V22 04/2023

# **COMpact 4000**

### **Erweiterte Informationen**

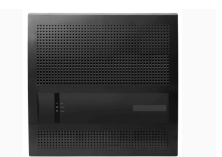

## **Inhaltsverzeichnis**

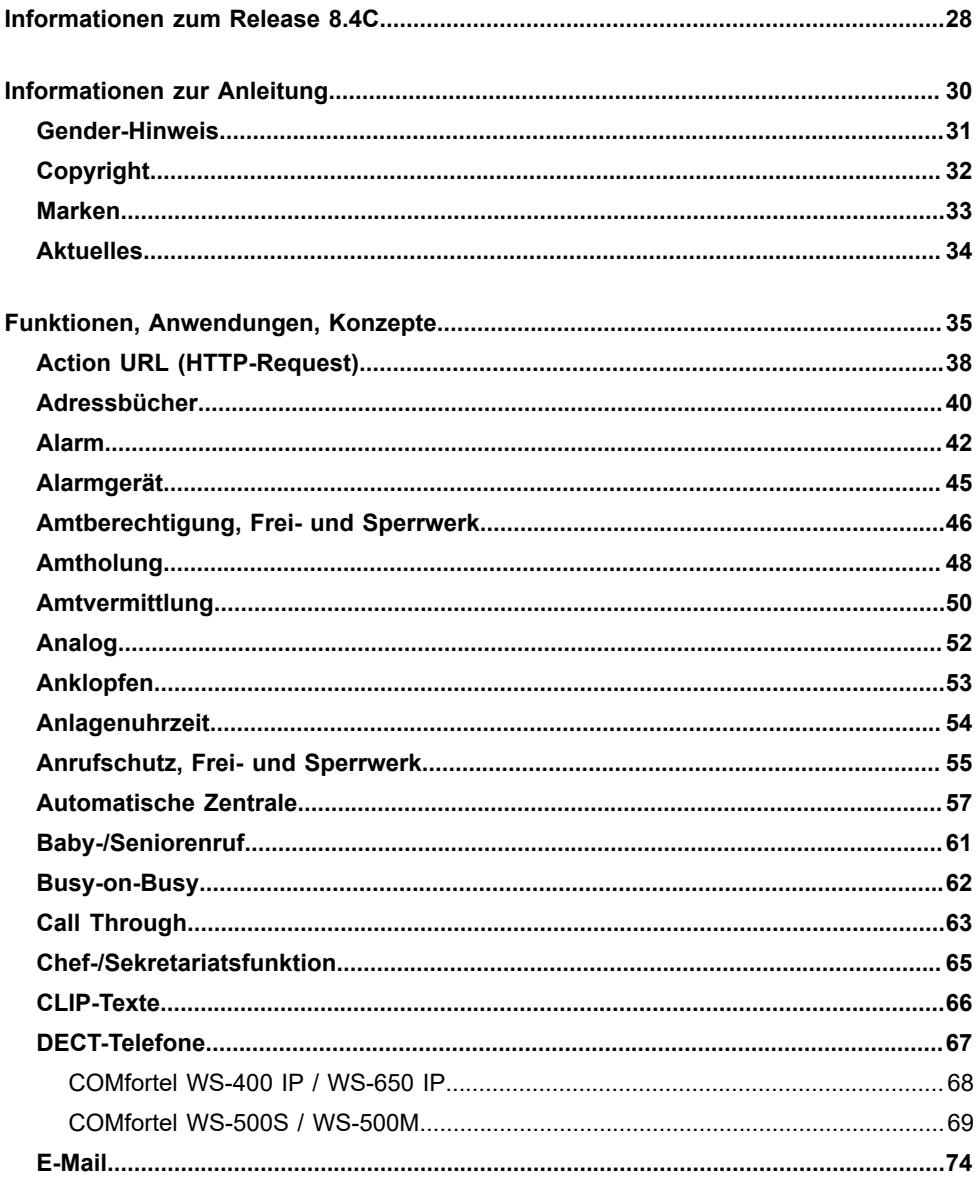

#### Inhaltsverzeichnis

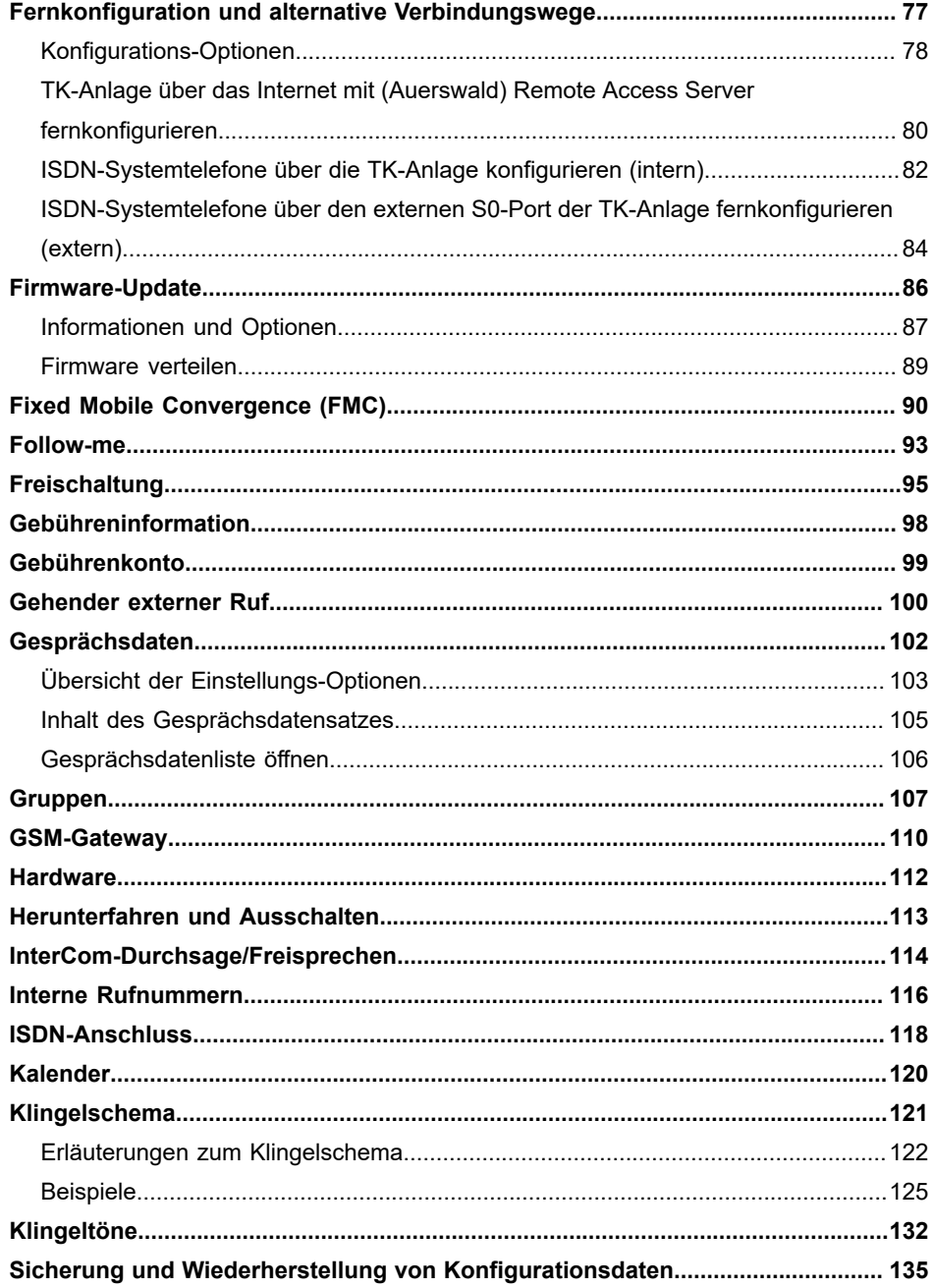

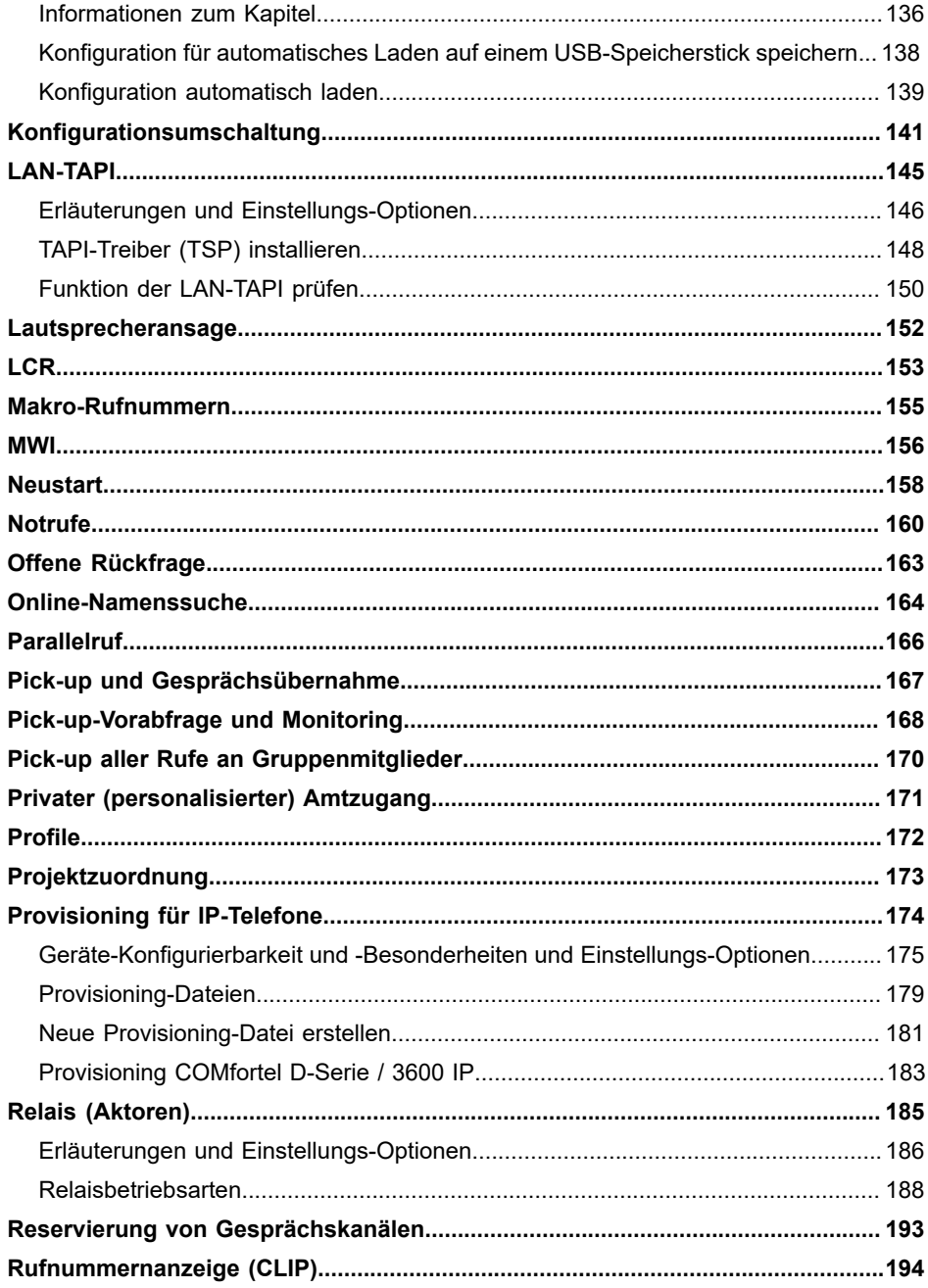

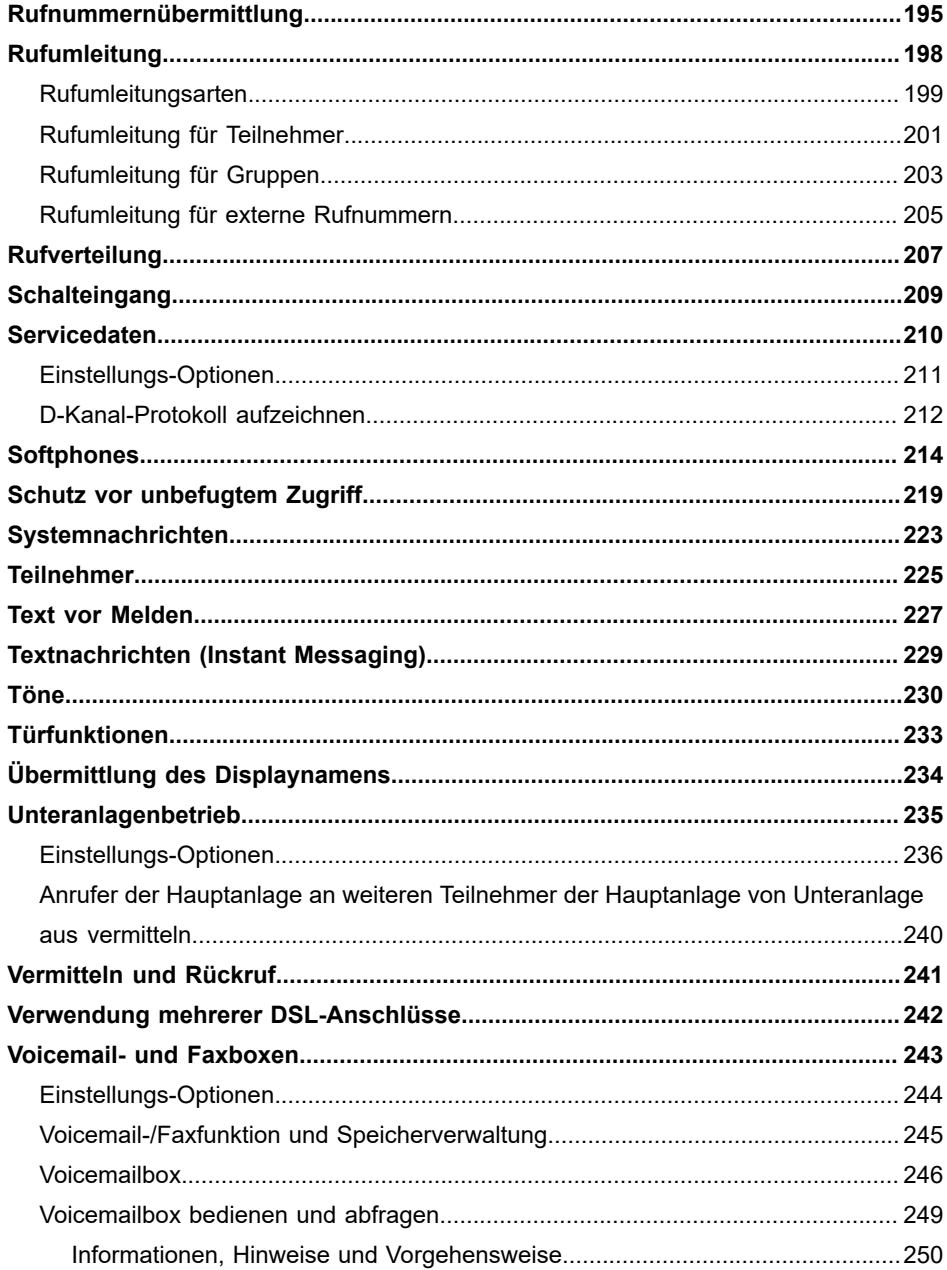

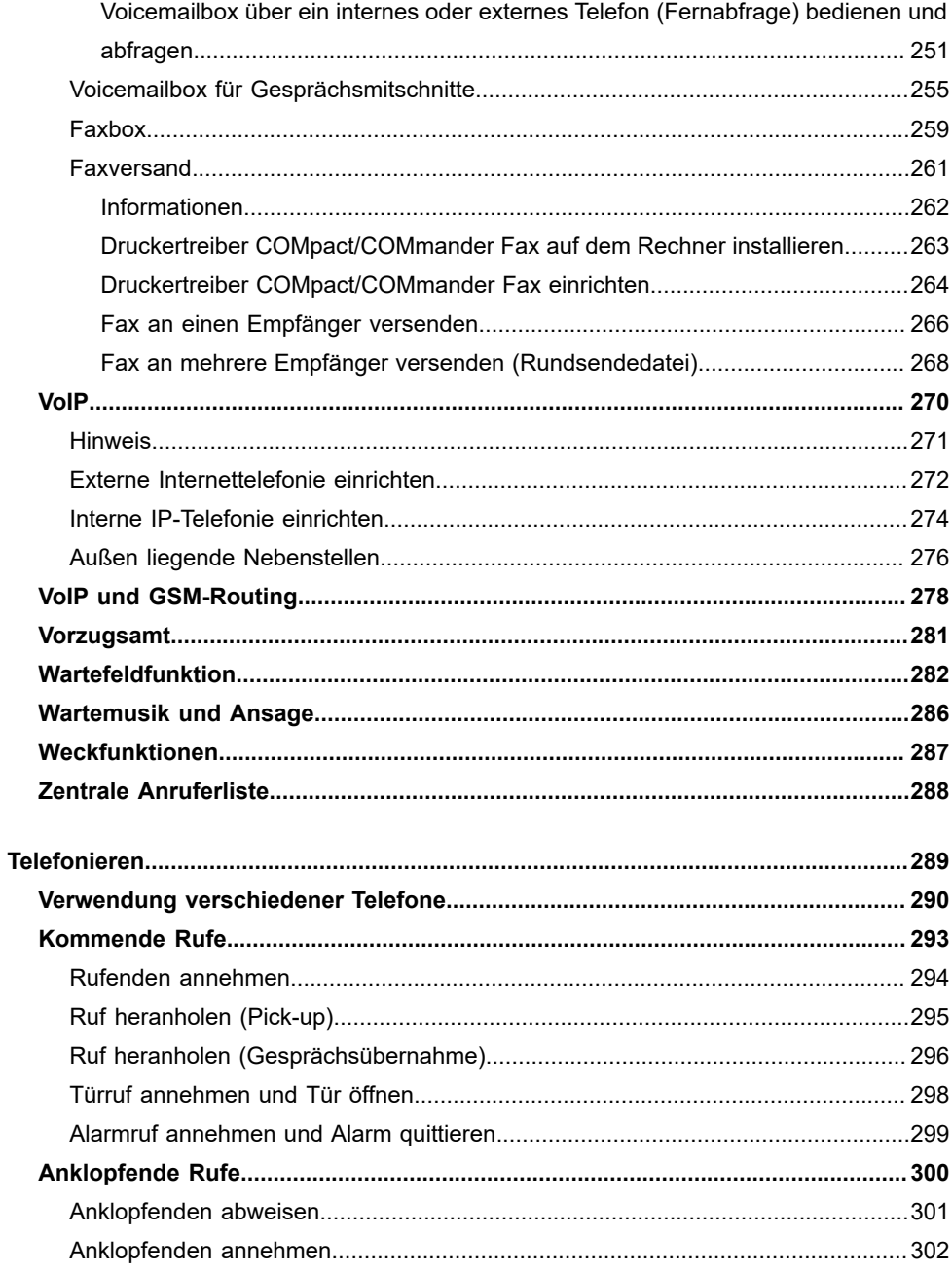

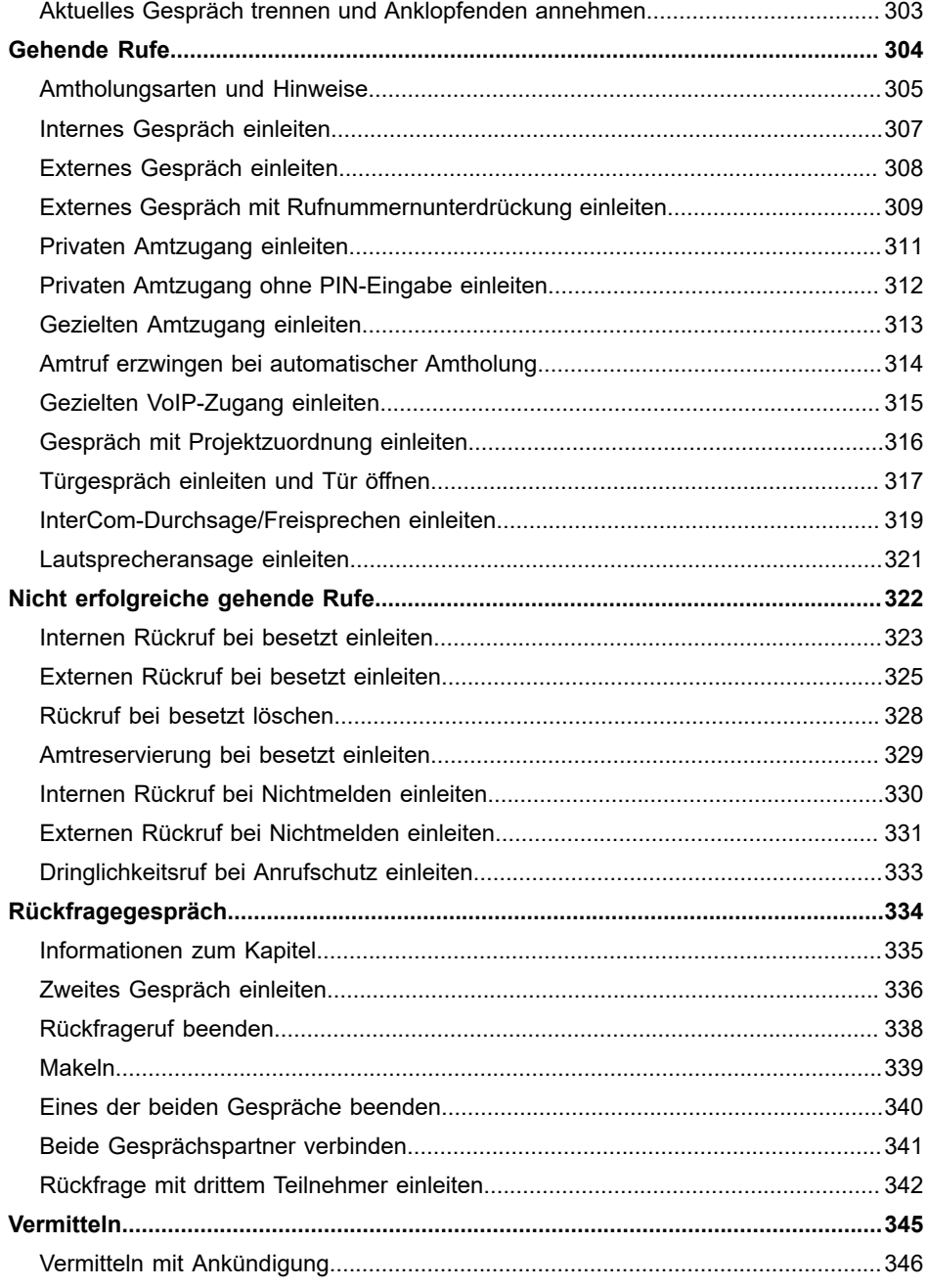

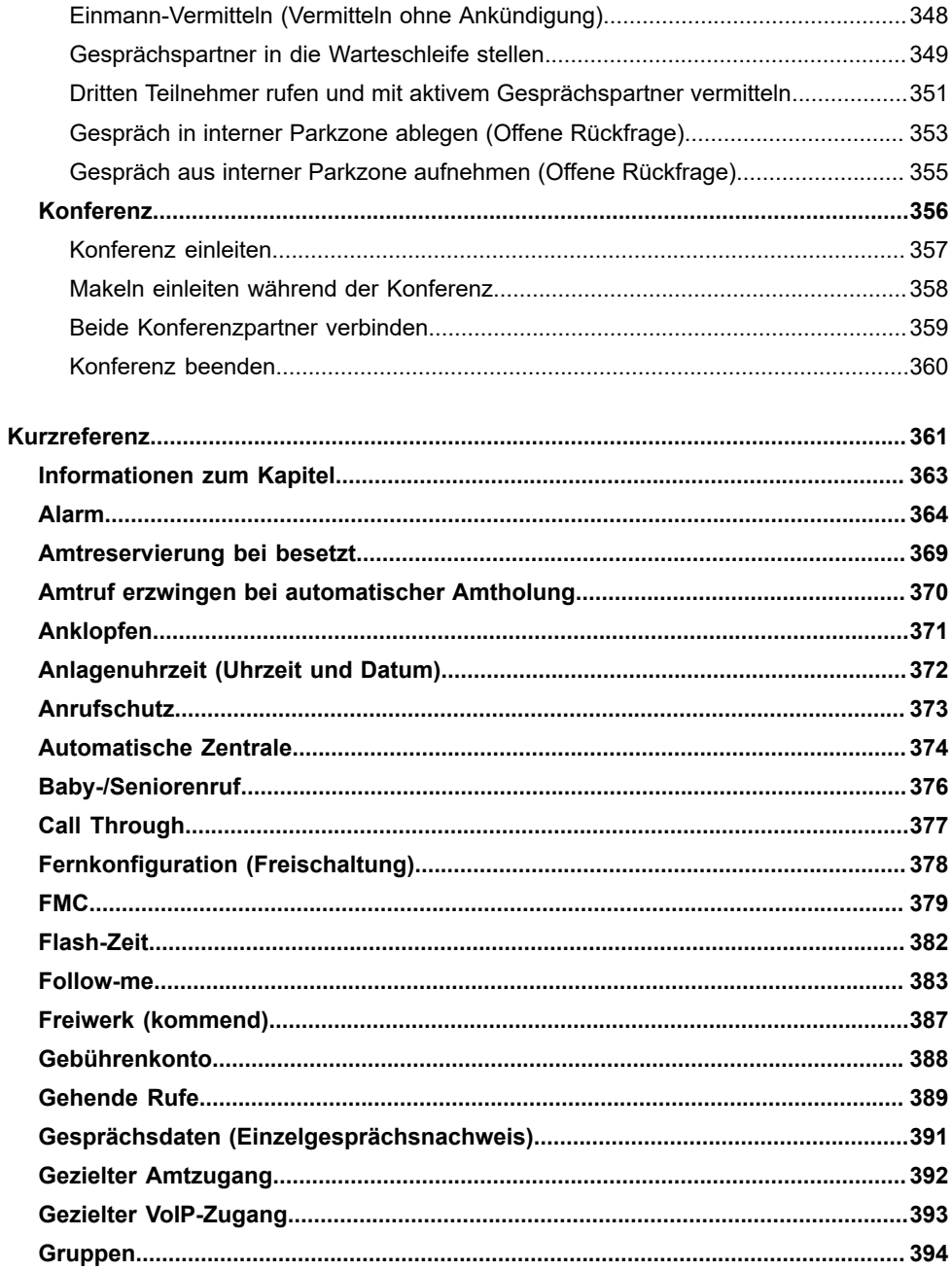

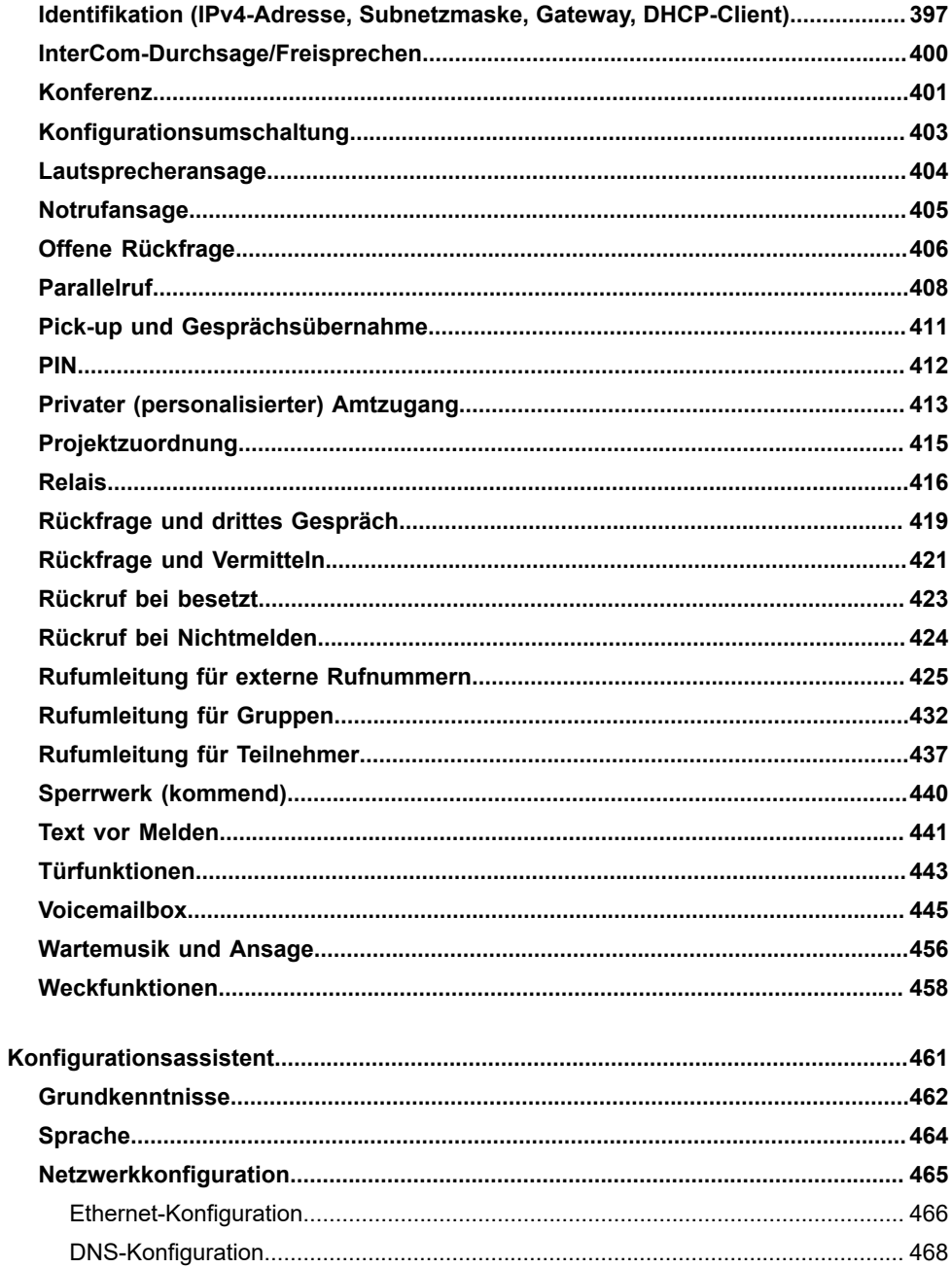

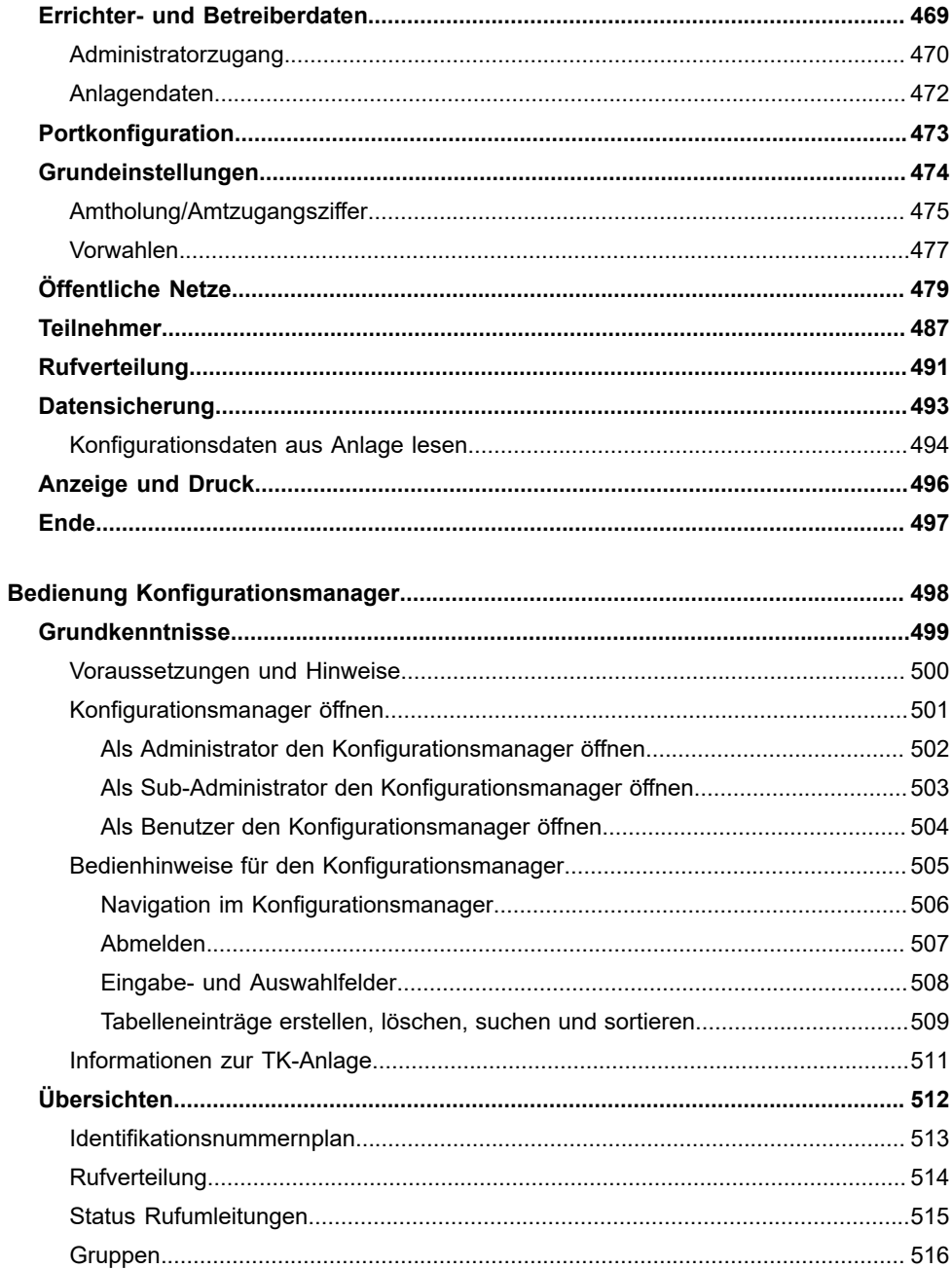

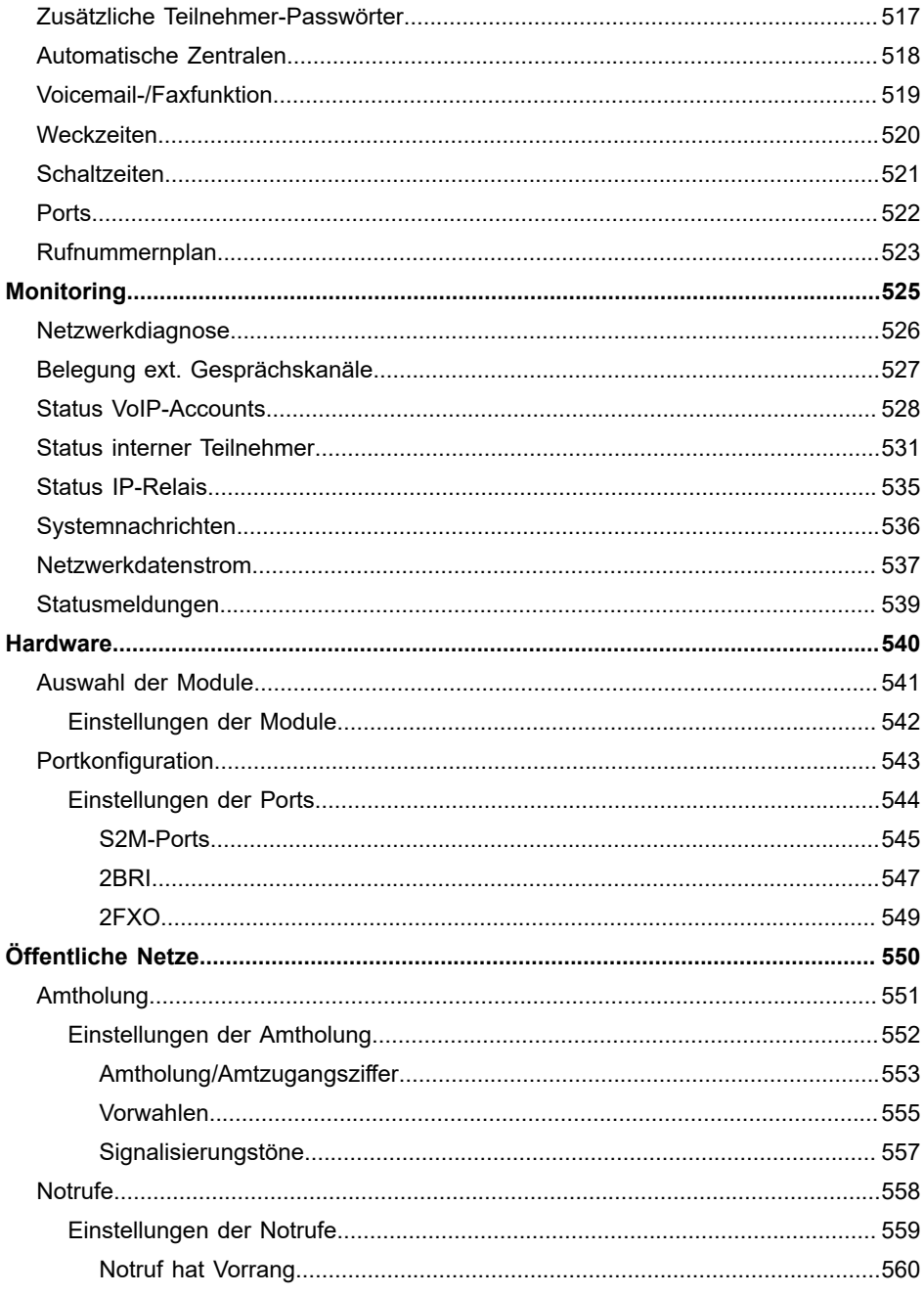

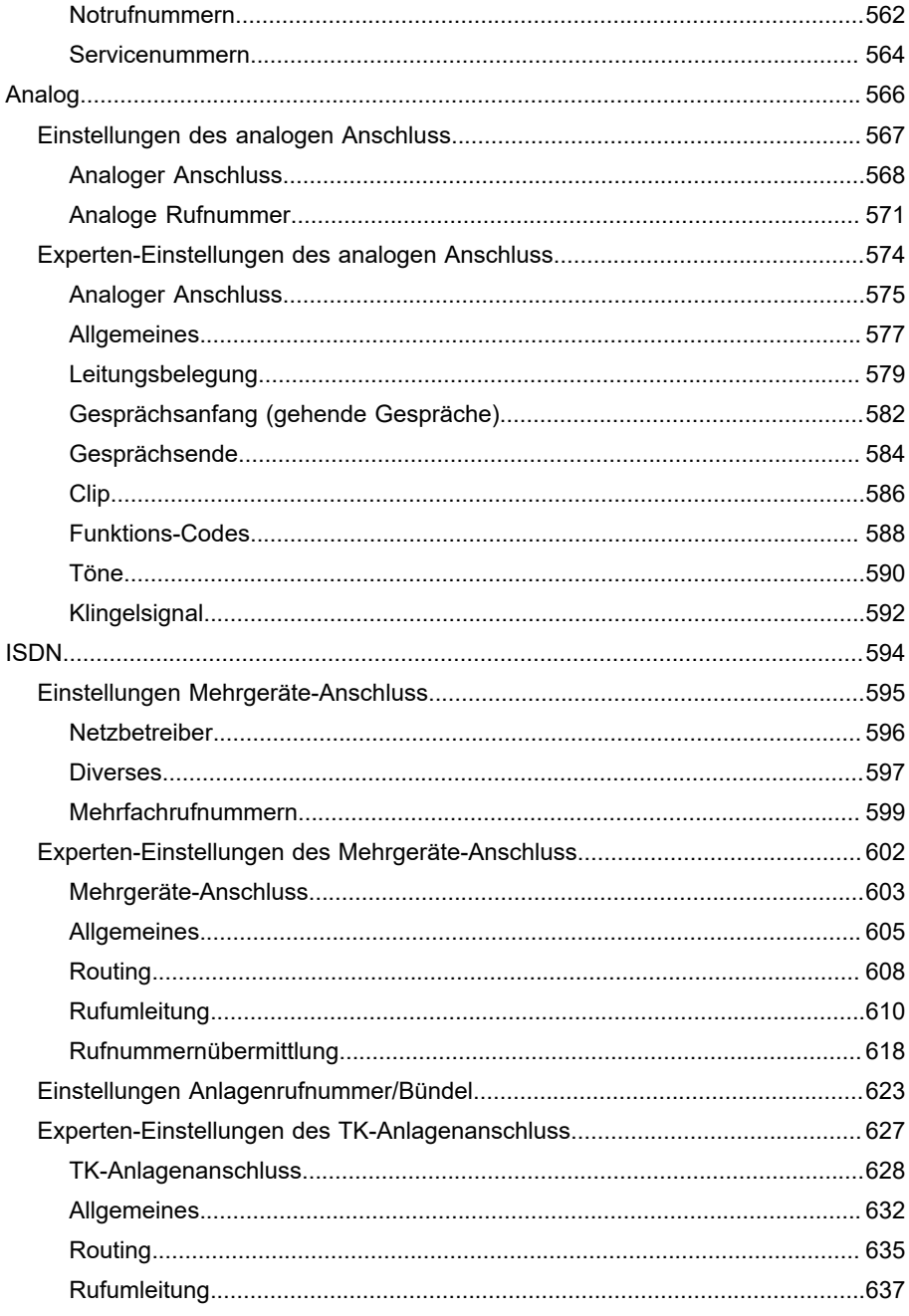

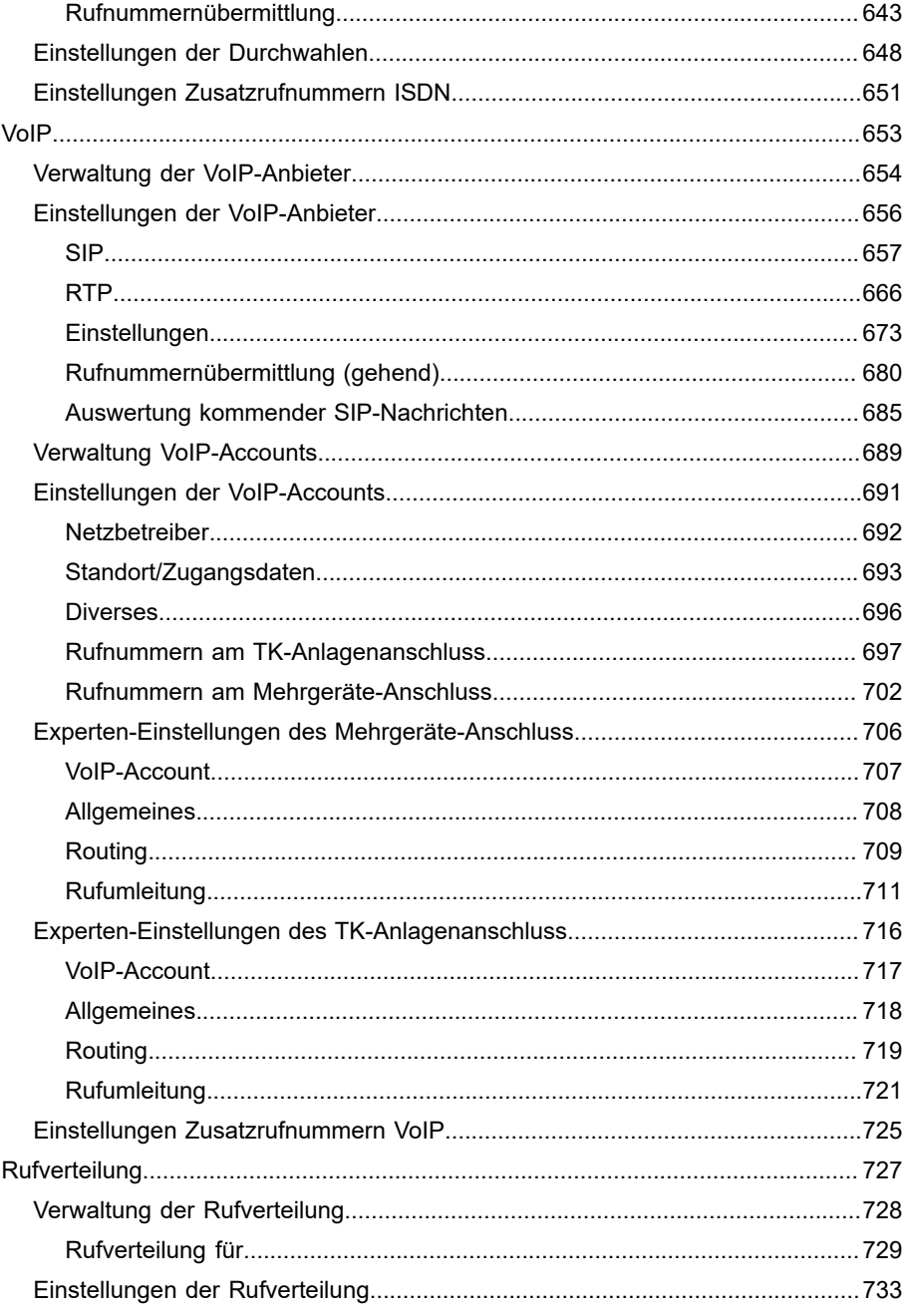

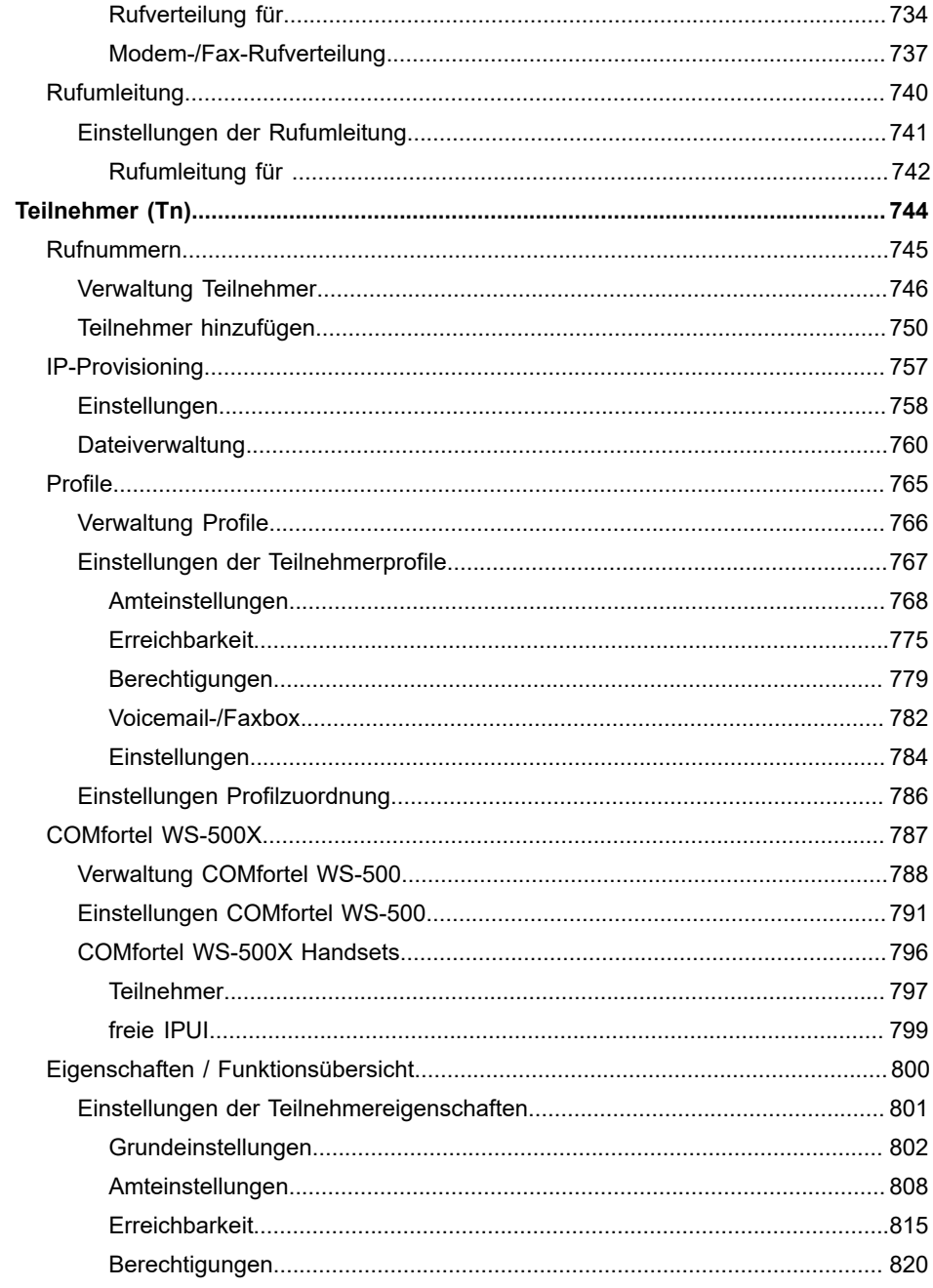

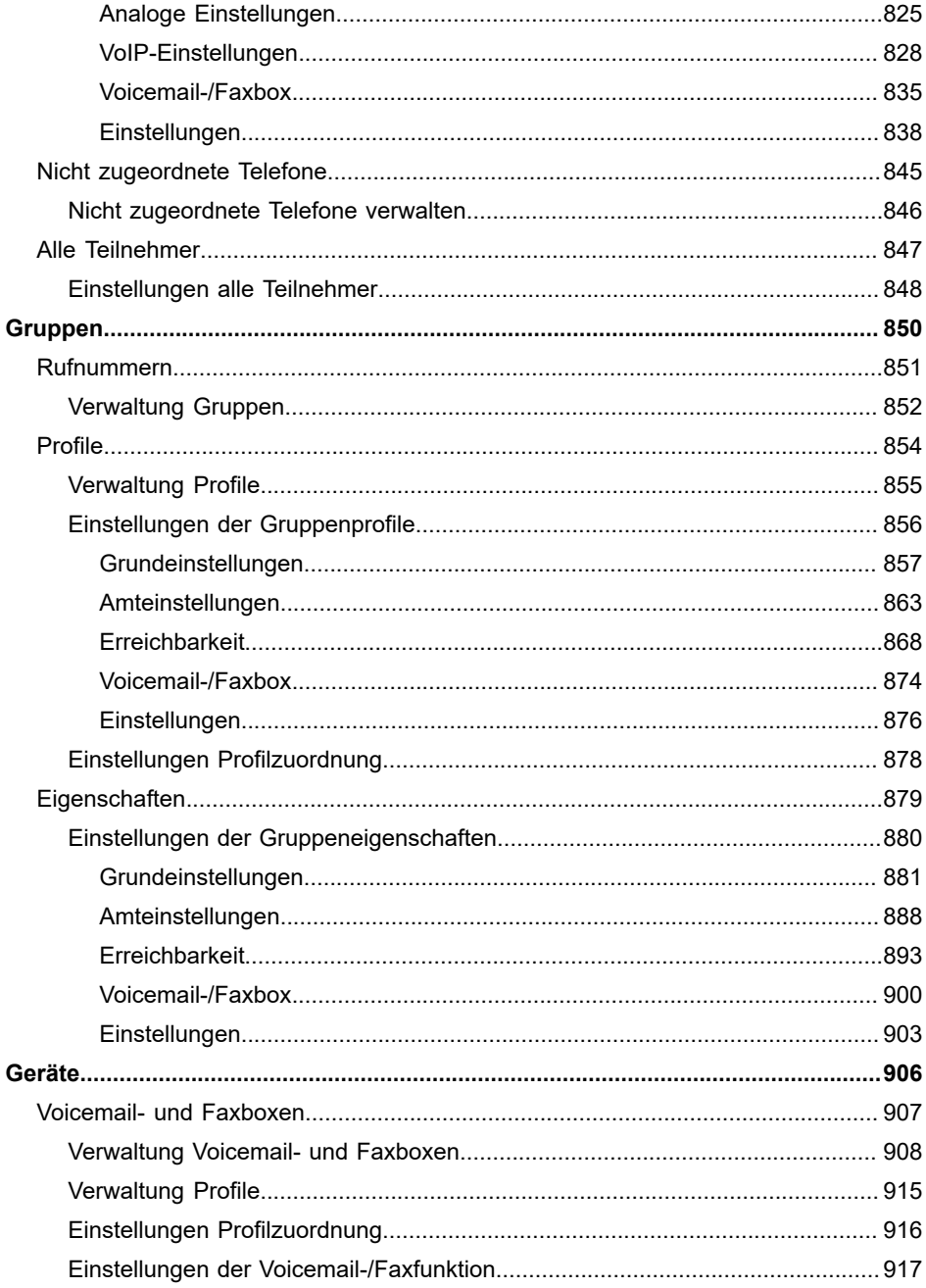

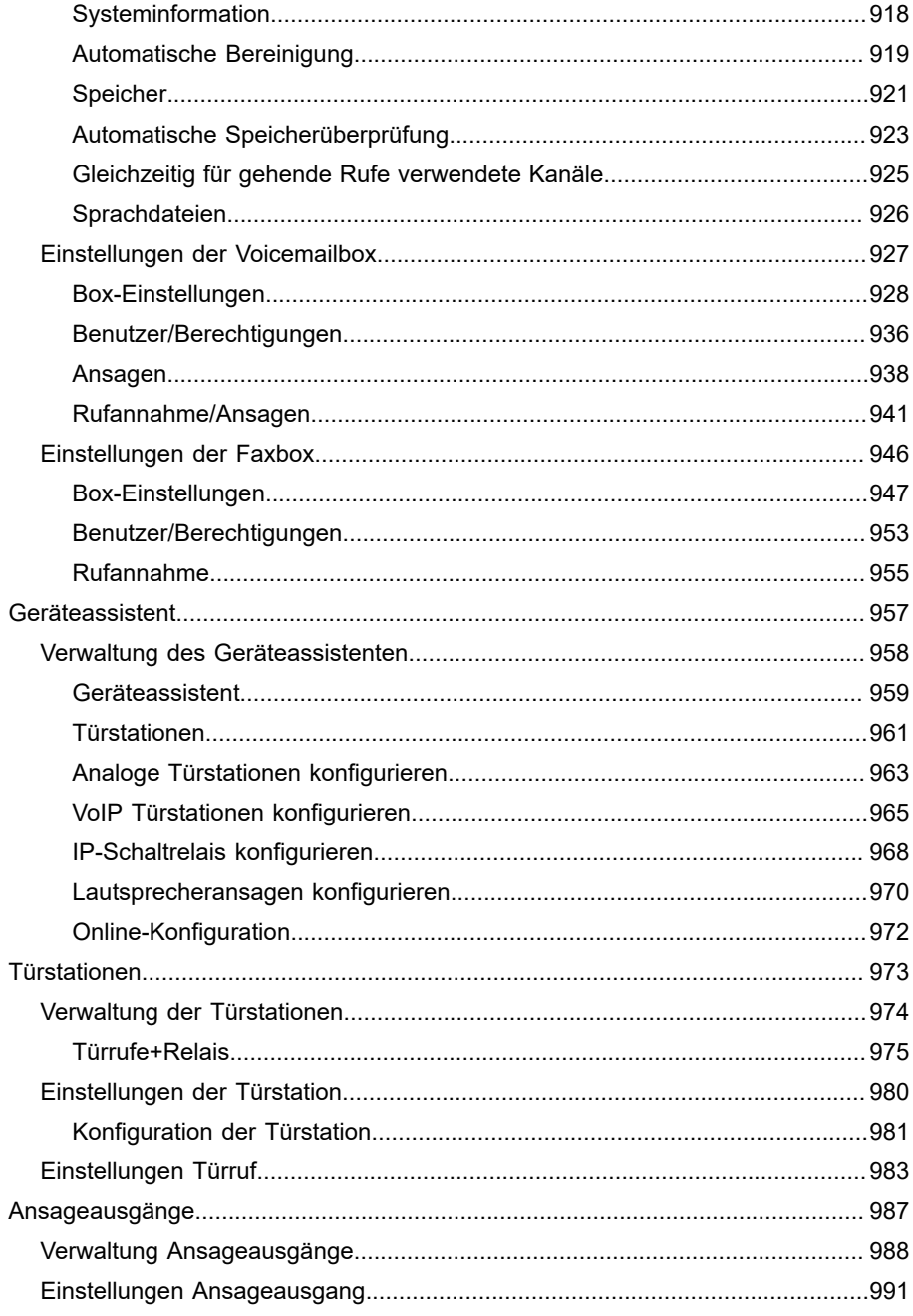

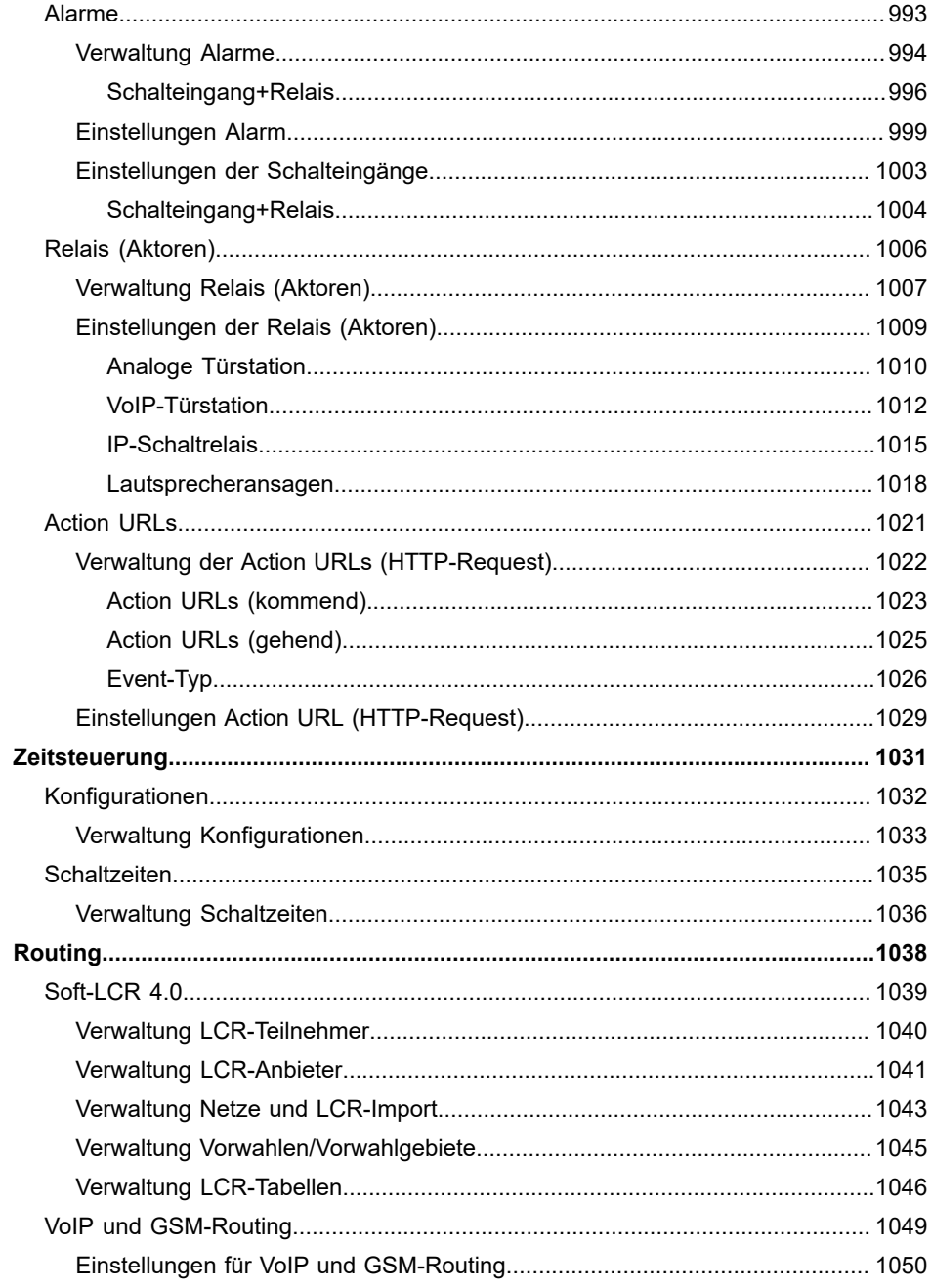

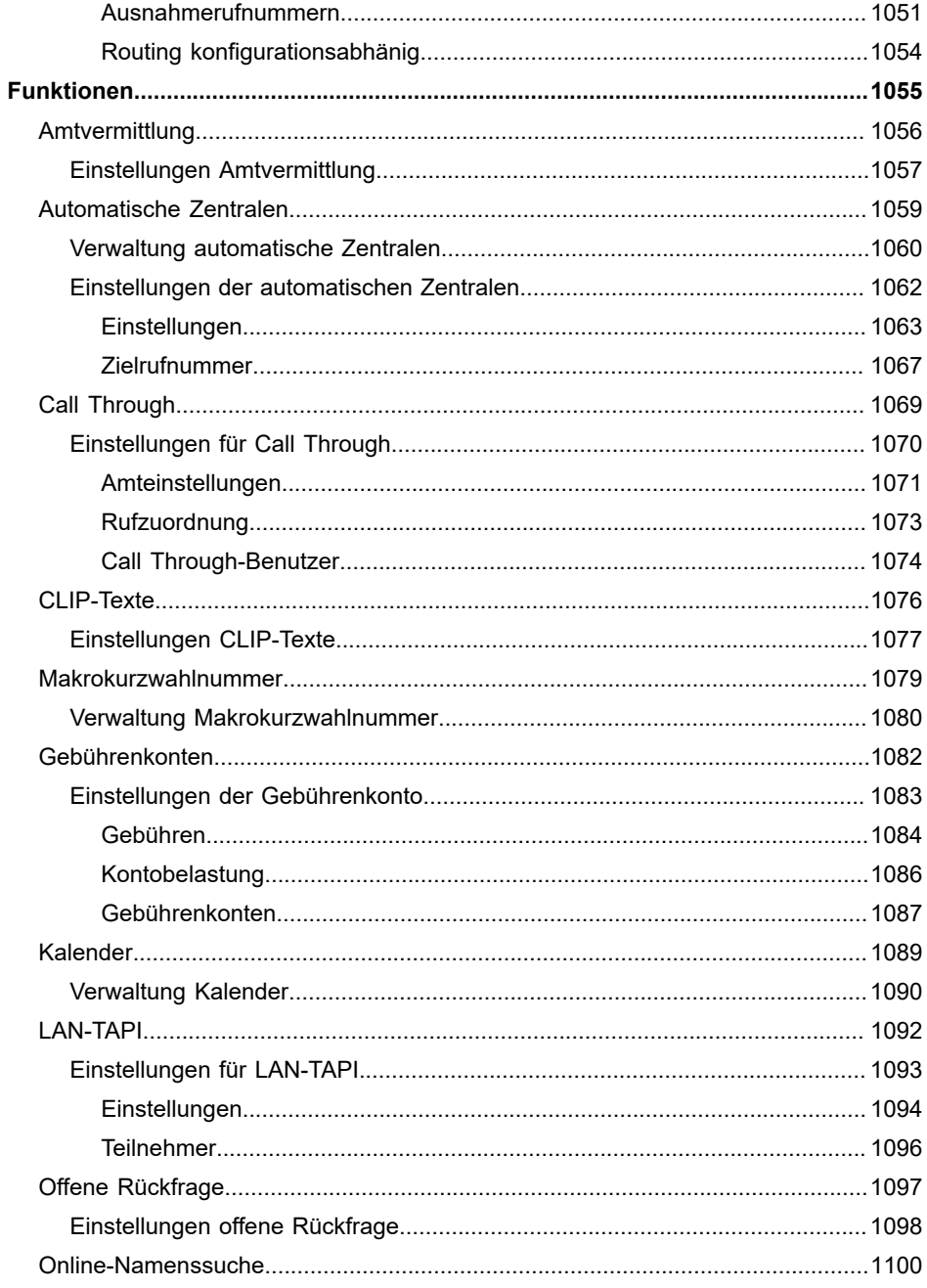

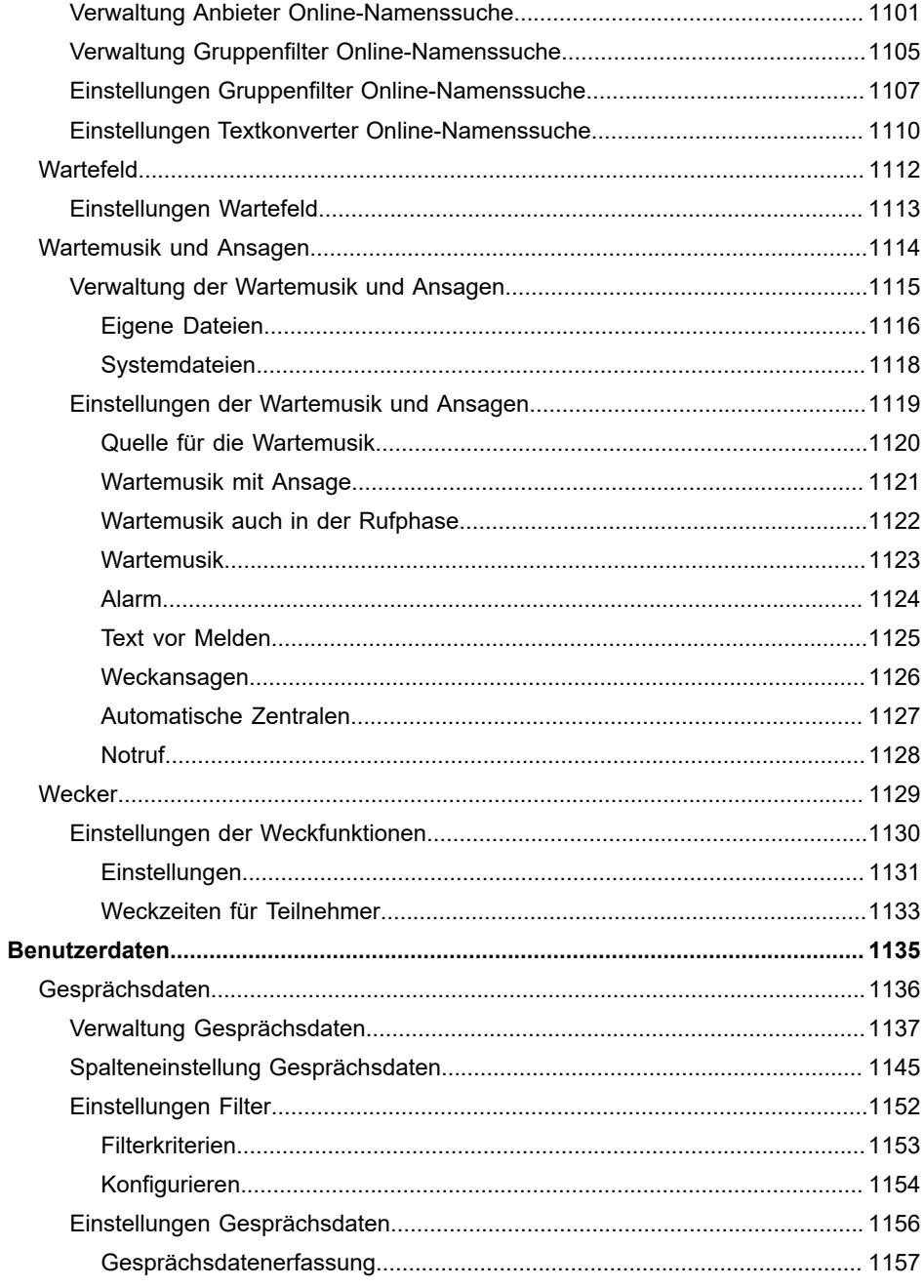

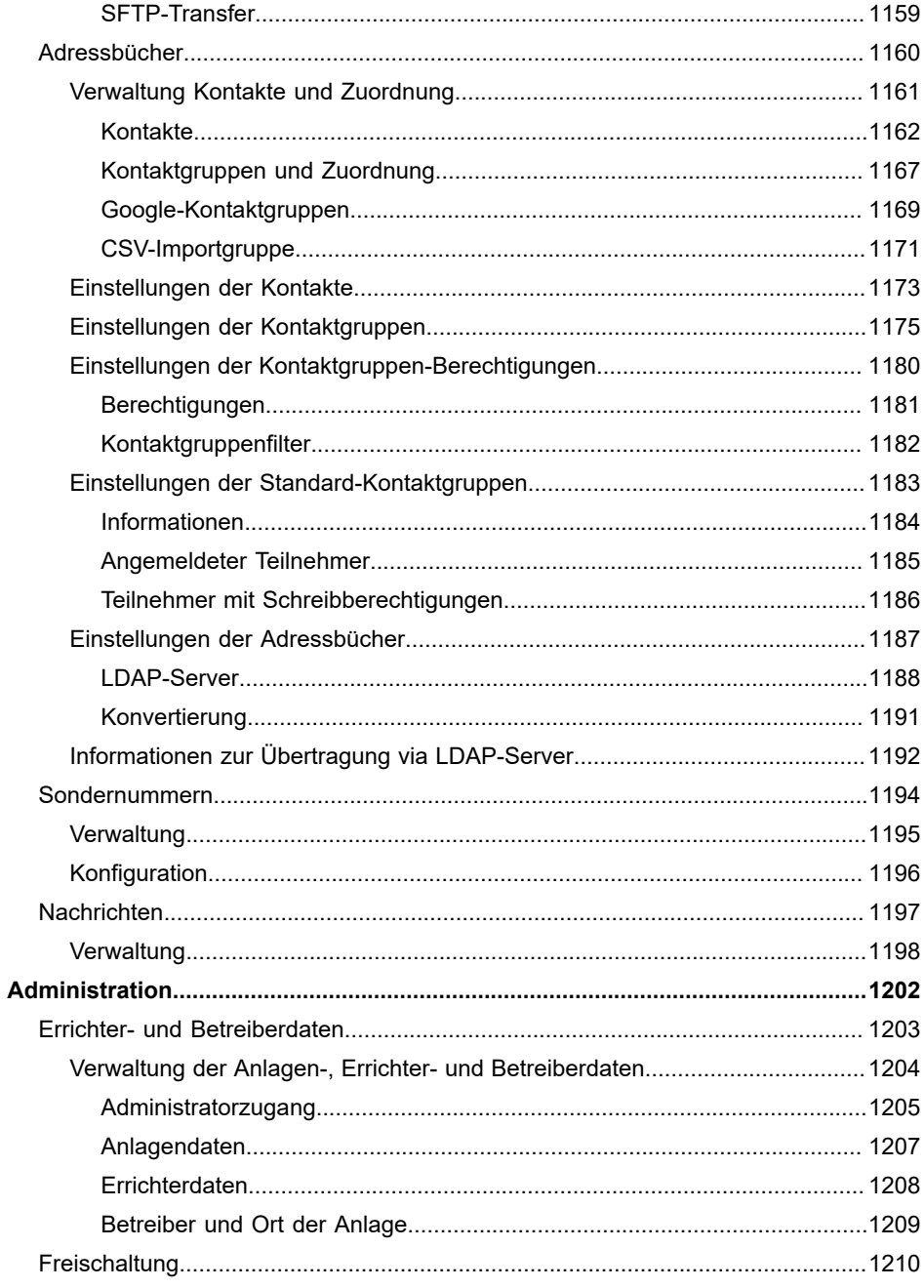

#### **Inhaltsverzeichnis**

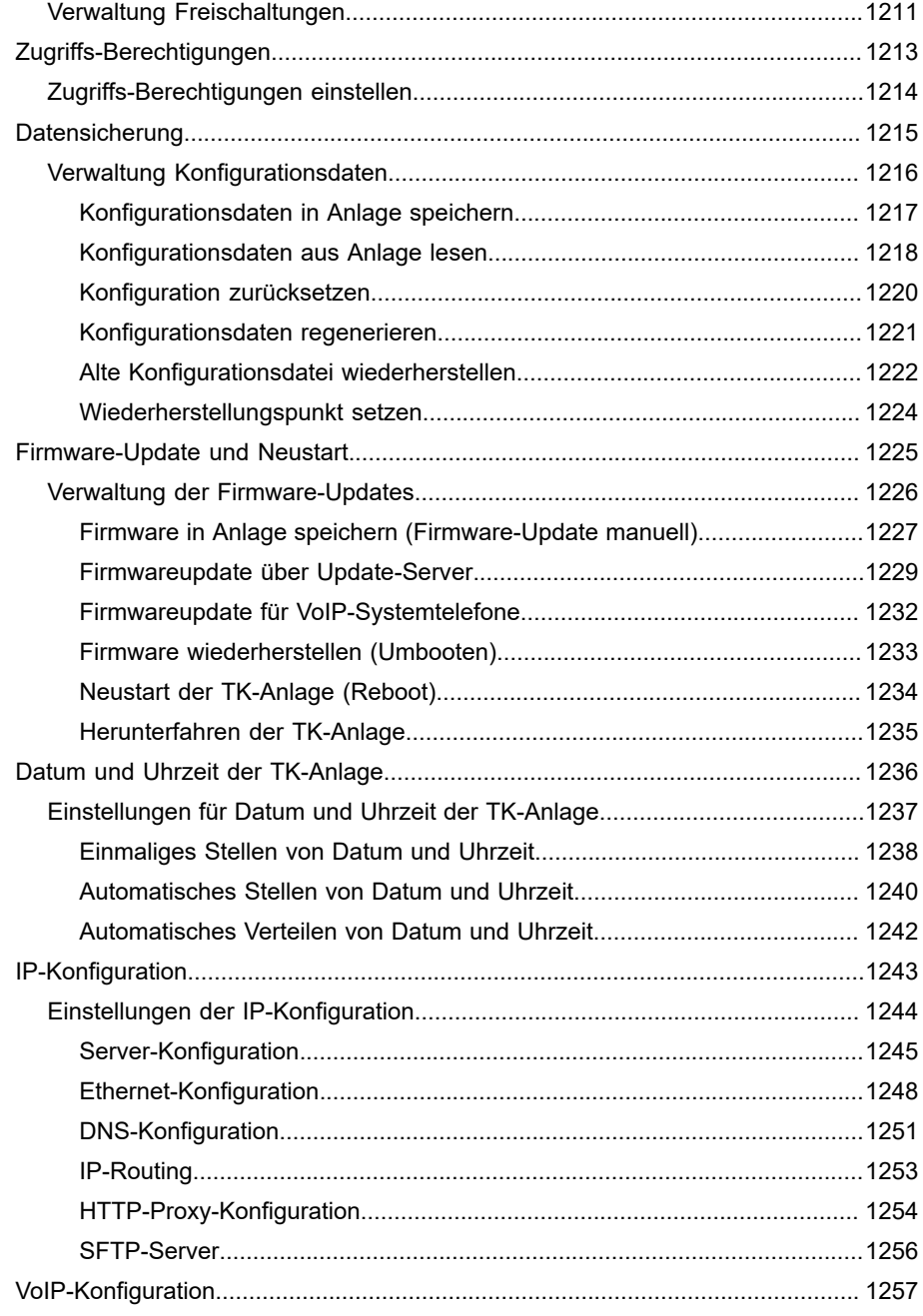

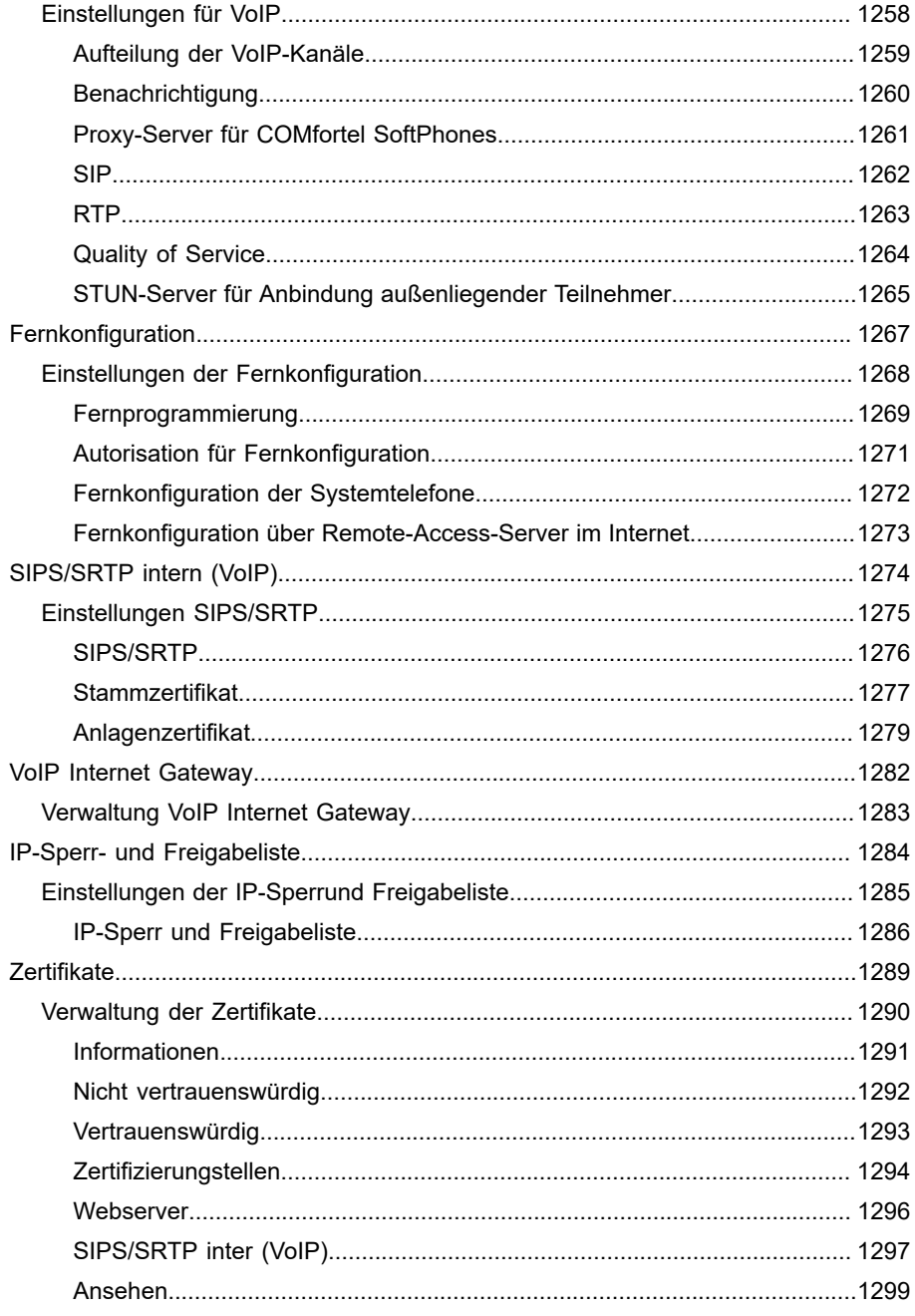

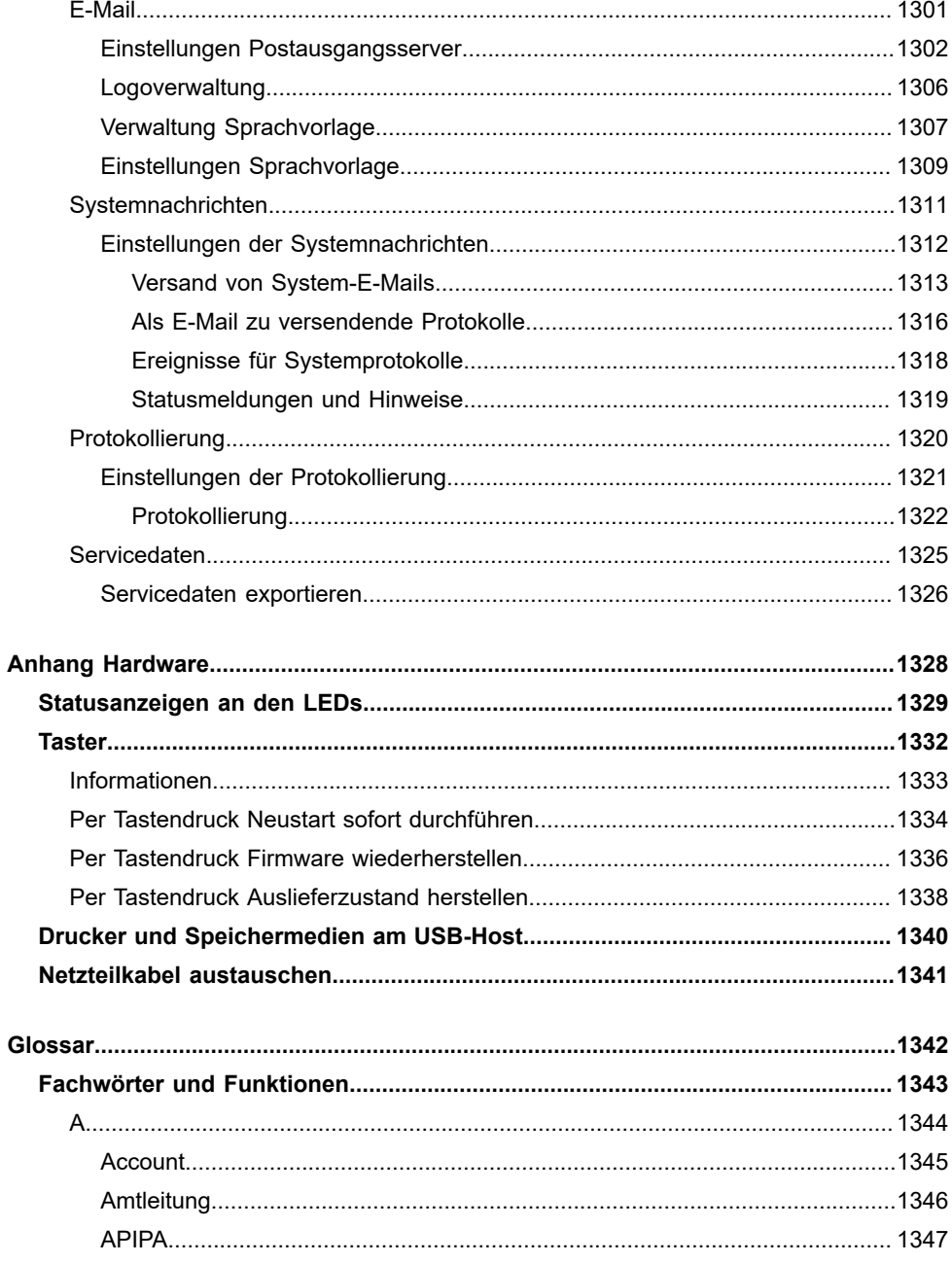

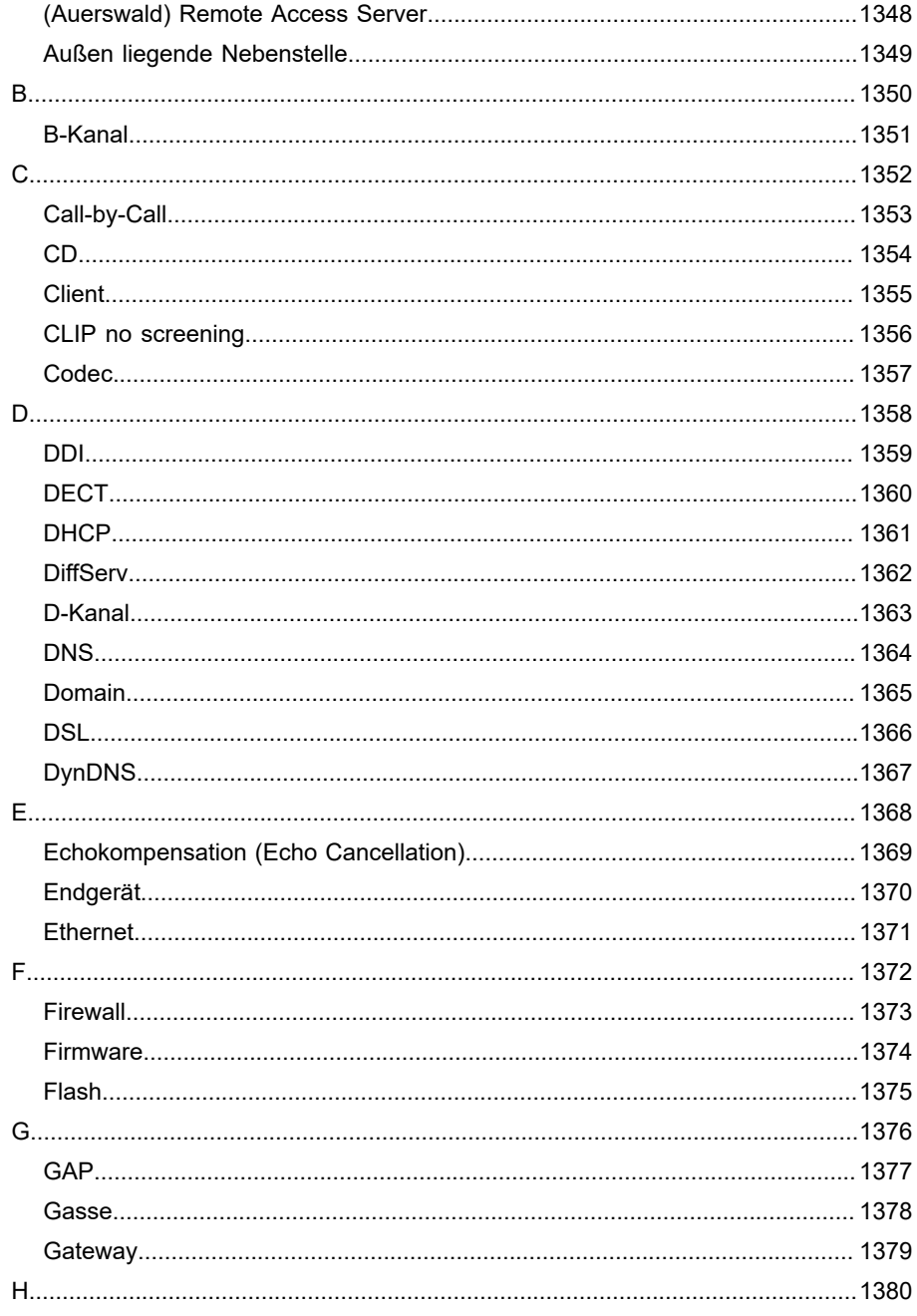

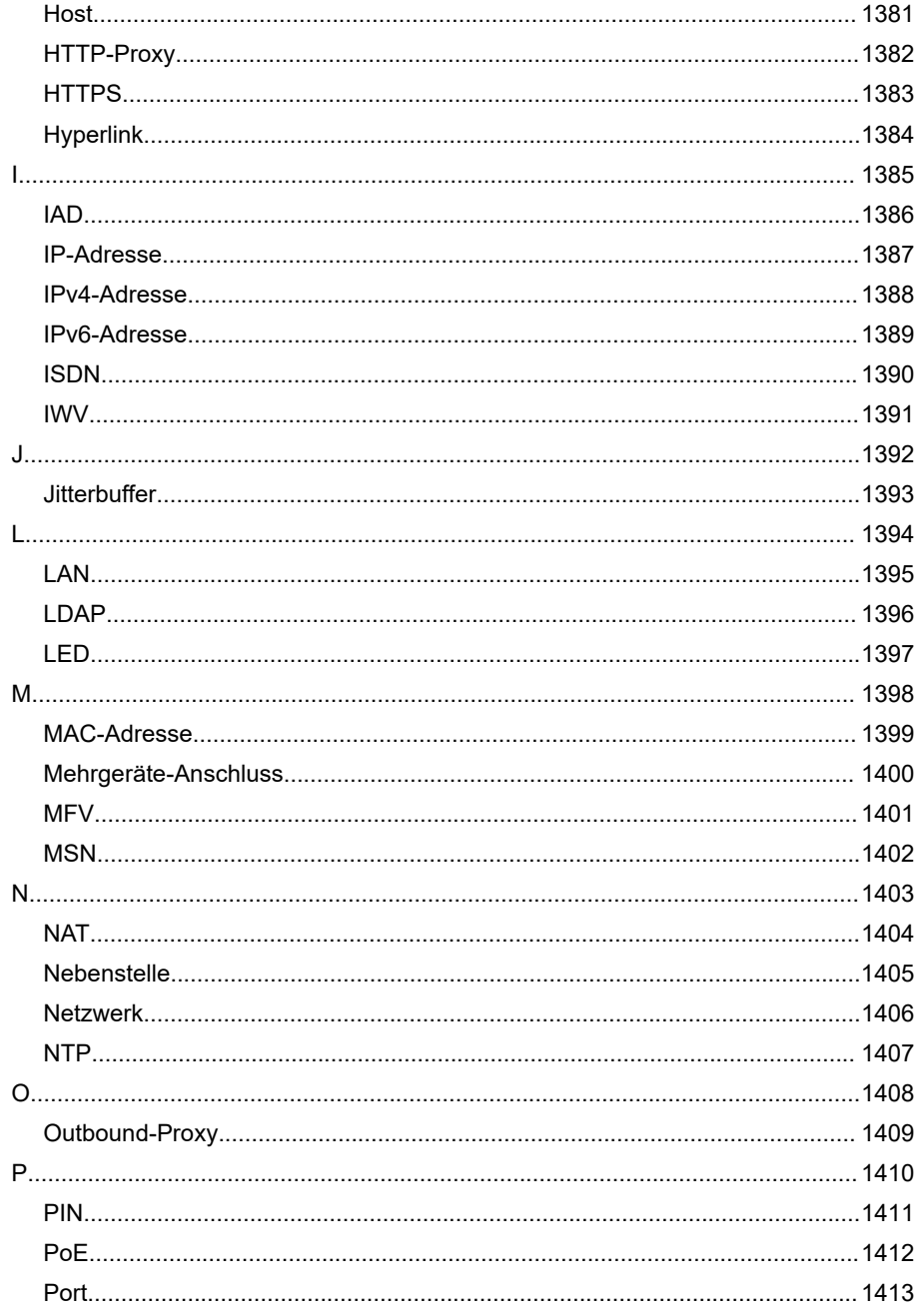

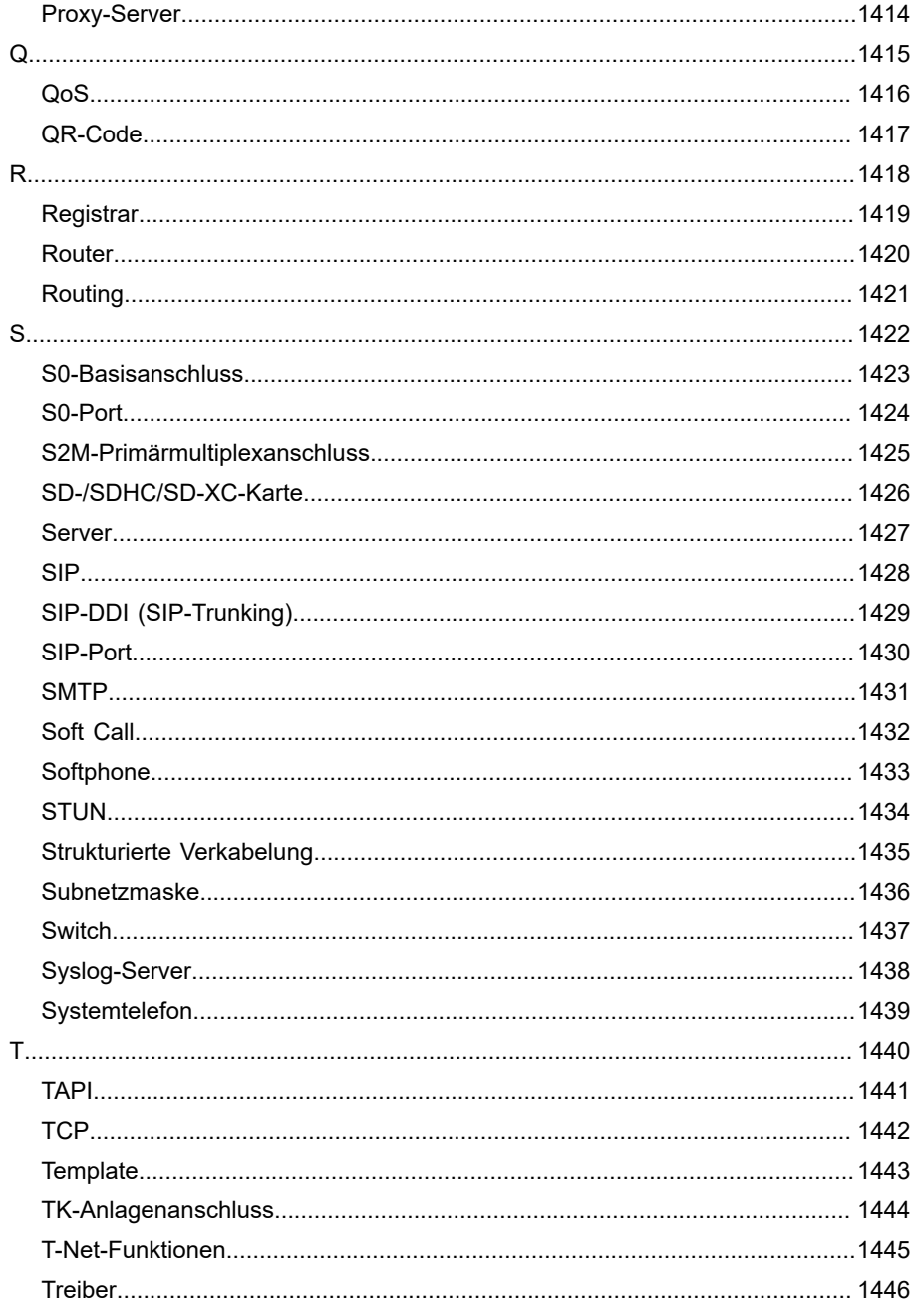

#### Inhaltsverzeichnis

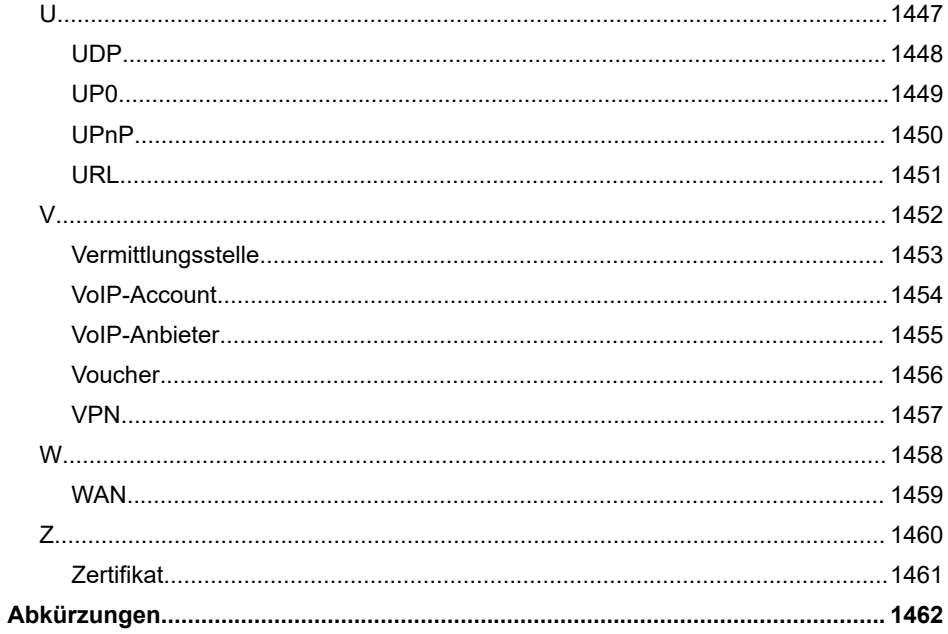

**Informationen zum Release 8.4C**

## <span id="page-27-0"></span>**Informationen zum Release 8.4C**

Es sind hier neue oder überarbeitete Funktionen aufgeführt, die mit diesem Release veröffentlicht wurden.

**D** Weitere Informationen zu Neuerungen in der Firmware und der zugehörigen Dokumentation finden Sie im Internet unter [Auerswald](https://www.auerswald.de/support) [Support](https://www.auerswald.de/support) / [FONtevo Support.](https://support.fontevo.com)

#### **COMfortel SoftPhone Probelizenzen**

Für das COMfortel SoftPhone können jetzt Probelizenzen im Auerswald Shop freigeschaltet werden.

- **D** Weiterführende Hilfe unter [Softphones](#page-213-0)
- **Hier gelangen Sie zum [Auerswald Shop](https://shop.auerswald.de): Auerswald Shop:**

#### **Grundeinstellung der Voicemail-und Faxboxen**

Hinweis zur automatischen Bereinigung überarbeitet.

- **D** Weiterführende Hilfe unter [Box-Einstellungen](#page-927-0)
- **D** Weiterführende Hilfe unter [Box-Einstellungen](#page-946-0)

### **Sichtbarkeit von Zielrufnummern bei Rufumleitungen**

Fehlende Beschreibung ergänzt

**D** Weiterführende Hilfe unter [Erreichbarkeit](#page-814-0)

### **Rufnummern am Mehrgeräteanschluss**

Beschreibung überarbeitet

Weiterführende Hilfe unter [Rufnummern am Mehrgeräte-Anschluss](#page-701-0)

### **Einstellbare Rufdauer bei externen Rufen auf eine Gruppe**

Neue Beschreibung

Weiterführende Hilfe unter [Erreichbarkeit](#page-892-0)

#### **Anbieter-Einstellungen**

Neue Anbieter-Einstellungen Re-Registrierung nach SIP Forbidden (403) / Re-Registrierung nach SIP Timeout (408, 503)

**A** Weiterführende Hilfe unter [SIP](#page-656-0)

### **Update-Meldungen für WS-500X und COMfortel SoftPhone**

Fehlende Beschreibung ergänzt

**X** Weiterführende Hilfe unter [VoIP-Einstellungen](#page-827-0)

**Informationen zur Anleitung**

# <span id="page-29-0"></span>**Informationen zur Anleitung**

**[Gender-Hinweis](#page-30-0) [Copyright](#page-31-0) [Marken](#page-32-0) [Aktuelles](#page-33-0)**

**Gender-Hinweis**

## <span id="page-30-0"></span>**Gender-Hinweis**

Aus Gründen der besseren Lesbarkeit wird auf die gleichzeitige Verwendung der Sprachformen männlich, weiblich und divers (m/w/d) verzichtet.

Sämtliche Personenbezeichnungen gelten gleichermaßen für alle Geschlechter.

**Copyright**

## <span id="page-31-0"></span>**Copyright**

Auerswald GmbH & Co. KG, Vor den Grashöfen 1, 38162 Cremlingen, Germany, 2022

**Marken**

### <span id="page-32-0"></span>**Marken**

Weitergabe und Vervielfältigung dieser Anleitung, sowie Verwertung und Mitteilung des Inhalts, auch auszugsweise, ist nur mit unserer ausdrücklichen Genehmigung gestattet. Zuwiderhandlung verpflichtet zu Schadenersatz. Alle Rechte vorbehalten.

Microsoft und Windows sind eingetragene Marken der Microsoft Corporation in den USA und/oder anderen Ländern.

Alle anderen genannten Marken sind Eigentum der jeweiligen Hersteller.

**Aktuelles**

## <span id="page-33-0"></span>**Aktuelles**

Nach einem Firmware-Update benötigen Sie ggf. aktualisierte Anleitungen.

Aktuelle Anleitungen finden Sie im Internet unter [Auerswald Support/](https://www.auerswald.de/support) [FONtevo Support.](https://support.fontevo.com)

# <span id="page-34-0"></span>**Funktionen, Anwendungen, Konzepte**

**[Action URL \(HTTP-Request\)](#page-37-0) [Adressbücher](#page-39-0) [Alarm](#page-41-0) [Alarmgerät](#page-44-0) [Amtberechtigung, Frei- und Sperrwerk](#page-45-0) [Amtholung](#page-47-0) [Amtvermittlung](#page-49-0) [Analog](#page-51-0) [Anklopfen](#page-52-0) [Anlagenuhrzeit](#page-53-0) [Anrufschutz, Frei- und Sperrwerk](#page-54-0) [Automatische Zentrale](#page-56-0) [Baby-/Seniorenruf](#page-60-0) [Busy-on-Busy](#page-61-0) [Call Through](#page-62-0) [Chef-/Sekretariatsfunktion](#page-64-0) [CLIP-Texte](#page-65-0) [DECT-Telefone](#page-66-0) [E-Mail](#page-73-0) Fernkonfiguration und alternative [Verbindungswege](#page-76-0) [Firmware-Update](#page-85-0) [Fixed Mobile Convergence \(FMC\)](#page-89-0) [Follow-me](#page-92-0) [Freischaltung](#page-94-0) [Gebühreninformation](#page-97-0) [Gebührenkonto](#page-98-0) [Gehender externer Ruf](#page-99-0) [Gesprächsdaten](#page-101-0)**

**Funktionen, Anwendungen, Konzepte**

**[Gruppen](#page-106-0) [GSM-Gateway](#page-109-0) [Hardware](#page-111-0) [Herunterfahren und Ausschalten](#page-112-0) [InterCom-Durchsage/Freisprechen](#page-113-0) [Interne Rufnummern](#page-115-0) [ISDN-Anschluss](#page-117-0) [Kalender](#page-119-0) [Klingelschema](#page-120-0) [Klingeltöne](#page-131-0) Sicherung und Wiederherstellung von [Konfigurationsdaten](#page-134-0) [Konfigurationsumschaltung](#page-140-0) [LAN-TAPI](#page-144-0) [Lautsprecheransage](#page-151-0) [LCR](#page-152-0) [Makro-Rufnummern](#page-154-0) [MWI](#page-155-0) [Neustart](#page-157-0) [Notrufe](#page-159-0) [Offene Rückfrage](#page-162-0) [Online-Namenssuche](#page-163-0) [Parallelruf](#page-165-0) [Pick-up und Gesprächsübernahme](#page-166-0) [Pick-up-Vorabfrage](#page-167-0) und Monitoring [Pick-up aller Rufe an Gruppenmitglieder](#page-169-0) [Privater \(personalisierter\) Amtzugang](#page-170-0) [Profile](#page-171-0) [Projektzuordnung](#page-172-0) [Provisioning](#page-173-0) für IP-Telefone [Relais \(Aktoren\)](#page-184-0)**
**Funktionen, Anwendungen, Konzepte**

**[Reservierung von Gesprächskanälen](#page-192-0) [Rufnummernanzeige \(CLIP\)](#page-193-0) [Rufnummernübermittlung](#page-194-0) [Rufumleitung](#page-197-0) [Rufverteilung](#page-206-0) [Schalteingang](#page-208-0) [Servicedaten](#page-209-0) [Softphones](#page-213-0) [Schutz vor unbefugtem Zugriff](#page-218-0) [Systemnachrichten](#page-222-0) [Teilnehmer](#page-224-0) Text vor [Melden](#page-226-0) [Textnachrichten](#page-228-0) (Instant Messaging) [Töne](#page-229-0) [Türfunktionen](#page-232-0) [Übermittlung des Displaynamens](#page-233-0) [Unteranlagenbetrieb](#page-234-0) [Vermitteln](#page-240-0) und Rückruf Verwendung mehrerer [DSL-Anschlüsse](#page-241-0) [Voicemail-](#page-242-0) und Faxboxen [VoIP](#page-269-0) VoIP und [GSM-Routing](#page-277-0) [Vorzugsamt](#page-280-0) [Wartefeldfunktion](#page-281-0) [Wartemusik](#page-285-0) und Ansage [Weckfunktionen](#page-286-0) [Zentrale Anruferliste](#page-287-0)**

**Action URL (HTTP-Request)**

## **Action URL (HTTP-Request)**

Eine Action URL ist eine Funktion, mit der Befehle über einen Link an ein bestimmtes Gerät verschickt werden können. Das Action URL empfangende Gerät führt diesen Befehl anschließend aus. Der Befehl sowie die IP-Adresse/URL des Action URL empfangenden Geräts wird direkt in der Action URL eingetragen.

**Hinweis:** Momentan können Action URLs in der TK-Anlage nur durch Auslösung eines eingerichteten Alarms verschickt werden. Grundsätzlich können so aber alle Befehle verschickt werden, die das empfangende Gerät versteht.

**Hinweis:** Es können maximal 32 Action URLs eingerichtet werden.

Der Ablauf kann folgendermaßen aussehen:

- Alarmauslösung durch einen Schalteingang oder einen Anruf an die Alarm-Rufnummer.
- Ablauf der eingestellten Alarmverzögerungszeit (0-99 Sekunden).
- Der erste Alarmdurchlauf beginnt mit dem Ruf des ersten Alarmteilnehmers. Gleichzeitig wird eine Action URL versendet (Alarm-Art Start). Quittiert ein angerufener Alarmteilnehmer den Alarm, wird der Alarm beendet. Gleichzeitig wird eine Action URL versendet (Alarm-Art Quittiert). Wird der Alarm nicht quittiert, endet der Alarm nach Beendigung aller Alarmdurchläufe. Gleichzeitig wird eine Action URL versendet (Alarm-Art Timeout).

- Action URLs für ein Gerät einrichten
	- − Über den Konfigurationsmanager (**Geräte** > **Action URL**)

**Action URL (HTTP-Request)**

- Action URLs mit einem Alarm verknüpfen.
	- − Über den Konfigurationsmanager (**Geräte** > **Action URL**)

# **Adressbücher**

Die Adressbücher dienen zur Verwaltung von Kontaktdaten (Rufnummern, Namen, Kontaktbildern, Anschriften und E-Mail-/Internet-Adressen). Die Kontaktdaten können von den angeschlossenen Telefonen (sofern unterstützt) zur Wahl und zur Anzeige bei kommenden Rufen genutzt werden.

Bei angeschlossenen Systemtelefonen werden vorhandene Kontakte gemäß des Systemtelefon-Typs und ihrer Kontaktgruppenzugehörigkeit automatisch in den Kontakten angeboten.

**Hinweis:** Ist eine größere Anzahl an Telefonen an die TK-Anlage angeschlossen oder sind viele Kontaktdaten zu übertragen, kann es unter Umständen mehrere Stunden dauern, bis die Kontaktdaten nach Inbetriebnahme der TK-Anlage allen Telefonen zur Verfügung stehen.

- Kontakte erstellen und zuordnen.
	- − Über den Konfigurationsmanager (**Benutzerdaten** > **Adressbücher** > **Kontakte und Zuordnung**)
- Kontaktgruppen erstellen.
	- − Über den Konfigurationsmanager (**Benutzerdaten** > **Adressbücher** > **Kontaktgruppen**)
- Kontaktgruppen-Berechtigungen festlegen.
	- − Über den Konfigurationsmanager (**Benutzerdaten** > **Adressbücher** > **Kontaktgruppen-Berechtigungen**)
- Standard-Kontaktgruppe schreibberechtigte Teilnehmer festlegen.

− Über den Konfigurationsmanager (**Benutzerdaten** > **Adressbücher** > **Standard-Kontaktgruppen**

# **Alarm**

Wird die Funktion Alarm der TK-Anlage genutzt, können im Alarmfall interne und externe Teilnehmer von der TK-Anlage gerufen sowie Sirenen eingeschaltet werden.

Der Alarmablauf kann folgendermaßen aussehen:

- Alarmauslösung durch einen Schalteingang (optional, siehe Technische Daten in der Betriebsanleitung) oder einen internen Anruf.
- Ablauf der eingestellten Alarmverzögerungszeit (0-99 Sekunden).
- Einmalige Auslösung z. B. einer Sirene durch ein/einen Relais/Aktor (optional, siehe Technische Daten in der Betriebsanleitung).
- Gleichzeitig beginnt der erste Alarmdurchlauf (Alarmrufe an Alarmteilnehmer) mit dem Ruf des ersten Alarmteilnehmers (ca. 60 Sekunden lang). Interne Alarmteilnehmer werden mit besonderem Klingelton gerufen (bei einigen Telefonen geräteabhängig). Nach dem Abheben des Hörers wird eine in der TK-Anlage gespeicherte Ansage wiederholt abgespielt. Der Angerufene muss den Alarmruf innerhalb von 60 Sekunden durch Wahl der MFV-Ziffer 0 quittieren.
- Hat der Angerufene den Alarmruf nicht quittiert, wird wenige Sekunden nach Beenden des Gesprächs der nächste Alarmteilnehmer gerufen usw.
- Sind alle eingestellten Alarmteilnehmer gerufen worden, ohne dass der Alarm quittiert wurde, wird der Alarmdurchlauf ggf. nach einer einstellbaren Alarmwartezeit (0-99 Sekunden) wiederholt (bis zu neunmal).
- Sobald einer der Alarmteilnehmer den Alarm quittiert, wird der Alarm vorzeitig beendet (und dem Alarm zugeordnete Relais werden ausgeschaltet). Wurde der Alarmeingang **einmal** scharf geschaltet, ist er anschließend unscharf. Wurde der Alarmeingang **immer** scharf

geschaltet, ist er weiterhin scharf und es kann erneut ein Alarm ausgelöst werden.

- Alarm mit interner Rufnummer erstellen.
	- − Über den Konfigurationsmanager (**Geräte** > **Alarme**)
		- **Hinweis:** Für die Alarmauslösung per Telefon benötigt der entsprechende Teilnehmer eine Berechtigung (**Teilnehmer (Tn)** > **Rufnummern** > **Konfigurieren** > **Berechtigungen** > **Schalten von Relais und Alarmen**).
- Schalteingang erstellen und dem Alarm zuordnen.
	- − Über den Konfigurationsmanager (**Geräte** > **Alarme**)
- Relais erstellen und dem Alarm zuordnen.
	- − Über den Konfigurationsmanager (**Geräte** > **Alarme**)
- Audiodateien für Ansagen verwalten und zuordnen.
	- − Über den Konfigurationsmanager (auf folgenden Seiten)
	- − **Funktionen** > **Wartemusik und Ansagen** > **Dateiverwaltung**
	- − **Funktionen** > **Wartemusik und Ansagen** > **Dateizuordnung** > **Alarm**
	- − Am internen Telefon per Zeichenfolge (siehe [Alarm\)](#page-363-0)
- Alarme einrichten.
	- − Über den Konfigurationsmanager (**Geräte** > **Alarme** > **Konfigurieren**)
- Alarme scharf schalten.
	- − Über den Konfigurationsmanager (**Geräte** > **Alarme**)

**Alarm**

− Am internen oder externen Telefon per Zeichenfolge (siehe [Alarm\)](#page-363-0)

## **Alarmgerät**

Die Funktion Alarmgerät ermöglicht es, Anrufe von internen Teilnehmern an Systemtelefonen als Alarmrufe zu signalisieren. Diese Alarmrufe werden mit einem Quittungston quittiert und anschließend beendet.

- Alarmgerät einschalten.
	- − Über den Konfigurationsmanager (auf folgenden Seiten)
	- − Als Admin: **Teilnehmer (Tn)** > **Eigenschaften** > **Einstellungen**.
	- − Als Benutzer: **Teilnehmereigenschaften** > **Einstellungen**.
	- **Hinweis:** Die Funktion Alarmgerät ist z. B. mit speziellen Rufsystemen wie dem GIRA Rufsystem 834 plus sinnvoll einsetzbar. In Kombination mit der Übermittlung des Displaynamens können Textnachrichten versendet und entsprechend signalisiert werden.
- Ggf. Übermittlung des Displaynamens einschalten.
	- − Über den Konfigurationsmanager (auf folgenden Seiten)
	- − Als Admin: **Teilnehmer (Tn)** > **Eigenschaften** > **Einstellungen**.
	- − Als Benutzer: **Teilnehmereigenschaften** > **Einstellungen**.

### **Amtberechtigung, Frei- und Sperrwerk**

Die Amtberechtigung legt fest, welche Art von Rufnummern an einem Teilnehmer gewählt werden darf (z. B. Rufnummern im Ortsnetz).

Um bei eingeschränkter Amtberechtigung die Wahlmöglichkeit wieder durch einen bestimmten Nummernvorrat zu erweitern (Rufnummern bestimmter Anschlüsse oder bestimmter Vorwahlen), können die Amtberechtigungen durch Freiwerke erweitert werden (Freigabenummern). Da Freiwerke eine höhere Priorität als Sperrwerke besitzen, können damit Sperrnummern oder Teile davon wieder freigegeben werden.

Um die Amtberechtigung einzuschränken, können die Rufnummern, die nicht angewählt werden sollen, in Sperrwerken unterschiedlich aufgenommen werden (Sperrnummern). Im Allgemeinen werden Rufnummern gesperrt, die mit einer bestimmten Ziffernfolge beginnen und die aufgrund ihrer hohen Gebührentarife nicht für jeden Teilnehmer zugänglich sein sollen, z. B. die 0900-Rufnummern. In der Regel sind die ersten 4 bis 5 Ziffern kennzeichnend für den Telefondienst, der derartig hohe Gebühren verursacht.

Wird versucht, eine gesperrte Rufnummer zu wählen, so erhält man den Besetztton. Wenn die Sperrnummern nicht aktiviert sind (also "nicht gesperrt"), ist eine Einschränkung durch die eingestellte Amtberechtigung weiterhin möglich.

- Frei- und Sperrwerk (gehend) erstellen.
	- − Über den Konfigurationsmanager (**Benutzerdaten** > **Sondernummern**)
- Amtberechtigung einstellen und Frei- und Sperrwerk (gehend) einschalten.
	- − Über den Konfigurationsmanager (auf folgenden Seiten)
	- − Für Teilnehmer **Teilnehmer (Tn)** > **Eigenschaften** > **Amteinstellungen**
	- − Für Gruppen: **Gruppen** > **Eigenschaften** > **Amteinstellungen**
	- − Für die Funktion Amtvermittlung **Funktionen** > **Amtvermittlung**
	- − Für die Funktion Call Through **Funktionen** > **Call Through**
- Amtberechtigung, Frei- und Sperrwerk (gehend) konfigurationsabhängig einrichten.
	- − Über den Konfigurationsmanager (auf folgenden Seiten)
	- − Für Teilnehmer: **Teilnehmer (Tn)** > **Profile** > ... > **Amteinstellungen**
	- − Für Gruppen: **Gruppen** > **Profile** > ... > **Amteinstellungen**

# **Amtholung**

Die TK-Anlage unterscheidet drei Arten der Amtholung:

**Interner Apparat**: Der Benutzer muss vor einer externen Rufnummer die **Amtzugangsziffer** wählen.

**Direkter Amtapparat**: Eine externe Rufnummer erfordert keinen Präfix. Der Benutzer muss aber vor einer internen Rufnummer **\*\*** wählen.

**Automatische Amtholung** (Auslieferzustand): Weder externe noch interne Rufnummer erfordern einen Präfix (Ausnahme: \*\* für gezielten VoIP-Zugang). Die TK-Anlage unterscheidet interne und externe Rufnummern automatisch durch Abgleich der gewählten Rufnummer mit dem internen Rufnummernplan:

- Ist die gewählte Rufnummer im Rufnummernplan enthalten, stellt die TK-Anlage eine interne Verbindung her.
- Ist die gewählte Rufnummer nicht im Rufnummernplan enthalten, stellt die TK-Anlage eine externe Verbindung her.
- **Hinweis:** Die Kurzwahlnummer ist Bestandteil des internen Rufnummernplans und gilt somit als interne Rufnummer. Sie führt aber zu einer externen Verbindung.
- **Hinweis:** Damit die Unterscheidung zwischen internen Rufnummern und Rufnummern des Ortsnetzes funktioniert, darf der interne Rufnummernplan keine Rufnummern enthalten, die auch innerhalb des Ortsnetzes vorkommen. Um Konflikte zu vermeiden, sollten Rufnummern des Ortsnetzes immer mit Ortsvorwahl gewählt werden.
- **Hinweis:** Auch bei Übereinstimmung einer eingegebenen Rufnummer mit dem internen Rufnummernplan wartet die TK-Anlage bis zu 4 Sekunden, ob weitere Ziffern für eine externe Rufnummer eingegeben werden, bevor sie die interne Rufnummer wählt. Um Wartezeit zu vermeiden, kann abschließend die # eingegeben werden. Die TK-

Anlage erkennt dadurch die Eingabe als beendet und beginnt sofort mit der Wahl.

**Hinweis:** Im Auslieferzustand ist die automatische Amtholung anlagenweit (für alle Teilnehmer) eingeschaltet. Alternativ kann die Art der Amtholung auch getrennt für Teilnehmer eingestellt werden. In diesem Fall kann die automatische Amtholung nur für IP-DECT-Telefone, das COMfortel 1200 IP und das COMfortel C-400 ausgewählt werden. Bei allen anderen Teilnehmern stehen nur Direkter Amtapparat und interner Apparat zur Auswahl.

- Einstellungen für Amtholung vornehmen.
	- − Über den Konfigurationsmanager (**Öffentliche Netze** > **Amtholung**)
- Amtholung getrennt für Teilnehmer einstellen.
	- − Über den Konfigurationsmanager (**Teilnehmer (Tn)** > **Eigenschaften** > **Einstellungen** > **Sonderfunktionen**)
	- **Hinweis:** Die Einstellung ist nur sichtbar, wenn die **Anlagenweite automatische Amtholung** ausgeschaltet ist.

# **Amtvermittlung**

Ein entsprechend berechtigtes Systemtelefon, z. B. die Telefonzentrale, kann einem anderen internen Telefon für einen kurzen Zeitraum den für ein gehendes Gespräch benötigten Amtzugang vermitteln. Dies ist z. B. sinnvoll, wenn sich dieses Telefon in einem öffentlich zugänglichen Raum befindet und nur ab und zu von einem Mitarbeiter für externe Gespräche genutzt wird.

Die Amtvermittlung läuft folgendermaßen ab:

- Das anfordernde Telefon muss ein internes Gespräch mit dem zur Vermittlung berechtigten Systemtelefon einleiten, um einen Amtzugang anzufordern.
- Nachdem am zur Vermittlung berechtigten Systemtelefon die mit Amtvermittlung belegte Funktionstaste gedrückt wurde, wird an beiden internen Teilnehmern ein Quittungston ausgegeben und das interne Gespräch muss beendet werden.
- Das anfordernde Telefon verfügt nun über die zu diesem Zweck konfigurierten Amteinstellungen. Diese Amteinstellungen bleiben bis zum ersten erfolgreichen, gehenden externen Gespräch oder bis zum Ablauf der Zeitbegrenzung für die Einleitung des externen Gesprächs bestehen.

- Einstellungen für Amtvermittlung vornehmen.
	- − Über den Konfigurationsmanager (**Funktionen** > **Amtvermittlung**)
- Für das vermittelnde Telefon die Berechtigung für Vermittlung externer Gespräche nach extern einschalten.
- − Über den Konfigurationsmanager (**Teilnehmer (Tn)** > **Eigenschaften** > **Berechtigungen**)
- Für das anfordernde Telefon mindestens Amtberechtigung für kommende Rufe einstellen.
	- − Über den Konfigurationsmanager (**Teilnehmer (Tn)** > **Eigenschaften** > **Amteinstellungen**)
- Am Systemtelefon Funktionstaste für Amtvermittlung einrichten (optional, siehe Anleitung des Telefons).

**Analog**

# **Analog**

Vorhandene analoge Anschlüsse können an externen analogen Ports der TK-Anlage angeschlossen werden (optional, siehe Technische Daten in der Betriebsanleitung).

- Analogen Anschluss einrichten und Rufnummer eintragen.
	- − Über den Konfigurationsmanager (**Öffentliche Netze** > **Analog**)
- Rufverteilung für analogen Anschluss erstellen.
	- − Über den Konfigurationsmanager (**Öffentliche Netze** > **Rufverteilung**)
- Eventuell länderabhängige Anpassungen vornehmen.
	- − Über den Konfigurationsmanager (**Öffentliche Netze** > **Analog** > **Konfigurieren**)

## **Anklopfen**

Wird bereits ein Gespräch geführt, kann mit der Funktion Anklopfen durch ein Anklopfsignal darauf hingewiesen werden, dass ein weiterer Gesprächspartner anruft.

#### **Vorgehensweise bei der Einrichtung:**

Anklopfen einschalten

- Über den Konfigurationsmanager (**Teilnehmer (Tn)** > **Eigenschaften** > **Erreichbarkeit**)
- Am Systemtelefon per Menü/Funktionstaste (optional, siehe Anleitung des Telefons)
- **Hinweis:** Ab Firmwareversion 6.6 (TK-Anlagen) und 2.4 (VoIP-Telefone) findet ein Abgleich zwischen Telefon und TK-Anlage statt. Die Funktion kann dann in der TK-Anlage oder im VoIP-Telefon einoder ausgeschaltet werden.

# **Anlagenuhrzeit**

Die TK-Anlage verfügt über eine interne Uhr, welche die Anlagenuhrzeit (Uhrzeit und Datum) an die angeschlossenen Endgeräte ausgibt. Verfügt das Endgerät über die Möglichkeit, wird diese Anlagenuhrzeit am Endgerät angezeigt.

Weiterhin wird die Anlagenuhrzeit benötigt, um Funktionen wie das Schalten von Konfigurationen sowie das Wecken auszuführen.

Bei einem Stromausfall oder Anlagenreset geht die Anlagenuhrzeit verloren. Sie kann auf verschiedene Arten aktualisiert werden:

- Manuell
- Vom Rechner übernehmen
- Über Netzwerk
- Über die gepufferte Echtzeituhr speichert ca. zwei Stunden die Uhrzeit im stromlosen Zustand
- Über ISDN/externen  $S_0$ -Port (optional, siehe Technische Daten in der Betriebsanleitung)
- **Hinweis:** Die Umstellung von Sommer-/Winterzeit wird für die Anlagenuhrzeit automatisch vorgenommen.

#### **Vorgehensweise bei der Einrichtung:**

− Über den Konfigurationsmanager (**Administration** > **Datum und Uhrzeit der TK-Anlage**)

## **Anrufschutz, Frei- und Sperrwerk**

Mit dem Anrufschutz kann das eigene Telefon für interne und externe Rufe sowie für Gruppenrufe gesperrt werden. Ein Anrufer erhält dann den Besetztton. Ein interner Teilnehmer kann das Telefon im Notfall mit einem Dringlichkeitsruf erreichen.

Der Anrufschutz hat keinen Einfluss auf gehende Rufe, Rückrufe, Weckrufe und InterCom-Rufe.

Soll das eigene Telefon trotz Anrufschutz für bestimmte Personen freigeschaltet werden, können deren externe Rufnummern in der TK-Anlage einem Freiwerk für kommende Rufe zugeordnet werden (VIP-Nummern). Dieses teilnehmerübergreifend geltende Freiwerk kann je nach Bedarf am eigenen Telefon eingeschaltet werden.

Möchte man von einigen Rufnummern gar nicht erreicht werden oder verhindern, dass Anrufer eine Nebenstelle erreichen, können deren externe Rufnummern und/oder sämtliche anonymen Anrufer einem Sperrwerk für kommende Rufe zugeordnet werden (Robinson-Nummern). Dieses teilnehmerübergreifend geltende Sperrwerk kann je nach Bedarf am eigenen Telefon eingeschaltet werden.

- Frei- und Sperrwerk (kommend) erstellen.
	- − Über den Konfigurationsmanager (**Benutzerdaten** > **Sondernummern**)
- Anrufschutz, Frei- und Sperrwerk (kommend) einschalten.
	- − Über den Konfigurationsmanager (auf folgenden Seiten)
	- − Für Teilnehmer: **Teilnehmer (Tn)** > **Eigenschaften** > **Erreichbarkeit**
- − Für Gruppen (nur Sperrwerk): **Gruppen** > **Eigenschaften** > **Erreichbarkeit**
- − Am internen Telefon per Zeichenfolge (siehe [Anrufschutz](#page-372-0), [Freiwerk](#page-386-0) [\(kommend\),](#page-386-0) [Sperrwerk \(kommend\)\)](#page-439-0)
- − Am Systemtelefon per Menü/Funktionstaste (optional, siehe Anleitung des Telefons)
- **Hinweis:** Ab Firmwareversion 6.6 (TK-Anlagen) und 2.4 (VoIP-Telefone) findet ein Abgleich zwischen Telefon und TK-Anlage statt. Die Funktion Anrufschutz kann dann in der TK-Anlage oder im VoIP-Telefon ein- oder ausgeschaltet werden.
- Frei- und Sperrwerk (kommend) konfigurationsabhängig einrichten.
	- − Über den Konfigurationsmanager (auf folgenden Seiten)
	- − Für Teilnehmer: **Teilnehmer (Tn)** > **Profile** > ... > **Erreichbarkeit**
	- − Für Gruppen: **Gruppen** > **Profile** > ... > **Erreichbarkeit**

## **Automatische Zentrale**

Diese Funktion ermöglicht die automatische Verbindung eines externen Anrufers mit dem von ihm gewünschten Ansprechpartner. Der Anrufer hört eine Ansage (z. B. "... möchten Sie den Vertrieb sprechen, wählen Sie die Kennziffer 1 ...") und kann durch Nachwahl einen bestimmten internen Teilnehmer, eine Gruppe, eine Voicemailbox, eine andere automatische Zentrale oder einen nach extern umgeleiteten Teilnehmer rufen. Abhängig von der Einrichtung erfolgt die Nachwahl entweder durch eine MFV-Nachwahlziffer zwischen 0 und 9 oder auch durch Wahl der kompletten internen Rufnummer.

Insgesamt können zehn Zentralen eingerichtet werden, die parallel oder hintereinander geschaltet werden können. Somit ist es möglich, z. B. bei Mehrfirmenbetrieb mehrere automatische Zentralen parallel zu betreiben oder bei Bedarf eine Hauptzentrale mit mehreren Unterzentralen einzurichten.

Die Rufannahme in der automatischen Zentrale läuft folgendermaßen ab:

- Ein Anrufer erreicht eine automatische Zentrale (z. B. über die externe Rufverteilung).
- Dem Anrufer wird eine Begrüßungsansage, eventuell wiederholt vorgespielt, und er hat die Möglichkeit durch die Eingabe einer MFV-Nachwahlziffer ein Anrufziel auszuwählen. Die Nachwahl ist bereits während der Ansage möglich.
	- **Hinweis:** Eine Ansage wird dem Anrufer immer vom Ausgangspunkt an vorgespielt. Aus diesem Grund hört ein Anrufer ggf. einige Sekunden lang den Rufton, bevor er angenommen wird, z. B., wenn sich mehrere Anrufer zeitgleich Ansagen anhören.
- **Hinweis:** Kommende VoIP-Gespräche können nur über die automatische Zentrale vermittelt werden, wenn der VoIP-Anbieter die Übermittlung der MFV-Ziffern nicht unterdrückt.
- **Hinweis:** Wird ein externer Anrufer von einem internen Telefon per Rückfrage an die automatische Zentrale vermittelt, hört der Vermittelnde die Ansage und hat die Gelegenheit, das Ziel selbst auszuwählen. Der Anrufer wird anschließend mit dem ausgewählten Ziel verbunden. Legt der Vermittelnde auf, ohne ein Ziel auszuwählen, hört der Anrufer selbst die Ansage und kann ein Ziel auswählen.
- Nach einer gültigen Eingabe wird das Anrufziel für maximal 120 Sekunden gerufen und der Zielteilnehmer kann in dieser Zeit den Ruf annehmen.
	- **Hinweis:** Bei einem durch die automatische Zentrale vermittelten Ruf wird dem Gerufenen die Rufnummer des Anrufers (nicht die der Zentrale) übermittelt.
	- **Hinweis:** Wird das Gespräch nicht innerhalb von 120 Sekunden angenommen, erfolgt ggf. die Ansage bei besetzt/Nichtmelden des Ziels. Anschließend wird das Gespräch beendet, das Defaultziel gerufen oder erneut mit der zuvor angerufenen automatischen Zentrale verbunden (abhängig von der Einstellung für das Verhalten bei besetzt/Nichtmelden des Ziels).
	- **Hinweis:** Ist besetzt, wird angeklopft, sofern Anklopfen für den Zielteilnehmer eingeschaltet ist. Weist dieser das Anklopfen ab oder hat er diese Funktion nicht eingeschaltet, erfolgt ggf. die Ansage bei besetzt/Nichtmelden des Ziels. Anschließend wird das Gespräch beendet, das Hinweis: Defaultziel gerufen oder erneut mit der zuvor angerufenen automatischen Zentrale verbunden (abhängig von der Einstellung für das Verhalten bei besetzt/ Nichtmelden des Ziels).
- **Hinweis:** Nach einer ungültigen Eingabe erfolgt ggf. die Ansage bei besetzt/Nichtmelden des Ziels. Anschließend wird das Gespräch beendet, das Defaultziel gerufen oder erneut mit der zuvor angerufenen automatischen Zentrale verbunden (abhängig von der Einstellung für das Verhalten bei besetzt/Nichtmelden des Ziels).
- **Hinweis:** Erfolgt keine Eingabe, wird im Anschluss an die Ansagen an die Defaultzielrufnummer vermittelt.
- **Hinweis:** Die für interne Anrufziele geltenden Amtberechtigungen, Sperr- und Freiwerke sowie Anrufschutz werden bei der Vermittlung berücksichtigt.

- Audiodateien für Ansagen verwalten und zuordnen.
	- − Über den Konfigurationsmanager (auf folgenden Seiten)
	- − **Funktionen** > **Wartemusik und Ansagen** > **Dateiverwaltung**
	- − **Funktionen** > **Wartemusik und Ansagen** > **Dateizuordnung** > **Automatische Zentralen**
	- − Am internen Telefon per Zeichenfolge (siehe [Automatische](#page-373-0) [Zentrale\)](#page-373-0)
	- **Hinweis:** Alternativ kann eine Text-vor-Melden-Ansage verwendet werden (länger).
- Automatische Zentralen erstellen und einrichten.
	- − Über den Konfigurationsmanager (**Funktionen** > **Automatische Zentralen**)
- Rufverteilung für automatische Zentralen einstellen.

− Über den Konfigurationsmanager (**Öffentliche Netze** > **Rufverteilung**)

# **Baby-/Seniorenruf**

Die Funktion Baby-/Seniorenruf bewirkt, dass nach einer einstellbaren Wartezeit nach Abnehmen des Hörers automatisch eine Rufnummer gewählt und damit ein interner oder externer Teilnehmer gerufen wird. Es ist also kein Tastendruck erforderlich. Wird allerdings innerhalb der eingestellten Wartezeit eine manuelle Wahl begonnen, so hat diese Vorrang. Dabei ist zu beachten, dass die Ausgabe der Ziffern bei manchen Telefonen nicht sofort bei Tastendruck startet (oft ca. um eine halbe Sekunde verzögert).

**Hinweis:** Die Funktion Baby-/Seniorenruf ist für VoIP-Telefone nicht verfügbar.

- Baby-/Seniorenruf einschalten.
	- − Über den Konfigurationsmanager (**Teilnehmer (Tn)** > **Eigenschaften** > **Einstellungen**)
	- − Am internen Telefon per Zeichenfolge (siehe [Baby-/Seniorenruf\)](#page-375-0)
- Baby-/Seniorenruf konfigurationsabhängig einrichten.
	- − Über den Konfigurationsmanager (**Teilnehmer (Tn)** > **Profile** > ... > **Einstellungen**)
- Ggf. Sonderwählton für Baby-/Seniorenruf einschalten.
	- − Über den Konfigurationsmanager (**Teilnehmer (Tn)** > **Eigenschaften** > **Einstellungen**)
- Wartezeit für Baby-/Seniorenruf einstellen.
	- − Über den Konfigurationsmanager (**Teilnehmer (Tn)** > **Alle Teilnehmer**)

## **Busy-on-Busy**

Mit Busy-on-Busy werden Rufe auf eine Gruppe begrenzt. Der Anrufer hört dann den Besetztton.

Es kann eine maximale Anzahl an Verbindungen konfiguriert werden, ab der die Gruppenmitglieder dann nicht mehr erreichbar sind. Rufumleitungen (CFU) und Parallelrufe sind jedoch weiterhin möglich.

Die maximale Anzahl der Verbindungen kann auch dynamisch konfiguriert werden. Dies sorgt dafür, dass die Anzahl der maximalen Verbindungen automatisch an die Anzahl der registrierten Gruppenmitglieder angepasst wird, damit kein Anruf in die Warteschleife gestellt wird.

- Einer Gruppe eine maximale Anzahl an Verbindungen zuordnen oder Busy-on-Busy ausschalten.
	- − Über den Konfigurationsmanager (**Gruppen** > **Eigenschaften** > **Erreichbarkeit** > **Busy-on-Busy**)

# **Call Through**

Call Through zur Vermeidung hoher Telefonkosten ermöglicht die Nutzung von LCR, VoIP und GSM-Routing der TK-Anlage auch beim Telefonieren z. B. über das Smartphone. Zunächst ruft man die TK-Anlage und lässt sich mit dem gewünschten Anschluss verbinden. Call Through ermöglicht die direkte Nachwahl einer beliebigen Rufnummer.

Der Angerufene bekommt nicht die Handynummer, sondern die Firmenrufnummer übermittelt.

Der Anrufer erhält die am normalen Amt eingestellte Rufnummer für die diese Übermittlung. Als Standardeinstellung wird die erste an diesem Amt definierte Nummer verwendet.

Bei der Amtseinstellung mit Clip no screening wird die Rufnummer des Anrufenden übermittelt.

Voraussetzungen:

- Die übermittelte Rufnummer des Teilnehmers muss als Call Through-Teilnehmer registriert sein
- Die übermittelte Rufnummer des Teilnehmers darf sich nicht in der MSN-Sperrliste befinden
- Konfigurierte 6-stellige Call Through-PIN

Ablauf:

- Wahl der zuvor für Call Through definierten externen Rufnummer der TK-Anlage.
- Die TK-Anlage nimmt den Ruf entgegen und signalisiert dies durch einen Sonderton.
- Eingabe der **6-stelligen PIN** und **\***. Der Amtwählton ist zu hören.
- Die TK-Anlage kontrolliert anhand der übermittelten Rufnummer und der PIN, ob der Anrufer die Berechtigung für diese Funktion besitzt ist.
- Wahl der gewünschten Rufnummer (intern oder extern mit Vorwahl)
- Nach erfolgter Prüfung (Ausnahmerufnummerntabelle und ggf. LCR-Tabelle) wird die Verbindung hergestellt.
- **Hinweis:** Wenn möglich, lassen Sie beim Mobilfunkanbieter die TK-Anlagen-Rufnummer als Sondernummer (höhere Kostenersparnis) eintragen.

- Kontakt für den Call Through-Benutzer anlegen.
	- − Über den Konfigurationsmanager (**Benutzerdaten** > **Adressbücher** > **Kontakte und Zuordnung**)
- Call Through-PIN vergeben.
	- − Über den Konfigurationsmanager (**Funktionen** > **Call Through**)
- Einstellungen für Call Through vornehmen.
	- − Über den Konfigurationsmanager (**Funktionen** > **Call Through**)
- Ggf. LCR einrichten.
	- − Über den Konfigurationsmanager (**Routing** > **Soft-LCR 4.0**)

## **Chef-/Sekretariatsfunktion**

Die Chef-/Sekretariatsfunktion ermöglicht den Schutz des Cheftelefons vor direkten Anrufen, indem diese auf das Sekretariat umgeleitet werden. Der wesentliche Unterschied zur Rufumleitung besteht darin, dass das Cheftelefon vom Sekretariatstelefon weiterhin angerufen werden kann oder das Sekretariat wichtige Gespräche an das Cheftelefon vermitteln kann.

Voraussetzungen:

- Mindestens zwei Systemtelefone, die Funktionstasten für die Chef-/ Sekretariatsfunktion unterstützen (optional, siehe Anleitung des Telefons)
- **Hinweis:** Die Chef-/Sekretariatsfunktion wird an den betreffenden Systemtelefonen eingerichtet. Die Bedienung und Einrichtung der Funktion ist ausführlich in der Anleitung des Systemtelefons beschrieben.

- Am Cheftelefon eine Funktionstaste als Sekretariatstaste einrichten (optional, siehe Anleitung des Telefons).
- Am Sekretariatstelefon eine Funktionstaste als Cheftaste einrichten (optional, siehe Anleitung des Telefons).

### **CLIP-Texte**

Die CLIP-Texte werden an den Systemtelefonen und/oder den CLIPfähigen analogen Telefonen bei bestimmten Rufen (z. B. bei Weckrufen) ausgegeben.

- CLIP-Texte für bestimmte Rufe (z. B. Weckrufe) und Funktionen eingeben.
	- − Über den Konfigurationsmanager (**Funktionen** > **CLIP-Texte**)

### **DECT-Telefone**

**[COMfortel WS-400 IP / WS-650 IP](#page-67-0) [COMfortel WS-500S / WS-500M](#page-68-0)**

### <span id="page-67-0"></span>**COMfortel WS-400 IP / WS-650 IP**

Diese TK-Anlage unterstützt den Betrieb der IP-DECT-Server bzw. Basisstationen COMfortel WS-400 IP und WS-650 IP.

Folgende Mobilteile können in Verbindung mit diesen Geräten als IP-DECT-Telefone an der TK-Anlage betrieben werden:

- COMfortel M-100
- COMfortel M-200
- COMfortel M-210
- COMfortel M-300
- COMfortel M-310

Anschluss und Betrieb des IP-DECT-Servers an der TK-Anlage erfolgt über den Ethernet-Port und interne VoIP-Kanäle (optional, siehe Technische Daten in der Betriebsanleitung).

Die Mobilteile werden in Verbindung mit COMfortel WS-400 IP oder COMfortel WS-650 IP als IP-DECT-Telefone an der TK-Anlage betrieben.

Die Beschreibung der Erstellung interner Rufnummern für diese Mobilteile finden Sie auf der Seite **Einstellungen – Konfigurationsmanager** > **Teilnehmer (Tn)** > **Rufnummern** > **Verwaltung Teilnehmer**.

Die Beschreibung für die Anmeldung der Mobilteile am IP-DECT-Server finden Sie in der Inbetriebnahmeanleitung des IP-DECT-Servers.

Wie Sie Telefonbucheinträge für die Mobilteile übernehmen, ist hier beschrieben: [Informationen zur Übertragung via LDAP-Server.](#page-1191-0)

## <span id="page-68-0"></span>**COMfortel WS-500S / WS-500M**

Diese TK-Anlage unterstützt den Betrieb der IP-DECT-Basisstationen COMfortel WS-500S und COMfortel WS-500M.

Folgende Handsets können in Verbindung mit diesen Geräten als IP-DECT-Telefone an der TK-Anlage betrieben werden:

- COMfortel M-510
- COMfortel M-520
- COMfortel M-530
- COMfortel M-710
- COMfortel M-720
- COMfortel M-730

#### **Einzellensystem mit der Basisstation COMfortel WS-500S**

Mit einem COMfortel WS-500S kann ein Einzellensystem mit einer einzelnen Basisstation realisiert werden.

Das Gerät verfügt über einen integrierten DECT-Manager. Damit verwaltet es über den eigenen Web-Konfigurator die Mobilteile und stellt die DECT-Funktionen bereit.

Es sorgt für die Kommunikation zwischen Mobilteil und TK-Anlage.

Es können bis zu 20 Mobilteile angeschlossen werden.

#### **Multizellensystem mit der Basisstation COMfortel WS-500M**

Aus einem oder mehreren COMfortel WS-500M kann ein Multizellensystem mit einer oder mehreren Basisstationen und einer zentralen Managementstation aufgebaut werden. Das COMfortel

**COMfortel WS-500S / WS-500M**

WS-500M übernimmt dabei verschiedene Geräterollen. Unterschiedliche Ausbaustufen sind hier möglich.

Mit der Geräterolle "Integrator" verwaltet das Gerät die Mobilteile über den eigenen Web-Konfigurator.

Mit der Geräterolle "DECT-Manager" verwaltet es die Synchronisation der Basisstationen und sorgt für die Kommunikation von der TK-Anlage zu den betreffenden Basisstationen.

Es können abhängig von der Ausbaustufe bis zu 112 Mobilteile (begrenzt durch die maximale Teilnehmerzahl der TK-Anlage) angeschlossen werden.

**D** Weiterführende Informationen finden Sie in der Betriebsanleitung der **Basisstation** 

#### **Allgemeines zur Konfiguration**

Anschluss und Betrieb der IP-DECT-Basisstationen COMfortel WS-500S und COMfortel WS-500M an der TK-Anlage erfolgt über den Ethernet-Port und dementsprechend zugeordneten VoIP-Kanälen.

Die Einrichtung und Pflege der Basisstationen und Mobilteile wird je nach individueller Vorgehensweise (z. B. Verwendung des Provisioning oder manuelle Einrichtung) im Konfigurationsmanager der TK-Anlage und im Web-Konfigurator der Basisstation vorgenommen. Siehe hierfür die untenstehenden Beschreibungen.

Die Beschreibung für die Erstellung interner Rufnummern für diese Mobilteile in der TK-Anlage finden Sie auf der Seite **Einstellungen – Konfigurationsmanager** > **Teilnehmer (Tn)** > **Rufnummern** > **Verwaltung Teilnehmer**.

In der TK-Anlage werden nur die Basisstationen eingerichtet, bei denen die Geräterollen "DECT-Manager und Integrator" aktiviert sind. Basisstationen mit der Rolle "Basisstation" werden nicht in der TK-Anlage, sondern für den Multizellen-Betrieb in einer zuvor bestimmten Basisstation mit der Rolle "DECT-Manager und Integrator" eingerichtet.

Die Mobilteile werden in Verbindung mit der Basisstation als IP-DECT-Telefone an der TK-Anlage betrieben.

#### **Voraussetzungen für die Erstinbetriebnahme**

**Informationen zur Planung des DECT-Netzwerks, zur Einrichtung** im lokalen Netzwerk (LAN) und weiteres finden Sie in der Betriebsanleitung der Basisstation.

#### **Erstinbetriebnahme über das Provisioning**

- **Wichtig:** Die Basisstation darf erst nach Schritt 4 mit dem lokalen Netzwerk (LAN) verbunden werden. Andernfalls ist das automatische Einleiten des Provisioning nicht möglich.
- 1. Richten Sie in der TK-Anlage für das COMfortel WS-500S oder das COMfortel WS-500M mit zukünftiger Geräterolle "DECT-Manager und Integrator" unter Verwendung der MAC-Adresse (Aufkleber auf Geräterückseite) eine Basisstation ein (**Teilnehmer (Tn)** > **COMfortel WS-500X**).
- 2. Richten Sie in der TK-Anlage für jedes Mobilteil einen Teilnehmer mit dem Gerätetyp **COMfortel WS-500X Handset** und mit Kenntnis der IPUI ein (**Teilnehmer (Tn)** > **Rufnummern**). Die IPUI erhalten Sie durch Ablesen am Mobilteil (Drücken der Steuertaste und Eingabe von **\*#06#**) oder durch Ablesen am Vepackungsaufkleber.
- 3. Weisen Sie jedem Teilnehmer die jeweilige Basisstation zu (**Teilnehmer (Tn)** > **COMfortel WS-500X** > **COMfortel WS-500X Handsets**).
- 4. Legen Sie in der TK-Anlage eine Provisioning-Datei für den Gerätetyp **COMfortel WS-500** an und weisen Sie dieser Datei eine

Basisstation zu. Ist die Provisioning-Datei bereits angelegt, weisen Sie ggf. eine Basisstation zu (**Teilnehmer (Tn)** > **IP-Provisioning** > **Dateiverwaltung**.

- 5. Schließen Sie die Basisstation per LAN-Kabel an das Netzwerk an und warten Sie den Bootvorgang ab.
- 6. Nur **COMfortel WS-500M**: Um ein Multizellensystem mit mehr als einer Basis einzurichten, stellen Sie für eine Basisstation die Geräterolle "DECT-Manager und Integrator" direkt am Gerät ein.
- 7. Die Basisstation startet neu und die Provisioning-Datei wird automatisch von der TK-Anlage an die Basisstation übermittelt, das Gerät wird konfiguriert.
- 8. Nach erfolgreichem Provisioning bleibt die Basisstation für eine Stunde im Anmeldemodus. Melden Sie in dieser Zeit das Mobilteil an der Basisstation an (am Mobilteil unter **Einstellungen** > **Anmeldung** > **Mobilteil anmelden**).
- **Hinweis:** Über das Provisioning versorgt das vorhandene Template alle Mobilteile mit dem Anlagentelefonbuch, wenn LDAP eingerichtet und aktiviert ist.
- **Informationen zum Anschluss der Basisstation, dem Bootvorgang,** dem Einstellen der Geräterolle und der LED-Anzeigen am Gerät finden Sie in der Betriebsanleitung der Basisstation.

#### **Manuelle Erstinbetriebnahme**

1. Richten Sie in der TK-Anlage für jedes Mobilteil einen Teilnehmer mit dem Gerätetyp **COMfortel WS-500X Handset** ein (**Teilnehmer (Tn)** > **Rufnummern**). Notieren Sie sich für jeden Teilnehmer die interne Rufnummer, den Namen und das Passwort.
- 2. Melden Sie sich im Web-Konfigurator der Basisstation an und nehmen Sie dort die weiteren Schritte für die Konfiguration der TK-Anlage, der Basisstation und der Mobilteile vor.
- Die Beschreibung finden Sie in der Betriebsanleitung der Basisstation unter **Erstinbetriebnahme** > **Manuelle Einrichtung über den Web-Konfigurator der Basis**.

#### **Prüfung auf Firmware-Update**

Nach der Einrichtung der Basisstation sollte über den Web-Konfigurator geprüft werden, ob für das Gerät ein Fimware-Update zur Verfügung steht.

# **E-Mail**

Die TK-Anlage unterstützt folgende E‑Mail-Funktionen:

- System-E-Mails
- Weiterleitung von Voicemail- und Faxnachrichten

Die hier beschriebenen Einstellungen sind zentral in der TK-Anlage einzustellen und können den einzelnen E‑Mail-Funktionen der TK-Anlage anschließend frei zugeordnet werden.

Die TK-Anlage unterstützt bis zu vier Postausgangsserver. Diese können den einzelnen E‑Mail-Funktionen der TK-Anlage (System-E-Mails, Weiterleitung von Voicemail- und Faxnachrichten) frei zugeordnet werden.

Ein Postausgangsserver ist für den Versand von E-Mails zuständig. Die Zugangsdaten für den zu verwendenden Postausgangsserver erhalten Sie z. B. von Ihrem Internet Service Provider.

Die TK-Anlage unterstützt eine beliebige Anzahl von Logos (begrenzt durch den Gesamtspeicherplatz). Diese können den einzelnen E-Mail-Funktionen der TK-Anlage (System-E-Mails, Weiterleitung von Voicemailund Faxnachrichten) frei zugeordnet werden.

Für die von der TK-Anlage versendeten E-Mails stehen im Auslieferzustand verschiedene Sprachvorlagen zur Verfügung. Die TK-Anlage unterstützt weitere benutzerdefinierte Sprachvorlagen, die auf Grundlage der vorhandenen Sprachvorlagen erstellt werden können.

Die Sprachvorlagen enthalten verschiedene Textbausteine, die für die Erstellung der E-Mails verwendet werden. Die Sprachvorlagen liegen im \*.xml-Format vor.

### **Vorgehensweise bei der Einrichtung:**

• Postausgangsserver einrichten.

- − Über den Konfigurationsmanager (**Administration** > **E-Mail** > **Postausgangsserver**)
- Postausgangsserver einer Voicemail-/Faxbox zuordnen.
	- − Über den Konfigurationsmanager (**Geräte** > **Voicemail- und Faxboxen** > **Eigenschaften** > **Box-Einstellungen**)
- Postausgangsserver den System-E-Mails zuordnen.
	- − Über den Konfigurationsmanager (**Administration** > **Systemnachrichten**)
- Logos verwalten.
	- − Über den Konfigurationsmanager (**Administration** > **E-Mail** > **Logoverwaltung**)
- Logo einer Voicemail-/Faxbox zuordnen.
	- − Über den Konfigurationsmanager (**Geräte** > **Voicemail- und Faxboxen** > **Eigenschaften** > **Box-Einstellungen**)
- Logo den System-E-Mails zuordnen.
	- − Über den Konfigurationsmanager (**Administration** > **Systemnachrichten**)
- Sprachvorlagen verwalten.
	- − Über den Konfigurationsmanager (**Administration** > **E-Mail** > **Internationalisierung**)
- Sprachvorlage einer Voicemail-/Faxbox zuordnen.
	- − Über den Konfigurationsmanager (**Geräte** > **Voicemail- und Faxboxen** > **Eigenschaften** > **Box-Einstellungen**)
- Sprachvorlage den System-E-Mails zuordnen.

### − Über den Konfigurationsmanager (**Administration** > **Systemnachrichten**)

### **Fernkonfiguration und alternative Verbindungswege**

**[Konfigurations-Optionen](#page-77-0) [TK-Anlage über das Internet mit \(Auerswald\) Remote Access Server](#page-79-0) [fernkonfigurieren](#page-79-0) [ISDN-Systemtelefone über die TK-Anlage konfigurieren \(intern\)](#page-81-0) [ISDN-Systemtelefone über den externen S0-Port der TK-Anlage](#page-83-0) [fernkonfigurieren \(extern\)](#page-83-0)**

**Konfigurations-Optionen**

## <span id="page-77-0"></span>**Konfigurations-Optionen**

Abgesehen von der Konfiguration über das interne Netzwerk besteht die Möglichkeit einer Fernkonfiguration unter bestimmten Voraussetzungen auch über alternative Verbindungswege.

Auch die angeschlossenen Systemtelefone können unter bestimmten Voraussetzungen über die TK-Anlage konfiguriert werden.

Für die Konfiguration oder Fernkonfiguration der TK-Anlage und der angeschlossenen ISDN-Systemtelefone sind folgende Verbindungswege möglich:

**Wichtig:** Sofern der Konfigurationsmanager der TK-Anlage über eine Portweiterleitung aus dem Internet erreichbar ist, wird aus Sicherheitsgründen dringend empfohlen die Portweiterleitung zu deaktivieren und ausschließlich VPN oder den (Auerswald) Remote Access Server zu verwenden.

#### **Konfiguration der TK-Anlage über das interne Netzwerk**

Die Konfiguration der TK-Anlage erfolgt im Standardfall über eine interne Netzwerkverbindung. Der verwendete Rechner muss sich im selben Netzwerk befinden wie die TK-Anlage.

**Fernkonfiguration der TK-Anlage über das Internet mit (Auerswald) Remote Access Server**

Die Fernkonfiguration der TK-Anlage kann über Zugriff auf die Seite [\(Auerswald\) Remote Access](https://remote-access.auerswald.de) im Internet erfolgen. Dies erfordert den Händlerzugang über Internet und die Freischaltung des (Auerswald) Remote Access-Zugangs.

### **Konfiguration interner ISDN-Systemtelefone über die TK-Anlage (intern)**

Die Konfiguration interner ISDN-Systemtelefone kann über eine indirekte Verbindung über die TK-Anlage erfolgen. Am verwendeten Rechner muss zuvor die Konfigurationssoftware COMfortel Set der ISDN-Systemtelefone installiert werden.

### **Fernkonfiguration interner ISDN-Systemtelefone über einen externen S0-Port der TK-Anlage**

Die Fernkonfiguration interner ISDN-Systemtelefone kann über eine indirekte externe ISDN-Verbindung über die TK-Anlage und ein Gerät erfolgen, das sowohl mit dem externen  $S_0$ -Port der TK-Anlage als auch mit dem Rechner verbunden ist (z. B. ISDN-PC-Karte). Dies erfordert eine entsprechende Einrichtung der TK-Anlage. Am verwendeten Rechner muss zuvor die Konfigurationssoftware der ISDN-Systemtelefone installiert werden.

**TK-Anlage über das Internet mit (Auerswald) Remote Access Server fernkonfigurieren**

# <span id="page-79-0"></span>**TK-Anlage über das Internet mit (Auerswald) Remote Access Server fernkonfigurieren**

Voraussetzungen:

- TK-Anlage mit bestehender Internetverbindung (DSL)
- In der TK-Anlage eingerichtete ARA PIN und Fernschaltrufnummer sowie eingeschalteter Händlerzugang über Internet
	- − Über den Konfigurationsmanager (**Administration** > **Fernkonfiguration**)
- Rechner mit bestehender Internetverbindung (DSL)
- DTMF-fähiges Telefon oder DTMF-Geber
- Zugangsdaten für die Anmeldung zu geschützten Auerswald-Diensten
- Kenntnis der Seriennummer der TK-Anlage
- Kenntnis eines Benutzernamens und Passworts für den Konfigurationsmanager
- 1. Starten Sie einen Browser.
- 2. Öffnen Sie [\(Auerswald\) Remote Access.](https://remote-access.auerswald.de)
- 3. **Benutzername/Kundennummer**/**Passwort/PIN**: Geben Sie in den jeweiligen Eingabefeldern die benötigten Zugangsdaten ein und bestätigen Sie mit **Anmelden**.
- 4. Falls noch nicht erfolgt, registrieren Sie zunächst die TK-Anlage:
	- H
	- **Seriennummer**: Seriennummer der TK-Anlage
- Nehmen Sie weitere Einträge für den Datensatz vor und bestätigen Sie mit **Speichern**.
- 5. Rufen Sie die Fernschaltrufnummer an.

Die TK-Anlage nimmt den Ruf automatisch entgegen. Sie hören den externen Quittungston (1 Sekunde).

6. Wählen Sie mit MFV **##8 ARA PIN \*91#**.

Sie hören erneut den externen Quittungston (1 Sekunde).

Auf der Benutzeroberfläche des (Auerswald) Remote Access Servers erscheint in der Zeile der angerufenen und freigeschalteten TK-Anlage innerhalb weniger Sekunden das Verbindungssymbol

- 7. Klicken Sie auf ...
- 8. Melden Sie sich am Konfigurationsmanager an.
- 9. Führen Sie die gewünschten Änderungen durch.
- 10. Melden Sie sich am Konfigurationsmanager ab.
- 11. Klicken Sie auf der Benutzeroberfläche des (Auerswald) Remote Access Servers auf ...

# <span id="page-81-0"></span>**ISDN-Systemtelefone über die TK-Anlage konfigurieren (intern)**

Voraussetzungen:

- TK-Anlage mit internen ISDN-Systemtelefonen
- In der TK-Anlage eingerichteter Konfigurationsport für Systemtelefone ( **Administration** > **IP-Konfiguration**)
- Internetverbindung
- Installierte Konfigurationssoftware COMfortel Set ab Version 3.0
- Kenntnis der Benutzer-, Sub-Admin- oder Admin-PIN
- 1. Starten Sie COMfortel Set.
- 2. Klicken Sie auf **Optionen** > **Schnittstelle...** .
- 3. Wählen Sie **Schnittstelle > IP-Netzwerk**, geben Sie die **IP-Adresse** der TK-Anlage und unter **IP-Port (Standard: 7002)** den Konfigurationsport für Systemtelefone ein.
- 4. Klicken Sie auf **OK**.
- 5. Klicken Sie auf **Datei** > **Öffnen** > **Telefon**.
- 6. Doppelklick auf das Anlagensymbol macht alle angeschlossenen Systemtelefone sichtbar. Wählen Sie das zu konfigurierende Telefon und klicken Sie auf **OK**.
- 7. Wählen Sie die gewünschte **Berechtigungsstufe**.
- 8. Geben Sie die zugehörige **PIN** ein und klicken Sie auf **OK**.
- 9. Führen Sie die gewünschten Änderungen durch.
- 10. Klicken Sie auf **Datei** > **Speichern** > **Datei**.

**ISDN-Systemtelefone über die TK-Anlage konfigurieren (intern)**

- 11. Wählen Sie einen Speicherort im Verzeichnis.
- 12. Geben Sie einen Namen für die \*.cf2-Datei ein und klicken Sie auf **Speichern**.
- 13. Klicken Sie auf **Datei** > **Speichern** > **Telefon**.
- 14. Wählen Sie das gewünschte Telefon aus und klicken Sie auf **OK**.
- 15. Geben Sie die zugehörige **PIN** ein und klicken Sie auf **OK**.

# <span id="page-83-0"></span>**ISDN-Systemtelefone über den externen S0-Port der TK-Anlage fernkonfigurieren (extern)**

Voraussetzungen:

- TK-Anlage mit internen ISDN-Systemtelefonen
- In der TK-Anlage eingerichtete Fernschaltrufnummer für Systemtelefone und Errichterrufnummer ( **Administration** > **Fernkonfiguration**
	- **Hinweis:** Wurde keine Errichterrufnummer eingerichtet oder stimmt die übermittelte Rufnummer nicht mit den eingerichteten Rufnummern überein, muss die TK-Anlage über ein internes Telefon per Ziffernfolge für Fernkonfiguration freigeschaltet werden.
- Bestehende externe ISDN-Verbindung zwischen Rechner und TK-Anlage einschließlich der benötigten Treiber
- Installierte Konfigurationssoftware COMfortel Set ab Version 3.0
- Kenntnis der Benutzer-, Sub-Admin- oder Admin-PIN
- Freischaltung der TK-Anlage unmittelbar vor der Fernkonfiguration (siehe Abschnitt Kurzreferenz), wenn keine Errichterrufnummer eingerichtet oder die Übermittlung der eingerichteten Rufnummer vom ausführenden Rechner aus nicht möglich ist
- 1. Starten Sie COMfortel Set.
- 2. Klicken Sie auf **Optionen** > **Schnittstelle...**.
- 3. Wählen Sie unter **Schnittstelle** die Option **ISDN-Karte (CAPI 2.0)**.
- 4. Klicken Sie auf **OK**.
- 5. Klicken Sie auf **Datei** > **Öffnen** > **Telefon**.

**ISDN-Systemtelefone über den externen S0-Port der TK-Anlage fernkonfigurieren (extern)**

- 6. Geben Sie die Fernschaltrufnummer für Systemtelefone (mit Ortsvorwahl und Amtzugangsziffer) ein und klicken Sie auf **OK**.
- 7. Doppelklick auf das Anlagensymbol macht alle angeschlossenen Systemtelefone sichtbar. Wählen Sie das gewünschte Telefon aus und klicken Sie auf **OK**.
- 8. Wählen Sie die gewünschte **Berechtigungsstufe** aus.
- 9. Geben Sie die zugehörige **PIN** ein und klicken Sie auf **OK**.
- 10. Führen Sie die gewünschten Änderungen durch.
- 11. Öffnen Sie das Menü **Datei** > **Speichern** > **Datei**.
- 12. Wählen Sie einen Speicherort im Verzeichnis.
- 13. Geben Sie einen Namen für die \*.cf2-Datei ein und klicken Sie auf **Speichern**.
- 14. Klicken Sie auf **Datei** > **Speichern** > **Telefon**.
- 15. Wählen Sie das gewünschte Telefon aus und klicken Sie auf **OK**.
- 16. Geben Sie die zugehörige **PIN** ein und klicken Sie auf **OK**.

**Firmware-Update**

## **Firmware-Update**

**[Informationen und Optionen](#page-86-0) [Firmware verteilen](#page-88-0)**

# <span id="page-86-0"></span>**Informationen und Optionen**

Bei einem Firmware-Update handelt es sich um eine Aktualisierung der Firmware zur Problembehandlung oder Integration neuer Leistungsmerkmale. Das Gerät stellt dabei eine Verbindung mit einem Server her, um sich von diesem die aktuelle Firmware übermitteln zu lassen (die Einstellungen des Geräts bleiben erhalten). Das Update ist kostenlos.

- **Hinweis:** Falls direkt nach einem Firmware-Update bei der Anmeldung am Konfigurationsmanager eine Fehlermeldung angezeigt wird, leeren Sie bitte den Cache Ihres Webbrowsers oder warten Sie ca. fünf Minuten und melden sich danach erneut an.
- **Hinweis:** Einige Funktionserweiterungen, die durch ein Firmware-Update zur Verfügung gestellt werden, benötigen zusätzliche Konfigurationsparameter. Es ist manchmal nicht möglich, alle diese Parameter automatisch aus der vorherigen Firmwareversion zu ermitteln. Bei solch einem Update muss daher die Konfiguration an einigen Stellen manuell bearbeitet werden.
- **Hinweis:** Ist ein regelmäßiges Firmware-Update eingeschaltet und steht ein Firmware-Update mit manuellen Eingriffen an, wird in den Statusmeldungen auf die manuellen Eingriffe hingewiesen. Durch Klicken auf **Update** ist ein Firmware-Update der Anlagen-Firmware vom Update-Server möglich.
- **Hinweis:** Nach einem Firmware-Update benötigen Sie ggf. eine neue Anleitung. Aktuelle Anleitungen finden Sie im Internet (siehe Auerswald: [Auerswald Service Portal,](https://www.auerswald.de/service) FONtevo: [FONtevo Support](https://support.fontevo.com)).

Firmware-Update-Optionen:

• Firmware-Update der TK-Anlage manuell.

- − Über den Konfigurationsmanager (**Administration** > **Firmware-Update und Neustart**)
- Firmware-Update der TK-Anlage über Update-Server.
	- − Über den Konfigurationsmanager (**Administration** > **Firmware-Update und Neustart**)
- Firmware-Update für Systemtelefone.
	- − Über den Konfigurationsmanager (**Administration** > **Firmware-Update und Neustart**)
- Firmware der TK-Anlage wiederherstellen.
	- − Über den Konfigurationsmanager (**Administration** > **Firmware-Update und Neustart**)
	- − Per Tastendruck an der TK-Anlage

### <span id="page-88-0"></span>**Firmware verteilen**

Eine neue Firmwareversion kann von einem IP-Systemtelefon aus auf andere an der TK-Anlage angeschlossene IP-Systemtelefone verteilt werden. Um ein IP-Systemtelefon als Firmware verteilendes Telefon einzurichten, siehe Anleitung des Telefons. Unter **Administration** > **Firmware-Update und Neustart** können Sie unter **Firmware-Update für VoIP-Systemtelefone** den aktuellen Status ablesen.

- **Hinweis:** Die TK-Anlage benötigt eine Firmwareversion ab 6.6.
- **Hinweis:** Auf dem Firmware erhaltenden Telefon muss eine Firmwareversion ab 2.4 gespeichert sein.
- **Hinweis:** Das Verteilen der Firmware ist von einem COMfortel 3600 IP zu anderen COMfortel 3600 IP möglich und vom COMfortel 1400 IP/2600 IP zu anderen COMfortel 1400 IP/2600 IP.

Vorgehensweise:

• Über das Telefon und automatisch über die TK-Anlage

**Fixed Mobile Convergence (FMC)**

# **Fixed Mobile Convergence (FMC)**

FMC verbindet Mobilfunk und Festnetz. Der Benutzer schaltet das FMC-Verhalten (spezieller Parallelruf) für den zugeordneten Teilnehmer über eine Smartphone App ein und wird bei der Einleitung gehender Gespräche durch diese unterstützt.

Bei kommenden Rufen bekommt der Benutzer am Mobiltelefon dadurch die korrekte Rufnummer des Anrufenden signalisiert. Gehende Rufe über die Smartphone App auf eine externe Rufnummer sind analog zu Call Through-Rufen mit dem Unterschied, dass dem Gerufenen die Rufnummer angezeigt wird, die der Rufende auch von seinem Bürotelefon übermittelt und nicht die Call Through-MSN oder die Rufnummer des Mobiltelefons. Bei Verwendung von CLIP no screening kann auch eine selbst bestimmte Rufnummer übermittelt werden.

Ein FMC-Ruf wird als solcher ausgewiesen unter **Gesprächsdatenliste** > **Anruftyp**.

#### **Voraussetzungen**

- **Hinweis:** Nur bei aktiviertem FMC-Verhalten ist die gehende Anwahl möglich. Weiterhin ist damit die Erreichbarkeit am Mobiltelefon über den Ruf auf die Nebenstelle gegeben.
- **Hinweis:** Die Rufnummer eines Mobiltelefons darf nur für eine Nebenstelle eingetragen und aktiviert werden.
	- Auf dem Mobiltelefon installierte App **COMfortel Mobile Business**
	- CLIP no screening-fähiger Anbieter (ggf. kostenpflichtig)
	- CLIP no screening beim Anbieter konfiguriert
	- Aktiviertes FMC-Verhalten ( **Teilnehmer (Tn)** > **Eigenschaften**> **Erreichbarkeit**)

#### **Ablauf bei gehenden Rufen**

- 1. Wahl der Call Through-MSN der TK-Anlage.
- 2. Wahl der Benutzer-PIN **6-stellige PIN** + **\*** + Zielrufnummer (intern oder extern ohne Amtzugangsziffer). Diese ist eindeutig und macht erkennbar, dass es sich um einen FMC-Ruf handelt.
- 3. Der Anrufer wird anhand der Parallelrufnummer identifiziert.
- 4. Die benötigten Daten (PIN und Rufnummer des Anrufenden) werden überprüft.
- 5. Bei Übereinstimmung sämtlicher Daten, kann der Anrufer ein Gespräch (ggf. über die Smartphone App) einleiten.

#### **Einrichtung**

- Umleitung (Gruppen) / Follow-me einschalten.
	- − **Teilnehmer (Tn)** > **Eigenschaften** > **Berechtigungen** > **Uml. (Gruppen) / Follow-me**
- FMC-Verhalten einschalten und Zielrufnummer eingeben.
	- − **Teilnehmer (Tn)** > **Eigenschaften** > **Erreichbarkeit** > **Parallelruf / FMC**
	- **Hinweis:** Diese Einstellung in der TK-Anlage wird bei Auswahl der Option **Anrufsignalisierung ... (Parallelruf)** (Einstellung in der App) automatisiert ein- oder ausgeschaltet und mit der in der App hinterlegten Rufnummer des Mobiltelefons abgeglichen.
- CLIP no screening für den Account einschalten.
	- − **Öffentliche Netze** > **Experten-Einstellungendes entsprechenden Accounts/Anschluss** > **Konfigurieren**

### > **Rufumleitung** > **Clip no screening bei Rufumleitung verwenden**

- − **Öffentliche Netze** > **Experten-Einstellungendes entsprechenden Accounts/Anschluss** > **Konfigurieren** > **Rufnummernübermittlung** > **Clip no screening**
- Einstellungen für FMC vornehmen.
	- − **Funktionen** > **Call Trough**
	- **Hinweis:** Für FMC gelten die Call Through Einstellungen (Gesprächsdauer, Anzahl der Gespräche).

## **Follow-me**

Follow-me wirkt wie eine Rufumleitung sofort für Teilnehmer oder Gruppen, die jedoch an einem beliebigen Telefon (statt am umzuleitenden Telefon) eingerichtet wird. Es besteht somit die Möglichkeit von Raum zu Raum zu gehen und die Gespräche mitzunehmen.

Follow-me kann von verschiedenen Telefonen aus eingerichtet werden:

**Follow-me am internen Zieltelefon einrichten**: Mithilfe dieser Funktion können Sie von Raum zu Raum gehen und Ihre Anrufe mitnehmen. Zum Telefon (Zieltelefon), neben dem Sie sich gerade befinden, können Sie eine Umleitung Ihrer Anrufe veranlassen. Sie können sich auch die Anrufe mehrerer Teilnehmer/Gruppen auf Ihr Telefon holen.

**Follow-me von einem beliebigen internen Telefon einrichten**: Haben Sie ihren Platz bereits verlassen, können Sie Ihre Anrufe an ein anderes Telefon umleiten. Dabei ist es sowohl möglich, sich die Anrufe auf Ihr Handy zu holen als auch an einen Vertreter intern umzuleiten.

**Follow-me außer Haus einrichten**: Haben Sie das Haus bereits verlassen, können Sie Ihre Anrufe an ein anderes Telefon umleiten. Dabei ist es sowohl möglich, sich die Anrufe auf Ihr Handy zu holen als auch an einen Vertreter intern umzuleiten.

**Hinweis:** Bei einem externen Ruf zum Umschalten wird die PIN des umleitenden Teilnehmers benötigt.

#### **Vorgehensweise bei der Einrichtung:**

- Für die beteiligten internen Teilnehmer Berechtigungen einschalten.
	- − Über den Konfigurationsmanager (**Teilnehmer (Tn)** > **Eigenschaften** > **Berechtigungen**)
- **Hinweis:** Der umleitende Teilnehmer benötigt z. B. für externe Ziele eine Berechtigung. Für die Einrichtung am internen Telefon per Zeichenfolge benötigt der Teilnehmer eine Berechtigung zur Steuerung der Anlage.
- Für die beteiligten internen Teilnehmer ausreichende Amtberechtigungen einstellen.
	- − Über den Konfigurationsmanager (**Teilnehmer (Tn)** > **Eigenschaften** > **Amteinstellungen**)
	- **Hinweis:** Der Zielteilnehmer benötigt eine ausreichende Amtberechtigung für das Annehmen externer Rufe.
- Follow-me einschalten.
	- − Über den Konfigurationsmanager (auf folgenden Seiten)
	- − Für Teilnehmer: **Teilnehmer (Tn)** > **Eigenschaften** > **Erreichbarkeit**
	- − Für Gruppen: **Gruppen** > **Eigenschaften** > **Erreichbarkeit**
	- − Am internen oder externen Telefon per Zeichenfolge (siehe [Follow](#page-382-0)[me\)](#page-382-0)

### **Freischaltung**

#### **Grundausstattung**

Folgende freischaltbare Funktionen/Ressourcen stehen in der TK-Anlage bereits zur Verfügung:

- 4 VoIP-Kanäle für interne IP- und Internet-Telefonie (SIP-konform nach RFC 3261)
- Unterstützung von VoIP-Codecs G.711, G.729, G.722, G.726, iLBC
- 1 Voicemailkanal für Voicemailfunktion mit einer Voicemailbox
- 10 Konfigurationen
- 18000 Gesprächsdatensätze
- Projektierung von Verbindungen (Projektnummern)
- Call Through-Verbindungen (Call Through für alle Leitungen)
- LAN-TAPI für 4 Teilnehmer
- LCR für alle Teilnehmer
- **Wichtig:** Die Verwendung des Voicemailkanals führt zum Verlust eines VoIP-Kanals.
- **Wichtig:** Die Nutzung des Voicemailkanals ist nicht möglich ohne gesteckten USB-Speicherstick (nicht im Lieferumfang).
- **Wichtig:** Die Faxfunktion ist in der Grundausstattung nicht vorhanden.

#### **Erweiterung durch Freischaltung**

Durch kostenpflichtige Freischaltung im Auerswald/FONtevo Onlineshop kann die TK-Anlage um folgende Funktionen/Ressourcen erweitert werden:

- LAN-TAPI für alle Teilnehmer
- Automatische Zentralen
- 8 weitere VoIP-Kanäle und 20 Voicemail- und Faxboxen
- Unterstützung PBX Call Assist
- **SIP-Komfortpaket** / **SIP-Komfortpaket brand plus** (z. B. SIP-BLF, SIP-MWI, SIP-IM) für VoIP-Endgeräte
- Komfortpaket D-Serie
- Gesprächsmitschnitt\*
- Erweiterte Parkpositionen\*
- COMfortel SoftPhone/COMfortel SoftPhone Probelizenzen
- \* Nicht in allen Ländern verfügbar
- **Hinweis:** Der für die Erweiterung benötigte Anlagen-Dongle ist Bestandteil des Grundgeräts.

#### **Vorgehensweise bei der Einrichtung**

• Weitere Funktionen freischalten.

**Freischaltung**

### − **Administration** > **Freischaltung**

## **Gebühreninformation**

Damit das Gebührenaufkommen am Anschluss und auch an den einzelnen internen Telefonen beobachtet werden kann, werden die Gebühreneinheiten von der TK-Anlage für jeden Teilnehmer getrennt erfasst. Von Zeit zu Zeit kann dann am betreffenden Telefon die Gebührensumme abgefragt und bei Bedarf die Gebührensumme gelöscht werden. Das Löschen hat keinen Einfluss auf die Gebührendaten im Gesprächsdatenspeicher der TK-Anlage.

Um die für ein Gespräch angefallenen Kosten während oder direkt nach dem Gespräch zu überprüfen, werden die Gebühren an die ISDN-Telefone unverändert in dem Augenblick übermittelt, in dem sie anfallen, selbst bei bereits aufgelegtem Hörer.

#### **Vorgehensweise bei der Einrichtung:**

- Gebühreninformation am externen Port einschalten.
	- − Über den Konfigurationsmanager (auf folgenden Seiten)
	- − **Öffentliche Netze** > **ISDN** > **Mehrgeräte-Anschluss** > **Konfigurieren**
	- − **Öffentliche Netze** > **ISDN** > **Anlagenrufnummern/Bündel** > **Konfigurieren**

# <span id="page-98-0"></span>**Gebührenkonto**

Mit einem Gebührenkonto kann für jedes Telefon ein eingeschränkter Vorrat an Währungseinheiten (Guthaben) festgelegt werden. Sobald das eingestellte Guthaben verbraucht ist, ist am entsprechenden Telefon kein externes Telefonieren mehr möglich, bis das Guthaben erhöht oder neu festgesetzt wird.

Wird der letzte Betrag während eines Gesprächs verbraucht, wird dem Teilnehmer wiederholt ein kurzer Hinweiston eingespielt. Danach wird das Gespräch getrennt.

- **Hinweis:** Bei Anbietern, die keine Gebühreninformationen übermitteln, kann ein eingerichtetes Gebührenkonto nicht wirken.
- **Hinweis:** Bei Verwendung des LCR-Verfahrens Soft-LCR 4.0 werden die Gebühren anhand der Gesprächszeit und der eigens erstellten Tariftabellen errechnet. Zu diesem Zweck müssen Sie pro Schaltzeit und Anbieter einen Preis pro Minute sowie die Taktung festlegen.

### **Vorgehensweise bei der Einrichtung:**

- LCR einrichten.
	- − Über den Konfigurationsmanager (**Routing** > **Soft-LCR 4.0**)
- Einstellungen für Gebührenkonten vornehmen.
	- − Über den Konfigurationsmanager (**Funktionen** > **Gebührenkonten**)
- Guthaben setzen.
	- − Über den Konfigurationsmanager (**Funktionen** > **Gebührenkonten**)
	- − Am internen Telefon per Zeichenfolge (siehe [Gebührenkonto\)](#page-98-0)

## **Gehender externer Ruf**

Ein gehender externer Ruf läuft folgendermaßen ab:

- Ein Benutzer wählt eine externe Rufnummer.
- Die TK-Anlage kontrolliert, ob die Rufnummer oder der Rufnummernbereich in den Ausnahmerufnummern (VoIP und GSM-Routing) eingetragen und für die gerade aktuelle Konfiguration eingeschaltet ist.
- Wird die Rufnummer gefunden, leitet die TK-Anlage die Anwahl automatisch unter Beachtung der Vorzugsämter über die dort eingerichteten Zugänge ein.
- Steht die Rufnummer nicht in den Ausnahmerufnummern (VoIP und GSM-Routing) oder ist sie für die derzeit gültige Konfiguration nicht eingeschaltet, wird überprüft, ob ein Vorzugsamt eingerichtet wurde.
- Ist kein Vorzugsamt eingerichtet oder das Vorzugsamt ein Festnetzanschluss, wird die Rufnummer anhand der LCR-Netze (sofern LCR eingerichtet und aktiviert) überprüft und anschließend an einem Festnetzanschluss gewählt.
- **Hinweis:** Das VoIP und GSM-Routing wird abhängig von der Zielrufnummer durchgeführt, wenn die Amteinstellungen (Teilnehmer, Gruppe) dies nicht verhindern (z. B. Amtberechtigung nur an ausgewählten Anschlüssen, Vorzugsamt, Sperrwerk).
- **Hinweis:** Wird ein Gespräch über einen gezielten VoIP-Zugang eingeleitet, wird das VoIP und GSM-Routing nicht durchgeführt.
- **Hinweis:** Vom VoIP-Anbieter zur Verfügung gestellte Sondernummern wie z. B. für Kontostandabfrage oder Mailboxabfrage besitzen in der Regel keine Ortsvorwahl. Das Routing über die Ausnahmetabelle ist somit nicht möglich. Um diese Rufnummern korrekt wählen zu können,

verwenden Sie die gezielte Amtbelegung mit der Accountnummer (gezielter VoIP-Zugang).

- **Hinweis:** Bei Wahl einer in die Ausnahmerufnummerntabelle eingetragenen Ortsrufnummer (Rufnummer ohne Vorwahl) über VoIP-Zugänge wird die Rufnummer automatisch von der TK-Anlage umgewandelt, wie es unter **Rufnummernübermittlung (gehend)** für den VoIP-Anbieter eingestellt wurde.
- **Hinweis:** Für alle DSL-Verbindungen, die nicht über eine Standleitung bestehen, wird von einigen VoIP-Anbietern mindestens einmal innerhalb von 24 Stunden ein Reset der DSL-Leitung durchgeführt. Bestehende Gespräche werden dadurch abgebrochen.

**Gesprächsdaten**

## **Gesprächsdaten**

**[Übersicht der Einstellungs-Optionen](#page-102-0) [Inhalt des Gesprächsdatensatzes](#page-104-0) [Gesprächsdatenliste öffnen](#page-105-0)**

# <span id="page-102-0"></span>**Übersicht der Einstellungs-Optionen**

Im Gesprächsdatenspeicher der TK-Anlage können 18.000 Gesprächsdatensätze stromausfallsicher gespeichert werden.

#### **Vorgehensweise bei der Einrichtung:**

- Gesprächsdatenerfassung und SFTP-Transfer einstellen.
	- − Über den Konfigurationsmanager (**Benutzerdaten** > **Gesprächsdaten** > **Einstellungen**)
- Währungsbezeichnung und Kosten pro Gesprächseinheit einstellen.
	- − Über den Konfigurationsmanager (**Funktionen** > **Gebührenkonten**)
- Abrechnungsfaktor einstellen.
	- − Über den Konfigurationsmanager (**Teilnehmer (Tn)** > **Eigenschaften** > **Einstellungen**)
- Spalten der Gesprächsdatenliste einrichten.
	- − Über den Konfigurationsmanager (**Benutzerdaten** > **Gesprächsdaten** > **Ausgabeoptionen**)
- Filter einrichten.
	- − Über den Konfigurationsmanager (**Benutzerdaten** > **Gesprächsdaten** > **Filter**)
- Gesprächsdaten verwalten.
	- − Über den Konfigurationsmanager (**Benutzerdaten** > **Gesprächsdaten** > **Gesprächsdatenliste**)
- Einzelgesprächsnachweise löschen.

**Übersicht der Einstellungs-Optionen**

− Am internen Telefon per Zeichenfolge (siehe [Gesprächsdaten](#page-390-0) [\(Einzelgesprächsnachweis\)](#page-390-0))

## <span id="page-104-0"></span>**Inhalt des Gesprächsdatensatzes**

Ein Gesprächsdatensatz enthält folgende Informationen:

- Datum zu Beginn des Gesprächs
- Uhrzeit zu Beginn des Gesprächs
- Dauer des Gesprächs
- Rufnummer des LCR-Anbieters sofern verwendet
- Rufnummer des externen Gesprächspartners sofern bekannt
- Name des externen Gesprächspartners sofern bekannt
- Rufnummer des internen Telefons (Rechnung + real)
- Name des internen Telefons (Rechnung + real)
- Eigene externe Rufnummer
- Kosten des Gesprächs
- Abrechnungsfaktor
- Gesprächsrichtung
- Abrechnungsart
- Anruf-/Gesprächstyp
- Projektnummer
- Belegnummer bei Zimmertelefonen

**Gesprächsdatenliste öffnen**

## <span id="page-105-0"></span>**Gesprächsdatenliste öffnen**

Anzeige der im Gesprächsdatenspeicher aufgezeichneten Gesprächsdatensätze.

Vorgehensweise:

- Über den Konfigurationsmanager
	- − Als Admin: **Benutzerdaten** > **Gesprächsdaten** > **Gesprächsdatenliste**
	- − Als Benutzer: **Gesprächsdatenliste**
	- **Hinweis:** Sortierkriterium (max. 3) und -reihenfolge können über die Spaltenüberschriften geändert werden. Hauptsortierkiterium ist das zuletzt Ausgwählte.

# **Gruppen**

Die Mitgliedschaft in einer Gruppe hat nicht zwangsläufig zur Folge, dass der Teilnehmer bei Rufen an die Gruppe gerufen wird. Ein ausgeloggter Teilnehmer übernimmt keine Gruppenfunktionen. Dies kann besonders für Mitarbeiter einer Support-Abteilung wichtig sein, die nicht rund um die Uhr für Kunden erreichbar sein sollen, sondern sich in der Hotline abwechseln.

- **Hinweis:** Wurde eine Gruppe (Untergruppe) in der TK-Anlage als Mitglied einer Gruppe (Hauptgruppe) eingerichtet und ein Teilnehmer ist gleichzeitig Mitglied dieser beiden Gruppen, wird er bei einem Ruf nur als Mitglied der Hauptgruppe berücksichtigt.
- **Hinweis:** Untergruppen (also Gruppen, die in der TK-Anlage als Mitglieder einer anderen Gruppe eingerichtet sind) sind in der betreffenden Hauptgruppe **kommend fest eingeloggt** und **gehend fest ausgeloggt**.
- **Hinweis: Fest eingeloggte** Telefone können sich nicht aus einer Gruppe **ausloggen**.
- **Hinweis:** Ein Ruf für eine Gruppe kann auch in die Warteschleife gestellt werden. Hierzu muss mindestens ein Teilnehmer **kommend** eingeloggt sein. Die Gruppe wird gerufen, sobald ein kommend eingeloggter Teilnehmer der Gruppe frei wird.

Es gibt drei verschiedene Arten, sich einzuloggen:

#### **Nur kommend**

Mit dem **kommend** Einloggen in eine Gruppe befindet sich der Teilnehmer anschließend in der Rufverteilung der betreffenden Gruppe bezüglich Intern-, Amt- und Türrufen.

#### **Nur gehend**

Mit dem **gehend** Einloggen in eine Gruppe erwirbt der Teilnehmer eine Reihe von Eigenschaften/Berechtigungen der Gruppe, die seine eigenen Eigenschaften/Berechtigungen als individueller Teilnehmer bei gehenden Dienstgesprächen ersetzen. Ein Teilnehmer kann nur in einer Gruppe zugleich **gehend** eingeloggt sein, auch wenn er Mitglied mehrerer Gruppen ist.

**Hinweis:** Wenn der Teilnehmer sich nacheinander in verschiedene Gruppen **gehend** einloggt, ist er anschließend nur in der Gruppe **gehend** eingeloggt, die zuletzt behandelt wurde.

#### **Kommend und gehend**

Mit dem **kommend und gehend** Einloggen in eine Gruppe befindet sich der Teilnehmer anschließend in der Rufverteilung der betreffenden Gruppe bezüglich Intern-, Amt- und Türrufen und erwirbt zusätzlich eine Reihe von Eigenschaften/Berechtigungen der Gruppe, die seine eigenen Eigenschaften/Berechtigungen als individueller Teilnehmer bei gehenden Dienstgesprächen ersetzen.

**Hinweis:** Wenn der Teilnehmer sich nacheinander in verschiedene Gruppen **kommend und gehend** einloggt, ist er anschließend nur in der Gruppe **kommend und gehend** eingeloggt, die zuletzt behandelt wurde. In allen anderen Gruppen ist er dann nur noch **kommend eingeloggt**.

#### **Vorgehensweise bei der Einrichtung:**

- Gruppen erstellen.
	- − Über den Konfigurationsmanager (auf folgenden Seiten)
- − **Gruppen** > **Rufnummern**
- − **Gruppen** > **Eigenschaften**
- Teilnehmer ein-/ausloggen.
	- − Über den Konfigurationsmanager (**Gruppen** > **Eigenschaften** > **Grundeinstellungen**)
	- − Am internen Telefon per Zeichenfolge (siehe [Gruppen\)](#page-393-0)
	- − Am Systemtelefon per Menü/Funktionstaste (optional, siehe Anleitung des Telefons)

### **GSM-Gateway**

An einem externen Port der TK-Anlage kann ein GSM-Gateway angeschlossen werden. Somit kann ein direkter Zugang zum weltweiten Mobilfunkverfahren (Global System for Mobile Communications) eingerichtet werden.

- **Hinweis:** GSM-Gateways nehmen externe Anrufe selbsttätig entgegen. Dadurch können dem Anrufer Kosten entstehen, auch wenn am internen Ziel niemand abnimmt.
- **Hinweis:** An einem externen Port, an dem ein GSM-Gateway angeschlossen ist, kann LCR nicht aktiviert werden.
- **Hinweis:** Verfügt die TK-Anlage über keine Verbindung zum Festnetz, können gehende externe Gespräche nur über einen gezielten Amtzugang über die auf der Seite **Routing** > **VoIP und GSM-Routing** > **Ausnahmerufnummern** eingetragenen Rufnummern (und die entsprechenden, dort konfigurierten Zugänge) oder über ein konfiguriertes Vorzugsamt (**Amteinstellungen** für Teilnehmer oder Gruppen) eingeleitet werden.

- GSM am externen Port einschalten und frei wählbare Rufnummer eintragen.
	- − Über den Konfigurationsmanager (auf folgenden Seiten)
	- − **Öffentliche Netze** > **ISDN** > **Mehrgeräte-Anschluss**
	- − **Öffentliche Netze** > **ISDN** > **Anlagenrufnummern/Bündel** > **Konfigurieren**
- Anschlussart am ISDN-Anschluss und Rufnummer eintragen.

− In der Konfiguration des GSM-Gateways (siehe Anleitung des GSM-Gateways)

**Hardware**

### **Hardware**

Nach der Erstinbetriebnahme oder dem Stecken neuer Module müssen die Module über den Konfigurationsmanager eingerichtet werden. Weisen Sie die vorhandenen Module den verwendeten Steckplätzen zu und nehmen Sie die Portkonfiguration vor.

Die Portkonfiguration dient der Grundeinrichtung der eingesteckten Module. Die Anschlussbelegungen der Ports müssen je nach Verwendungszweck eingestellt und an die Anschlussgegebenheiten vor Ort angepasst werden.

**Hinweis:** Die Grundlagen zur Verwendung der Module entnehmen Sie der Installations- und Inbetriebnahmeanleitung.

- Module auswählen.
	- − Über den Konfigurationsmanager (**Hardware** > **Auswahl der Module**)
- Portkonfigurationen vornehmen.
	- − Über den Konfigurationsmanager (**Hardware** > **Portkonfiguration**)

### **Herunterfahren und Ausschalten**

Ist es nötig, die TK-Anlage vom Stromkreis zu trennen (Ziehen der Netzstecker von TK-Anlage und ggf. vom Zubehör aus der Steckdose), sollte die TK-Anlage zunächst ordnungsgemäß heruntergefahren werden.

Vorgehensweise beim Herunterfahren und Ausschalten:

- Sofortiges Herunterfahren.
	- − Über den Konfigurationsmanager (**Administration** > **Firmware-Update und Neustart**)
- **Wichtig:** Beim Herunterfahren der TK-Anlage werden alle Verbindungen zum Webserver, alle Gespräche und Datendienste abgebrochen. Nicht gespeicherte Informationen gehen verloren.

### **InterCom-Durchsage/Freisprechen**

InterCom ermöglicht es, eine Audioverbindung mit ein oder mehreren Telefonen herzustellen, ohne dass jemand das Gespräch aktiv entgegennimmt (z. B. in einer Arztpraxis).

Weiterhin kann ein Systemtelefon vom Anrufenden veranlasst werden, zusätzlich zum Lautsprecher das Mikrofon einzuschalten (Freisprechen), damit eine Person, die sich in der Nähe befindet, über die so entstandene Gegensprechanlage mit dem Anrufer sprechen kann.

Voraussetzungen:

- Systemtelefon, das InterCom unterstützt (optional, siehe Anleitung des Telefons)
- COMfortel D-Serie: freigeschaltetes Komfortpaket D-Serie
- Standard-VoIP-Telefon: freigeschaltetes SIP-Komfortpaket brand plus

Die InterCom-Durchsage und das InterCom-Freisprechen laufen folgendermaßen ab:

• Ein einzelnes Systemtelefon oder eine Gruppe wird mit der InterCom-Funktion gerufen.

Es gelten folgende Regeln/Einschränkungen:

- − Wird ein einzelnes Telefon der D-Serie oder ein Standard-VoIP-Telefon gerufen, wechselt dieses automatisch ins Freipsrechen. Eine Durchsage ist nicht möglich.
- − Wird eine Gruppe mit der InterCom-Funktion gerufen, werden dabei alle Systemtelefone der Gruppe gerufen, die die InterCom-Erlaubnis erteilt haben und gesprächsbereit sind.
- − Der Gruppenstatus (eingeloggt, ausgeloggt) wird nicht berücksichtigt.
- − Ein Freisprechen bei einem InterCom-Ruf auf eine Gruppe ist nicht möglich.
- Nach kurzem Klingeln nehmen das Systemtelefon/die Systemtelefone der Gruppenmitglieder den Ruf automatisch an.
- Die Durchsage oder das Freisprechen wird durchgeführt.

Es gelten folgende Regeln/Einschränkungen:

- − Die Durchsage oder das Freisprechen ist aus Sicherheitsgründen auf 120 Sekunden begrenzt, um eventuellen Missbrauch dieser Funktion (z. B. Lauschen in entfernten Räumen) zu verhindern.
- Nach Ablauf von 120 Sekunden wird die Verbindung automatisch unterbrochen, es sei denn, der Hörer des Systemtelefons wird innerhalb dieser Zeit abgenommen.

- Für die beteiligten internen Telefone die InterCom-Erlaubnis einschalten.
	- − Über den Konfigurationsmanager (**Teilnehmer (Tn)** > **Eigenschaften** > **Einstellungen**)
- Ggf. am Systemtelefon Funktionstaste für InterCom einrichten (optional, siehe Anleitung des Telefons).

**Interne Rufnummern**

### **Interne Rufnummern**

Interne Rufnummern müssen für die internen Ports konfiguriert werden, damit die angeschlossenen Endgeräte erreichbar sind. Jedes angeschlossene Endgerät erhält eine Teilnehmerrufnummer.

Sollen mehrere interne Endgeräte über eine Rufnummer erreichbar sein, muss zunächst eine gemeinsame Gruppe für die internen Teilnehmer eingerichtet werden.

Weiterhin benötigt man interne Rufnummern, um z. B. Verbindungen zu Geräten, VoIP-Accounts oder Funktionen herzustellen.

**Hinweis:** Hilfreich ist es, vor der Vergabe einen Rufnummernplan für die internen Rufnummern zu erstellen und diesen dann in den nachfolgenden Schritten in die TK-Anlage zu übertragen.

- Interne Rufnummern für Teilnehmer erstellen.
	- − Über den Konfigurationsmanager (**Teilnehmer (Tn)** > **Rufnummern**)
- Interne Rufnummern für Gruppen erstellen.
	- − Über den Konfigurationsmanager (**Gruppen** > **Rufnummern**)
- Interne Rufnummern für Voicemailboxen/Faxboxen erstellen.
	- − Über den Konfigurationsmanager (**Geräte** > **Voicemail- und Faxboxen** > **Rufnummern**)
- Interne Rufnummern für Voicemailboxen/Faxboxen erstellen.
	- − Über den Konfigurationsmanager (**Geräte** > **Voicemail- und Faxboxen** > **Rufnummern**)
- Interne Rufnummern für Alarme erstellen.
	- − Über den Konfigurationsmanager (**Geräte** > **Alarme**)
- Interne Rufnummern für automatische Zentralen erstellen.
	- − Über den Konfigurationsmanager (**Funktionen** > **Automatische Zentralen**)
- Interne Rufnummern für Kurzwahlnummern als Bestandteil von Kontakten erstellen.
	- − Über den Konfigurationsmanager (**Benutzerdaten** >

**Adressbücher** > **Kontakte und Zuordnung** > )

### **ISDN-Anschluss**

Vorhandene ISDN können an externen S<sub>0</sub>-Ports der TK-Anlage angeschlossen werden (optional, siehe Technische Daten in der Betriebsanleitung).

- Anschlussart für den ISDN-Anschluss einstellen.
	- − Über den Konfigurationsmanager (**Hardware** > **Portkonfiguration**)
- Mehrgeräte-Anschluss einrichten und Rufnummern eintragen.
	- − Über den Konfigurationsmanager (auf folgenden Seiten)
	- − **Öffentliche Netze** > **ISDN** > **Mehrgeräte-Anschluss**
	- − **Öffentliche Netze** > **ISDN** > **Mehrgeräte-Anschluss** > **Konfigurieren**
- TK-Anlagenanschluss einrichten und Rufnummern eintragen.
	- − Über den Konfigurationsmanager (auf folgenden Seiten)
	- − **Öffentliche Netze** > **ISDN** > **Anlagenrufnummern/Bündel**
	- − **Öffentliche Netze** > **ISDN** > **Anlagenrufnummern/Bündel** > **Konfigurieren**
	- − **Öffentliche Netze** > **ISDN** > **Durchwahlen TK-Anlagenanschluss**
- Rufverteilung für ISDN-Anschluss erstellen.
	- − Über den Konfigurationsmanager (**Öffentliche Netze** > **Rufverteilung**)
- Eventuell Zusatzrufnummern für TK-Anlagenanschluss eintragen.
	- − Über den Konfigurationsmanager (**Öffentliche Netze** > **ISDN** > **Zusatzrufnummern TK-Anlagenanschluss**)

**Kalender**

## **Kalender**

Im Kalender der TK-Anlage werden Feiertage und andere individuell genutzte Tage (z. B. Betriebsferien) verwaltet. Diese werden von der TK-Anlage bei der automatischen Konfigurationsumschaltung und, sofern gewünscht, beim Least Cost Routing (LCR) und bei der Durchführung von Weckrufen berücksichtigt.

- Feiertage erstellen.
	- − Über den Konfigurationsmanager (**Funktionen** > **Kalender**)

**Klingelschema**

### **Klingelschema**

**[Erläuterungen zum Klingelschema](#page-121-0) [Beispiele](#page-124-0)**

### <span id="page-121-0"></span>**Erläuterungen zum Klingelschema**

Es können verschiedene Klingelschemata eingestellt werden, da es nicht immer sinnvoll ist, dass alle in einer Gruppe eingeloggten Telefone (z. B. im Hotline-Betrieb) gleichzeitig klingeln.

Für das Klingelschema gibt es folgende Möglichkeiten:

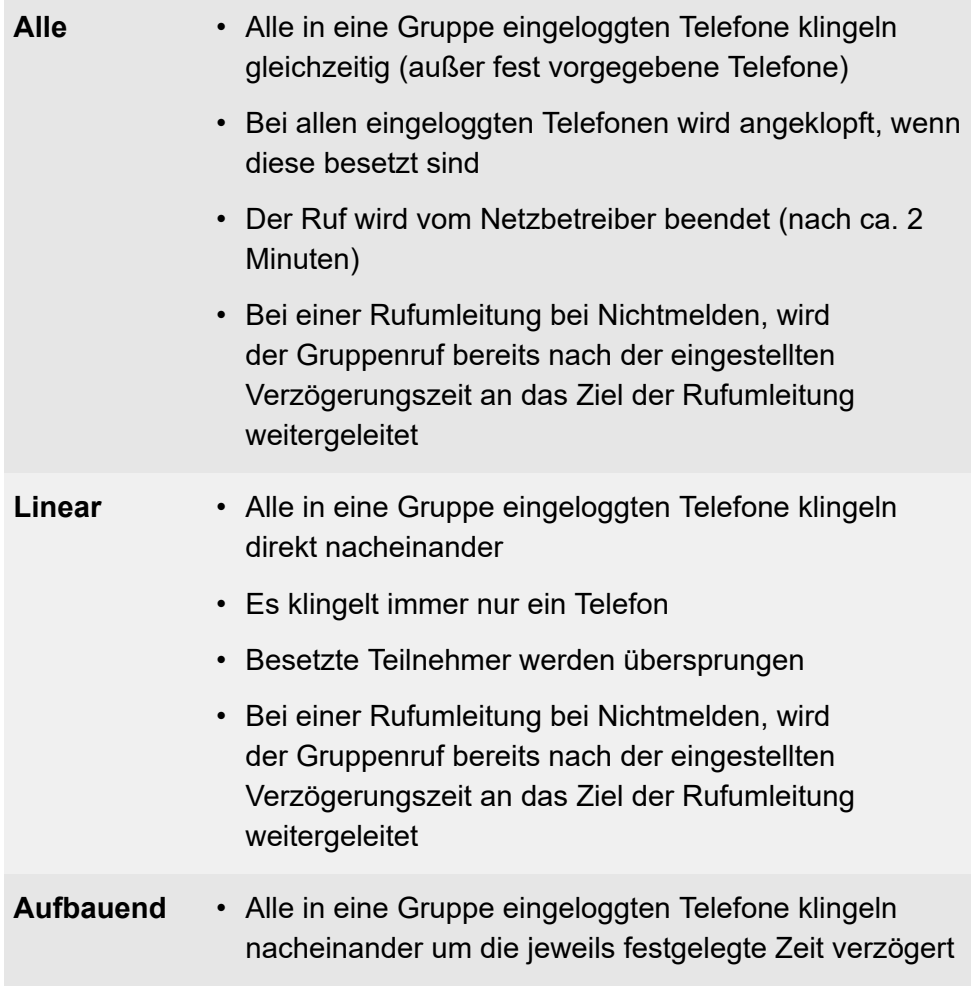

- Besetzte Teilnehmer werden übersprungen
- Bei einer Rufumleitung bei Nichtmelden, wird der Gruppenruf bereits nach der eingestellten Verzögerungszeit an das Ziel der Rufumleitung weitergeleitet

Für das Klingelschema können zusätzlich folgende Eigenschaften ausgewählt werden, wobei das Klingelschema **Alle** die Auswahl für weitere Eigenschaften einschränkt.

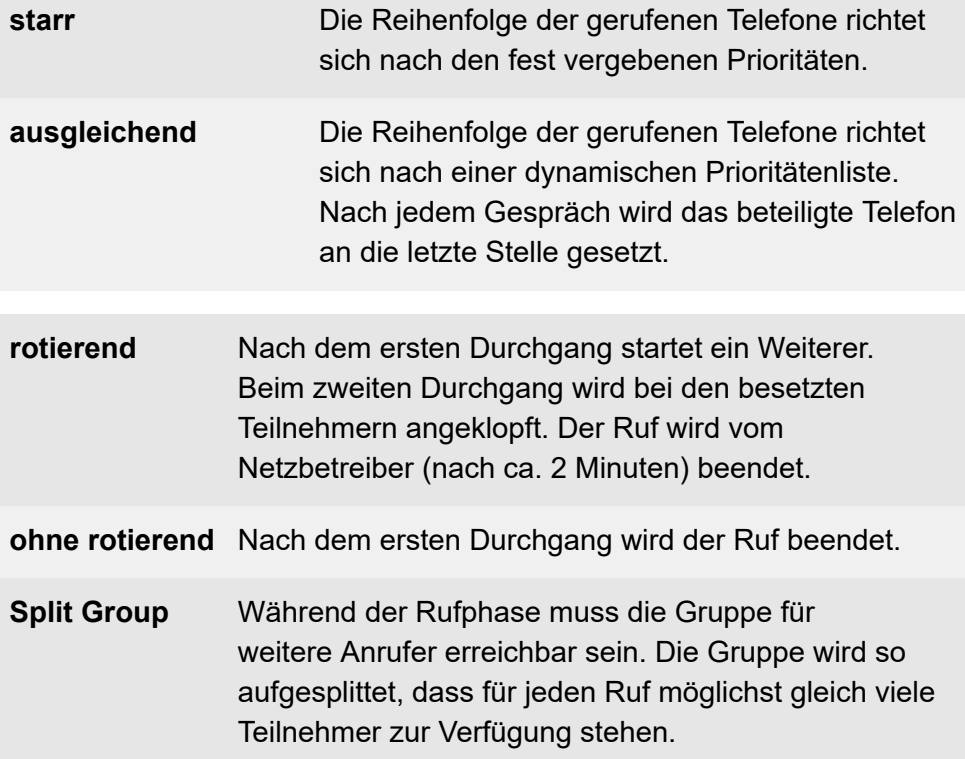

**ohne Split Group** Ein zweiter Anrufer erhält besetzt, während der erste noch nicht angenommen wurde (nur möglich bei **Alle**).

- Für die vorhandenen Gruppen Klingelschema, Prioritäten und Klingelverzögerung einstellen.
	- − Über den Konfigurationsmanager (**Gruppen** > **Eigenschaften** > **Grundeinstellungen**)
- Für die vorhandenen Gruppen ggf. Nachbearbeitungszeit einstellen.
	- − Über den Konfigurationsmanager (**Gruppen** > **Eigenschaften** > **Erreichbarkeit**)

<span id="page-124-0"></span>Im Folgenden finden Sie Beispielgrafiken für ein oder zwei Anrufe bei den einzelnen möglichen Einstellungen. Die folgenden Parameter sind in allen Beispielen gleich:

- Anzahl der eingeloggten Telefone: 4
- Eingestellte Zeit: 20 Sekunden
- Prioritätenreihenfolge:  $\blacksquare$ ,  $\blacksquare$ ,  $\blacksquare$ ,  $\blacksquare$
- Klingelverzögerung für Klingelschema **Alle**: aktiviert für
- Verzögerungszeit für Rufumleitung bei Nichtmelden: 20 Sekunden

#### **Alle**

Wie **Alle - Split Group**; aber ein zweiter Anrufer erhält besetzt, während der erste noch nicht angenommen wurde.

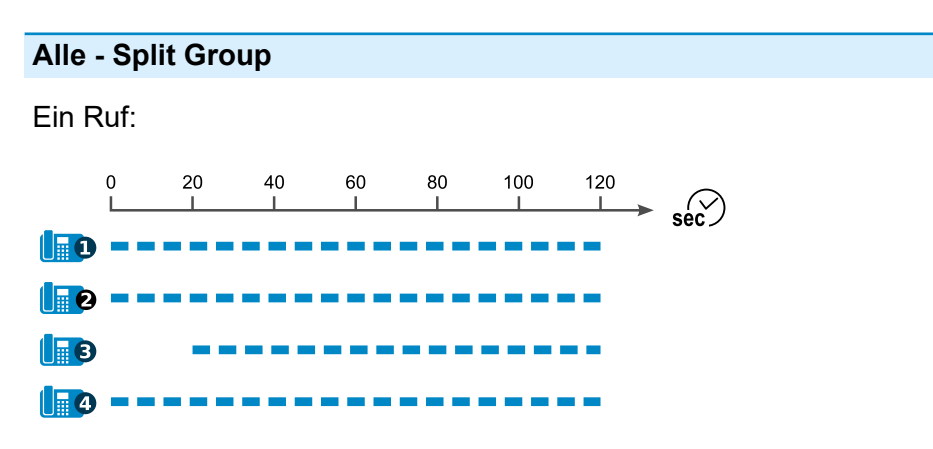

Ein Ruf (Rufumleitung bei Nichtmelden aktiv auf Zieltelefon **I** 

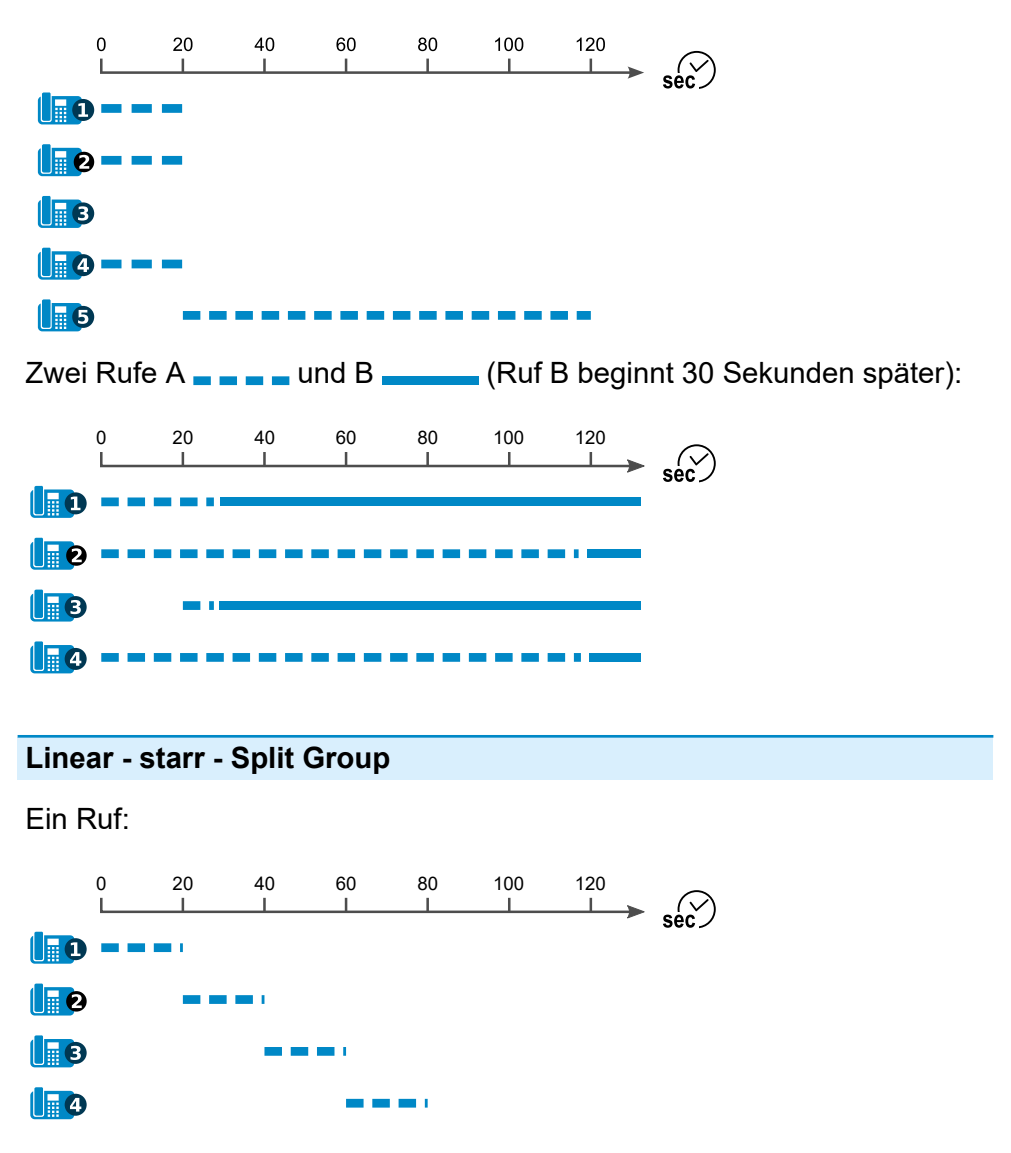

Ein Ruf (Rufumleitung bei Nichtmelden aktiv auf Zieltelefon **I** 

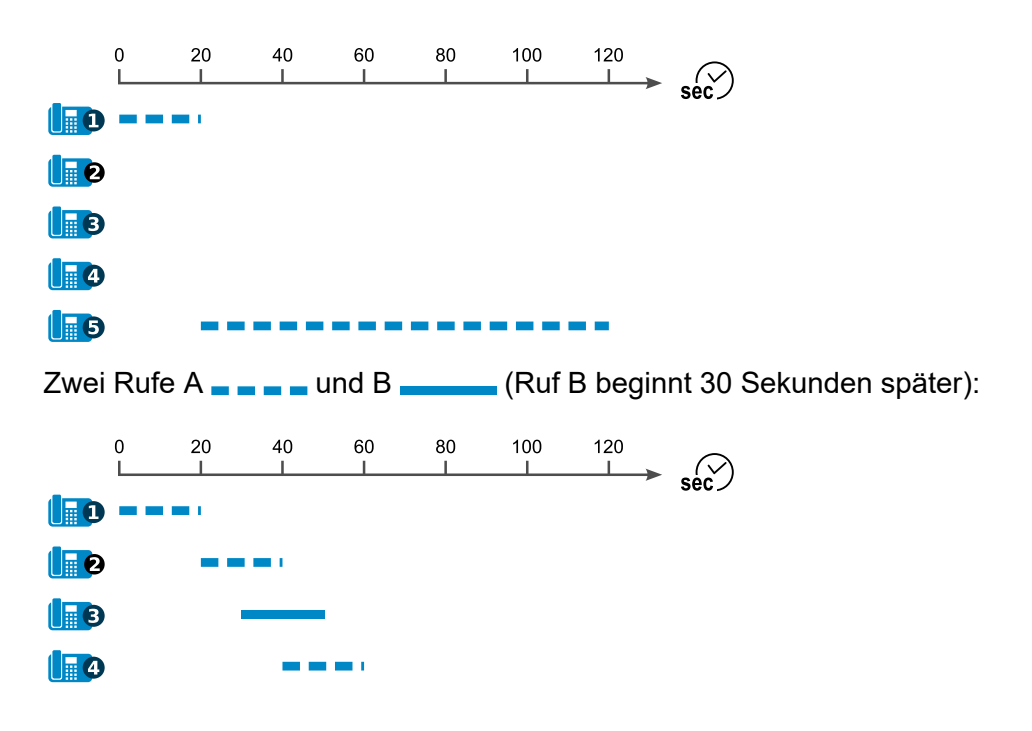

#### **Linear - ausgleichend - Split Group**

(unterscheidet sich von **Linear - starr - Split Group** lediglich durch wechselnde Prioritäten)

#### **Linear - starr - rotierend - Split Group**

Ein Ruf:

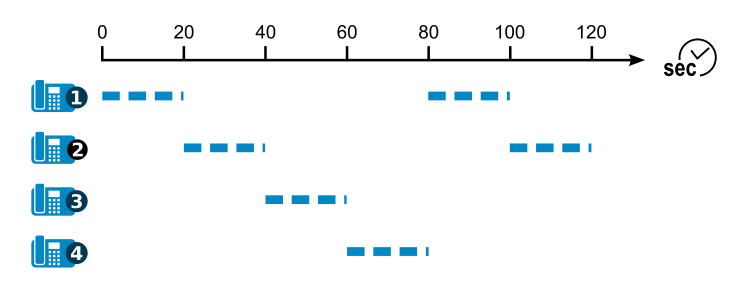

Ein Ruf (Rufumleitung bei Nichtmelden aktiv auf Zieltelefon **In D**):

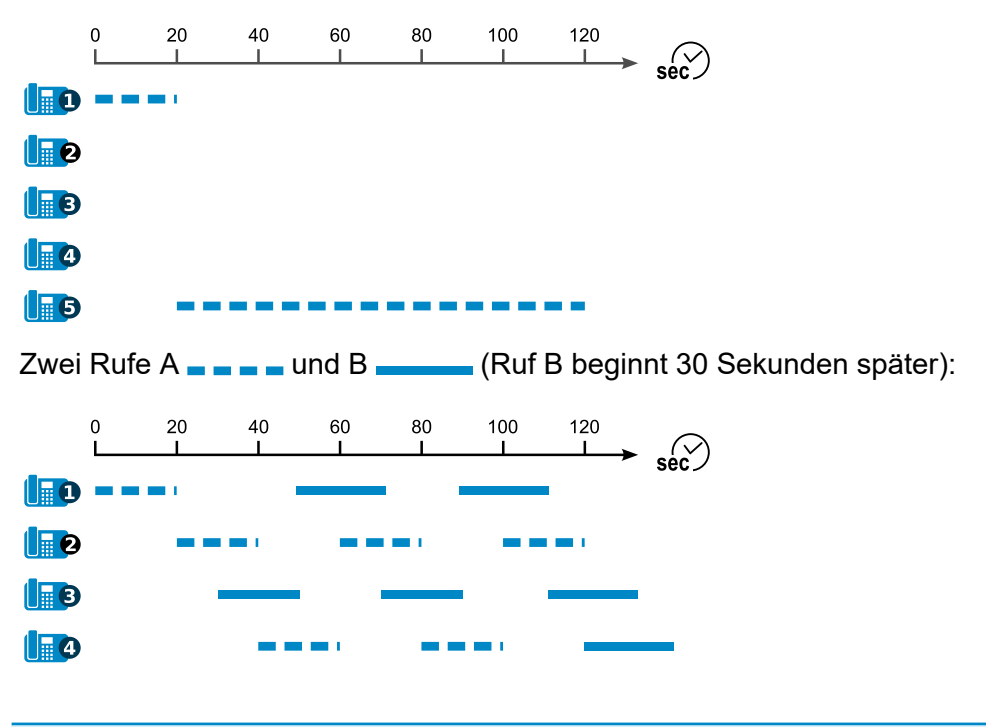

**Linear - ausgleichend - rotierend - Split Group**

(unterscheidet sich von **Linear - starr - rotierend - Split Group** lediglich durch wechselnde Prioritäten)

#### **Aufbauend - starr - Split Group**

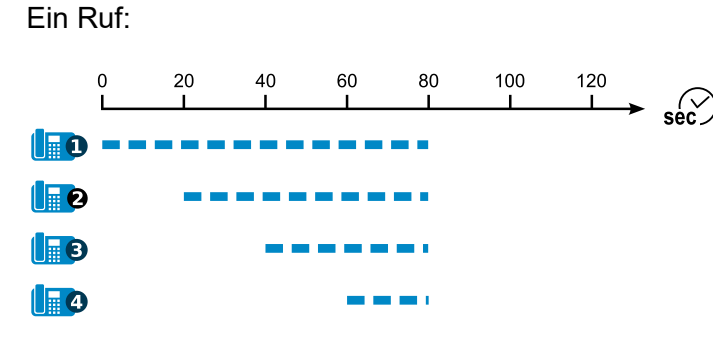

Ein Ruf (Rufumleitung bei Nichtmelden aktiv auf Zieltelefon **I** 

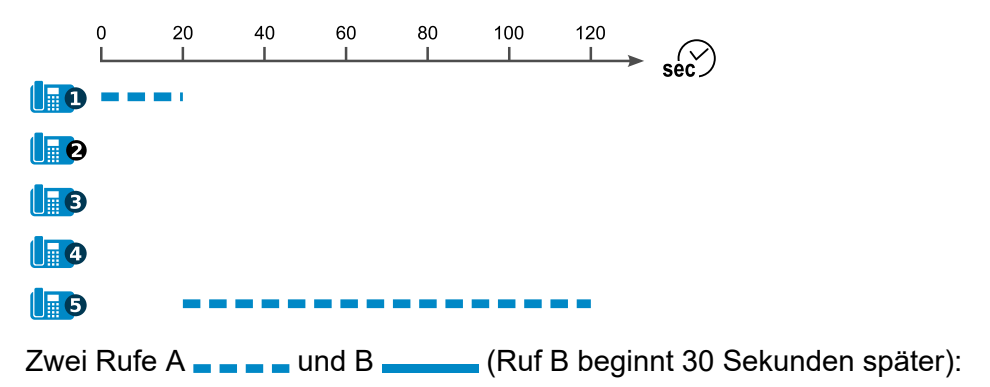

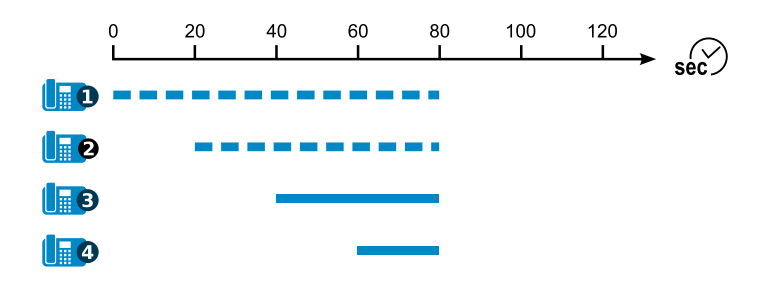

#### **Aufbauend - ausgleichend - Split Group**

(unterscheidet sich von **Aufbauend - starr - Split Group** lediglich durch wechselnde Prioritäten)

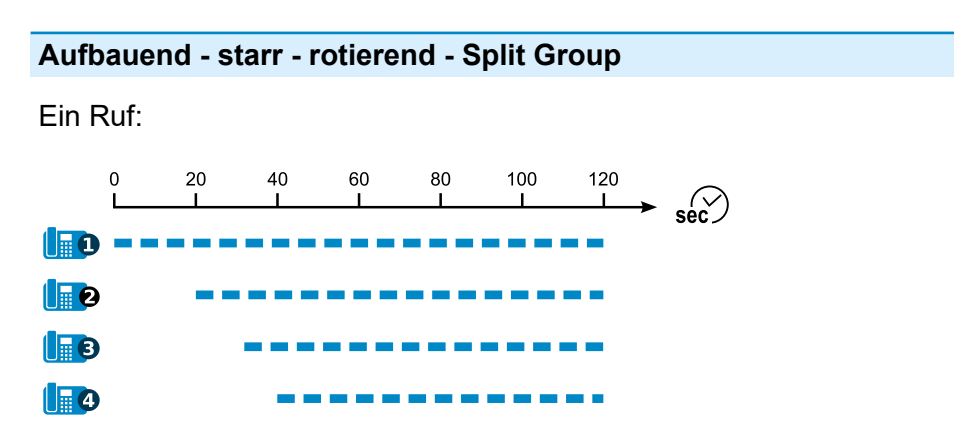

Ein Ruf (Rufumleitung bei Nichtmelden aktiv auf Zieltelefon (BB):

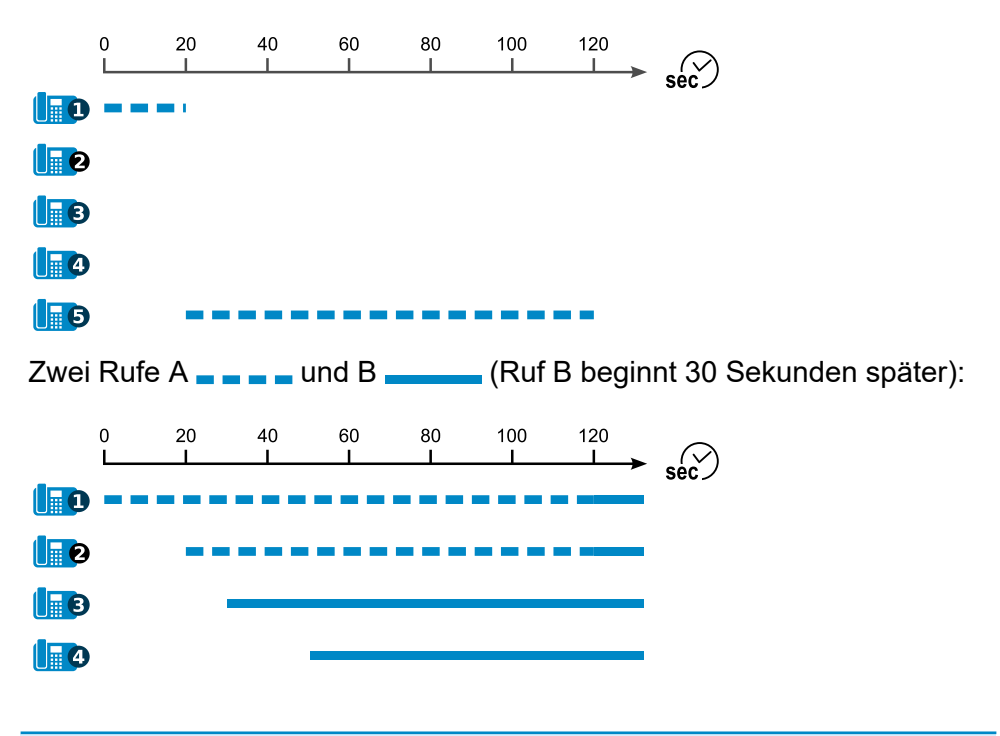

#### **Aufbauend - ausgleichend - rotierend - Split Group**

(unterscheidet sich von **Aufbauend - starr - rotierend - Split Group** lediglich durch wechselnde Prioritäten)

# **Klingeltöne**

Die TK-Anlage unterstützt verschiedene Klingeltöne zur Signalisierung von Rufen an den internen Teilnehmern. Diese können z. B. genutzt werden, um Internrufe, Externrufe über verschiedene externe Rufnummern, Türrufe und Alarmrufe bereits am Klingelton zu unterscheiden.

- **Hinweis:** Die Signalisierung wird von analogen Geräten wie beschrieben durchgeführt (abhängig vom verwendeten Endgerät).
- **Hinweis:** Einige Endgeräte (z. B. ISDN-Geräte und schnurlose, analoge Telefone) generieren ihren eigenen Rufton/Klingelton. Hinweise hierzu finden Sie in der Beschreibung zu Ihrem Endgerät.
- **Hinweis:** An einigen Systemtelefonen können die Klingeltöne abhängig von der Rufart oder der Rufnummer eingestellt werden (optional, siehe Anleitung des Telefons).

Die Klingeltöne werden an analogen Telefonen folgendermaßen signalisiert:

#### **Klingeltöne**

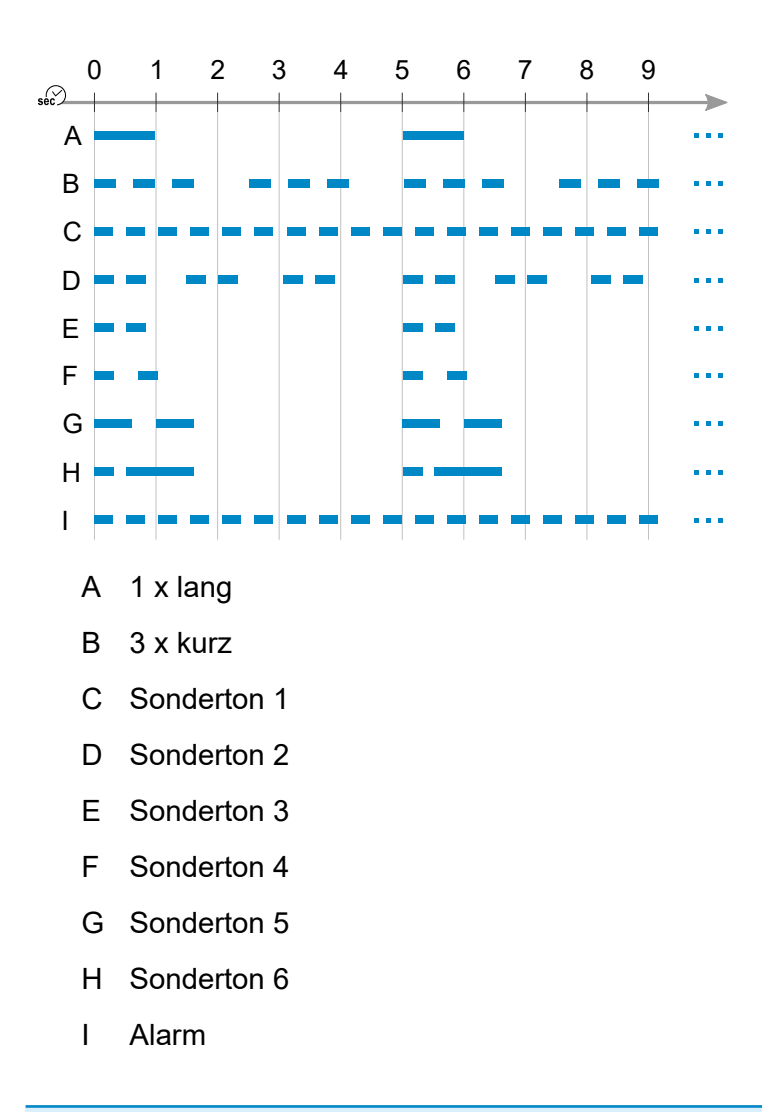

- Klingelton für Externrufe einstellen.
	- − Über den Konfigurationsmanager (auf folgenden Seiten)
	- − **Öffentliche Netze** > **ISDN** > **Mehrgeräte-Anschluss**
- − **Öffentliche Netze** > **ISDN** > **Anlagenrufnummern/Bündel** > **Konfigurieren**
- − **Öffentliche Netze** > **ISDN** > **Durchwahlen TK-Anlagenanschluss**
- − **Öffentliche Netze** > **ISDN** > **Zusatzrufnummern TK-Anlagenanschluss**
- − **Öffentliche Netze** > **VoIP** > **Accounts** > **Konfigurieren**
- Klingelton für interne Rufe einstellen.
	- − Über den Konfigurationsmanager (**Teilnehmer (Tn)** > **Eigenschaften** > **Analoge Einstellungen**)
- Klingelton für Türrufe einstellen.
	- − Über den Konfigurationsmanager (**Geräte** > **Türstationen**)
- Klingelfrequenz einstellen.
	- − Über den Konfigurationsmanager (**Teilnehmer (Tn)** > **Alle Teilnehmer**)
- **Hinweis:** Für Alarmrufe ist der Klingelton fest eingestellt auf **Alarm**.

# **Sicherung und Wiederherstellung von Konfigurationsdaten**

**[Informationen zum Kapitel](#page-135-0) [Konfiguration für automatisches Laden auf einem USB-Speicherstick](#page-137-0) [speichern](#page-137-0) [Konfiguration automatisch laden](#page-138-0)**

### <span id="page-135-0"></span>**Informationen zum Kapitel**

Die aktuellen Konfigurationsdaten der TK-Anlage können in einer Konfigurationsdatei ("Anlagenname Datum Uhrzeit.cfg") auf dem Rechner oder einem Datenträger gesichert werden. Diese Konfigurationsdatei kann bei Bedarf wieder in die TK-Anlage gespeichert werden, um alte Konfigurationsdaten wiederherzustellen.

Die Konfigurationsdaten umfassen zusätzlich zur Konfiguration auch die Netzwerkeinstellungen, die Anlagendaten der TK-Anlage, die in die TK-Anlage gespeicherte Wartemusik, den COMfortel IP-Editor und alle gespeicherten Ansagen. Bei der Erstellung der Konfigurationsdatei besteht die Möglichkeit, die Konfigurationsdaten ohne Netzwerkeinstellungen, Anlagendaten oder Wartemusik und Ansagen zu speichern, sodass die Konfigurationsdatei auch in andere TK-Anlagen gespeichert werden kann.

Die Netzwerkeinstellungen beinhalten folgende Daten:

- Ethernet-Konfiguration (Einstellung DHCP-Client, IP-Adresse, Subnetzmaske, Gateway)
- DNS-Konfiguration (Erster DNS-Server, Zweiter DNS-Server)
- HTTP-Proxy-Konfiguration (Einstellungen zu HTTP-Proxy)
- PPP-Konfiguration (Lokale IP-Adresse, Remote IP-Adresse)
- Port des Webservers

Die Anlagendaten beinhalten folgende Daten:

- Anlagenname
- Admin-Benutzername
- Admin-PIN
- Admin-Passwort

**Informationen zum Kapitel**

- Errichterdaten
- Betreiberdaten
- Land

Varianten bei der Sicherung und Wiederherstellung:

- Speichern und Auslesen der Konfigurationsdaten
	- − Über den Konfigurationsmanager (**Administration** > **Datensicherung**)
- Konfiguration zurücksetzen
	- − Über den Konfigurationsmanager (**Administration** > **Datensicherung**)
- Konfiguration regenerieren
	- − Über den Konfigurationsmanager (**Administration** > **Datensicherung**)
- Wiederherstellungspunkte wiederherstellen/setzen
	- − Über den Konfigurationsmanager (**Administration** > **Datensicherung**)
- Automatisches Laden
	- − Über die TK-Anlage

## <span id="page-137-0"></span>**Konfiguration für automatisches Laden auf einem USB-Speicherstick speichern**

Voraussetzungen:

- Auf dem Rechner gespeicherte Konfigurationsdatei
	- **Hinweis:** In der Konfigurationsdatei vorhandene Netzwerkeinstellungen werden beim automatischen Laden übernommen. Wurden diese Einstellungen nicht in der Konfigurationsdatei gespeichert, bleiben beim automatischen Laden die Netzwerkeinstellungen des Auslieferzustands erhalten.
- 1. Benennen Sie die auf dem Rechner gespeicherte Konfigurationsdatei mit **auconfig.cfg**.
- 2. Speichern Sie die Konfigurationsdatei im Wurzelverzeichnis eines USB-Speichersticks.

Weitere Schritte:

• Führen Sie das automatische Laden der Konfiguration durch.

# <span id="page-138-0"></span>**Konfiguration automatisch laden**

Vorgehensweise:

• Über die TK-Anlage

Voraussetzungen:

- TK-Anlage im Auslieferzustand
- Auf USB-Speicherstick gespeicherte Konfigurationsdatei mit dem Namen **auconfig.cfg**
- **Warnung:** Das Berühren spannungsführender Leiterbahnen oder Telefonanschlüsse kann zu einem lebensgefährlichen elektrischen Schlag führen.
	- Für einige Installations- und Wartungsarbeiten ist es notwendig, die TK-Anlage im Betrieb zu öffnen (nur Elektrofachkraft). Stellen Sie sicher, dass die TK-Anlage bei Arbeiten mit geöffnetem Gehäuse nie unbeaufsichtigt bleibt. Schließen Sie das Gehäuse nach Abschluss dieser Arbeiten.
	- Nur eine Elektrofachkraft darf Installationsarbeiten am offenen Gehäuse sowie Servicearbeiten mit den Tasten im Gehäuseinnern durchführen. Beauftragen Sie, wenn nötig, einen Fachbetrieb mit diesen Aufgaben.
- **Warnung:** Überspannungen, wie sie bei Gewitter auftreten, können zu einem lebensgefährlichen elektrischen Schlag führen und die TK-Anlage beschädigen oder zerstören.
- 1. Schalten Sie die TK-Anlage aus.
- 2. Stecken Sie den USB-Speicherstick in die USB-Buchse (USB-Host) auf der COMpact 4000 Interface-Platine.
- 3. Schalten Sie die TK-Anlage ein.

Die auf dem USB-Speicherstick gespeicherten Konfigurationsdaten werden automatisch in die TK-Anlage gespeichert. Anschließend führt die TK-Anlage einen Neustart aus.

Leuchtet die LED **Power** wieder grün, ist der Neustart abgeschlossen und die TK-Anlage betriebsbereit.

- **Hinweis:** Bleibt die LED **Power** dauerhaft rot, liegt ein Fehler vor. Wenden Sie sich an Ihren Fachhändler oder direkt an den **Hersteller**
- **Hinweis:** In der Konfigurationsdatei vorhandene Netzwerkeinstellungen werden beim automatischen Laden übernommen. Wurden die Netzwerkeinstellungen nicht in der Konfigurationsdatei gespeichert, bleiben die Netzwerkeinstellungen des Auslieferzustands erhalten.

# **Konfigurationsumschaltung**

Einige Funktionen können verschieden z. B. für Tag, Nacht, Wochenende, Urlaub und Feiertage eingestellt werden. Sie werden dazu verschiedenen Konfigurationen zugeordnet.

Folgende Funktionen sind konfigurationsabhängig:

- Profilzuordnung der Teilnehmer (und damit z. B.: Amtberechtigung, Rufnummernübermittlung und Rufumleitung für Teilnehmer)
- Profilzuordnung der Gruppen (und damit z. B.: Text vor Melden, Amtberechtigung, Rufnummernübermittlung und Rufumleitung für Gruppen)
- Profilzuordnung der Voicemail- und Faxboxen (und damit z. B.: Bereitschaft)
- Rückfalloptionen der externen Ports (Rückfallrufnummer und Rückfall nach Zeit)
- Rufverteilung und Türrufverteilung
- Relais mit Betriebsart "Konfigurationsabhängig"
- VoIP und GSM-Routing
- Rufumleitung für externe Rufnummer
- Stromsparmodus der Systemtelefone (optional, siehe Anleitung des Telefons)

Die Umschaltung von einer Konfiguration zur anderen kann auf zwei verschiedene Arten erfolgen:

- manuell
- zeitgesteuert (automatische Konfigurationsumschaltung)

Für Situationen, in denen Einstellungen über

Konfigurationsumschaltungen hinaus gelten sollen, steht die sogenannte Permanentkonfiguration zur Verfügung. Ist die Permanentkonfiguration eingeschaltet, werden die konfigurationsabhängigen Einstellungen von den Einstellungen der Permanentkonfiguration übersteuert.

Folgende Funktionen können eine Permanentkonfiguration nutzen:

- Rufumleitung der eigenen externen Rufnummer (Rufumleitung für MSNs, DDI-Nummern oder Zusatzrufnummern)
- Bereitschaft der Voicemailboxen

- Konfigurationen erstellen.
	- − Über den Konfigurationsmanager (**Zeitsteuerung** > **Konfigurationen**)
- Funktionen konfigurationsabhängig einstellen.
	- − Über den Konfigurationsmanager (auf folgenden Seiten)
	- − **Öffentliche Netze** > **Rufverteilung**
	- − **Öffentliche Netze** > **Rufumleitung**
	- − **Teilnehmer (Tn)** > **Profile**
	- − **Geräte** > **Voicemail- und Faxboxen** > **Profile**
	- − **Geräte** > **Türstationen**
	- − **Geräte** > **Relais (Aktoren)**
	- − **Routing** > **VoIP und GSM-Routing** > **Routing konfigurationsabhängig**

**Konfigurationsumschaltung**

- Für die beteiligten internen Telefone die Berechtigung für das Schalten von Konfigurationen einschalten.
	- − Über den Konfigurationsmanager (**Teilnehmer (Tn)** > **Eigenschaften** > **Berechtigungen**)
- Konfiguration einschalten.
	- − Über den Konfigurationsmanager (**Zeitsteuerung** > **Konfigurationen**)
	- − Am internen und externen Telefon per Zeichenfolge (siehe [Konfigurationsumschaltung\)](#page-402-0)
	- − Am Systemtelefon per Menü/Funktionstaste (optional, siehe Anleitung des Telefons)

**Vorgehensweise bei der zusätzlichen Einrichtung der automatischen Konfigurationsumschaltung:**

- Automatische Konfigurationsumschaltung ein-/ausschalten.
	- − Über den Konfigurationsmanager (**Zeitsteuerung** > **Konfigurationen**)
	- − Am internen oder externen Telefon per Zeichenfolge (siehe [Relais\)](#page-415-0)
	- − Am Systemtelefon per Menü/Funktionstaste (optional, siehe Anleitung des Telefons unter Relais)
		- **Hinweis:** Bei der Vorgehensweise am Telefon schalten Sie das Systemrelais mit der Betriebsart automatische Konfigurationsumschaltung und der Identifikationsnummer 900 (Auslieferzustand).
- Schaltzeiten für die automatische Konfigurationsumschaltung erstellen.
	- − Über den Konfigurationsmanager (**Zeitsteuerung** > **Schaltzeiten**)

### **Vorgehensweise bei der zusätzlichen Einrichtung der Permanentkonfiguration:**

- Permanentkonfiguration einrichten.
	- − Über den Konfigurationsmanager (auf folgenden Seiten)
	- − **Öffentliche Netze** > **Rufumleitung**
	- − **Geräte** > **Voicemail- und Faxboxen** > **Eigenschaften** > **Rufannahme/Ansage**
	- **Hinweis:** Die Permanentkonfiguration von Rufumleitung und Voicemail- und Faxboxen wird unabhängig voneinander eingestellt und hängt nicht voneinander ab.
**LAN-TAPI**

### **LAN-TAPI**

**[Erläuterungen und Einstellungs-Optionen](#page-145-0) [TAPI-Treiber](#page-147-0) (TSP) installieren Funktion der [LAN-TAPI](#page-149-0) prüfen**

# <span id="page-145-0"></span>**Erläuterungen und Einstellungs-Optionen**

Für eine CTI-Lösung kann die TK-Anlage in ein lokales Netzwerk (CTI-Server und CTI-Clients) eingebunden werden. Dazu wird eine CTI-Software benötigt, z. B. PBX Call Assist / 2. Alternativ empfehlen wir folgende Softwarehersteller:

- ESTOS [\(estos](https://www.estos.de))
- ilink ([ilink\)](https://hdirect.ilink.de)

Die LAN-TAPI stellt über den Ethernet-Port der TK-Anlage die Schnittstelle TAPI 2.1 bereit

Ein Microsoft-Server verteilt danach die Funktionalität im Netzwerk (Third-Party-Netzwerkanbindung) auf die einzelnen Microsoft-Rechner, sodass Telefonie-Software, z. B. PBX Call Assist / 2 oder auch andere TAPI-Applikationen, die TAPI-Funktionen nutzen können. Die TK-Anlage wird über die Ethernet-Schnittstelle vom Server angesprochen. Will der Anwender vom Client-PC aus wählen, wird der Befehl an den Server weitergeleitet. Der Server meldet den Befehl an die TK-Anlage, welche letztlich die Verbindung herstellt.

Die LAN-TAPI unterstützt folgende an die TK-Anlage angeschlossene Telefone:

- IP- und ISDN-Systemtelefone
- ISDN-Telefone
- Analoge Telefone
- Standard-VoIP-Telefone (SIP)

Die LAN-TAPI unterstützt folgende Funktionen:

- Anzeige der angerufenen MSN (Mehrfirmenbetrieb)
- Rufumleitung (CFU, CFB, CFNR)
- Call Deflection (Weiterleiten vor Rufannahme)
- Vermitteln
- Konferenz
- Makeln
- Monitoring (Statusanzeige der Nebenstellen)
- Pick-up
- Anrufschutz
- Einmann-Vermitteln über ESTOS
- **Wichtig:** Die möglichen Funktionen sind abhängig von den verwendeten Endgeräten/Applikationen.
- **Hinweis:** Für die Steuerung eines Telefons der COMfortel D-Serie über LAN-TAPI ist der **CTI-Autorisierungscode** notwendig (ab Firmwareversion 1.4 des Telefons). Der in der TK-Anlage für jeden Teilnehmer vorgegebene Code kann individuell angepasst werden.

- Einstellungen für LAN-TAPI vornehmen.
	- − Über den Konfigurationsmanager (**Funktionen** > **LAN-TAPI**)
- TAPI-Treiber (TSP) installieren.
- Ggf. **CTI-Autorisierungscode** für ein Telefon der COMfortel D-Serie ändern.
	- − Über den Konfigurationsmanager (**Teilnehmer (Tn)** > **Funktionsübersicht** > **Grundeinstellungen**)

# <span id="page-147-0"></span>**TAPI-Treiber (TSP) installieren**

Die TK-Anlage muss über ein TCP/IP-Netzwerk mit einem Server-Rechner verbunden sein. Auf diesem Server-Rechner muss der zur TK-Anlage gehörende TAPI-Treiber (TSP) installiert werden.

- **Wichtig:** Wenn Sie die LAN-TAPI in ein bestehendes Netzwerk integrieren, wenden Sie sich an den zuständigen Systemadministrator. Ein Eingriff in ein bestehendes Netzwerk kann zu erheblichen Funktionsstörungen führen.
- **Hinweis:** Den aktuellen Treiber finden Sie im Internet (siehe Auerswald: [Auerswald Service Portal,](https://www.auerswald.de/service) FONtevo: [FONtevo Support](https://support.fontevo.com)).

Voraussetzungen:

- Auf einem Datenträger (Rechner) gespeicherte aktuelle Treiberdatei (\*.exe)
- Server-Rechner, der eine der folgenden Mindestanforderungen erfüllt:
- *- Windows 7 (32-/64-Bit)*
- *- Windows Server 2008 und Windows Server 2008 R2*
- *- Windows 8/8.1 (32-/64-Bit)*
- *- Windows 10 (32-/64-Bit)*
- *- Windows Server 2012 und Windows Server 2012 R2*
- *- Windows Server 2016*

1. Starten Sie die Treiberdatei (\*.exe) auf dem Server-Rechner.

Die TAPI-Treiberinstallation wird gestartet.

- 2. Folgen Sie der Installation durch Klicken auf **Weiter**.
- 3. Abhängig von der Treiberversion ist an dieser Stelle eventuell eine Freischaltung des Treibers erforderlich. Möchten Sie die Freischaltung jetzt nicht durchführen, klicken Sie auf **Später freischalten**.
- 4. Geben Sie im Eingabefeld **IP-Adresse der Telefonanlage** die IP-Adresse der TK-Anlage ein. Geben Sie im Eingabefeld **Port** den Netzwerkport des TAPI-Servers ein. Geben Sie in den Eingabefeldern **Passwort** und **Passwort wiederholen** jeweils das Passwort für die Netzwerkverbindung des TAPI-Servers ein. Klicken Sie auf **OK**.
- 5. Klicken Sie auf **Schließen**.
- 6. Starten Sie den Rechner neu.

# <span id="page-149-0"></span>**Funktion der LAN-TAPI prüfen**

Für eine einfache Funktionsüberprüfung des TAPI-Treibers (TSP) sowie der in der TK-Anlage vorgenommenen Einstellungen kann die Wählhilfe von Windows auf dem Server-Rechner verwendet werden.

Vorgehensweise:

• Über den Server-Rechner

Voraussetzungen:

- Abgeschlossene TAPI-Treiberinstallation auf dem Server-Rechner
- Betriebssystem: Windows 10
- 1. Starten Sie die Wählhilfe von Windows. Klicken Sie dazu auf **Start**, geben Sie **dialer.exe** im Eingabefeld ein und drücken Sie **Enter**.
- 2. Klicken Sie auf **Extras** > **Verbinden über....**

Wählen Sie im Listenfeld **Leitung** eines der angebotenen Telefone zur Steuerung aus.

Klicken Sie auf **OK**.

#### **Funktion der LAN-TAPI prüfen**

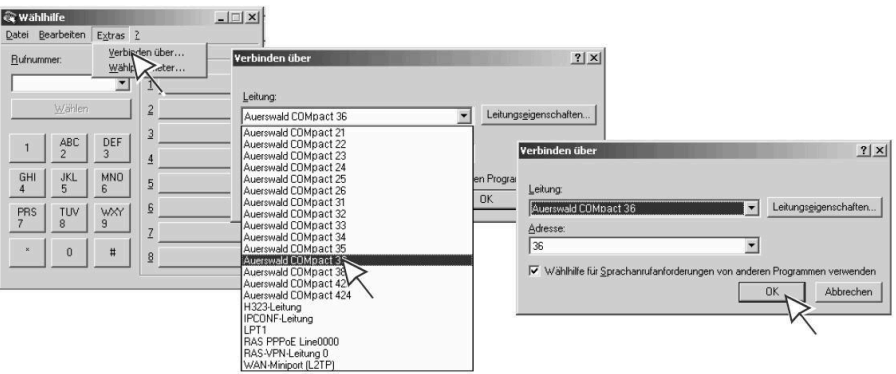

3. Geben Sie im Eingabefeld **Rufnummer** eine interne oder externe Rufnummer ein. Geben Sie die Rufnummer genauso ein, wie Sie sie am Telefon wählen würden, und klicken Sie auf **Wählen**.

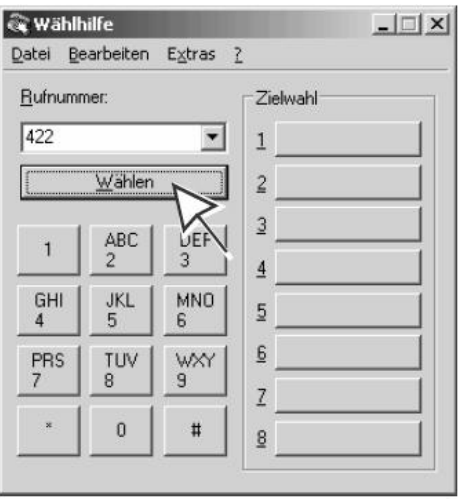

Das gesteuerte Telefon wird gerufen. Sobald Sie den Hörer abheben, wird die gewählte Zielrufnummer (in diesem Beispiel 422) gerufen.

# **Lautsprecheransage**

Diese Funktion ermöglicht eine Lautsprecheransage über eine Lautsprecheranlage oder einen Aktiv-Lautsprecher (z. B. ELA-Anlage in einem Wartezimmer). Dazu wird eine vorher festgelegte Rufnummer von einem internen Telefon aus angerufen. Die Sprechverbindung wird sofort nach Wahl der Rufnummer hergestellt.

Um Lautsprecheransagen durchführen zu können, muss ein als Ansageausgang nutzbares Gerät (z. B. a/b-Audiobox an ELA) an der TK-Anlage angeschlossen sein. Dieser Ansageausgang muss in der Konfiguration der TK-Anlage erstellt und mit einer internen Rufnummer versehen werden, über die er angerufen werden kann.

- Ansageausgang mit interner Rufnummer erstellen.
	- − Über den Konfigurationsmanager (**Geräte** > **Geräteassistent**)
- Relais erstellen und dem Ansageausgang zuordnen.
	- − Über den Konfigurationsmanager (**Geräte** > **Ansageausgänge**)
- Ggf. weitere Einstellungen für den Ansageausgang vornehmen.
	- − Über den Konfigurationsmanager (**Geräte** > **Ansageausgänge**)
- Für die beteiligten internen Telefone die Berechtigung für Lautsprecheransage einschalten.
	- − Über den Konfigurationsmanager (**Teilnehmer (Tn)** > **Eigenschaften** > **Berechtigungen**)

# **LCR**

LCR (Least Cost Routing) ist eine Funktion der TK-Anlage, die es den Teilnehmern ermöglicht, automatisch über den jeweils kostengünstigsten Telefonanbieter zu telefonieren. Die TK-Anlage ermittelt den zu verwendenden Telefonanbieter anhand der gewählten Rufnummer und der eingerichteten Tariftabellen.

- **Hinweis:** Für eingetragene Notrufnummern (**Öffentliche Netze** > **Notrufe**) wird automatisches LCR nicht durchgeführt.
- **Hinweis:** Wird ein Gespräch über einen gezielten Amtzugang eingeleitet, wird automatisches LCR nicht durchgeführt.

Voraussetzungen:

• Unterstützung des Call-by-Call-Verfahrens durch den Netzbetreiber

- LCR am externen Port einschalten.
	- − Über den Konfigurationsmanager (auf folgenden Seiten)
	- − **Öffentliche Netze** > **ISDN** > **Mehrgeräte-Anschluss**
	- − **Öffentliche Netze** > **ISDN** > **Anlagenrufnummern/Bündel** > **Konfigurieren**
	- − **Öffentliche Netze** > **VoIP** > **Accounts** > **Konfigurieren**
- Teilnehmer auswählen, an denen automatisches LCR durchgeführt werden soll.
	- − Über den Konfigurationsmanager (**Routing** > **Soft-LCR 4.0** > **LCR-Teilnehmer**)
- Ggf. LCR für Call Through-Gespräche einschalten.
- − Über den Konfigurationsmanager (**Funktionen** > **Call Through**)
- LCR-Daten erstellen und aktuell halten.
	- − Über den Konfigurationsmanager (auf folgenden Seiten)
	- − **Routing** > **Soft-LCR 4.0** > **Anbieter**
	- − **Routing** > **Soft-LCR 4.0** > **Netze und LCR-Import**
	- − **Routing** > **Soft-LCR 4.0** > **LCR-Tabellen**
- Feiertage im Kalender der TK-Anlage erstellen und für LCR einschalten.
	- − Über den Konfigurationsmanager (**Funktionen** > **Kalender**)

**Makro-Rufnummern**

### **Makro-Rufnummern**

Mithilfe von Makro-Rufnummern sind längere Ziffernabfolgen und Makrobefehle vereinfacht wählbar.

Die Kurzwahl-Makronummern sind Bestandteil des internen Rufnummernplans und müssen daher mindestens 2-stellig sein.

- Makrokurzwahlnummer einrichten.
	- − Über den Konfigurationsmanager (auf folgenden Seiten)
	- − **Funktionen** > **Makrokurzwahlnummer**

# **MWI**

MWI (Message Waiting Indication) ist eine SIP-Funktion, die neue Sprachund Faxnachrichten auf internen VoIP-Endgeräten signalisiert. Die Benachrichtigung kann für alle Voicemail- und Faxboxen erfolgen, als deren Benutzer der betreffende Teilnehmer eingetragen ist.

Nutzen können Sie diese Funktion mit folgenden VoIP-Endgeräten:

### **VoIP-Systemtelefone und Standard-VoIP-Telefone von Auerswald**

An Standard-VoIP-Telefonen erfolgt die Signalisierung über die LED einer mit MWI belegten Funktionstaste (optional, siehe Anleitung des Telefons).

Bei Betrieb als Systemtelefon erfolgt die Signalisierung über die LED der Nachrichtentaste (optional, siehe Anleitung des Telefons).

#### **IP-DECT-Telefone von Auerswald**

An den Handsets COMfortel M-100, M-200, M-210, M-300 und M-310

erfolgt die Signalisierung durch das Symbol  $\Box$  auf dem Display.

Die Einrichtung erfolgt im Konfigurationsmanager des IP-DECT-Servers COMfortel WS-400 IP oder COMfortel WS-650 IP auf der Seite **Configuration** > **SIP** unter **Message waiting indication** (siehe Anleitung des IP-DECT-Servers).

### **Standard-VoIP-Endgeräte anderer Hersteller**

Voraussetzung für die Unterstützung der Funktion MWI ist das freigeschaltete **SIP-Komfortpaket** / **SIP-Komfortpaket brand plus** (optional, siehe [Freischaltung\)](#page-94-0).

**MWI**

Signalisierung und Einrichtung erfolgen abhängig vom Endgerät (siehe Anleitung des Endgeräts).

# **Neustart**

Unter einem Neustart (Reboot) versteht man das erneute Hochfahren (Booten) der TK-Anlage, wenn diese bereits eingeschaltet ist. Die Konfiguration der TK-Anlage bleibt dabei erhalten.

Ein Neustart ist z. B. in den folgenden Fällen erforderlich:

- Nach Aktualisierung der Betriebssoftware der TK-Anlage (Firmware-Update)
- Nach einem Absturz der Betriebssoftware der TK-Anlage
- Nach einer Konfigurationsänderung, die nicht im Betrieb übernommen werden kann

Nach der Durchführung folgender Funktionen wird ein automatischer Neustart durchgeführt:

- Sofortiges Firmware-Update
- Firmware wiederherstellen (Umbooten)
- Auslieferzustand wiederherstellen
- Konfigurationsdaten vom Wiederherstellungspunkt wiederherstellen
- Konfiguration zurücksetzen
	- **Hinweis:** Das Zurücksetzen der Konfiguration erfordert nur einen eingeschränkten Neustart. Lediglich ein Teil der Anlagenfunktionen wird neu gestartet. Alle Gespräche und alle Datendienste werden geschlossen. Der Webserver bleibt davon unberührt.

Es gibt außerdem verschiedene Möglichkeiten, einen Neustart bei Bedarf selbst durchzuführen.

Vorgehensweise beim manuellen Neustart:

- **Hinweis:** Alle Verbindungen mit/zu dem Webserver, alle Gespräche und Datendienste werden dabei abgebrochen. Nicht gespeicherte Informationen gehen verloren!
	- Sofortiger Neustart.
		- − Über den Konfigurationsmanager (**Administration** > **Firmware-Update und Neustart**)
		- − Per Tastendruck an der TK-Anlage
		- **Hinweis:** Bei einem sofortigen Neustart werden ohne Rücksicht auf bestehende Gespräche alle Verbindungen zum Webserver, alle Gespräche und alle Datendienste sofort geschlossen. Nicht gespeicherte Informationen gehen verloren.
	- Verzögerter Neustart.
		- − Über den Konfigurationsmanager (**Administration** > **Firmware-Update und Neustart**)
		- **Hinweis:** Der verzögerte Neustart läuft so ab wie der sofortige Neustart, jedoch unter Berücksichtigung noch bestehender Gespräche. Sobald alle bestehenden Gespräche beendet wurden (auch vor dem Ablauf der angegebenen Zeit), startet die TK-Anlage neu. Während der Wartezeit wird das Aufbauen neuer Gespräche von der TK-Anlage verhindert. Besteht auch nach Ablauf der Zeit noch ein Gespräch, so wird dieses unterbrochen, um den Neustart durchzuführen.

**Notrufe**

# **Notrufe**

Als Notrufe gelten in der TK-Anlage Rufe an die eingerichteten Notrufnummern. Diese Rufe werden gesondert behandelt.

Notrufe können bei entsprechender Einrichtung sowohl mit als auch ohne Wahl der Amtzugangsziffer erfolgen. Dies hat den Vorteil, dass auch Personen ohne Erfahrung mit Amtzugangsziffern Notrufnummern problemlos wählen können.

Notrufe sind an einem Systemtelefon auch dann möglich, wenn die Displaysperre eingeschaltet ist (optional, siehe Anleitung des Telefons).

Notrufe sind bei entsprechender Einstellung der Amtberechtigung auch für Benutzer möglich, die normalerweise keine externen Gespräche führen dürfen.

**Hinweis:** Sollen keine Notrufnummern gewählt werden können (z. B. an einer außenliegenden Nebenstelle), muss dies durch die Einrichtung eines Sperrwerkes für die einzelnen Notrufnummern unterbunden werden.

Notrufe werden nur über externe Anschlüsse/Anbieter/Accounts mit eingeschalteter Notruffähigkeit durchgeführt. Ist kein Notruf möglich, wird dies dem Teilnehmer durch eine Ansage mitgeteilt.

Notrufe haben bei entsprechender Einrichtung Vorrang vor anderen Gesprächen. Ggf. werden Gespräche für die Durchführung des Notrufs unterbrochen.

Notrufe werden immer mit Übermittlung der Rufnummer durchgeführt. Eine eingeschaltete Rufnummernunterdrückung wird automatisch ausgeschaltet.

**Hinweis:** Neben den Notrufnummern werden auch immer mehr ortsbezogene Servicenummern, z. B. Behördenruf oder Arztruf, eingeführt. Diese Servicenummern können ebenfalls in der TK-Anlage eingerichtet und, wie Notrufnummern, bei entsprechender Einrichtung sowohl mit als auch ohne Amtzugangsziffer gewählt werden. Darüber hinaus werden Rufe an Servicenummern nicht wie Notrufe behandelt. Sollen keine Servicenummern gewählt werden können (z. B. an einer außenliegenden Nebenstelle), muss dies durch die Einrichtung eines Sperrwerkes für die einzelnen Servicenummern unterbunden werden.

- Notruffähigkeit externer Anschlüsse, Anbieter und Accounts ein-/ ausschalten.
	- − Über den Konfigurationsmanager (auf folgenden Seiten)
	- − **Öffentliche Netze** > **ISDN** > **Mehrgeräte-Anschluss**
	- − **Öffentliche Netze** > **ISDN** > **Anlagenrufnummern/Bündel** > **Konfigurieren**
	- − **Öffentliche Netze** > **Analog**
	- − **Öffentliche Netze** > **VoIP** > **Anbieter** > **Konfigurieren**
	- − **Öffentliche Netze** > **VoIP** > **Accounts** > **Konfigurieren**
- Notrufe einrichten.
	- − Über den Konfigurationsmanager (**Öffentliche Netze** > **Notrufe**)
		- **Hinweis:** Die öffentlichen Notrufnummern werden mit der Ländereinstellung bei der ersten Inbetriebnahme der TK-Anlage (mit dem Konfigurationsassistenten) voreingestellt und können nicht gelöscht werden. Sie können andere öffentliche Notrufnummern nur voreinstellen, indem Sie die Ländereinstellung nachträglich ändern. Beachten Sie mögliche Konflikte zwischen den länderspezifischen Notrufnummern und einem bestehenden internen Rufnummernplan. Vergeben Sie ggf. neue interne Rufnummern.

**Notrufe**

- Ggf. Land, in dem die TK-Anlage betrieben wird, einstellen.
	- − Über den Konfigurationsmanager (**Administration** > **Errichterund Betreiberdaten**)
- Eigene Notrufnummern eingeben.
	- − Über den Konfigurationsmanager (**Öffentliche Netze** > **Notrufe**)
- Ggf. Servicenummern eingeben.
	- − Über den Konfigurationsmanager (**Öffentliche Netze** > **Notrufe** > **Servicenummern**)
- Amtberechtigungen einstellen.
	- − Über den Konfigurationsmanager (auf folgenden Seiten)
	- − **Teilnehmer (Tn)** > **Eigenschaften** > **Amteinstellungen**
	- − **Gruppen** > **Eigenschaften** > **Amteinstellungen**
- Ggf. die Verhinderung von Notrufen einschalten.
	- − Über den Konfigurationsmanager (**Teilnehmer** > **Eigenschaften** > **Amteinstellungen**)
- Audiodateien für Ansagen verwalten und zuordnen.
	- − Über den Konfigurationsmanager (auf folgenden Seiten)
	- − **Funktionen** > **Wartemusik und Ansagen** > **Dateiverwaltung**
	- − **Funktionen** > **Wartemusik und Ansagen** > **Dateizuordnung** > **Notruf**
	- − Am internen Telefon per Zeichenfolge (siehe [Notrufansage](#page-404-0))
		- **Hinweis:** Ansagen in Deutsch und Englisch werden mitgeliefert. Ansagen in der Landessprache können nachträglich erstellt werden.

# **Offene Rückfrage**

Mit der offenen Rückfrage kann ein zu vermittelnder Anrufer in eine Warteposition gestellt werden, sodass der gewünschte Gesprächspartner das Gespräch an einem anderen internen Telefon annehmen kann.

Die offene Rückfrage läuft folgendermaßen ab:

- Das Gespräch wird zunächst an eine vorher speziell für diese Funktion festgelegte Rufnummer vermittelt und so in einer internen Parkzone abgelegt.
- Der Anrufer wird in der TK-Anlage gehalten und hört die Wartemusik.
- Der gewünschte Gesprächspartner kann nun über den wartenden Anrufer informiert werden. Dieser kann das Gespräch anschließend durch Wahl der Rufnummer, an die zuvor vermittelt wurde, annehmen.

- Einstellungen für offene Rückfrage vornehmen.
	- − Über den Konfigurationsmanager (**Funktionen** > **Offene Rückfrage**)
- Für die beteiligten internen Telefone die Berechtigung für offene Rückfrage einschalten.
	- − Über den Konfigurationsmanager (**Teilnehmer (Tn)** > **Eigenschaften** > **Berechtigungen**)

# **Online-Namenssuche**

Die Online-Namenssuche ermöglicht eine Übernahme von Namen über einen Dienstanbieter im Internet zu vorhandenen Rufnummern.

Wird bei einem kommenden Ruf eine Rufnummer übermittelt, werden die Einträge der Telefonbücher (TK-Anlage, Systemtelefon) überprüft und ggf. ein zugehöriger Name angezeigt und in der Gesprächsdatenliste gespeichert.

Ist die übermittelte Rufnummer nicht in den Telefonbüchern enthalten, versucht die Funktion Online-Namenssuche den Namen zur Rufnummer auf einem Server im Internet, der den Dienst anbietet, zu finden. Ist der Server verfügbar und die gesuchten Daten sind dort gespeichert, werden sie an das Telefon übermittelt. Der Name wird im Display eines Systemtelefons angezeigt (optional, siehe Anleitung des Telefons) und gespeichert in der Gesprächsdatenliste in der Spalte **Externer Partner**.

**Externer Partner** >  $\mathcal{P}$ : Hier kann über die Funktion Online-Namenssuche nachträglich der Gesprächsdatensatz um den Namen und ggf. die Adresse erweitert sowie der Name überprüft oder aktualisiert werden.

**Externer Name** >  $\overline{F}$ : Hier können Rufnummer und Name des externen Gesprächspartners nachträglich in das Telefonbuch der TK-Anlage übertragen werden.

- Dienstanbieter erstellen.
	- − Über den Konfigurationsmanager (**Funktionen** > **Online-Namenssuche** > **Grundeinstellungen**)
- Gruppenfilter für Dienstanbieter erstellen.
- − Über den Konfigurationsmanager (**Funktionen** > **Online-Namenssuche** > **Grundeinstellungen** > **Konfigurieren**)
- Textkonverter einrichten.
	- − Über den Konfigurationsmanager (**Funktionen** > **Online-Namenssuche** > **Textkonverter**)
- Online-Namenssuche einschalten.
	- − Über den Konfigurationsmanager ( **Funktionen** > **Online-Namenssuche** > **Grundeinstellungen**)

# **Parallelruf**

Mit dem Parallelruf können interne und externe Rufe zusätzlich zur Rufverteilung bei einer internen oder einer externen Rufnummer, z. B. am Handy signalisiert werden. Der Parallelruf wird auch durchgeführt, wenn die "Hauptrufnummer" z. B. besetzt ist. Ist zusätzlich eine Rufumleitung für externe Rufe eingeschaltet, funktioniert der Parallelruf eventuell nur eingeschränkt.

- Parallelruf einschalten.
	- − Über den Konfigurationsmanager (auf folgenden Seiten)
	- − Für Teilnehmer: **Teilnehmer (Tn)** > **Eigenschaften** > **Erreichbarkeit**
	- − Für Gruppen: **Gruppen** > **Eigenschaften** > **Erreichbarkeit**
	- − Am internen oder externen Telefon per Zeichenfolge (siehe [Parallelruf\)](#page-407-0)
- Parallelruf konfigurationsabhängig einrichten.
	- − Über den Konfigurationsmanager (auf folgenden Seiten)
	- − Für Teilnehmer: **Teilnehmer (Tn)** > **Profile** > ... > **Erreichbarkeit**
	- − Für Gruppen: **Gruppen** > **Profile** > ... > **Erreichbarkeit**

**Pick-up und Gesprächsübernahme**

# **Pick-up und Gesprächsübernahme**

Wurde der Ruf bereits angenommen, kann auf dieselbe Art und Weise eine Gesprächsübernahme durchgeführt werden – vorausgesetzt die Gesprächsübernahme wurde am gerufenen Teilnehmer erlaubt. Diese Funktion ist z. B. bei Anrufbeantwortern sinnvoll.

- Für die beteiligten internen Telefone Berechtigung für Pick-up einschalten.
	- − Über den Konfigurationsmanager (**Teilnehmer (Tn)** > **Eigenschaften** > **Berechtigungen**)
- Für die beteiligten internen Telefone Gesprächsübernahme einschalten.
	- − Über den Konfigurationsmanager (**Teilnehmer (Tn)** > **Eigenschaften** > **Einstellungen**)

**Pick-up-Vorabfrage und Monitoring**

# **Pick-up-Vorabfrage und Monitoring**

Die TK-Anlage unterstützt die SIP-Funktion BLF (nach RFC 4235). Mithilfe von BLF können VoIP-Endgeräte andere Nebenstellen überwachen und Informationen zu deren Rufen und Gesprächen erhalten.

Durch Unterstützung der SIP-Funktion BLF ergeben sich folgende Funktionen:

- **Pick-up-Vorabfrage**: Mittels Pick-up-Vorabfrage kann ein Teilnehmer vor Ausführen eines Pick-ups sehen, welchen Anrufer er übernehmen würde. Der Teilnehmer hat dann die Möglichkeit auf Basis der Rufnummer des Anrufers zu entscheiden, ob er den Ruf heranholt oder nicht. Voraussetzung hierfür ist, dass der angerufene Teilnehmer oder die angerufene Gruppe "Pick-up-Vorabfrage und Monitoring" aktiviert hat.
- **Monitoring oder BLF (Busy Lamp Field)**: Mittels BLF können VoIP-Endgeräte andere interne Teilnehmer, Gruppen, Wartepositionen der offenen Rückfrage, Voicemail- und Faxboxen sowie Türstationen überwachen und Informationen zu deren Rufen und Gesprächen erhalten. Voraussetzung für die Anzeige von Rufnummern ist, dass der überwachte Teilnehmer oder die überwachte Gruppe "Pick-up-Vorabfrage und Monitoring" aktiviert hat. Ob Voicemail- und Faxboxen dahingehend überwacht werden können, richtet sich nach den Teilnehmern und Gruppen, die Besitzer der Boxen sind oder ihre Rufe darauf umgeleitet haben.

Nutzen können Sie diese Funktionen mit folgenden VoIP-Endgeräten:

• **VoIP-Systemtelefone und Standard-VoIP-Telefone von Auerswald/ FONtevo**: Die Überwachung anderer Nebenstellen erfolgt über die LEDs der mit Zielwahl belegten Funktionstasten (optional, siehe Anleitung des Telefons).

• **Standard-VoIP-Endgeräte anderer Hersteller**: Voraussetzung für die Unterstützung der SIP-Funktion BLF ist das freigeschaltete **SIP-Komfortpaket** / **SIP-Komfortpaket brand plus** (optional, siehe [Freischaltung](#page-94-0)).

Die Überwachung anderer Nebenstellen erfolgt abhängig vom Endgerät (siehe Anleitung des Endgeräts).

- Pick-up-Vorabfrage und Monitoring einschalten.
	- − Über den Konfigurationsmanager (auf folgenden Seiten)
	- − Für Teilnehmer: **Teilnehmer (Tn)** > **Eigenschaften** > **Einstellungen**
	- − Für Gruppen: **Gruppen** > **Eigenschaften** > **Einstellungen**
- Pick-up-Vorabfrage und Monitoring konfigurationsabhängig einrichten.
	- − Über den Konfigurationsmanager (auf folgenden Seiten)
	- − Für Teilnehmer: **Teilnehmer (Tn)** > **Profile** > ... > **Einstellungen**
	- − Für Gruppen: **Gruppen** > **Profile** > ... > **Einstellungen**

# **Pick-up aller Rufe an Gruppenmitglieder**

Hat ein Teilnehmer eine Zielwahltaste für eine Gruppe eingerichtet, werden ihm Rufe an die Gruppenrufnummer durch rotes Blinken der Taste signalisiert, sodass er den Ruf übernehmen kann.

Mit der Funktion Pick-up aller Rufe an Gruppenmitglieder werden ihm nicht nur Rufe an die Gruppenrufnummer angezeigt, sondern auch Rufe, die direkt an die Rufnummer eines Gruppenmitgliedes gerichtet sind.

- Pick-up aller Rufe an Gruppenmitglieder einschalten.
	- − Über den Konfigurationsmanager (**Gruppen** > **Eigenschaften** > **Einstellungen**)
- Pick-up aller Rufe an Gruppenmitglieder konfigurationsabhängig einrichten.
	- − Über den Konfigurationsmanager (**Gruppen** > **Profile** > ... > **Einstellungen**)

**Privater (personalisierter) Amtzugang**

## **Privater (personalisierter) Amtzugang**

Der private (personalisierte) Amtzugang ermöglicht die getrennte Abrechnung von dienstlichen und privaten Gesprächen der einzelnen Mitarbeiter. Mit dem privaten Amtzugang eingeleitete Gespräche erhalten bei der Gesprächsdatenerfassung eine spezielle Kennzeichnung. So können dann die Gebühren dem Mitarbeiter berechnet werden.

- Unterschiedlich einstellbare Funktionen für Privat- und Dienstgespräche einschalten.
	- − Über den Konfigurationsmanager (**Teilnehmer (Tn)** > **Alle Teilnehmer**)
- Ggf. für die beteiligten internen Telefone privaten Amtzugang ohne PIN-Eingabe einschalten.
	- − Über den Konfigurationsmanager (**Teilnehmer (Tn)** > **Eigenschaften** > **Einstellungen**)

**Profile**

# **Profile**

Profile können für Teilnehmer, Gruppen, Voicemail- und Faxboxen erstellt werden. Diese Profile steuern durch die Festlegung von Eigenschaften das Verhalten. So kann gleiches Verhalten durch die konfigurationsabhängige Zuweisung von Profilen erreicht werden. Bei der Erstellung der Profile kann festgelegt werden, ob die einzelnen Einstellungen aus dem Profil über die Eigenschaften des Teilnehmers, der Gruppe oder der Boxen verändert werden können oder nicht.

- Profile für Teilnehmer erstellen und konfigurationsabhängig zuordnen.
	- − Über den Konfigurationsmanager (auf folgenden Seiten)
	- − **Teilnehmer (Tn)** > **Profile** > **Konfiguration**
	- − **Teilnehmer (Tn)** > **Profile** > **Profilzuordnung**
- Profile für Gruppen erstellen und konfigurationsabhängig zuordnen.
	- − Über den Konfigurationsmanager (auf folgenden Seiten)
	- − **Gruppen** > **Profile** > **Konfiguration**
	- − **Gruppen** > **Profile** > **Profilzuordnung**
- Profile für Voicemail- und Faxboxen erstellen und konfigurationsabhängig zuordnen.
	- − Über den Konfigurationsmanager (auf folgenden Seiten)
	- − **Geräte** > **Voicemail- und Faxboxen** > **Profile** > **Konfiguration**
	- − **Geräte** > **Voicemail- und Faxboxen** > **Profile** > **Profilzuordnung**

# **Projektzuordnung**

Der Amtzugang mit Projektzuordnung ermöglicht die Zuordnung eines externen Gesprächs zu einem bestimmten Projekt/Kunden/Mandanten (z. B. innerhalb eines Anwaltsbüros). Anhand der Gesprächsdatenerfassung können dann sowohl die Gebühren als auch der Zeitaufwand den verschiedenen Projekten/Kunden/Mandanten zugeordnet werden.

**Hinweis:** An einem Systemtelefon kann die Projektnummer nicht nur vor dem Gespräch, sondern auch während eines Gesprächs ausgewählt werden (optional, siehe Anleitung des Telefons). Damit ist auch die Zuordnung eines kommenden Gesprächs (für die Berechnung des Zeitaufwands) möglich.

Voraussetzungen:

• Freigeschaltete Funktion Projektierung von Verbindungen (optional, siehe [Freischaltung\)](#page-94-0)

- Ggf. am Systemtelefon Projektliste einrichten (optional, siehe Anleitung des Telefons).
- Ggf. am Systemtelefon Funktionstaste für Projektzuordnung einrichten (optional, siehe Anleitung des Telefons).

# **Provisioning für IP-Telefone**

**[Geräte-Konfigurierbarkeit und -Besonderheiten und Einstellungs-](#page-174-0)[Optionen](#page-174-0) [Provisioning-Dateien](#page-178-0) [Neue Provisioning-Datei erstellen](#page-180-0) [Provisioning COMfortel D-Serie / 3600 IP](#page-182-0)**

# <span id="page-174-0"></span>**Geräte-Konfigurierbarkeit und -Besonderheiten und Einstellungs-Optionen**

Provisioning ist die automatisierte Konfiguration von Telefonen über einen Provisioning-Server, von welchem sich die Telefone die notwendigen Konfigurationsdaten übermitteln lassen.

**D** Weiterführende Hilfe im [Auerswald DokuWiki.](https://wiki.auerswald.de/)

Das Telefon übernimmt die Konfigurationsdaten direkt aus einer über das Netzwerk verteilten Datei.

**Hinweis:** Beachten Sie bei individuellen Provisioning-Dateien: Neue provisionierbare Funktionen benötigen die aktuelle Firmware. Speichern Sie ggf. Ihre vorherige Provisioning-Datei ab und fügen Sie diese in eine aktuelle Provisioning-Datei ein

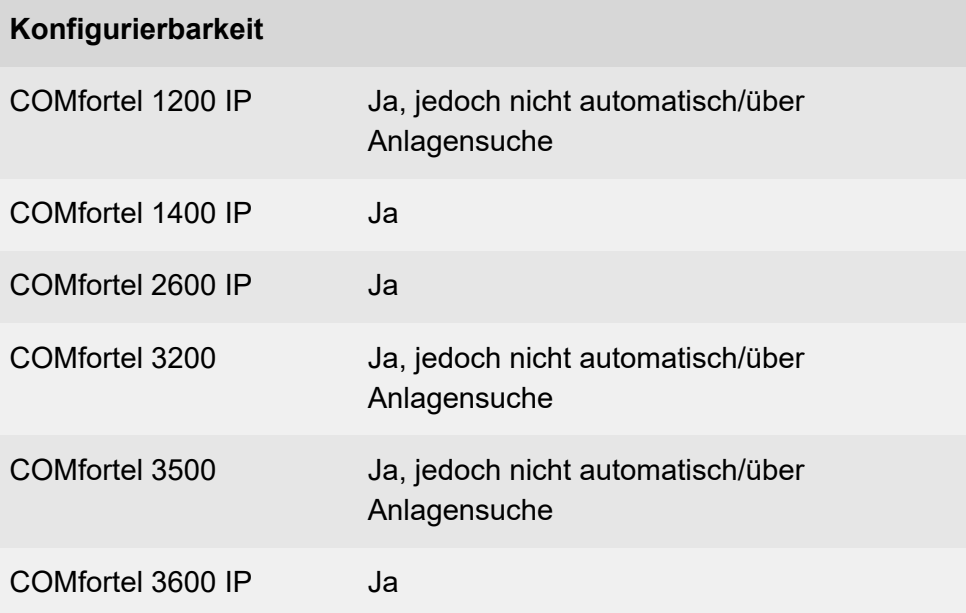

**Geräte-Konfigurierbarkeit und -Besonderheiten und Einstellungs-Optionen**

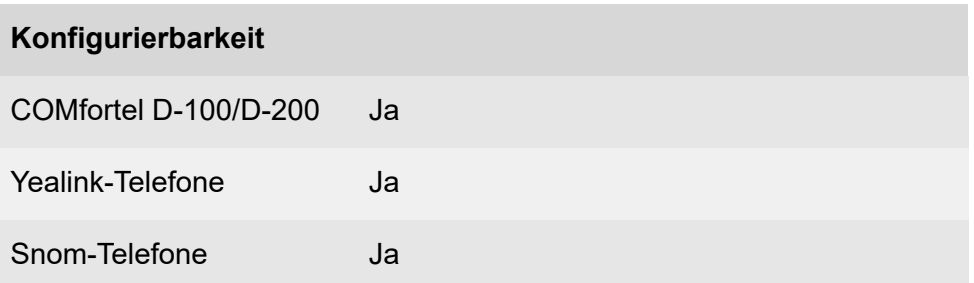

Das Provisioning über den Provisioning-Server kann regelmäßig (z. B. wöchentlich) automatisch erfolgen. Wochentag, Uhrzeit und Adresse des Provisioning-Servers sind am Telefon einstellbar.

Möglichkeiten des automatischen Provisioning:

- Provisioning mit Hilfe von DHCP-Daten
- Provisioning über den Redirect-Server
- Provisioning mit Anlagensuche
- Provisioning über einen eingestellten Provisioning-Server
- **Hinweis:** Weitere Informationen finden Sie in den Erweiterten Informationen der IP-Telefone.

### **Besonderheiten COMfortel 1200 IP**

Das COMfortel 1200 IP ist kein Systemtelefon und nicht automatisch über Anlagensuche konfigurierbar, wodurch weitere Einstellungen am Telefon erforderlich sind (siehe die Erweiterten Informationen des Telefons). Anhand der MAC-Adresse ist das Telefon jedoch identifizierbar.

**Geräte-Konfigurierbarkeit und -Besonderheiten und Einstellungs-Optionen**

### **Besonderheiten COMfortel 1400 IP/2600 IP/3600 IP**

Als Systemtelefon konfiguriert, finden diese Telefone ab Firmwareversion 2.4 im Auslieferzustand den Provisioning-Server automatisch und führen bei Änderungen automatisch ein neues Provisioning durch.

Provisionierungsfähige TK-Anlagen:

- COMpact 4000
- COMpact 5000/R
- COMpact 5200/5500/R
- COMmander 6000/R/RX

### **Besonderheiten COMfortel 3200/3500**

Ein Provisioning ist nur zyklisch nach Zeitplan möglich. Die Adresse des Provisioning-Servers muss per DHCP oder durch manuelle Eingabe am Telefon bekannt gemacht werden.

#### **Besonderheiten COMfortel D-100/D-200**

Diese Geräte sind keine Systemtelefone, ein automatisches Provisioning ist aber möglich. Die Geräte finden im Auslieferzustand den Provisioning-Server automatisch und führen bei Änderungen automatisch ein neues Provisioning durch.

Mit den in einer Provisioning-Datei enthaltenen Templates lässt sich der Funktionsumfang des Telefons erweitern. Diese zusätzlichen Funktionen können auf Funktionstasten gelegt werden (siehe die Erweiterten Informationen des Telefons).

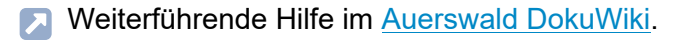

- MAC-Adresse zuordnen (**Teilnehmer (Tn)** > **Eigenschaften** > **VoIP-Einstellungen**)
- Datei als Kopfdatei anlegen (**Teilnehmer (Tn)** > **IP-Provisioning** > **Dateiverwaltung**)
- Wenn gewünscht, Provisioning-Datei als Template auswählen (**Teilnehmer (Tn)** > **IP-Provisioning** > **Dateiverwaltung**)
- Provisioning-Dateien anlegen (siehe [Auerswald DokuWiki](https://wiki.auerswald.de/) )
- Provisioning-Einstellungen am Telefon vornehmen:
	- − Art des Provisioning einstellen (siehe Anleitung des Telefons)
	- − Ggf. Adresse des Provisioning-Servers, beginnend mit https://, eingeben (siehe Anleitung des Telefons)
		- **Hinweis:** Für COMfortel 3200/3500 müssen Sie folgendes eingeben: **https://IP-Anlage:4433/provdata? mac=<MACADR>** unter **Einstellungen** > **Update und Provisioning** > **Automatisches Provisioning** > **Provisioning Server**.
- Vorgehensweise bei der Einrichtung (**Teilnehmer (Tn)** > **IP-Provisioning** > **Einstellungen**):
	- − Provisioning ein-/ausschalten
	- − Zugriff ohne Client-Zertifikat ein-/ausschalten
	- − Provisioning nur innerhalb des lokalen Netzes ein-/ausschalten
	- − Sprache der Telefone nach dem Provisioning einstellen
- Ggf. nicht zugeordnete Geräte entfernen (**Teilnehmer (Tn)** > **Nicht zugeordnete Telefone**)

# <span id="page-178-0"></span>**Provisioning-Dateien**

Provisioning-Dateien enthalten Konfigurationen für Telefone. Bei Auerswald-/FONtevo IP-Telefonen sind das \*.xml-Dateien, die nach einem definierten Schema aufgebaut sind. Sie enthalten z. B. Informationen über den Account, den Provider oder die Funktionstasten.

Eine außerhalb der TK-Anlage erzeugte Provisioning-Datei (z. B. durch eine Datensicherung) ist typischerweise nur für einen Teilnehmer verwendbar, da diese Datei personalisierte Daten wie z. B. Account-Informationen enthält. Provisioning-Daten sind dann teilnehmerspezifisch, wenn sie mindestens den Benutzernamen und das Passwort des Teilnehmers am VoIP-Account beinhalten.

Eine Provisioning-Datei kann auch aus einer Standard-Provisioning-Datei erzeugt werden, indem diese unter einem anderen Dateinamen gespeichert wird.

**2 Weiterführende Hilfe im [Auerswald DokuWiki.](https://wiki.auerswald.de/)** 

### **Provisioning-Template**

Das Provisioning-Template ist eine spezielle Form der Provisioning-Datei. Eine Provisioning-Datei kann in der TK-Anlage gespeichert und als Template ausgewählt werden. Fordert ein IP-Telefon ein Provisioning an, ersetzt die TK-Anlage die teilnehmerspezifischen Daten der Provisioning-Datei bzw. des Templates durch passende Inhalte für den aktuellen Teilnehmer. Ein Provisioning-Template kann mehreren Teilnehmern zugeordnet werden.

### **Standard-Provisioning-Datei**

Die Standard-Provisioning-Datei ist eine spezielle Form des Provisioning-Templates und enthält nur die Grundstruktur einer Provisioning-Datei. Sie kann nicht gelöscht oder exportiert werden.

### **Kopfdateien**

Kopfdateien enthalten keine Konfigurationsdaten, sondern verweisen auf eine oder mehrere Provisioning-Dateien, welche die Konfigurationsdaten enthalten. Kopfdateien enthalten eine Liste von URLs, die der Reihe nach abgearbeitet werden. Provisioning-Dateien können sowohl in der TK-Anlage, als auch auf dem externen Server bereitgestellt werden. Eine Kombination beider Varianten ist zulässig. Eine Kopfdatei ist die Datei, die das Telefon zuerst lesen muss. Sie kann ggf. Verweise auf Unterdateien enthalten. Es können beliebige Dateien importiert werden. Auerswald-/ FONtevo IP-Telefone unterstützen jedoch nur \*.xml-Dateien.

- **D** Weiterführende Hilfe im [Auerswald DokuWiki.](https://wiki.auerswald.de/)
- **Hinweis:** Für den Gerätetyp COMfortel WS-500 ist die Verwendung einer Kopfdatei nicht möglich.

#### **Variablen als Platzhalter**

In den herstellerseitig bereitgestellten Konfigurations-Dateien sind Variablen für die zu provisionierenden Parameter als Platzhalter angelegt.

Bei der Provisionierung wird eine an das Telefon auszuliefernde Datei untersucht. Dabei werden die erkannten Variablennamen durch die Werte aus der TK-Anlagen-Konfiguration ersetzt. Die geänderte Datei wird anschließend an das zu provisionierende Gerät gesendet.
### **Neue Provisioning-Datei erstellen**

Über den Konfigurationsmanager eines COMfortel 1400 IP/2600IP/3600IP können Sie eine Telefon-Konfiguration erstellen und anschließend die Konfigurationsdaten auswählen, die an andere Telefone verteilt werden sollen.

Vorgehensweise:

- Über den Konfigurationsmanager
- **Hinweis:** Die in der TK-Anlage und für die Ämter verwendeten Account-IDs finden Sie im Datei-Editor unter **Teilnehmer (Tn)** > **IP-Provisioning** > **Dateiverwaltung** > **Bearbeiten** > **Account-IDs**
- **Hinweis:** Wenden Sie sich zur Bearbeitung von Provisioning-Dateien ggf. an den Systemadministrator oder an einen Fachhändler.
- 1. Öffnen Sie den Konfigurationsmanager des IP-Telefons.
- 2. Öffnen Sie die Seite **Einstellungen** > **Nutzer** > **Sichern und zurücksetzen**.
- 3. Klicken Sie neben **Telefon-Konfiguration (xml)** auf **Export**.
- 4. Akzeptieren Sie die rechtlichen Hinweise durch Eingabe von **ok** in das Eingabefeld.
- 5. Klicken Sie auf **Export**.
- 6. Speichern Sie die erstellte \*.xml-Datei auf Ihrem Rechner.
- 7. Öffnen Sie die Datei \*.xml-Datei in einem Texteditor, z. B. Notepad++.
- 8. Drücken Sie in Notepad ++ **Alt 0** um die Unterebenen zur besseren Übersicht zu schließen.
- 9. Wählen Sie die Ebenen aus, die Sie an andere Telefone verteilen möchten, indem Sie die nicht erforderlichen Ebenen löschen.
- **Hinweis:** Soll die Datei als Template genutzt werden, so darf die Sektion <providersAndAccounts> </providersAndAccounts> nicht gelöscht werden, da sie von der TK-Anlage durch die teilnehmerspezifischen Daten ersetzt wird.
- 10. Öffnen Sie ggf. die Ebenen durch Klick auf  $\boxed{+}$ , um die dort angegebenen Einstellwerte zu ändern.

# **Provisioning COMfortel D-Serie / 3600 IP**

Beschrieben ist im Folgenden das Provisioning im "Zero-Touch"-Modus eines Telefons der **COMfortel D-Serie** und eines **COMfortel 3600 IP** in Verbindung mit einer Auerswald/FONtevo-TK-Anlage. In diesem Modus befindet sich das Gerät

- vor der Erstinbetriebnahme
- nach Zurücksetzen des Geräts auf den Auslieferzustand

Vorgehensweise:

• Über den Konfigurationsmanager der TK-Anlage

Gehen Sie wie anschließend beschrieben vor.

- 1. Ermitteln Sie die MAC-Adresse. Diese befindet sich auf der Verpackung sowie auf der Rückseite des Telefons.
- 2. Legen Sie einen VoIP-Teilnehmer für folgenden Gerätetyp an (**Teilnehmer (Tn)** > **Rufnummern** > **Neu**):
	- a) für COMfortel D-Serie: **Standard-VoIP-Telefon** oder
	- b) für COMfortel 3600 IP: **COMfortel IP**
- 3. Weisen Sie diesem die entsprechende MAC-Adresse zu bzw. tragen Sie diese ein.
- 4. Erstellen Sie eine Provisioning-Datei für folgenden Gerätetyp (**Teilnehmer (Tn)** > **IP-Provisioning** > **Dateiverwaltung**):
	- a) für COMfortel D-Serie: **Standard-VoIP-Telefon** oder
	- b) für COMfortel 3600 IP: **COMfortel IP**
- 5. Erteilen Sie dem Teilnehmer die Zugriffsberechtigung.
- 6. Schließen Sie das Gerät an.

Es bekommt nun die entsprechenden Einstellungen aus der zugewiesenen Provisioning-Datei und ist anschließend betriebsbereit. **Relais (Aktoren)**

# **Relais (Aktoren)**

### **[Erläuterungen und Einstellungs-Optionen](#page-185-0) [Relaisbetriebsarten](#page-187-0)**

## <span id="page-185-0"></span>**Erläuterungen und Einstellungs-Optionen**

Die TK-Anlage unterstützt den Anschluss und die Steuerung verschiedener Arten von Relais. Ein Relais kann Bestandteil einer angeschlossenen Türstation oder eines anderen angeschlossenen Geräts sein (z. B. IP-Schaltrelais). Relais können an der TK-Anlage verschiedene Funktionen übernehmen. Eine ausführliche Beschreibung der Betriebsarten finden Sie hier [Relaisbetriebsarten.](#page-187-0)

**Hinweis:** Das interne Systemrelais mit der Identifikationsnummer 900 (Auslieferzustand) nimmt eine Sonderstellung ein. Es kann lediglich in der Betriebsart automatische Konfigurationsumschaltung verwendet werden, um die automatische Konfigurationsumschaltung per Telefon ein- oder auszuschalten. Zu diesem Zweck wird das Relais ein- oder ausgeschaltet. Bedienung für Standardtelefone siehe [Relais](#page-415-0), für Systemtelefone siehe Anleitung des Telefons.

- IP-Schaltrelais erstellen.
	- − Über den Konfigurationsmanager (**Geräte** > **Geräteassistent**)
- Relais erstellen.
	- − Über den Konfigurationsmanager (**Geräte** > **Relais (Aktoren**)
- Für die Relais die Betriebsart einstellen.
	- − Über den Konfigurationsmanager (**Geräte** > **Relais (Aktoren**)
- Relais einrichten.
	- − Über den Konfigurationsmanager (**Geräte** > **Relais (Aktoren)** > **Konfigurieren**)
- Für die beteiligten internen Telefone Berechtigung zum Schalten von Relais und Alarmen einschalten.
	- − Über den Konfigurationsmanager (**Teilnehmer (Tn)** > **Eigenschaften** > **Berechtigungen**)
- Relais schalten.
	- − Am internen oder externen Telefon per Zeichenfolge (siehe [Relais\)](#page-415-0)
	- − Am Systemtelefon per Menü/Funktionstaste (optional, siehe Anleitung des Telefons)

# <span id="page-187-0"></span>**Relaisbetriebsarten**

Relais können an der TK-Anlage verschiedene Funktionen übernehmen.

Folgende Betriebsarten können eingestellt werden:

### **Sprechen**

Das Relais wird einer Türstation oder einem Ansageausgang zugeordnet.

Das Relais wird von der TK-Anlage eingeschaltet, sobald zwischen der TK-Anlage und dem zugeordneten Gerät (z. B. einer a/b-Audiobox) eine NF-Verbindung zustande kommt.

Das Relais wird von der TK-Anlage ausgeschaltet, sobald die NF-Verbindung beendet wird.

Möglicher Einsatzzweck:

- Schalten einer LED an der Türstation
- Schalten der Lautsprecherzone des Beschallungssystems für den Ansageausgang

### **Türöffner**

Das Relais wird einer Türstation zugeordnet.

Das Relais wird von der TK-Anlage eingeschaltet, sobald von einem internen Teilnehmer das Türöffnen für die zugeordnete Türstation ausgelöst wird.

Alternativ kann das Einschalten manuell per Telefon ausgelöst werden.

Das Relais wird von der TK-Anlage nach der festgelegten Schaltdauer ausgeschaltet.

Möglicher Einsatzzweck:

**Relaisbetriebsarten**

• Schalten des Türöffners

#### **Licht**

Das Relais wird einer Türstation zugeordnet.

Das Relais wird von der TK-Anlage eingeschaltet, sobald von einem internen Teilnehmer das Licht schalten für die zugeordnete Türstation ausgelöst wird.

Alternativ kann das Einschalten manuell per Telefon ausgelöst werden.

Das Relais wird von der TK-Anlage nach der festgelegten Schaltdauer ausgeschaltet.

Möglicher Einsatzzweck:

• Schalten des Treppenhauslichts

#### **Alarm**

Das Relais wird einem Alarm zugeordnet.

Das Relais wird von der TK-Anlage eingeschaltet, sobald der zugeordnete Alarm ausgelöst wird.

Alternativ kann das Einschalten manuell per Telefon ausgelöst werden.

Das Relais wird von der TK-Anlage nach der festgelegten Schaltdauer ausgeschaltet.

Alternativ kann das Ausschalten durch Quittierung des Alarms per Telefon ausgelöst werden.

Möglicher Einsatzzweck:

• Schalten einer Sirene oder Kennleuchte

#### **Wartemusik**

Das Relais wird einer Wartemusik zugeordnet.

Das Relais wird von der TK-Anlage eingeschaltet, sobald beim Vermitteln oder während einer Rückfrage einem im Hintergrund wartenden Gesprächspartner die Wartemusik eingespielt werden soll.

Das Relais wird von der TK-Anlage nach der festgelegten Schaltdauer ausgeschaltet.

Möglicher Einsatzzweck:

• Einspielen einer Wartemusik beim Vermitteln oder während einer **Rückfrage** 

#### **Rechner-Relais**

Das Relais wird einem Teilnehmer zugeordnet.

Das Relais wird von der TK-Anlage eingeschaltet, sobald der zugeordnete Teilnehmer angerufen wird.

Alternativ kann das Einschalten manuell per Telefon ausgelöst werden.

Das Relais wird von der TK-Anlage nach der festgelegten Schaltdauer ausgeschaltet.

Möglicher Einsatzzweck:

• Schalten eines Rechners

#### **Zweitklingel**

Das Relais wird einem Teilnehmer, einer Gruppe oder einem Türruf zugeordnet.

Das Relais wird von der TK-Anlage eingeschaltet, sobald der zugeordnete Teilnehmer oder die zugeordnete Gruppe angerufen wird oder zu Beginn des Türrufs.

Das Relais wird von der TK-Anlage bei Rufende ausgeschaltet.

Möglicher Einsatzzweck:

• Schalten einer Zweitklingel

### **Konfigurationsabhängig**

Das Relais wird einer oder mehreren Konfiguration/en (Tag, Nacht, usw.) zugeordnet.

Das Relais wird von der TK-Anlage eingeschaltet, sobald eine zugeordnete Konfiguration eingeschaltet wird.

Das Relais wird von der TK-Anlage ausgeschaltet, sobald eine nicht zugeordnete Konfiguration eingeschaltet wird.

Alternativ kann das Ein-/Ausschalten manuell per Telefon ausgelöst werden.

### **Zusatzrelais (sekundär)**

Das sekundäre Relais wird einem primären Relais zugeordnet.

Das sekundäre Relais wird von der TK-Anlage gleichzeitig mit dem zugeordneten Relais geschaltet.

#### **Manuelles Relais**

Das Relais wird von der TK-Anlage nicht automatisch ein- und ausgeschaltet.

Das Ein-/Ausschalten kann lediglich manuell per Telefon ausgelöst werden.

### **Reservierung von Gesprächskanälen**

Soll eine Gruppe von Benutzern die Möglichkeit haben, zu jeder Zeit ein externes Gespräch zu führen, können Gesprächskanäle eines externen ISDN-Anschlusses oder eines VoIP-Accounts gruppenabhängig reserviert werden. Diese Gesprächskanäle stehen dann nur den Teilnehmern zur Verfügung, die gehend in diese Gruppe eingeloggt sind.

- Reservierung von Gesprächskanälen einschalten.
	- − Über den Konfigurationsmanager (**Gruppen** > **Eigenschaften** > **Erreichbarkeit**)
- Reservierung von Gesprächskanälen konfigurationsabhängig einrichten.
	- − Über den Konfigurationsmanager (**Gruppen** > **Profile** > ... > **Erreichbarkeit**)

**Rufnummernanzeige (CLIP)**

## **Rufnummernanzeige (CLIP)**

Die Rufnummernanzeige (CLIP) ermöglicht die Anzeige der Rufnummer des Anrufers auf dem Display eines Systemtelefons, eines ISDN-Telefons oder eines CLIP-fähigen analogen Telefons. Voraussetzung ist, dass der Anrufer eine Rufnummer übermittelt.

Einige CLIP-fähige analoge Telefone unterstützen die Aufzeichnung des Datums und der Uhrzeit in Verbindung mit der Anruferliste. Ebenso ist die Anzeige des Namens anstelle oder zusätzlich zur Rufnummer möglich.

- Für die internen analogen Telefone CLIP-Information einschalten.
	- − Über den Konfigurationsmanager (**Teilnehmer (Tn)** > **Eigenschaften** > **Analoge Einstellungen**)

# **Rufnummernübermittlung**

Mit der Rufnummernübermittlung (gehend) ist die Auswahl der Rufnummer möglich, die an den Angerufenen übermittelt werden soll. Die Rufnummer kann für dienstliche und private Gespräche sowie für Gespräche als Zugehöriger einer Gruppe (gehend in die Gruppe eingeloggt) verschieden übermittelt werden.

Das Unterdrücken der Rufnummernübermittlung (gehend) verhindert eine Übermittlung der eigenen Rufnummer zum Angerufenen (anonymer Ruf). Mit diesem Merkmal kann man vor einem Gespräch bestimmen, ob die Rufnummer zum angerufenen Teilnehmer übermittelt werden soll oder nicht. Vom eigenen Anschluss bis zum Netzbetreiber kann die Rufnummer aber weiterhin übermittelt werden, damit die Abrechnung korrekt vorgenommen werden kann.

Die Rufnummernübermittlung (kommend) bietet die Möglichkeit, bei einem ankommenden Ruf die tatsächlich erreichte Rufnummer zum Anrufer zurück zu übermitteln. Es kann sich bei der rückübermittelten Rufnummer um eine der Rufnummern des erreichten Basisanschlusses handeln. Dies kann eine andere als die vom Anrufer gewählte Rufnummer sein. Sinnvoll ist dies z. B., wenn ein anderer Teilnehmer den Ruf durch Pickup annimmt oder eine Rufumleitung aktiv ist. Die zurückübermittelte Rufnummer kann auch unterdrückt werden (COLR).

Bei gehenden Rufen aus der Anruferliste eines Systemtelefons COMfortel 1400 IP/2600 IP/3600 IP oder COMfortel 1200/1400/1600/2600 (ISDN) wird immer die Rufnummer übermittelt, über die der kommende Ruf ursprünglich eingegangen ist. Es wird also nicht die Rufnummer des Teilnehmers übermittelt, der diesen Ruf über eine aktive Rufumleitung erhalten hat.

Mit der Rufnummernübermittlung (intern) bei Gruppenrufen ist die Auswahl der Rufnummer möglich, die übermittelt wird, wenn ein Teilnehmer als Gruppenmitglied intern telefoniert.

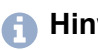

**Hinweis:** Die Funktion kann über Keypad-Codes (abhängig vom jeweiligen Anbieter) über die Tastatur des Telefons eingerichtet werden.

- Rufnummernübermittlung (gehend) und (kommend) und Rufnummernunterdrückung einstellen.
	- − Über den Konfigurationsmanager (auf folgenden Seiten)
	- − Für Teilnehmer: **Teilnehmer (Tn)** > **Eigenschaften** > **Amteinstellungen**
	- − Für Gruppen: **Gruppen** > **Eigenschaften** > **Amteinstellungen**
	- − Für die Funktion Amtvermittlung: **Funktionen** > **Amtvermittlung**
	- − Für die Funktion Call Through: **Funktionen** > **Call Through**
- Rufnummernübermittlung (gehend) und (kommend) und Rufnummernunterdrückung konfigurationsabhängig einrichten.
	- − Über den Konfigurationsmanager (auf folgenden Seiten)
	- − Für Teilnehmer: **Teilnehmer (Tn)** > **Profile** > ... > **Amteinstellungen**
	- − Für Gruppen: **Gruppen** > **Profile** > ... > **Amteinstellungen**
- Rufnummernübermittlung (intern) bei Gruppenrufen einstellen.
	- − Über den Konfigurationsmanager (**Gruppen** > **Eigenschaften** > **Einstellungen**)

**Rufnummernübermittlung**

- Rufnummernübermittlung (intern) bei Gruppenrufen konfigurationsabhängig einrichten.
	- − Über den Konfigurationsmanager (**Gruppen** > **Profile** > ... > **Einstellungen**)

# **Rufumleitung**

**[Rufumleitungsarten](#page-198-0) [Rufumleitung](#page-200-0) für Teilnehmer [Rufumleitung für Gruppen](#page-202-0) [Rufumleitung für externe Rufnummern](#page-204-0)**

# <span id="page-198-0"></span>**Rufumleitungsarten**

Die Rufumleitung ermöglicht das Umleiten von Rufen, z. B. auf ein Handy.

Die TK-Anlage unterstützt drei verschiedene Möglichkeiten der Rufumleitung:

- Rufumleitung für Teilnehmer
- Rufumleitung für Gruppen
- Rufumleitung für externe Rufnummern

Da es verschiedene Gründe für das Nichtentgegennehmen eines Gesprächs geben kann, z. B., dass der betreffende Teilnehmer nicht anwesend ist oder dass gerade ein anderes Gespräch an diesem Telefon geführt wird, gibt es drei verschiedene Rufumleitungsarten:

**Uml. sofort**: Das angerufene Telefon klingelt nicht. Der Ruf wird sofort weitergeleitet.

**Uml. bei besetzt**: Nur wenn das angerufene Telefon besetzt ist, wird der Ruf sofort weitergeleitet.

**Uml. bei Nichtmelden**: Das angerufene Telefon klingelt für eine bestimmte Zeit. Wird der Ruf nicht entgegengenommen, wird er weitergeleitet.

- **Hinweis:** Für jede der drei Rufumleitungsarten kann ein anderes Ziel eingerichtet werden.
- **Hinweis:** Sind die **Uml. bei besetzt** und **Uml. bei Nichtmelden** gleichzeitig eingeschaltet, wirken beide Arten. Je nachdem, welcher Fall eintritt – das Telefon ist besetzt oder es meldet sich niemand – wird der Ruf evtl. auch an verschiedene Rufnummern weitergeleitet.

**Hinweis:** Wird die **Uml. sofort** zusätzlich zur **Uml. bei besetzt** und/ oder **Uml. bei Nichtmelden** eingeschaltet, werden alle Rufe sofort weitergeleitet. Die anderen Rufumleitungsarten werden in diesem

Fall übersteuert, bleiben aber eingeschaltet. Sobald die **Uml. sofort** ausgeschaltet wird, sind die anderen, noch eingeschalteten Arten wieder wirksam.

# <span id="page-200-0"></span>**Rufumleitung für Teilnehmer**

Mit der Rufumleitung (Uml.) für Teilnehmer werden an ein einzelnes Telefon gerichtete interne und externe Rufe auf andere interne Telefone oder externe Anschlüsse umgeleitet. So kann der betreffende Teilnehmer oder sein jeweiliger Vertreter diese Gespräche an einem anderen Telefon entgegennehmen.

Die Rufumleitung für Teilnehmer sorgt dafür, dass der betreffende Teilnehmer oder sein jeweiliger Vertreter immer unter der eigenen Rufnummer zu erreichen ist, auch wenn der Teilnehmer ein Gespräch einmal nicht an seinem Telefon entgegennehmen kann.

**Hinweis:** Um bei einer Rufumleitung an ein externes Ziel die Verwendung eines zweiten Gesprächskanals einzusparen, versucht die TK-Anlage den Ruf mittels Call Deflection bereits beim Netzbetreiber umzuleiten. Zu diesem Zweck müssen bestimmte Voraussetzungen erfüllt sein: 1. Der kommende Ruf wurde über einen ISDN- oder einen VoIP-Netzbetreiber durchgeführt, der Call Deflection unterstützt. 2. Die umgeleitete Rufnummer wird weder als Mitglied einer Gruppe gerufen noch muss zusätzlich ein Parallelruf berücksichtigt werden.

- Für die beteiligten internen Teilnehmer Berechtigungen einschalten.
	- − Über den Konfigurationsmanager (**Teilnehmer (Tn)** > **Eigenschaften** > **Berechtigungen**)
	- **Hinweis:** Der umleitende Teilnehmer benötigt z. B. für externe Ziele eine Berechtigung. Für die Einrichtung am internen Telefon per Zeichenfolge benötigt der Teilnehmer eine Berechtigung zur Steuerung der Anlage.

**Rufumleitung für Teilnehmer**

- Für die beteiligten internen Teilnehmer ausreichende Amtberechtigungen einstellen.
	- − Über den Konfigurationsmanager (**Teilnehmer (Tn)** > **Eigenschaften** > **Amteinstellungen**)
	- **Hinweis:** Der Zielteilnehmer benötigt eine ausreichende Amtberechtigung für das Annehmen externer Rufe.
- Rufumleitung einschalten.
	- − Über den Konfigurationsmanager (**Teilnehmer (Tn)** > **Eigenschaften** > **Erreichbarkeit**)
	- − Am internen Telefon per Zeichenfolge (siehe [Rufumleitung für](#page-436-0) [Teilnehmer](#page-436-0))
	- − Am Systemtelefon per Menü/Funktionstaste (optional, siehe Anleitung des Telefons)
	- − Am analogen T-Net-Telefon per Menü/T-Net-Funktionstaste (optional, siehe Anleitung des Telefons)
- Zusätzliche Einstellungen für Rufumleitung vornehmen.
	- − Über den Konfigurationsmanager (**Teilnehmer (Tn)** > **Eigenschaften** > **Erreichbarkeit**)
- Rufumleitung konfigurationsabhängig einrichten.
	- − Über den Konfigurationsmanager (**Teilnehmer (Tn)** > **Profile** > ... > **Erreichbarkeit**)

# <span id="page-202-0"></span>**Rufumleitung für Gruppen**

Mit der Rufumleitung für Gruppen werden an eine Gruppe gerichtete interne und externe Rufe auf andere interne Telefone oder externe Anschlüsse umgeleitet. So kann eine Person, die nicht Mitglied dieser Gruppe ist und sich folglich auch nicht einloggen kann, diese Gespräche entgegennehmen.

Die Rufumleitung für Gruppen sorgt dafür, dass immer jemand unter der Gruppenrufnummer zu erreichen ist, auch wenn die Gespräche einmal nicht von Gruppenmitgliedern entgegengenommen werden können.

- **Hinweis:** Bei einer Rufumleitung für Gruppen auf ein externes Ziel (z. B. Handy) wird LCR benutzt, wenn für mindestens einen Teilnehmer der Gruppe LCR aktiviert ist. Dabei ist es unerheblich, ob der betreffende Teilnehmer eingeloggt ist oder nicht.
- **Hinweis:** Bei einer Rufumleitung für Gruppen wird die Option **Wie Teilnehmer** in den Amteinstellungen der Gruppe nicht berücksichtigt. Bei der Rufumleitung gilt stattdessen uneingeschränkte Amtberechtigung und es werden keine Sperr- und Freiwerke verwendet.
- **Hinweis:** Vorzugsamt/Rufnummernübermittlung: Es wird grundsätzlich die Rufnummer der Gruppe übermittelt.
- **Hinweis:** Um bei einer Rufumleitung an ein externes Ziel die Verwendung eines zweiten Gesprächskanals einzusparen, versucht die TK-Anlage den Ruf mittels Call Deflection bereits beim Netzbetreiber umzuleiten. Zu diesem Zweck müssen bestimmte Voraussetzungen erfüllt sein: 1. Der kommende Ruf wurde über einen ISDN- oder einen VoIP-Netzbetreiber durchgeführt, der Call Deflection unterstützt. 2. Die umgeleitete Rufnummer wird weder als Mitglied einer Gruppe gerufen noch muss zusätzlich ein Parallelruf berücksichtigt werden.

- Für die beteiligten internen Teilnehmer Berechtigungen einschalten.
	- − Über den Konfigurationsmanager (**Teilnehmer (Tn)** > **Eigenschaften** > **Berechtigungen**)
	- **Hinweis:** Der umleitende Teilnehmer benötigt z. B. für Rufumleitungen für Gruppen eine Berechtigung. Für die Einrichtung am internen Telefon per Zeichenfolge benötigt der Teilnehmer eine Berechtigung zur Steuerung der Anlage.
- Für die beteiligten internen Teilnehmer ausreichende Amtberechtigungen einstellen.
	- − Über den Konfigurationsmanager (**Teilnehmer (Tn)** > **Eigenschaften** > **Amteinstellungen**)
	- **Hinweis:** Der Zielteilnehmer benötigt eine ausreichende Amtberechtigung für das Annehmen externer Rufe.
- Rufumleitung einschalten.
	- − Über den Konfigurationsmanager (**Gruppen** > **Eigenschaften** > **Erreichbarkeit**)
	- − Am internen Telefon per Zeichenfolge (siehe [Rufumleitung für](#page-431-0) [Gruppen](#page-431-0))
- Zusätzliche Einstellungen für Rufumleitung vornehmen.
	- − Über den Konfigurationsmanager (**Gruppen** > **Eigenschaften** > **Erreichbarkeit**)
- Rufumleitung konfigurationsabhängig einrichten.
	- − Über den Konfigurationsmanager (**Gruppen** > **Profile** > ... > **Erreichbarkeit**)

# <span id="page-204-0"></span>**Rufumleitung für externe Rufnummern**

Mit der Rufumleitung für externe Rufnummern werden an eine externe Rufnummer (die ein externer Anrufer wählt) gerichtete Rufe auf andere externe Anschlüsse umgeleitet. So können diese Gespräche an einem anderen Telefon, z. B. einem Handy, entgegengenommen werden, wenn intern niemand das Gespräch entgegennehmen kann.

Die Rufumleitung für externe Rufnummern kann für die momentan aktuelle Konfiguration oder für die Permanentkonfiguration eingerichtet werden.

- **Hinweis:** Wenn Sie auch interne Anrufe umleiten möchten. verwenden Sie anstelle der Rufumleitung für externe Rufnummern die Rufumleitung für Teilnehmer oder für Gruppen. Dabei ist auch eine Umleitung auf interne Telefone möglich.
- **Hinweis:** Die Funktion kann mit einem VoIP-Amt über Keypad-Codes (abhängig vom jeweiligen Anbieter) über die Tastatur des Telefons eingerichtet werden. Dafür muss bei direktem Amtapparat erst nach intern gewechselt werden.

- Für die beteiligten internen Telefone Berechtigung für Einrichtung von Leistungsmerkmalen beim Netzbetreiber einschalten.
	- − Über den Konfigurationsmanager (**Teilnehmer (Tn)** > **Eigenschaften** > **Berechtigungen**)
- Rufumleitung einschalten.
	- − Über den Konfigurationsmanager (**Öffentliche Netze** > **Rufumleitung**)
- − Am internen Telefon per Zeichenfolge (siehe [Rufumleitung für](#page-424-0) [externe Rufnummern\)](#page-424-0)
- − Am Systemtelefon per Menü/Funktionstaste (optional, siehe Anleitung des Telefons)
- Rufumleitung konfigurationsabhängig einrichten.
	- − Über den Konfigurationsmanager (**Öffentliche Netze** > **Rufumleitung**)
- Zusätzliche Einstellungen für Rufumleitung vornehmen.
	- − Über den Konfigurationsmanager (auf folgenden Seiten)
	- − **Öffentliche Netze** > **ISDN** > **Mehrgeräte-Anschluss**
	- − **Öffentliche Netze** > **ISDN** > **Anlagenrufnummern/Bündel** > **Konfigurieren**
	- − **Öffentliche Netze** > **VoIP** > **Accounts** > **Konfigurieren**

# **Rufverteilung**

In der Rufverteilung legen Sie fest, an welchen internen Teilnehmern eingehende externe Anrufe signalisiert werden sollen. Das heißt, Sie legen in der Rufverteilung z. B. fest, welche internen Telefone klingeln sollen, wenn Sie angerufen werden. Bei einem Anschluss mit mehreren externen Rufnummern (z. B. ISDN-Anschluss) wird die Rufverteilung für jede Rufnummer einzeln erstellt.

Sie können sowohl ein Telefon bei mehreren Rufnummern, als auch mehrere Telefone (Gruppe) bei einer Rufnummer klingeln lassen.

Voraussetzungen:

- Eingerichtete externe Rufnummern:
	- − Über den Konfigurationsmanager (auf folgenden Seiten)
	- − **Öffentliche Netze** > **ISDN**
	- − **Öffentliche Netze** > **VoIP**
- Eingerichtete interne Rufnummern:
	- − Über den Konfigurationsmanager (auf folgenden Seiten)
	- − **Teilnehmer (Tn)** > **Rufnummern**
	- − **Gruppen** > **Rufnummern**

- Rufverteilung erstellen.
	- − Über den Konfigurationsmanager (**Öffentliche Netze** > **Rufverteilung**)
- Rückfall einstellen.
- − Über den Konfigurationsmanager (**Öffentliche Netze** > **Rufverteilung**)
- Modem-/Fax-Rufverteilung für analoge Anschlüsse einstellen.
	- − Über den Konfigurationsmanager (**Öffentliche Netze** > **Rufverteilung**)

# **Schalteingang**

Ist ein als Schalteingang nutzbares Gerät (z. B. eine Türstation mit Klingeltastern) an die TK-Anlage angeschlossen, kann dieses zur Auslösung eines Türrufs oder eines Alarms genutzt werden.

- Schalteingang für einen Alarm erstellen.
	- − Über den Konfigurationsmanager (**Geräte** > **Alarme**)
- Schalteingang für einen Türruf erstellen.
	- − Über den Konfigurationsmanager (**Geräte** > **Türstationen**)
- Schalteingänge einrichten.
	- − Über den Konfigurationsmanager (auf folgenden Seiten)
	- <sup>−</sup> **Geräte** > **Alarme** > **Schalteingang >** )
	- <sup>−</sup> **Geräte** > **Türstationen** > **Türrufe >** )

### **Servicedaten**

### **[Einstellungs-Optionen](#page-210-0) [D-Kanal-Protokoll aufzeichnen](#page-211-0)**

**Einstellungs-Optionen**

## <span id="page-210-0"></span>**Einstellungs-Optionen**

Im Falle eines Fehlverhaltens der TK-Anlage, kann ein Protokoll aufgezeichnet werden. Dieses kann anschließend zur Fehlersuche an die Fachabteilungen (Service, Entwicklung) weitergeleitet werden.

#### **Vorgehensweise bei der Einrichtung und Nutzung:**

- Einstellungen zur Protokollierung vornehmen.
	- − Über den Konfigurationsmanager (**Administration** > **Protokollierung**)
- Netzwerkdatenstrom protokollieren.
	- − Über den Konfigurationsmanager (**Monitoring** > **Netzwerkdatenstrom**)

**D-Kanal-Protokoll aufzeichnen**

## <span id="page-211-0"></span>**D-Kanal-Protokoll aufzeichnen**

Um Steuerungs- und Verwaltungsinformationen der Verbindungen der TK-Anlage z. B. bei Fehlern sichtbar zu machen, kann eine D-Kanal-Protokollierung gestartet werden. Aus der Liste der übertragenen Informationen kann dann auf die Art des Fehlers und gegebenenfalls auf die Ursache geschlossen werden.

Vorgehensweise:

• Über das Rechner-Programm D-Kanal-Dekoder

Voraussetzungen:

- Installiertes Rechner-Programm D-Kanal-Dekoder (siehe Auerswald: [Auerswald Service Portal](https://www.auerswald.de/service), FONtevo: [FONtevo](https://www.fontevo.com))
- In der TK-Anlage eingeschaltete Funktion **Protokollierung aktiviert**
- In der TK-Anlage ausgewählte Option **D-Kanal**
- 1. Starten Sie das Rechner-Programm D-Kanal-Dekoder.
- 2. Klicken Sie auf **Starten**.
- 3. Wählen Sie im Listenfeld **Schnittstelle** die Option **IP**.
- 4. Geben Sie im Eingabefeld **IP-Adresse** die IPv4-Adresse oder, ab Dekoderversion 2.6.7, die IPv6-Adresse der TK-Anlage ein.

**Hinweis:** Ein eventuell vorhandener Port muss bei der Eingabe der IP-Adresse weggelassen werden.

5. Klicken Sie auf **OK**.

Die Protokollaufzeichnung wird angezeigt.

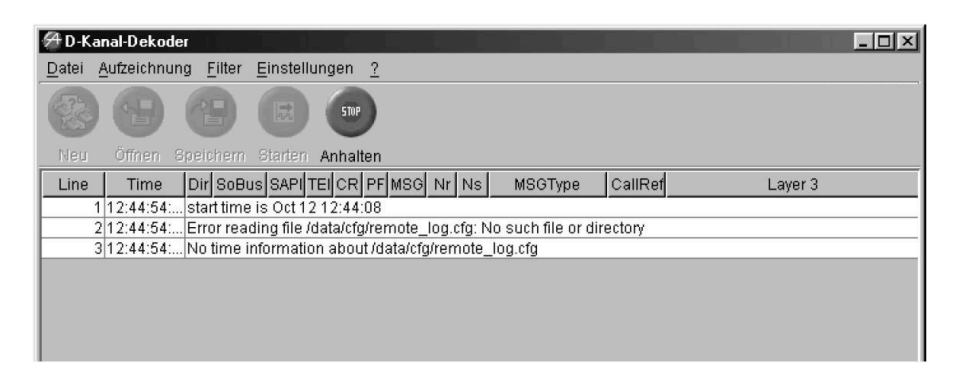

6. Um die Aufzeichnung des Protokolls zu stoppen, klicken Sie auf **Anhalten**.

Weitere Schritte:

• Anhand der Datei ist eine Fehlersuche durch die Fachabteilungen (Service, Entwicklung) möglich. Ist der Fehler aus dem Protokoll nicht ersichtlich, wird der Fachhändler/Service (siehe [Auerswald](https://www.auerswald.de/service) [Service Portal\)](https://www.auerswald.de/service) weitere Kategorien setzen und ein erweitertes Protokoll aufzeichnen.

## **Softphones**

Diese TK-Anlage unterstützt den Betrieb des COMfortel SoftPhone von Auerswald.

### **COMfortel SoftPhone Probelizenzen**

Für das COMfortel SoftPhone können Probelizenzen mit einer Gültigkeitsdauer von 30 Tagen freigeschaltet werden.

Sofern ein Postausgangsserver eingerichtet ist, erhalten Sie 2 Tage vor Ablauf der Probelizenzen eine E-Mail.

**Beschreibung der Bedienung unter [DNS-Konfiguration](#page-1250-0)** 

Außerdem erscheint ein Hinweis im Konfigurationsmanager.

- 1. Vouchercode anfordern [Auerswald Shop.](https://shop.auerswald.de/shop/)
- 2. Vouchercode freischalten.
	- − **Administration** > **Freischaltung** > **Freischaltcode für erweiterte Funktionen** > **Freischalt-/Vouchercode eingeben**
- 3. Speichern.

In der Tabelle der freigeschalteten Funktionen erscheinen die Probelizenzen mit dem Hinweis der Restlaufzeit.

4. Teilnehmer einrichten (siehe **Einrichtung**).

#### **COMfortel SoftPhone**

**Wichtig:** Für das COMfortel SoftPhone benötigen Sie Lizenzen. Diese können Sie hier erwerben: [Auerswald Shop.](https://shop.auerswald.de/shop/)

Das COMfortel SoftPhone ist ein Multiplattform-Client für Windows, Android und iOS.

Das COMfortel SoftPhone wird über die TK-Anlage provisioniert.

Die Registrierungsdaten für das COMfortel SoftPhone können per E-Mail an die Teilnehmer übermittelt werden.

Das COMfortel SoftPhone steht durch den Proxy-Service auch auf dem Smartphone unabhängig vom Standort zur Verfügung. Es wird keine VPN-Verbindung benötigt.

- Weiterführende Informationen zur COMfortel SoftPhone Bedienung finden Sie in der Bedienungsanleitung des COMfortel SoftPhone. Diese finden Sie im Internet unter: [Auerswald Support](https://www.auerswald.de/support)/ [FONtevo](https://support.fontevo.com) [Support.](https://support.fontevo.com)
- **Für weitere Informationen zum Proxy-Service über den Auerproxy-**Server ziehen Sie bitte die Datenschutzerklärung der COMpact-Anlage zurate. Diese finden Sie im Internet unter: [Auerswald Support](https://www.auerswald.de/support)/ [FONtevo Support](https://support.fontevo.com) oder hier: **Übersichten** > **Datenschutzerklärung**.

### **Voraussetzungen für den Versand von E-Mails**

- Eingerichteter Postausgangsserver
- **Beschreibung der Bedienung unter [DNS-Konfiguration](#page-1250-0)** 
	- Eingestellter DNS-Server, ggf. auch HTTP-Proxy-Server
- Beschreibung der Bedienung unter [HTTP-Proxy-Konfiguration](#page-1253-0)

#### **Einrichtung**

Voraussetzungen:

- aktivierter Provisioning-Server (**Teilnehmer (Tn)** > **IP-Provisioning** > **Einstellungen** > **Provisioning-Server aktiv**)
- bei aktiviertem SIPS/SRTP: RTP-Verschlüsselung **Nur unverschlüsselt** für das COMfortel SoftPhone (**Teilnehmer (Tn)** > **Eigenschaften** > **VoIP-Einstellungen** > **RTP-Verschlüsselung**)
- Generierte Provisioning-Datei für das COMfortel SoftPhone
- COMfortel SoftPhone-Lizenzen freischalten
	- − **Administration** > **Freischaltung**
- Für die Nutzung des COMfortel SoftPhone den Proxy-Service aktivieren.
	- − **Administration** > **VoIP-Konfiguration** > **Proxy-Server für COMfortel SoftPhones** > **Proxy verwenden**
- Provisioning-Datei für das COMfortel Softphone generieren
	- − **Teilnehmer (Tn)** > **IP-Provisioning** > **Dateiverwaltung** > **Neu**
		- − Dateiname vergeben
		- − **Verwendung für Gerätetyp**: **COMfortel SoftPhone**
	- **2 Weiterführende Hilfe unter [Provisioning-Dateien](#page-178-0)**
- Neuen Teilnehmer anlegen und einrichten.
	- − **Teilnehmer (Tn)** > **Rufnummern** > **Neu**
		- − **Teilnehmer hinzufügen**: Rufnummer vergeben
		- − **Name**: Name für das COMfortel SoftPhone vergeben
		- − **Modul / Port**: **VoIP**
- − **Gerätetyp**: **COMfortel SoftPhone**
- − **Provisioning-Datei**: Für das COMfortel SoftPhone generierte Provisioning-Datei
- **Hinweis:** Ohne Zuweisung der Provisioning-Datei kann das COMfortel SoftPhone nicht eingerichtet werden.
- Für die Übermittlung der Registrierungsdaten des COMfortel SoftPhone eine E-Mail-Adresse eingeben.
	- − **Teilnehmer (Tn)** > **Rufnummern** > **COMfortel SoftPhone auswählen** > **Konfigurieren** > **Grundeinstellungen** > **E-Mail-Adresse**: E-Mail-Adresse eingeben > **E-Mail senden**
- Softphone auf dem Gerät installieren.
	- Die Installationsdatei für das COMfortel SoftPhone finden Sie im Internet unter [Auerswald Support/](https://www.auerswald.de/support) [FONtevo Support](https://support.fontevo.com). COMfortel SoftPhone Mobile: Die Installation der Clients erfolgt über den Google Play Store oder Mac App Store.
- Im Softphone Benutzername und Passwort eingeben.
	- **Hinweis:** Das Passwort kann manuell geändert werden; das Sonderzeichen **&** darf dabei nicht verwendet werden.
	- **Hinweis:** Die Registrierungsdaten für das COMfortel SoftPhone werden bei Einrichtung des Telefons per E-Mail an die Teilnehmer versendet, sofern eine E-Mail-Adresse in der TK-Anlage hinterlegt und der Versand einer E-Mail veranlasst wurde. Nach Änderung des Passworts kann das Versenden nachträglich erneut gestartet werden:
- − **Teilnehmer (Tn)** > **Eigenschaften** > Teilnehmer auswählen > **Grundeinstellungen** > **E-Mail-Adresse**: E-Mail-Adresse eingeben > **E-Mail senden**
- **Hinweis:** Die Registrierungsdaten können hier kopiert werden:
	- − Passwort: **Teilnehmer (Tn)** > **Eigenschaften** > Teilnehmer auswählen > **Grundeinstellungen** > **PIN und Passwörter editieren**: **Passwort**
	- − Benutzername: **Teilnehmer (Tn)** > **Eigenschaften** > Teilnehmer auswählen > **VoIP-Einstellungen** > **SIP-Username**

#### **Sonstiges**

Die TK-Anlage unterstützt Softphones anderer Hersteller (auch Softclients genannt). Diese werden als Standard-VoIP-Telefone geführt. Die Funktionen sind ggf. eingeschränkt.

**Schutz vor unbefugtem Zugriff**

# **Schutz vor unbefugtem Zugriff**

Es gibt die folgenden Berechtigungsstufen:

- Administrator (Zugang mit dem Admin-Benutzernamen und Admin-Passwort)
- Sub-Administrator (Zugang mit dem Benutzernamen **sub-admin** und dem zugeordneten Sub-Admin-Passwort)
- Benutzer (Zugang mit der internen Teilnehmerrufnummer und dem zugeordneten Benutzer-Passwort)

Damit wichtige Einstellungen nicht versehentlich oder von unbefugten Personen geändert werden können, kann die TK-Anlage vor unerlaubtem Zugriff geschützt werden.

### **Administrator**

Der Administrator hat ohne Einschränkungen Zugriff auf den Konfigurationsmanager. Über diesen kann er die TK-Anlage komplett konfigurieren, sowie die PINs und Passwörter der anderen Benutzer (interne Teilnehmer) ändern.

### **Sub-Administrator**

Es können maximal 4 Sub-Administratoren bestimmt werden. Die Zugriffs-Berechtigungen auf die Weboberfläche werden den Sub-Administratoren vom Administrator aufgrund der vorliegenden Anforderungen übertragen. Mit Ausnahme von wenigen Seiten (z. B. **Administration** > **Zugriffs-Berechtigungen**) können den Sub-Administratoren der gesamte Konfigurationsmanager oder auch nur einzelne Seiten/Bereiche freigeschaltet werden.

Jeder Sub-Administrator hat dieselben Zugriffs- und Änderungsrechte.

**Hinweis:** Wenn der Sub-Administrator als Benutzernamen seine interne Rufnummer eingibt, wird diese Anmeldung als Benutzeranmeldung erkannt und die Weboberfläche für den Benutzer dargestellt.

#### **Benutzer (interne Teilnehmer)**

Bei dem Benutzer handelt es sich um einen beliebigen internen Teilnehmer der TK-Anlage. Für jeden Benutzer wird eine Benutzer-PIN generiert. Die Zugriffs-Berechtigungen auf die Weboberfläche werden dem Benutzer vom Administrator aufgrund der vorliegenden Anforderungen übertragen. Die mögliche Freischaltung ist dabei auf einen sehr kleinen Bereich eigener Teilnehmer- und Gruppeneinstellungen beschränkt.

Jeder Benutzer hat dieselben Zugriffsrechte. Die Änderungsrechte dagegen können sich abhängig von den eingestellten Profilen unterscheiden.

### **Zusätzliche App-Passwörter für Teilnehmer**

Das Teilnehmer-Passwort wird für die SIP-Registrierung, den Zugriff auf den Konfigurationsmanager und die API verwendet. Häufig müssen daher Zugangsdaten der TK-Anlage in anderen Systemen gespeichert werden. Sind diese Systeme unzureichend gesichert, führt dies zu einem Sicherheitsrisiko.

Daher können für den Teilnehmer zusätzliche Passwörter für den Zugriff auf den Konfigurationsmanager, die API sowie den Zugriff auf Action URLs erstellt werden.

Wurde für einen Teilnehmer ein App-Passwort erstellt und die entsprechende Zugriffsberechtigung eingeschaltet, so verliert das bisherige Teilnehmer-Passwort den Zugriff auf die entsprechende Anwendung.

In der Tabelle **Übersichten** > **Zusätzliche Teilnehmer-Passwörter** werden alle erstellten Passwörter verwaltet. Die Passwörter können anlagenweit oder für einen Teilnehmer erstellt werden, jedoch sind anlagenweite Passwörter nur für Action URLs möglich. Teilnehmer-Passwörter können für den Konfigurationsmanager, die API und für Action URLs erstellt werden.

- Schutz vor unbefugtem Zugriff einstellen.
	- − Über den Konfigurationsmanager (**Administration** > **Zugriffs-Berechtigungen**)
- Administratorzugang einstellen.
	- − Über den Konfigurationsmanager (**Administration** > **Errichterund Betreiberdaten**)
- Sub-Administratorzugang einstellen.
	- − Über den Konfigurationsmanager (**Teilnehmer (Tn)** > **Eigenschaften** > **Berechtigungen**)
- PINs und Passwörter für Sub-Administratoren und Benutzer einstellen.
	- − Über den Konfigurationsmanager (**Teilnehmer (Tn)** > **Rufnummern** > **Konfigurieren**)
- Zusätzliche App-Passwörter (Konfigurationsmanager/API) für einen Teilnehmer erstellen.
	- − Über den Konfigurationsmanager (**Teilnehmer (Tn)** > **Rufnummern** > **Konfigurieren**)
- Passwörter für den Zugriff auf Action URLs erstellen.
- − Über den Konfigurationsmanager (**Geräte** > **Action URLs**)
- Berechtigung für Steuerung der TK-Anlage per Telefon einstellen.
	- − Über den Konfigurationsmanager (**Teilnehmer (Tn)** > **Eigenschaften** > **Berechtigungen**)

# **Systemnachrichten**

Systemnachrichten dienen dazu, Administration und Benutzer über Systemereignisse wie z. B. Fehlerfälle im Betrieb zu informieren. Alle auftretenden Systemereignisse werden protokolliert. Außerdem können E-Mails versendet werden, die über die Ereignisse informieren.

Es wird zwischen folgenden Systemereignissen unterschieden:

- Systeminformationen, z. B. Durchführung der automatischen Bereinigung und Speicherüberprüfung (Voicemail-/Faxfunktion), Umschalten von Konfigurationen, Ein-/Ausschalten von Relais, Versand von System-E-Mails, Anmeldung am Konfigurationsmanager
- Einfache Funktionsstörungen, z. B. Fehler bei der automatischen Bereinigung und Speicherüberprüfung (Voicemail-/Faxfunktion), Überschreitung der möglichen VoIP-Gesprächskanäle
- Schwere Funktionsstörungen, z. B. Überschreitung der Alarmtemperatur
- Sicherheitswarnungen, z. B. fehlgeschlagene Anmeldeversuche, Einträge in die IP-Sperrliste, Änderung des Admin-Passworts, Admin-Login und Challenge Response an der TK-Anlage

- DNS-Server einrichten
	- − Über den Konfigurationsmanager (**Administration** > **IP-Konfiguration**)
- Postausgangsserver einrichten.
	- − Über den Konfigurationsmanager (**Administration** > **E-Mail** > **Postausgangsserver**)
- Ggf. Sprachvorlage einrichten.
	- − Über den Konfigurationsmanager (**Administration** > **E-Mail** > **Internationalisierung**)
- Ggf. Logo einrichten.
	- − Über den Konfigurationsmanager (**Administration** > **E-Mail** > **Logoverwaltung**)
- Versand von System-E-Mails und Protokollierung von Ereignissen einstellen.
	- − Über den Konfigurationsmanager (auf folgenden Seiten))
	- − **Administration** > **Systemnachrichten**
	- − **Geräte** > **Voicemail- und Faxboxen** > **Grundeinstellungen**
	- − **Geräte** > **Voicemail- und Faxboxen** > **Eigenschaften** > **Box-Einstellungen**

**Teilnehmer**

# **Teilnehmer**

Alle angeschlossenen Endgeräte mit Telefoniefunktionen (Telefone, Anrufbeantworter, Faxgeräte usw.) werden in der TK-Anlage als Teilnehmer eingerichtet. Dem Teilnehmer wird eine Rufnummer und eine Reihe von Eigenschaften zugewiesen. Abhängig von den vorhandenen Endgeräten gibt es analoge, ISDN- und VoIP-Teilnehmer.

- Teilnehmer mit einer internen Rufnummer erstellen.
	- − Über den Konfigurationsmanager (**Teilnehmer (Tn)** > **Rufnummern**)
- Den Teilnehmern Eigenschaften zuweisen.
	- − Über den Konfigurationsmanager (auf folgenden Seiten)
	- − **Teilnehmer (Tn)** > **Profile** > ...
	- − **Teilnehmer (Tn)** > **Funktionsübersicht**
	- − **Teilnehmer (Tn)** > **Eigenschaften**
- Provisioning für IP-Telefone einrichten.
	- − Über den Konfigurationsmanager (auf folgenden Seiten)
	- − **Teilnehmer (Tn)** > **IP-Provisioning** > **Einstellungen**
	- − **Teilnehmer (Tn)** > **IP-Provisioning** > **Dateiverwaltung**
- Allgemeingültige Einstellungen für alle Teilnehmer vornehmen.
	- − Über den Konfigurationsmanager (**Teilnehmer (Tn)** > **Alle Teilnehmer**)
- Nicht zugeordnete Telefone einem Teilnehmer zuordnen oder löschen.

− Über den Konfigurationsmanager (**Teilnehmer (Tn)** > **Nicht zugeordnete Telefone**)

# **Text vor Melden**

Diese Funktion ermöglicht es, bei Anrufen an eine Gruppe noch vor Annahme des Gesprächs und/oder wenn alle Gruppenmitglieder besetzt sind, eine Begrüßung abzuspielen.

Das Gespräch wird zunächst von der TK-Anlage entgegengenommen (es entstehen Gebühren für den externen Anrufer). Dem Anrufer wird eine Text-vor-Melden-Ansage (z. B. mit Infos zum Unternehmen) vorgespielt. Anschließend hört der Anrufer dann die Wartemusik oder wieder den Rufton (im Besetztfall wird er im Anschluss an die Text-vor-Melden-Ansage in die Warteschleife gestellt). Sobald einer der Angerufenen den Hörer abhebt (oder im Besetztfall vorher sein Gespräch beendet), ist er mit dem Anrufer verbunden.

Der Anrufer wird nach der Text-vor-Melden-Ansage max. 8 Minuten von der TK-Anlage gehalten. Wird das Gespräch in dieser Zeit nicht angenommen, wird die Verbindung getrennt. Die Haltezeit verkürzt sich, wenn interne Teilnehmer klingeln, den Ruf aber nicht annehmen. Dann wird der Anrufer nach weniger als 8 Minuten abgewiesen.

**Hinweis:** Ist Text vor Melden eingeschaltet, kann es notwendig werden, mithilfe der Funktion Busy-on-Busy die Anzahl der Anrufer zu begrenzen, die automatisch in die Warteschleife gestellt werden. So kann vermieden werden, dass sich mehr Anrufer in der Warteschleife befinden, als in einer zumutbaren Zeit angenommen werden können. Sind z. B. zwei Telefone in die betreffende Gruppe eingeloggt und an beiden wird bereits telefoniert, werden bei einer eingestellten Begrenzung von sechs Anrufern nur noch maximal vier Anrufer in die Warteschleife gestellt. Anrufer, die aufgrund der Begrenzung nicht mehr in die Warteschleife gestellt werden können, hören anstelle der Text-vor-Melden-Ansage sofort den Besetztton.

- Audiodateien für Ansagen verwalten und zuordnen.
	- − Über den Konfigurationsmanager (auf folgenden Seiten)
	- − **Funktionen** > **Wartemusik und Ansagen** > **Dateiverwaltung**
	- − **Funktionen** > **Wartemusik und Ansagen** > **Dateizuordnung** > **Text vor Melden**
	- − Am internen Telefon per Zeichenfolge (siehe Text vor [Melden\)](#page-440-0)
- Text vor Melden einrichten.
	- − Über den Konfigurationsmanager (**Gruppen** > **Eigenschaften** > **Erreichbarkeit**)
- Text vor Melden einschalten.
	- − Über den Konfigurationsmanager (**Gruppen** > **Eigenschaften** > **Erreichbarkeit**)
	- − Am Systemtelefon per Menü/Funktionstaste (optional, siehe Anleitung des Telefons)
- Text vor Melden bei Rückfall einschalten.
	- − Über den Konfigurationsmanager (**Öffentliche Netze** > **Rufverteilung**)
- Ggf. Busy-on-Busy einschalten.
	- − Über den Konfigurationsmanager (**Gruppen** > **Eigenschaften** > **Erreichbarkeit**)

# <span id="page-228-0"></span>**Textnachrichten (Instant Messaging)**

**Hinweis:** Für das Versenden von Textnachrichten während eines internen Rufs können Sie die Übermittlung des Displaynamens verwenden (siehe [Übermittlung des Displaynamens\)](#page-233-0).

Die TK-Anlage unterstützt das Senden und Empfangen von Textnachrichten per SIP (nach RFC 3428).

Nutzen können Sie diese Funktion mit folgenden VoIP-Endgeräten:

**VoIP-Systemtelefone und Standard-VoIP-Telefone von Auerswald/ FONtevo**

Das Senden und Empfangen von Textnachrichten per SIP erfolgt über die Instant Messaging-App (optional, siehe Anleitung des Telefons).

### **IP-DECT-Telefone von Auerswald**

Die Handsets COMfortel M-100, M-200, M-210, M-300 und M-310 unterstützen lediglich das Empfangen von Textnachrichten per SIP.

#### **Standard-VoIP-Endgeräte anderer Hersteller**

Voraussetzung für die Unterstützung der Funktion Textnachrichten per SIP ist das freigeschaltete **SIP-Komfortpaket** / **SIP-Komfortpaket brand plus** (optional, siehe [Freischaltung\)](#page-94-0).

Senden und Empfangen von Textnachrichten per SIP erfolgen abhängig vom Endgerät (siehe Anleitung des Endgeräts).

# **Töne**

### **Signalisierungsszenarien**

Die TK-Anlage unterstützt verschiedene Töne im Hörer, um die verschiedenen Betriebszustände der TK-Anlage anzuzeigen:

- Externer Wählton (Dauerwählton):
	- − nach Wahl der Amtzugangsziffer, wenn eine freie externe Leitung zur Verfügung steht – Wahl einer Rufnummer möglich
- Interner Wählton (Nebenstellen-Wählton):
	- − nach dem Abheben des Hörers oder nach dem Drücken der Flashoder Rückfragetaste, wenn eine freie Leitung zur Verfügung steht – Wahl einer Rufnummer möglich
	- **Hinweis:** Bei Standard-VoIP-Telefonen wird ein Wählton vom Telefon selbst erzeugt, auch wenn keine freie Leitung zur Verfügung steht.
- Quittungston:
	- − zum Abschluss einer Programmierung, wenn die Programmierung erfolgreich ausgeführt wurde
- Besetztton:
	- − Nach dem Abheben des Hörers, wenn keine freie Leitung zur Verfügung steht oder eine Berechtigung fehlt
	- − Nach Wahl einer Rufnummer, wenn der gewünschte Anschluss besetzt oder das Netz überlastet ist oder eine Berechtigung fehlt
	- − Bei Gesprächsende
	- − Bei einer Programmierung, wenn die Programmierung nicht erfolgreich war oder eine Berechtigung fehlt

#### **Töne**

- − Bei Anruf für Call Through, wenn die vom Handy übermittelte Rufnummer nicht berechtigt ist, Call Through zu nutzen
- Rufton:
	- − während der Rufphase
- Sonderton 1 und Sonderton 2:
	- − Nach dem Abheben des Hörers (bei eingestelltem Sonderton als Hinweis auf eingeschaltete Rufumleitung, Anrufschutz oder Baby-/ Seniorenruf)
	- − Nach dem Abheben des Hörers (bei eingeschaltetem Sonderwählton), wenn der Gesprächsdatenspeicher gefüllt ist
- Anklopfton:
	- − während eines Gesprächs (bei eingeschaltetem Anklopfen), wenn ein weiterer Ruf eingeht – Annahme oder Abweisen des weiteren Rufs möglich
- Wechselton:
	- − Bei Anruf für Call Through, wenn die vom Handy übermittelte Rufnummer berechtigt ist, Call Through zu nutzen – Wahl einer Rufnummer möglich
	- − Bei Anruf für Fernprogrammierung, wenn der Anschluss für die Fernprogrammierung zur Verfügung steht – Programmierung möglich

### **Darstellung Signalisierungsarten**

Die Töne werden folgendermaßen signalisiert:

#### **Töne**

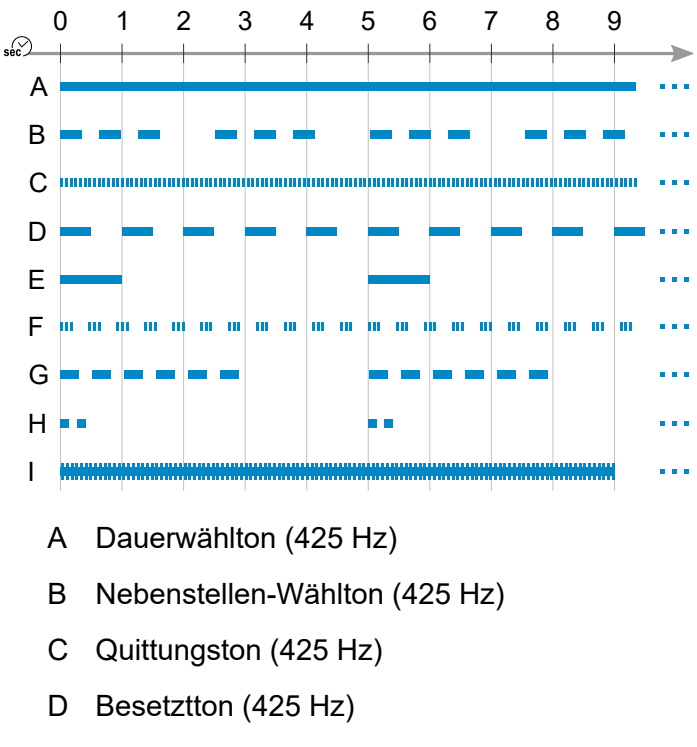

- E Rufton (425 Hz)
- F Sonderton 1 (425 Hz)
- G Sonderton 2 (425 Hz)
- H Anklopfton (425 Hz)
- I Wechselton (697/1633 Hz)

- Einstellungen für Töne vornehmen.
	- − Über den Konfigurationsmanager (**Teilnehmer (Tn)** > **Eigenschaften** > **Einstellungen**)

# **Türfunktionen**

Die TK-Anlage unterstützt den Anschluss und die Steuerung verschiedener Arten von Türstationen. Zusätzlich zu einer Haustürglocke kann das Klingeln an der Tür damit auch an internen oder externen Telefonen oder an Gruppen signalisiert werden. Jedem Klingeltaster kann eine eigene Zielrufnummer zugewiesen werden. Außerdem können Sie verschiedene Türfunktionen wie Sprechverbindungen mit der Tür und Betätigen des Türöffners von internen Telefonen aus durchführen.

- Türstation erstellen.
	- − Über den Konfigurationsmanager (**Geräte** > **Geräteassistent**)
- Türstationen einrichten.
	- − Über den Konfigurationsmanager (**Geräte** > **Türstationen** > **Konfigurieren**)
- Türruf erstellen und der Türstation zuordnen.
	- − Über den Konfigurationsmanager (**Geräte** > **Türstationen**)
- Türrufe einrichten.
	- <sup>−</sup> Über den Konfigurationsmanager (**Geräte** > **Türstationen** > )
- Relais erstellen und der Türstation zuordnen.
	- − Über den Konfigurationsmanager (**Geräte** > **Türstationen**)
- Für die beteiligten internen Telefone die Berechtigung für das Öffnen der Tür einschalten.
	- − Über den Konfigurationsmanager (**Teilnehmer (Tn)** > **Eigenschaften** > **Berechtigungen**)

# <span id="page-233-0"></span>**Übermittlung des Displaynamens**

Die Übermittlung des Displaynamens erzwingt beim intern Angerufenen die Anzeige des im Gerät selbst eingetragenen Namens anstelle des in der TK-Anlage eingetragenen Namens. Die Funktion ist z. B. mit speziellen Rufsystemen wie dem GIRA Rufsystem 834 plus sinnvoll einsetzbar. Sie ermöglicht das Versenden von Textnachrichten (als Displayname eingetragen) während eines internen Rufs.

- **Hinweis:** In Kombination mit der Funktion Alarmgerät (siehe [Alarmgerät](#page-44-0)) können Textnachrichten versendet und entsprechend signalisiert werden.
- **Hinweis:** Für Textnachrichten ohne gleichzeitigen Ruf können Sie die Textnachrichten per SIP (RFC 3428) versenden (siehe [Textnachrichten](#page-228-0) [\(Instant Messaging\)\)](#page-228-0).

- Die Übermittlung des Displaynamens einschalten.
	- − Über den Konfigurationsmanager (**Teilnehmer (Tn)** > **Eigenschaften** > **Einstellungen**)

**Unteranlagenbetrieb**

### **Unteranlagenbetrieb**

**[Einstellungs-Optionen](#page-235-0)**

**Anrufer der [Hauptanlage](#page-239-0) an weiteren Teilnehmer der Hauptanlage [von Unteranlage aus vermitteln](#page-239-0)**

**Einstellungs-Optionen**

## <span id="page-235-0"></span>**Einstellungs-Optionen**

Die TK-Anlage unterstützt den Unteranlagenbetrieb an einer übergeordneten TK-Anlage, z. B., um ein externes Büro an eine Hauptverwaltung anzubinden.

Voraussetzungen:

- Mindestens ein freier interner VoIP-Kanal in der Hauptanlage
- Mindestens ein freier externer VoIP-Kanal in der Unteranlage

#### **Vorgehensweise bei der Einrichtung der Hauptanlage:**

- VoIP-Teilnehmer in Hauptanlage erstellen.
	- − Über den Konfigurationsmanager (**Teilnehmer (Tn)** >

**Rufnummern** >  $\biguparrow$  Neu)

**Hinweis:** Die korrespondierenden Teilnehmer in Haupt- und Unteranlage müssen dieselbe interne Rufnummer haben.

- − **Modul**/ **Port**: **VoIP**
- − **Gerätetyp**: **Standard-VoIP-Telefon**
- Internen Apparat für jeden Teilnehmer einschalten.
	- − Über den Konfigurationsmanager (**Teilnehmer (Tn)** > **Rufnummern** > **Konfigurieren** > **Einstellungen**)
	- − **Amtholung**: **Interner Apparat**

#### **Vorgehensweise bei der Einrichtung der Unteranlage:**

• Teilnehmer in Unteranlage erstellen.

− Über den Konfigurationsmanager (**Teilnehmer (Tn)** >

### Rufnummern >  $+$ Neu)

**Hinweis:** Die korrespondierenden Teilnehmer in Haupt- und Unteranlage müssen dieselbe interne Rufnummer haben.

- Direkten Amtapparat für jeden Teilnehmer einschalten.
	- − Über den Konfigurationsmanager (**Teilnehmer (Tn)** > **Rufnummern** > **Konfigurieren** > **Einstellungen**)
	- − **Amtholung**: **Direkter Amtapparat**
		- **Hinweis:** Falls die Anlagenkopplung über einen STUN-Server realisiert wird, konfigurieren Sie den**STUN-Server für Anbindung außen liegender VoIP-Teilnehmer** (**Administration** > **VoIP-Konfiguration**).
- Folgende Einstellungen für Anbieter "Auerswald" vornehmen.
	- − Über den Konfigurationsmanager (**Öffentliche Netze** > **VoIP** > **Anbieter** > **Konfigurieren**)
	- − **Domain**: IP-Adresse der Hauptanlage
	- − **Registrar**: IP-Adresse der Hauptanlage
	- − **Unteranlagenbetrieb**
	- − **Format der angerufenen Rufnummer**: **wie gewählt senden**
	- − **Format der eigenen Rufnummer**: **ohne Landesvorwahl (z. B. 05306...)**
	- − **Art der Rufnummernübermittlung**: **im Displaytext**
	- − **Methode der Rufnummernübermittlung**: **Anonym**
- Einen VoIP-Account für jeden Teilnehmer einrichten.
- − Über den Konfigurationsmanager (**Öffentliche Netze** > **VoIP** > Accounts  $>$   $+$  Neu)
- − **Anbietername**: **Auerswald**
- − **Accountname**: Frei wählbarer Name zur Identifikation des **Accounts**
- − **Anschlussart**: **Mehrgeräte-Anschluss**
- − **Nutzung**
- Zugangsdaten für jeden Teilnehmer-VoIP-Account eingeben.
	- − Über den Konfigurationsmanager (**Öffentliche Netze** > **VoIP** > **Accounts** > **Konfigurieren**)
	- − **Amtszugangsziffern (Accountnummer)**: 2- bis 4-stellige Ziffer
	- − **Benutzername**: Interne Rufnummer des VoIP-Teilnehmers der Hauptanlage
	- − **Passwort**: des VoIP-Teilnehmers der Hauptanlage
	- − **Account ist notruffähig** ausgeschaltet:
- Jeden Teilnehmer dem zugehörigen Account zuordnen.
	- − Über den Konfigurationsmanager (**Öffentliche Netze** > **VoIP** > Accounts > Konfigurieren >  $\frac{1}{\Gamma}$  Neu)
	- − **Mehrfachrufnummer (MSN)**: Rufnummer des Teilnehmers
- Automatische Belegung der Vorzugsämter einschalten.
	- − Über den Konfigurationsmanager (**Teilnehmer (Tn)** > **Rufnummern** > **Konfigurieren** > **Amteinstellungen** > **Vorzugsamt**: **Automatisch belegen**)
- Rufverteilung erstellen.
- − Über den Konfigurationsmanager (**Öffentliche Netze** > **Rufverteilung**)
- − **Rufverteilung für**: **VoIP-Mehrgeräteanschlüsse** und Accountname
- − **Interne RufNr. | Name**: Interne Rufnummern 1-zu-1 den MSNs zuordnen

**Anrufer der Hauptanlage an weiteren Teilnehmer der Hauptanlage von Unteranlage aus vermitteln**

# <span id="page-239-0"></span>**Anrufer der Hauptanlage an weiteren Teilnehmer der Hauptanlage von Unteranlage aus vermitteln**

Voraussetzungen:

- Zwei freie externe VoIP-Kanäle in der Unteranlage
- Für den Teilnehmer der Unteranlage erteilte Berechtigung **Vermittlung externer Gespräche nach extern** (**Teilnehmer (Tn)** > **Eigenschaften** > **Berechtigungen**)
	- **Hinweis:** Stellen Sie die maximale Dauer des vermittelten Gesprächs ein (**Teilnehmer (Tn)** > **Alle Teilnehmer**), um die Belegungsdauer der beiden externen VoIP-Kanäle zu begrenzen.
- 1. Leiten Sie eine Rückfrage an den weiteren Teilnehmer der Hauptanlage ein.
- 2. Legen Sie während des Klingelns (Einmann-Vermitteln) oder während des Rückfragegesprächs den Hörer auf.

Ihre beiden Gesprächspartner sind miteinander verbunden.

**Vermitteln und Rückruf**

### **Vermitteln und Rückruf**

Für das Vermitteln und das Rückrufangebot an externe Anrufer benötigt die TK-Anlage Vorgaben, damit diese Funktionen wunschgemäß durchgeführt werden.

- Hook-Flash-Zeit einstellen.
	- − Über den Konfigurationsmanager (**Teilnehmer (Tn)** > **Eigenschaften** > **Analoge Einstellungen**)
- Ggf. Berechtigung für Vermittlung externer Gespräche nach extern einschalten.
	- − Über den Konfigurationsmanager (**Teilnehmer (Tn)** > **Eigenschaften** > **Berechtigungen**)
- Für die beteiligten internen Teilnehmer ausreichende Amtberechtigungen einstellen.
	- − Über den Konfigurationsmanager (**Teilnehmer (Tn)** > **Eigenschaften** > **Amteinstellungen**)
	- **Hinweis:** Der vermittelnde Teilnehmer benötigt eine ausreichende Amtberechtigung für das Einleiten externer Rufe.
- Maximale Dauer vermittelter Gespräche (extern mit extern) einstellen.
	- − Über den Konfigurationsmanager (**Teilnehmer (Tn)** > **Alle Teilnehmer**)
- CCBS- und CCNR-Angebot an externe Anrufer einschalten.
	- − Über den Konfigurationsmanager (**Öffentliche Netze** > **ISDN** > **Anlagenrufnummern/Bündel** > **Konfigurieren**)

### **Verwendung mehrerer DSL-Anschlüsse**

Es besteht die Möglichkeit mehrere DSL-Anschlüsse in der TK-Anlage zu verwenden, indem mehrere IADs (Integrated Access Device) eingerichtet werden.

- Einrichten eines IADs.
	- − Über den Konfigurationsmanager (**Administration** > **VoIP Internet Gateway**)

**Voicemail- und Faxboxen**

### **Voicemail- und Faxboxen**

**[Einstellungs-Optionen](#page-243-0) [Voicemail-/Faxfunktion](#page-244-0) und Speicherverwaltung [Voicemailbox](#page-245-0) [Voicemailbox](#page-248-0) bedienen und abfragen Voicemailbox für [Gesprächsmitschnitte](#page-254-0) [Faxbox](#page-258-0) [Faxversand](#page-260-0)**

# <span id="page-243-0"></span>**Einstellungs-Optionen**

Voicemailboxen und Faxboxen haben z. T. gleiche und z. T. unterschiedliche Funktionen. Sie werden daher auf ähnliche Weise eingerichtet.

Bei der Einrichtung werden der Box zuerst eine **Rufnummer** und ein **Name** zugewiesen und ggf. ein **Besitzer** zugeordnet. Weitere Einstellmöglichkeiten finden sich dann unter **Konfigurieren**.

- Box erstellen und konfigurieren.
	- − Über den Konfigurationsmanager (**Geräte** > **Voicemail- und Faxboxen** > **Rufnummern**).
- Box für einen Teilnehmer/eine Gruppe ein-/ausschalten.
	- − Über den Konfigurationsmanager (**Teilnehmer (Tn)** > **Rufnummern** > **Konfigurieren** > **Voicemail/-Faxboxen**)
- Inforuf für eine Voicemailbox ein-/ausschalten.
	- − Über den Konfigurationsmanager (**Teilnehmer (Tn)** > **Rufnummern** > **Konfigurieren** > **Voicemail/-Faxboxen**)

### <span id="page-244-0"></span>**Voicemail-/Faxfunktion und Speicherverwaltung**

Ansagen für die Voicemailboxen, Sprachdateien sowie eingehende Faxe und Sprachnachrichten werden auf dem erforderlichen USB-Speichermedium gespeichert.

- **A Achtung:** Das Entfernen des Speichermediums während des laufenden Betriebs ist nicht zulässig.
	- Schalten Sie die TK-Anlage aus, bevor Sie das Speichermedium entfernen.
- **Hinweis:** Auf dem Speichermedium ist eine Verzeichnisstruktur angelegt, die von Ihnen nicht geändert werden darf.
- **Hinweis:** Das Speichermedium muss mindestens über 50 MB freien Speicherplatz verfügen.

# <span id="page-245-0"></span>**Voicemailbox**

Eine Voicemailbox kann auf zwei verschiedene Arten eingesetzt werden:

- Als **Anrufbeantworter** nimmt die Box je nach Einstellung eingehende Rufe entgegen und speichert aufgesprochene Nachrichten als Audiodateien (\*.wav). Ansagetexte können für jede Box vergeben werden.
- Für **Gesprächsmitschnitte** zeichnet die Box kommende und gehende Amtgespräche auf und speichert diese ebenfalls als Audiodateien (\*.wav). Ansagetexte können für diese Funktion nicht vergeben werden.
- **Hinweis:** Die Funktion **Gesprächsmitschnitt** ist nur in bestimmten Ländern verfügbar.

Das Einrichten einer Voicemailbox kann folgendermaßen erfolgen:

### **Beide Voicemailbox-Typen:**

- Eingabe der maximalen Aufzeichnungskapazität.
- Einschaltung der automatischen Bereinigung.
- Konfiguration weiterer Eigenschaften: Nachrichtenweiterleitung; E-Mail-Versand bei gefülltem Speicher oder bei Fehlschlag der automatischen Bereinigung.

### **Nur Voicemailbox-Typ Anrufbeantworter:**

- Konfiguration weiterer Eigenschaften: Automatische Wiedergabe neuer Nachrichten, Fernabfrage, Sprache der Ansage.
- Einschaltung der Gesprächsübernahme für die Voicemailbox und die Berechtigung **Gruppe(n)/Voicemailbox(n)** für den Besitzer/Benutzer (**Teilnehmer (Tn)** > **Eigenschaften** > **Berechtigungen** unter **Pickup**).
- Auswahl weiterer Benutzer und Einrichtung derer Berechtigungen (**Ansagen und Einstellungen administrieren**).
- Aufsprechen boxeigener Ansagen oder Speichern vorhandener Ansagen in die TK-Anlage.
- Zuweisung eines Profils.
- Konfiguration von **Rufannahme/Ansage**, sofern kein Profil zugewiesen wurde oder im Profil Einstellungen vorgenommen wurden, die vom Benutzer geschaltet werden können.
- Dauerhafte Einschaltung der Bereitschaft.
- Erstellung der externen Rufverteilung (**Öffentliche Netze** > **Rufverteilung**).
- Zur Umleitung von Rufen für den Besitzer/Benutzer an die Voicemailbox muss die Voicemailbox für einen Teilnehmer/eine Gruppe eingeschaltet werden. Der Zeitpunkt der Rufannahme und die Voraussetzungen für einen zusätzlichen Ruf müssen eingestellt werden.

### **Vorgehensweise bei der Einrichtung:**

#### **Beide Voicemailbox-Typen:**

- Voicemailbox einrichten.
	- − Über den Konfigurationsmanager (**Geräte** > **Voicemail- und Faxboxen** > **Eigenschaften**)

### **Nur Voicemailbox-Typ Anrufbeantworter:**

- Voicemailbox für einen Teilnehmer/eine Gruppe ein-/ausschalten.
	- − Über den Konfigurationsmanager (**Teilnehmer (Tn)> Rufnummern** > **Konfigurieren** > **Voicemail- und Faxboxen**)
- Inforuf ein-/ausschalten.
	- − Über den Konfigurationsmanager (**Teilnehmer (Tn)** > **Rufnummern** > **Konfigurieren** > **Voicemail- und Faxboxen**)

**Voicemailbox bedienen und abfragen**

### <span id="page-248-0"></span>**Voicemailbox bedienen und abfragen**

**Informationen, Hinweise und [Vorgehensweise](#page-249-0) Voicemailbox über ein internes oder externes Telefon [\(Fernabfrage\)](#page-250-0) [bedienen und abfragen](#page-250-0)**

## <span id="page-249-0"></span>**Informationen, Hinweise und Vorgehensweise**

Alle Sprachnachrichten werden als Audiodateien (\*.wav) gespeichert. Es können je Box bis zu 999 Nachrichten (Verwendung als Anrufbeantworter) und bis zu 50.000 Aufnahmen (Verwendung für den Gesprächsmitschnitt) verwaltet werden.

- **Hinweis:** Neue Sprachnachrichten werden an Systemtelefonen durch die LED der Nachrichtentaste signalisiert (optional, siehe Anleitung des Telefons).
- **Hinweis:** An Standardtelefonen und dem Systemtelefon COMfortel 1100 besteht die Möglichkeit, sich neue Sprachnachrichten als Inforuf signalisieren zu lassen.
- **Hinweis:** Außerdem können neue Sprachnachrichten den Benutzern der Voicemailbox per E-Mail oder per SIP-MWI (optional) signalisiert werden.
- **Hinweis:** Für eine Voicemailbox, die für die Funktion **Gesprächsmitschnitt** konfiguriert ist, sind bestimmte Funktionen wie z. B. die Signalisierung über ein Telefon oder die Fernabfrage nicht verfügbar, da dieser Box kein Besitzer zugeordnet werden kann. Die Funktion **Gesprächsmitschnitt** ist nur in bestimmten Ländern verfügbar.

Vorgehensweise:

- Über den Konfigurationsmanager
- Am internen Telefon per Zeichenfolge
- Am externen Telefon per Fernabfrage
- An einem Systemtelefon per Menü/Funktionstaste (optional, siehe Anleitung des Telefons)

# <span id="page-250-0"></span>**Voicemailbox über ein internes oder externes Telefon (Fernabfrage) bedienen und abfragen**

Die Sprachnachrichten einer Voicemailbox können über ein internes oder externes Telefon (Fernabfrage) abgefragt werden. Mithilfe verschiedener Ansagen wird der Anrufer durch das Abfragemenü geführt. Zusätzlich zur Abfrage der Nachrichten ist auch die Bedienung, z. B. das Ein- und Ausschalten der Voicemailbox per Telefon möglich.

**Hinweis:** Für eine Voicemailbox, die für die Funktion Gesprächsmitschnitt konfiguriert ist, ist die Funktion Fernabfrage nicht verfügbar, da dieser Box kein Besitzer zugeordnet werden kann. Die Funktion ist nur in bestimmten Ländern verfügbar.

Voraussetzungen:

- Kenntnis der PIN für Fernabfrage der entsprechenden Voicemailbox
- MFV-Wahl-Unterstützung des externen Telefons
- 1. Rufen Sie die Voicemailbox an.
	- **Hinweis:** Eine Fernabfrage ist auch bei ausgeschalteter Bereitschaft einer Voicemailbox möglich. Externe Rufe werden nach einer Wartezeit von mindestens 50 Sekunden angenommen (50 Sekunden oder **Wartezeit für Uml. bei Nichtmelden** + 10 Sekunden, wenn größer als 50 Sekunden).
- 2. Wählen Sie **\*** und anschließend die Benutzer-PIN oder die **PIN für Fernabfrage** und **#**.
	- **Hinweis:** Ist das abfragende interne Telefon Besitzer der Voicemailbox, muss keine Benutzer-PIN oder PIN für Fernabfrage eingegeben werden.

**Voicemailbox über ein internes oder externes Telefon (Fernabfrage) bedienen und abfragen**

### Verschiedene Ansagen führen Sie durch das Menü der Fernabfrage.

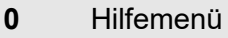

- **1** Hauptmenü
- **2** Wiedergabe neuer Nachrichten
- **3** Wiedergabe aller Nachrichten
- **4** Zurück zur vorherigen Nachricht
- **5** Wiederholt die momentane Nachricht
- **6** Springt zur nächsten Nachricht
- **7** Löscht momentan gehörte Nachricht
- **8** Beendet die Wiedergabe
- **\*10** Voicemailbox ausschalten
- **\*11** Voicemailbox einschalten
- **\*20** Aufsprechen und ändern von Ansagen

Es gelten folgende Regeln/Einschränkungen:

- Interne Besitzer oder Benutzer einer Box haben automatisch die Rechte zum Administrieren der Ansagen und benötigen keine PIN für dieses Menü.
- Interne Rufende, die nicht Benutzer dieser Box sind, müssen die PIN eines Box-Benutzers mit Administrationsrechten wählen, um Zugang zum Menü zu erhalten.
- Externe Rufende, die die Fernabfrage-PIN übermitteln, haben keine Rechte zum Administrieren der Ansagen und erhalten die Ansage "keine Berechtigung".
- Externe Rufende, die die User-PIN eines Benutzers (mit Administrationsrechten) der Box übermitteln, bekommen die Rechte zum Administrieren der Ansagen und erhalten Zugang zu diesem Menü.
- **Hinweis:** Die Standardansage und vorhandene eigene Ansagen werden wiedergegeben. Währenddessen stehen folgende Funktionen zur Verfügung:
- **#** Aktuell gehörte Ansage wird als aktive Ansage ausgewählt
- **4** Zurück zur vorherigen Ansage
- **5** Wiederholt die momentane Ansage
- **6** Springt zur nächsten Ansage
- **7** Momentane Ansage bzw. freie Ansage wird zum Ändern oder Aufsprechen ausgewählt. ( **#** Ansage speichern oder **\*** abbrechen)
- **\*30** Nachrichtenweiterleitung aus
- **\*31** Nachrichtenweiterleitung ein
- **\*70** Löscht Nachrichten und Sprachnotizen
- **\*99** Zeichnet Sprachnotiz auf

Auflegen beendet die Fernabfrage

**Voicemailbox über ein internes oder externes Telefon (Fernabfrage) bedienen und abfragen**

### **Zusatzfunktion während der Wiedergabe:**

**9** Wiedergabe der Rufnummer, sofern der Anrufer sie übermittelt hat

### **Weitere Möglichkeiten nach der Rufnummernansage:**

- **#** Einleitung Rückruf
- **\*** Möglicher Rückruf wird abgebrochen

## **Voicemailbox für Gesprächsmitschnitte**

Die Funktion **Gesprächsmitschnitt** ermöglicht es, kommende und gehende Gespräche aufzuzeichnen und als Audiodateien (\*.wav) auf einem USB-Speichermedium zu sichern.

Eine hierfür eingerichtete Voicemailbox mit einem zugewiesenen Mitschnittkanal übernimmt die Aufzeichnung.

**Hinweis:** Die Funktion **Gesprächsmitschnitt** ist nur in bestimmten Ländern über eine Freischaltung verfügbar.

#### **Aufzeichnung**

Die Aufzeichnung eines kommenden Rufs beginnt, wenn der Angerufene abhebt. Somit wird nur das aufgezeichnet, was der Anrufer bei einer erfolgreichen Verbindung hört.

Die Aufzeichnung eines gehenden Rufs beginnt mit der Belegung des Amtkanals, d. h. die Call Progress Töne werden ebenfalls aufgezeichnet.

Interne Gespräche und Vermittlungsvorgänge (z. B. Rückfragegespräche) werden nicht aufgezeichnet.

Folgende Metadaten stehen für jede Aufzeichnung zur Verfügung:

- Rufnummer des von extern Anrufenden
- Rufnummer des Teilnehmers, der den Ruf entgegennimmt
- Datum der Aufzeichnung
- Zeitpunkt des Aufzeichnungsbeginns
- Dauer des Gesprächs im Format hh:mm:ss

Die aufgelisteten Metadaten sind Inhalt des Dateinamens einer Aufzeichnung.

Die maximale Länge einer Aufzeichnung beträgt 99 Minuten.

Pro Voicemailbox sind maximal 50.000 Aufnahmen möglich.

#### **Automatische Bereinigung von Mitschnitt-Dateien**

Wird mindestens eine Voicemailbox in der TK-Anlage für die Funktion **Gesprächsmitschnitt** konfiguriert, ist ab diesem Zeitpunkt die globale Einstellmöglichkeit der automatischen Bereinigung für die Voicemailboxen nicht mehr verwendbar. Dafür steht jedoch für jede Voicemailbox die individuelle Einstellmöglichkeit zur Verfügung, unabhängig vom Einsatz als Anrufbeantworter oder für Gesprächsmitschnitte.

### **Verschlüsselung**

Die Dateien der Aufzeichnungen werden auf dem USB-Speichermedium unverschlüsselt abgelegt.

Durch die Verschlüsselung wird ein unbefugter Zugriff auf das Speichermedium und die dort abgelegten Dateien verhindert.

Die Verschlüsselung erfolgt mittels eines Passworts über die gesamte Partition des Speichermediums. Erst nach der Formatierung des Speichermediums ist die Partition verschlüsselt.

Wird das Passwort geändert, ist der Zugriff auf bestehende Dateien nicht mehr möglich.

**Administrator und Besitzer der Voicemailbox und der Aufzeichnungen**

### **Administrator**

Die Berechtigung, die Dateien bzw. die Voicemailboxen abzuhören und zu verwalten, erhält nur der Administrator der TK-Anlage.

### **Besitzer**

Einer Voicemailbox für Gesprächsmitschnitte kann kein Besitzer zugeordnet werden.

Wird zu einem späteren Zeitpunkt eine Voicemailbox für Gesprächsmitschnitte zu einer Box für die Funktion als Anrufbeantworter, kann hierbei ein Besitzer oder können mehrere Besitzer zugeordnet werden. Dabei werden nach Bestätigung einer Abfrage alle vorhandenen Aufzeichnungen dieser Box gelöscht.

### **Kanäle**

Für jede Voicemailbox für Gesprächsmitschnitte muss ein Mitschnittkanal bzw. eine MSN zugewiesen werden.

Im Auslieferzustand sind für den Gesprächsmitschnitt 4 VoIP-Kanäle für 4 analoge Amtleitungen festgelegt.

Die notwendigen Kanäle werden in der TK-Anlage permanent reserviert und stehen für Voicemailboxen mit Anrufbeantworter-Funktion oder für weitere Gespräche nicht zur Verfügung.

- Funktion Gesprächsmitschnitt freischalten
	- − Über den Konfigurationsmanager (**Administration** > **Freischaltung**)
- Voicemailbox für die Funktion Gesprächsmitschnitt anlegen und vorbereiten
	- − Über den Konfigurationsmanager (**Geräte** > **Voicemail- und Faxboxen** > **Rufnummern**)
- Voicemailbox einem Anschluss zuordnen und hiermit die Funktion Gesprächsmitschnitt festlegen
	- − Über den Konfigurationsmanager (**Öffentliche Netze** > **Analog** > **Rufnummern**)
	- − Über den Konfigurationsmanager (**Öffentliche Netze** > **ISDN** > **Mehrgeräte-Anschluss**)
	- − Über den Konfigurationsmanager (**Öffentliche Netze** > **ISDN** > **Durchwahlen TK-Anlagenanschluss**)
	- − Über den Konfigurationsmanager (**Öffentliche Netze** > **VoIP** > **Accounts** > **Konfigurieren**)
- Einstellungen für Speicherung und ggf. Verschlüsselung vornehmen
	- − Über den Konfigurationsmanager (**Geräte** > **Voicemail- und Faxboxen** > **Grundeinstellungen**)
- Ggf. Einstellungen für die maximale Aufzeichnungskapazität vornehmen
	- − Über den Konfigurationsmanager (**Geräte** > **Voicemail- und Faxboxen** > **Eigenschaften**)

# **Faxbox**

Eine Faxbox nimmt eingehende Faxe entgegen und speichert sie als \*.pdf-Dateien. Die maximale Länge eines Fax beträgt 50 Seiten.

Im Grundausbau ist noch keine Faxbox enthalten. Die TK-Anlage kann jedoch durch Freischaltung im Onlineshop um einen Faxkanal erweitert werden, mit dem jeweils ein Fax gesendet oder empfangen werden kann.

Unterstützt wird ein Faxempfang mit max. 9,6 kBit/s (V.29).

Das Einrichten der Faxbox kann folgendermaßen erfolgen:

- Eingabe der maximalen Aufzeichnungskapazität (MB).
- Einschaltung der automatischen Bereinigung.
- Konfiguration weiterer Eigenschaften (**E-Mail-Versand**) bei eingehendem Fax, bei gefülltem Speicher, bei Fehlschlag der automatischen Bereinigung oder nach Faxversand, **Faxkennung** für den Faxversand.
- Auswahl weiterer Benutzer und Einrichtung derer Berechtigungen.
- Zuweisung eines Profils.
- Konfiguration von **Rufannahme** (**Anonyme Faxrufe abweisen**), sofern kein Profil zugewiesen wurde oder im Profil Einstellungen vorgenommen wurden, die vom Benutzer geschaltet werden können.
- Dauerhafte Einschaltung der Bereitschaft.
- Erstellung der externen Rufverteilung (**Öffentliche Netze** > **Rufverteilung**).
- Zur Annahme kommender Rufe muss die Faxbox für einen Teilnehmer/eine Gruppe eingeschaltet werden.

- Faxbox für einen Teilnehmer/eine Gruppe ein-/ausschalten.
	- − Über den Konfigurationsmanager (**Teilnehmer (Tn)** > **Rufnummern** > **Konfigurieren** > **Voicemail- und Faxboxen**)
- Einrichtung einer Faxbox
	- − Über den Konfigurationsmanager (**Voicemail- und Faxboxen** > **Eigenschaften**)

## **Faxversand**

**[Informationen](#page-261-0) [Druckertreiber COMpact/COMmander Fax auf dem Rechner](#page-262-0) [installieren](#page-262-0) [Druckertreiber COMpact/COMmander Fax einrichten](#page-263-0) [Fax an einen Empfänger versenden](#page-265-0) [Fax an mehrere Empfänger versenden \(Rundsendedatei\)](#page-267-0)**

## <span id="page-261-0"></span>**Informationen**

Die Faxfunktion der TK-Anlage unterstützt den Faxversand in Verbindung mit einer entsprechenden Rechner-Applikation. Der dazu nötige Druckertreiber **COMpact/COMmander Fax** muss auf dem verwendeten Rechner installiert werden.

Der Druckertreiber **COMpact /COMmander Fax** überträgt das zu faxende Dokument an die TK-Anlage, die es dann für die verwendete Faxbox speichert und im Hintergrund mit der entsprechenden Faxkennung versendet. Ist das Ziel des Fax nicht erreichbar (besetzt oder meldet sich nicht) werden durch die TK-Anlage automatisch zwei weitere Anwahlversuche durchgeführt.

# <span id="page-262-0"></span>**Druckertreiber COMpact/COMmander Fax auf dem Rechner installieren**

Den Fax-Druckertreiber finden Sie im Internet (siehe Auerswald: [Auerswald Service Portal](https://www.auerswald.de/service), FONtevo: [FONtevo Support\)](https://support.fontevo.com).

- 1. Laden Sie den Druckertreiber herunter und starten Sie die Treiberinstallation.
- 2. Wählen Sie die gewünschte Sprache aus und klicken Sie auf **OK** und **Weiter**.
- 3. Lesen Sie die Lizenzvereinbarung und klicken Sie anschließend auf **Ich bin mit den Bedingungen der Lizenzvereinbarung einverstanden**. Klicken Sie auf **Weiter**.
- 4. Klicken Sie auf **Installation fortsetzen**.
- 5. Klicken Sie auf **Fertigstellen**.

### <span id="page-263-0"></span>**Druckertreiber COMpact/COMmander Fax einrichten**

Vor dem ersten Faxversand über den Druckertreiber **COMpact/ COMmander Fax** muss mindestens eine Faxbox der TK-Anlage im Druckertreiber eingerichtet werden.

Voraussetzungen:

- Installierter Druckertreiber **COMpact/COMmander Fax**
- 1. Zum Öffnen des Druckertreibers, drucken Sie ein Testdokument, z. B. Word-Dokument, über die Druckfunktion des Rechner-Programms. Wählen Sie in der Druckerauswahl den Druckertreiber **COMpact/ COMmander Fax**.
- 2. Geben Sie ggf. im Eingabefeld **Name der Faxbox** einen Namen zur Identifizierung ein.
	- **Hinweis:** Sinnvoll ist es, den selben Namen zu verwenden, der im Konfigurationsmanager der TK-Anlage für die Faxbox vergeben wurde.
- 3. Geben Sie im Eingabefeld **Teilnehmer- / Gruppenrufnummer** die interne Rufnummer des Besitzers der entsprechenden Faxbox ein.
- 4. Geben Sie im Eingabefeld **Benutzer-Passwort** das Passwort des entsprechenden Teilnehmers oder Gruppenmitglieds ein.
	- **Wichtig:** Durch Aktivierung des Kontrollkästchens **PIN zeigen** wird das eingegebene Passwort unverschlüsselt angezeigt. Damit ein Passwort nicht von Unbefugten so eingesehen werden kann, sollte ein Benutzer beim Verlassen des Raumes immer den Zugriff auf den Rechner sperren oder sich vom Rechner abmelden.
- 5. Geben Sie im Eingabefeld **Netzwerkadresse** die IP-Adresse der TK-Anlage ein.
	- **Hinweis:** Durch Klicken auf **Überprüfen** werden die Anmeldedaten überprüft. Der Fenster mit dem Ergebnis der Überprüfung. Klicken Sie auf **OK**, um das Fenster zu schließen.
- 6. Aktivieren oder deaktivieren Sie das Kontrollkästchen **Automatisch voranstellen** für die Amtzugangsziffer vor der Faxnummer des Empfängers.
- 7. Geben Sie im Eingabefeld **Amtzugangsziffer** die Amtzugangsziffer der TK-Anlage ein.
- 8. Klicken Sie ggf. auf **Neu** und wiederholen Sie Schritt 2 bis 7, um eine weitere Faxbox der TK-Anlage im Druckertreiber einzurichten.
- 9. Klicken Sie auf **OK**.
- 10. Klicken Sie auf **Schließen**.

### <span id="page-265-0"></span>**Fax an einen Empfänger versenden**

Voraussetzungen:

- Mindestens ein für gehende Rufe der Voicemail-/Faxfunktion eingestellter Kanal (**Gleichzeitig für gehende Rufe verwendete Kanäle**)
- Erstellte Faxbox
- Installierter und eingerichteter Druckertreiber **COMpact/COMmander Fax**
- 1. Öffnen Sie das Dokument, das Sie als Fax versenden möchten.
- 2. Drucken Sie die Datei und wählen Sie dazu in der Druckerauswahl **COMpact/COMmander Fax** aus.
- 3. Geben Sie unter **Faxnummer des Empfängers** die entsprechende Rufnummer ein (Sonderzeichen: **+**, **(**, **)**, **\_**, **-**).
	- **Wichtig:** Je nach Einrichtung der Faxbox im Druckertreiber wird die Amtzugangsziffer der TK-Anlage automatisch vorangestellt oder sie muss vor der **Faxnummer des Empfängers** eingegeben werden.
	- **Hinweis:** Die eingegebene Rufnummer wird vor dem Senden automatisch in eine reine Ziffernkette umgewandelt.
	- **Hinweis:** Ist in der Zwischenablage eine Rufnummer gespeichert, wird sie automatisch ins Eingabefeld übernommen.
- 4. Wählen Sie unter **Faxbox für Versand** die gewünschte Faxbox aus.
- 5. Klicken Sie auf **Senden**.
- 6. Klicken Sie auf **Schließen**.

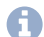

**Hinweis:** Möchten Sie den Faxversand abbrechen, kann die Faxnachricht im Konfigurationsmanager unter **Benutzerdaten** > **Nachrichten** (Admin) oder **Nachrichten (Voicemail- und Faxboxen)** (Benutzer) gelöscht werden

# <span id="page-267-0"></span>**Fax an mehrere Empfänger versenden (Rundsendedatei)**

Voraussetzungen:

- Mindestens ein für gehende Rufe der Voicemail-/Faxfunktion eingestellter Kanal (**Gleichzeitig für gehende Rufe verwendete Kanäle**)
- Erstellte Faxbox
- Installierter und eingerichteter Druckertreiber **COMpact/COMmander Fax**
- 1. Erstellen Sie die Textdatei (\*.csv, \*.txt) mit den Rufnummern der Faxempfänger (max. 18 Stellen je Rufnummer (Sonderzeichen: **+**, **(**, **)**, **/**, **,** , **-**, **:**))
	- **Wichtig:** Je nach Einrichtung der Faxbox im Druckertreiber wird die Amtzugangsziffer der TK-Anlage automatisch vorangestellt oder sie muss vor der Faxnummer des Empfängers eingegeben werden.
- 2. Öffnen Sie das Dokument, das als Fax versendet werden soll.
- 3. Drucken Sie die Datei und wählen Sie dazu in der Druckerauswahl **COMpact/COMmander Fax** aus.

**Hinweis:** Einträge unter **Faxnummer des Empfängers** werden bei einer Rundsendedatei nicht berücksichtigt.

- 4. Wählen Sie unter **Faxbox für Versand** die gewünschte Faxbox aus.
- 5. Klicken Sie auf **Rundsendedatei**.
- 6. Wählen Sie die in Schritt 1 erstellte Textdatei (\*.csv, \*.txt) aus und klicken Sie auf **Öffnen**.
- **Hinweis:** Bei der Fehlermeldung 507, wird der Faxversand für 3 Minuten unterbrochen und anschließend erneut gestartet. Nach 10 erfolglosen Versuchen wird die Übertragung gestoppt.
- 7. Klicken Sie auf **Schließen**.
	- **Hinweis:** Möchten Sie den Faxversand abbrechen, kann die Faxnachricht im Konfigurationsmanager unter **Benutzerdaten** > **Nachrichten** (Admin) oder **Nachrichten (Voicemail- und Faxboxen)** (Benutzer) gelöscht werden.

**VoIP**

# **VoIP**

**[Hinweis](#page-270-0) [Externe Internettelefonie einrichten](#page-271-0) Interne [IP-Telefonie](#page-273-0) einrichten [Außen liegende Nebenstellen](#page-275-0)**

**Hinweis**

### <span id="page-270-0"></span>**Hinweis**

Die Übertragungsqualität und auch die Zuverlässigkeit von Voice over IP hängen in hohem Maße von der Qualität des verwendeten Internetanschlusses ab.

## <span id="page-271-0"></span>**Externe Internettelefonie einrichten**

Voraussetzungen:

- Externer VoIP-Kanal (optional, siehe Technische Daten in der Betriebsanleitung)
- Account bei einem VoIP-Anbieter
- Eingerichtete interne Teilnehmer

Richten Sie die TK-Anlage folgendermaßen ein:

- 1. Stellen Sie mindestens einen VoIP-Kanal als externen VoIP-Kanal ein.
- 2. Sorgen Sie für aktuelle VoIP-Anbieterdaten:
	- Bereits eingerichtete Anbieterdaten überprüfen.
	- Anbieterdaten aus dem Internet herunterladen und importieren.
	- Anbieterdaten manuell erstellen.
- 3. Stellen Sie die DNS-Server ein.
- 4. Erstellen Sie mindestens einen VoIP-Account in der TK-Anlage und geben Sie die Account- und Zugangsdaten ein.
- 5. Geben Sie die eigenen VoIP-Rufnummern ein.
- 6. Erstellen Sie die Rufverteilung (für kommende Gespräche).
- 7. Schalten Sie ggf. DiffServ ein, um die Sprachdaten gegenüber anderen Daten mittels des Routers bevorzugt zu behandeln und um die VoIP-Gesprächsqualität zu erhöhen.
- 8. Überprüfen Sie, ob die Registrierung beim VoIP-Account erfolgreich war (**Monitoring** > **Status VoIP-Accounts**).
	- **Hinweis:** Sind keine Gespräche über VoIP möglich, obwohl die Registrierung beim Account und evtl. sogar ein erstes Gespräch erfolgreich waren, kann dies mit einem sehr kurzen Timeout der

verwendeten Firewall zusammenhängen. Verringern Sie das **Intervall für NAT-Keep-Alive** für alle verwendeten Anbieter (**Öffentliche Netze** > **VoIP** > **Anbieter** > **Konfigurieren**).

# <span id="page-273-0"></span>**Interne IP-Telefonie einrichten**

Voraussetzungen:

• Interner VoIP-Kanal (optional, siehe Technische Daten in der Betriebsanleitung)

Richten Sie die TK-Anlage folgendermaßen ein:

- 1. Stellen Sie für jeden geplanten internen VoIP-Teilnehmer einen VoIP-Kanal als internen VoIP-Kanal ein.
- 2. Stellen Sie ggf. den **SIP-Port des internen VoIP-Registrars** ein.
- 3. Erstellen Sie interne Rufnummern für die VoIP-Teilnehmer.
- 4. Ändern Sie ggf. die per Zufallsgenerator automatisch vergebenen PINs und Passwörter.
	- **Hinweis:** Die Benutzer-Passwörter werden für die Authentifizierung der VoIP-Telefone bei der Registrierung an der TK-Anlage benötigt.
- 5. Konfigurieren Sie die VoIP-Endgeräte. Sie benötigen dazu folgende Daten:

IP-Adresse oder URL der TK-Anlage

SIP-Port des internen VoIP-Registrars

Interne Rufnummer des VoIP-Teilnehmers

Benutzer-Passwort des VoIP-Teilnehmers

**Hinweis:** Hinweise zur Konfiguration verschiedener VoIP-Endgeräte finden Sie im Internet (siehe [Auerswald Service Portal\)](https://www.auerswald.de/service).

6. Überprüfen Sie, ob die Registrierung der VoIP-Teilnehmer an der TK-Anlage erfolgreich war (**Monitoring** > **Status int. VoIP-Teilnehmer**).

**Interne IP-Telefonie einrichten**

- 7. Schalten Sie ggf. DiffServ ein, um die VoIP-Gesprächsqualität zu erhöhen (Quality of Service (QoS)).
- 8. Nehmen Sie ggf. die VoIP-Einstellungen (Jitterbuffer, Echokompensation) für die VoIP-Teilnehmer vor, um die Gesprächsqualität zu erhöhen.

**Außen liegende Nebenstellen**

### <span id="page-275-0"></span>**Außen liegende Nebenstellen**

Außen liegende Nebenstellen werden in der TK-Anlage behandelt wie interne VoIP-Telefone (siehe Interne [IP-Telefonie](#page-273-0) einrichten). Die VoIP-Telefone werden über einen VPN-Tunnel an das Netz der TK-Anlage angekoppelt.

- **Hinweis:** Für die VPN-Einstellungen ziehen Sie bitte ggf. Ihren Netzwerkadministrator zurate.
- **Wichtig:** Beachten Sie bei Verwendung einer außen liegenden Nebenstelle, dass Notrufe nur zum Standort der TK-Anlage zurückverfolgt werden können (Lokalisierung). Die Lokalisierung ist notwendig, wenn der Anrufer nicht mehr in der Lage ist, seinen Namen und seine Anschrift zu nennen. Für Notrufe von einer außen liegenden Nebenstelle wird deshalb ein Handy oder ein mit einem Festnetz- oder VoIP-Anschluss vor Ort verbundenes Telefon benötigt.

#### **Vorgehensweise bei der Einrichtung:**

- Für jede geplante außen liegende Nebenstelle einen VoIP-Kanal als internen VoIP-Kanal einstellen.
	- − **Administration** > **VoIP-Konfiguration** > **Aufteilung der VoIP-Kanäle**
- **Verhinderung von Notrufen** einschalten.
	- − **Teilnehmer (Tn)** > **Eigenschaften** > **Amteinstellungen**
- Ggf. den SIP-Port des internen VoIP-Registrars einstellen.

### − **Administration** > **VoIP-Konfiguration** > **SIP**

• Ggf. DiffServ zur Erhöhung der VoIP-Gesprächsqualität einschalten.

- − **Administration** > **VoIP-Konfiguration** > **Quality of Service (QoS)**
- Ggf. Wert des Jitterbuffers zur Erhöhung der VoIP-Gesprächsqualität ändern.
	- − **Teilnehmer (Tn)** > **Eigenschaften** > **VoIP-Einstellungen**

# **VoIP und GSM-Routing**

Das VoIP und GSM-Routing ist dem Least Cost Routing (LCR) vorgelagert und kann für bestimmte Rufgassen oder komplette Rufnummern eine Reihenfolge für die Amtbelegung vorgeben. Der LCR-Anbieter wird dann an den ausgewählten Ämtern (außer bei GSM-Gateways) noch vorgewählt. Dafür muss eine Tabelle mit Ausnahmerufnummern eingerichtet und in der TK-Anlage gespeichert werden.

Das VoIP und GSM-Routing läuft folgendermaßen ab:

- Ein Benutzer wählt eine externe Rufnummer.
- Die TK-Anlage kontrolliert, ob die Rufnummer oder der Rufnummernbereich in den Ausnahmerufnummern eingetragen und für die gerade aktuelle Konfiguration eingeschaltet ist.
- Wird die Rufnummer gefunden, leitet die TK-Anlage die Anwahl automatisch über den ersten ausgewählten Anschluss ein.
- Ist bei der Anwahl der gewählte Anschluss besetzt, wird der nächste gewählte Anschluss versucht (bis zu drei sind möglich).
- Kommt auch bei der Anwahl über den dritten gewählten Anschluss keine Verbindung zustande, wird ein Besetztton ausgegeben.
- **Hinweis:** Wird ein Gespräch über einen gezielten Amt- oder VoIP-Zugang eingeleitet, wird das VoIP und GSM-Routing nicht durchgeführt.
- **Hinweis:** Das VoIP und GSM-Routing wird abhängig von der Zielrufnummer durchgeführt, wenn die Amteinstellungen (Teilnehmer, Gruppe) dies nicht verhindern (z. B. Amtberechtigung nur an ausgewählten Anschlüssen, Vorzugsamt, Sperrwerk).
- **Hinweis:** Die TK-Anlage führt Notrufe (also die Rufe an unter **Öffentliche Netze** > **Notrufe** eingetragene Rufnummern sowie die

von der TK-Anlage automatisch ausgeführten Alarmrufe bevorzugt über Festnetzanschlüsse durch.

- **Hinweis:** Vom VoIP-Anbieter zur Verfügung gestellte Sondernummern wie z. B. für Kontostandabfrage oder Mailboxabfrage besitzen in der Regel keine Ortsvorwahl. Das Routing über die Ausnahmetabelle ist somit nicht möglich. Um diese Rufnummern korrekt wählen zu können, verwenden Sie die gezielte Amtbelegung mit der Accountnummer (gezielter VoIP-Zugang). Alternativ geben Sie die Rufnummer als Servicenummer unter **Öffentliche Netze** > **Notrufe** > **Servicenummern** ein.
- **Hinweis:** Wurde für Tür-Amt-Gespräche (externe Apothekerschaltung) kein spezieller Anschluss ausgewählt, wird das Routing abhängig von der Zielrufnummer durchgeführt.
- **Hinweis:** Für Call Through-Gespräche wird das Routing abhängig von der Zielrufnummer durchgeführt, wenn die speziellen Amteinstellungen dies nicht verhindern (z. B. Amtberechtigung nur an ausgewählten Anschlüssen, Vorzugsamt, Sperrwerk).
- **Hinweis:** Wurde für Rufumleitungen externer Rufnummern das Routing aktiviert, wird das Routing abhängig von der Zielrufnummer durchgeführt.
- **Hinweis:** Für Rufumleitungen für Teilnehmer und Gruppen wird das Routing abhängig von der Zielrufnummer durchgeführt.
- **Hinweis:** Bei Wahl einer in die Ausnahmerufnummerntabelle eingetragenen Ortsrufnummer (Rufnummer ohne Vorwahl) über VoIP-Zugänge wird die Rufnummer automatisch von der TK-Anlage umgewandelt, wie es unter **Rufnummernübermittlung (gehend)** für den VoIP-Anbieter eingestellt wurde.
- **Hinweis:** Bei Wahl einer in die Ausnahmerufnummerntabelle eingetragenen Ortsrufnummer (Rufnummer ohne Vorwahl) über GSM-Anschlüsse wird der Rufnummer automatisch die

unter **Administration** > **Amtholung** eingetragene Ortsvorwahl vorangestellt.

- Ausnahmerufnummern erstellen.
	- − Über den Konfigurationsmanager (**Routing** > **VoIP und GSM-Routing** > **Ausnahmerufnummern**)
- VoIP und GSM-Routing konfigurationsabhängig einrichten.
	- − Über den Konfigurationsmanager (**Routing** > **VoIP und GSM-Routing** > **Routing konfigurationsabhängig**)

# **Vorzugsamt**

Soll von einem Telefon aus hauptsächlich auf bestimmte externe Anschlüsse zugegriffen werden, können für den betreffenden Teilnehmer oder die Gruppe ein oder mehrere Vorzugsämter für Dienst- und/oder Privatgespräche eingerichtet werden.

- Vorzugsamt einstellen.
	- − Über den Konfigurationsmanager (auf folgenden Seiten)
	- − Für Teilnehmer **Teilnehmer (Tn)** > **Eigenschaften** > **Amteinstellungen**
	- − Für Gruppen **Gruppen** > **Eigenschaften** > **Amteinstellungen**
	- − Für die Funktion Amtvermittlung **Funktionen** > **Amtvermittlung**
	- − Für die Funktion Call Through **Funktionen** > **Call Through**
- Vorzugsamt konfigurationsabhängig einrichten.
	- − Über den Konfigurationsmanager (auf folgenden Seiten)
	- − Für Teilnehmer: **Teilnehmer (Tn)** > **Profile** > ... > **Amteinstellungen**
	- − Für Gruppen: **Gruppen** > **Profile** > ... > **Amteinstellungen**

# **Wartefeldfunktion**

Im Wartefeld können Anrufer automatisch oder durch Tastendruck geparkt und gezielt wieder herangeholt oder vermittelt werden. Die Bedienung des Wartefelds erfolgt über ein oder mehrere Abfrageplätze/ Wartefeldzentralen.

Die Rufannahme im Wartefeld läuft folgendermaßen ab:

- Sind alle Wartefeldzentralen ausgeschaltet, klingeln die Telefone gemäß der normalen Rufverteilung.
- Nach dem Einschalten einer oder mehrerer Wartefeldzentralen werden dem Wartefeld zugehörige Rufe an den Wartefeldtasten der eingeschalteten Wartefeldzentralen signalisiert.
	- **Wichtig:** Nach dem Einschalten der Wartefeldzentrale sind evtl. für das Telefon eingerichtete Rufumleitungen für Teilnehmer, Parallelrufe sowie Anrufschutz ausgeschaltet. Eine für die Gruppe eingerichtete Nachbearbeitungszeit wirkt nicht. Erst nach dem Ausschalten der Wartefeldzentrale (am Telefon) sind diese Funktionen (z. B. eine Rufumleitung auf einen Anrufbeantworter) wieder möglich. Die betreffende Funktion (außer Parallelruf, Nachbearbeitungszeit) muss dafür erneut eingeschaltet werden.
	- **Wichtig:** Bei bestehenden Gesprächen werden eingehende Amtrufe durch blinkende LEDs und zusätzlich durch einen Hinweiston – sofern aktiviert – signalisiert. Bei mehreren aktiven Wartefeldzentralen wird ein ins Wartefeld gestellter Anrufer bei den anderen Wartefeldzentralen ebenfalls durch den Hinweiston signalisiert.
- Die Anrufer können normal durch Hörerabheben angenommen oder durch Drücken auf die zugehörige Wartefeldtaste in das Wartefeld gestellt werden. Ist die automatische Gesprächsannahme bei besetzt

oder nach Zeit eingestellt, werden Anrufer auch automatisch in das Wartefeld gestellt.

- Ein Anrufer, der ins Wartefeld gestellt wurde, hört die Wartemusik. Ist eine Gruppe als Wartefeldzentrale definiert und Text vor Melden eingeschaltet, hört der Anrufer zunächst die Text-vor-Melden-Ansage.
- Ein Anrufer wird max. 16 Minuten ohne Unterbrechung im Wartefeld gehalten. Wird weder die Wartezeit durch ein Gespräch mit dem Wartenden unterbrochen noch das Gespräch weitergeleitet, wird die Verbindung getrennt.
- Einmal pro Minute werden Sie durch einen kurzen Ton an noch wartende Teilnehmer erinnert.
- Durch Drücken der zugehörigen Wartefeldtaste können Sie jederzeit mit einem ins Wartefeld gestellten Anrufer ein Gespräch einleiten.
- Einen externen Anrufer im Wartefeld können Sie wie gewohnt intern vermitteln. Ist der Gerufene besetzt, kann der externe Teilnehmer in die Warteschleife des Gerufenen gestellt werden. Nimmt der Gerufene nicht ab, fällt der externe Anrufer ins Wartefeld zurück. Dies wird durch einen Hinweiston – sofern aktiviert – signalisiert.
- Befindet sich niemand im Wartefeld, können Sie wie gewohnt Gespräche einleiten und die Tasten am Telefon uneingeschränkt benutzen.
- Solange Informationen zu einem Wartenden im Display angezeigt werden (LED leuchtet gelb), sind einige Tasten ohne Funktion und sobald Sie den Hörer abheben, sind Sie mit dem Wartenden verbunden. Dies können Sie verhindern, indem Sie die **Exit-Taste** drücken. Anschließend leuchtet die LED rot und das Display befindet sich im Ruhezustand. Nun können Sie ein Gespräch wie gewohnt einleiten z. B. eine Rufnummer aus dem Telefonbuch auswählen.

**Hinweis:** Bei aktivierter Wartefeldfunktion steht die LAN-TAPI-Funktion für die aktivierten Nebenstellen nicht zur Verfügung.

Voraussetzungen:

• Systemtelefon, das Funktionstasten für Wartefeld unterstützt (optional, siehe Anleitung des Telefons)

- Gruppe für das Wartefeld erstellen.
	- − Über den Konfigurationsmanager (auf folgenden Seiten)
	- − **Gruppen** > **Rufnummern**
	- − **Gruppen** > **Eigenschaften** > **Grundeinstellungen**
		- **Hinweis:** Um Fehlbedienung zu vermeiden, sollten alle Teilnehmer **fest eingeloggt** werden.
- Audiodateien für Ansagen verwalten und zuordnen.
	- − Über den Konfigurationsmanager (auf folgenden Seiten)
	- − **Funktionen** > **Wartemusik und Ansagen** > **Dateiverwaltung**
	- − **Funktionen** > **Wartemusik und Ansagen** > **Dateizuordnung** > **Text vor Melden**
	- − Am internen Telefon per Zeichenfolge (siehe Text vor [Melden\)](#page-440-0)
- Text vor Melden für die Gruppe einrichten.
	- − Über den Konfigurationsmanager (**Gruppen** > **Eigenschaften** > **Erreichbarkeit**)
- Rufverteilung für die Gruppe einstellen.
	- − Über den Konfigurationsmanager (**Öffentliche Netze** > **Rufverteilung**)
- Gruppe als Wartefeld auswählen und Einstellungen für das Wartefeld vornehmen.
	- − Über den Konfigurationsmanager (**Funktionen** > **Wartefeld**)
- An jeder Wartefeldzentrale eine oder mehrere externe Wartefeldtasten und eine interne Wartefeldtaste erstellen (optional, siehe Anleitung des Telefons).

**Wartemusik und Ansage**

### **Wartemusik und Ansage**

Beim Vermitteln oder einer Rückfrage wird einem im Hintergrund wartenden Gesprächspartner von der TK-Anlage eine Wartemusik, wahlweise überlagert mit einer Ansage, eingespielt.

- Quelle der Wartemusik und Verwendung der Ansage während der Wartemusik einstellen.
	- − Über den Konfigurationsmanager (**Funktionen** > **Wartemusik und Ansagen** > **Dateizuordnung** > **Wartemusik**)
	- − Am internen Telefon per Zeichenfolge (siehe [Wartemusik](#page-455-0) und [Ansage\)](#page-455-0)
- Audiodateien für Wartemusik und Ansage verwalten und zuordnen.
	- − Über den Konfigurationsmanager (auf folgenden Seiten)
	- − **Funktionen** > **Wartemusik und Ansagen** > **Dateiverwaltung**
	- − **Funktionen** > **Wartemusik und Ansagen** > **Dateizuordnung** > **Wartemusik**
	- − Am internen Telefon per Zeichenfolge (siehe [Wartemusik](#page-455-0) und [Ansage\)](#page-455-0)
- Wartemusik in der Rufphase ein-/ausschalten.
	- − Über den Konfigurationsmanager (auf folgenden Seiten)
	- − **Funktionen** > **Wartemusik und Ansagen** > **Dateizuordnung** > **Wartemusik**
	- − **Funktionen** > **Automatische Zentralen** > **Konfigurieren**

## **Weckfunktionen**

Um sich an einmalige oder wiederkehrende Termine erinnern zu lassen, kann jeder Benutzer für sein Telefon verschiedene Weckzeiten einrichten.

- Einstellungen für Weckrufe vornehmen.
	- − Über den Konfigurationsmanager (**Funktionen** > **Wecker**)
- Weckzeiten einrichten und Wecken ein-/ausschalten.
	- − Über den Konfigurationsmanager (**Funktionen** > **Wecker**)
	- − Am internen Telefon per Zeichenfolge (siehe [Weckfunktionen](#page-457-0))
- Audiodateien für Ansagen verwalten und zuordnen.
	- − Über den Konfigurationsmanager (auf folgenden Seiten)
	- − **Funktionen** > **Wartemusik und Ansagen** > **Dateiverwaltung**
	- − **Funktionen** > **Wartemusik und Ansagen** > **Dateizuordnung** > **Weckansagen**
	- − Am internen Telefon per Zeichenfolge (siehe [Weckfunktionen](#page-457-0))
- Schaltzeiten für das Umschalten der Weckansage erstellen.
	- − Über den Konfigurationsmanager (**Zeitsteuerung** > **Schaltzeiten**)

## **Zentrale Anruferliste**

In der Anruferliste des Systemtelefons werden Rufnummern von nicht entgegengenommenen Rufen gespeichert (optional, siehe Anleitung des Telefons). Sobald eine Verbindung (kommend oder gehend) zu einem der Anrufer hergestellt wurde, wird die betreffende Rufnummer automatisch aus der Anruferliste gelöscht.

Handelte es sich um einen Gruppenruf und ist die zentrale Anruferliste für Gruppen eingeschaltet, wird die Rufnummer auch aus den Anruferlisten der anderen Gruppenmitglieder gelöscht.

**Hinweis:** Das gruppenweite Löschen erfolgt nicht, wenn der Rückrufende zuvor seine Anruferliste gelöscht hat oder von demselben Anrufer noch einmal unter seiner Teilnehmerrufnummer angerufen wurde.

Voraussetzungen:

• Alle Gruppenmitglieder sind Systemtelefone, die die zentrale Anruferliste unterstützen (optional, siehe Anleitung des Telefons)

- Für die beteiligten Gruppen die zentrale Anruferliste einschalten.
	- − Über den Konfigurationsmanager (**Gruppen** > **Eigenschaften** > **Einstellungen**)
**Telefonieren**

# **Telefonieren**

**Verwendung [verschiedener](#page-289-0) Telefone [Kommende Rufe](#page-292-0) [Anklopfende Rufe](#page-299-0) [Gehende Rufe](#page-303-0) [Nicht erfolgreiche gehende Rufe](#page-321-0) [Rückfragegespräch](#page-333-0) [Vermitteln](#page-344-0) [Konferenz](#page-355-0)**

#### <span id="page-289-0"></span>**Verwendung verschiedener Telefone**

Je nach Art des Telefons ergeben sich Unterschiede bei der Bedienung oder Programmierung der TK-Anlage. Folgende Telefone können an der TK-Anlage betrieben werden:

#### **Analoge Telefone (IWV und MFV)**

Wenn Sie sich bereits in einem Gesprächszustand mit einem anderen Teilnehmer (intern oder extern) befinden, müssen Sie bei einem MFV-Telefon erst die **Flash-Taste (Signaltaste, R-Taste)** drücken, bevor Sie eine Ziffer z. B. zum Vermitteln wählen.

Aufgrund der Schwierigkeiten beim Vermitteln mit IWF-Telefonen, steht diese Funktion für diese Telefone nicht zur Verfügung. Bietet Ihr Telefon beide Wahlverfahren an, sollten Sie es deshalb auf MFV einstellen.

#### **Analoge T-Net-Telefone**

Mit einigen analogen MFV-Telefonen lassen sich im analogen T-Net bestimmte T-Net-Funktionen menügeführt oder mit speziellen Tasten durchführen. Betreiben Sie ein solches Telefon als internen Teilnehmer, können Sie diese komfortable Bedienung auch für einige Funktionen der TK-Anlage nutzen. Beachten Sie, dass die T-Net-Funktionalität des Telefons eingeschränkt ist, da die TK-Anlage einige Funktionen nicht unterstützt. Wenn Sie die T-Net-Funktionalität Ihres Telefons nutzen möchten, lesen Sie die Anleitung des Telefons. Achten Sie bei Rufnummerneingaben auf die führende Amtzugangsziffer. Statt einer "Ansage von der Vermittlungsstelle" hören Sie hier den Quittungston für eine erfolgreiche Programmierung.

#### **ISDN-Telefone**

Um Ihr ISDN-Telefon bedienen zu können, müssen Sie sich auch mit dessen Funktionalität vertraut machen. Lesen Sie zu diesem Zweck die Anleitung des Telefons. Unbedingt wissen müssen Sie, mit welcher Taste (z. B. **Halten-** oder **R-Taste** oder welchem Menü eine Rückfrage eingeleitet wird. Bei einigen Funktionen müssen Sie komplett auf die Menüführung/Tasten des Telefons zurückgreifen (siehe Hinweise). Die bei analogen Telefonen zu wählenden Ziffern fallen dann weg.

#### **Systemtelefone**

Einen großen Teil der Anlagenfunktionen können Sie wie in dieser Anleitung beschrieben mit allen angeschlossenen Telefonen bedienen. Mit den Systemtelefonen ist die Bedienung komfortabler, da die wichtigsten Funktionen per Menü/Funktionstaste steuerbar sind (optional). Die Bedienung ist in diesem Fall in der Anleitung des Telefons beschrieben. Einige der beschriebenen Anlagenfunktionen können Sie ausschließlich mit den in der Beschreibung angegebenen Systemtelefonen verwenden.

#### **Standard-VoIP-Telefone**

Mit einigen Standard-VoIP-Telefonen werden Funktionen wie **Anklopfen**, **Konferenz**, **Rückfrage** und **Makeln** nicht über die TK-Anlage realisiert, sondern finden im Telefon selbst statt. Die Bedienung kann somit von der Beschreibung in dieser Anleitung abweichen (siehe Anleitung des Telefons).

Das Drücken der Rautetaste leitet bei Standard-VoIP-Telefonen im Allgemeinen eine Wahl ein. Da diese Taste bei vielen Funktionen sowie bei sämtlichen Einstellungen (Programmierung) benötigt wird, ist eine

**Verwendung verschiedener Telefone**

Durchführung mit den meisten Standard-VoIP-Telefonen nicht möglich (siehe Anleitung des Telefons).

#### <span id="page-292-0"></span>**Kommende Rufe**

**[Rufenden annehmen](#page-293-0) [Ruf heranholen \(Pick-up\)](#page-294-0) [Ruf heranholen \(Gesprächsübernahme\)](#page-295-0) [Türruf annehmen und Tür öffnen](#page-297-0) [Alarmruf annehmen und Alarm quittieren](#page-298-0)** **Rufenden annehmen**

#### <span id="page-293-0"></span>**Rufenden annehmen**

Gehen Sie, wenn Sie einen Anruf erhalten, wie anschließend beschrieben vor.

• Heben Sie den Hörer ab.

Sie sind mit dem Anrufer verbunden.

**Ruf heranholen (Pick-up)**

### <span id="page-294-0"></span>**Ruf heranholen (Pick-up)**

Mit einem Pick-up kann ein Ruf, der an einem anderen internen Telefon eingeht, am eigenen Telefon angenommen werden.

Vorgehensweise:

- Am internen Telefon per Zeichenfolge
- Am Systemtelefon per Menü/Funktionstaste (optional, siehe Anleitung des Telefons)

Voraussetzungen:

- Für den Teilnehmer erteilte Berechtigung **Pick-up**
- Für Pick-up eines externen Gesprächs: Für den Teilnehmer erteilte **Amtberechtigung** für kommende Gespräche (**international**, **national**, **Ort** oder **nur kommend, mit Notruf**)

Gehen Sie bei einem Anruf wie anschließend beschrieben vor:

- 1. Heben Sie den Hörer ab.
	- **Hinweis:** Während eines Gesprächs drücken Sie die **Flash-Taste** bzw. die **Rückfragetaste**.
- 2. Wählen Sie **##06**.
- 3. Geben Sie die interne Rufnummer des klingelnden Telefons ein. Mögliche Eingaben:

**Interne Rufnummer des einzelnen Telefons** (nur bei Amtholungsart Direkter Amtapparat: \*\* vorweg)

**Interne Rufnummer der Gruppe** (nur bei Amtholungsart Direkter Amtapparat: \*\* vorweg)

# <span id="page-295-0"></span>**Ruf heranholen (Gesprächsübernahme)**

Wurde der Ruf bereits von einem Anrufbeantworter angenommen, kann der Ruf durch eine Gesprächsübernahme am eigenen Telefon angenommen werden.

Vorgehensweise:

- Am internen Telefon per Zeichenfolge
- Am Systemtelefon per Menü/Funktionstaste (optional, siehe Anleitung des Telefons)

Voraussetzungen:

- Für den Anrufbeantworter eingeschaltete **Gesprächsübernahme**
- Für Gesprächsübernahme eines externen Gesprächs: Für den Teilnehmer erteilte **Amtberechtigung** für kommende Gespräche (**international**, **national**, **Ort** oder **nur kommend, mit Notruf**)

Gehen Sie wie anschließend beschrieben vor, wenn der Anrufbeantworter das Gespräch bereits angenommen hat.

1. Heben Sie den Hörer ab.

**Hinweis:** Während eines bestehenden Gesprächs drücken Sie die **Flash-Taste** bzw. die **Rückfragetaste**.

- 2. Wählen Sie **##06**.
- 3. Geben Sie die interne Rufnummer des Anrufbeantworters ein, der das zu übernehmende Gespräch führt. Mögliche Eingaben:

**Interne Rufnummer des einzelnen Anrufbeantworters** (nur bei Amtholungsart Direkter Amtapparat: \*\* vorweg)

**Interne Rufnummer der Gruppe** (nur bei Amtholungsart Direkter Amtapparat: \*\* vorweg)

**Türruf annehmen und Tür öffnen**

### <span id="page-297-0"></span>**Türruf annehmen und Tür öffnen**

Die TK-Anlage unterstützt den Anschluss und die Steuerung verschiedener Arten von Türstationen. Zusätzlich zu einer Haustürglocke kann das Klingeln an der Tür damit auch an internen oder externen Telefonen oder an Gruppen signalisiert werden. Jedem Klingeltaster kann eine eigene Zielrufnummer zugewiesen werden. Außerdem können Sie verschiedene Türfunktionen wie Sprechverbindungen mit der Tür und Betätigen des Türöffners von internen Telefonen aus durchführen.

Vorgehensweise:

- Am internen Telefon
- Am Systemtelefon per Menü/Funktionstaste (optional, siehe Anleitung des Telefons)

Voraussetzungen:

- Eingerichtete Türstation
- Eingerichteter Türruf
- Eingerichtetes Relais mit Betriebsart **Türöffner**
- Für Teilnehmer oder Gruppe erteilte Berechtigung **Tür öffnen**
- 1. Heben Sie den Hörer ab.

**Hinweis:** Während eines bestehenden Gesprächs drücken Sie die **Flash-Taste** bzw. die **Rückfragetaste** und wählen Sie **2**.

Sie sind mit der Türstation verbunden.

- 2. Drücken Sie die **Flash-Taste** bzw. die **Rückfragetaste**.
- 3. Wählen Sie **#**.

### <span id="page-298-0"></span>**Alarmruf annehmen und Alarm quittieren**

Ein Alarm wird durch das Klingeln eines internen oder externen Telefons signalisiert. Um den Alarmablauf zu beenden und zugeordnete Relais auszuschalten, muss der Alarm quittiert werden.

Vorgehensweise:

• Am internen oder externen Telefon

Voraussetzungen:

• DTMF-fähiges Telefon oder DTMF-Geber

Gehen Sie wie anschließend beschrieben vor, wenn ein Alarm am internen oder externen Telefon signalisiert wird.

1. Heben Sie den Hörer ab.

Sie hören die Ansage.

2. Wählen Sie innerhalb von 60 Sekunden die **0**.

Sie hören den Quittungston.

**Hinweis:** Das Quittieren des Alarms ist bereits während der Ansage möglich. Wird der Alarm nicht quittiert (auch bei Wahl einer falschen Ziffer), hören Sie den Besetztton und das Gespräch wird automatisch von der TK-Anlage abgebrochen. Quittieren die anderen Alarmteilnehmer den Alarmruf ebenfalls nicht, erfolgt nach einiger Zeit ein weiterer Alarmruf.

**Anklopfende Rufe**

### <span id="page-299-0"></span>**Anklopfende Rufe**

**[Anklopfenden abweisen](#page-300-0) [Anklopfenden annehmen](#page-301-0)**

**[Aktuelles Gespräch trennen und Anklopfenden annehmen](#page-302-0)**

**Anklopfenden abweisen**

# <span id="page-300-0"></span>**Anklopfenden abweisen**

Wenn Sie während eines Gesprächs einen Anruf erhalten, den sie momentan nicht annehmen oder Ihr derzeitiges Gespräch nicht unterbrechen möchten, können Sie den Anklopfenden abweisen. Der Anrufer erhält besetzt – sofern nicht noch andere Telefone gerufen werden.

Gehen Sie während eines anklopfenden Rufs wie anschließend beschrieben vor:

- 1. Drücken Sie die **Flash-Taste** bzw. die **Rückfragetaste**.
- 2. Wählen Sie **0**.
- **Hinweis:** An einem analogen Telefon, an dem sich diese Funktion per T-Net-Funktionstaste/Menü durchführen lässt, können Sie diese Bedienung ebenfalls nutzen (optional, siehe Anleitung des Telefons).
- **Hinweis:** An ISDN-Telefonen und Systemtelefonen wird diese Funktion über eine vorhandene Funktionstaste oder per Menü durchgeführt (optional, siehe Anleitung des Telefons).

# <span id="page-301-0"></span>**Anklopfenden annehmen**

Wenn Sie während eines Gesprächs einen Anruf erhalten und das Gespräch annehmen möchten, ohne Ihr laufendes Gespräch zu beenden, können Sie den Anklopfenden annehmen. Anschließend sind Sie mit dem Anrufer verbunden. Ihr bisheriger Gesprächspartner hört die Wartemusik.

Gehen Sie während eines anklopfenden Rufs wie anschließend beschrieben vor:

- 1. Drücken Sie die **Flash-Taste** bzw. die **Rückfragetaste**.
- 2. Wählen Sie **2**.
- **Hinweis:** An einem analogen Telefon, an dem sich diese Funktion per T-Net-Funktionstaste/Menü durchführen lässt, können Sie diese Bedienung ebenfalls nutzen (optional, siehe Anleitung des Telefons).
- **Hinweis:** An ISDN-Telefonen und Systemtelefonen wird diese Funktion über eine vorhandene Funktionstaste oder per Menü durchgeführt (optional, siehe Anleitung des Telefons).
- **Hinweis:** Handelt es sich beim anklopfenden Ruf um einen Alarmruf. wird bei Annehmen des Rufs das bisherige Gespräch auf jeden Fall beendet.

# <span id="page-302-0"></span>**Aktuelles Gespräch trennen und Anklopfenden annehmen**

Ein während eines Gesprächs erhaltener Anruf kann angenommen werden. Gleichzeitig wird das laufende Gespräch beendet.

Gehen Sie während eines anklopfenden Rufs wie folgt vor:

- 1. Drücken Sie die **Flash-Taste** bzw. die **Rückfragetaste**.
- 2. Wählen Sie **1**.

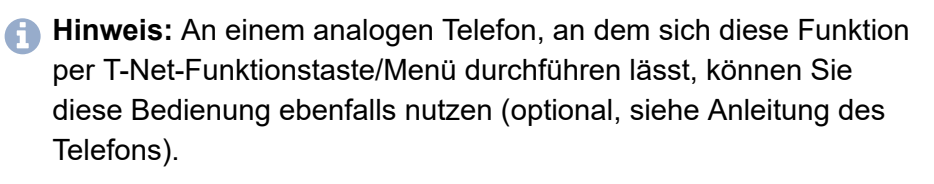

**Hinweis:** An ISDN-Telefonen und Systemtelefonen wird diese Funktion über eine vorhandene Funktionstaste oder per Menü durchgeführt (optional, siehe Anleitung des Telefons).

#### <span id="page-303-0"></span>**Gehende Rufe**

**[Amtholungsarten und Hinweise](#page-304-0) [Internes Gespräch einleiten](#page-306-0) [Externes Gespräch einleiten](#page-307-0) [Externes Gespräch mit Rufnummernunterdrückung einleiten](#page-308-0) [Privaten Amtzugang einleiten](#page-310-0) [Privaten Amtzugang ohne PIN-Eingabe einleiten](#page-311-0) [Gezielten Amtzugang einleiten](#page-312-0) [Amtruf erzwingen bei automatischer Amtholung](#page-313-0) Gezielten [VoIP-Zugang](#page-314-0) einleiten [Gespräch mit Projektzuordnung einleiten](#page-315-0) [Türgespräch einleiten und Tür öffnen](#page-316-0) [InterCom-Durchsage/Freisprechen einleiten](#page-318-0) [Lautsprecheransage einleiten](#page-320-0)**

# <span id="page-304-0"></span>**Amtholungsarten und Hinweise**

Bei der Wahl von Rufnummern muss die am Teilnehmer eingestellte Amtholungsart beachtet werden. Die TK-Anlage unterscheidet drei Arten der Amtholung:

**Interner Apparat**: Der Benutzer muss vor einer externen Rufnummer die **Amtzugangsziffer** wählen.

**Direkter Amtapparat**: Eine externe Rufnummer erfordert keinen Präfix. Der Benutzer muss aber vor einer internen Rufnummer **\*\*** wählen.

**Automatische Amtholung**: (Auslieferzustand): Weder externe noch interne Rufnummer erfordern einen Präfix (Ausnahme: \*\* für gezielten VoIP-Zugang). Die TK-Anlage unterscheidet interne und externe Rufnummern automatisch durch Abgleich der gewählten Rufnummer mit dem internen Rufnummernplan:

- Ist die gewählte Rufnummer im Rufnummernplan enthalten, stellt doe TK-Anlage eine interne Verbindung her.
- Ist die gewählte Rufnummer nicht im Rufnummernplan enthalten, stellt die TK-Anlage eine externe Verbindung her.
- **Hinweis:** Das Verhalten der Telefone COMfortel 1400 IP/2600 IP/3200/3500/3600 IP bei der Wahl von Rufnummern richtet sich nach dem eingestellten Default-Account (siehe Anleitung des Telefons). Bei den Telefonen COMfortel 1400 IP/2600 IP/3600 IP ab Firmwareversion 2.4 kann der Default-Account abhängig von der Amtholungsart eingestellt werden.
- **Hinweis:** Die Kurzwahlnummer ist Bestandteil des internen Rufnummernplans und gilt somit als interne Rufnummer. Sie führt aber zu einer externen Verbindung.
- **Hinweis:** Um bei 3- oder 4-stelligen Rufnummern des Ortsnetzes Konflikte mit dem internen Rufnummernplan zu vermeiden, sollten

diese immer mit Ortsvorwahl gewählt werden. In Ländern, in denen sich externe Rufnummern mit internen Rufnummern überschneiden können, kann die Funktion "Amtruf erzwingen bei automatischer Amtholung" verwendet werden.

**Hinweis:** Auch bei Übereinstimmung einer eingegebenen Rufnummer mit dem internen Rufnummernplan wartet die TK-Anlage bis zu 4 Sekunden, ob weitere Ziffern für eine externe Rufnummer eingegeben werden, bevor sie die interne Rufnummer wählt. Um Wartezeit zu vermeiden, kann abschließend die # eingegeben werden. Die TK-Anlage erkennt dadurch die Eingabe als beendet und beginnt sofort mit der Wahl.

**Internes Gespräch einleiten**

### <span id="page-306-0"></span>**Internes Gespräch einleiten**

Interne Gespräche sind gebührenfrei.

- 1. Heben Sie den Hörer ab.
- 2. Geben Sie eine interne Rufnummer ein. Mögliche Eingaben:

**Interne Rufnummer des einzelnen Telefons** (nur bei Amtholungsart Direkter Amtapparat: \*\* vorweg)

**Interne Rufnummer der Gruppe** (nur bei Amtholungsart Direkter Amtapparat: \*\* vorweg)

Haben Sie die Rufnummer zu Ende gewählt, wird der Teilnehmer gerufen.

**Hinweis:** Ist der intern gerufene Teilnehmer besetzt, können Sie durch kurzes Warten an seinem Telefon anklopfen (sofern das Anklopfen an seinem Telefon erlaubt ist).

**Externes Gespräch einleiten**

### <span id="page-307-0"></span>**Externes Gespräch einleiten**

- 1. Heben Sie den Hörer ab.
- 2. Geben Sie eine externe Rufnummer ein. Mögliche Eingaben:

**Externe Rufnummer** (nur bei Amtholungsart Interner Apparat: Amtzugangsziffer vorweg)

**Kurzwahlnummer** (nur bei Amtholungsart Direkter Amtapparat: \*\* vorweg)

Haben Sie die Rufnummer zu Ende gewählt, wird der Teilnehmer gerufen.

# <span id="page-308-0"></span>**Externes Gespräch mit Rufnummernunterdrückung einleiten**

Soll die Telefonnummer beim nächsten Gesprächspartner nicht angezeigt werden, können Sie die Rufnummernübermittlung unterdrücken.

Vorgehensweise:

- Am internen Telefon per Zeichenfolge
- Am Systemtelefon per Menü/Funktionstaste (optional, siehe Anleitung des Telefons)

Voraussetzungen:

- Beim Netzbetreiber freigeschaltetes Dienstmerkmal CLIR (fallweise Unterdrückung der Anzeige der Rufnummer)
- 1. Heben Sie den Hörer ab.
- 2. Wählen Sie **\*31#**.
- 3. Geben Sie eine externe Rufnummer ein. Mögliche Eingaben:

**Externe Rufnummer** (nur bei Amtholungsart Interner Apparat: Amtzugangsziffer vorweg)

**Kurzwahlnummer** (nur bei Amtholungsart Direkter Amtapparat: \*\* vorweg)

Haben Sie die Rufnummer zu Ende gewählt, wird der Teilnehmer gerufen.

Die Rufnummernunterdrückung ist für dieses Gespräch aktiviert.

**Hinweis:** An einem analogen Telefon, an dem sich diese Funktion per T-Net-Funktionstaste/Menü durchführen lässt, können Sie

diese Bedienung ebenfalls nutzen (optional, siehe Anleitung des Telefons).

- **Hinweis:** An einigen ISDN-Telefonen und Systemtelefonen können Sie diese Funktion auch über eine vorhandene Funktionstaste oder per Menü durchführen (optional, siehe Anleitung des Telefons).
- **Hinweis:** Wird bei aktivierter Rufnummernunterdrückung eine Notrufnummer gerufen, wird die Rufnummernunterdrückung deaktiviert, damit der Anrufer vom Notdienst identifiziert werden kann.
- **Hinweis:** Der in der TK-Anlage definierte Funktions-Code (Keypad) für die Durchführung der Funktion kann eventuell von den Erfordernissen Ihres Netzbetreibers abweichen. Im Fall von Funktionsstörungen fragen Sie Ihren Netzbetreiber nach dem benötigten Funktions-Code (Keypad) und ändern Sie die Einstellung. Möchten Sie das Leistungsmerkmal stattdessen direkt am Amt nutzen, benötigt der Teilnehmer die Berechtigung für Einrichtung von Leistungsmerkmalen beim Netzbetreiber.

**Privaten Amtzugang einleiten**

# <span id="page-310-0"></span>**Privaten Amtzugang einleiten**

Der private (personalisierte) Amtzugang ermöglicht die getrennte Abrechnung von dienstlichen und privaten Gesprächen der einzelnen Mitarbeiter. Der Teilnehmer, der Privatgespräche führen möchte, kann einen privaten Amtzugang mit Eingabe seiner Benutzer-PIN von jedem beliebigen internen Telefon aus einleiten. Die Privatgespräche werden dem betreffenden Teilnehmer in der Gesprächsdatenerfassung anhand seiner Benutzer-PIN zugeordnet.

Voraussetzungen:

- Für den Teilnehmer eingerichtete Benutzer-PIN
- 1. Heben Sie den Hörer eines beliebigen internen Telefons ab.
- 2. Wählen Sie **##92**.
- 3. Geben Sie die Benutzer-PIN ein.
- 4. Wählen Sie **\***.
- 5. Geben Sie die externe Rufnummer ein. Mögliche Eingaben:

**Externe Rufnummer** (nur bei Amtholungsart Interner Apparat: Amtzugangsziffer vorweg)

**Kurzwahlnummer** (nur bei Amtholungsart Direkter Amtapparat: \*\* vorweg)

Sie führen ein Privatgespräch.

# <span id="page-311-0"></span>**Privaten Amtzugang ohne PIN-Eingabe einleiten**

Der private (personalisierte) Amtzugang ermöglicht die getrennte Abrechnung von dienstlichen und privaten Gesprächen der einzelnen Mitarbeiter. Mit einer speziellen für den Teilnehmer vergebenen Berechtigung kann ein privater Amtzugang ohne die Eingabe einer Benutzer-PIN am eigenen Telefon eingeleitet werden. Die Gebühren werden dem verwendeten Telefon angerechnet.

Voraussetzungen:

- Für den Teilnehmer erteilte Berechtigung **Privater Amtzugang ohne PIN**
- 1. Heben Sie den Hörer ab.
- 2. Wählen Sie **##91**.
- 3. Geben Sie die externe Rufnummer ein. Mögliche Eingaben:

**Externe Rufnummer** (nur bei Amtholungsart Interner Apparat: Amtzugangsziffer vorweg)

**Kurzwahlnummer** (nur bei Amtholungsart Direkter Amtapparat: \*\* vorweg)

Sie führen ein Privatgespräch.

**Gezielten Amtzugang einleiten**

# <span id="page-312-0"></span>**Gezielten Amtzugang einleiten**

Mit einem gezielten Amtzugang kann festgelegt werden, welches externe Amt und welche eigene externe Rufnummer bei einem externen Gespräch übermittelt werden soll.

Vorgehensweise:

- Am internen Telefon per Zeichenfolge
- Am Systemtelefon per Menü/Funktionstaste (optional, siehe Anleitung des Telefons)

Voraussetzungen:

- Externer  $S_0$ -Port, externer analoger Port (optional, siehe Technische Daten in der Betriebsanleitung)
- 1. Heben Sie den Hörer ab.
- 2. Wählen Sie **##96**.
- 3. Geben Sie die zu übermittelnde eigene externe Rufnummer ein. Mögliche Eingaben:

#### **Externe Rufnummer**

- 4. Wählen Sie **\***.
- 5. Geben Sie eine externe Rufnummer ein. Mögliche Eingaben:

**Externe Rufnummer** (nur bei Amtholungsart Interner Apparat: Amtzugangsziffer vorweg)

**Kurzwahlnummer** (nur bei Amtholungsart Direkter Amtapparat: \*\* vorweg)

Der Teilnehmer wird gerufen.

### <span id="page-313-0"></span>**Amtruf erzwingen bei automatischer Amtholung**

- 1. Heben Sie den Hörer ab.
- 2. Wählen Sie **##94**.
- 3. Geben Sie eine externe Rufnummer ein. Mögliche Eingaben:

#### **Externe Rufnummer**

Haben Sie die Rufnummer zu Ende gewählt, wird der Teilnehmer gerufen.

# <span id="page-314-0"></span>**Gezielten VoIP-Zugang einleiten**

Mit einem gezielten VoIP-Zugang kann ein externes Gespräch über einen bestimmten VoIP-Account eingeleitet werden.

Das Netz des Internet Service Providers kann, z. B. zur Abfrage der Mailbox, nur über einen gezielten VoIP-Zugang erreicht werden.

Vorgehensweise:

- Am internen Telefon per Zeichenfolge
- Am Systemtelefon per Menü/Funktionstaste (optional, siehe Anleitung des Telefons)
- 1. Heben Sie den Hörer ab.
- 2. Geben Sie die Accountnummer ein. Mögliche Eingaben:

**Interne Rufnummer des VoIP-Accounts** (bei Amtholungsarten Direkter Amtapparat **und Automatische Amtsholung**: \*\* vorweg)

3. Geben Sie eine externe Rufnummer ein. Mögliche Eingaben:

**Externe Rufnummer** (nur bei Amtholungsart Interner Apparat: Amtzugangsziffer vorweg)

**Hinweis:** Die externe Rufnummer muss auf jeden Fall mit der zugehörigen Ortsvorwahl gewählt werden, auch wenn es sich um die eigene Ortsvorwahl handelt. Vom VoIP-Anbieter zur Verfügung gestellte Sondernummern wie z. B. für Kontostandsoder Mailboxabfrage besitzen in der Regel keine Ortsvorwahl.

Der Teilnehmer wird gerufen.

**Hinweis:** Bei gehenden Rufen über VoIP ist kein Rückruf (CCBS oder CCNR) möglich.

### <span id="page-315-0"></span>**Gespräch mit Projektzuordnung einleiten**

Der Amtzugang mit Projektzuordnung ermöglicht die Zuordnung eines externen Gesprächs zu einem bestimmten Projekt/Kunden/Mandanten. Anhand der Gesprächsdatenerfassung können dann sowohl die Gebühren als auch der Zeitaufwand den verschiedenen Projekten/Kunden/ Mandanten zugeordnet werden.

Vorgehensweise:

- Am internen Telefon per Zeichenfolge
- Am Systemtelefon per Menü/Funktionstaste (optional, siehe Anleitung des Telefons)

Voraussetzungen:

- Freigeschaltete Funktion Projektierung von Verbindungen (optional, siehe [Freischaltung\)](#page-94-0)
- 1. Heben Sie den Hörer ab.
- 2. Wählen Sie **##93**.
- 3. Geben Sie die 2- bis 6-stellige Projektnummer ein.
- 4. Wählen Sie **\***.
- 5. Geben Sie eine externe Rufnummer ein. Mögliche Eingaben:

**Externe Rufnummer** (nur bei Amtholungsart Interner Apparat: Amtzugangsziffer vorweg))

**Kurzwahlnummer** (nur bei Amtholungsart Direkter Amtapparat: \*\* vorweg)

# <span id="page-316-0"></span>**Türgespräch einleiten und Tür öffnen**

Die TK-Anlage unterstützt den Anschluss und die Steuerung verschiedener Arten von Türstationen. Zusätzlich zu einer Haustürglocke kann das Klingeln an der Tür damit auch an internen oder externen Telefonen oder an Gruppen signalisiert werden. Jedem Klingeltaster kann eine eigene Zielrufnummer zugewiesen werden. Außerdem können Sie verschiedene Türfunktionen wie Sprechverbindungen mit der Tür und Betätigen des Türöffners von internen Telefonen aus durchführen.

Vorgehensweise:

- Am internen Telefon
- Am Systemtelefon per Menü/Funktionstaste (optional, siehe Anleitung des Telefons)

Voraussetzungen:

- Eingerichtete Türstation
- Eingerichtetes Relais mit Betriebsart **Türöffner**
- Für Teilnehmer oder Gruppe erteilte Berechtigung **Tür öffnen**
- 1. Heben Sie den Hörer ab.

**Hinweis:** Während eines bestehenden Gesprächs drücken Sie die **Flash-Taste** bzw. die **Rückfragetaste**.

2. Geben Sie die interne Rufnummer der Tür ein. Mögliche Eingaben:

**Interne Rufnummer der Tür** (nur bei Amtholungsart Direkter Amtapparat: \*\* vorweg)

Die Sprechverbindung wird sofort nach Wahl der Rufnummer hergestellt.

**Türgespräch einleiten und Tür öffnen**

- 3. Drücken Sie die **Flash-Taste** bzw. die **Rückfragetaste**.
- 4. Wählen Sie **#**.

### <span id="page-318-0"></span>**InterCom-Durchsage/Freisprechen einleiten**

Die Funktion InterCom ermöglicht eine Durchsage an Systemtelefone (einzelnes Telefon oder Gruppe) von einem beliebigen internen Telefon aus, ohne dass jemand das Gespräch aktiv entgegennimmt (z. B. in einer Arztpraxis).

Weiterhin kann ein Systemtelefon vom Anrufer veranlasst werden, zusätzlich zum Lautsprecher das Mikrofon einzuschalten (Freisprechen), damit eine Person, die sich in der Nähe befindet, über die so entstandene Gegensprechanlage mit dem Anrufer sprechen kann.

Vorgehensweise:

- Am internen Telefon per Zeichenfolge
- Am Systemtelefon per Menü/Funktionstaste (optional, siehe Anleitung des Telefons)

Voraussetzungen:

- Eingeschaltete InterCom-Erlaubnis am InterCom-Ziel
- 1. Heben Sie den Hörer ab.
- 2. Wählen Sie eine der folgenden Zeichenfolgen:

**##011**: Leitet die InterCom-Durchsage ein.

**##012**: Leitet das InterCom-Freisprechen ein.

3. Geben Sie die interne Rufnummer des Systemtelefons ein. Mögliche Eingaben:

**Interne Rufnummer des einzelnen Systemtelefons** (nur bei Amtholungsart Direkter Amtapparat: \*\* vorweg)

#### Das Systemtelefon nimmt den Ruf nach einmaligem Klingeln automatisch an.

**Lautsprecheransage einleiten**

#### <span id="page-320-0"></span>**Lautsprecheransage einleiten**

Diese Funktion ermöglicht eine Lautsprecheransage über eine Lautsprecheranlage oder einen Aktiv-Lautsprecher.

Vorgehensweise:

- Am internen Telefon per Zeichenfolge
- Am Systemtelefon per Menü/Funktionstaste (optional, siehe Anleitung des Telefons)

Voraussetzungen:

- Erstellter Ansageausgang
- Für den Teilnehmer erteilte Berechtigung **Lautsprecheransage**
- 1. Heben Sie den Hörer ab.
- 2. Geben Sie die interne Rufnummer des Ansageausgangs (bei Amtholungsart **Direkter Amtapparat** \*\* vorweg) ein. Die Sprechverbindung wird sofort hergestellt.

**Nicht erfolgreiche gehende Rufe**

#### <span id="page-321-0"></span>**Nicht erfolgreiche gehende Rufe**

**[Internen Rückruf bei besetzt einleiten](#page-322-0) [Externen Rückruf bei besetzt einleiten](#page-324-0) [Rückruf bei besetzt löschen](#page-327-0) [Amtreservierung bei besetzt einleiten](#page-328-0) [Internen Rückruf bei Nichtmelden einleiten](#page-329-0) [Externen Rückruf bei Nichtmelden einleiten](#page-330-0) [Dringlichkeitsruf bei Anrufschutz einleiten](#page-332-0)**

# <span id="page-322-0"></span>**Internen Rückruf bei besetzt einleiten**

Haben Sie einen Rückruf eingeleitet, werden Sie, sobald der andere Teilnehmer nach seinem Gespräch den Hörer auflegt, von der TK-Anlage gerufen. Heben Sie daraufhin den Hörer ab, wird wiederum der andere Teilnehmer gerufen. Hebt dieser ebenfalls ab, kommt ein Gespräch zustande. Anschließend ist die Rückrufprozedur in der TK-Anlage wieder gelöscht.

- **Wichtig:** An den Systemtelefonen wird diese Funktion per Menü/ Telefonieanwendung durchgeführt (optional, siehe Anleitung des Telefons).
- **Wichtig:** Um diese Funktion an ISDN-Telefonen durchzuführen oder wieder zu löschen, muss die Funktion per Funktionstaste oder per Menü vom Telefon unterstützt werden (optional, siehe Anleitung des Telefons).
- **Hinweis:** An einem analogen Telefon, an dem sich diese Funktion per T-Net-Funktionstaste/Menü durchführen lässt, können Sie diese Bedienung ebenfalls nutzen (optional, siehe Anleitung des Telefons).

Gehen Sie, wenn der von Ihnen gerufene Anschluss besetzt ist, wie anschließend beschrieben vor.

- 1. Drücken Sie die **Flash-Taste** bzw. die **Rückfragetaste**.
- 2. Wählen Sie **\*37#**.

Sie hören einen Quittungston.

3. Legen Sie den Hörer auf.

Sobald der Anschluss nicht mehr besetzt ist, werden Sie von der TK-Anlage für 20 Sekunden gerufen.

4. Heben Sie den Hörer ab, um den Rückruf durchzuführen.

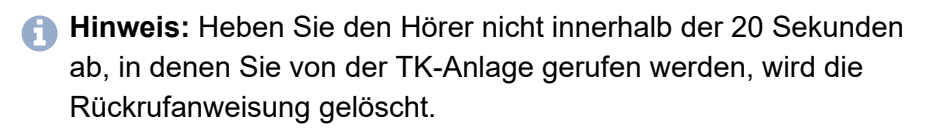

Haben Sie den Hörer abgehoben, wird der Teilnehmer gerufen.
## **Externen Rückruf bei besetzt einleiten**

Haben Sie einen Rückruf eingeleitet, werden Sie, sobald der andere Teilnehmer nach seinem Gespräch den Hörer auflegt, von der Vermittlungsstelle gerufen. Heben Sie daraufhin den Hörer ab, wird wiederum der andere Teilnehmer gerufen. Hebt dieser ebenfalls ab, kommt ein Gespräch zustande. Anschließend ist die Rückrufprozedur in der Vermittlungsstelle wieder gelöscht.

Voraussetzungen:

- Erfüllung der technischen Voraussetzungen für einen Rückruf bei besetzt (beispielsweise ist der Rückruf an einem TK-Anlagenanschluss nicht bei allen Netzbetreibern möglich)
- Beim Netzbetreiber freigeschaltetes Dienstmerkmal CCBS (Rückruf bei besetzt)
- **Wichtig:** An den Systemtelefonen wird diese Funktion per Menü/ Telefonieanwendung durchgeführt (optional, siehe Anleitung des Telefons).
- **Wichtig:** Um diese Funktion an ISDN-Telefonen durchzuführen oder wieder zu löschen, muss die Funktion per Funktionstaste oder per Menü vom Telefon unterstützt werden (optional, siehe Anleitung des Telefons).
- **Hinweis:** An einem analogen Telefon, an dem sich diese Funktion per T-Net-Funktionstaste/Menü durchführen lässt, können Sie diese Bedienung ebenfalls nutzen (optional, siehe Anleitung des Telefons). Statt einer Ansage der Vermittlungsstelle hören Sie den Quittungston.

Gehen Sie, wenn der von Ihnen gerufene Anschluss besetzt ist, wie anschließend beschrieben vor.

1. Drücken Sie die **Flash-Taste** bzw. die **Rückfragetaste**.

2. Wählen Sie **\*37#**.

Sie hören einen Quittungston.

**Hinweis:** Hören Sie keinen Quittungston, wurde der Rückrufwunsch von der Vermittlungsstelle abgelehnt.

3. Legen Sie den Hörer auf.

Sobald der Anschluss nicht mehr besetzt ist, werden Sie von der Vermittlungsstelle für 20 Sekunden gerufen.

**Hinweis:** Ein Rückrufwunsch wird bis zu 45 Minuten in der Vermittlungsstelle gespeichert. Hat der Angerufene bis dahin sein Gespräch nicht beendet, wird die Rückrufanweisung automatisch gelöscht.

- 4. Heben Sie den Hörer ab, um den Rückruf durchzuführen.
	- **Hinweis:** Heben Sie den Hörer nicht innerhalb der 20 Sekunden ab, in denen Sie von der Vermittlungsstelle gerufen werden, wird die Rückrufanweisung gelöscht.

Haben Sie den Hörer abgehoben, wird der Teilnehmer gerufen.

- **Hinweis:** Es besteht die Möglichkeit, dass Sie von der Vermittlungsstelle gerufen werden, sobald einer der B-Kanäle des zuvor gerufenen ISDN-Anschlusses frei ist. Telefoniert derjenige, für den Sie den Rückruf eingerichtet haben, auf dem anderen B-Kanal, bleibt dieser Rückruf erfolglos.
- **Hinweis:** Der in der TK-Anlage definierte Funktions-Code (Keypad) für die Durchführung der Funktion kann eventuell von den Erfordernissen Ihres Netzbetreibers abweichen. Im Fall von Funktionsstörungen fragen Sie Ihren Netzbetreiber nach dem benötigten Funktions-Code (Keypad) und ändern Sie die Einstellung. Möchten Sie das Leistungsmerkmal stattdessen direkt

am Amt nutzen, benötigt der Teilnehmer die Berechtigung für Einrichtung von Leistungsmerkmalen beim Netzbetreiber.

**Rückruf bei besetzt löschen**

#### **Rückruf bei besetzt löschen**

Gehen Sie, wenn Sie den von Ihnen eingeleiteten Rückruf bei besetzt vorzeitig löschen möchten, wie anschließend beschrieben vor.

- 1. Heben Sie den Hörer ab.
- 2. Wählen Sie **#37#**.
- 3. Legen Sie den Hörer auf.

Der Rückruf bei besetzt ist gelöscht.

**Wichtig:** Bei Verwendung eines analogen Anschlusses für den externen Ruf ist das Löschen des Rückrufs nicht möglich.

## **Amtreservierung bei besetzt einleiten**

Wenn Sie bereits einen Besetztton hören, bevor Sie die Rufnummer zu Ende gewählt haben, sind alle Amtleitungen (erster und zweiter B-Kanal der verfügbaren externen  $S_0$ -Ports) momentan belegt. Möchten Sie, dass die TK-Anlage Sie anruft, sobald eine freie Leitung zur Verfügung steht, können Sie eine Amtreservierung einleiten.

Gehen Sie, wenn Sie bereits vor Abschluss der Wahl einer Rufnummer einen Besetztton hören, wie anschließend beschrieben vor.

- 1. Drücken Sie die **Flash-Taste** bzw. die **Rückfragetaste**.
- 2. Wählen Sie **\*37#**.

Sie hören einen Quittungston.

3. Legen Sie den Hörer auf.

Sobald eine freie Leitung zur Verfügung steht, werden Sie von der TK-Anlage gerufen.

4. Heben Sie den Hörer ab.

Sie hören den externen Wählton.

- 5. Wählen Sie eine externe Rufnummer ohne Amtzugangsziffer.
	- **Hinweis:** Bei ISDN-Telefonen ist eine direkte Wahl nach Abheben des klingelnden Telefons (Rückruf der TK-Anlage) nicht möglich. Heben Sie während des Klingelns den Hörer ab, hören Sie statt des externen Wähltons den Quittungston. Legen Sie den Hörer wieder auf und heben ihn gleich darauf wieder ab – wählen Sie jetzt wie gewohnt.

### **Internen Rückruf bei Nichtmelden einleiten**

Bei eingeleitetem Rückruf rufen Sie den zuvor nicht erreichten Teilnehmer an, sobald dieser wieder erreichbar ist.

- **Wichtig:** An den Systemtelefonen wird diese Funktion per Menü/ Telefonieanwendung durchgeführt (optional, siehe Anleitung des Telefons).
- **Wichtig:** Für die Durchführung oder das Löschen an ISDN-Telefonen, muss die Funktion per Funktionstaste oder Menü vom Telefon unterstützt werden (optional, siehe Anleitung des Telefons).
- **Hinweis:** An einigen analogen Telefonen, lässt sich diese Funktion per T-Net-Funktionstaste/Menü durchführen (optional, siehe Anleitung des Telefons).

Gehen Sie bei Nichtmelden des Angerufenen wie folgt vor:

- 1. Drücken Sie die **Flash-Taste** bzw. die **Rückfragetaste**.
- 2. Wählen Sie **\*37#**.
- 3. Legen Sie auf. Sie werden gerufen, sobald der Teilnehmer wieder erreichbar ist.
- 4. Heben Sie den Hörer ab, um den Rückruf durchzuführen. Heben Sie nicht innerhalb von 20 Sekunden ab, wird der Rückruf gelöscht.

### **Externen Rückruf bei Nichtmelden einleiten**

Bei eingeleitetem Rückruf rufen Sie den zuvor nicht erreichten Teilnehmer an, sobald dieser wieder erreichbar ist.

Voraussetzungen:

- Beim Netzbetreiber freigeschaltetes Dienstmerkmal CCNR (Rückruf bei Nichtmelden)
- Verwendung eines externen  $S_0$ -Ports für den Ruf (optional, siehe Technische Daten in der Betriebsanleitung)
- **Wichtig:** An den Systemtelefonen wird diese Funktion per Menü/ Telefonieanwendung durchgeführt (optional, siehe Anleitung des Telefons).
- **Wichtig:** Für die Durchführung oder das Löschen an ISDN-Telefonen, muss die Funktion per Funktionstaste oder Menü vom Telefon unterstützt werden (optional, siehe Anleitung des Telefons).
- **Hinweis:** An einigen analogen Telefonen, lässt sich diese Funktion per T-Net-Funktionstaste/Menü durchführen (optional, siehe Anleitung des Telefons).

Gehen Sie bei Nichtmelden des Angerufenen wie folgt vor:

- 1. Drücken Sie die **Flash-Taste** bzw. die **Rückfragetaste**.
- 2. Wählen Sie **\*37#**.

**Hinweis:** Hören Sie keinen Quittungston, war der Rückruf nicht erfolgreich.

3. Legen Sie auf. Sie werden gerufen, sobald der Teilnehmer wieder erreichbar ist.

**Hinweis:** Ein Rückruf wird bis zu 45 Minuten gespeichert.

**Externen Rückruf bei Nichtmelden einleiten**

4. Heben Sie den Hörer ab, um den Rückruf durchzuführen. Heben Sie nicht innerhalb von 20 Sekunden ab, wird der Rückruf gelöscht.

#### **Dringlichkeitsruf bei Anrufschutz einleiten**

Soll eine Person z. B. bei einem Notfall trotz bestehendem Anrufschutz unbedingt erreicht werden, ist der Anrufschutz von einem internen Telefon aus mit einem Dringlichkeitsruf umgehbar.

Gehen Sie, wenn das von Ihnen gerufene interne Telefon aufgrund des Anrufschutzes besetzt ist, wie anschließend beschrieben vor.

• Warten Sie zehn Sekunden.

Der Teilnehmer wird nun gerufen.

**Rückfragegespräch**

### **Rückfragegespräch**

**[Informationen zum Kapitel](#page-334-0) [Zweites Gespräch einleiten](#page-335-0) [Rückfrageruf beenden](#page-337-0) [Makeln](#page-338-0) [Eines der beiden Gespräche beenden](#page-339-0) [Beide Gesprächspartner verbinden](#page-340-0) Rückfrage mit drittem [Teilnehmer](#page-341-0) einleiten** **Informationen zum Kapitel**

#### <span id="page-334-0"></span>**Informationen zum Kapitel**

Während eines Rückfragegesprächs sprechen Sie mit einem Teilnehmer, während Ihr vorheriger Gesprächspartner von der TK-Anlage im Hintergrund gehalten wird und die Wartemusik hört.

**Zweites Gespräch einleiten**

### <span id="page-335-0"></span>**Zweites Gespräch einleiten**

Voraussetzungen:

• Für Rückfrage mit zwei externen Gesprächspartnern: mindestens zwei externe Gesprächskanäle

Gehen Sie während eines Gesprächs wie anschließend beschrieben vor.

- 1. Drücken Sie die **Flash-Taste** bzw. die **Rückfragetaste**.
- 2. Geben Sie eine Rufnummer ein. Mögliche Eingaben:

**Interne Rufnummer des einzelnen Telefons** (nur bei Amtholungsart Direkter Amtapparat: \*\* vorweg)

**Interne Rufnummer der Gruppe** (nur bei Amtholungsart Direkter Amtapparat: \*\* vorweg)

**Interne Rufnummer der Tür** (nur bei Amtholungsart Direkter Amtapparat: \*\* vorweg)

**Externe Rufnummer** (nur bei Amtholungsart Interner Apparat: Amtzugangsziffer vorweg)

**Kurzwahlnummer** (nur bei Amtholungsart Direkter Amtapparat: \*\* vorweg)

Der Teilnehmer wird gerufen.

- **Hinweis:** Nach Drücken der **Flash-Taste** bzw. der **Rückfragetaste** können Sie auch andere Gesprächsarten (z. B. Privatgespräche), eine InterCom-Durchsage oder ein Pick-up einleiten. Ausnahme: Aus einem Türgespräch heraus ist nur die Wahl einer Rufnummer möglich.
- **Hinweis:** An einem analogen Telefon, an dem sich diese Funktion per T-Net-Funktionstaste/Menü durchführen lässt, können Sie

diese Bedienung ebenfalls nutzen (optional, siehe Anleitung des Telefons).

**Hinweis:** An ISDN-Telefonen und Systemtelefonen wird diese Funktion über eine vorhandene Funktionstaste oder per Menü durchgeführt (optional, siehe Anleitung des Telefons).

## <span id="page-337-0"></span>**Rückfrageruf beenden**

Gehen Sie, wenn der von Ihnen zur Rückfrage Gerufene besetzt ist oder sich nicht meldet, wie in einem der anschließend beschriebenen Schritte vor.

• Der zur Rückfrage Gerufene meldet sich nicht: Drücken Sie die **Flash-Taste** bzw. die **Rückfragetaste** und wählen Sie **1**.

Sie sind wieder mit dem wartenden Gesprächspartner verbunden.

• Der zur Rückfrage Gerufene ist besetzt: Warten Sie.

Sie sind automatisch wieder mit dem wartenden Gesprächspartner verbunden.

**Hinweis:** An ISDN-Telefonen und Systemtelefonen wird diese Funktion über eine vorhandene Funktionstaste oder per Menü durchgeführt (optional, siehe Anleitung des Telefons).

**Makeln**

#### <span id="page-338-0"></span>**Makeln**

Mit der Funktion Makeln können Sie abwechselnd mit den beiden Gesprächspartnern sprechen.

Gehen Sie während eines Rückfragegesprächs wie anschließend beschrieben vor.

- 1. Drücken Sie die **Flash-Taste** bzw. die **Rückfragetaste**.
- 2. Wählen Sie **2**.

Sie führen weiterhin ein Rückfragegespräch. Der andere Gesprächspartner ist nun aktiv.

- **Hinweis:** An einem analogen Telefon, an dem sich diese Funktion per T-Net-Funktionstaste/Menü durchführen lässt, können Sie diese Bedienung ebenfalls nutzen (optional, siehe Anleitung des Telefons).
- **Hinweis:** An ISDN-Telefonen und Systemtelefonen wird diese Funktion über eine vorhandene Funktionstaste oder per Menü durchgeführt (optional, siehe Anleitung des Telefons).

## <span id="page-339-0"></span>**Eines der beiden Gespräche beenden**

Wenn Sie eine Rückfrage beenden und hinterher noch mit einem der beiden Gesprächspartner weitersprechen möchten, können Sie das Gespräch mit dem anderen Gesprächspartner gezielt beenden.

Legt einer Ihrer beiden Gesprächspartner den Hörer auf, sind Sie weiterhin mit dem anderen verbunden.

Alternativ gehen Sie während eines Rückfragegesprächs wie in einem der anschließend beschriebenen Schritte vor.

• Drücken Sie die **Flash-Taste** bzw. die **Rückfragetaste** und wählen Sie **1**.

Das aktive Gespräch wird getrennt.

Sie führen ein einzelnes Gespräch mit dem vorher wartenden Gesprächspartner.

• Drücken Sie die **Flash-Taste** oder die **Rückfragetaste** und wählen Sie **0**.

Das Gespräch im Hintergrund wird getrennt.

Sie führen ein einzelnes Gespräch mit dem vorher aktiven Gesprächspartner.

- **Hinweis:** An einem analogen Telefon, an dem sich diese Funktion per T-Net-Funktionstaste/Menü durchführen lässt, können Sie diese Bedienung ebenfalls nutzen (optional, siehe Anleitung des Telefons).
- **Hinweis:** An ISDN-Telefonen und Systemtelefonen wird diese Funktion über eine vorhandene Funktionstaste oder per Menü durchgeführt (optional, siehe Anleitung des Telefons).

#### <span id="page-340-0"></span>**Beide Gesprächspartner verbinden**

Möchten Sie Ihren Gesprächspartnern die Möglichkeit geben, miteinander zu sprechen, können Sie die beiden verbinden.

Voraussetzungen:

• Für das Verbinden von zwei externen Gesprächspartnern: Für den Teilnehmer erteilte Berechtigung **Vermittlung externer Gespräche nach extern**

Gehen Sie während eines Rückfragegesprächs wie anschließend beschrieben vor.

• Legen Sie den Hörer auf.

Ihre beiden Gesprächspartner sind miteinander verbunden.

#### <span id="page-341-0"></span>**Rückfrage mit drittem Teilnehmer einleiten**

Möchten Sie während einer Rückfrage noch einen weiteren Gesprächspartner hinzuziehen, so können Sie zu diesem Zweck ein drittes Gespräch einleiten. Sowohl der erste als auch der zweite Gesprächspartner werden so lange im Hintergrund gehalten.

Voraussetzungen:

• Eingeleitetes Rückfragegespräch

Gehen Sie während eines Rückfragegesprächs wie anschließend beschrieben vor.

- 1. Drücken Sie die **Flash-Taste** bzw. die **Rückfragetaste**.
- 2. Wählen Sie **5**.
- 3. Geben Sie eine Rufnummer ein. Mögliche Eingaben:

**Interne Rufnummer des einzelnen Telefons** (nur bei Amtholungsart Direkter Amtapparat: \*\* vorweg)

**Interne Rufnummer der Gruppe** (nur bei Amtholungsart Direkter Amtapparat: \*\* vorweg)

**Externe Rufnummer** (nur bei Amtholungsart Interner Apparat: Amtzugangsziffer vorweg)

**Kurzwahlnummer** (nur bei Amtholungsart Direkter Amtapparat: \*\* vorweg)

Sobald der Gerufene abnimmt, führen Sie ein drittes Gespräch.

**Wichtig:** Um diese Funktion an ISDN-Telefonen und Systemtelefonen durchzuführen, muss die Funktion per Funktionstaste oder per Menü vom Telefon unterstützt werden (optional, siehe Anleitung des Telefons).

- 4. Gehen Sie anschließend wie gewünscht vor.
	- Um das dritte Gespräch zu trennen und zur Rückfrage mit dem vorher aktiven Gesprächspartner zurückzukehren, drücken Sie die **Flash-Taste** bzw. die **Rückfragetaste** und wählen Sie **1**.

Sie führen wieder ein Rückfragegespräch mit dem vorher aktiven Gesprächspartner. Das Gespräch mit dem dritten Gesprächspartner ist getrennt.

• Um das dritte Gespräch zu trennen und zur Rückfrage mit dem vorher gehaltenen Gesprächspartner zurückzukehren, drücken Sie die **Flash-Taste** bzw. die **Rückfragetaste** und wählen Sie **2**.

Sie führen ein Rückfragegespräch mit dem vorher gehaltenen Gesprächspartner. Das Gespräch mit dem dritten Gesprächspartner ist getrennt.

• Um die vorherigen Gespräche zu trennen und ein einzelnes Gespräch mit dem dritten Gesprächspartner zu führen, drücken Sie die **Flash-Taste** bzw. die **Rückfragetaste** und wählen Sie **0**.

Sie führen ein einzelnes Gespräch mit dem dritten Gesprächspartner. Die vorherigen Gespräche sind getrennt.

• Um den dritten Gesprächspartner mit dem zweiten Gesprächspartner zu verbinden, drücken Sie die **Flash-Taste** bzw. die **Rückfragetaste** und wählen Sie **4**.

Der zweite und der dritte Gesprächspartner werden verbunden. Sie führen ein einzelnes Gespräch mit dem ersten Gesprächspartner.

**Hinweis:** Legt der dritte Gesprächspartner vorher auf, gelangen Sie wieder zurück zum vorher aktiven Gesprächspartner. Wenn Sie dann die **Flash-Taste** bzw. die **Rückfragetaste** drücken und **1** wählen, beenden Sie damit auch das Gespräch mit diesem Gesprächspartner.

#### **Vermitteln**

**Vermitteln mit [Ankündigung](#page-345-0) [Einmann-Vermitteln](#page-347-0) (Vermitteln ohne Ankündigung) [Gesprächspartner](#page-348-0) in die Warteschleife stellen Dritten Teilnehmer rufen und mit aktivem [Gesprächspartner](#page-350-0) [vermitteln](#page-350-0) [Gespräch in interner Parkzone ablegen \(Offene Rückfrage\)](#page-352-0) [Gespräch aus interner Parkzone aufnehmen \(Offene Rückfrage\)](#page-354-0)** **Vermitteln mit Ankündigung**

#### <span id="page-345-0"></span>**Vermitteln mit Ankündigung**

Um ein Gespräch zu vermitteln, leiten Sie zunächst eine Rückfrage ein, kündigen das Gespräch an und verbinden dann die beiden Gesprächspartner.

Voraussetzungen:

- Eingeleitetes Rückfragegespräch
- Für das Verbinden von zwei externen Gesprächspartnern: Für den Teilnehmer erteilte Berechtigung **Vermittlung externer Gespräche nach extern**
- Legen Sie während eines Rückfragegesprächs den Hörer auf.

Ihre beiden Gesprächspartner sind miteinander verbunden.

- **Hinweis:** Bei manchen ISDN-Telefonen kann es passieren, dass Ihr Telefon nach dem Auflegen klingelt und Sie nach dem Abheben wieder mit Ihrem ersten Gesprächspartner verbunden sind. Überprüfen Sie anhand der Anleitung des Telefons, ob das **Vermitteln an einer TK-Anlage** eingeschaltet ist. Holen Sie dies gegebenenfalls nach.
- Möchten Sie nach dem Vermitteln sofort ein neues Gespräch einleiten, gehen Sie während eines Rückfragegesprächs wie anschließend beschrieben vor.
	- 1) Drücken Sie die **Flash-Taste** bzw. die **Rückfragetaste**.
	- 2) Wählen Sie **4**.

Ihre beiden Gesprächspartner sind miteinander verbunden.

Sie hören den internen Wählton.

3) Leiten Sie ein neues Gespräch ein.

- **Wichtig:** Ein zwischen zwei externen Gesprächspartnern vermitteltes Gespräch ist auf einen festgelegten Zeitraum begrenzt. Dies geschieht zu Ihrer Sicherheit, da z. B. die versehentliche Vermittlung der Zeitansage und der Wetteransage zu einem unendlich langen Gespräch führen würde.
- **Wichtig:** Die Gebühren für ein vermitteltes Gespräch werden Ihnen vom Netzbetreiber angerechnet.
- **Hinweis:** An einem analogen Telefon, an dem sich diese Funktion per T-Net-Funktionstaste/Menü durchführen lässt, können Sie diese Bedienung ebenfalls nutzen (optional, siehe Anleitung des Telefons).
- **Hinweis:** An einigen ISDN-Telefonen können Sie diese Funktion über eine vorhandene Funktionstaste oder per Menü durchführen (optional, siehe Anleitung des Telefons).

#### <span id="page-347-0"></span>**Einmann-Vermitteln (Vermitteln ohne Ankündigung)**

Möchten Sie einen externen Gesprächspartner an einen anderen internen Teilnehmer vermitteln, müssen Sie nicht warten, bis der zur Rückfrage gerufene Teilnehmer abnimmt, sondern können bereits während des Rufens den Hörer auflegen. Der interne Teilnehmer wird weiter gerufen.

Voraussetzungen:

• Internes Vermittlungsziel

Gehen Sie während eines Gesprächs wie anschließend beschrieben vor.

- 1. Drücken Sie die **Flash-Taste** bzw. die **Rückfragetaste**.
- 2. Geben Sie die interne Rufnummer ein. Mögliche Eingaben:

**Interne Rufnummer des einzelnen Telefons** (nur bei Amtholungsart Direkter Amtapparat: \*\* vorweg)

**Interne Rufnummer der Gruppe** (nur bei Amtholungsart Direkter Amtapparat: \*\* vorweg)

- 3. Warten Sie, bis Sie den Rufton hören.
- 4. Legen Sie den Hörer auf.

Nimmt der Gerufene ab, ist er mit dem externen Teilnehmer verbunden.

**Hinweis:** Wenn der gerufene Teilnehmer nicht abnimmt, geht das Gespräch nach 60 Sekunden wieder an Ihr eigenes Telefon zurück (Ihr Telefon klingelt). Nehmen Sie das Gespräch innerhalb von 60 Sekunden nicht an, wird das Gespräch getrennt. Ist Ihr eigenes Telefon inzwischen belegt, wird bereits nach den ersten 60 Sekunden der Vorgang abgebrochen und das externe Gespräch getrennt.

#### <span id="page-348-0"></span>**Gesprächspartner in die Warteschleife stellen**

Wenn der interne Teilnehmer, an den Sie einen Gesprächspartner vermitteln möchten, besetzt ist, können Sie den Gesprächspartner in die Warteschleife dieses Teilnehmers legen.

Voraussetzungen:

• Internes Vermittlungsziel Gruppe (mindestens ein Teilnehmer kommend eingeloggt) oder Teilnehmer

Gehen Sie, wenn das von Ihnen zur Vermittlung gerufene interne Telefon besetzt ist, wie anschließend beschrieben vor.

1. Warten Sie.

Sie sind automatisch wieder mit dem wartenden Gesprächspartner verbunden.

- **Hinweis:** An vielen ISDN-Telefonen wird das Beenden eines Rückfragerufs bei besetzt nicht automatisch, sondern über eine Funktionstaste oder per Menü durchgeführt (optional, siehe Anleitung des Telefons).
- 2. Drücken Sie die **Flash-Taste** bzw. die **Rückfragetaste**.
- 3. Wählen Sie **##07**.

Sie hören einen Quittungston.

4. Legen Sie den Hörer auf.

Der Gesprächspartner hört weiterhin die Wartemusik.

Sobald der interne Teilnehmer den Hörer auflegt bzw. ein Teilnehmer der Gruppe frei wird, wird er gerufen. Nimmt er ab, ist er mit dem Wartenden verbunden.

**Hinweis:** Nimmt der interne Teilnehmer innerhalb der 2 Minuten Rufzeit nicht ab oder bleibt er während der 15 Minuten Wartezeit besetzt, werden Sie als Vermittelnder wieder gerufen. Nehmen Sie den Hörer ab, sind Sie wieder mit dem Gesprächspartner verbunden und können diesen erneut in die Warteschleife legen. Wenn auch Sie den Ruf innerhalb von 2 Minuten nicht entgegennehmen, wird die Verbindung vollständig getrennt (waren Sie zwischendurch besetzt, evtl. auch nach kürzerer Zeit).

# <span id="page-350-0"></span>**Dritten Teilnehmer rufen und mit aktivem Gesprächspartner vermitteln**

Angenommen, Sie haben aus einem Gespräch heraus einen weiteren Gesprächspartner, z. B. einen Anklopfenden angenommen und dieser zweite Gesprächspartner möchte nun an jemand anderen weitervermittelt werden. Sie können nun ein drittes Gespräch einleiten, den zweiten und dritten Gesprächspartner miteinander verbinden und anschließend mit Ihrem ersten Gesprächspartner weitertelefonieren.

Gehen Sie während eines Rückfragegesprächs wie anschließend beschrieben vor.

- 1. Drücken Sie die **Flash-Taste** bzw. die **Rückfragetaste**.
- 2. Wählen Sie **5**.
- 3. Geben Sie eine Rufnummer ein. Mögliche Eingaben:

**Externe Rufnummer** (nur bei Amtholungsart Interner Apparat: Amtzugangsziffer vorweg)

**Kurzwahlnummer** (nur bei Amtholungsart Direkter Amtapparat: \*\* vorweg)

**Interne Rufnummer des einzelnen Telefons** (nur bei Amtholungsart Direkter Amtapparat: \*\* vorweg)

**Interne Rufnummer der Gruppe** (nur bei Amtholungsart Direkter Amtapparat: \*\* vorweg)

Sobald der Gerufene abnimmt, führen Sie ein drittes Gespräch.

**Michtig:** Um diese Funktion an ISDN-Telefonen und Systemtelefonen durchzuführen, muss die Funktion per Funktionstaste oder per Menü vom Telefon unterstützt werden (optional, siehe Anleitung des Telefons).

**Dritten Teilnehmer rufen und mit aktivem Gesprächspartner vermitteln**

- 4. Gehen Sie anschließend wie gewünscht vor.
	- Um den zweiten und den dritten Gesprächspartner zu verbinden und ein einzelnes Gespräch mit dem ersten Gesprächspartner zu führen, drücken Sie die **Flash-Taste** bzw. die **Rückfragetaste** und wählen Sie **4**.

Der zweite und der dritte Gesprächspartner werden verbunden.

Im Anschluss führen Sie wieder ein einzelnes Gespräch mit Ihrem ersten Gesprächspartner.

• Um den zweiten und den dritten Gesprächspartner zu verbinden und das Gespräch mit dem ersten Gesprächspartner zu beenden, legen Sie den Hörer auf.

Der zweite und der dritte Gesprächspartner werden verbunden.

Das erste Gespräch wird von der TK-Anlage signalisiert, wenn es ein externes Gespräch war. Ein internes Gespräch wird getrennt.

**Hinweis:** Ist der dritte Gesprächspartner nicht bereit, mit Ihrem zweiten Gesprächspartner vermittelt zu werden, drücken Sie die **Flash-Taste** oder die **Rückfragetaste** und wählen Sie **1**. Sie gelangen wieder in das normale Rückfragegespräch.

# <span id="page-352-0"></span>**Gespräch in interner Parkzone ablegen (Offene Rückfrage)**

Mit der offenen Rückfrage kann ein zu vermittelnder Anrufer in eine Warteposition gestellt werden, sodass der gewünschte Gesprächspartner das Gespräch an einem anderen internen Telefon annehmen kann.

Voraussetzungen:

- Für den Teilnehmer erteilte Berechtigung **Offene Rückfrage**
- Eingestellte Basisrufnummer

Gehen Sie während eines externen Gesprächs wie anschließend beschrieben vor.

- 1. Drücken Sie die **Flash-Taste** bzw. die **Rückfragetaste**.
- 2. Geben Sie die interne Basisrufnummer ein. Mögliche Eingaben:

**Interne Basisrufnummer der Parkzone** (nur bei Amtholungsart Direkter Amtapparat: \*\* vorweg)

3. Wählen Sie die Nummer der Parkposition. Mögliche Eingaben:

**0** bis **9**

- **Hinweis:** Erhalten Sie bei Wahl der Parkposition einen Besetztton, ist diese Position bereits besetzt. Durch Drücken der **Flash-Taste** oder der **Rückfragetaste** gelangen Sie zurück und können erneut die interne Basisrufnummer mit einer anderen Parkposition wählen.
- 4. Warten Sie, bis Sie den Rufton hören.
- 5. Legen Sie den Hörer auf.

**Gespräch in interner Parkzone ablegen (Offene Rückfrage)**

6. Informieren Sie den gewünschten Gesprächspartner über den wartenden Anrufer (z. B. per Lautsprecheransage).

# <span id="page-354-0"></span>**Gespräch aus interner Parkzone aufnehmen (Offene Rückfrage)**

Mit der offenen Rückfrage kann ein zu vermittelnder Anrufer in eine Warteposition gestellt werden, sodass der gewünschte Gesprächspartner das Gespräch an einem anderen internen Telefon annehmen kann.

Voraussetzungen:

- Für den Teilnehmer erteilte Berechtigung **Offene Rückfrage**
- In interner Parkzone abgelegtes Gespräch
- 1. Heben Sie den Hörer Ihres Telefons ab.
	- **Hinweis:** Während eines bestehenden Gesprächs drücken Sie die **Flash-Taste** bzw. die **Rückfragetaste** und wählen Sie **##06**.
- 2. Geben Sie die interne Basisrufnummer ein. Mögliche Eingaben:

**Interne Basisrufnummer der Parkzone** (nur bei Amtholungsart Direkter Amtapparat: \*\* vorweg)

3. Wählen Sie die Nummer der Parkposition. Mögliche Eingaben:

**0** bis **9**

Sie führen ein Gespräch mit dem wartenden Anrufer.

**Konferenz**

#### **Konferenz**

**[Konferenz einleiten](#page-356-0) [Makeln einleiten während der Konferenz](#page-357-0) [Beide Konferenzpartner verbinden](#page-358-0) [Konferenz beenden](#page-359-0)**

**Konferenz einleiten**

#### <span id="page-356-0"></span>**Konferenz einleiten**

Voraussetzungen:

• Selbst eingeleitetes Rückfragegespräch

Gehen Sie während eines Rückfragegesprächs wie anschließend beschrieben vor.

- 1. Drücken Sie die **Flash-Taste** bzw. die **Rückfragetaste**.
- 2. Wählen Sie **3**.

Sie führen eine Konferenz.

- **Hinweis:** Ist an einer Konferenz mit drei internen Teilnehmern ein Freisprechtelefon beteiligt, kann es eventuell zu Echo- oder Pfeifeffekten kommen.
- **Hinweis:** An einem analogen Telefon, an dem sich diese Funktion per T-Net-Funktionstaste/Menü durchführen lässt, können Sie diese Bedienung ebenfalls nutzen (optional, siehe Anleitung des Telefons).
- **Hinweis:** An ISDN-Telefonen und Systemtelefonen wird diese Funktion über eine vorhandene Funktionstaste oder per Menü durchgeführt (optional, siehe Anleitung des Telefons).
- **Hinweis:** Mit einem Türteilnehmer ist keine Konferenz möglich.

#### <span id="page-357-0"></span>**Makeln einleiten während der Konferenz**

Wenn Sie eine Konferenz beenden und hinterher noch abwechselnd mit den beiden Konferenzpartnern weitersprechen möchten, können Sie einen Ihrer Konferenzpartner gezielt in den Hintergrund stellen.

Voraussetzungen:

• Selbst eingeleitete Konferenz

Gehen Sie während einer Konferenz wie anschließend beschrieben vor.

• Drücken Sie die **Flash-Taste** bzw. die **Rückfragetaste** und wählen Sie **2**.

Sie führen ein Gespräch mit dem vorher aktiven Gesprächspartner. Der andere Konferenzpartner hört die Wartemusik.

• Drücken Sie die **Flash-Taste** (bei MFV-Telefonen) oder die **Rückfragetaste** (bei ISDN-Telefonen) und wählen Sie **1**.

Sie führen ein Gespräch mit dem vorher im Hintergrund gehaltenen Gesprächspartner. Der andere Konferenzpartner hört die Wartemusik.

- **Wichtig:** Um diese Funktion an ISDN-Telefonen und Systemtelefonen durchzuführen, muss die Funktion per Funktionstaste oder per Menü vom Telefon unterstützt werden (optional, siehe Anleitung des Telefons).
- **Hinweis:** An einem analogen Telefon, an dem sich diese Funktion per T-Net-Funktionstaste/Menü durchführen lässt, können Sie diese Bedienung ebenfalls nutzen (optional, siehe Anleitung des Telefons).

#### <span id="page-358-0"></span>**Beide Konferenzpartner verbinden**

Möchten Sie sich aus einer selbst eingeleiteten Konferenz herausschalten und Ihren Konferenzpartnern die Möglichkeit geben, weiterhin miteinander zu sprechen, können Sie die beiden verbinden.

Voraussetzungen:

- Selbst eingeleitete Konferenz
- Für das Verbinden von zwei externen Gesprächspartnern: Für den Teilnehmer erteilte Berechtigung **Vermittlung externer Gespräche nach extern**

Gehen Sie während einer Konferenz wie anschließend beschrieben vor.

- 1. Drücken Sie die **Flash-Taste** bzw. die **Rückfragetaste**.
- 2. Wählen Sie **4**.
- 3. Legen Sie den Hörer auf.

Ihre beiden Konferenzpartner sind miteinander verbunden.

**Wichtig:** Um diese Funktion an ISDN-Telefonen und Systemtelefonen durchzuführen, muss die Funktion per Funktionstaste oder per Menü vom Telefon unterstützt werden (optional, siehe Anleitung des Telefons).

**Konferenz beenden**

#### <span id="page-359-0"></span>**Konferenz beenden**

Wurde die Konferenz von Ihnen eingeleitet, können Sie die Konferenz vollständig beenden.

Voraussetzungen:

• Selbst eingeleitete Konferenz

Gehen Sie während einer Konferenz wie anschließend beschrieben vor.

• Legen Sie den Hörer auf.

Die Konferenz wird vollständig getrennt.
# **Kurzreferenz**

**[Informationen zum Kapitel](#page-362-0) [Alarm](#page-363-0) [Amtreservierung bei besetzt](#page-368-0) [Amtruf erzwingen bei automatischer Amtholung](#page-369-0) [Anklopfen](#page-370-0) [Anlagenuhrzeit \(Uhrzeit und Datum\)](#page-371-0) [Anrufschutz](#page-372-0) [Automatische Zentrale](#page-373-0) [Baby-/Seniorenruf](#page-375-0) [Call Through](#page-376-0) [Fernkonfiguration \(Freischaltung\)](#page-377-0) [FMC](#page-378-0) [Flash-Zeit](#page-381-0) [Follow-me](#page-382-0) [Freiwerk \(kommend\)](#page-386-0) [Gebührenkonto](#page-387-0) [Gehende Rufe](#page-388-0) [Gesprächsdaten \(Einzelgesprächsnachweis\)](#page-390-0) [Gezielter Amtzugang](#page-391-0) Gezielter [VoIP-Zugang](#page-392-0) [Gruppen](#page-393-0) Identifikation (IPv4-Adresse, [Subnetzmaske,](#page-396-0) Gateway, DHCP-Client) [InterCom-Durchsage/Freisprechen](#page-399-0) [Konferenz](#page-400-0) [Konfigurationsumschaltung](#page-402-0) [Lautsprecheransage](#page-403-0) [Notrufansage](#page-404-0) [Offene Rückfrage](#page-405-0)**

**Kurzreferenz**

**[Parallelruf](#page-407-0) [Pick-up und Gesprächsübernahme](#page-410-0) [PIN](#page-411-0) [Privater \(personalisierter\) Amtzugang](#page-412-0) [Projektzuordnung](#page-414-0) [Relais](#page-415-0) [Rückfrage und drittes Gespräch](#page-418-0) [Rückfrage](#page-420-0) und Vermitteln [Rückruf bei besetzt](#page-422-0) [Rückruf bei Nichtmelden](#page-423-0) [Rufumleitung für externe Rufnummern](#page-424-0) [Rufumleitung für Gruppen](#page-431-0) [Rufumleitung](#page-436-0) für Teilnehmer [Sperrwerk \(kommend\)](#page-439-0) Text vor [Melden](#page-440-0) [Türfunktionen](#page-442-0) [Voicemailbox](#page-444-0) [Wartemusik](#page-455-0) und Ansage [Weckfunktionen](#page-457-0)**

## <span id="page-362-0"></span>**Informationen zum Kapitel**

Dieser Abschnitt enthält eine alphabetische Auflistung der Funktionen und Einstellungen der TK-Anlage, die Sie mit einem internen Telefon oder in einigen Fällen auch mit einem externen Telefon durchführen können. Nicht aufgeführt sind die mit den Systemtelefonen per Menü geführten Funktionen sowie die von den einzelnen ISDN-Telefonen verwendeten Tasten oder Menüfunktionen (siehe Anleitung des Telefons).

Die Titelzeilen geben an, mit welchen Endgeräten Sie die angegebene Kennziffer wählen können. Ist in der Titelzeile angegeben, dass die Kennziffer (z. B. für das Einleiten einer Konferenz) nur an einem analogen Teilnehmer verwendbar ist, ist diese Funktion in vielen Fällen am ISDN-Telefon über das Menü möglich (siehe Anleitung des Telefons).

Ist in der Titelzeile angegeben, dass die Kennziffer auch über ein externes Gerät verwendbar ist, muss zu diesem Zweck zunächst eine bestimmte in der TK-Anlage eingerichtete Fernschaltrufnummer angerufen werden.

## <span id="page-363-0"></span>**Alarm**

**Alarm innerhalb von 60 s quittieren (an einem internen oder externen Telefon)**

#### **0**

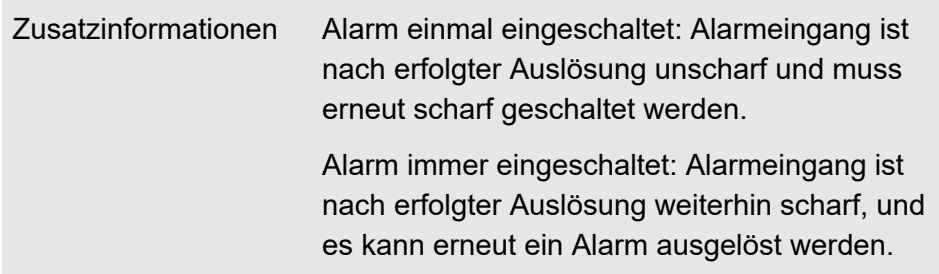

**Alarm einmal scharf schalten (an einem internen Telefon)**

### **## 8 PIN \* 24 Alarmrufnummer \* 1 #**

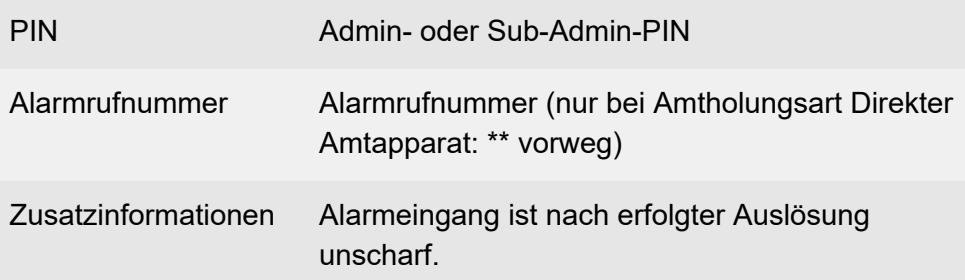

**Alarm einmal scharf schalten (an einem externen Telefon)**

## **Fernschaltrufnummer ## 8 PIN \* 24 Alarmrufnummer \* 1 #**

Fernschaltrufnummer Fernschaltrufnummer für Fernprogrammierung

**Alarm**

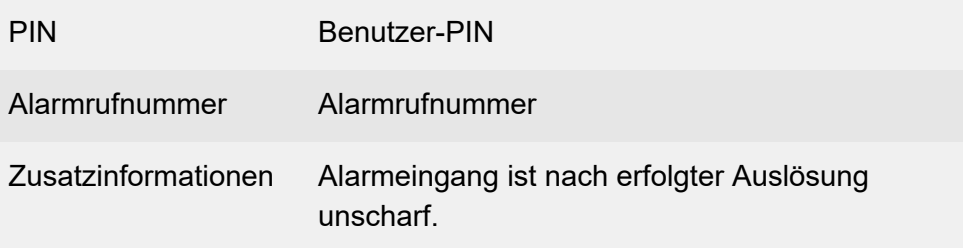

**Alarm immer scharf schalten (an einem internen Telefon)**

## **## 8 PIN \* 24 Alarmrufnummer \* 2 #**

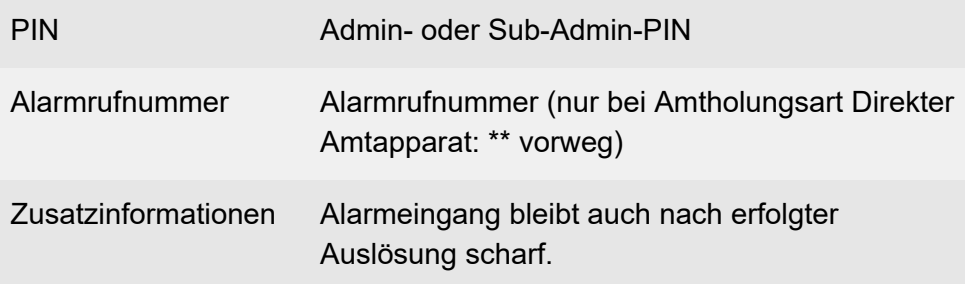

**Alarm immer scharf schalten (an einem externen Telefon)**

**Fernschaltrufnummer ## 8 PIN \* 24 Alarmrufnummer \* 2 #**

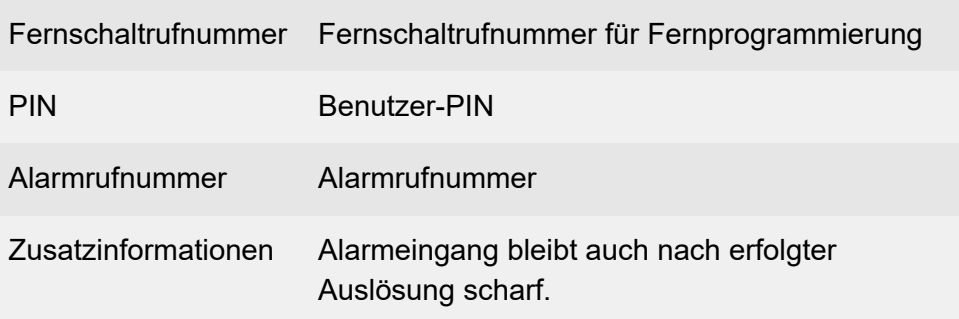

## **Alarm unscharf schalten (an einem internen Telefon)**

### **## 8 PIN \* 24 Alarmrufnummer \* 0 #**

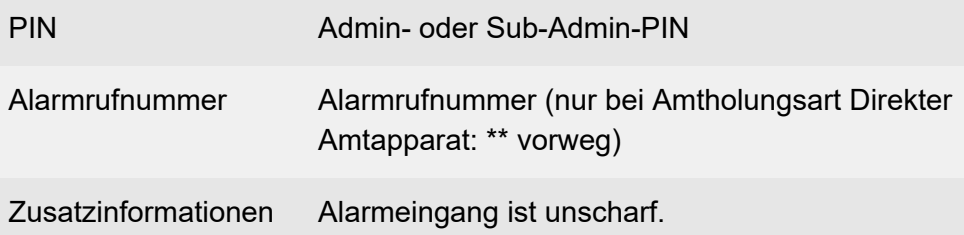

## **Alarm unscharf schalten (an einem externen Telefon)**

## **Fernschaltrufnummer ## 8 PIN \* 24 Alarmrufnummer \* 0 #**

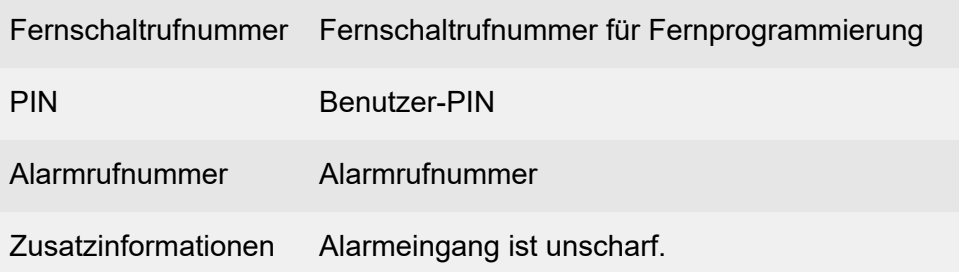

### **Ansage aufsprechen (an einem internen Telefon)**

#### **## 8 PIN \* 56 A \* \* #**

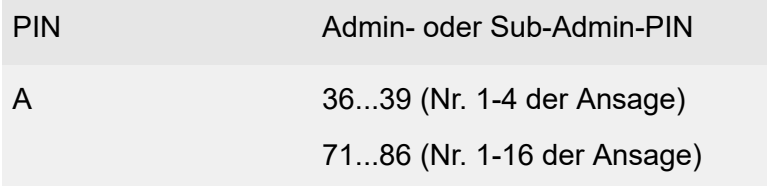

**Alarm**

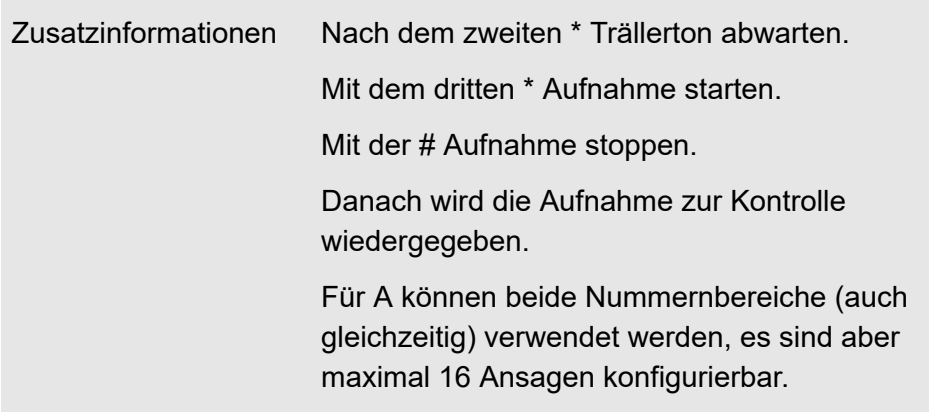

### **Ansage löschen (an einem internen Telefon)**

#### **## 8 PIN \* 55 A #**

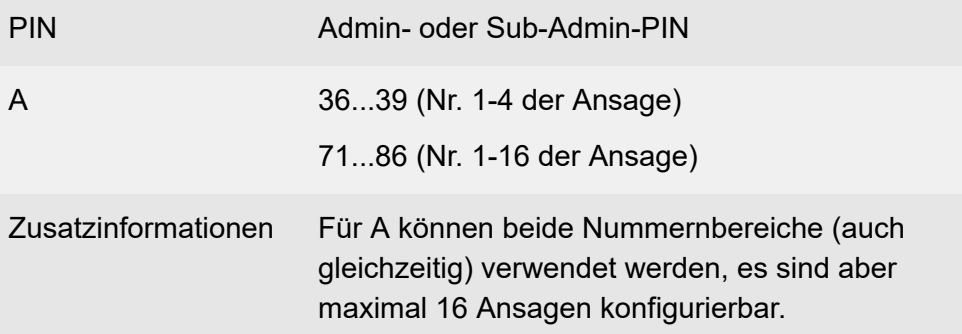

## **Ansage anhören (an einem internen Telefon)**

### **## 8 PIN \* 57 A #**

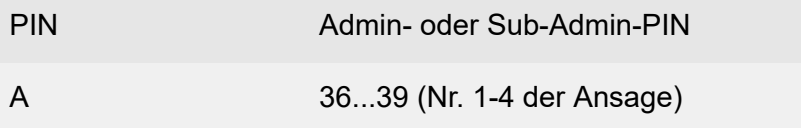

**Alarm**

#### 71...86 (Nr. 1-16 der Ansage)

## Zusatzinformationen Für A können beide Nummernbereiche (auch gleichzeitig) verwendet werden, es sind aber maximal 16 Ansagen konfigurierbar.

## <span id="page-368-0"></span>**Amtreservierung bei besetzt**

**Amtreservierung bei besetzt einleiten (an einem internen Telefon)**

#### **R \* 37 #**

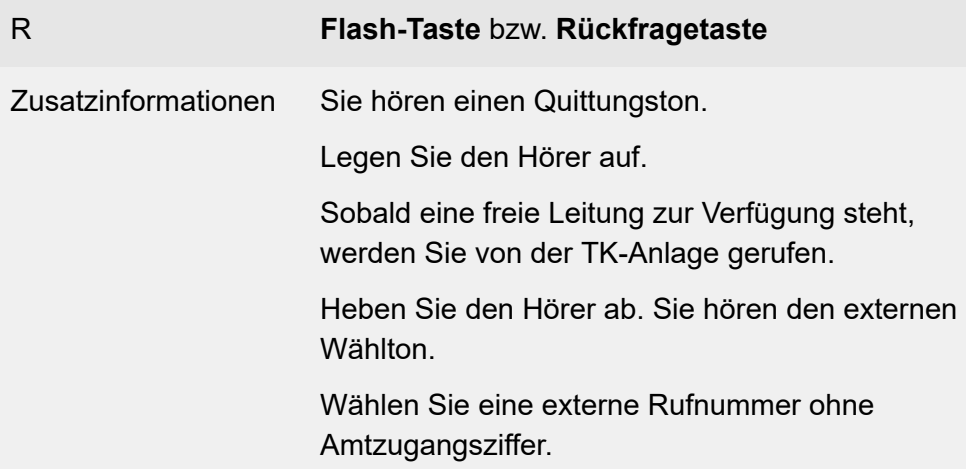

## <span id="page-369-0"></span>**Amtruf erzwingen bei automatischer Amtholung**

#### **Amtruf erzwingen bei automatischer Amtholung**

#### **## 94**

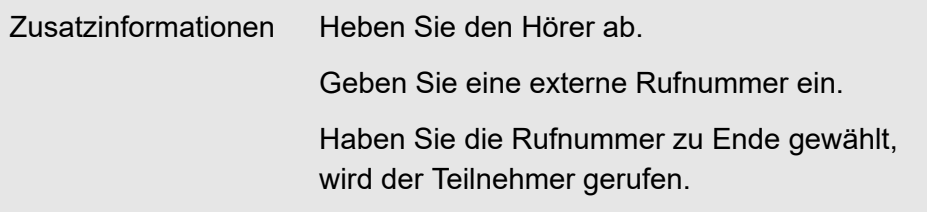

**Anklopfen**

## <span id="page-370-0"></span>**Anklopfen**

### **Anklopfenden abweisen (an einem analogen internen Telefon)**

**R 0**

R **Flash-Taste** bzw. **Rückfragetaste**

## **Anklopfenden annehmen mit Trennen des aktiven Gesprächs (an einem analogen internen Telefon)**

**R 1**

R **Flash-Taste** bzw. **Rückfragetaste**

## **Anklopfenden annehmen und aktives Gespräch halten (an einem analogen internen Telefon)**

**R 2**

R **Flash-Taste** bzw. **Rückfragetaste**

## <span id="page-371-0"></span>**Anlagenuhrzeit (Uhrzeit und Datum)**

## **Uhrzeit einstellen (an einem internen Telefon)**

### **## 8 PIN \* 300 hh mm ss #**

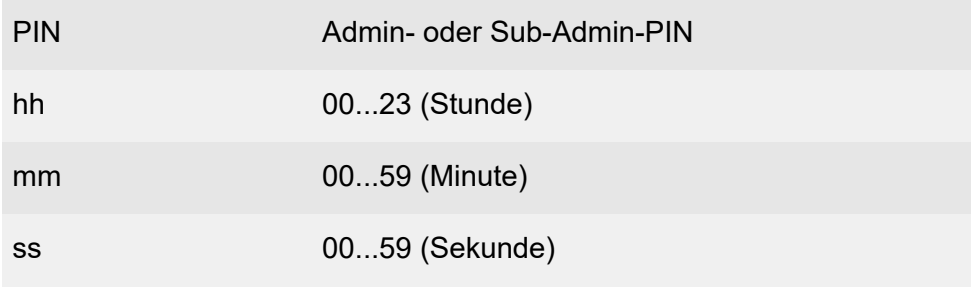

### **Datum einstellen (an einem internen Telefon)**

### **## 8 PIN \* 301 tt mm jj #**

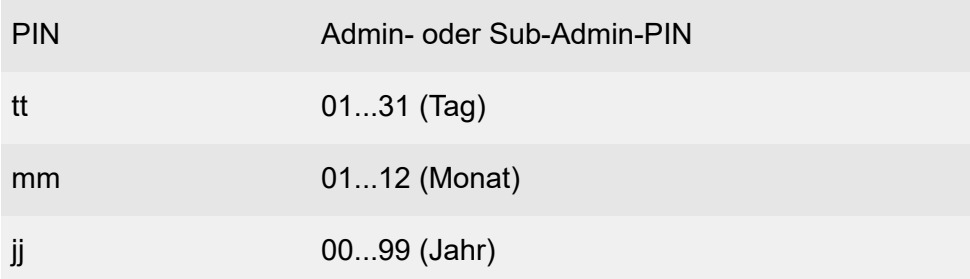

## <span id="page-372-0"></span>**Anrufschutz**

**Anrufschutz einschalten (an einem internen Telefon)**

**## 8 \* 21 1 #**

**Anrufschutz ausschalten (an einem internen Telefon)**

**## 8 \* 21 0 #**

**Automatische Zentrale**

## <span id="page-373-0"></span>**Automatische Zentrale**

#### **Ansage aufsprechen (an einem internen Telefon)**

#### **## 8 PIN \* 564 A \* \* #**

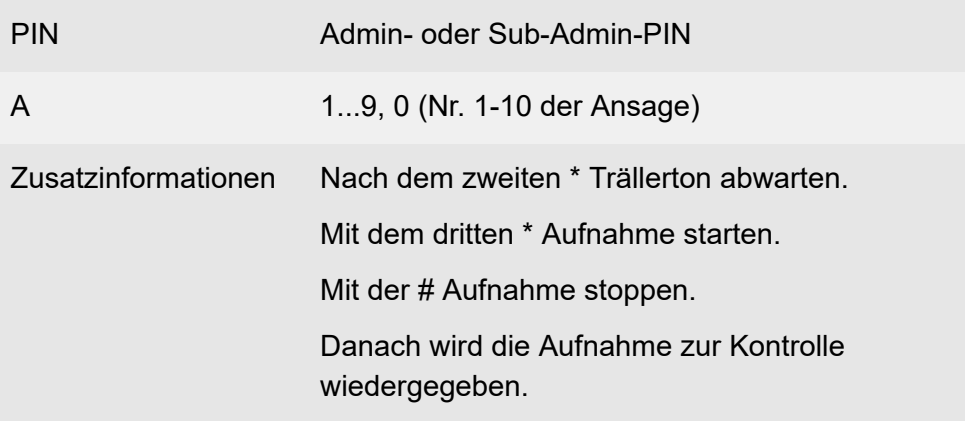

#### **Ansage löschen (an einem internen Telefon)**

#### **## 8 PIN \* 554 A #**

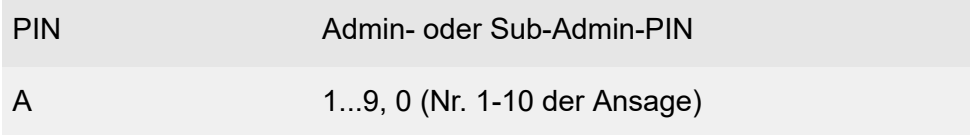

#### **Ansage anhören (an einem internen Telefon)**

#### **## 8 PIN \* 574 A #**

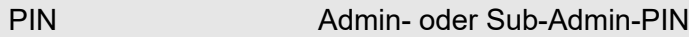

**Automatische Zentrale**

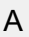

A 1...9, 0 (Nr. 1-10 der Ansage)

## <span id="page-375-0"></span>**Baby-/Seniorenruf**

#### **Babyruf einrichten (an einem internen Telefon)**

#### **\* 53 \* Zielrufnummer #**

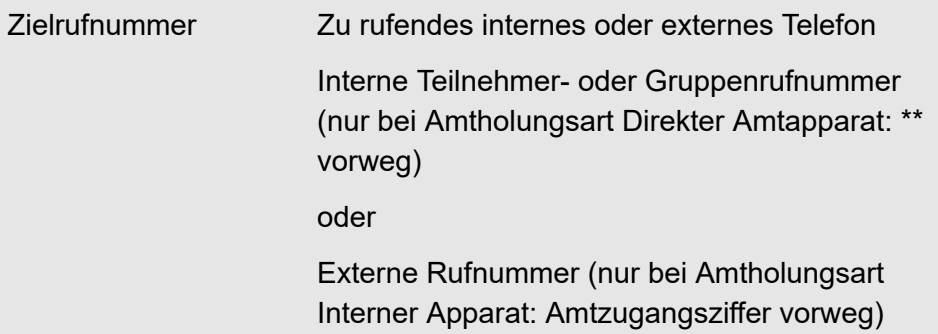

**Babyruf einschalten ohne erneute Eingabe der Rufnummer (an einem internen Telefon)**

**Babyruf ausschalten (an einem internen Telefon)**

**# 53 #**

#### **Prüfen der Aktivierung (an einem internen Telefon)**

#### **\* # 53 #**

Zusatzinformationen Besetztton = Baby-/Seniorenruf ausgeschaltet

**<sup>\* 53 #</sup>**

## <span id="page-376-0"></span>**Call Through**

### **Gespräch einleiten (an einem externen Telefon)**

## **Call Through-Rufnummer** > **PIN** > **\*** > **Zielrufnummer**

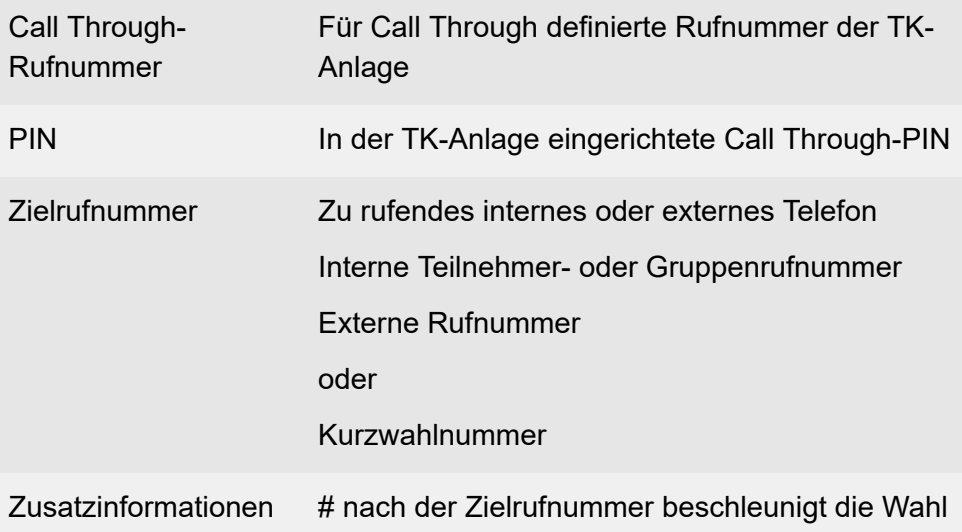

**Fernkonfiguration (Freischaltung)**

## <span id="page-377-0"></span>**Fernkonfiguration (Freischaltung)**

**Fernkonfiguration einleiten/freigeben (an einem internen Telefon)**

#### **## 8 PIN \* 91 #**

PIN Admin-, Sub-Admin- oder Benutzer-PIN

#### **Fernkonfiguration einleiten/freigeben (an einem externen Telefon)**

### **Fernschaltrufnummer ## 8 PIN \* 91 #**

Fernschaltrufnummer Fernschaltrufnummer für Fernprogrammierung

PIN PIN ARA

## <span id="page-378-0"></span>**FMC**

### **Parallelruf-Verhalten des Teilnehmers einschalten (an einem internen Telefon)**

Voraussetzungen:

• **DTMF-Signalisierung** eingestellt für den Anbieter: **Inband**

**## 8 \* 18 1 #**

**Parallelruf-Verhalten des Teilnehmers einschalten (an einem externen Telefon)**

Fernschaltrufnummer > **## 8** > **PIN** > **\* 18 1 #**

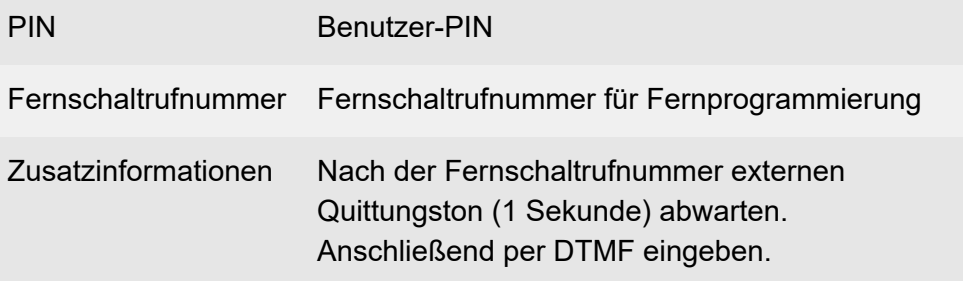

**FMC-Verhalten des Teilnehmers einschalten (an einem internen Telefon)**

**## 8 \* 18 2 #**

**FMC-Verhalten des Teilnehmers einschalten (an einem externen Telefon)**

Fernschaltrufnummer > **## 8** > **PIN** > **\* 18 2 #**

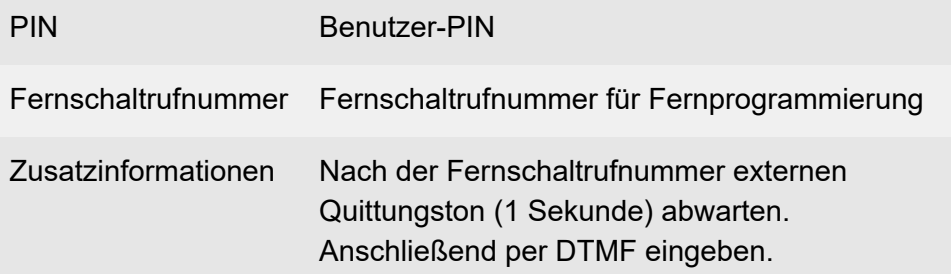

**Parallelruf/FMC-Verhalten ausschalten (an einem internen Telefon)**

#### **## 8 \* 18 0 #**

#### **Parallelruf/FMC-Verhalten ausschalten (an einem externen Telefon)**

Fernschaltrufnummer > **## 8** > **PIN** > **\* 18 0 #**

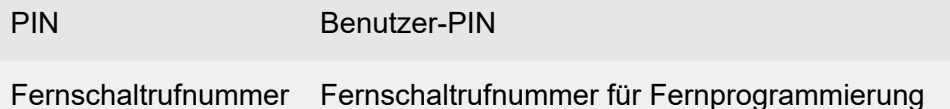

**Gespräch einleiten (an einem externen Telefon)**

Call Through-Rufnummer > **PIN** > **\*** > Zielrufnummer

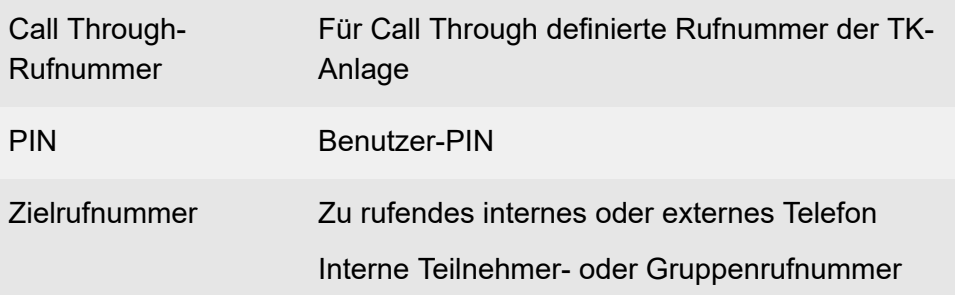

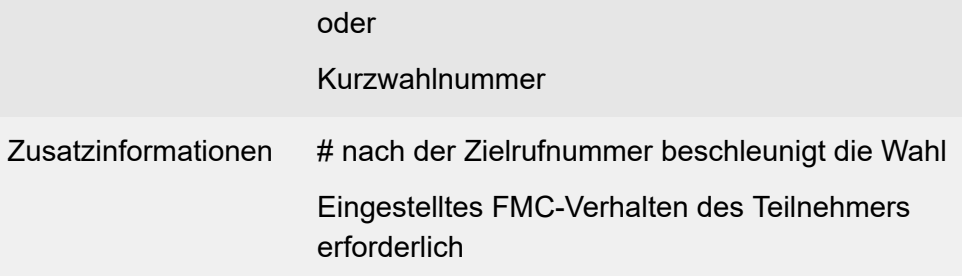

**Flash-Zeit**

## <span id="page-381-0"></span>**Flash-Zeit**

**Flash-Zeit lernen (an einem analogen internen Telefon)**

**## 8 \* 98 \* R R #**

R **Flash-Taste** bzw. **Rückfragetaste**

## <span id="page-382-0"></span>**Follow-me**

Voraussetzungen:

- Erteilte Berechtigung **Uml. (Gruppen) / Follow-me**
- Erteilte Berechtigung **Steuerung der TK-Anlage per Telefon**
- Am internen Zieltelefon: Mindestens Amtberechtigung **Nur kommend, mit Notruf**, um umgeleitete Externrufe annehmen zu können
- Für Umleitung auf externe Zielrufnummer: Erteilte Berechtigung **Einrichtung von Uml. (Tn) nach extern**
- Für Umleitung auf externe Zielrufnummer: Externes Ziel muss vom Teilnehmer erreichbar sein (mindestens Amtberechtigung **National**, gewähltes Sperrwerk unter Amteinstellungen **Sperrwerk (gehend) dienstlich** schränkt die Anwahl des externen Ziels nicht ein)
- Für Einrichtung von Follow-me außer Haus: Kenntnis der Fernschaltrufnummer für Fernprogrammierung und PIN (Benutzer-PIN)
- Für Einrichtung von Follow-me außer Haus: MFV-Signalisierung am einrichtenden Gerät

#### **Follow-me einschalten (am internen Zieltelefon)**

#### **## 8 \* 19 1 Teilnehmer-/Gruppenrufnummer #**

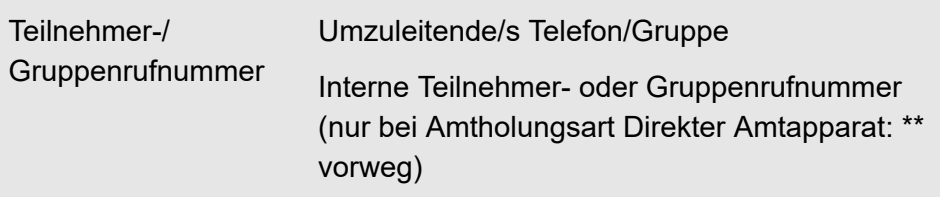

#### **Follow-me ausschalten (am internen Zieltelefon)**

Löscht alle Umleitungen über Follow-me, die dieses Telefon zum Ziel haben.

**## 8 \* 19 0 #**

#### **Follow-me einschalten (an einem beliebigen internen Telefon)**

#### **## 8 \* 19 1 Teilnehmer-/Gruppenrufnummer \* Zielrufnummer #**

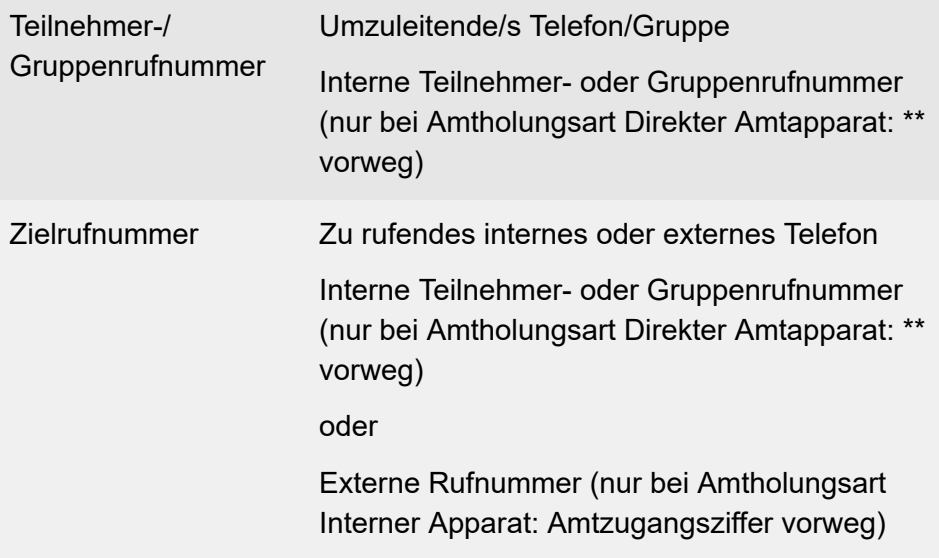

#### **Follow-me ausschalten (an einem beliebigen internen Telefon)**

#### **## 8 \* 19 0 Teilnehmer-/Gruppenrufnummer #**

Teilnehmer-/ Gruppenrufnummer Umgeleitete/s Telefon/Gruppe

Interne Teilnehmer- oder Gruppenrufnummer (nur bei Amtholungsart Direkter Amtapparat: \*\* vorweg)

#### **Follow-me einschalten (an einem externen Telefon)**

## **Fernschaltrufnummer ## 8 PIN \* 19 1 Teilnehmer-/Gruppenrufnummer \* Zielrufnummer #**

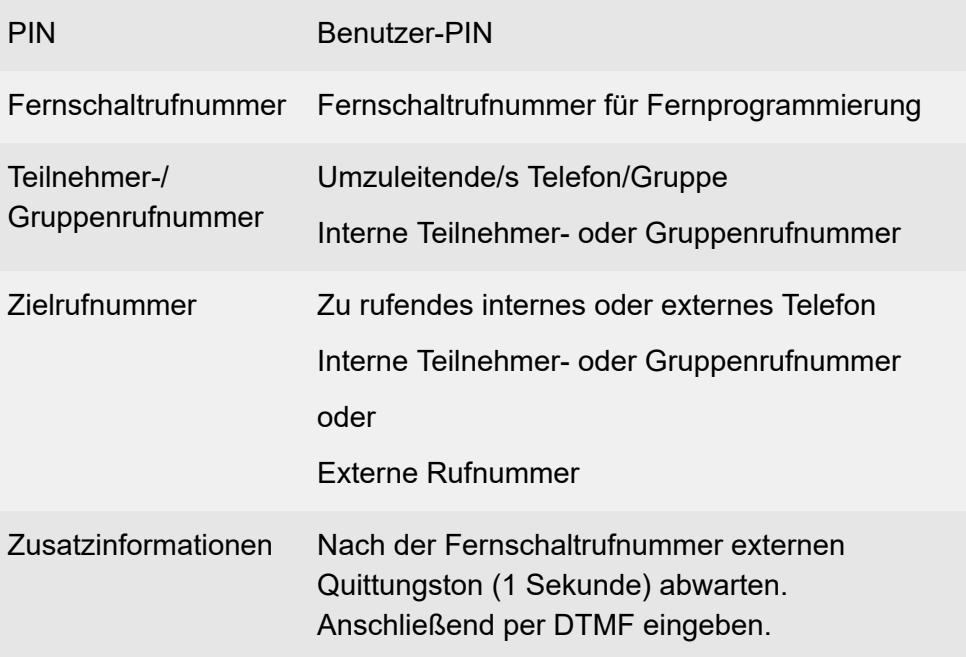

**Follow-me ausschalten (an einem externen Telefon)**

## **Fernschaltrufnummer ## 8 PIN \* 19 0 Teilnehmer-/Gruppenrufnummer #**

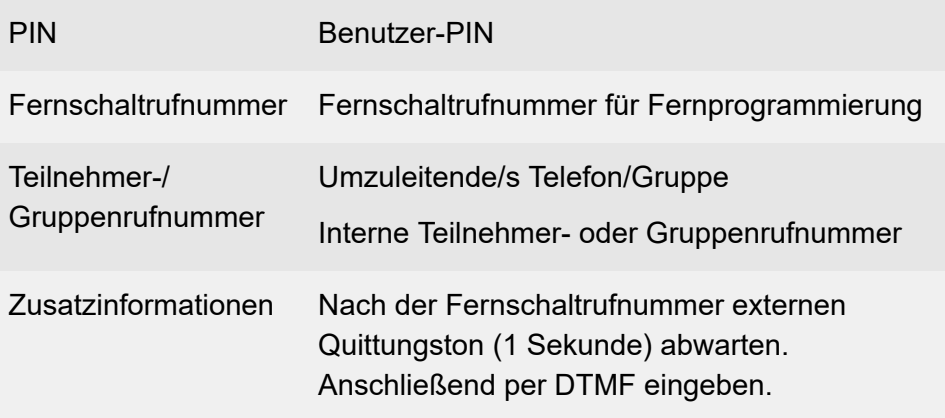

**Freiwerk (kommend)**

## <span id="page-386-0"></span>**Freiwerk (kommend)**

**Freiwerk (kommend) für Teilnehmer einschalten (an einem internen Telefon)**

**## 8 PIN \* 22 1 #**

PIN Benutzer-PIN

**Freiwerk (kommend) für Teilnehmer ausschalten (an einem internen Telefon)**

#### **## 8 PIN \* 22 0 #**

PIN Benutzer-PIN

## <span id="page-387-0"></span>**Gebührenkonto**

**Gebührenkonto eines Teilnehmers setzen (an einem internen Telefon)**

## **## 8 PIN \* 74 Teilnehmerrufnummer \* E #**

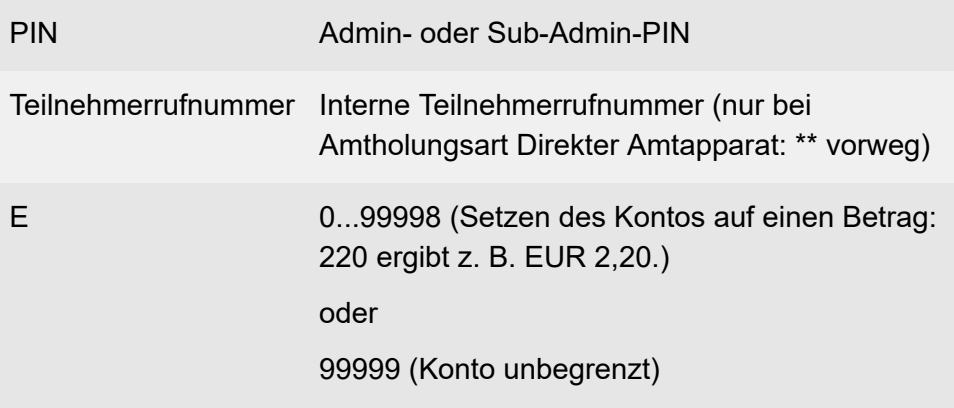

## <span id="page-388-0"></span>**Gehende Rufe**

#### **Internes Gespräch einleiten (an einem internen Telefon)**

### **Zielrufnummer**

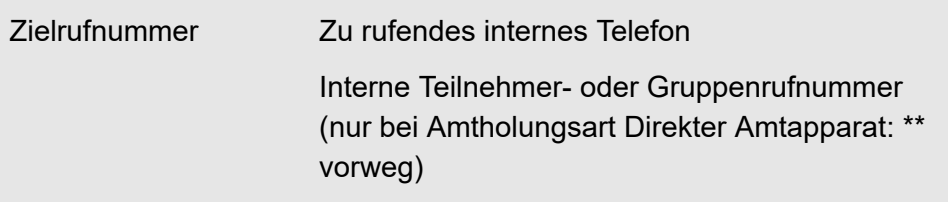

#### **Externes Gespräch einleiten (an einem internen Telefon)**

### **Zielrufnummer**

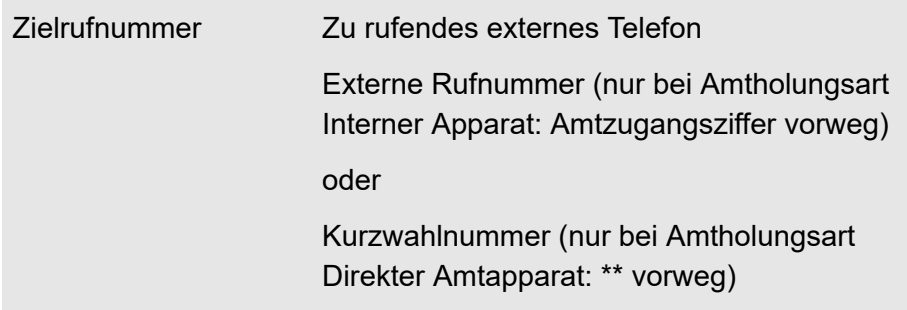

### **Externes Gespräch mit Rufnummernunterdrückung einleiten (an einem internen Telefon)**

#### **\* 31 # Zielrufnummer**

Zielrufnummer Zu rufendes externes Telefon

Externe Rufnummer (nur bei Amtholungsart Interner Apparat: Amtzugangsziffer vorweg)

oder

Kurzwahlnummer (nur bei Amtholungsart Direkter Amtapparat: \*\* vorweg)

## <span id="page-390-0"></span>**Gesprächsdaten (Einzelgesprächsnachweis)**

**Eigene Einzelgesprächsnachweise löschen (Betriebsratsfunktion - an einem internen Telefon)**

**## 8 PIN \* 51 #**

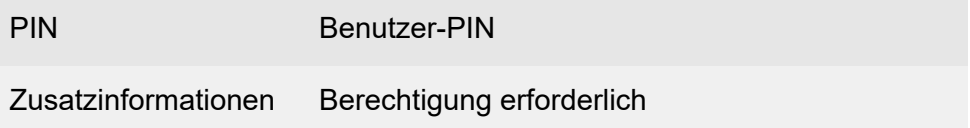

**Gezielter Amtzugang**

## <span id="page-391-0"></span>**Gezielter Amtzugang**

**Externes Gespräch mit bestimmter MSN einleiten (an einem internen Telefon)**

### **## 96 MSN \* Zielrufnummer**

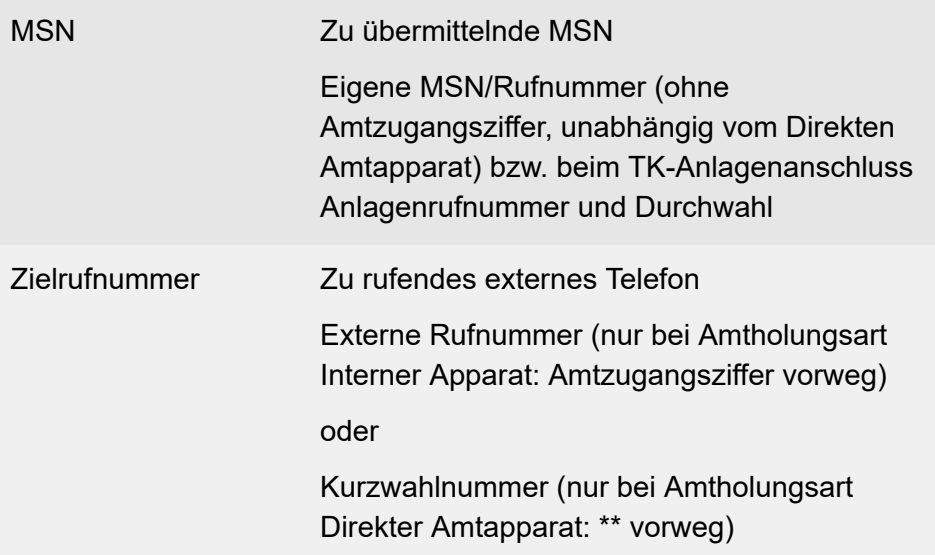

## <span id="page-392-0"></span>**Gezielter VoIP-Zugang**

**Externes Gespräch mit gezieltem VoIP-Account einleiten (an einem internen Telefon)**

### **Accountrufnummer Zielrufnummer**

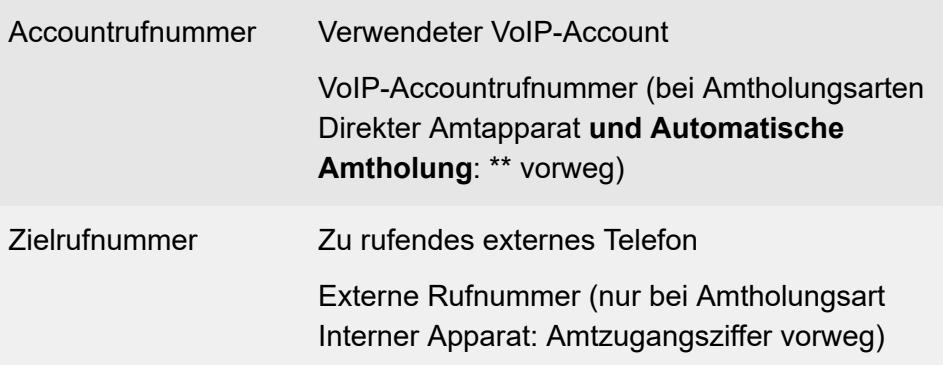

## <span id="page-393-0"></span>**Gruppen**

**Einloggen (kommend und gehend) in eine Gruppe (an einem internen Telefon)**

#### **## 8 \* 40 1 Gruppenrufnummer #**

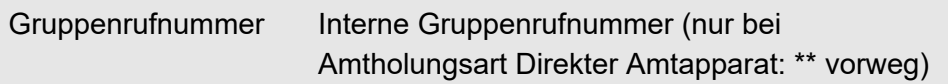

**Ausloggen (kommend und gehend) aus einer Gruppe (an einem internen Telefon)**

#### **## 8 \* 40 0 Gruppenrufnummer #**

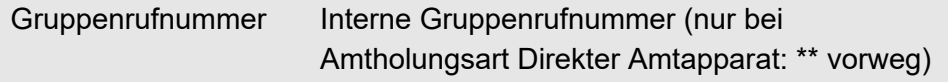

**Ausloggen (kommend und gehend) aus allen Gruppen (an einem internen Telefon)**

#### **## 8 \* 40 0 #**

**Einloggen (nur kommend) in eine Gruppe (an einem internen Telefon)**

#### **## 8 \* 41 1 Gruppenrufnummer #**

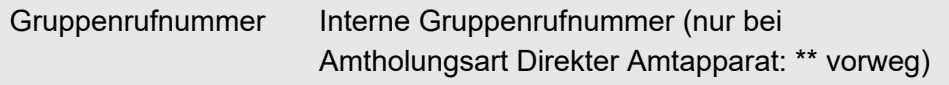

**Gruppen**

**Einloggen (nur kommend) in alle Gruppen (an einem internen Telefon)**

**## 8 \* 41 1 #**

**Ausloggen (nur kommend) aus einer Gruppe (an einem internen Telefon)**

**## 8 \* 41 0 Gruppenrufnummer #**

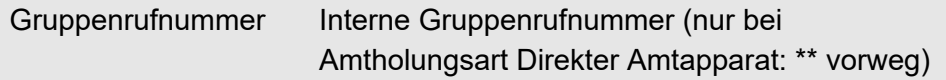

**Ausloggen (nur kommend) aus allen Gruppen (an einem internen Telefon)**

**## 8 \* 41 0 #**

**Einloggen (nur gehend) in eine Gruppe (an einem internen Telefon)**

#### **## 8 \* 42 1 Gruppenrufnummer #**

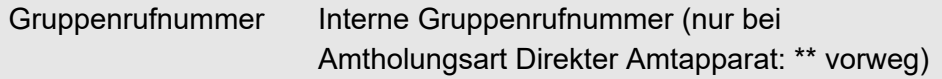

**Ausloggen (nur gehend) aus der Gruppe (an einem internen Telefon)**

**## 8 \* 42 0 #**

## **Ausloggen aller Teilnehmer (kommend und gehend) aus einer Gruppe (an einem internen Telefon)**

### **## 8 \* 48 0 Gruppenrufnummer #**

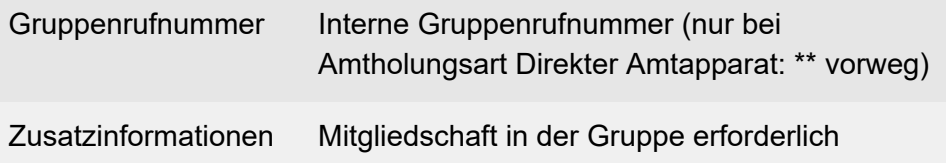
# **Identifikation (IPv4-Adresse, Subnetzmaske, Gateway, DHCP-Client)**

**Hinweis:** Per Zeichenfolge am Telefon können nur IPv4- Adressen eingegeben werden. IPv6-Adressen müssen über den Konfigurationsmanager der TK-Anlage eingegeben werden.

#### **IPv4-Adresse der TK-Anlage einstellen (an einem internen Telefon)**

#### **## 8 PIN \* 931 \* E #**

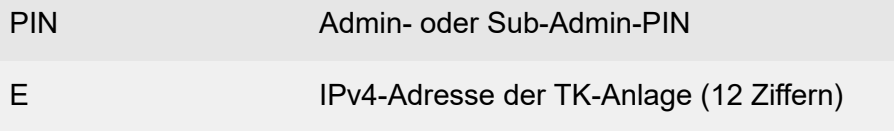

**IPv4-Adresse der TK-Anlage abfragen (an einem internen Telefon)**

#### **## 8 \* 941 #**

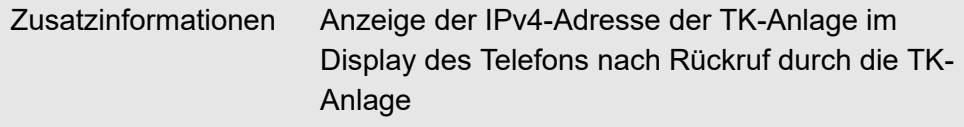

**Subnetzmaske der TK-Anlage einstellen (an einem internen Telefon)**

#### **## 8 PIN \* 932 \* E #**

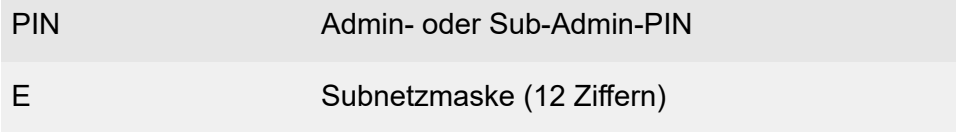

### **Subnetzmaske der TK-Anlage abfragen (an einem internen Telefon)**

#### **## 8 \* 942 #**

Zusatzinformationen Anzeige der Subnetzmaske im Display des Telefons nach Rückruf durch die TK-Anlage

**Gateway der TK-Anlage einstellen (an einem internen Telefon)**

#### **## 8 PIN \* 933 \* E #**

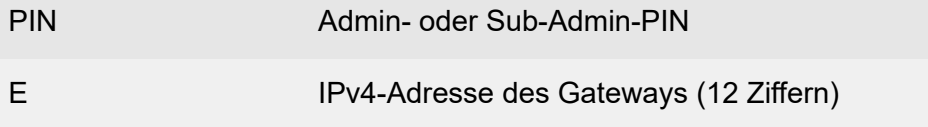

**Gateway der TK-Anlage abfragen (an einem internen Telefon)**

#### **## 8 \* 943 #**

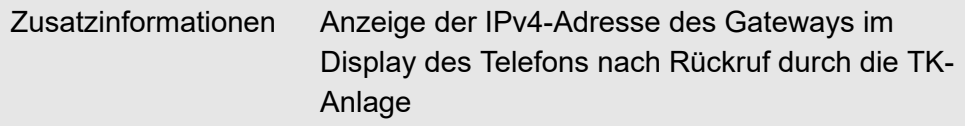

**DHCP-Client der TK-Anlage einschalten (an einem internen Telefon)**

#### **## 8 PIN \* 930 \* 1 #**

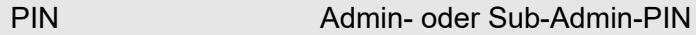

### **DHCP-Client der TK-Anlage ausschalten (an einem internen Telefon)**

#### **## 8 PIN \* 930 \* 0 #**

PIN Admin- oder Sub-Admin-PIN

## **DHCP-Client-Status der TK-Anlage abfragen (an einem internen Telefon)**

#### **## 8 \* 940 #**

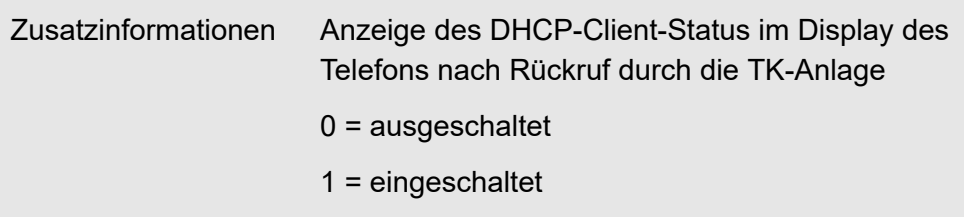

# **InterCom-Durchsage/Freisprechen**

# **Durchsage auf Systemtelefon (an einem internen Telefon)**

### **## 011 Teilnehmer-/Gruppenrufnummer**

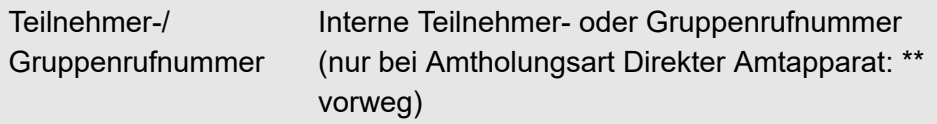

### **Freisprechen auf Systemtelefone (an einem internen Telefon)**

### **## 012 Teilnehmer-/Gruppenrufnummer**

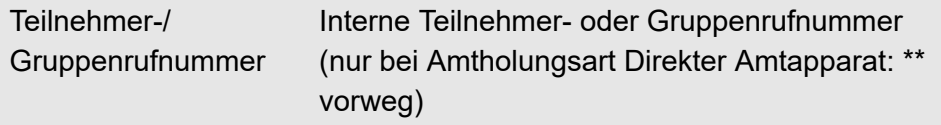

# **Konferenz**

# **Konferenz einleiten aus Rückfrage (an einem analogen internen Telefon)**

# **R 3**

R **Flash-Taste** bzw. **Rückfragetaste**

**Zurück zum Makeln; wie vor der Konferenz (an einem analogen internen Telefon)**

### **R 2**

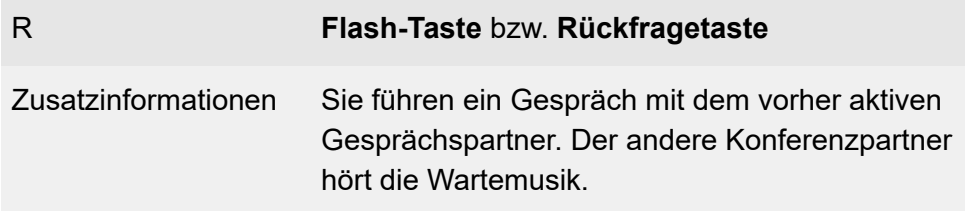

**Zurück zum Makeln (an einem analogen internen Telefon)**

### **R 1**

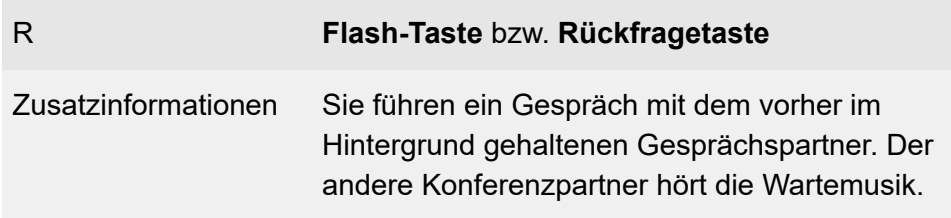

## **Gesprächspartner verbinden (an einem analogen internen Telefon)**

## **R 4**

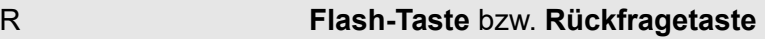

**Konfigurationsumschaltung**

# **Konfigurationsumschaltung**

## **Konfiguration umschalten (an einem internen Telefon)**

### **## 8 \* 81 K #**

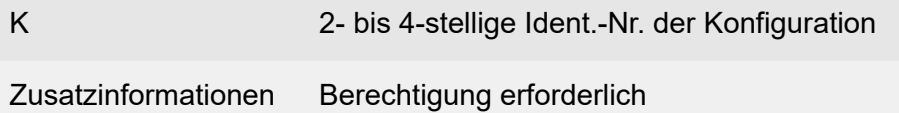

### **Konfiguration umschalten (an einem externen Telefon)**

# **Fernschaltrufnummer ## 8 PIN \* 81 K #**

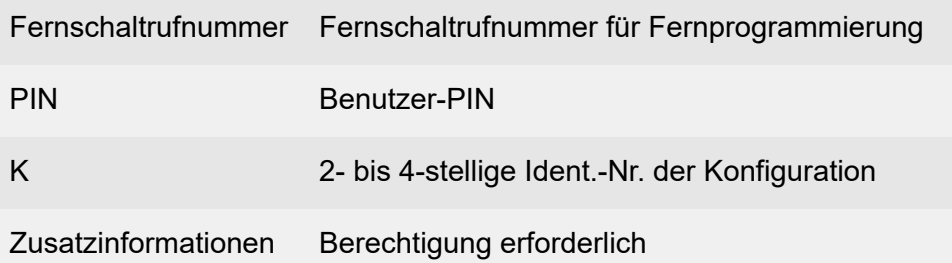

# **Lautsprecheransage**

## **Ansage auf Ansageausgang (an einem internen Telefon)**

# **Rufnummer des Ansageausgangs**

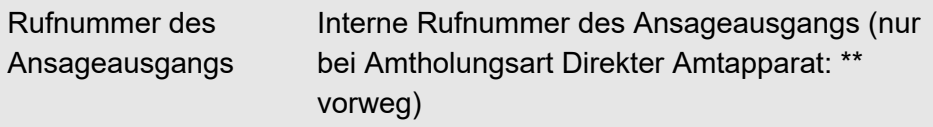

# **Notrufansage**

## **Ansage aufsprechen (an einem internen Telefon)**

#### **## 8 PIN \* 5650 \* \* #**

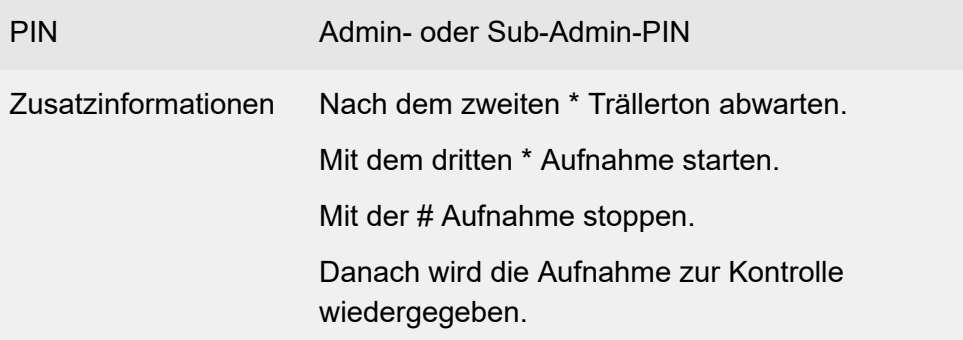

**Ansage anhören (an einem internen Telefon)**

### **## 8 PIN \* 5750 #**

PIN Admin- oder Sub-Admin-PIN

# **Ansage löschen (an einem internen Telefon)**

#### **## 8 PIN \* 5550 #**

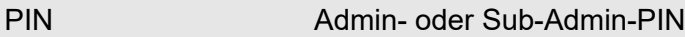

# **Offene Rückfrage**

**Gespräch in Parkzone stellen (an einem internen Telefon)**

## **R Parkrufnummer**

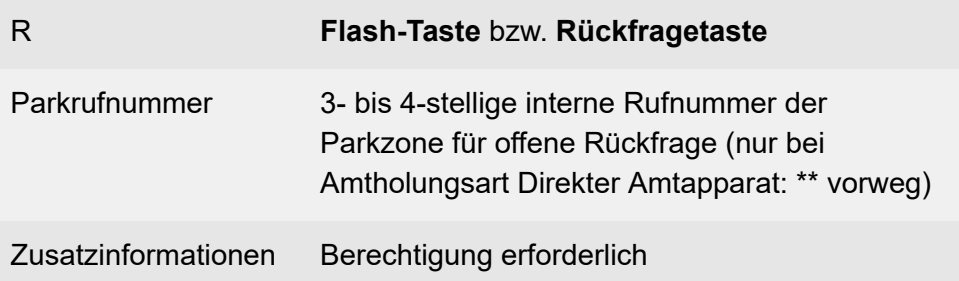

### **Ruf/Gespräch heranholen (an einem internen Telefon)**

# **Parkrufnummer**

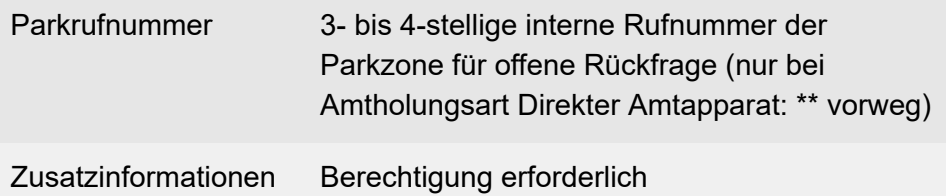

**Ruf/Gespräch heranholen im bestehenden Gespräch (an einem internen Telefon)**

### **R ## 06 Parkrufnummer**

### R **Flash-Taste** bzw. **Rückfragetaste**

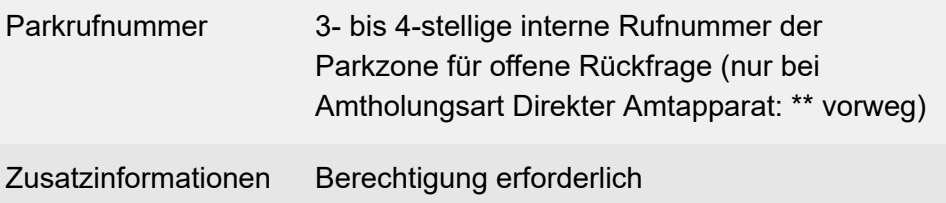

# **Parallelruf**

### **Parallelruf für Teilnehmer einrichten (an einem internen Telefon)**

### **\* 481 \* Zielrufnummer #**

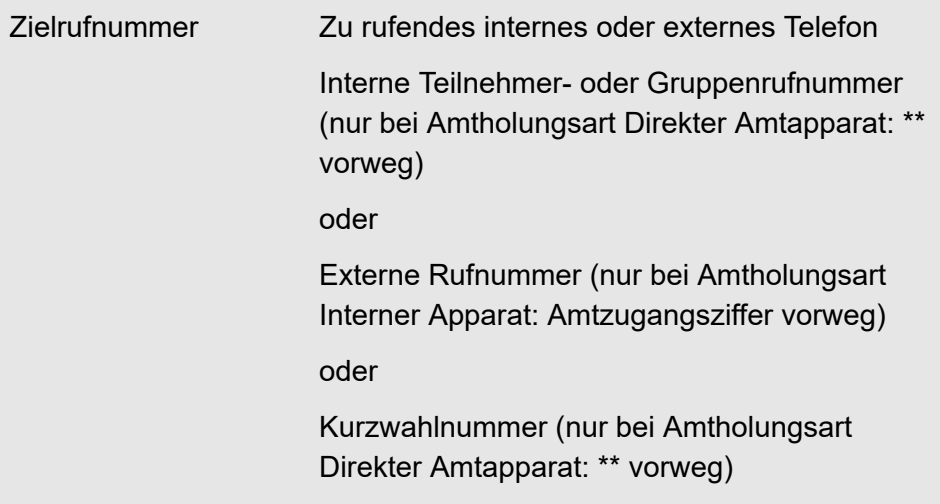

**Parallelruf für Teilnehmer einschalten (an einem internen Telefon)**

**\* 481 #**

### **Parallelruf für Teilnehmer ausschalten (an einem internen Telefon)**

**# 481 #**

### **Prüfen der Aktivierung (Teilnehmer – an einem internen Telefon)**

**\* # 481 #**

# Zusatzinformationen Besetztton = Parallelruf ausgeschaltet

## **Parallelruf für Gruppe einrichten (an einem internen Gruppentelefon)**

## **## 97 Gruppenrufnummer # \* 481 \* Zielrufnummer #**

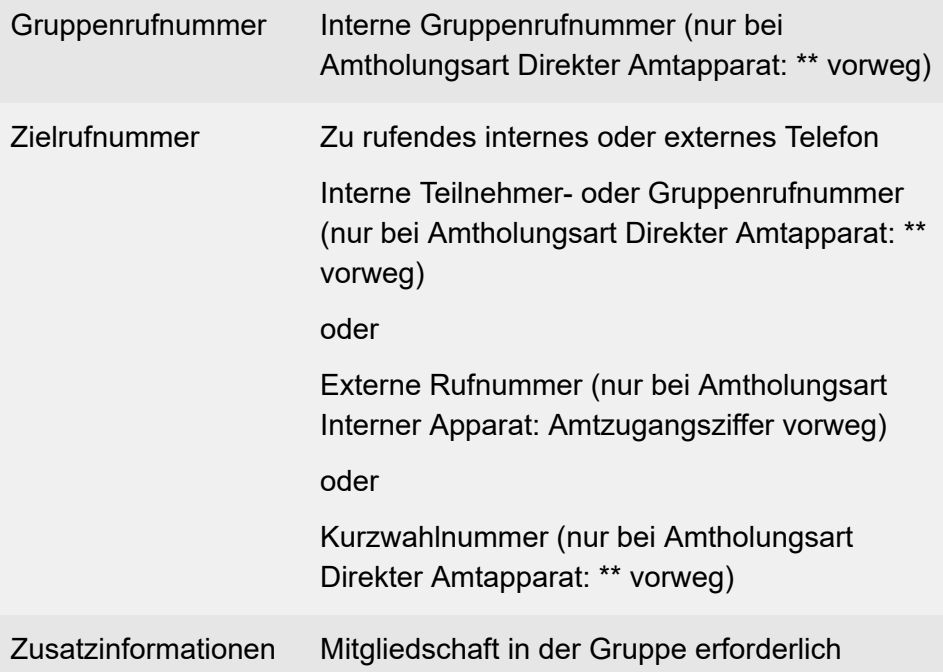

**Parallelruf für Gruppe einschalten (an einem internen Gruppentelefon)**

### **## 97 Gruppenrufnummer # \* 481 #**

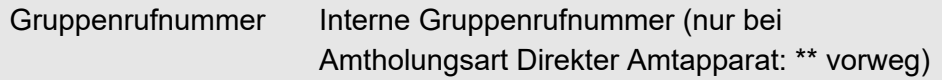

Zusatzinformationen Mitgliedschaft in der Gruppe erforderlich

# **Parallelruf für Gruppe ausschalten (an einem internen Gruppentelefon)**

#### **## 97 Gruppenrufnummer ## 481 #**

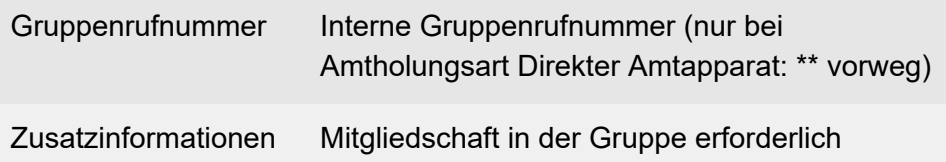

## **Prüfen der Aktivierung (Gruppe – an einem internen Telefon)**

#### **## 97 Gruppenrufnummer # \* # 481 #**

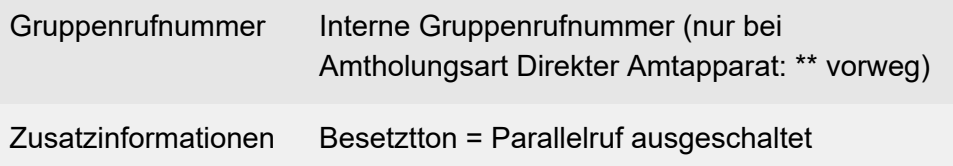

# **Pick-up und Gesprächsübernahme**

### **Ruf/Gespräch heranholen (an einem internen Telefon)**

### **## 06 Teilnehmer-/Gruppenrufnummer**

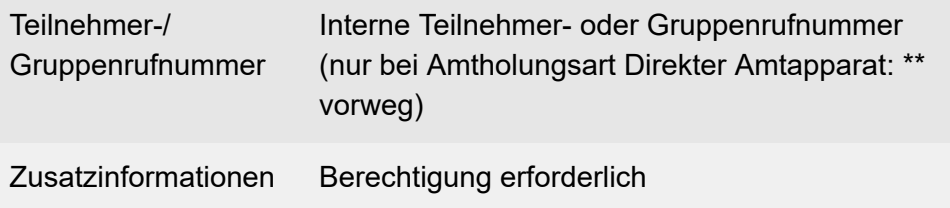

# **PIN**

### **PIN ändern (an einem internen Telefon)**

### **\* 99 \* PIN \* PIN \* PIN #**

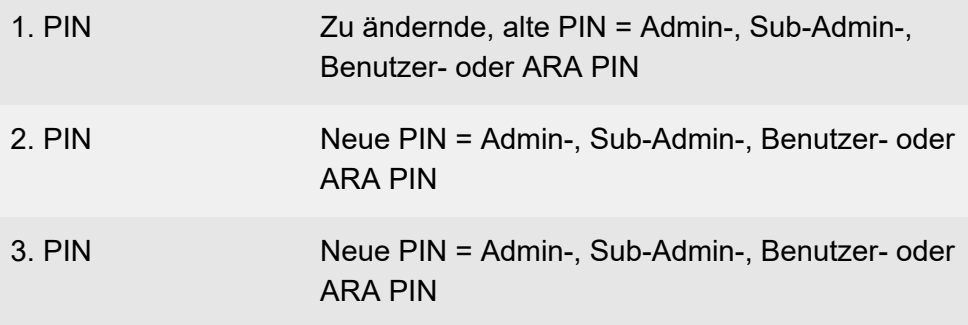

**Hinweis:** Wenn Sie am Ende einen Besetztton anstelle eines Quittungstons hören, wird die neue PIN gegebenenfalls bereits in der TK-Anlage verwendet und es findet keine Änderung statt. Versuchen Sie es erneut mit einer anderen Ziffernfolge.

# **Privater (personalisierter) Amtzugang**

**Externes Gespräch mit privatem Amtzugang einleiten (an einem internen Telefon)**

### **## 92 PIN \* Zielrufnummer**

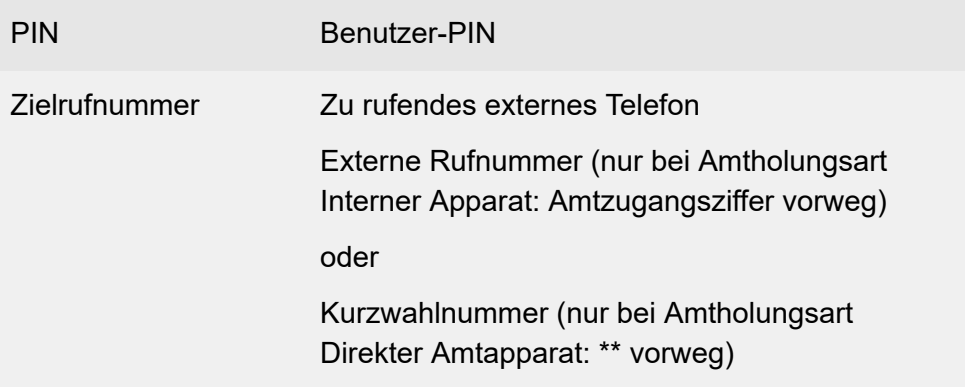

## **Externes Gespräch mit privatem Amtzugang ohne PIN-Eingabe einleiten (nur am eigenen internen Telefon)**

### **## 91 Zielrufnummer**

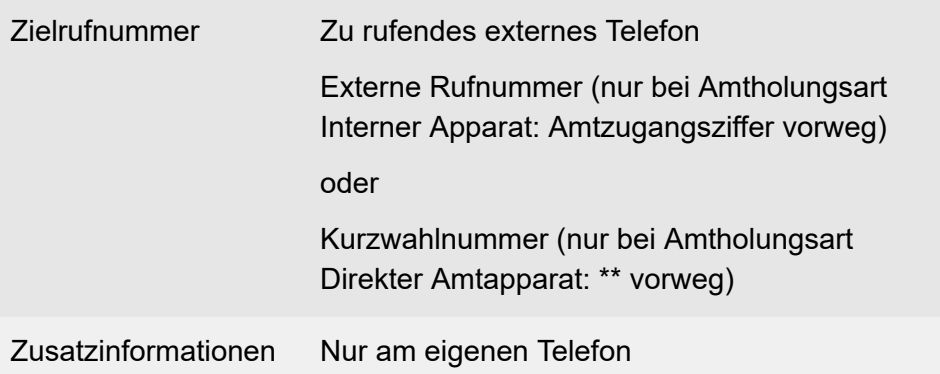

# Berechtigung erforderlich

# **Projektzuordnung**

**Externes Gespräch mit zugeordnetem Projekt einleiten (an einem internen Telefon)**

## **## 93 P \* Zielrufnummer**

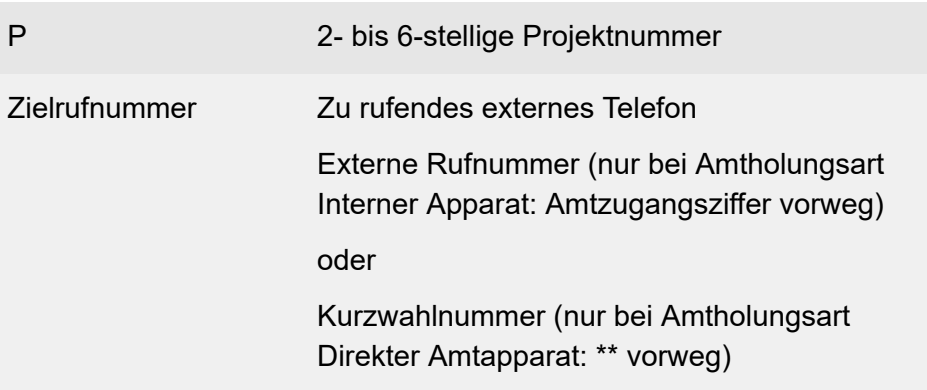

# **Relais**

**Relais einschalten – schaltet nach konfigurierter Schaltdauer automatisch aus (an einem internen Telefon)**

### **## 8 \* 26 R #**

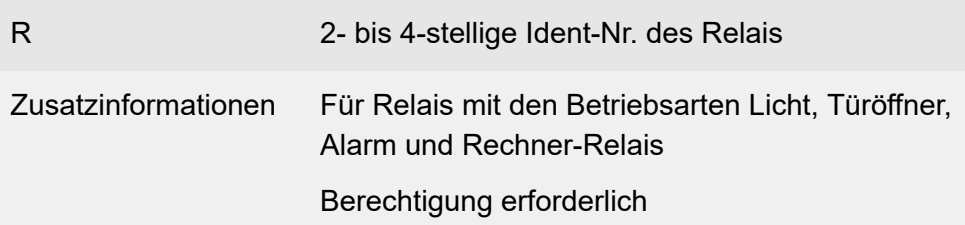

**Relais einschalten – schaltet nach konfigurierter Schaltdauer automatisch aus (an einem externen Telefon)**

## **Fernschaltrufnummer ## 8 PIN \* 26 R #**

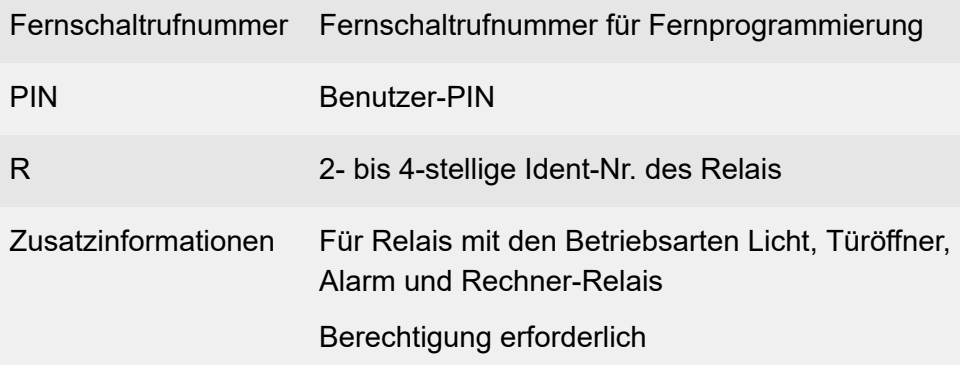

**Relais einschalten (an einem internen Telefon)**

**## 8 \* 26 R \* 1 #**

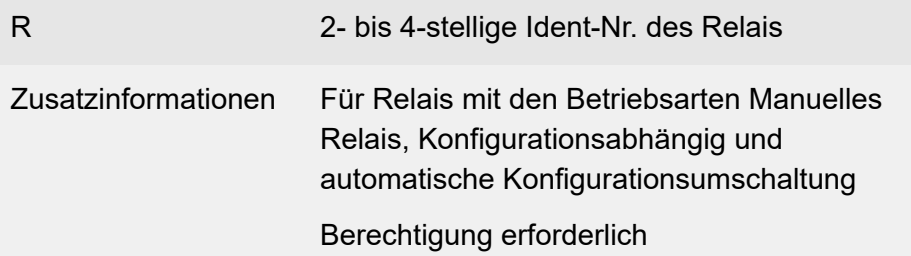

# **Relais einschalten (an einem externen Telefon)**

# **Fernschaltrufnummer ## 8 PIN \* 26 R \* 1 #**

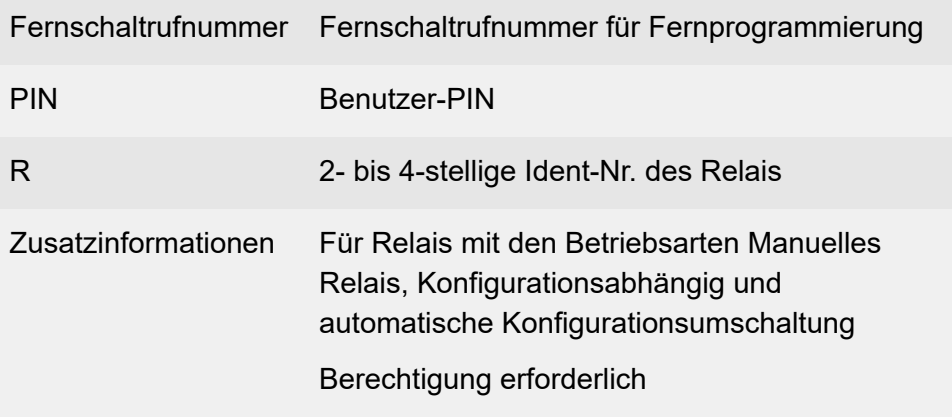

### **Relais ausschalten (an einem internen Telefon)**

### **## 8 \* 26 R \* 0 #**

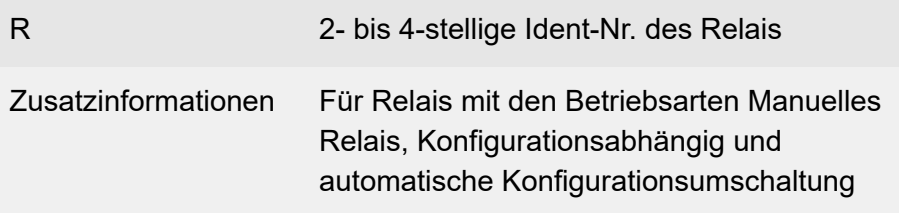

# Berechtigung erforderlich

## **Relais ausschalten (an einem externen Telefon)**

# **Fernschaltrufnummer ## 8 PIN \* 26 R \* 0 #**

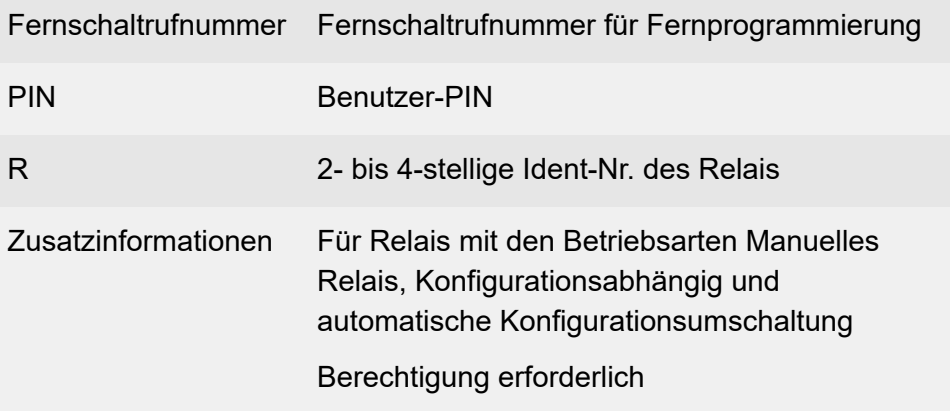

# **Rückfrage und drittes Gespräch**

## **Drittes Gespräch einleiten (an einem analogen internen Telefon)**

## **R 5 Zielrufnummer**

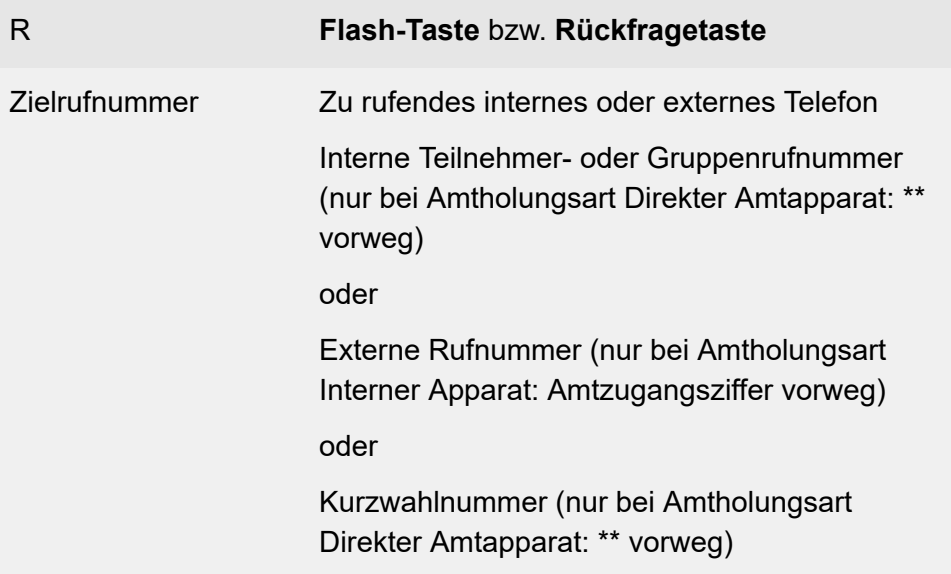

**Drittes Gespräch beenden und zurück zum zuletzt aktiven Gespräch (an einem analogen internen Telefon)**

**R 1**

R **Flash-Taste** bzw. **Rückfragetaste**

# **Drittes Gespräch beenden und zurück zum zuletzt gehaltenen Gespräch (an einem analogen internen Telefon)**

**R 2**

R **Flash-Taste** bzw. **Rückfragetaste**

# **Zweiten und dritten Gesprächspartner verbinden und mit erstem Gesprächspartner weitersprechen (an einem analogen internen Telefon)**

### **R 4**

R **Flash-Taste** bzw. **Rückfragetaste**

## **Drittes Gespräch weiterführen und die anderen Gespräche beenden (an einem analogen internen Telefon)**

### **R 0**

R **Flash-Taste** bzw. **Rückfragetaste**

# **Rückfrage und Vermitteln**

**Rückfrage einleiten (an einem analogen internen Telefon)**

## **R Zielrufnummer**

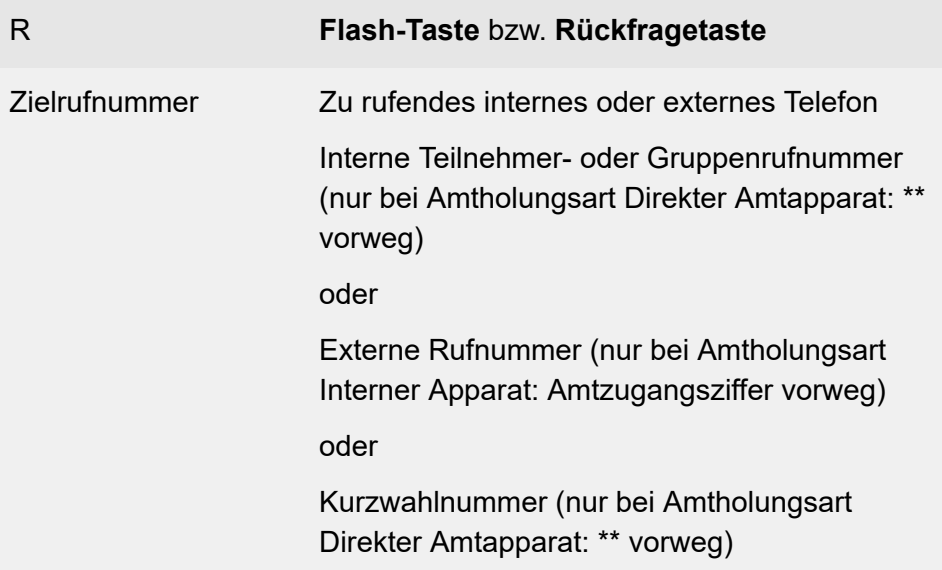

**Ruf vorzeitig abbrechen (an einem analogen internen Telefon)**

**R 1**

R **Flash-Taste** bzw. **Rückfragetaste**

### **Makeln (an einem analogen internen Telefon)**

**R 2**

# R **Flash-Taste** bzw. **Rückfragetaste**

**Im Hintergrund gehaltenes Gespräch beenden (an einem analogen internen Telefon)**

### **R 0**

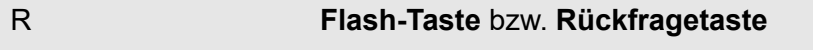

## **Aktives Gespräch beenden und zum gehaltenen Teilnehmer zurück (an einem analogen internen Telefon)**

#### **R 1**

R **Flash-Taste** bzw. **Rückfragetaste**

**Gesprächspartner verbinden (an einem analogen internen Telefon)**

#### **R 4**

R **Flash-Taste** bzw. **Rückfragetaste**

## **Bei besetzt zu Vermittelnden in Warteschleife stellen (an einem analogen internen Telefon)**

#### **R ## 07**

### R **Flash-Taste** bzw. **Rückfragetaste**

**Rückruf bei besetzt**

# **Rückruf bei besetzt**

**Rückruf bei besetzt einleiten (an einem internen Telefon)**

**R \* 37 #**

R **Flash-Taste** bzw. **Rückfragetaste**

**Rückruf bei besetzt löschen (an einem internen Telefon)**

**# 37 #**

**Rückruf bei Nichtmelden**

# **Rückruf bei Nichtmelden**

**Rückruf bei Nichtmelden einleiten (an einem internen Telefon)**

### **R \* 37 #**

R **Flash-Taste** bzw. **Rückfragetaste**

## **Rückruf bei Nichtmelden löschen (an einem internen Telefon)**

**# 37 #**

# **Rufumleitung für externe Rufnummern**

# **Umleitung sofort einrichten (an einem internen Telefon) ## 96 Eigene Rufnummer # \* 21 \* Zielrufnummer #** Eigene Rufnummer Eigene Rufnummer (ohne Amtzugangsziffer, unabhängig vom Direkten Amtapparat), wenn die Umleitung für eine spezielle Rufnummer eingerichtet werden soll. Die 1. Rufnummer kann entfallen, wenn die Umleitung für die aktuell vom Telefon gesendete Rufnummer eingerichtet werden soll. Zielrufnummer Zu rufendes externes Telefon Externe Rufnummer (nur bei Amtholungsart Interner Apparat: Amtzugangsziffer vorweg) Zusatzinformationen Berechtigung erforderlich Berechtigung für externes Ziel erforderlich Permanentkonfiguration wird eingeschaltet.

**Umleitung sofort einschalten ohne erneute Eingabe der Rufnummer (an einem internen Telefon)**

### **## 96 Eigene Rufnummer # \* 21 #**

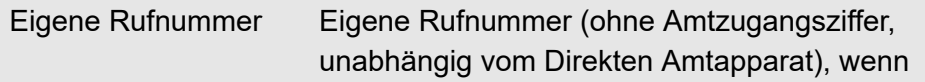

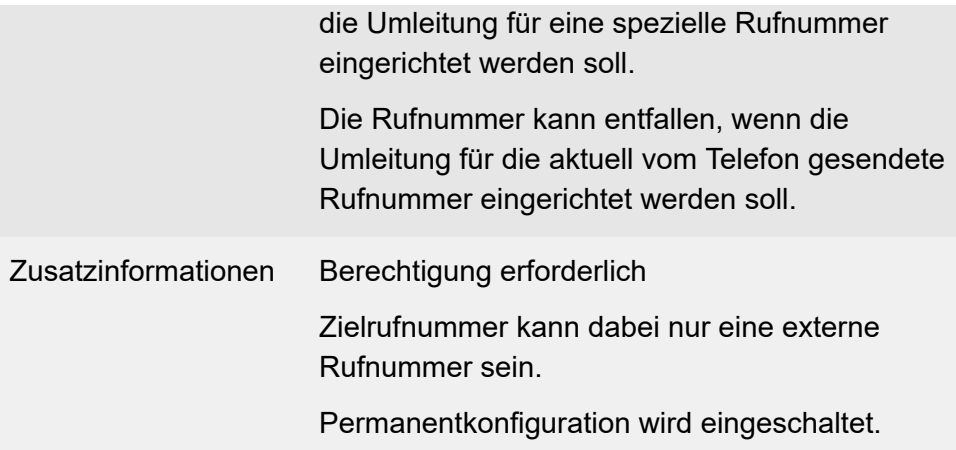

# **Umleitung sofort ausschalten (an einem internen Telefon)**

## **## 96 Eigene Rufnummer ## 21 #**

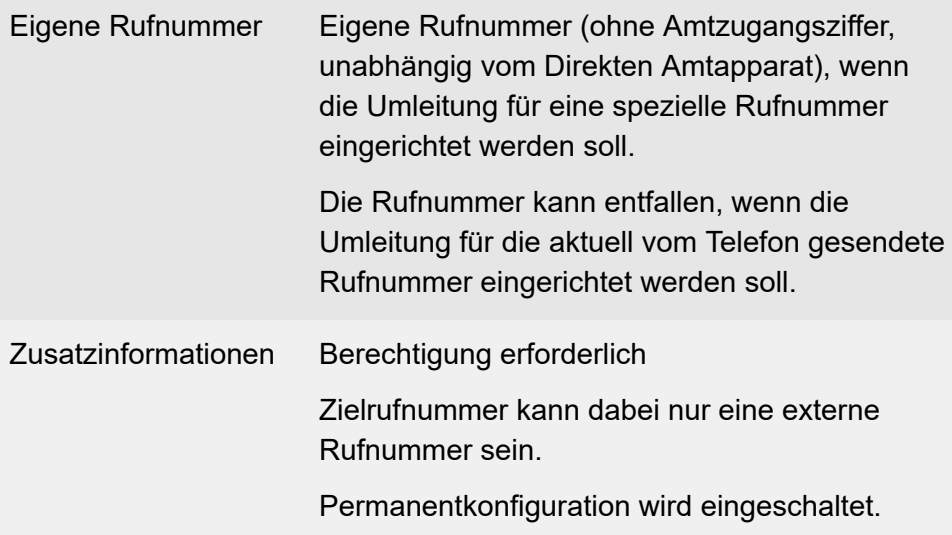

### **Umleitung bei besetzt einrichten (an einem internen Telefon)**

### **## 96 Eigene Rufnummer # \* 67 \* Zielrufnummer #**

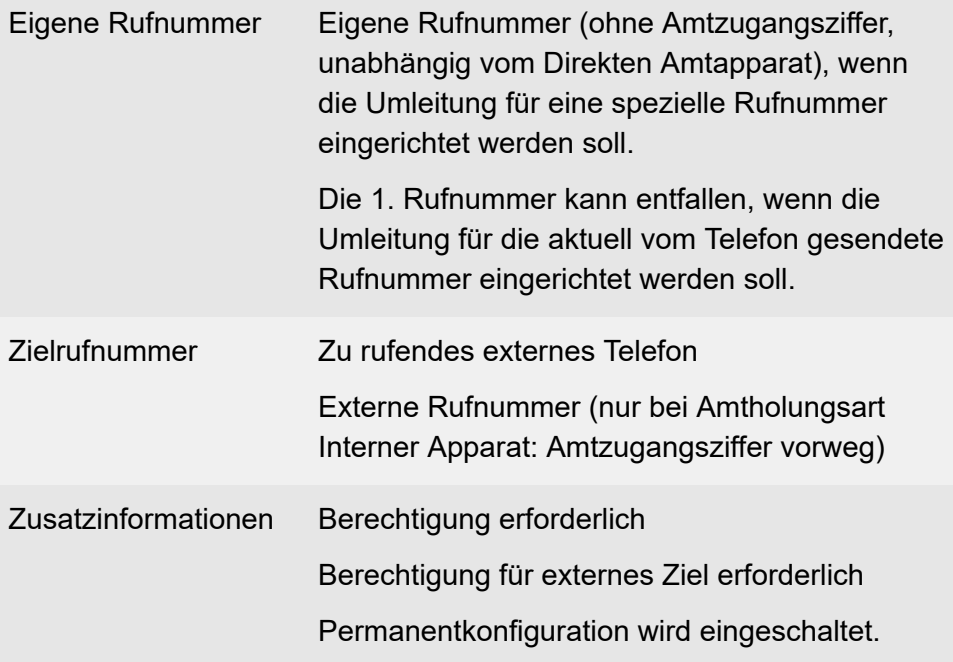

**Umleitung bei besetzt einschalten ohne erneute Eingabe der Rufnummer (an einem internen Telefon)**

### **## 96 Eigene Rufnummer # \* 67 #**

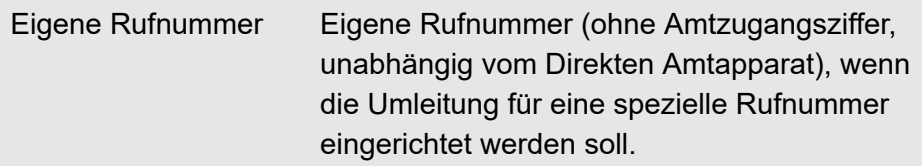

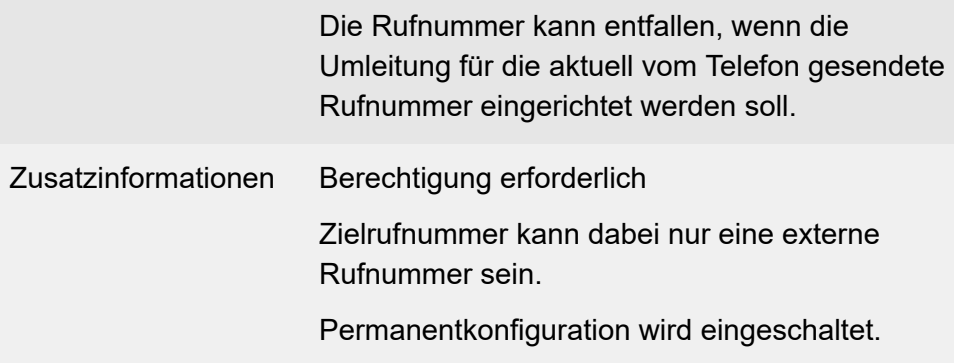

#### **Umleitung bei besetzt ausschalten (an einem internen Telefon)**

### **## 96 Eigene Rufnummer ## 67 #**

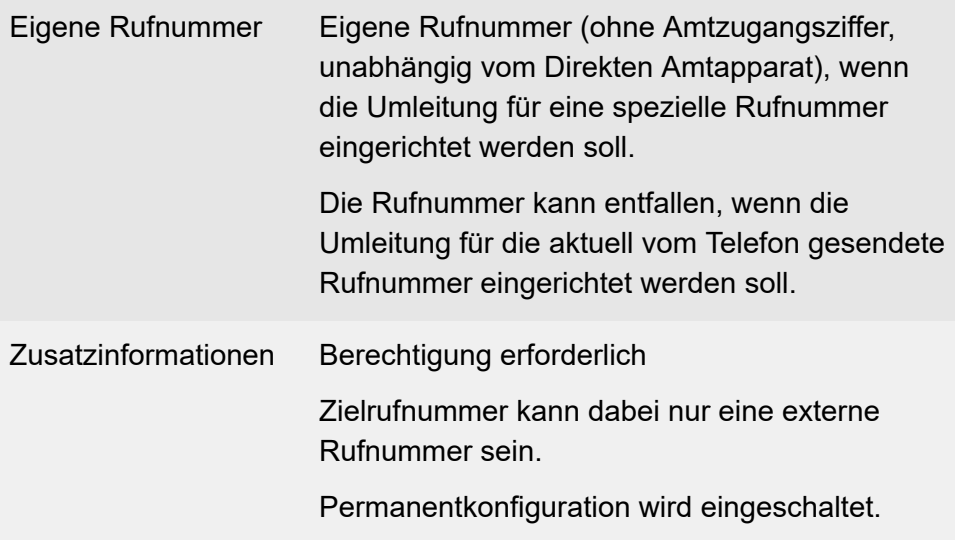

### **Umleitung bei Nichtmelden einrichten (an einem internen Telefon)**

#### **## 96 Eigene Rufnummer # \* 61 \* Zielrufnummer #**

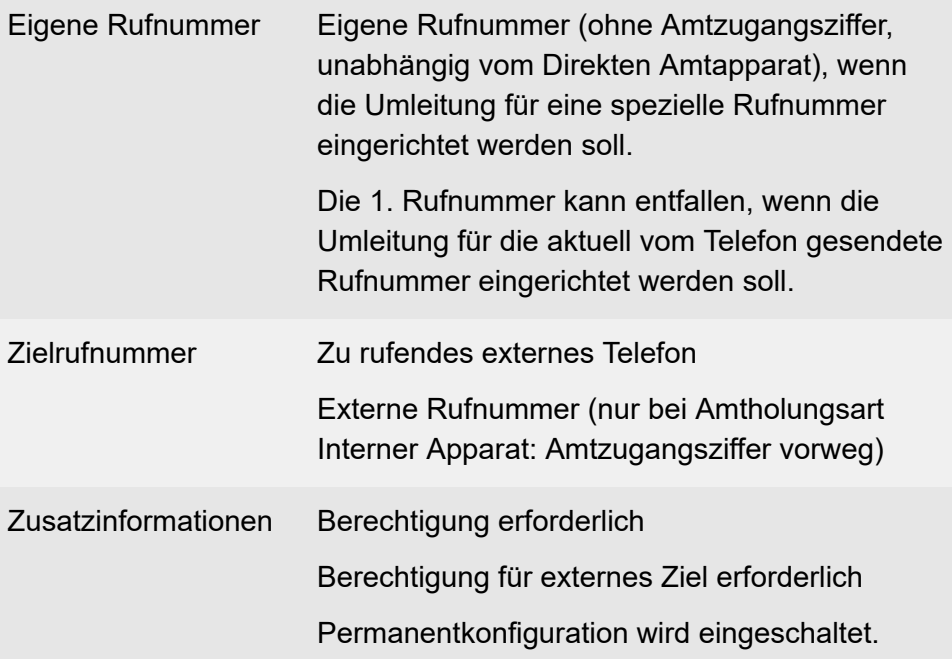

**Umleitung bei Nichtmelden einschalten ohne erneute Eingabe der Rufnummer (an einem internen Telefon)**

# **## 96 Eigene Rufnummer # \* 61 #**

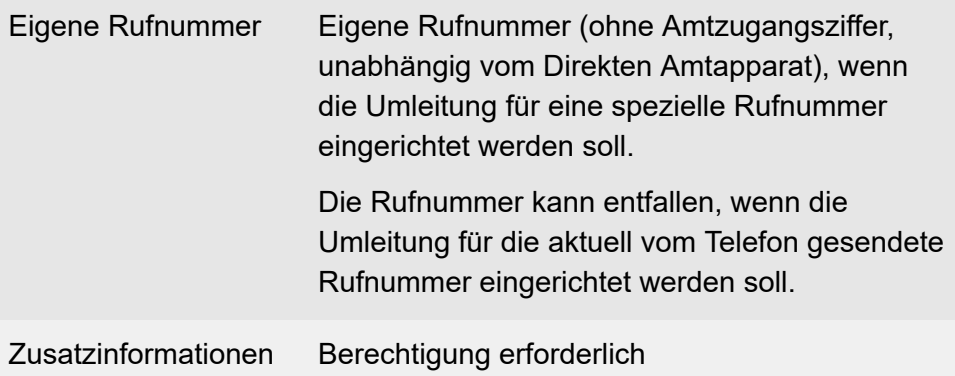

Zielrufnummer kann dabei nur eine externe Rufnummer sein.

Permanentkonfiguration wird eingeschaltet.

### **Umleitung bei Nichtmelden ausschalten (an einem internen Telefon)**

#### **## 96 Eigene Rufnummer ## 61 #**

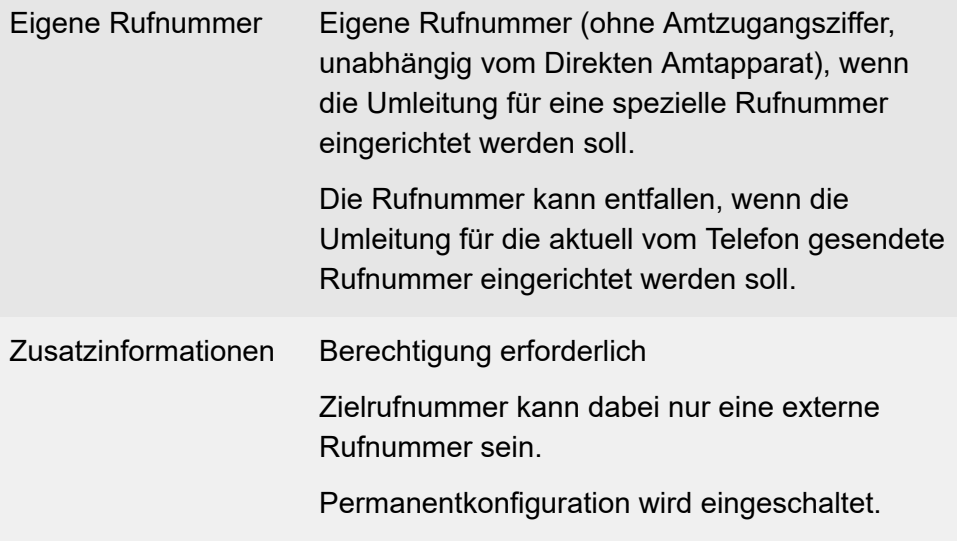

**Zeitsteuerung für externe Rufnummer (MSN) des Telefons einschalten (an einem internen Telefon)**

**## 96 # \* 69 #**

Zusatzinformationen Permanentkonfiguration wird ausgeschaltet.

# **Zeitsteuerung für eine spezielle Rufnummer einschalten (an einem internen Telefon)**

### **## 96 Eigene Rufnummer # \* 69 #**

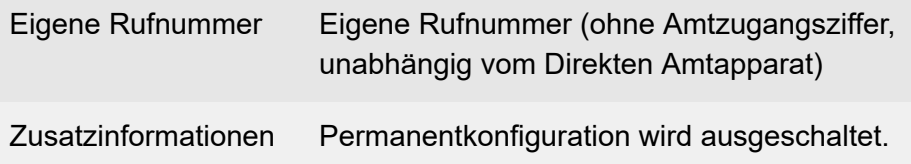

# **Rufumleitung für Gruppen**

### **Umleitung sofort einrichten (an einem internen Telefon)**

### **## 97 Gruppenrufnummer # \* 21 \* Teilnehmer-/Gruppenrufnummer #**

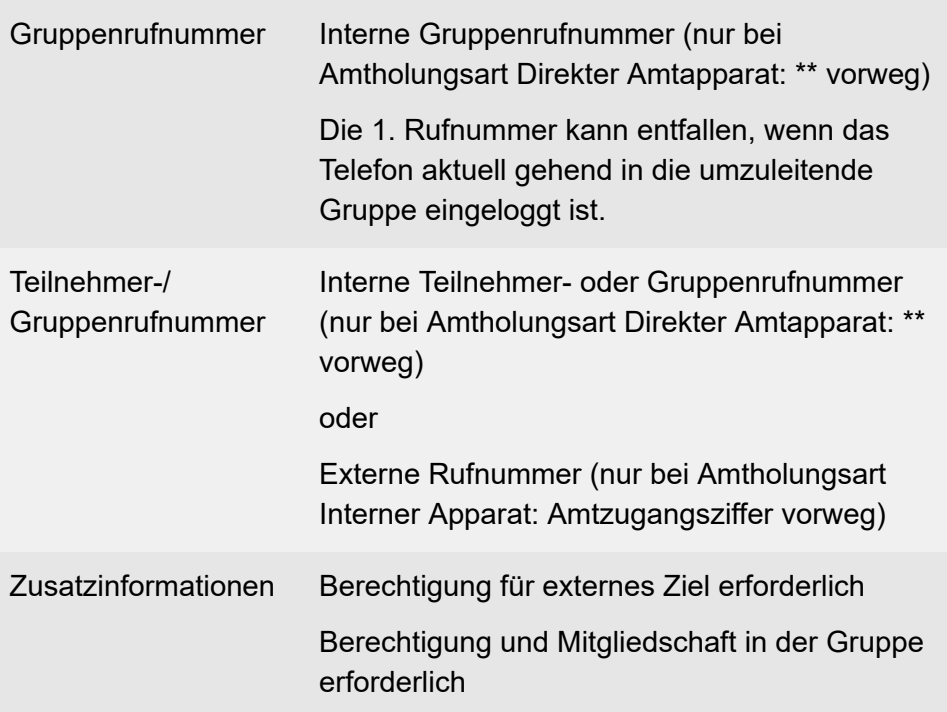

**Umleitung sofort einschalten ohne erneute Eingabe der Rufnummer (an einem internen Telefon)**

### **## 97 Gruppenrufnummer # \* 21 #**

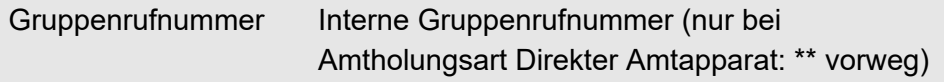
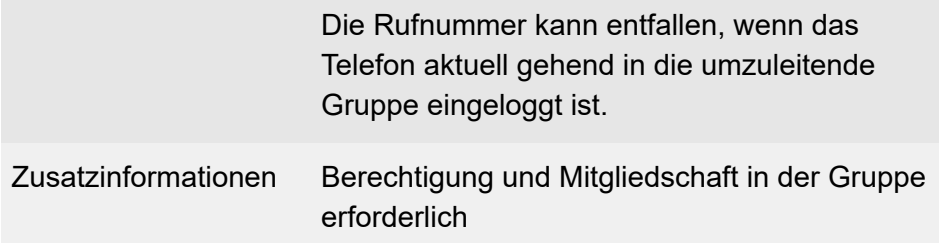

## **Umleitung sofort ausschalten (an einem internen Telefon)**

# **## 97 Gruppenrufnummer ## 21 #**

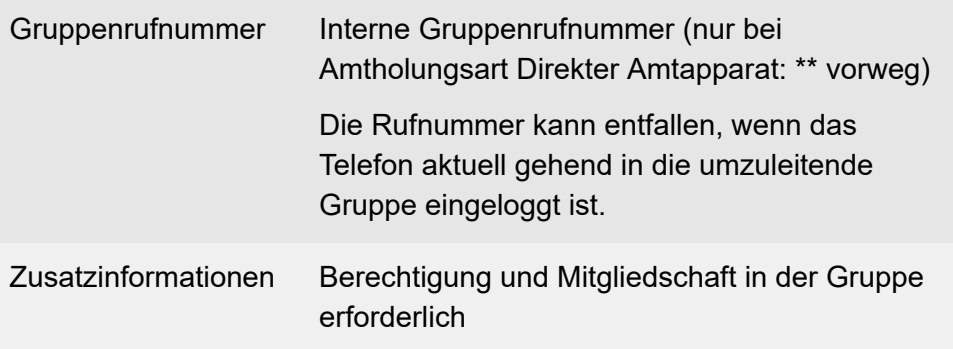

**Umleitung bei besetzt einrichten (an einem internen Telefon)**

#### **## 97 Gruppenrufnummer # \* 67 \* Teilnehmer-/Gruppenrufnummer #**

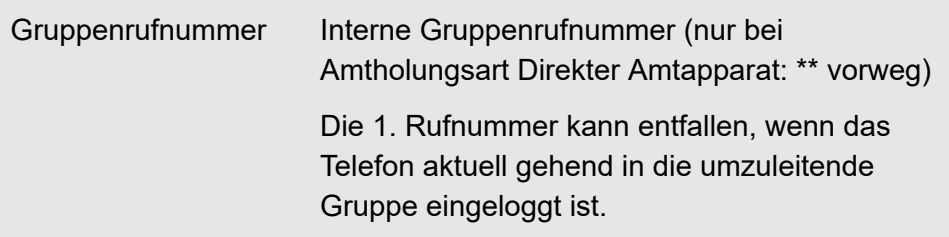

**Rufumleitung für Gruppen**

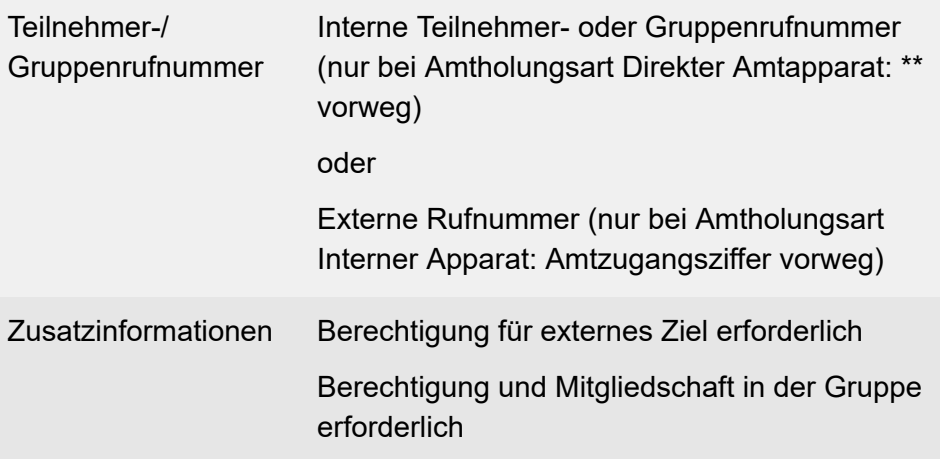

**Umleitung bei besetzt einschalten ohne erneute Eingabe der Rufnummer (an einem internen Telefon)**

#### **## 97 Gruppenrufnummer # \* 67 #**

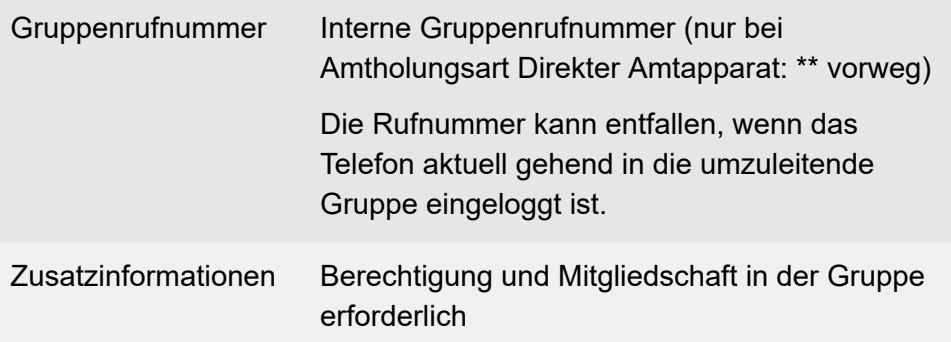

## **Umleitung bei besetzt ausschalten (an einem internen Telefon)**

#### **## 97 Gruppenrufnummer ## 67 #**

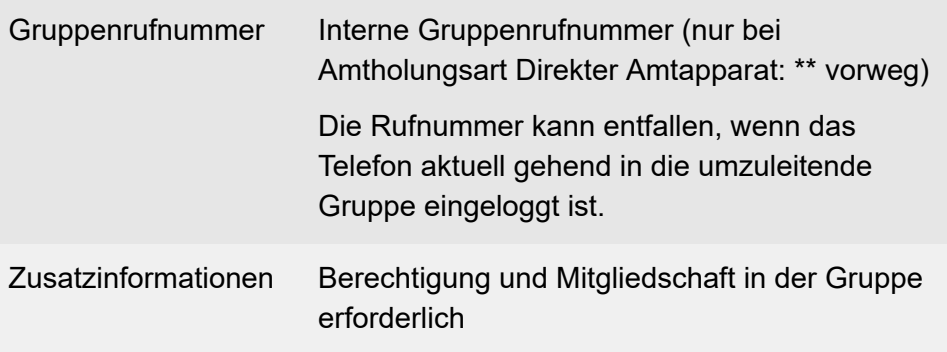

**Umleitung bei Nichtmelden einrichten (an einem internen Telefon)**

## **## 97 Gruppenrufnummer # \* 61 \* Teilnehmer-/Gruppenrufnummer #**

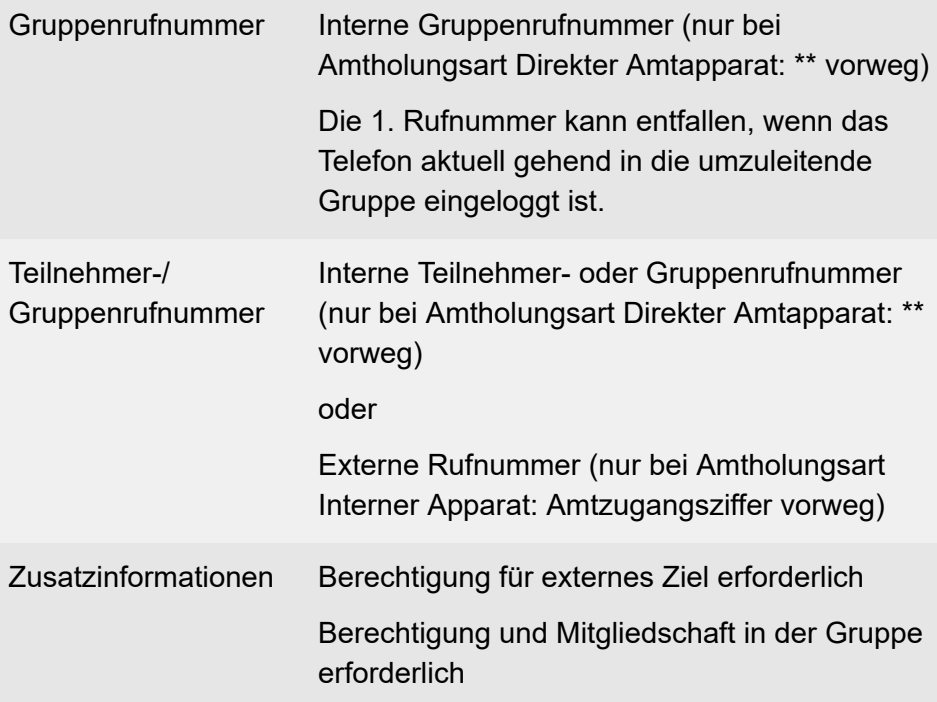

**Umleitung bei Nichtmelden einschalten ohne erneute Eingabe der Rufnummer (an einem internen Telefon)**

#### **## 97 Gruppenrufnummer # \* 61 #**

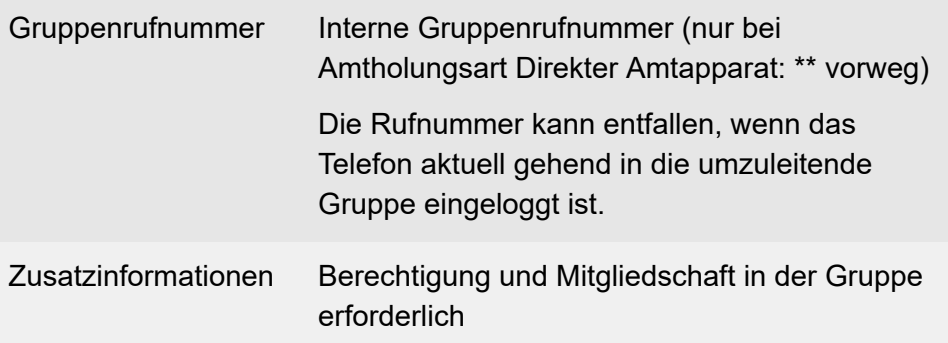

**Umleitung bei Nichtmelden ausschalten (an einem internen Telefon)**

#### **## 97 Gruppenrufnummer ## 61 #**

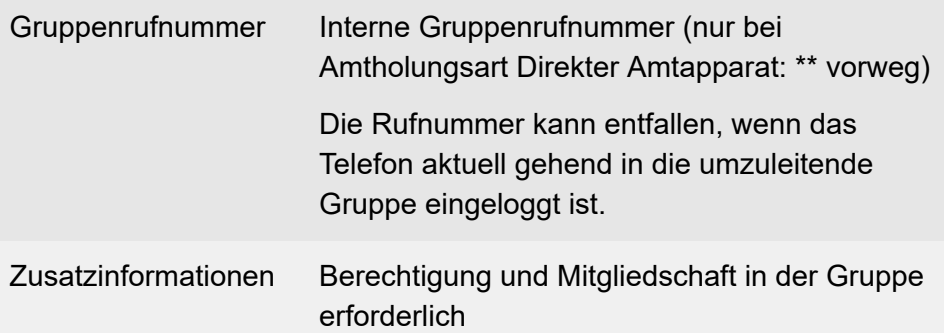

# **Rufumleitung für Teilnehmer**

## **Umleitung sofort einrichten (an einem internen Telefon)**

#### **\* 21 \* Zielrufnummer #**

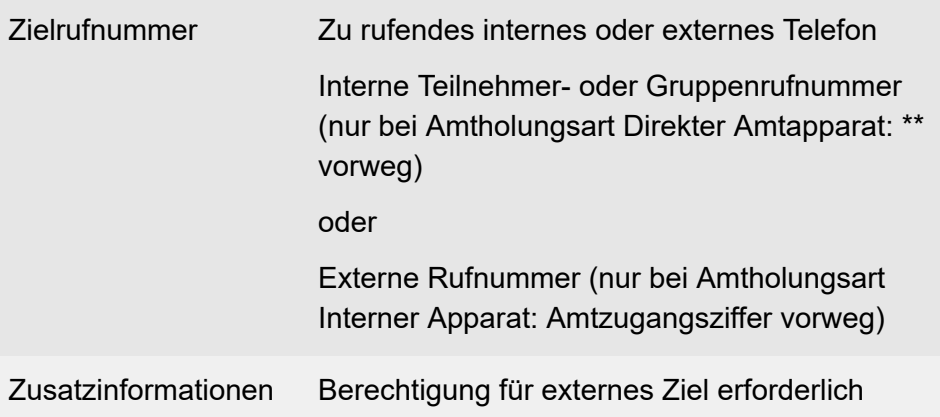

**Umleitung sofort einschalten ohne erneute Eingabe der Rufnummer (an einem internen Telefon)**

## **\* 21 #**

**Umleitung sofort ausschalten (an einem internen Telefon)**

#### **# 21 #**

**Umleitung bei besetzt einrichten (an einem internen Telefon)**

## **\* 67 \* Zielrufnummer #**

Zielrufnummer Zu rufendes internes oder externes Telefon

**Rufumleitung für Teilnehmer**

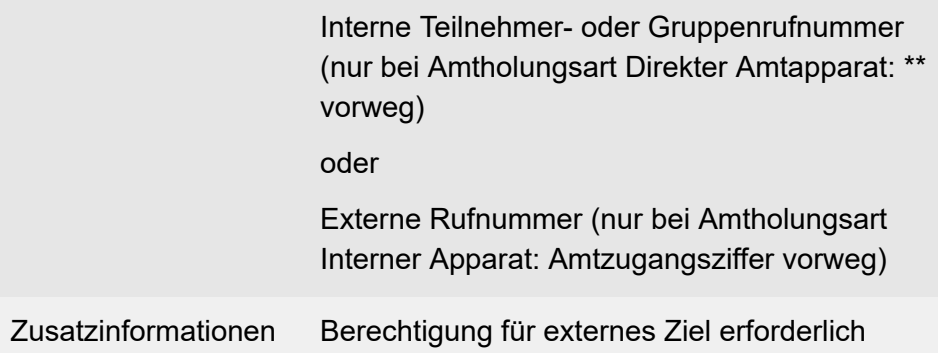

**Umleitung bei besetzt einschalten ohne erneute Eingabe der Rufnummer (an einem internen Telefon)**

**\* 67 #**

**Umleitung bei besetzt ausschalten (an einem internen Telefon)**

**# 67 #**

**Umleitung bei Nichtmelden einrichten (an einem internen Telefon)**

## **\* 61 \* Zielrufnummer #**

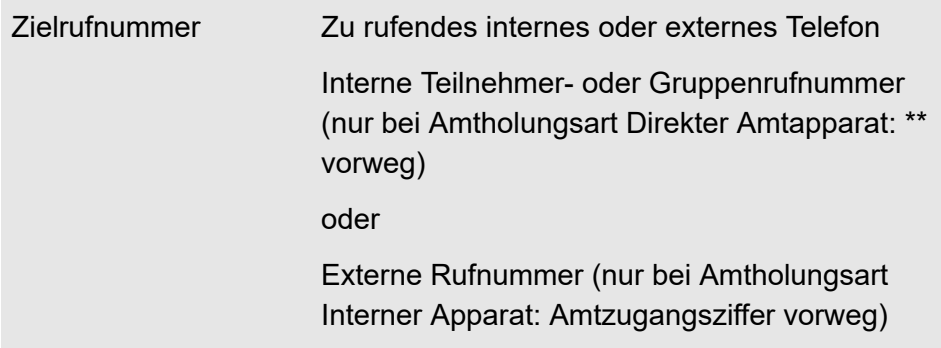

**Rufumleitung für Teilnehmer**

Zusatzinformationen Berechtigung für externes Ziel erforderlich

# **Umleitung bei Nichtmelden einschalten ohne erneute Eingabe der Rufnummer (an einem internen Telefon)**

**\* 61 #**

**Umleitung bei Nichtmelden ausschalten (an einem internen Telefon)**

**# 61 #**

**Sperrwerk (kommend)**

# **Sperrwerk (kommend)**

**Sperrwerk (kommend) für Teilnehmer einschalten (an einem internen Telefon)**

**## 8 PIN \* 23 1 #**

PIN Benutzer-PIN

**Sperrwerk (kommend) für Teilnehmer ausschalten (an einem internen Telefon)**

#### **## 8 PIN \* 23 0 #**

PIN Benutzer-PIN

# **Text vor Melden**

#### **Ansage aufsprechen (an einem internen Telefon)**

## **## 8 PIN \* 56 AA \* \* #**

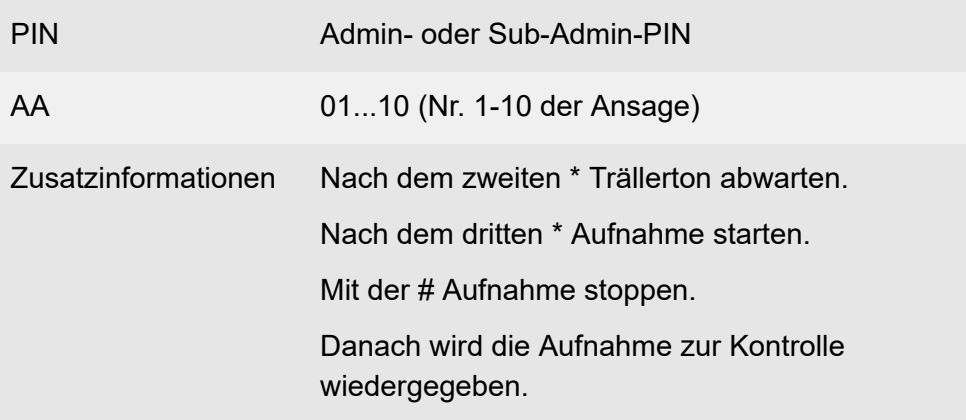

#### **Ansage löschen (an einem internen Telefon)**

#### **## 8 PIN \* 55 AA #**

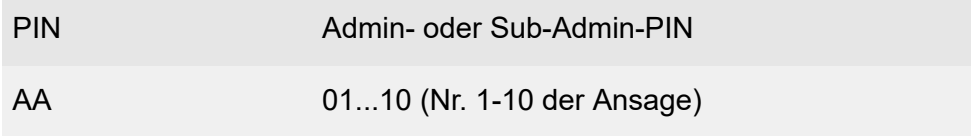

#### **Ansage anhören (an einem internen Telefon)**

#### **## 8 PIN \* 57 AA #**

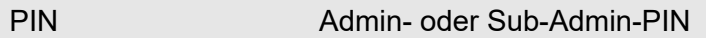

**Text vor Melden**

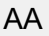

# AA 01...10 (Nr. 1-10 der Ansage)

# **Türfunktionen**

## **Türgespräch einleiten (an einem internen Telefon)**

# **Türrufnummer**

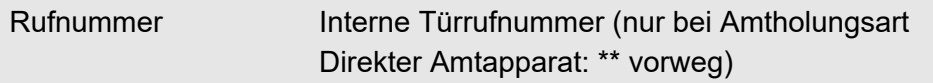

#### **Tür öffnen (an einem internen Telefon)**

#### **R #**

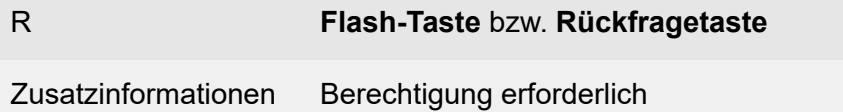

# **Rückfrage aus Türgespräch einleiten (an einem analogen internen Telefon)**

# **R Türrufnummer**

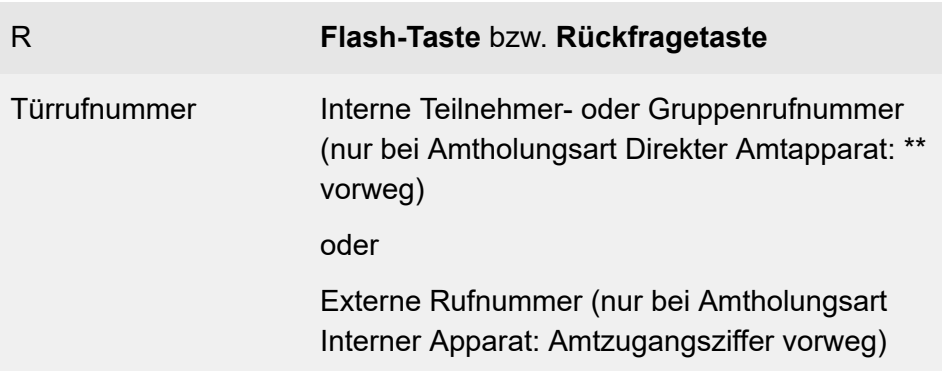

oder

Kurzwahlnummer (nur bei Amtholungsart Direkter Amtapparat: \*\* vorweg)

# **Voicemailbox**

**Bereitschaft ausschalten (an einem internen Telefon, wenn internes Telefon Besitzer der Voicemailbox ist)**

**## 8 \* 28 \* 0 #**

**Bereitschaft einschalten (an einem internen Telefon, wenn internes Telefon Besitzer der Voicemailbox ist)**

**## 8 \* 28 \* 1 #**

**Zeitsteuerung für Bereitschaft einschalten (an einem internen Telefon, wenn internes Telefon Besitzer der Voicemailbox ist)**

**## 8 \* 28 \* 9 #**

**Ansage für Voicemailbox per Telefon aufsprechen (an einem internen Telefon)**

**## 8 PIN \* 566 A Voicemailbox-Rufnummer \* \* #**

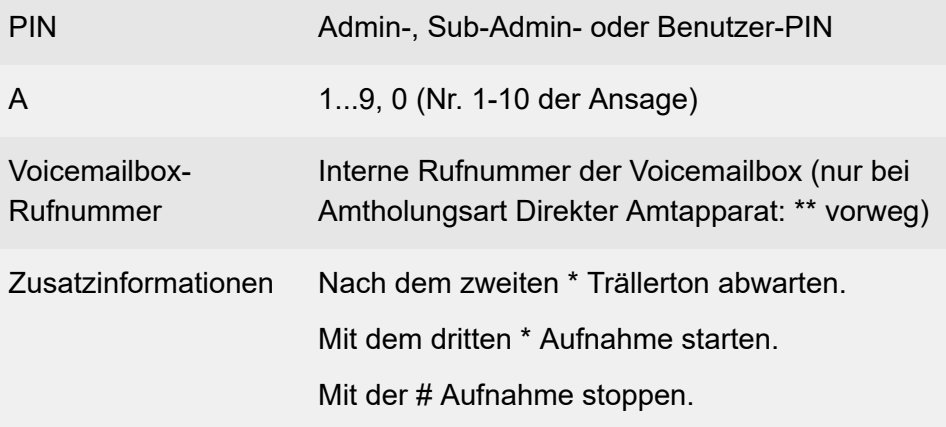

Danach wird die Aufnahme zur Kontrolle wiedergegeben.

**Ansage einer Voicemailbox anhören (an einem internen Telefon)**

## **## 8 PIN \* 576 A Voicemailbox-Rufnummer #**

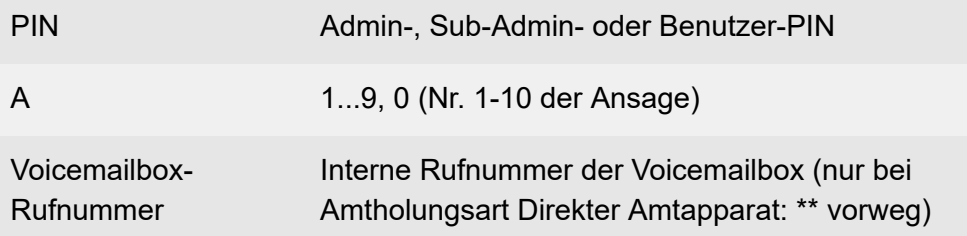

**Ansage einer Voicemailbox löschen (an einem internen Telefon)**

## **## 8 PIN \* 556 A Voicemailbox-Rufnummer #**

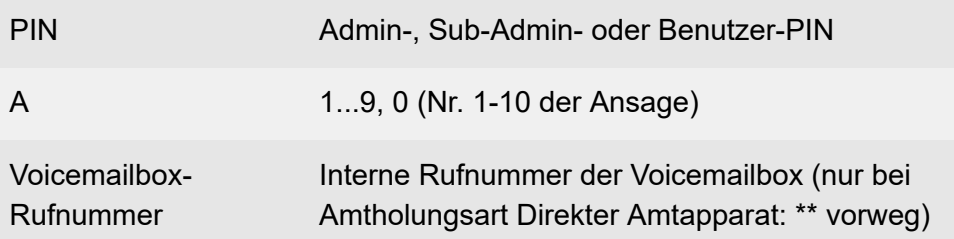

**Voicemailbox abfragen (an einem internen Telefon, wenn internes Telefon Besitzer der Voicemailbox ist)**

**Voicemailbox-Rufnummer F**

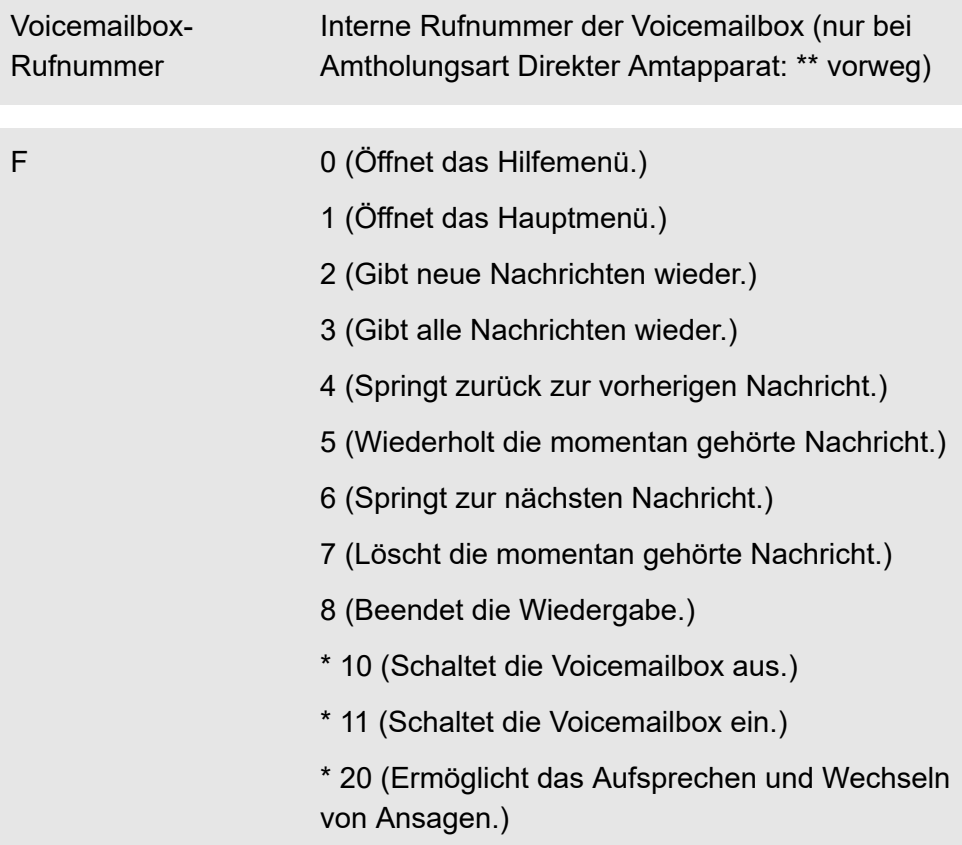

**Hinweis:** Die Standardansage und Ihre ggf. vorhandenen eigenen Ansagen werden wiedergegeben. Die folgenden Funktionen stehen während der Wiedergabe Ihrer eigenen Ansagen zur Verfügung:

- **Hinweis:** # (Wählt die aktuell gehörte Ansage als aktive Ansage aus.)
- **Hinweis:** 4 (Springt zurück zur vorherigen Ansage.)
- **Hinweis:** 5 (Wiederholt die momentan gehörte Ansage.)
- **Hinweis:** 6 (Springt zur nächsten Ansage.)
- **Hinweis:** 7 (Wählt die momentan gehörte bzw. freie Ansage zum Ändern bzw. Aufsprechen aus. Drücken Sie #, um Ihre Ansage zu speichern, oder \*, um die Funktion abzubrechen.)

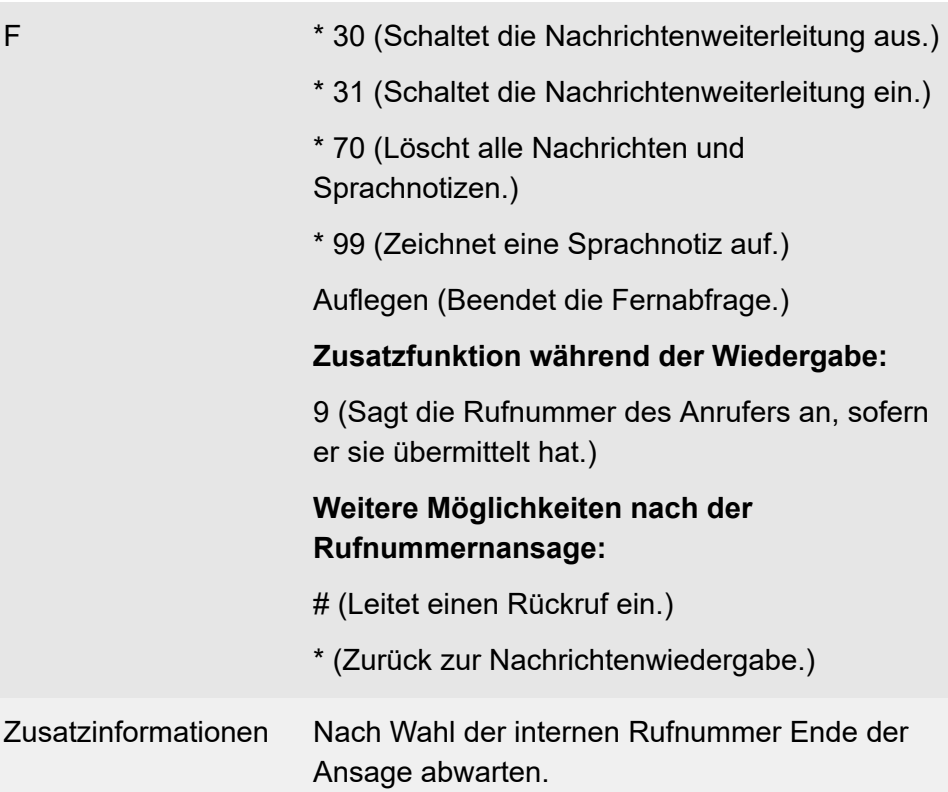

**Voicemailbox abfragen (an einem internen Telefon, wenn internes Telefon nicht Besitzer der Voicemailbox ist und die Bereitschaft der Voicemailbox eingeschaltet ist)**

**Voicemailbox-Rufnummer \* PIN # F**

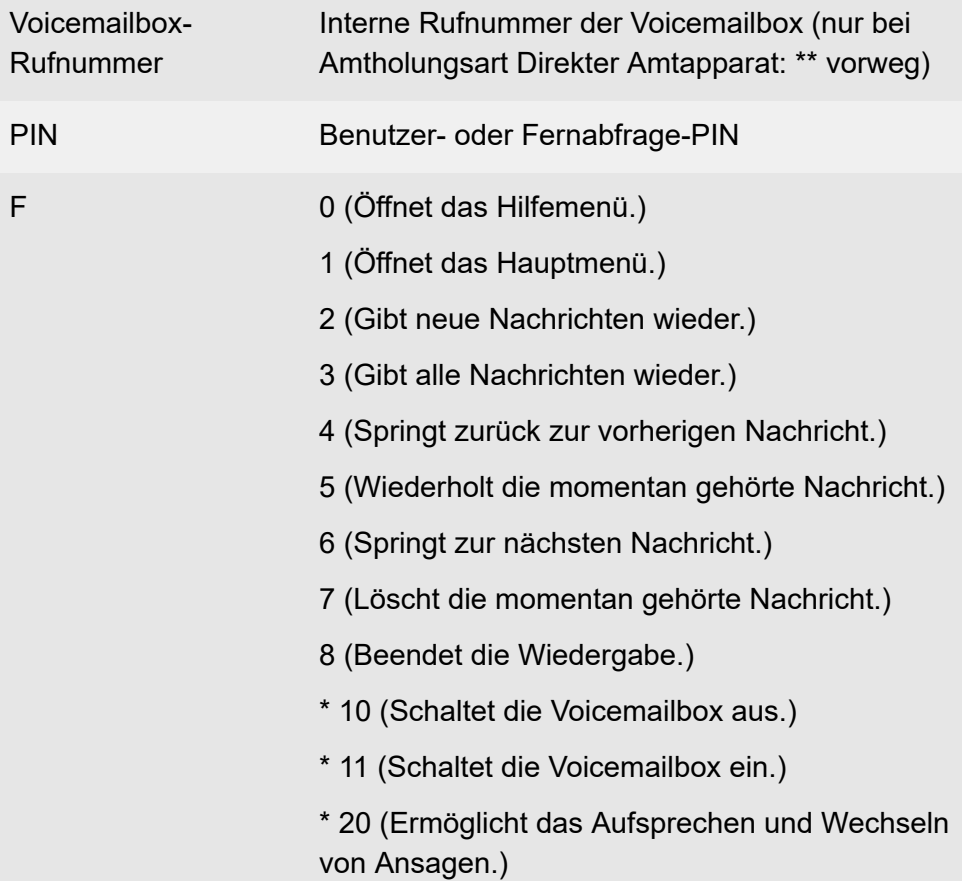

**Hinweis:** Die Standardansage und Ihre ggf. vorhandenen eigenen Ansagen werden wiedergegeben. Die folgenden Funktionen stehen während der Wiedergabe Ihrer eigenen Ansagen zur Verfügung:

- **Hinweis:** # (Wählt die aktuell gehörte Ansage als aktive Ansage aus.) A
- **Hinweis:** 4 (Springt zurück zur vorherigen Ansage.)
- **Hinweis:** 5 (Wiederholt die momentan gehörte Ansage.) G
- **Hinweis:** 6 (Springt zur nächsten Ansage.)
- **Hinweis:** 7 (Wählt die momentan gehörte bzw. freie Ansage zum Ändern bzw. Aufsprechen aus. Drücken Sie #, um Ihre Ansage zu speichern, oder \*, um die Funktion abzubrechen.)

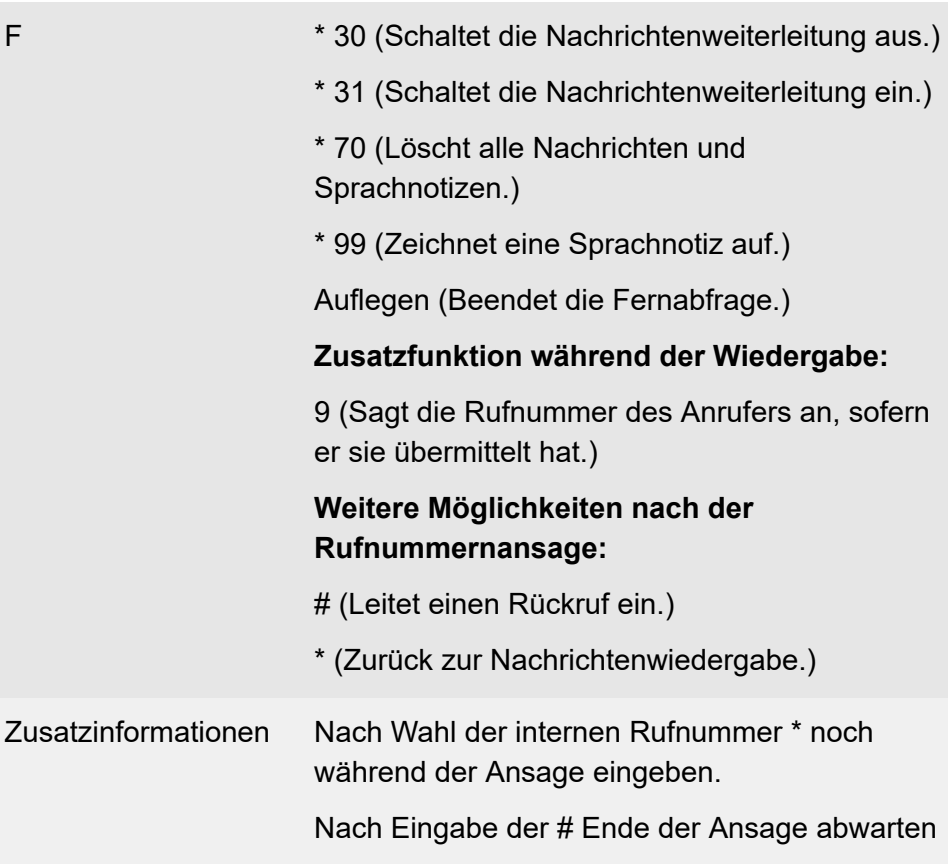

**Fernabfrage (an einem externen Telefon, wenn die Bereitschaft der Voicemailbox eingeschaltet ist)**

# **Voicemailbox-Rufnummer \* PIN # F**

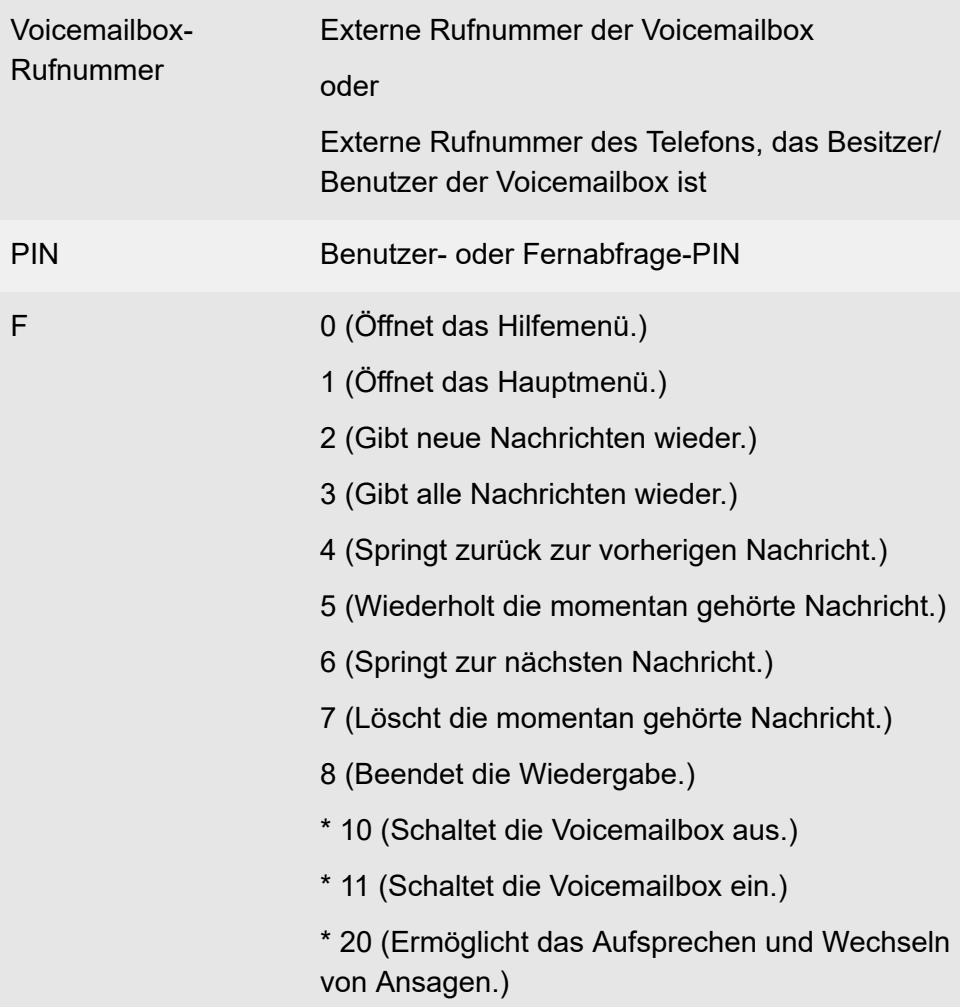

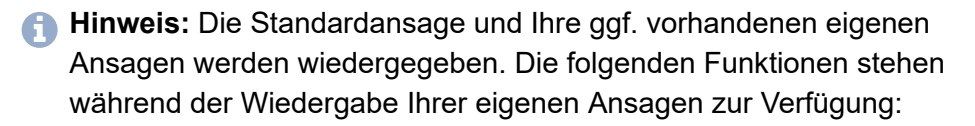

**Hinweis:** # (Wählt die aktuell gehörte Ansage als aktive Ansage aus.)

#### **Voicemailbox**

- **Hinweis:** 4 (Springt zurück zur vorherigen Ansage.)
- **Hinweis:** 5 (Wiederholt die momentan gehörte Ansage.)
- **Hinweis:** 6 (Springt zur nächsten Ansage.) Œ
- **Hinweis:** 7 (Wählt die momentan gehörte bzw. freie Ansage zum Ändern bzw. Aufsprechen aus. Drücken Sie #, um Ihre Ansage zu speichern, oder \*, um die Funktion abzubrechen.)

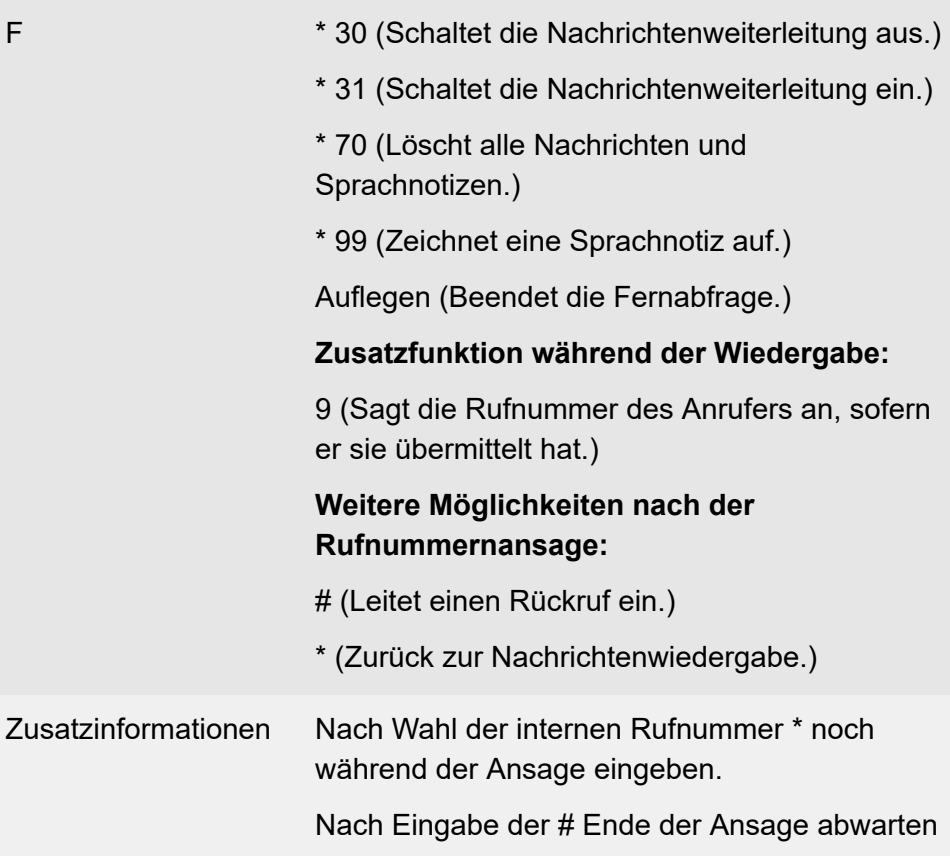

# **Fernabfrage (an einem externen Telefon, wenn die Bereitschaft der Voicemailbox ausgeschaltet ist)**

# **Voicemailbox-Rufnummer PIN # F**

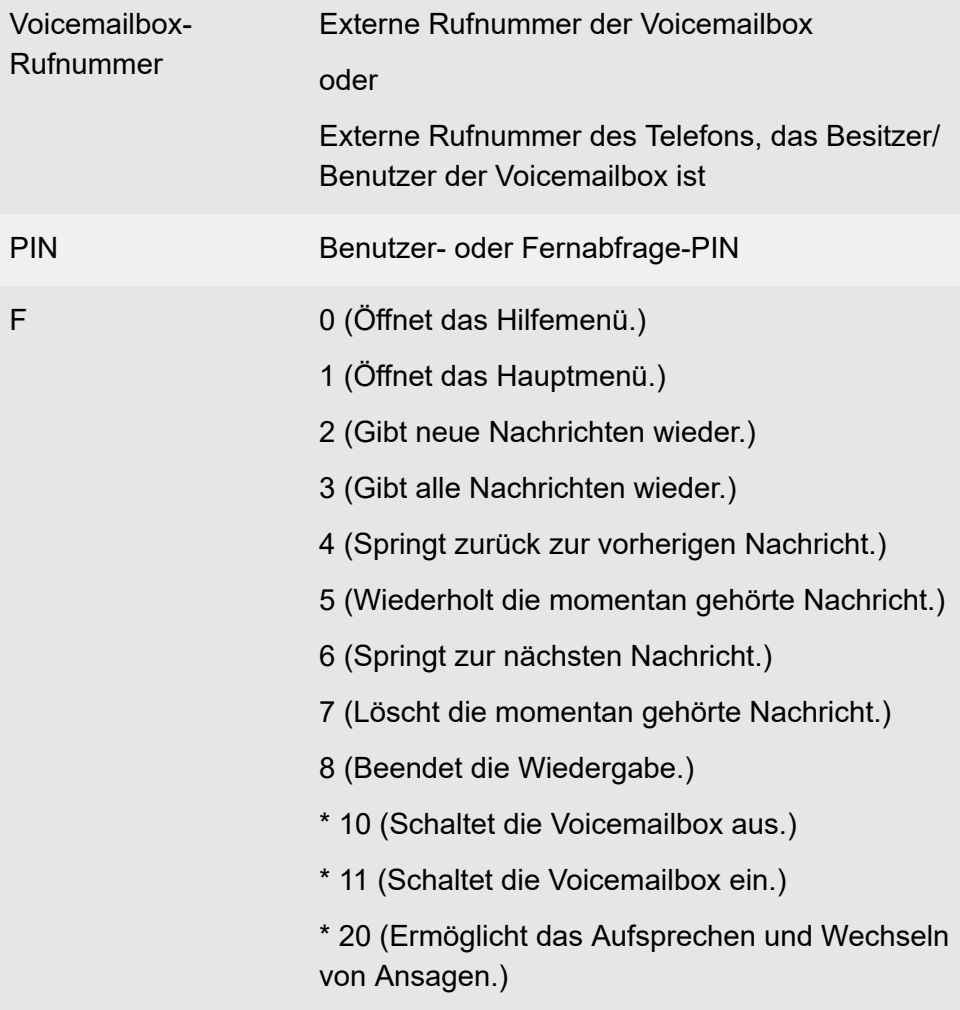

#### **Voicemailbox**

- **Hinweis:** Die Standardansage und Ihre ggf. vorhandenen eigenen Ansagen werden wiedergegeben. Die folgenden Funktionen stehen während der Wiedergabe Ihrer eigenen Ansagen zur Verfügung:
- **Hinweis:** # (Wählt die aktuell gehörte Ansage als aktive Ansage aus.)
- **Hinweis:** 4 (Springt zurück zur vorherigen Ansage.)
- **Hinweis:** 5 (Wiederholt die momentan gehörte Ansage.)
- **Hinweis:** 6 (Springt zur nächsten Ansage.)
- **Hinweis:** 7 (Wählt die momentan gehörte bzw. freie Ansage zum Ändern bzw. Aufsprechen aus. Drücken Sie #, um Ihre Ansage zu speichern, oder \*, um die Funktion abzubrechen.)

- F \* 30 (Schaltet die Nachrichtenweiterleitung aus.)
	- \* 31 (Schaltet die Nachrichtenweiterleitung ein.)
	- \* 70 (Löscht alle Nachrichten und Sprachnotizen.)
	- \* 99 (Zeichnet eine Sprachnotiz auf.)

Auflegen (Beendet die Fernabfrage.)

**Zusatzfunktion während der Wiedergabe:**

9 (Sagt die Rufnummer des Anrufers an, sofern er sie übermittelt hat.)

## **Weitere Möglichkeiten nach der Rufnummernansage:**

# (Leitet einen Rückruf ein.)

\* (Zurück zur Nachrichtenwiedergabe.)

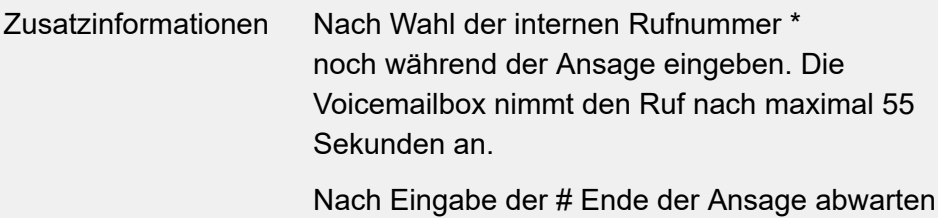

**Wartemusik und Ansage**

# **Wartemusik und Ansage**

**Wartemusik löschen (an einem internen Telefon)**

#### **##8 PIN \* 5532 #**

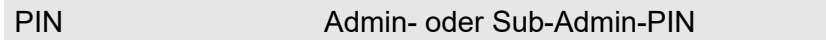

**Ansage aufsprechen (an einem internen Telefon)**

#### **##8 PIN \* 5631 \* \* #**

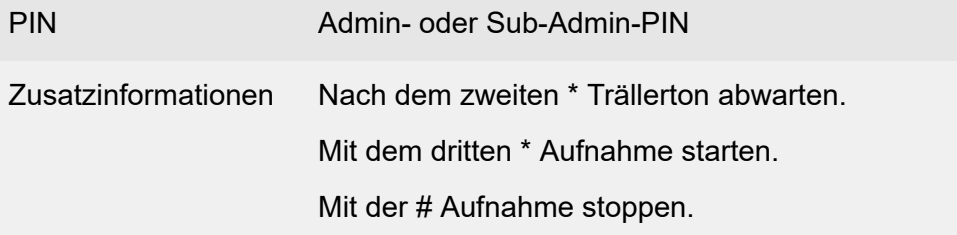

**Ansage löschen (an einem internen Telefon)**

#### **##8 PIN \* 5531 #**

PIN Admin- oder Sub-Admin-PIN

**Wartemusik und Ansage ein-/ausschalten und anhören (an einem internen Telefon)**

#### **##8 PIN \* 573 Option #**

#### PIN Admin- oder Sub-Admin-PIN

# Option 0 (keine Wartemusik/Ansage) 1 (nur Ansage) 2 (nur int. Wartemusik) 3 (int. Wartemusik + Ansage) 4 (nur ext. Wartemusik) 5 (ext. Wartemusik + Ansage)

# **Weckfunktionen**

**Weckzeit eingeben und einmaliges Wecken einschalten (an einem internen Telefon)**

**## 8 PIN \* 31 hh mm w #**

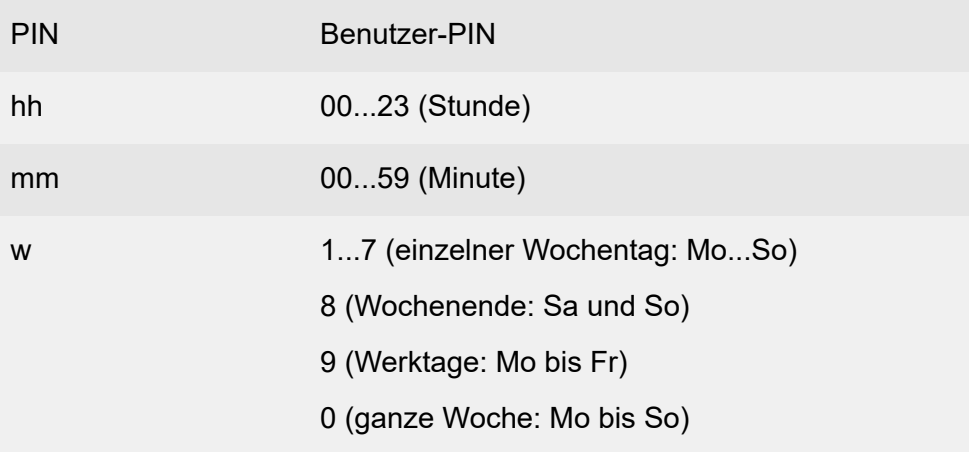

**Weckzeit eingeben und mehrmaliges Wecken einschalten (an einem internen Telefon)**

#### **## 8 PIN \* 32 hh mm w #**

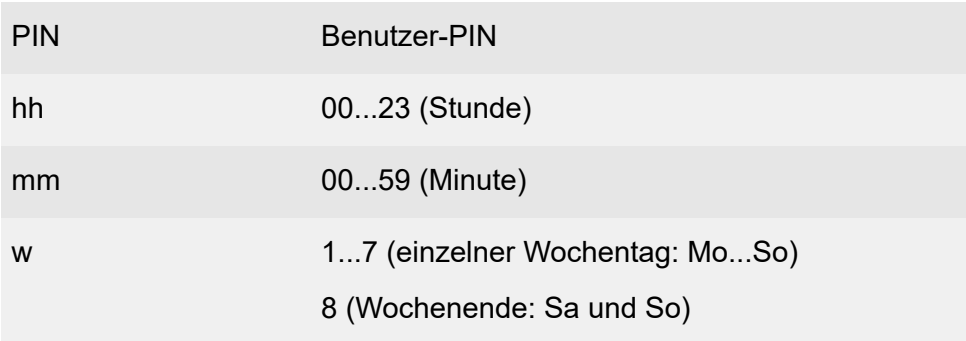

9 (Werktage: Mo bis Fr)

0 (ganze Woche: Mo bis So)

**Alle am Telefon eingestellten Weckzeiten löschen (an einem internen Telefon)**

#### **## 8 PIN \* 33 #**

PIN Benutzer-PIN

#### **Weckzeiten aller Teilnehmer löschen (an einem internen Telefon)**

#### **## 8 PIN \* 34 #**

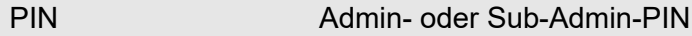

#### **Ansage aufsprechen (an einem internen Telefon)**

#### **## 8 PIN \* 562 A \* \* #**

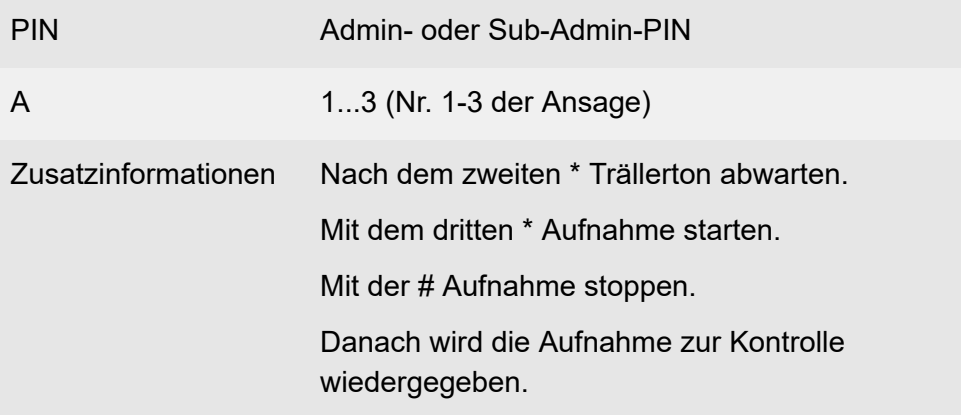

## **Ansage löschen (an einem internen Telefon)**

## **## 8 PIN \* 552 A #**

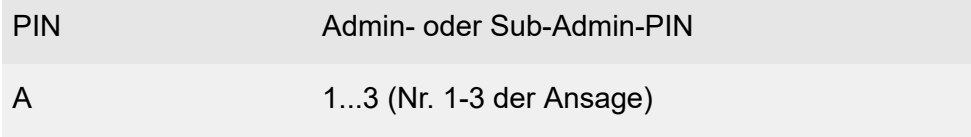

## **Ansage anhören (an einem internen Telefon)**

#### **##8 PIN \* 572 A #**

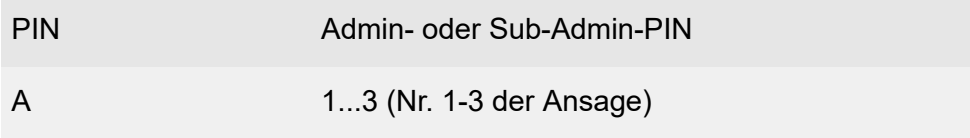

**Konfigurationsassistent**

# **Konfigurationsassistent**

**[Grundkenntnisse](#page-461-0) [Sprache](#page-463-0) [Netzwerkkonfiguration](#page-464-0) [Errichter- und Betreiberdaten](#page-468-0) [Portkonfiguration](#page-472-0) [Grundeinstellungen](#page-473-0) [Öffentliche Netze](#page-478-0) [Teilnehmer](#page-486-0) [Rufverteilung](#page-490-0) [Datensicherung](#page-492-0) [Anzeige und Druck](#page-495-0) [Ende](#page-496-0)**

# <span id="page-461-0"></span>**Grundkenntnisse**

Der Konfigurationsassistent durchläuft alle Seiten des Konfigurationsmanagers, die für eine Schnelleinrichtung der TK-Anlage notwendig sind. Sinnvoll ist dies besonders bei der Ersteinrichtung.

Die Symbole der Schalt- und Navigationsleisten sind identisch mit denen des Konfigurationsmanagers. Neue oder abweichende Symbole sind unten aufgeführt.

Eingegebene Daten werden übernommen, sobald eine andere Seite geöffnet wird.

**Hinweis:** Änderungen an der Netzwerkkonfiguration werden gespeichert, jedoch erst aktiviert bei Verlassen des

Konfigurationsassistenten über **Ende** oder .

# **Konfigurationsassistenten aufrufen/verlassen**

Voraussetzungen:

• An der TK-Anlage als Administrator angemeldet

Öffnet oder verlässt den Konfigurationsassistenten.

**Konfigurationsassistenten navigieren**

**Hinweis: Portkonfiguration** bis **Ende** und Weiter stehen erst zur Verfügung, wenn unter **Errichter- und Betreiberdaten** Admin-Benutzername, Admin-PIN/Passwort und Freischaltcode eingegeben wurde.

# **Löschen**

Über dieses Symbol werden markierte Einträge gelöscht.

**Sprache**

# <span id="page-463-0"></span>**Sprache**

Vorgehensweise:

• Über den Konfigurationsassistenten (**X** > Sprache)

**Sprachauswahl** > **Weiter**.

**Netzwerkkonfiguration**

# <span id="page-464-0"></span>**Netzwerkkonfiguration**

**[Ethernet-Konfiguration](#page-465-0) [DNS-Konfiguration](#page-467-0)**

**Ethernet-Konfiguration**

# <span id="page-465-0"></span>**Ethernet-Konfiguration**

Vorgehensweise:

• Über den Konfigurationsassistenten (**XX** > **Netzwerkkonfiguration**)

## **IP-Adresse automatisch beziehen (DHCP-Client)**

**Hinweis:** Im Auslieferzustand ist DHCP eingeschaltet.

Die TK-Anlage bezieht ihre IP-Adresse automatisch von einem DHCP-Server.

## **IP-Adresse manuell vergeben**

Voraussetzungen:

• Ausgeschalteter DHCP-Client

# **IP-Adresse**

IPv4-Adresse im Bereich 0-255 (Beispiel: 192.168.0.240).

# **Sofort übernehmen**

Die TK-Anlage wird auf die neue IPv4-Adresse umgeleitet. Erneute Anmeldung erforderlich.

# **Beim Neustart übernehmen**

Übernahme der IPv4-Adresse erst bei Neustart der TK-Anlage.

# **Subnetzmaske**

IPv4-Adresse der Subnetzmaske im Bereich 0-255 (Beispiel: 255.255.255.0).

# **Gateway**

**Ethernet-Konfiguration**

IPv4-Adresse des Gateways im Bereich 0-255 (Beispiel: 192.168.0.2).

**DNS-Konfiguration**

# <span id="page-467-0"></span>**DNS-Konfiguration**

Vorgehensweise:

• Über den Konfigurationsassistenten (**XX** > **Netzwerkkonfiguration**)

#### **Feste IP-Adresse aus dem APIPA-Adressbereich**

Die TK-Anlage kann über die IP-Adresse 169.254.1.240 erreicht werden, wenn:

- diese direkt an einem einzelnen Rechner angeschlossen ist, der seine IP-Adresse automatisch bezieht
- diese an einem Router angeschlossen ist, der automatisch IP-Adressen vergibt.

#### **Eigenen DNS-Server verwenden**

Voraussetzungen:

• DHCP aktiviert

Trotz eingeschaltetem DHCP-Client, wird der hier eingestellte DNS-Server verwendet.

**Hinweis:** Im ausgeschalteten Zustand bezieht die TK-Anlage bei eingeschaltetem DHCP-Client die Adresse des DNS-Servers automatisch von einem DHCP-Server.
## **Errichter- und Betreiberdaten**

**[Administratorzugang](#page-469-0) [Anlagendaten](#page-471-0)**

**Administratorzugang**

## <span id="page-469-0"></span>**Administratorzugang**

Vorgehensweise:

• Über den Konfigurationsassistenten (  $\frac{1}{2}$  > Errichter- und **Betreiberdaten**)

## **Admin-Zugang > Ändern**

Voraussetzungen:

• Kenntnis des aktuellen Admin-Passwortes

Die Benutzerdaten für den Administratorzugang werden für die Administrator-Anmeldung an der TK-Anlage verwendet.

- **Hinweis:** Änderungen am Administratorzugang sind nur über eine verschlüsselte HTTPS-Verbindung möglich.
- **Hinweis:** Nach der Änderung ist eine Neuanmeldung erforderlich.

## **Admin-Benutzername**

Bestehend aus bis zu 32 Stellen, Ziffern, Klein- und Großbuchstaben (keine Umlaute und ß).

## **Admin-PIN ändern**

Aktiviert die Eingabemöglichkeit (6 Stellen (Ziffern)) für **Admin-PIN** und **Admin-PIN (Eingabewiederholung)** (z. B. für den Zugriff auf COMfortel Set).

**Hinweis:** Alle PINs in der TK-Anlage sind eindeutig. Dieselbe PIN kann dementsprechend nicht doppelt vergeben werden.

**Hinweis:** Vermeiden Sie PINs, die einfach herauszufinden sind (z. B. Geburtstage, Datumsangaben, 123456, etc.).

#### **Admin-Passwort ändern**

Aktiviert die Eingabemöglichkeit für das **Admin-Passwort** und **Admin-Passwort (Eingabewiederholung)** (8-32 Stellen; Ziffern, Klein-/ Großbuchstaben (keine Umlaute und ß), Sonderzeichen **- \_ . ! ~ \* ' ( ) & = + \$ ,**).

- **Hinweis:** Ein farbiger Balken zeigt den Sicherheitsgrad des Passworts an (rot = niedriger Level, grün = hoher Level).
- **Hinweis:** Passwörter, die über einen niedrigen Grad an Sicherheit verfügen, können nicht gespeichert werden.
- **Achtung:** Ein hoher Level deutet nicht automatisch auf ein sicheres Passwort hin. Dieser kann z. B. auch durch Name und Geburtsdatum in Verbindung mit Sonderzeichen erreicht werden. Namen und Geburtsdaten sollten aber besser nicht für Passwörter verwendet werden.
	- Ziehen Sie für die Vergabe eines sicheren Passworts z. B. die Richtlinien des Bundesamts für Sicherheit in der Informationstechnik (BSI) zu Rate.

## **Bitte bestätigen Sie die Änderungen mit dem bestehenden Admin-Passwort**

Schutz vor unautorisierten Änderungen.

## <span id="page-471-0"></span>**Anlagendaten**

Vorgehensweise:

• Über den Konfigurationsassistenten ( > **Errichter- und Betreiberdaten**)

## **Anlagenname**

Zur Identifizierung der TK-Anlage. Dieser wird in der Übersicht der Anlagendaten (Klick auf das Logo) und in der Statuszeile angezeigt.

#### **Anlagenbeschreibung**

Diese wird zur Angabe evt. benötigter zusätzlicher Anlageninformationen verwendet.

## **Betrieb der TK-Anlage in folgendem Land**

Durch die Länderauswahl erhält die TK-Anlage automatisch die Standardeinstellungen, die im gewählten Land benötigt werden (z. B. Einstellungen für analoge Ports, Notrufnummern).

- **Hinweis:** Hinweis: Die so voreingestellten Notrufnummern sind nicht löschbar. Sie können andere öffentliche Notrufnummern nur voreinstellen, indem Sie die Ländereinstellung nachträglich ändern.
- **Hinweis:** Hinweis: Beachten Sie mögliche Konflikte zwischen den länderspezifischen Notrufnummern und Ihrem internen Rufnummernplan. Vergeben Sie ggf. neue interne Rufnummern.

**Portkonfiguration**

## **Portkonfiguration**

Vorgehensweise:

• Über den Konfigurationsassistenten ( **\* Portkonfiguration**)

## **Anschlussart**

Für den externen S<sub>0</sub>-Port muss die Anschlussart für den ISDN-Anschluss eingestellt werden, die vom Netzbetreiber für den NTBA zur Verfügung gestellt wurde.

**Hinweis:** An den internen S<sub>0</sub>-Ports ist keine Auswahl der Anschlussart möglich. Diese werden fest in der Anschlussart Mehrgeräte-Anschluss betrieben.

## **Mehrgeräte-Anschluss**

ISDN-Mehrgeräte-Anschluss PTMP (Point-to-Multipoint) mit bis zu 10 Mehrfachrufnummern (MSNs).

## **TK-Anlagenanschluss**

ISDN-TK-Anlagenanschluss PTP (Point-to-Point) mit Anlagenrufnummer und direkten Durchwahlnummern (DDI-Nummern).

**Grundeinstellungen**

## **Grundeinstellungen**

**[Amtholung/Amtzugangsziffer](#page-474-0) [Vorwahlen](#page-476-0)**

**Amtholung/Amtzugangsziffer**

## <span id="page-474-0"></span>**Amtholung/Amtzugangsziffer**

Vorgehensweise:

• Über den Konfigurationsassistenten (**米 > Grundeinstellungen**)

## **Anlagenweite automatische Amtholung**

Voraussetzungen:

- Notruf nur mit Amtzugangsziffer ausgeschaltet
	- − Über den Konfigurationsmanager (auf den folgenden Seiten)
	- − **Öffentliche Netze** > **Notrufe**

Die TK-Anlage unterscheidet bei jedem Teilnehmer interne und externe Rufnummern automatisch voneinander anhand der Analyse der Ziffernfolge und dem Abgleich der gewählten Rufnummer mit dem internen Rufnummernplan.

**Hinweis:** Im ausgeschalteten Zustand kann die Art der Amtholung für jeden Teilnehmer individuell eingestellt werden.

## **Amtzugangsziffer**

Voraussetzungen:

- Eingerichtete Vorwahlen (Landes- und Ortsvorwahl)
- Anlagenweite automatische Amtholung ausgeschaltet

Wird benötigt, um eine externe Leitung anzufordern (Ausnahme: Direkter Amtapparat und Automatische Amtholung).

**Hinweis:** Eine freie externe Leitung wird nach Wahl der Amtzugangsziffer durch den externen Wählton angezeigt. Es kann dann die externe Rufnummer gewählt werden.

- **Hinweis:** Die Amtzugangsziffer der TK-Anlage lautet im Auslieferzustand 0, ist aber zunächst nicht wirksam, weil im Auslieferzustand die automatische Amtholung eingeschaltet ist.
- **Hinweis:** Eine Änderung der Amtzugangsziffer ist nur sinnvoll, wenn eine andere Amtzugangsziffer üblich ist (z. B. in England).
- **Hinweis:** Beachten Sie, dass eine Änderung der Amtzugangsziffer eine Einschränkung des Rufnummernplans bewirkt.

**Vorwahlen**

## <span id="page-476-0"></span>**Vorwahlen**

Vorgehensweise:

• Über den Konfigurationsassistenten (**米 > Grundeinstellungen**)

## **Betrieb der TK-Anlage in folgendem Land**

Durch die Länderauswahl erhält die TK-Anlage automatisch die Standardeinstellungen, die im gewählten Land benötigt werden (z. B. Einstellungen für analoge Ports, Notrufnummern).

- **Hinweis:** Hinweis: Die so voreingestellten Notrufnummern sind nicht löschbar. Sie können andere öffentliche Notrufnummern nur voreinstellen, indem Sie die Ländereinstellung nachträglich ändern.
- **Hinweis:** Hinweis: Beachten Sie mögliche Konflikte zwischen den länderspezifischen Notrufnummern und Ihrem internen Rufnummernplan. Vergeben Sie ggf. neue interne Rufnummern.

## **Landesvorwahl**

Internationale Telefonvorwahl (z. B. 0049 für Deutschland). Diese wird für einige Funktionen der TK-Anlage benötigt (z. B. Call Through, Sperr- und Freiwerke).

## **Ortsvorwahl**

Telefonvorwahl (z. B. 030 für Berlin). Diese wird für einige Funktionen der TK-Anlage benötigt (z. B. Call Through, Sperr- und Freiwerke).

**Hinweis:** Gibt es am Installationsort der TK-Anlage keine feste Ziffernfolge als Ortsvorwahl, dann ist hier keine Eingabe erforderlich.

#### **Wahlebene**

Die Auswahl der Wahlebene (Ort, National, International) ist länderspezifisch. Abhängig vom Land und der oben gemachten Angaben für die Ortsvorwahl muss eine Wahlebene ausgewählt werden (Beispiel: In Belgien existieren keine Ortsvorwahlen. Die Wahlebene **Ort** darf hier z.B nicht ausgewählt werden).

**Öffentliche Netze**

## **Öffentliche Netze**

Vorgehensweise:

• Über den Konfigurationsassistenten (**XX** > Öffentliche Netze)

## **Name des Mehrgeräte-Anschlusses**

Zur Identifikation des Anschlusses innerhalb der TK-Anlage.

## **Mehrfachrufnummer (MSN)**

Der Mehrgeräte-Anschluss verfügt über bis zu 10 Mehrfachrufnummern. Die Rufnummern werden vom Netzbetreiber für den Anschluss vergeben.

(Eintrag mit <sup>+</sup>Neu)

#### **Name**

Zur Anzeige im Systemtelefon.

## **Klingelton**

Der Klingelton gibt an, mit welcher Tonfolge externe Rufe an den internen Teilnehmern der TK-Anlage signalisiert werden.

**Hinweis:** Für Informationen zu Ausnahmen bei der Signalisierung und zu den Tonfolgen siehe [Klingeltöne.](#page-131-0)

## **Anlagenrufnummer**

Ein TK-Anlagenanschluss verfügt über eine Anlagenrufnummer (Stamm-, Kopf-, Basisrufnummer) und Durchwahlen (Direct Dialling In - DDI). Die

Rufnummern werden vom Netzbetreiber für den Anschluss vergeben. Die Anlagenrufnummer + DDI bilden die zu wählende Rufnummer.

## **Name**

Zur Identifikation des Anschlusses innerhalb der TK-Anlage.

## **Durchwahlblock | Von Bis**

Ein TK-Anlagenanschluss verfügt über eine Anlagenrufnummer (Stamm-, Kopf-, Basisrufnummer) und Durchwahlen (Direct Dial In - DDI). Die Rufnummern werden vom Netzbetreiber für den Anschluss vergeben. Die Anlagenrufnummer + DDI bilden die zu wählende Rufnummer.

- **Hinweis:** Eine Null kann sowohl als einzelne Ziffer (z. B. 0-99, Standardfall) als auch in der genauen Stellenanzahl der Durchwahlen eingegeben werden (z. B. 00-99).
- **Hinweis:** Ist die lineare Rufverteilung für den TK-Anlagenanschluss eingeschaltet (**Öffentliche Netze** > **Rufverteilung**), wird bei übereinstimmenden internen Rufnummern und externen Durchwahlen eine 1:1-Zuordnung für die Durchwahlen automatisch vorgenommen, die in den Durchwahlblock fallen. Kann eine Durchwahl nicht zugeordnet werden, greift die Rückfallrufverteilung.
- **Hinweis:** Durchwahlen, die von der linearen Rufverteilung abweichen sollen oder für andere Funktionen (z. B. Fernkonfiguration, CLIP no screening) benötigt werden, müssen zusätzlich in der Rufnummernliste eingetragen werden (**Öffentliche Netze** > **ISDN** > **Durchwahlen TK-Anlagenanschluss**).
- **Hinweis:** Z. B. für Durchwahlblock 0-99: Die Durchwahl 0 muss als Durchwahl eingetragen und in der Rufverteilung zugeordnet werden.
- **Hinweis:** Z. B. für Durchwahlblock 00-99: Die einzelnen Durchwahlen 00-09 müssen als Durchwahl eingetragen und in der Rufverteilung

zugeordnet werden. Dann reagiert die TK-Anlage erst, sobald die Stellenanzahl erreicht ist, der Anrufer also z. B. 00 als Durchwahl gewählt hat. Wählt der Anrufer dagegen nur 0, greift die Rückfallrufverteilung, sobald die Zeit für die Wahl einer Nachwahlziffer abgelaufen ist.

**Hinweis:** Für einen TK-Anlagenanschluss ohne lineare Rufverteilung müssen alle Durchwahlen eingegeben werden.

#### **Name des analogen Anschlusses**

Zur Identifikation des Anschlusses innerhalb der TK-Anlage.

#### **Rufnummer**

Der analoge Anschluss verfügt über eine Rufnummer. Die Rufnummer wird vom Anbieter für den Anschluss vergeben.

#### **Name**

Frei wählbarer Name. Dieser wird zur Identifikation der Rufnummer innerhalb der TK-Anlage verwendet.

#### **Klingelton**

Der Klingelton gibt an, mit welcher Tonfolge externe Rufe an den internen Teilnehmern der TK-Anlage signalisiert werden.

**Hinweis:** Für Infos zu Ausnahmen bei der Signalisierung und zu den Tonfolgen siehe [Klingeltöne.](#page-131-0)

#### **Konfigurieren**

Öffnet die Konfiguration des VoIP-Anbieters.

Weiterführende Hilfe unter Einstellungen der [VoIP-Anbieter](#page-655-0)

#### **Anbietername**

VoIP-Anbieter, bei dem der Account eingerichtet wurde.

#### **Accountname**

Frei wählbarer Name. Dieser wird zur Identifikation des Accounts innerhalb der TK-Anlage verwendet.

#### **Anschlussart**

Anschlussart, für die der Account vorgesehen ist.

## **Mehrgeräte-Anschluss**

VoIP-Account mit Mehrfachrufnummern (MSNs)

## **TK-Anlagenanschluss**

VoIP-Account mit Anlagenrufnummer und Durchwahlnummern (DDI-Nummern)

## **Neu**

Ein neuer Account wird der Accountliste hinzugefügt. Nehmen Sie im Anschluss die Einstellungen für den VoIP-Account vor.

## **Importieren**

## **ANBIETER IMPORTIEREN**

Voraussetzungen:

• Rechner oder TK-Anlage mit bestehender Verbindung zum Internet

Eine Datei mit Zugangsdaten eines einzelnen Anbieters (\*.xml) wird vom Update-Server heruntergeladen und abhängig von der Internetverbindung auf einem Datenträger (Rechner) oder direkt in der TK-Anlage gespeichert.

- **Hinweis:** Eine auf einem Datenträger (Rechner) gespeicherte Datei kann im Anschluss importiert werden.
- **Hinweis:** Bei den über das Herunterladen zur Verfügung gestellten Zugangsdaten handelt es sich um eine unverbindliche Information.

#### **Landesvorwahl**

Internationale Telefonvorwahl (z. B. 0049 für Deutschland), für das der VoIP-Anbieter des Accounts die Rufnummern zur Verfügung gestellt hat.

**Hinweis:** Die Vorwahlen für die Festnetzanschlüsse werden gesondert eingestellt (**Öffentliche Netze** > **Amtholung**).

## **Ortsvorwahl**

Telefonvorwahl (z. B. 030 für Berlin), für den der VoIP-Anbieter des Accounts die Rufnummern zur Verfügung gestellt hat.

**Hinweis:** Gibt es keine feste Ziffernfolge als Ortsvorwahl am Installationsort der TK-Anlage, so ist hier keine Eintragung erforderlich.

#### **Land**

Land, für das der VoIP-Anbieter des Accounts die Rufnummern zur Verfügung gestellt hat.

## **Amtzugangsziffern (Accountnummer)**

Frei aus dem internen Rufnummernvorrat wählbare interne Rufnummer. Diese wird für den gezielten VoIP-Zugang verwendet.

- **Hinweis:** Eine Doppelvergabe ist nicht möglich.
- **Hinweis:** Die Verwendung von Rufnummern mit wenigen Stellen (zwei-, dreistellig) schränkt den Vorrat an Rufnummern mit mehr Stellen zwangsläufig ein. Wird z. B. die Rufnummer 12 vergeben, stehen die Rufnummern 120-129 und 1200-1299 nicht mehr zur Verfügung.
- **Hinweis:** Die Amtzugangsziffer der TK-Anlage lautet im Auslieferzustand 0, kann aber verändert werden. Beachten Sie, dass eine Änderung der Amtzugangsziffer eine Einschränkung des Rufnummernplans bewirkt.

#### **Benutzername**

Benutzername, der bei der Einrichtung des Accounts beim VoIP-Anbieter vergeben wurde. Dieser dient zur Identifizierung beim VoIP-Anbieter.

- **Hinweis:** Beachten Sie, dass einige Anbieter sowohl Anmeldedaten für die Webseite als auch Anmeldedaten für die Nutzung von VoIP (z. B. Einwahlpasswort) vergeben. Prüfen Sie, welche Daten für die Einwahl benötigt werden und tragen Sie sie dann entsprechend ein.
- **Hinweis:** Der Benutzername hat unterschiedliche Bezeichnungen bei den verschiedenen Anbietern. Für den Benutzernamen wird z. B. auch Username, Authorization User, SIP-Kennung/SIP-Passwort, SIP-ID verwendet.

**Hinweis:** Bei Verwendung des Anbieters T-Online muss die vom Anbieter erhaltene VoIP-Rufnummer auch unter **Benutzername** und **Displayname** eingetragen werden.

#### **Passwort**

Passwort, das bei der Einrichtung des Accounts beim VoIP-Anbieter vergeben wurde. Dieses dient zur Verifizierung des Benutzernamens.

- **Hinweis:** Um bestehende Passwörter zu ändern, klicken Sie auf **Passwörter verbergen**.
- **Hinweis:** Beachten Sie, dass einige Anbieter sowohl Anmeldedaten für die Webseite als auch Anmeldedaten für die Nutzung von VoIP (z. B. Einwahlpasswort) vergeben. Prüfen Sie, welche Daten für die Einwahl benötigt werden und tragen Sie sie dann entsprechend ein.
- **Hinweis:** Das Passwort hat unterschiedliche Bezeichnungen bei den verschiedenen Anbietern. Für das Passwort wird z. B. auch Kundenpasswort verwendet.
	- **Achtung:** Sichtbare Passwörter stellen ein Sicherheitsrisiko dar.
		- Klicken Sie nach der Eingabe auf **Passwörter verbergen**.

#### **Authentifizierungs-ID**

Authentifizierungs-ID (Authentifizierungsidentifikation), die vom VoIP-Anbieter für den VoIP-Account vergeben wurde.

**Hinweis:** Um bestehende Passwörter zu ändern, klicken Sie auf **Passwörter verbergen**.

## **Account ist notruffähig**

Voraussetzungen:

• Notruffähigkeit des zugehörigen VoIP-Anbieters gegeben und eingeschaltet

Über diesen Account kann ein Notruf abgesetzt werden.

- **Hinweis:** Im ausgeschalteten Zustand kann über diesen Account kein Notruf abgesetzt werden. Beim Versuch, eine Notrufnummer zu wählen, hören Sie die Ansage "Dieses Telefon ist nicht notruffähig. Bitte nutzen Sie eine Alternative".
- **Hinweis:** Die Notruffähigkeit ist standardmäßig eingeschaltet. Überprüfen Sie die tatsächliche Notruffähigkeit Ihrer Accounts. Nicht alle Netzwerkbetreiber unterstützen Notruffähigkeit.

## **Neu**

Ein neuer Account wird der Accountliste hinzugefügt. Nehmen Sie im Anschluss die Einstellungen für den VoIP-Account vor.

## **Passwort editieren**

Das Passwort wird sichtbar und kann geändert werden.

**Teilnehmer**

## **Teilnehmer**

Vorgehensweise:

• Über den Konfigurationsassistenten (**XX** > **Teilnehmer**)

#### **Rufnummer**

Frei aus dem internen Rufnummernvorrat wählbare interne Rufnummer. Diese wird für die Rufverteilung und die direkte Anwahl durch einen anderen internen Teilnehmer verwendet.

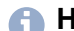

**Hinweis:** Eine Doppelvergabe ist nicht möglich.

- **Hinweis:** Die Verwendung von Rufnummern mit wenigen Stellen (zwei-, dreistellig) schränkt den Vorrat an Rufnummern mit mehr Stellen zwangsläufig ein. Wird z. B. die Rufnummer 12 vergeben, stehen die Rufnummern 120-129 und 1200-1299 nicht mehr zur Verfügung.
- **Hinweis:** Die Amtzugangsziffer der TK-Anlage lautet im Auslieferzustand 0, kann aber verändert werden. Beachten Sie, dass eine Änderung der Amtzugangsziffer eine Einschränkung des Rufnummernplans bewirkt.
- **Hinweis:** Die hier eingetragene interne Rufnummer muss im ISDN-Gerät oder Systemtelefon als (erste) MSN eingetragen werden. Vergewissern Sie sich bei einem ISDN-Gerät außerdem, dass die Rufnummer an die TK-Anlage übermittelt wird.

#### **Name**

Frei wählbarer Name. Dieser wird zur Identifikation des Teilnehmers innerhalb der TK-Anlage und von den angeschlossenen Systemtelefonen **Teilnehmer**

verwendet. Der Name kann außerdem über den LDAP-Server an VoIP-Endgeräte übertragen werden.

#### **Modul | Port**

Modul und Port, an denen das Endgerät (z. B. Telefon) angeschlossen ist.

#### **Gerätetyp**

Gerätetyp abhängig vom angeschlossenen Endgerät.

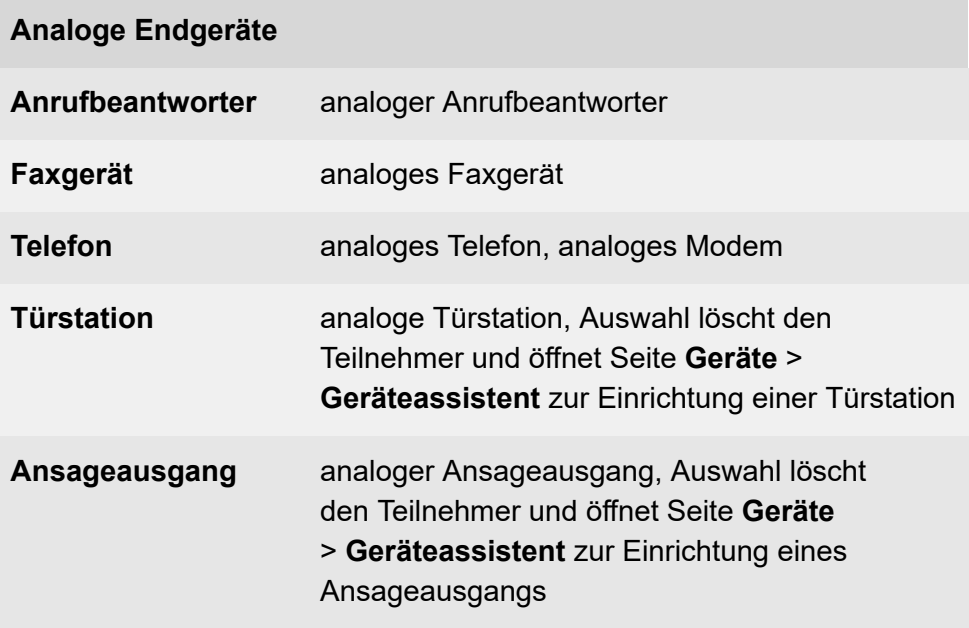

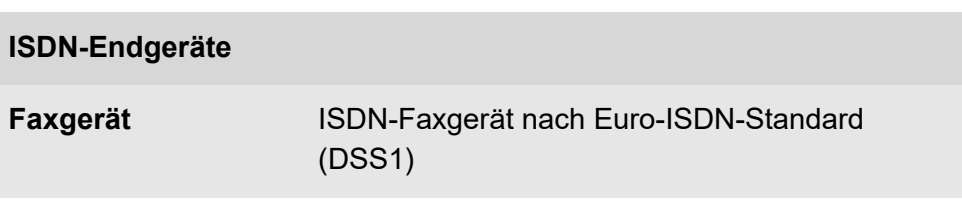

**Teilnehmer**

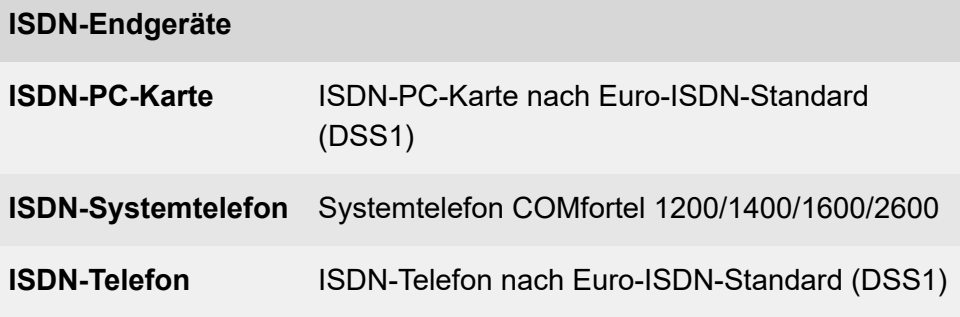

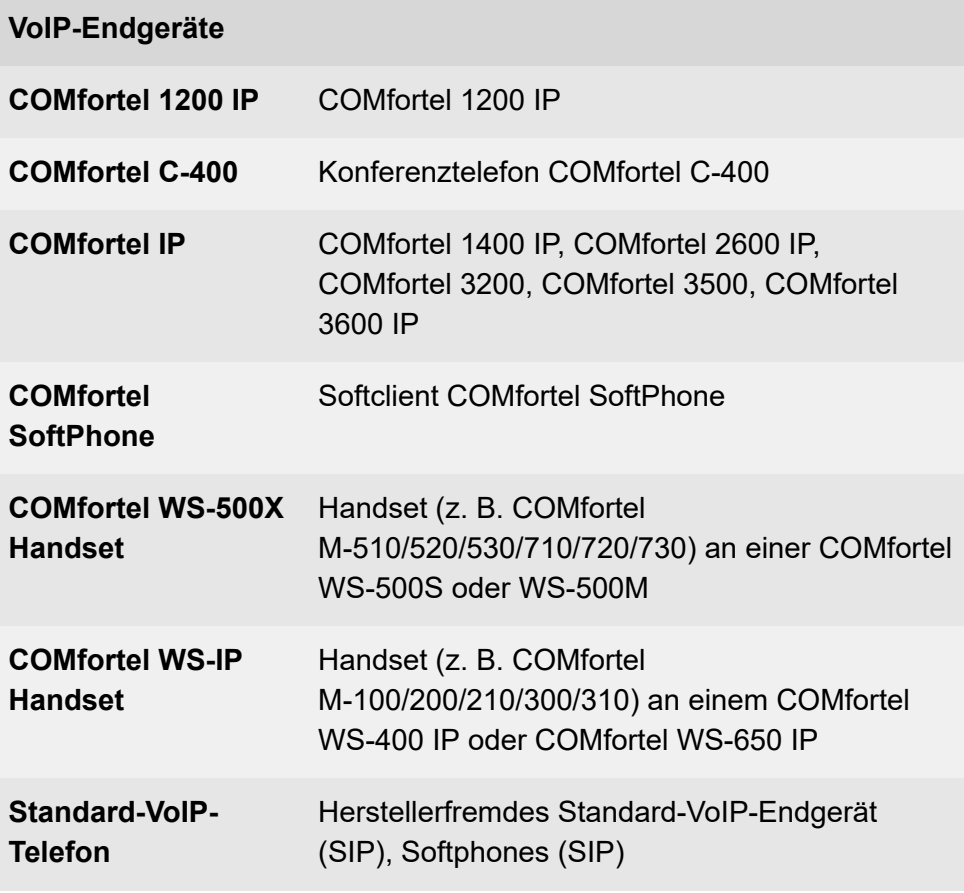

## **Neu**

Ein neuer Teilnehmer wird hinzugefügt. Nehmen Sie im Anschluss die Einstellungen für den Teilnehmer vor.

**2 Weiterführende Hilfe unter [Teilnehmer](#page-749-0) hinzufügen** 

**Rufverteilung**

## **Rufverteilung**

Vorgehensweise:

• Über den Konfigurationsassistenten (**XX** > **Rufverteilung**)

## **...ISDN-Mehrgeräteanschlüsse**

## **...VoIP-Mehrgeräteanschlüsse**

**Interne RufNr. | Name**

#### **Rückfall**

Der Anrufer wird an die Funktion Rückfall vermittelt.

Interne Rufnummer: Der Anrufer wird an die ausgewählte interne Rufnummer (Teilnehmer, Gruppe, Voicemail- oder Faxbox oder Automatische Zentrale) vermittelt.

**Hinweis:** Externe Rufnummern, die z. B. als Fernschaltrufnummer für die Fernprogrammierung oder als Call Through-Rufnummer benötigt werden, dürfen in der Rufverteilung nicht verwendet werden.

## **...ISDN-TK-Anlagenanschlüsse / ...VoIP-TK-Anlagenanschlüsse**

## **Interne RufNr. | Name**

Für einen TK-Anlagenanschluss ohne lineare Rufverteilung oder für Durchwahlen, die von der linearen Rufverteilung abweichen, müssen die internen Ziele ausgewählt werden.

## **linear/Rückfall**

Der Anrufer wird an die mit der DDI übereinstimmende interne Rufnummer vermittelt. Ist diese Rufnummer in der TK-Anlage nicht eingerichtet, tritt die Funktion Rückfall in Kraft.

#### **Ruf abweisen**

Der Anrufer erhält den Besetztton.

Interne Rufnummer: Der Anrufer wird an die ausgewählte interne Rufnummer (Teilnehmer, Gruppe, Voicemail- oder Faxbox oder Automatische Zentrale) vermittelt.

**Hinweis:** Externe Rufnummern, die z. B. als Fernschaltrufnummer für die Fernprogrammierung oder als Call Through-Rufnummer benötigt werden, dürfen in der Rufverteilung nicht verwendet werden.

#### **...Analog**

## **Interne RufNr. | Name**

Interne Rufnummer: Der Anrufer wird an die ausgewählte interne Rufnummer (Teilnehmer, Gruppe, Voicemail- oder Faxbox oder Automatische Zentrale) vermittelt.

## **Datensicherung**

## **[Konfigurationsdaten aus Anlage lesen](#page-493-0)**

## <span id="page-493-0"></span>**Konfigurationsdaten aus Anlage lesen**

Vorgehensweise:

• Über den Konfigurationsassistenten (**XX** > Datensicherung)

#### **In Anlage speichern**

- **Wichtig:** Durch das Speichern einer alten Konfiguration werden die aktuellen Konfigurationsdaten überschrieben.
- **Hinweis:** Eine Konfigurationsdatei, die mit einer älteren Firmwareversion erstellt wurde, enthält eventuell nicht alle Konfigurationsdaten (z. B. für neue Funktionen, die durch ein Firmware-Update hinzugekommen sind).

Eine auf einem Datenträger (Rechner) gespeicherte Konfigurationsdatei (\*.cfg) wird ausgewählt und importiert. Folgende Datenpakete können für den Import ausgewählt werden:

- **Konfigurationsdaten übernehmen** (fest vorgegeben)
- **Netzwerkeinstellungen übernehmen**
- **Anlagendaten übernehmen**
- **Wartemusik und Ansagen übernehmen**
- **Kontaktfotos**
- **COMfortel IP-Editor**

## **Aus Anlage lesen**

**Wichtig:** Beachten Sie die folgenden rechtlichen Hinweise vor dem Abspeichern der Datensicherung.

Konfigurationsdaten aus Anlage lesen thält, unter anderem, folgende rechtlich besonders geschützte Bestandteile:

- Die Konfiguration der TK-Anlage
- Die Bezeichnungen der internen Teilnehmer
- Passwörter der TK-Anlage, Teilnehmer, VoIP-Accounts und VoIP-Teilnehmer
- Die Adressbücher der TK-Anlage
- Verbindungsdatensätze mit Ziel, Quelle und Zeitinformationen einer Telekommunikationsverbindung
- **Hinweis:** Alle Teilnehmer der TK-Anlage müssen vor der Speicherung der Datensicherung informiert werden, dass eine Übertragung dieser Inhalte stattfindet und von wem die gewonnenen Daten verarbeitet werden.
- **Hinweis:** Eine sichere Aufbewahrung der Daten im Rahmen der gesetzlichen Vorschriften ist notwendig.
- **Hinweis:** Wenn Sie die Datensicherung Ihrem Fachhändler oder Hersteller zur Fehleranalyse zur Verfügung stellen wollen, müssen Sie sicherstellen, dass die gesetzlichen Vorschriften erfüllt werden.

Die Konfiguration wird als Konfigurationsdatei (\*.cfg) auf dem Datenträger (Rechner) gespeichert. Folgende Datenpakete können für den Export ausgewählt werden:

**Anzeige und Druck**

## **Anzeige und Druck**

Vorgehensweise:

• Über den Konfigurationsassistenten (**X** > Anzeige und Druck)

## **Drucken**

Alle Einträge werden gedruckt.

**Ende**

## **Ende**

Vorgehensweise:

• Über den Konfigurationsassistenten (**XX** > Ende)

Verlassen des Konfigurationsassistenten oder alternativ über  $\star$ .

**Hinweis:** Beim Verlassen über **K** werden vorgenommene Änderungen auf der aktuellen Seite nicht übernommen.

# **Bedienung Konfigurationsmanager**

**[Grundkenntnisse](#page-498-0) [Übersichten](#page-511-0) [Monitoring](#page-524-0) [Hardware](#page-539-0) [Öffentliche Netze](#page-549-0) [Teilnehmer](#page-743-0) (Tn) [Gruppen](#page-849-0) [Geräte](#page-905-0) [Zeitsteuerung](#page-1030-0) [Routing](#page-1037-0) [Funktionen](#page-1054-0) [Benutzerdaten](#page-1134-0) [Administration](#page-1201-0)**

**Grundkenntnisse**

## <span id="page-498-0"></span>**Grundkenntnisse**

**[Voraussetzungen](#page-499-0) und Hinweise [Konfigurationsmanager öffnen](#page-500-0) [Bedienhinweise für den Konfigurationsmanager](#page-504-0) [Informationen zur TK-Anlage](#page-510-0)**

## <span id="page-499-0"></span>**Voraussetzungen und Hinweise**

Der Konfigurationsmanager der TK-Anlage wird mit einem Browser geöffnet und ermöglicht die Unterteilung in drei Berechtigungsstufen:

- Administrator (Admin)
- Sub-Administrator (Sub-Admin)
- Benutzer

Voraussetzungen:

- Empfohlene Browser: Mozilla Firefox, Google Chrome (aktuelle Version)
- Kenntnis der IP-Adresse der TK-Anlage
- Eingerichtetes Passwort
- **Hinweis:** Jedes Login wird protokolliert (**Monitoring** > **Systemnachrichten**). Außerdem kann diese Information als System-E-Mail gesendet werden (**Administration** > **Systemnachrichten**).
- **Hinweis:** Bei eingerichtetem Postausgangsserver wird bei einem Admin-Login und einer Challenge Response eine Systemnachricht an den Admin-Account versendet.
- **Hinweis:** Nach dem dritten fehlerhaften Loginversuch wird für eine Minute die Möglichkeit zur Anmeldung gesperrt. Diese Sperrzeit wird jeweils nach drei weiteren fehlerhaften Loginversuchen erhöht.
- **Hinweis:** Da Teilbereiche der TK-Anlage vom Administrator gesperrt werden können, ist es möglich, dass Sie nach der Anmeldung als Benutzer oder Sub-Administrator nicht alle Einstellungen im Konfigurationsmanager vornehmen können (siehe [Zugriffs-](#page-1213-0)[Berechtigungen einstellen\)](#page-1213-0).

**Konfigurationsmanager öffnen**

## <span id="page-500-0"></span>**Konfigurationsmanager öffnen**

**[Als Administrator den Konfigurationsmanager öffnen](#page-501-0) [Als Sub-Administrator den Konfigurationsmanager öffnen](#page-502-0) [Als Benutzer den Konfigurationsmanager öffnen](#page-503-0)**

## <span id="page-501-0"></span>**Als Administrator den Konfigurationsmanager öffnen**

- 1. Geben Sie die IP-Adresse der TK-Anlage ein (z. B. **192.168.0.240**).
- 2. Geben Sie den Admin-Benutzernamen und das zugehörige Passwort ein.

## <span id="page-502-0"></span>**Als Sub-Administrator den Konfigurationsmanager öffnen**

- 1. Geben Sie die IP-Adresse der TK-Anlage ein. (z. B. **192.168.0.240**).
- 2. Geben Sie den Benutzernamen **sub-admin** und das zugehörige Passwort ein.
- **Hinweis:** Wenn der Sub-Administrator als Benutzernamen seine interne Rufnummer eingibt, wird diese Anmeldung als Benutzeranmeldung erkannt und die Weboberfläche für den Benutzer dargestellt.

## <span id="page-503-0"></span>**Als Benutzer den Konfigurationsmanager öffnen**

- 1. Geben Sie die IP-Adresse der TK-Anlage ein (z. B. **192.168.0.240**).
- 2. Geben Sie die interne Rufnummer des Benutzers (als Benutzernamen) und das zugehörige Passwort ein.
### **Bedienhinweise für den Konfigurationsmanager**

**[Navigation im Konfigurationsmanager](#page-505-0) [Abmelden](#page-506-0) [Eingabe- und Auswahlfelder](#page-507-0) [Tabelleneinträge](#page-508-0) erstellen, löschen, suchen und sortieren**

# <span id="page-505-0"></span>**Navigation im Konfigurationsmanager**

### **Horizontale Navigationsleiste**

Hierüber erreichen Sie die Seiten **Übersichten** und **Monitoring**

**Suche** in der horizontalen Navigationsleiste sucht nach Begriffen im Bereich **Navigation**. Der Begriff wird im Verzeichnisbaum gesucht und an entsprechender Stelle geöffnet.

### **Bereich Navigation**

Die vorhandenen Bereiche werden angezeigt in einem Verzeichnisbaum unter **Navigation**. Die meisten Themen sind unter einem Hauptthema

( $\bigodot$ ) zusammengefasst und in der zu bearbeitenden Reihenfolge aufgelistet. Wird ein Thema ausgelassen, so kann es passieren, dass die nächste Seite nicht zur Verfügung steht (z. B., weil noch keine Teilnehmer mit internen Rufnummern eingerichtet wurden).

### **Bereich Hilfethemen**

**Navigation** > **Hilfethemen**: In diesem Bereich befinden sich Links zu verschiedenen Hilfethemen. Es werden jeweils Hilfethemen zur geöffneten Konfigurationsseite angeboten.

**Abmelden**

## <span id="page-506-0"></span>**Abmelden**

Oben im Konfigurationsmanager befindet sich der Link **Abmelden**, über den Sie direkt auf die Anmeldeseite zurückkehren.

**Eingabe- und Auswahlfelder**

### <span id="page-507-0"></span>**Eingabe- und Auswahlfelder**

**Wichtig:** Alle Einstellungen, die Sie auf Seiten mit den nachfolgend beschriebenen Feldern vornehmen, müssen Sie vor dem Verlassen einer Seite speichern.

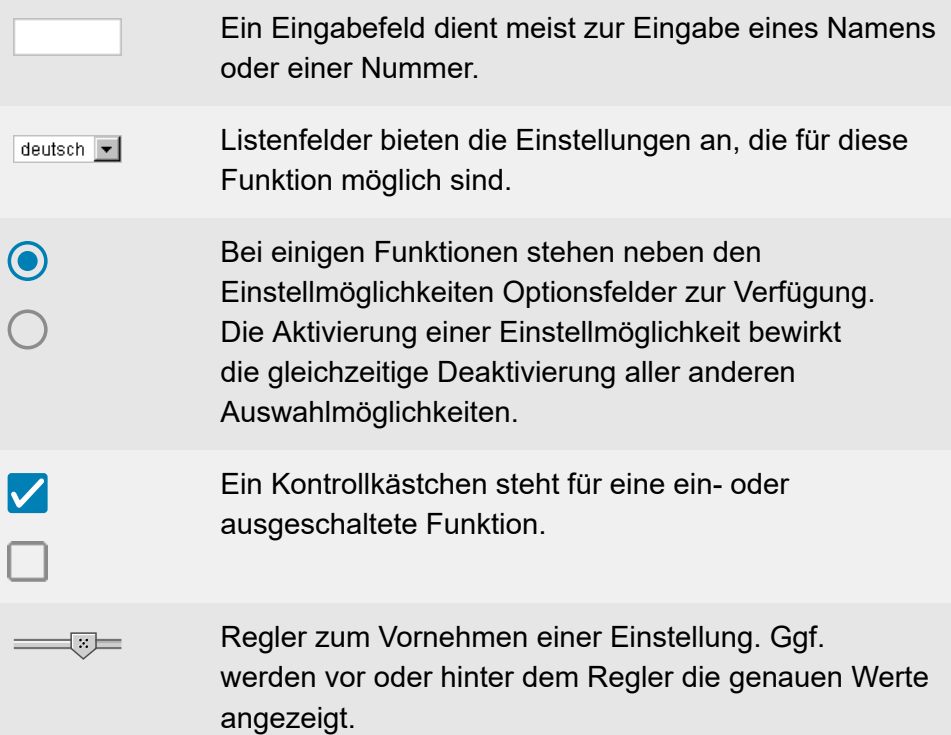

# <span id="page-508-0"></span>**Tabelleneinträge erstellen, löschen, suchen und sortieren**

#### **Einträge erstellen**

- 1. Klicken Sie auf  $+$  **Neu.**
- 2. Füllen Sie die leeren Eingabefelder aus.
- 3. Klicken Sie auf **Speichern**.
- 4. Wiederholen Sie Schritt 1 bis 3, um weitere Einträge zu erstellen.
	- **Hinweis:** Möchten Sie zeitgleich mehrere Einträge erstellen, geben Sie – sofern vorhanden – in den Eingabefeldern **Von**

und **Bis** den gewünschten Bereich ein und klicken Sie auf **Parish**. zeigt die zweite Zahl die freigeschaltete Anzahl und die dritte die maximal über den Dongle freizuschaltende Anzahl.

#### **Einträge löschen**

1. Markieren Sie den Eintrag und klicken Sie auf **Löschen**

#### **Einträge suchen**

1. Klicken Sie in das freie Feld im Tabellenkopf der Spalte, die Sie durchsuchen wollen (z. B. unter **Rufnummer** oder **Name**) und geben Sie den Suchbegriff ein.

#### **Einträge sortieren**

• Klicken Sie auf eine Spaltenüberschrift.

**Tabelleneinträge erstellen, löschen, suchen und sortieren**

Sortierung aufsteigend nach den Einträgen

Sortierung absteigend nach den Einträgen

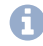

**Hinweis:** Erscheint kein Pfeil, kann die Spalte nicht als Sortierkriterium verwendet werden.

**Informationen zur TK-Anlage**

## **Informationen zur TK-Anlage**

Klicken auf das Logo im Konfigurationsmanager öffnet die Informationen über die TK-Anlage (z. B. Firmwareversion, Seriennummer, Betreiber- und Errichterdaten).

**Hinweis:** Die Betreiber- und Errichterdaten können bearbeitet werden unter **Administration** > **Errichter- und Betreiberdaten**.

### **Drucken**

Druckt die Informationen über die TK-Anlage.

**Übersichten**

# **Übersichten**

**[Identifikationsnummernplan](#page-512-0) [Rufverteilung](#page-513-0) [Status Rufumleitungen](#page-514-0) [Gruppen](#page-515-0) Zusätzliche [Teilnehmer-Passwörter](#page-516-0) [Automatische Zentralen](#page-517-0) [Voicemail-/Faxfunktion](#page-518-0) [Weckzeiten](#page-519-0) [Schaltzeiten](#page-520-0) [Ports](#page-521-0) [Rufnummernplan](#page-522-0)**

**Identifikationsnummernplan**

# <span id="page-512-0"></span>**Identifikationsnummernplan**

Vorgehensweise:

<sup>•</sup> Über den Konfigurationsmanager ( **i** Ubersichten > **Identifikationsnummernplan**)

Anzeige aller vergebenen Identifikationsnummern sortiert nach Nummer, Name oder Typ.

### **Drucken**

Druckt eine Liste der vergebenen Identifikationsnummern.

# <span id="page-513-0"></span>**Rufverteilung**

Vorgehensweise:

• Über den Konfigurationsmanager ( **Übersichten** > **Rufverteilung**)

Zeigt, an welchen internen Teilnehmern ein Ruf auf eine eigene externe Rufnummer signalisiert wird.

### **Drucken**

Druckt eine Liste der konfigurierten Rufverteilungen.

**Status Rufumleitungen**

# <span id="page-514-0"></span>**Status Rufumleitungen**

Vorgehensweise:

• Über den Konfigurationsmanager ( **Übersichten** > **Status Rufumleitungen**)

Anzeige des konfigurationsabhängigen Status der Rufumleitungen für alle eingerichteten Teilnehmer und Gruppen.

- **Rufnummer | Name**: Anzeige aller zur Verfügung stehenden Teilnehmer und Gruppen.
- **Zielrufnummer**: Konfigurationsabhängige Rufnummernanzeige der eingerichteten Rufumleitung oder eines Parallelrufs.
- **Hinweis:** Ein(e) aktivierte(r) Rufumleitung/Parallelruf ist grün hinterlegt.

### **Drucken**

Druckt eine Liste der konfigurierten Rufumleitungen.

**Gruppen**

# <span id="page-515-0"></span>**Gruppen**

Vorgehensweise:

• Über den Konfigurationsmanager ( **Übersichten** > **Gruppen**)

Anzeige aller erstellten Gruppen mit Rufnummern und Namen sowie den Teilnehmer-Status.

### **Drucken**

Druckt eine Liste der konfigurierten Gruppen.

# <span id="page-516-0"></span>**Zusätzliche Teilnehmer-Passwörter**

Vorgehensweise:

• Über den Konfigurationsmanager ( **Übersichten** > **Zusätzliche Teilnehmer-Passwörter**)

Anzeige aller eingerichteten zusätzlichen Teilnehmer-Passwörter für den Konfigurationsmanager, die API und die Action URLs.

### **Drucken**

Druckt eine Liste der konfigurierten zusätzlichen Teilnehmer-Passwörter.

**Automatische Zentralen**

# <span id="page-517-0"></span>**Automatische Zentralen**

Vorgehensweise:

• Über den Konfigurationsmanager ( **Übersichten** > **Automatische Zentralen**)

Anzeige aller konfigurierten automatischen Zentralen und den dazugehörigen Zielrufnummern.

### **Drucken**

Druckt eine Liste der konfigurierten automatischen Zentralen.

# <span id="page-518-0"></span>**Voicemail-/Faxfunktion**

Vorgehensweise:

• Über den Konfigurationsmanager ( **Übersichten** > **Voicemail-/ Faxfunktion**)

Anzeige aller erstellten Voicemail- und Faxboxen.

- **Typ**: Voicemail- oder Faxbox
- **Rufnummer**/ **Name**: Nummer und Name der Voicemail-/Faxbox
- **Nachrichtenanzahl**: Anzahl der gespeicherten und maximal möglichen Nachrichten.
- **Speicherbelegung**: Wert des tatsächlich belegtem und maximal möglichen Speicherplatzes.
- **Hinweis: Gesprächsmitschnitt:** Wird eine Voicemailbox für diese Funktion verwendet, erhält sie die Kennzeichnung **\***. Der Gesprächsmitschnitt ist nur in bestimmten Ländern verfügbar.

### **Grafik**

Die Speicherbelegung wird in einem Diagramm dargestellt.

**Weckzeiten**

## <span id="page-519-0"></span>**Weckzeiten**

Vorgehensweise:

• Über den Konfigurationsmanager ( **Übersichten** > **Weckzeiten**)

Anzeige aller eingestellten Weckzeiten nach Wochentagen sortiert.

### **Drucken**

Druckt eine Liste der konfigurierten Weckzeiten.

# <span id="page-520-0"></span>**Schaltzeiten**

Vorgehensweise:

• Über den Konfigurationsmanager ( **Übersichten** > **Schaltzeiten**)

Anzeige der Geltungsdauer der Konfigurationen (0-23:59 Uhr) sowie manuell eingeschaltete Konfigurationen.

# <span id="page-521-0"></span>**Ports**

Vorgehensweise:

• Über den Konfigurationsmanager ( **Übersichten** > **Ports**)

Anzeige aller konfigurierten und fest vorgegebenen Ports der TK-Anlage und der verwendeten Transportprotokolle.

### **Drucken**

Druckt eine Liste der konfigurierten und fest vorgegebenen Ports.

# <span id="page-522-0"></span>**Rufnummernplan**

Vorgehensweise:

• Über den Konfigurationsmanager (**ii** Übersichten > **Rufnummernplan**)

Der Rufnummernplan zeigt alle bereits erstellten internen Rufnummern und alle weiteren Nummern, die dem internen Rufnummernplan entnommen wurden:

- Teilnehmerrufnummern
- Gruppenrufnummern
- Voicemailboxenrufnummern
- Faxboxenrufnummern
- Rufnummern für Türstationen und Ansageausgänge
- Kurzwahlrufnummern
- Notruf- und Servicenummern
- Amtzugangsziffern (Accountnummern) für VoIP-Accounts
- Amtzugangsziffer der TK-Anlage
- Automatische Zentralen
- Offene Rückfrage
- Interne CAPI-Einwahlnummer
- Makrokurzwahlnummer

Der interne Rufnummernplan der TK-Anlage erlaubt die Vergabe 2- bis 4 stelliger Rufnummern im Bereich 10-9999. Eine Doppelvergabe ist nicht möglich.

Die Verwendung von Rufnummern mit wenigen Stellen (zwei-, dreistellig) schränkt den Vorrat an Rufnummern mit mehr Stellen zwangsläufig ein. Wird z. B. die Rufnummer 12 vergeben, stehen die Rufnummern 120-129 und 1200-1299 nicht mehr zur Verfügung.

- **Hinweis:** Bei einigen Funktionen können nur maximal 3-stellige Rufnummern vergeben werden, da die letzte Stelle für die Funktion benötigt wird (z. B. Türrufnummern, Rufnummer für die offene Rückfrage).
- **Hinweis:** Die Amtzugangsziffer der TK-Anlage lautet im Auslieferzustand 0, kann aber verändert werden (**Öffentliche Netze** > **Amtholung**). Beachten Sie, dass eine Änderung der Amtzugangsziffer eine Einschränkung des Rufnummernplans bewirkt.
- **Hinweis:** Die Übersicht kann im Konfigurationsmanager durch Öffnen der Seite **Übersichten** > **Rufnummernplan** angesehen und ausgedruckt ( **Drucken**) werden.
- **Hinweis:** Die Rufnummern können in der **Gesamtübersicht** oder **Gruppiert nach Typ** eingesehen werden.
- **Hinweis:** Klicken Sie in der Übersicht **Gruppiert nach Typ** auf

**Monitoring**

### **Monitoring**

**[Netzwerkdiagnose](#page-525-0) [Belegung ext. Gesprächskanäle](#page-526-0) Status [VoIP-Accounts](#page-527-0) Status interner [Teilnehmer](#page-530-0) [Status IP-Relais](#page-534-0) [Systemnachrichten](#page-535-0) [Netzwerkdatenstrom](#page-536-0) [Statusmeldungen](#page-538-0)**

**Netzwerkdiagnose**

# <span id="page-525-0"></span>**Netzwerkdiagnose**

Vorgehensweise:

<sup>•</sup> Über den Konfigurationsmanager ( **i** Monitoring > **Netzwerkdiagnose**)

Bei Sendung eines Pings an einen entfernten Host (z. B. Rechner, TK-Anlage) im Netz, wird dessen Erreichbarkeit und die Routing-Zeit überprüft.

# <span id="page-526-0"></span>**Belegung ext. Gesprächskanäle**

Vorgehensweise:

• Über den Konfigurationsmanager ( **i**) Monitoring > Belegung ext. **Gesprächskanäle**)

Anzeige des Gesprächskanal-Status und ob ein GSM-Gateway am externen Port angeschlossen ist.

**Hinweis:** Die Seite zeigt zunächst den Status bei Seitenaufruf und wird automatisch alle 30 Sekunden aktualisiert.

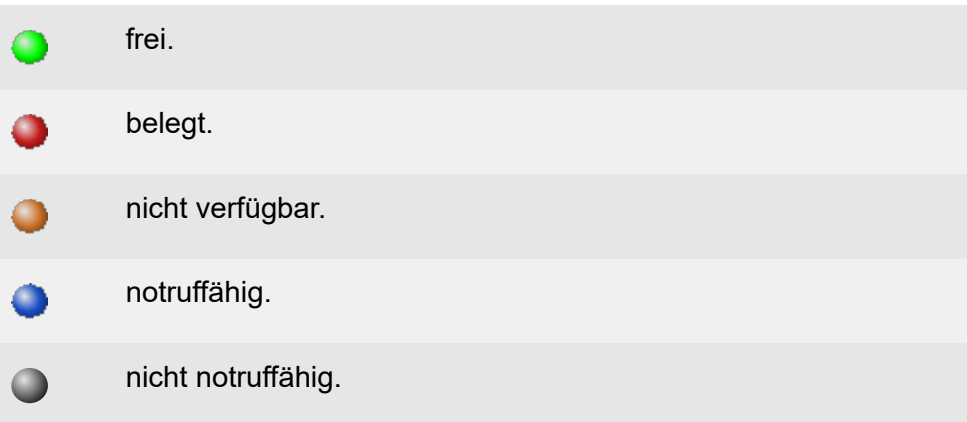

# <span id="page-527-0"></span>**Status VoIP-Accounts**

Vorgehensweise:

**• Über den Konfigurationsmanager (1) Monitoring > Status VoIP-Accounts**)

Voraussetzungen:

• Eingerichteter VoIP-Account (**Öffentliche Netze** > **VoIP** > **Accounts**)

Angezeigt werden:

- **STUN-Anfrage**
- **Registrierung**
- **letzter gehender Anruf**
- **Hinweis:** Die Seite zeigt zunächst den Status bei Seitenaufruf, sie wird automatisch alle 30 Sekunden aktualisiert.

Zunächst erfolgt eine DNS-Anfrage sowie eine Auswertung der DNS-Server-Antwort.

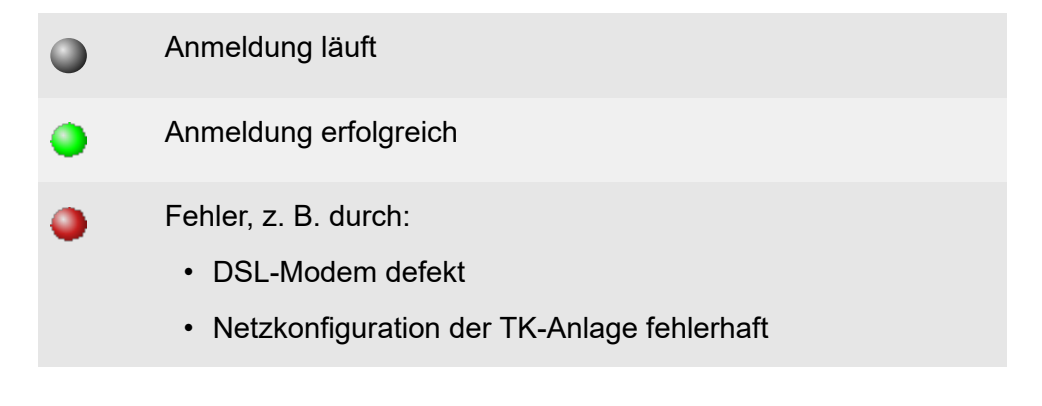

Führt dies zu keinem Ergebnis, überprüfen Sie bitte den Status der einzelnen Bereiche.

### **STUN-Anfrage**

O

 $\Box$ 

Fehlerfreie STUN-Anfrage. Die Firewall lässt Verkehr mit dem SIP-Transportprotokoll zu.

Kein STUN-Server für den VoIP-Anbieter eingetragen.

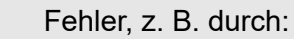

- STUN-Server offline
- STUN-Server IP-Adresse/URL fehlerhaft
- Vom Anbieter vorgegebener Port nicht angegeben
- STUN-Server meldet fehlerhafte Antworten
- Firewall blockiert das SIP-Transportprotokoll oder lässt Voice over IP anderweitig nicht zu.

### **Registrierung**

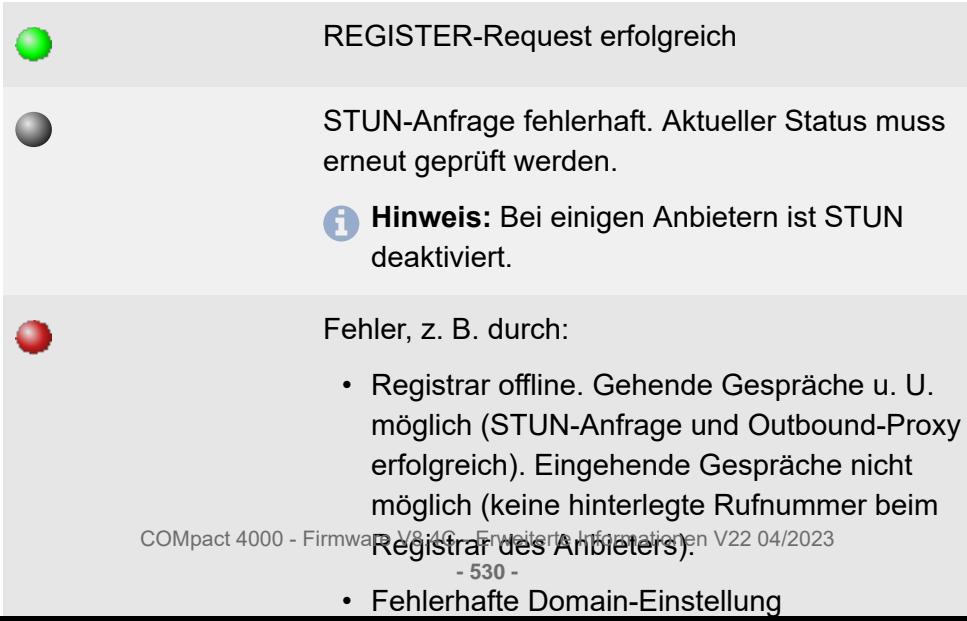

# <span id="page-530-0"></span>**Status interner Teilnehmer**

Vorgehensweise:

• Über den Konfigurationsmanager ( **i**] Monitoring > Status interner **Teilnehmer**)

Anzeige von Registrierung (IP- und ISDN-Telefone), Anschluss (analoge Telefone) und Provisioning von Teilnehmern, Türstationen und (noch) nicht zugeordneten Geräten durch einen farblichen Punkt.

- **Hinweis:** Die Seite zeigt zunächst den Status bei Seitenaufruf und wird automatisch alle 30 Sekunden aktualisiert.
- **Hinweis:** Nicht alle Statusinformationen können automatisch aktualisiert werden (siehe folgende Abschnitte).

### **Status analoge Telefone**

- Unbekanntes analoges Telefon
- 

Œ

- Angeschlossenes analoges Telefon mit Datum des letzten Aktivitätszeitpunkts
- **Hinweis:** Nach Anschluss eines analogen Telefons muss der Hörer abgenommen werden, damit die TK-Anlage den Telefonstatus richtig anzeigt. Die Monitoring-Seite sollte anschließend aktualisiert werden.
- **Hinweis:** Die TK-Anlage erkennt das Entfernen eines Geräts nicht automatisch. Dessen Hardware-Status kann zurückgesetzt werden unter **Teilnehmer** > **Eigenschaften** > **Grundeinstellungen** > **Hardware-Status zurücksetzen**.

**Status interner Teilnehmer**

### **Status ISDN-Telefone**

- Unbekanntes ISDN-Telefon
- Angeschlossenes ISDN-Systemtelefon **CONTRACTOR**
- Angeschlossenes Standard-ISDN-Telefon mit Datum des letzten **SANT** Aktivitätszeitpunkts
- **Hinweis:** Nach Anschluss eines Standard-ISDN-Telefons muss die MSN eingestellt und der Hörer abgehoben oder das Telefon angerufen werden, damit die TK-Anlage den Telefonstatus richtig anzeigt. Die Monitoring-Seite sollte anschließend aktualisiert werden.
- **Hinweis:** Die TK-Anlage erkennt das Entfernen eines Geräts nicht automatisch. Dessen Hardware-Status kann zurückgesetzt werden unter **Teilnehmer** > **Eigenschaften** > **Grundeinstellungen** >**Hardware-Status zurücksetzen**.

### **Registrierung VoIP-Telefone**

- Keine Registrierung.  $\blacksquare$
- Erfolgreiche verschlüsselte Registrierung des VoIP-Teilnehmers. Œ
- Erfolgreiche unverschlüsselte Registrierung des VoIP- $\mathcal{P}$ **Teilnehmers**
- Registrierungsfehler mit Fehlermeldung.

### **Provisioning VoIP-Telefone**

- Noch keine Provisioning-Datei zugewiesen.
- Provisioning-Datei zugewiesen, vom Gerät jedoch noch nicht abgerufen.
- Provisioning-Datei zugewiesen und vom Gerät abgerufen.
- MAC-Adresse des Geräts wurde ermittelt. ê
- **Hinweis:** Ein Provisioning ist ohne MAC-Adresse nicht möglich.

### **System-/Standardtelefon VoIP- und ISDN-Systemtelefone**

Das Gerät wurde an der TK-Anlage als Systemtelefon angemeldet.

### **Firmware verteilen (VoIP-Systemtelefone)**

- Firmware verteilen ist im Telefon eingeschaltet, momentan jedoch inaktiv. Entweder ist keine Firmware-Datei im Telefon gespeichert oder die TK-Anlage hat ein anderes Telefon der Telefonfamilie als Firmware verteilendes Telefon festgelegt.
- Firmware verteilendes Telefon.  $\mathbf{R}$

### **Teilnehmer/Türstationen**

Unter **Teilnehmer** und **Türstationen** werden alle bekannten Geräte angezeigt, die einem Teilnehmer oder einer Türstation zugeordnet sind. **Status interner Teilnehmer**

Rechts befinden sich Zusatzinformationen über die einzelnen Geräte (IP-/ MAC-Adresse, Modellname, Firmwareversion, Status).

- **Hinweis:** Nicht alle Informationen sind für jedes Gerät verfügbar.
- **Hinweis:** Per Doppelklick auf die Zusatzinformationen können diese zur Weiterverarbeitung in die Zwischenablage kopiert werden.

#### **Nicht zugeordnet**

Unter **Nicht zugeordnet** befinden sich die Telefone, die der TK-Anlage bekannt, jedoch keinem Teilnehmer oder Türstation zugeordnet sind.

Voraussetzungen für eine automatische Zuordnung:

- Analoge Telefone: Slot und Port des Geräts müssen mit dem Teilnehmer übereinstimmen.
- ISDN-Telefone: MSN, Slot und Port des Geräts muss mit dem Teilnehmer übereinstimmen.
- VoIP-Telefone: Am Teilnehmer eingetragene MAC-Adresse muss mit der vom Gerät gesendeten MAC-Adresse übereinstimmen.

Sollen diese Geräte nicht mehr angezeigt werden, können diese gelöscht werden (**Teilnehmer (Tn)** > **Nicht zugeordnete Telefone**).

## <span id="page-534-0"></span>**Status IP-Relais**

Vorgehensweise:

• Über den Konfigurationsmanager ( **i**) Monitoring > Status IP-Relais)

Zeigt Informationen über den Schaltzustand der IP-Relais.

**Hinweis:** Die Seite zeigt zunächst den Status bei Seitenaufruf, sie wird automatisch alle 30 Sekunden aktualisiert, jedoch können nicht alle Statusinformationen automatisch aktualisiert werden.

**Systemnachrichten**

# <span id="page-535-0"></span>**Systemnachrichten**

Vorgehensweise:

• Über den Konfigurationsmanager (**i) Monitoring Systemnachrichten**)

Jedes Ereignis (max. 2000 Einträge pro Kategorie) wird protokolliert und mit Angabe von Datum und Uhrzeit, nach Kategorie (**AUSGEWÄHLTER FILTER**) und detaillierten Informationen in englischer Sprache chronologisch angezeigt.

- **Hinweis:** Die Seite wird nicht automatisch aktualisiert.
- **Hinweis:** Bei Überschreitung der maximalen Anzahl von Einträgen werden alte Einträge der betreffenden Kategorie automatisch gelöscht.
- **Hinweis:** Nach einem Firmware-Update von Firmwareversion 6.4 auf 6.6 werden alte Protokolldateien als \*.tar-Archiv zusammengefasst im SFTP-Bereich angeboten.

### **Drucken**

Druck eine List der Systemereignisse.

## <span id="page-536-0"></span>**Netzwerkdatenstrom**

Zur Kontrolle des Netzwerkdatenstroms, kann ein Netzwerkprotokoll (\*.pcap) aufgezeichnet werden, welches anschließend, zur Ermittlung von Störungen und deren Ursache, ausgewertet wird (z. B. mit Wireshark/ Ethereal).

**Wichtig:** Beachten Sie die folgenden rechtlichen Hinweise vor dem Aufzeichnen eines Netzwerkdatenstroms.

> Der aufgezeichnete Netzwerkdatenstrom kann folgende Bestandteile enthalten:

- Datenströme anderer Computer im Netzwerk
- Verbindungsdatensätze mit Ziel, Quelle und Zeitinformationen einer Telekommunikationsverbindung
- Das gesprochene Wort beider Seiten der Telekommunikationsverbindung
- Konfigurationsdaten der TK-Anlage und angeschlossener Telefone sowie dazugehörige PINs und Passwörter
- **Hinweis:** Alle Teilnehmer der Telekommunikationsverbindungen müssen vor der Aufzeichnung informiert werden, dass eine Aufzeichnung dieser Inhalte stattfindet und von wem die gewonnenen Daten verarbeitet werden.
- **Hinweis:** Wenn Sie die so gewonnene Aufzeichnung Ihrem Fachhändler oder Hersteller zur Fehleranalyse zur Verfügung stellen wollen, müssen Sie sicherstellen, dass die gesetzlichen Vorschriften erfüllt werden.

Vorgehensweise:

• Über den Konfigurationsmanager

Voraussetzungen:

- Im Browser deaktivierter Popupblocker oder definierte Ausnahmeregel
- 1. Öffnen Sie die Seite **Monitoring** > **Netzwerkdatenstrom**.
- 2. Geben Sie im Eingabefeld folgendes ein, um die rechtlichen Hinweise zu akzeptieren: **ok**.
- 3. Klicken Sie auf **Trace starten**.
- 4. Ist das Fehlverhalten einfach zu reproduzieren, versuchen Sie dieses nun auszulösen.
- 5. Um die Aufzeichnung des Netzwerkprotokolls zu beenden, klicken Sie auf **Trace stoppen**.
- 6. Speichern Sie die Datei.

## <span id="page-538-0"></span>**Statusmeldungen**

Vorgehensweise:

• Über den Konfigurationsmanager ( **i] Monitoring** > **Statusmeldungen**)

Anzeige und Erläuterung derjenigen Fehler in der TK-Anlage, die über den Konfigurationsmanager oder in der Hardware behoben werden können.

- **Hinweis:** Im Fehlerfall werden die Statusmeldungen direkt nach der Anmeldung am Konfigurationsmanager angezeigt.
- **Hinweis:** Die Seite zeigt zunächst den Status bei Seitenaufruf und wird automatisch alle 30 Sekunden aktualisiert.

**Hardware**

## **Hardware**

**[Auswahl der Module](#page-540-0) [Portkonfiguration](#page-542-0)**
**Auswahl der Module**

# **Auswahl der Module**

### **[Einstellungen der Module](#page-541-0)**

COMpact 4000 - Firmware V8.4C - Erweiterte Informationen V22 04/2023 **- 541 -**

**Einstellungen der Module**

# <span id="page-541-0"></span>**Einstellungen der Module**

Vorgehensweise:

- Über den Konfigurationsmanager ( **Hardware** > **Auswahl der Module**)
- **Hinweis:** Die hier gemachten Angaben müssen mit der realen Hardwarekonfiguration Ihrer TK-Anlage übereinstimmen. Ist dies der Fall, sind die Einstellungen schwarz markiert. Ist dies nicht der Fall, sind die Einstellungen rot markiert.
- **Hinweis:** Soll ein gestecktes Modul nicht genutzt werden, wählen Sie im betreffenden Listenfeld die Option **nicht belegt**.

### **Konfiguration**

Auswahl der Module die im entsprechenden Steckplatz (**Slot...**) stecken.

#### **verschieben**

Verschiebt ein Modul an einen anderen Steckplatz (**Slot...**). Die für dieses Modul bereits vorgenommenen Einstellungen gehen nicht verloren.

**Portkonfiguration**

# **Portkonfiguration**

# **[Einstellungen der Ports](#page-543-0)**

**Einstellungen der Ports**

# <span id="page-543-0"></span>**Einstellungen der Ports**

**S2M[-Ports](#page-544-0) [2BRI](#page-546-0) [2FXO](#page-548-0)**

# <span id="page-544-0"></span>**S2M-Ports**

Vorgehensweise:

- Über den Konfigurationsmanager (**Hardware** > **Portkonfiguration**)
- **Hinweis:** Sind die Einstellungen für das Modul rot markiert, ist das Modul zwar ausgewählt aber nicht gesteckt.
- **Hinweis:** Die Nummern unter **Port** entsprechen den auf der Platine verwendeten Nummern.

## **Art der B-Kanalzuordnung**

Auswahl der beim Netzbetreiber beantragten und der Auftragsbestätigung entsprechende Option:

### **Global**

Die B-Kanäle sind nicht fest zugeordnet.

### **Gezielt**

Die B-Kanäle sind einzeln fest zugeordnet.

#### **Pegelanpassung**

In Ausnahmefällen kann es notwendig sein, die Pegelanpassung einzuschalten (zwischen NTPM und TK-Anlage führt eine sehr lange Anschlussleitung zu Problemen wie z. B. Gesprächsunterbrechungen).

#### **erster nutzbarer B-Kanal**

Auswahl des ersten B-Kanals, der vom Netzbetreiber zur Verfügung gestellt wurde oder aufgrund einschränkender Bedingungen als erster für die TK-Anlage zur Verfügung steht.

#### **kommende Kanäle**

Auswahl der B-Kanal-Anzahl, die für kommende Gespräche zur Verfügung gestellt wird.

#### **gehende Kanäle**

Auswahl der B-Kanal-Anzahl, die für gehende Gespräche zur Verfügung gestellt wird.

#### **kommende/gehende Kanäle**

Auswahl der B-Kanal-Anzahl, die für beide Gesprächsrichtungen zur Verfügung gestellt wird.

#### **2BRI**

# <span id="page-546-0"></span>**2BRI**

Vorgehensweise:

- Über den Konfigurationsmanager (**Hardware** > **Portkonfiguration**)
- **Hinweis:** Sind die Einstellungen für das Modul rot markiert, ist das Modul zwar ausgewählt aber nicht gesteckt.
- **Hinweis:** Die Nummern unter **Port** entsprechen den auf der Platine verwendeten Nummern.

### **Verwendung**

Verwendung der ISDN-Ports einstellen.

### **frei**

Port wird nicht verwendet und bei Ermittlung der Gesamtzahl vorhandener Ports/Gesprächskanäle nicht berücksichtigt.

### **intern S0**

Port wird als interner  $S_0$ -Port verwendet.

# **intern UP0**

Port wird als interner U<sub>P0</sub>-Port verwendet.

### **extern**

Port wird als externer Port verwendet.

### **Anschlussart**

Für den externen S<sub>0</sub>-Port muss die Anschlussart für den ISDN-Anschluss eingestellt werden, die vom Netzbetreiber für den NTBA zur Verfügung gestellt wurde.

**- 547 -**

**Hinweis:** An den internen S<sub>0</sub>-Ports ist keine Auswahl der Anschlussart möglich. Diese werden fest in der Anschlussart Mehrgeräte-Anschluss betrieben.

# **Mehrgeräte-Anschluss**

ISDN-Mehrgeräte-Anschluss PTMP (Point-to-Multipoint) mit bis zu 10 Mehrfachrufnummern (MSNs).

# **TK-Anlagenanschluss**

ISDN-TK-Anlagenanschluss PTP (Point-to-Point) mit Anlagenrufnummer und direkten Durchwahlnummern (DDI-Nummern).

#### **2FXO**

# <span id="page-548-0"></span>**2FXO**

Vorgehensweise:

- Über den Konfigurationsmanager (**Hardware** > **Portkonfiguration**)
- **Hinweis:** Sind die Einstellungen für das Modul rot markiert, ist das Modul zwar ausgewählt aber nicht gesteckt.
- **Hinweis:** Die Nummern unter **Port** entsprechen den auf der Platine verwendeten Nummern.

Voraussetzungen:

• Ausgewähltes COMpact 2FXO-Modul

### **Verwendung**

Verwendung der externen analogen Ports einstellen.

### **frei**

Port wird nicht verwendet und bei Ermittlung der Gesamtzahl vorhandener Ports/Gesprächskanäle nicht berücksichtigt.

#### **extern**

Port wird als externer Port verwendet.

# **Konfigurieren**

Öffnet die Seite **ANALOGER ANSCHLUSS** (siehe [Analog\)](#page-51-0).

**Öffentliche Netze**

# **Öffentliche Netze**

**[Amtholung](#page-550-0) [Notrufe](#page-557-0) [Analog](#page-565-0) [ISDN](#page-593-0) [VoIP](#page-652-0) [Rufverteilung](#page-726-0) [Rufumleitung](#page-739-0)**

> COMpact 4000 - Firmware V8.4C - Erweiterte Informationen V22 04/2023 **- 550 -**

**Amtholung**

# <span id="page-550-0"></span>**Amtholung**

# **[Einstellungen der Amtholung](#page-551-0)**

**Einstellungen der Amtholung**

# <span id="page-551-0"></span>**Einstellungen der Amtholung**

**[Amtholung/Amtzugangsziffer](#page-552-0) [Vorwahlen](#page-554-0) [Signalisierungstöne](#page-556-0)**

**Amtholung/Amtzugangsziffer**

# <span id="page-552-0"></span>**Amtholung/Amtzugangsziffer**

Vorgehensweise:

- Über den Konfigurationsmanager (**Öffentliche Netze** > **Amtholung**)
- **Hinweis:** Einige der folgenden Einstellungen sind auch für Anschlüsse/Accounts getrennt einstellbar.

# **Anlagenweite automatische Amtholung**

Voraussetzungen:

- Notruf nur mit Amtzugangsziffer ausgeschaltet
	- − Über den Konfigurationsmanager (auf den folgenden Seiten)
	- − **Öffentliche Netze** > **Notrufe**

Die TK-Anlage unterscheidet bei jedem Teilnehmer interne und externe Rufnummern automatisch voneinander anhand der Analyse der Ziffernfolge und dem Abgleich der gewählten Rufnummer mit dem internen Rufnummernplan.

**Hinweis:** Im ausgeschalteten Zustand kann die Art der Amtholung für jeden Teilnehmer individuell eingestellt werden.

# **Amtzugangsziffer**

Voraussetzungen:

- Eingerichtete Vorwahlen (Landes- und Ortsvorwahl)
- Anlagenweite automatische Amtholung ausgeschaltet

Wird benötigt, um eine externe Leitung anzufordern (Ausnahme: Direkter Amtapparat und Automatische Amtholung).

- **Hinweis:** Eine freie externe Leitung wird nach Wahl der Amtzugangsziffer durch den externen Wählton angezeigt. Es kann dann die externe Rufnummer gewählt werden.
- **Hinweis:** Die Amtzugangsziffer der TK-Anlage lautet im Auslieferzustand 0, ist aber zunächst nicht wirksam, weil im Auslieferzustand die automatische Amtholung eingeschaltet ist.
- **Hinweis:** Eine Änderung der Amtzugangsziffer ist nur sinnvoll, wenn eine andere Amtzugangsziffer üblich ist (z. B. in England).
- **Hinweis:** Beachten Sie, dass eine Änderung der Amtzugangsziffer eine Einschränkung des Rufnummernplans bewirkt.

# <span id="page-554-0"></span>**Vorwahlen**

Vorgehensweise:

- Über den Konfigurationsmanager (**Öffentliche Netze** > **Amtholung**)
- **Hinweis:** Einige der folgenden Einstellungen sind auch für Anschlüsse/Accounts getrennt einstellbar.

## **Betrieb der TK-Anlage in folgendem Land**

Durch die Länderauswahl erhält die TK-Anlage automatisch die Standardeinstellungen, die im gewählten Land benötigt werden (z. B. Einstellungen für analoge Ports, Notrufnummern).

- **Hinweis:** Hinweis: Die so voreingestellten Notrufnummern sind nicht löschbar. Sie können andere öffentliche Notrufnummern nur voreinstellen, indem Sie die Ländereinstellung nachträglich ändern.
- **Hinweis:** Hinweis: Beachten Sie mögliche Konflikte zwischen den länderspezifischen Notrufnummern und Ihrem internen Rufnummernplan. Vergeben Sie ggf. neue interne Rufnummern.

### **Landesvorwahl**

Internationale Telefonvorwahl (z. B. 0049 für Deutschland). Diese wird für einige Funktionen der TK-Anlage benötigt (z. B. Call Through, Sperr- und Freiwerke).

# **Ortsvorwahl**

Telefonvorwahl (z. B. 030 für Berlin). Diese wird für einige Funktionen der TK-Anlage benötigt (z. B. Call Through, Sperr- und Freiwerke).

**Hinweis:** Gibt es am Installationsort der TK-Anlage keine feste Ziffernfolge als Ortsvorwahl, dann ist hier keine Eingabe erforderlich.

#### **Wahlebene**

Die Auswahl der Wahlebene (Ort, National, International) ist länderspezifisch. Abhängig vom Land und der oben gemachten Angaben für die Ortsvorwahl muss eine Wahlebene ausgewählt werden (Beispiel: In Belgien existieren keine Ortsvorwahlen. Die Wahlebene **Ort** darf hier z.B nicht ausgewählt werden).

# **Globale LCR-Provider Ziffernerkennung , Stellenanzahl , Ziffern beginnen mit**

Voraussetzungen:

• **Einstellungen aus Standort der Anlage (Deutschland) übernehmen** ausgeschaltet

Die in der Tabelle unten aufgeführten Ziffern sind die gängigen LCR-Nummerngassen für Deutschland. Für andere Ländern können weitere LCR-Nummerngassen (bis insgesamt 10) eingetragen werden.

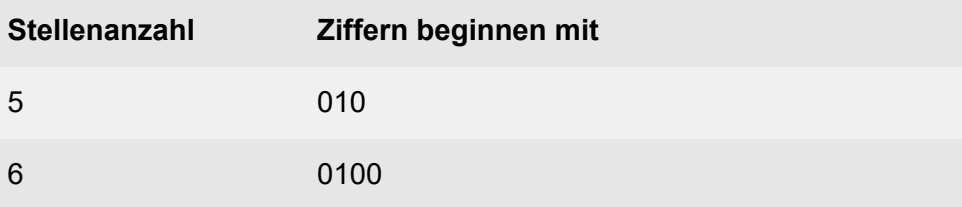

**Signalisierungstöne**

# <span id="page-556-0"></span>**Signalisierungstöne**

Vorgehensweise:

- Über den Konfigurationsmanager (**Öffentliche Netze** > **Amtholung**)
- **Hinweis:** Einige der folgenden Einstellungen sind auch für Anschlüsse/Accounts getrennt einstellbar.

#### **Wählton**

#### **Rufton**

#### **Besetztton**

Die Signalisierungstöne sind standardmäßig je nach Standort der TK-Anlage entsprechend voreingestellt, können aber auch geändert werden. Für die Töne sind nur die Frequenzen 400, 425, 440 und 450 Hz möglich. Von diesen Frequenzen abweichende Töne werden auf die nächstliegende Frequenz gerundet.

**Hinweis:** Ändern Sie die voreingestellten Werte für Wählton, Rufton und Besetztton nur auf Anweisung unseres Supports.

**Notrufe**

# <span id="page-557-0"></span>**Notrufe**

# **[Einstellungen der Notrufe](#page-558-0)**

**Einstellungen der Notrufe**

# <span id="page-558-0"></span>**Einstellungen der Notrufe**

**Notruf hat [Vorrang](#page-559-0) [Notrufnummern](#page-561-0) [Servicenummern](#page-563-0)**

# <span id="page-559-0"></span>**Notruf hat Vorrang**

Vorgehensweise:

• Über den Konfigurationsmanager (**Öffentliche Netze** > **Notrufe**)

## **Notruf hat Vorrang**

Bei Wahl der Notrufnummer und bei Auslösung eines Alarms von der TK-Anlage wird auf jeden Fall eine externe Leitung zur Verfügung gestellt. Wenn nötig, werden Gespräche für die Durchführung des Notrufs unterbrochen.

- **Wichtig:** Wird **Notruf hat Vorrang** ausgeschaltet und es werden während einer Notfallsituation bereits andere Gespräche geführt, kann es passieren, dass der Notruf nicht sofort abgesetzt werden kann.
- **Hinweis:** Die Notrufvorrangschaltung wird für die gesamte Anlage aktiviert.

### **Notruf nur mit Amtzugangsziffer**

Voraussetzungen:

- Automatische Amtholung (auch für einzelne Teilnehmer) ausgeschaltet
	- − Über den Konfigurationsmanager (auf folgenden Seiten)
	- − **Öffentliche Netze** > **Amtholung**
	- − **Teilnehmer** > **Eigenschaften** > **Einstellungen** > **Amtholung**
	- − **Teilnehmer (Tn)** > **Funktionsübersicht** > **Einstellungen** > **Amtholung** > **Konfigurieren**

Die Notrufnummer muss mit der unter **Öffentliche Netze** > **Amtholung** eingestellten Amtzugangsziffer gewählt werden (z. B. 0112 statt nur 112). Hierdurch steht der Rufnummernraum beginnend mit 11... weiterhin zur Vergabe interner Rufnummern zur Verfügung.

- **Wichtig:** Da bei eingeschaltetem **Notruf nur mit Amtzugangsziffer** die Amtzugangsziffer vorweg gewählt werden muss, besteht die Gefahr, dass in einer Notfallsituation die Amtzugangsziffer vergessen wird und somit kein Notruf abgesetzt werden kann.
- **Hinweis:** Im ausgeschalteten Zustand kann die Notrufnummer ohne Amtzugangsziffer gewählt werden, jedoch können keine internen Rufnummern vergeben werden, die mit den Ziffern einer Notrufnummer beginnen.
- **Hinweis:** Wird versucht, **Notruf nur mit Amtzugangsziffer** auszuschalten, nachdem bereits interne Rufnummern vergeben wurden, die mit den Ziffern einer Notrufnummer beginnen, wird eine Fehlermeldung angezeigt. Beheben Sie das Problem, indem Sie den betroffenen internen Teilnehmern neue Rufnummern zuweisen.

# <span id="page-561-0"></span>**Notrufnummern**

Vorgehensweise:

• Über den Konfigurationsmanager (**Öffentliche Netze** > **Notrufe**)

# **Notrufnummern**

Durch die Ländereinstellung für den Standort der TK-Anlage (bei der ersten Inbetriebnahme oder auf der Seite **Administration** > **Errichter- und Betreiberdaten**) werden die öffentlichen Notrufnummern voreingestellt. Insgesamt können bis zu zehn externe Rufnummern als Notruf- oder Servicenummern eingetragen werden.

- **Hinweis:** Öffentliche Notrufnummern beginnend mit 11... werden ohne Ortsvorwahl eingetragen, wodurch der interne Rufnummernplan eingeschränkt wird. Durch die Notrufnummern 110 und 112 stehen z. B. die internen Rufnummern 110 und 112 sowie 1100-1109 und 1120-1129 nicht mehr zur Verfügung.
- **Hinweis:** Alle anderen Notrufnummern werden mit Ortsvorwahl eingetragen.
- **Hinweis:** In einigen Ländern (z. B. Luxemburg, Dänemark, Griechenland) gibt es keine feste Ziffernfolge als Ortsvorwahl. Gilt das auch für den Installationsort der TK-Anlage, muss keine Ortsvorwahl mit eingegeben werden.

#### **Name**

Der Name wird verwendet für die Anzeige im Systemtelefon. Außerdem wird auf einigen Seiten des Konfigurationsmanagers (z. B. Gesprächsdatenliste) der Name zusätzlich zur Rufnummer angezeigt.

# **Neu**

Eine neue Notruf- oder Servicenummer wird hinzugefügt.

**Wichtig:** Service- oder Notrufnummern müssen ohne Amtzugangsziffer eingegeben werden.

# **Löschen**

In der Liste markierte Einträge werden gelöscht.

# <span id="page-563-0"></span>**Servicenummern**

Vorgehensweise:

• Über den Konfigurationsmanager (**Öffentliche Netze** > **Notrufe**)

### **Servicenummern**

Insgesamt können bis zu zehn externe Rufnummern als Notruf- oder Servicenummern eingetragen werden.

- **Hinweis:** Öffentliche Servicenummern beginnend mit 11... werden ohne Ortsvorwahl eingetragen, wodurch der interne Rufnummernplan eingeschränkt wird. Durch die Servicenummer 115 stehen z. B. die internen Rufnummern 115 sowie 1150-1159 nicht mehr zur Verfügung.
- **Hinweis:** Alle anderen Servicenummern werden mit Ortsvorwahl eingetragen.
- **Hinweis:** In einigen Ländern (z. B. Luxemburg, Dänemark, Griechenland) gibt es keine feste Ziffernfolge als Ortsvorwahl. Gilt das auch für den Installationsort der TK-Anlage, muss keine Ortsvorwahl mit eingegeben werden.

#### **Name**

Der Name wird verwendet für die Anzeige im Systemtelefon. Außerdem wird auf einigen Seiten des Konfigurationsmanagers (z. B. Gesprächsdatenliste) der Name zusätzlich zur Rufnummer angezeigt.

# **Neu**

Eine neue Notruf- oder Servicenummer wird hinzugefügt.

**Wichtig:** Service- oder Notrufnummern müssen ohne Amtzugangsziffer eingegeben werden.

# **Löschen**

In der Liste markierte Einträge werden gelöscht.

**Analog**

# <span id="page-565-0"></span>**Analog**

**[Einstellungen des analogen Anschluss](#page-566-0) [Experten-Einstellungen des analogen Anschluss](#page-573-0)**

# <span id="page-566-0"></span>**Einstellungen des analogen Anschluss**

**[Analoger Anschluss](#page-567-0) [Analoge Rufnummer](#page-570-0)** **Analoger Anschluss**

# <span id="page-567-0"></span>**Analoger Anschluss**

Vorgehensweise:

- Getrennt für analoge Ports
- Über den Konfigurationsmanager (**Öffentliche Netze** > **Analog** > **Rufnummern**)

Voraussetzungen:

• Externer analoger Port (optional, siehe Technische Daten in der Betriebsanleitung)

# **ANALOGER ANSCHLUSS**

Auswahl des analogen Anschlusses, der angezeigt/eingerichtet werden soll.

### **Name des analogen Anschlusses**

Zur Identifikation des Anschlusses innerhalb der TK-Anlage.

### **GSM**

Der analoge Port unterstützt ein daran angeschlossenes GSM-Gateway. Die Rufnummer des analogen Anschlusses ist frei wählbar und muss in der Konfiguration der TK-Anlage und des GSM-Gateways eingetragen werden.

- **Hinweis:** GSM-Gateways nehmen externe Anrufe selbsttätig entgegen. Dadurch können dem Anrufer Kosten entstehen, auch wenn am internen Ziel niemand abnimmt.
- **Hinweis:** Verfügt die TK-Anlage über keine Verbindung zum Festnetz, können gehende externe Gespräche nur über einen gezielten

Amtzugang über die auf der Seite **Routing** > **VoIP und GSM-Routing** > **Ausnahmerufnummern** eingetragenen Rufnummern (und die entsprechenden, dort konfigurierten Zugänge) oder über ein konfiguriertes Vorzugsamt (**Amteinstellungen** für Teilnehmer oder Gruppen) eingeleitet werden.

# **LCR**

Voraussetzungen:

- Unterstützung des Call-by-Call-Verfahrens durch den Netzbetreiber
- Eingerichtete Vorwahlen (Landes- und Ortsvorwahl)
- Eingerichtetes [LCR](#page-152-0) (siehe LCR)

Der analoge Anschluss wird für LCR-Gespräche verwendet.

- **Hinweis:** Unterstützt der Netzbetreiber kein LCR, muss LCR ausgeschaltet werden.
- **Hinweis:** An einem externen Port, an dem ein GSM-Gateway angeschlossen ist, kann LCR nicht aktiviert werden.
- **Hinweis:** Manuelles LCR durch die Wahl einer vorangestellten Anbietervorwahl ist immer möglich, wenn der Netzbetreiber das Callby-Call-Verfahren unterstützt.

### **Amt ist notruffähig**

Voraussetzungen:

• Notruffähigkeit des zugehörigen Anschlusses gegeben

Über dieses Amt kann ein Notruf abgesetzt werden.

- **Hinweis:** Im ausgeschalteten Zustand kann über dieses Amt kein Notruf abgesetzt werden. Sie hören die Ansage "Dieses Telefon ist nicht notruffähig. Bitte nutzen Sie eine Alternative".
- **Hinweis:** Nach einem Firmware-Update von Firmwareversion 6.4 auf 6.6 ist die Notruffähigkeit standardmäßig eingeschaltet.

### **Aufzeichnen auf**

Voraussetzungen:

• Für den Gesprächsmitschnitt angelegte Voicemailbox (**Geräte** > **Voicemail- und Faxboxen** > **Rufnummern**). Damit die Box hier erscheint, darf ihr kein Besitzer zugeordnet sein.

Auswahl der Voicemailbox, die für die Funktion **Gesprächsmitschnitt** verwendet werden soll.

Eine Voicemailbox für die Funktion **Gesprächsmitschnitt** kann jeweils nur einem Anschluss (**Analog / ISDN / VoIP**) zugeordnet werden.

**Hinweis:** Wird zu einem späteren Zeitpunkt eine Voicemailbox für Gesprächsmitschnitte durch das Entfernen aus dieser Liste (Auswahl von **---**) zu einer Box für die Funktion als Anrufbeantworter, werden nach Bestätigung einer Abfrage alle vorhandenen Aufzeichnungen dieser Box gelöscht.

**Hinweis:** Die Funktion Gesprächsmitschnitt ist nur in bestimmten Ländern verfügbar.

### **Experten-Einstellungen > Konfigurieren**

Öffnet die Experten-Einstellungen.

Weiterführende Hilfe unter [Experten-Einstellungen des analogen](#page-573-0) **[Anschluss](#page-573-0)** 

**Analoge Rufnummer**

# <span id="page-570-0"></span>**Analoge Rufnummer**

Vorgehensweise:

- Getrennt für analoge Ports
- Über den Konfigurationsmanager (**Öffentliche Netze** > **Analog** > **Rufnummern**)

Voraussetzungen:

• Externer analoger Port (optional, siehe Technische Daten in der Betriebsanleitung)

# **ANALOGER ANSCHLUSS**

Auswahl des analogen Anschlusses, der angezeigt/eingerichtet werden soll.

### **Name des analogen Anschlusses**

Zur Identifikation des Anschlusses innerhalb der TK-Anlage.

### **GSM**

Der analoge Port unterstützt ein daran angeschlossenes GSM-Gateway. Die Rufnummer des analogen Anschlusses ist frei wählbar und muss in der Konfiguration der TK-Anlage und des GSM-Gateways eingetragen werden.

- **Hinweis:** GSM-Gateways nehmen externe Anrufe selbsttätig entgegen. Dadurch können dem Anrufer Kosten entstehen, auch wenn am internen Ziel niemand abnimmt.
- **Hinweis:** Verfügt die TK-Anlage über keine Verbindung zum Festnetz, können gehende externe Gespräche nur über einen gezielten

Amtzugang über die auf der Seite **Routing** > **VoIP und GSM-Routing** > **Ausnahmerufnummern** eingetragenen Rufnummern (und die entsprechenden, dort konfigurierten Zugänge) oder über ein konfiguriertes Vorzugsamt (**Amteinstellungen** für Teilnehmer oder Gruppen) eingeleitet werden.

# **LCR**

Voraussetzungen:

- Unterstützung des Call-by-Call-Verfahrens durch den Netzbetreiber
- Eingerichtete Vorwahlen (Landes- und Ortsvorwahl)
- Eingerichtetes [LCR](#page-152-0) (siehe LCR)

Der analoge Anschluss wird für LCR-Gespräche verwendet.

- **Hinweis:** Unterstützt der Netzbetreiber kein LCR, muss LCR ausgeschaltet werden.
- **Hinweis:** An einem externen Port, an dem ein GSM-Gateway angeschlossen ist, kann LCR nicht aktiviert werden.
- **Hinweis:** Manuelles LCR durch die Wahl einer vorangestellten Anbietervorwahl ist immer möglich, wenn der Netzbetreiber das Callby-Call-Verfahren unterstützt.

### **Amt ist notruffähig**

Voraussetzungen:

• Notruffähigkeit des zugehörigen Anschlusses gegeben

Über dieses Amt kann ein Notruf abgesetzt werden.

- **Hinweis:** Im ausgeschalteten Zustand kann über dieses Amt kein Notruf abgesetzt werden. Sie hören die Ansage "Dieses Telefon ist nicht notruffähig. Bitte nutzen Sie eine Alternative".
- **Hinweis:** Nach einem Firmware-Update von Firmwareversion 6.4 auf 6.6 ist die Notruffähigkeit standardmäßig eingeschaltet.

#### **Experten-Einstellungen > Konfigurieren**

Öffnet die Experten-Einstellungen.

**X** Weiterführende Hilfe unter [Experten-Einstellungen des analogen](#page-573-0) **[Anschluss](#page-573-0)** 

# <span id="page-573-0"></span>**Experten-Einstellungen des analogen Anschluss**

**[Analoger Anschluss](#page-574-0) [Allgemeines](#page-576-0) [Leitungsbelegung](#page-578-0) [Gesprächsanfang \(gehende Gespräche\)](#page-581-0) [Gesprächsende](#page-583-0) [Clip](#page-585-0) [Funktions-Codes](#page-587-0) [Töne](#page-589-0) [Klingelsignal](#page-591-0)**

**Analoger Anschluss**

# <span id="page-574-0"></span>**Analoger Anschluss**

Vorgehensweise:

- Getrennt für analoge Ports
- Über den Konfigurationsmanager (**Öffentliche Netze** > **Analog** > **Rufnummern** > **Konfigurieren**)

Voraussetzungen:

• Externer analoger Port (optional, siehe Technische Daten in der Betriebsanleitung)

# **ANALOGER ANSCHLUSS**

Auswahl des analogen Anschlusses, der angezeigt/eingerichtet werden soll.

# **Einstellung aus Standort der TK-Anlage übernehmen**

Übernimmt die Ländereinstellungen des gewählten Landes.

- **Hinweis:** Der analoge Port verfügt über Standardeinstellungen, die für analoge Ports in dem Land benötigt werden, in dem die TK-Anlage betrieben wird. Die Einstellungen werden zunächst festgelegt durch die Länderauswahl bei der Ersteinrichtung. Änderungen für einen Port werden z. B. notwendig bei Anschluss eines GSM-Gateways, das in einem anderen Land erworben wurde und daher andere Standardeinstellungen benötigt.
- **Hinweis:** In der Regel müssen diese voreingestellten Werte nicht verändert werden. Sollten Anpassungen nötig sein, nehmen Sie diese entsprechend der Angaben Ihres Netzbetreibers vor.

### **Einstellungen kopieren nach Ausführen**

Kopiert die Experten-Einstellungen zum ausgewählten Port.
# **Allgemeines**

Vorgehensweise:

- Getrennt für analoge Ports
- Über den Konfigurationsmanager (**Öffentliche Netze** > **Analog** > **Rufnummern** > **Konfigurieren**)

Voraussetzungen:

• Externer analoger Port (optional, siehe Technische Daten in der Betriebsanleitung)

## **ANALOGER ANSCHLUSS**

Auswahl des analogen Anschlusses, der angezeigt/eingerichtet werden soll.

### **Einstellung aus Standort der TK-Anlage übernehmen**

Übernimmt die Ländereinstellungen des gewählten Landes.

- **Hinweis:** Der analoge Port verfügt über Standardeinstellungen, die für analoge Ports in dem Land benötigt werden, in dem die TK-Anlage betrieben wird. Die Einstellungen werden zunächst festgelegt durch die Länderauswahl bei der Ersteinrichtung. Änderungen für einen Port werden z. B. notwendig bei Anschluss eines GSM-Gateways, das in einem anderen Land erworben wurde und daher andere Standardeinstellungen benötigt.
- **Hinweis:** In der Regel müssen diese voreingestellten Werte nicht verändert werden. Sollten Anpassungen nötig sein, nehmen Sie diese entsprechend der Angaben Ihres Netzbetreibers vor.

### **Einstellungen kopieren nach Ausführen**

Kopiert die Experten-Einstellungen zum ausgewählten Port.

**Leitungsbelegung**

# **Leitungsbelegung**

Vorgehensweise:

- Getrennt für analoge Ports
- Über den Konfigurationsmanager (**Öffentliche Netze** > **Analog** > **Rufnummern** > **Konfigurieren**)

Voraussetzungen:

• Externer analoger Port (optional, siehe Technische Daten in der Betriebsanleitung)

## **ANALOGER ANSCHLUSS**

Auswahl des analogen Anschlusses, der angezeigt/eingerichtet werden soll.

### **Warten auf Wählton**

Die TK-Anlage überprüft, bevor sie eine Rufnummer wählt, ob ein Wählton von der Vermittlungsstelle gesendet wird. Die Wahl wird gestartet, sobald für 200 Millisekunden ein Wählton erkannt wurde

Dies ist notwendig, wenn der von der Vermittlungsstelle erzeugte externe Wählton erst nach einer längeren Wartezeit eingespielt wird und dadurch eine zu früh von der TK-Anlage eingeleitete Wahl zur Falschwahl führt.

**Hinweis:** Deaktivieren Sie diese Einstellung, wenn der Wählton von der Vermittlungsstelle nicht sauber übertragen wird und somit von der TK-Anlage nicht erkannt werden kann.

#### **Wartezeit (3-30 Sekunden)**

Die Wartezeit für Leitungsbelegung gibt an, nach wie vielen Sekunden die TK-Anlage den Verbindungsaufbau abbricht, wenn bei eingeschaltetem Warten auf den Wählton kein Wählton erkannt wird.

Bei ausgeschaltetem Warten auf den Wählton wird die Wahl nach ca. 4 Sekunden gestartet.

#### **Amtskennzahl automatisch senden (0-9,\*,#)**

Die eingetragene Ziffer/Ziffernfolge wird automatisch der gewählten Rufnummer vorangestellt.

Dies ist notwendig, wenn die Vermittlungsstelle immer eine bestimmte führende, nicht zur Rufnummer gehörende Ziffer/Ziffernfolge benötigt.

#### **Amtskennzahl erkennen und warten (0-9)**

Nach der Wahl der eingetragenen Ziffer/Ziffernfolge wird automatisch eine Wählpause von 3 Sekunden eingefügt.

Dies ist notwendig, wenn die Vermittlungsstelle nach Wahl der eingetragenen Amtskennzahl eine Pause benötigt.

#### **Schleifenstromauswertung**

Voraussetzungen:

• Unterstützung der Schleifenstromauswertung zur Erkennung der Leitungsbelegung vom Netzbetreiber

Die TK-Anlage überprüft, ob Schleifenstrom auf der zu belegenden Leitung vorhanden ist.

**Leitungsbelegung**

- **Hinweis:** Wird Schleifenstrom erkannt, wird die Leitung belegt.
- **Hinweis:** Wird kein Schleifenstrom erkannt, gilt die Leitung als nicht aktiv oder nicht vorhanden.

## **Gesprächsanfang (gehende Gespräche)**

Vorgehensweise:

- Getrennt für analoge Ports
- Über den Konfigurationsmanager (**Öffentliche Netze** > **Analog** > **Rufnummern** > **Konfigurieren**)

Voraussetzungen:

• Externer analoger Port (optional, siehe Technische Daten in der Betriebsanleitung)

### **ANALOGER ANSCHLUSS**

Auswahl des analogen Anschlusses, der angezeigt/eingerichtet werden soll.

### **Wartezeit nach letzter gewählter Ziffer (1-30 Sekunden)**

**Hinweis:** Diese Einstellung ist nur relevant, wenn die Einstellung **# senden** aktiviert ist.

Die Wartezeit dient dazu Ziffern ggf. nachzuwählen, bevor die TK-Anlage das Ende einer Wahl erkennt und eine # an das Amt sendet. Die # signalisiert dem Amt, dass die Ziffernfolge vollständig ist. Die Zeitmessung startet nach jeder eingegeben Ziffer neu. Die Möglichkeit Ziffern nachzuwählen entfällt, wenn die TK-Anlage bereits erkannt hat, dass die Ziffernfolge bereits vollständig ist und sendet die # automatisch ans Amt.

**Hinweis:** Da die TK-Anlage die letzte Ziffer erst nach Ablauf der eingestellten Zeit an die Vermittlungsstelle weitergibt, wählen Sie die Zeit möglichst kurz.

- **Hinweis:** Als Standardwert für manuelle Eingaben gelten ca. drei Sekunden.
- **Hinweis:** Um die Wartezeit zwischen der letzten Ziffer und der Herstellung der Verbindung zu verkürzen, können Sie eine Rufnummernwahl immer mit einer # (Raute) abschließen. Die TK-Anlage erkennt diese als Zeichen für das Ende einer Wahl.

#### **# senden**

Die als Zeichen für das Ende einer Wahl an die Rufnummer angehängte # (Raute) wird von der TK-Anlage an die Vermittlungsstelle gesendet.

#### **Besetzttonerkennung**

Ein von der Vermittlungsstelle übertragener Besetztton wird von der TK-Anlage erkannt (empfohlen).

Dies ist notwendig, um die Aktivierung der Funktion CCBS (Rückruf bei besetzt) mit den internen Telefonen an der TK-Anlage zu ermöglichen.

#### **Max. Wartezeit bis zum Herstellen der Audioverbindung (0-30 Sekunden)**

Die Wartezeit bis zum Herstellen der Audioverbindung gibt an, wie viele Sekunden die TK-Anlage maximal auf von der Vermittlungsstelle übertragene Verbindungsinformationen wartet. Wurde nach Ablauf dieser Zeit weder ein Besetztton, ein Dauerton oder eine Umpolung der Leitung erkannt, stellt die TK-Anlage die Verbindung her.

Erkennt die TK-Anlage noch vor Ablauf der Wartezeit einen Rufton und anschließend eine Stimme, stellt sie ebenfalls die Verbindung her.

## **Gesprächsende**

Vorgehensweise:

- Getrennt für analoge Ports
- Über den Konfigurationsmanager (**Öffentliche Netze** > **Analog** > **Rufnummern** > **Konfigurieren**)

Voraussetzungen:

• Externer analoger Port (optional, siehe Technische Daten in der Betriebsanleitung)

### **ANALOGER ANSCHLUSS**

Auswahl des analogen Anschlusses, der angezeigt/eingerichtet werden soll.

### **Besetzttonerkennung (kommende Gespräche)**

### **Besetzttonerkennung (gehende Gespräche)**

Ein von der Vermittlungsstelle übertragener Besetztton wird von der TK-Anlage erkannt.

Dies ist notwendig, um das Beenden der Sprechverbindung zu erkennen und so das automatische Auflegen an einem ISDN-Telefon zu ermöglichen.

**Hinweis:** Deaktivieren Sie diese Einstellung, wenn Störungen auf der externen Leitung von der TK-Anlage als Besetztton erkannt werden und zum Abbruch von Gesprächen führen. Das Gespräch muss in diesem Fall vonseiten des Teilnehmers an der TK-Anlage durch Auflegen beendet werden.

#### **Minimale Länge des Besetzttons (3-20 Sekunden)**

Die minimale Länge des Besetzttons gibt an, nach wie vielen Sekunden die TK-Anlage eine Besetzttonfolge erkennt. Damit soll verhindert werden, dass z. B. Sprache als Besetztton erkannt wird.

#### **Dauerton**

Voraussetzungen:

• Unterstützung des Dauertons am Gesprächsende vom Netzbetreiber

Ein vom Netzbetreiber gesendeter Dauerton wird von der TK-Anlage als Zeichen für das Beenden der Sprechverbindung erkannt.

#### **Schleifenstromauswertung**

Voraussetzungen:

• Unterstützung der Absenkung des Schleifenstroms am Gesprächsende vom Netzbetreiber

Eine Absenkung des Schleifenstroms auf Null durch den Netzbetreiber wird von der TK-Anlage als Gesprächsende erkannt.

#### **MFV-Ziffer 'D'**

Voraussetzungen:

• Unterstützung der MFV-Ziffer D am Gesprächsende vom Netzbetreiber

Das Senden der MFV-Ziffer D durch den Netzbetreiber wird von der TK-Anlage als Zeichen für das Gesprächsende erkannt.

#### **Clip**

# **Clip**

Vorgehensweise:

- Getrennt für analoge Ports
- Über den Konfigurationsmanager (**Öffentliche Netze** > **Analog** > **Rufnummern** > **Konfigurieren**)

Voraussetzungen:

• Externer analoger Port (optional, siehe Technische Daten in der Betriebsanleitung)

## **ANALOGER ANSCHLUSS**

Auswahl des analogen Anschlusses, der angezeigt/eingerichtet werden soll.

### **Art der CLIP-Information**

Voraussetzungen:

• Beim Netzbetreiber freigeschaltetes Dienstmerkmal CLIP (Anzeige der Rufnummer)

Die Art der CLIP-Information gibt an, ob und wie der analoge Netzbetreiber die CLIP-Information sendet.

## **keine**

Der Netzbetreiber sendet keine CLIP-Information.

## **FSK**

Der Netzbetreiber sendet die CLIP-Information über Frequency Shift Keying.

## **DTMF** und **DTMF (MaxComm)**

**Clip**

Der Netzbetreiber sendet die CLIP-Information über Mehrfrequenzwahlverfahren (Dual Tone Multi Frequency).

#### **CLIP-Unterversion**

Die CLIP-Unterversion gibt an, wann der analoge Netzbetreiber die CLIP-Information sendet.

**Keine Auswertung von CLIP-Informationen**: Die vom Netzbetreiber gesendeten Daten werden nicht an die internen Teilnehmer weitergegeben.

#### **Verstärkung (0 bis +25 dB)**

Die Verstärkung der CLIP-Information gibt an, um wie viele Dezibel die TK-Anlage alle Audiosignale während des Empfangs von CLIP-Informationen erhöht.

# **Funktions-Codes**

Vorgehensweise:

- Getrennt für analoge Ports
- Über den Konfigurationsmanager (**Öffentliche Netze** > **Analog** > **Rufnummern** > **Konfigurieren**)

Voraussetzungen:

• Externer analoger Port (optional, siehe Technische Daten in der Betriebsanleitung)

## **ANALOGER ANSCHLUSS**

Auswahl des analogen Anschlusses, der angezeigt/eingerichtet werden soll.

Die Funktions-Codes geben an, welche Ziffernfolgen der analoge Netzbetreiber benötigt, um ein Dienstmerkmal am analogen Anschluss auszuführen. Wird an einem ISDN-Teilnehmer der TK-Anlage (z. B. Systemtelefon) ein Dienstmerkmal angefordert, setzt die TK-Anlage es automatisch in die für den analogen Netzbetreiber benötigten Ziffernfolgen um.

Für folgende Funktionen können Funktions-Codes eingegeben werden:

**Rufnummer unterdrücken (CLIR)**

**Rückruf bei besetzt einleiten (CCBS)**

**Uml. sofort einschalten (CFU)**

**Uml. sofort ausschalten (CFU)**

**Funktions-Codes**

**Uml. bei besetzt einschalten (CFB) Uml. bei besetzt ausschalten (CFB) Uml. bei Nichtmelden einschalten (CFNR) Uml. bei Nichtmelden ausschalten (CFNR)**

Mögliche Eingaben:

- Ziffern: **0**-**9**
- Zeichen **\*** und **#**
- Das Zeichen **n** als Platzhalter für die Rufnummer
- Das Zeichen **,** (Komma) für eine Pause von einer Sekunde
- Das Zeichen **R** als Platzhalter für ein Flash

# **Töne**

Vorgehensweise:

- Getrennt für analoge Ports
- Über den Konfigurationsmanager (**Öffentliche Netze** > **Analog** > **Rufnummern** > **Konfigurieren**)

Voraussetzungen:

• Externer analoger Port (optional, siehe Technische Daten in der Betriebsanleitung)

## **ANALOGER ANSCHLUSS**

Auswahl des analogen Anschlusses, der angezeigt/eingerichtet werden soll.

Die Zeichenfolgen geben an, wie Töne vom analogen Netzbetreiber gesendet werden. Die TK-Anlage kann so die Töne erkennen und entsprechend umsetzen.

Die Töne werden vom Netzbetreiber in den folgenden Situationen verwendet:

## • **Wählton**

Wenn der Teilnehmer abgenommen hat.

## • **Besetztton**

Wenn der gewünschte Anschluss besetzt ist (Besetztton 1) oder das Netz überlastet ist (Besetztton 2, z. B. direkt nach Wahl der Ortsvorwahl).

• **Rufton**

Während der Rufphase.

#### **Töne**

#### • **Special Interest Ton**

Wenn die gewählte Rufnummer nicht vorhanden ist und der Netzbetreiber für diesen Fall keine spezielle Ansage einspielt.

- **Hinweis:** Die Zeichenfolgen sollten nur nach Absprache mit dem Support geändert werden.
- **Hinweis:** Eine falsche Zeichenfolge führt zu Fehlverhalten der TK-Anlage.

Für folgende Töne kann die Zeichenfolge geändert werden:

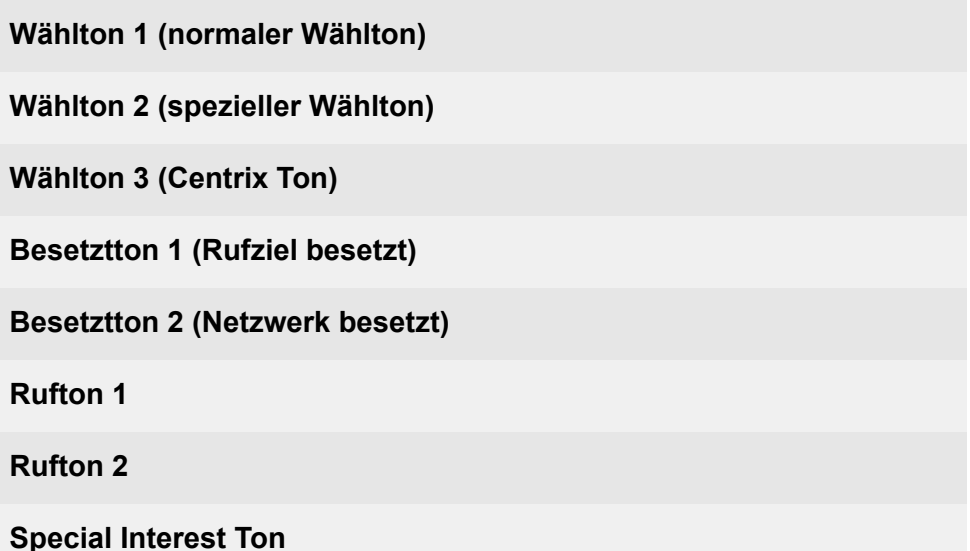

# **Klingelsignal**

Vorgehensweise:

- Getrennt für analoge Ports
- Über den Konfigurationsmanager (**Öffentliche Netze** > **Analog** > **Rufnummern** > **Konfigurieren**)

Voraussetzungen:

• Externer analoger Port (optional, siehe Technische Daten in der Betriebsanleitung)

## **ANALOGER ANSCHLUSS**

Auswahl des analogen Anschlusses, der angezeigt/eingerichtet werden soll.

Die Funktions-Codes geben an, welche Ziffernfolgen der analoge Netzbetreiber benötigt, um ein Dienstmerkmal am analogen Anschluss auszuführen. Wird an einem ISDN-Teilnehmer der TK-Anlage (z. B. Systemtelefon) ein Dienstmerkmal angefordert, setzt die TK-Anlage es automatisch in die für den analogen Netzbetreiber benötigten Ziffernfolgen um.

Für folgende Funktionen können Funktions-Codes eingegeben werden:

**Rufnummer unterdrücken (CLIR)**

**Rückruf bei besetzt einleiten (CCBS)**

**Uml. sofort einschalten (CFU)**

**Uml. sofort ausschalten (CFU)**

#### **Klingelsignal**

**Uml. bei besetzt einschalten (CFB) Uml. bei besetzt ausschalten (CFB) Uml. bei Nichtmelden einschalten (CFNR) Uml. bei Nichtmelden ausschalten (CFNR)**

Mögliche Eingaben:

- Ziffern: **0**-**9**
- Zeichen **\*** und **#**
- Das Zeichen **n** als Platzhalter für die Rufnummer
- Das Zeichen **,** (Komma) für eine Pause von einer Sekunde
- Das Zeichen **R** als Platzhalter für ein Flash

# **ISDN**

**[Einstellungen Mehrgeräte-Anschluss](#page-594-0) [Experten-Einstellungen des Mehrgeräte-Anschluss](#page-601-0) [Einstellungen Anlagenrufnummer/Bündel](#page-622-0) [Experten-Einstellungen des TK-Anlagenanschluss](#page-626-0) [Einstellungen der Durchwahlen](#page-647-0) [Einstellungen Zusatzrufnummern ISDN](#page-650-0)**

## <span id="page-594-0"></span>**Einstellungen Mehrgeräte-Anschluss**

**[Netzbetreiber](#page-595-0) [Diverses](#page-596-0) [Mehrfachrufnummern](#page-598-0)**

## <span id="page-595-0"></span>**Netzbetreiber**

Vorgehensweise:

- Getrennt für externe  $S_0$ -Ports
- Über den Konfigurationsmanager (**Öffentliche Netze** > **ISDN** > **Mehrgeräte-Anschluss**)

Voraussetzungen:

- Externer  $S_0$ -Port (optional, siehe Technische Daten in der Betriebsanleitung)
- Anschlussart Mehrgeräte-Anschluss am externen  $S_0$ -Port

### **MEHRGERÄTEANSCHLUSS**

Auswahl des Mehrgeräte-Anschlusses, der angezeigt/eingerichtet werden soll.

### **Amt ist notruffähig**

Voraussetzungen:

• Notruffähigkeit des zugehörigen Anschlusses gegeben

Über dieses Amt kann ein Notruf abgesetzt werden.

- **Hinweis:** Im ausgeschalteten Zustand kann über dieses Amt kein Notruf abgesetzt werden. Beim Versuch, eine Notrufnummer zu wählen, hören Sie die Ansage "Dieses Telefon ist nicht notruffähig. Bitte nutzen Sie eine Alternative".
- **Hinweis:** Nach einem Firmware-Update von Firmwareversion 6.4 auf 6.6 ist die Notruffähigkeit standardmäßig eingeschaltet

**Diverses**

## <span id="page-596-0"></span>**Diverses**

Vorgehensweise:

- Getrennt für externe  $S_0$ -Ports
- Über den Konfigurationsmanager (**Öffentliche Netze** > **ISDN** > **Mehrgeräte-Anschluss**)

Voraussetzungen:

- Externer  $S_0$ -Port (optional, siehe Technische Daten in der Betriebsanleitung)
- Anschlussart Mehrgeräte-Anschluss am externen  $S_0$ -Port

### **MEHRGERÄTEANSCHLUSS**

Auswahl des Mehrgeräte-Anschlusses, der angezeigt/eingerichtet werden soll.

#### **Name des Mehrgeräte-Anschlusses**

Zur Identifikation des Anschlusses innerhalb der TK-Anlage.

#### **Experten-Einstellungen > Konfigurieren**

Öffnet die Experten-Einstellungen.

Weiterführende Hilfe unter [Experten-Einstellungen des Mehrgeräte-](#page-601-0)**[Anschluss](#page-601-0)** 

#### **GSM-Gateway**

Der S<sub>0</sub>-Port unterstützt ein daran angeschlossenes GSM-Gateway. Die Rufnummern des Anschlusses sind frei wählbar und müssen in **Diverses**

der Konfiguration der TK-Anlage und des GSM-Gateways eingetragen werden.

- **Hinweis:** Auch die Anschlussart am ISDN-Anschluss muss in der Konfiguration des GSM-Gateways eingetragen werden.
- **Hinweis:** GSM-Gateways nehmen externe Anrufe selbsttätig entgegen. Dadurch können dem Anrufer Kosten entstehen, auch wenn am internen Ziel niemand abnimmt.
- **Hinweis:** Verfügt die TK-Anlage über keine Verbindung zum Festnetz, können gehende externe Gespräche nur über einen gezielten Amtzugang über die auf der Seite **Routing** > **VoIP und GSM-Routing** > **Ausnahmerufnummern** eingetragenen Rufnummern (und die entsprechenden, dort konfigurierten Zugänge) oder über ein konfiguriertes Vorzugsamt (**Amteinstellungen** für Teilnehmer oder Gruppen) eingeleitet werden.

**Mehrfachrufnummern**

## <span id="page-598-0"></span>**Mehrfachrufnummern**

Vorgehensweise:

- Getrennt für externe  $S_0$ -Ports
- Über den Konfigurationsmanager (**Öffentliche Netze** > **ISDN** > **Mehrgeräte-Anschluss**)

Voraussetzungen:

- Externer  $S_0$ -Port (optional, siehe Technische Daten in der Betriebsanleitung)
- Anschlussart Mehrgeräte-Anschluss am externen  $S_0$ -Port

### **MEHRGERÄTEANSCHLUSS**

Auswahl des Mehrgeräte-Anschlusses, der angezeigt/eingerichtet werden soll.

### **Mehrfachrufnummer (MSN)**

Der Mehrgeräte-Anschluss verfügt über bis zu 10 Mehrfachrufnummern. Die Rufnummern werden vom Netzbetreiber für den Anschluss vergeben.

(Eintrag mit  $\biguparrow$  **Neu**)

### **Rufnummer für CLIP no screening**

Voraussetzungen:

- Eingerichtete Rufnummer
- Für den ISDN-Anschluss eingeschaltetes CLIP no screening

Kundenspezifische Rufnummer (z. B. eine Servicerufnummer), die vom Amt ohne Prüfung auf Richtigkeit an den Angerufenen übertragen wird.

#### **Name**

Zur Anzeige im Systemtelefon.

#### **Klingelton**

Der Klingelton gibt an, mit welcher Tonfolge externe Rufe an den internen Teilnehmern der TK-Anlage signalisiert werden.

**Hinweis:** Für Informationen zu Ausnahmen bei der Signalisierung und zu den Tonfolgen siehe [Klingeltöne.](#page-131-0)

#### **Aufzeichnen auf**

Voraussetzungen:

• Für den Gesprächsmitschnitt angelegte Voicemailbox (**Geräte** > **Voicemail- und Faxboxen** > **Rufnummern**). Damit die Box hier erscheint, darf ihr kein Besitzer zugeordnet sein.

Auswahl der Voicemailbox, die für die Funktion **Gesprächsmitschnitt** verwendet werden soll.

Eine Voicemailbox für die Funktion **Gesprächsmitschnitt** kann jeweils nur einem Anschluss (**Analog / ISDN / VoIP**) zugeordnet werden.

**Hinweis:** Wird zu einem späteren Zeitpunkt eine Voicemailbox für Gesprächsmitschnitte durch das Entfernen aus dieser Liste (Auswahl von **---**) zu einer Box für die Funktion als Anrufbeantworter, werden nach Bestätigung einer Abfrage alle vorhandenen Aufzeichnungen dieser Box gelöscht.

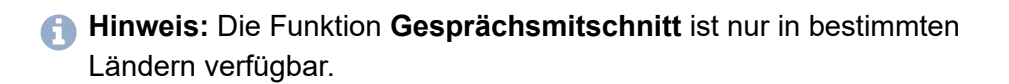

#### **Neu**

Eine neue Rufnummer wird hinzugefügt.

#### **Löschen**

In der Liste markierte Einträge werden gelöscht.

## <span id="page-601-0"></span>**Experten-Einstellungen des Mehrgeräte-Anschluss**

**[Mehrgeräte-Anschluss](#page-602-0) [Allgemeines](#page-604-0) [Routing](#page-607-0) [Rufumleitung](#page-609-0) [Rufnummernübermittlung](#page-617-0)** **Mehrgeräte-Anschluss**

## <span id="page-602-0"></span>**Mehrgeräte-Anschluss**

**Wichtig:** Bei den Experten-Einstellungen für den ISDN-Anschluss handelt es sich um Einstellungen, die nur verändert werden sollten, wenn dies aufgrund von z. B. länder- oder anbieterspezifischen Besonderheiten zwingend erforderlich ist.

Vorgehensweise:

• Über den Konfigurationsmanager (**Öffentliche Netze** > **ISDN** > **Mehrgeräte-Anschluss** > **Experten-Einstellungen** > **Konfigurieren**)

Voraussetzungen:

• Eingerichteter Mehrgeräte-Anschluss

#### **Landeseinstellung für dieses Amt**

Bei der Einrichtung und einem Standortwechsel der TK-Anlage werden die landesspezifischen Einstellungen automatisch gesetzt.

#### **Landeseinstellungen wurden geändert**

Sollten Sie nicht landesspezifische Experten-Einstellungen vornehmen, müssen Sie diese beim Verlassen der Seite speichern.

#### **Einstellungen kopieren nach Ausführen**

Die Einstellungen für diesen Port können von einem anderen Port kopiert werden.

#### **Gebühreninformation**

Voraussetzungen:

• Gebühreninformation durch den Netzbetreiber

Die vom Netzbetreiber übermittelten Gebühreninformationen werden von der TK-Anlage erfasst und können für die einzelnen Gespräche ausgewertet werden.

- **Wichtig:** Ein Ausschalten dieser Funktion ist nur sinnvoll, wenn sie am externen Anschluss zu Problemen führt (abhängig vom Netzbetreiber/ Land).
- **Wichtig:** Bei Anbietern, die keine Gebühreninformationen übermitteln, kann ein eingerichtetes Gebührenkonto nicht wirken.
- **Hinweis:** Eine exakte Kontrolle der Gebühreneinheiten für die einzelnen Gespräche ist nicht möglich, da z. B. während einer Rückfrage aus dem externen Gespräch keine eindeutige Zuordnung der Gebühren zu einem der beiden beteiligten Teilnehmer möglich ist.
- **Hinweis:** Bei Verwendung des LCR-Verfahrens Soft-LCR 4.0 werden die Gebühren anhand der Gesprächszeit und der eigens erstellten Tariftabellen errechnet.

## <span id="page-604-0"></span>**Allgemeines**

**Wichtig:** Bei den Experten-Einstellungen für den ISDN-Anschluss handelt es sich um Einstellungen, die nur verändert werden sollten, wenn dies aufgrund von z. B. länder- oder anbieterspezifischen Besonderheiten zwingend erforderlich ist.

Vorgehensweise:

• Über den Konfigurationsmanager (**Öffentliche Netze** > **ISDN** > **Mehrgeräte-Anschluss** > **Experten-Einstellungen** > **Konfigurieren**)

Voraussetzungen:

• Eingerichteter Mehrgeräte-Anschluss

#### **Landesvorwahl**

Internationale Telefonvorwahl (z. B. 0049 für Deutschland).

#### **Ortsvorwahl**

Telefonvorwahl (z. B. 030 für Berlin).

**Hinweis:** Gibt es keine feste Ziffernfolge als Ortsvorwahl am Installationsort der TK-Anlage, so ist hier keine Eintragung erforderlich

#### **Wahlebene**

Die Auswahl der Wahlebene (Ort, National, International) ist länderspezifisch. Abhängig vom Land und der oben gemachten Angaben für die Ortsvorwahl muss eine Wahlebene ausgewählt werden (Beispiel: In Belgien existieren keine Ortsvorwahlen. Die Wahlebene **Ort** darf hier z. B nicht ausgewählt werden).

**Hinweis:** Nachdem die Einstellungen für diesen Port einmal korrekt vorgenommen wurden, sollten hier keine Änderungen mehr vorgenommen werden.

#### **Quelle für Taktsynchronisierung geeignet**

Dieser Port wird als Quelle für die Taktsynchronisierung verwendet und dient als Taktmaster für die TK-Anlage. Störgeräusche im Gespräch werden dadurch vermieden.

**Hinweis:** Wählen Sie als Quelle einen Port aus, der synchron zum ISDN-Amt ist.

#### **Schicht 1 daueraktiv halten**

Voraussetzungen:

• Externer  $S_0$ -Port (optional, siehe Technische Daten in der Betriebsanleitung)

Eine Aktivierung der Schicht 1 wird von der TK-Anlage angefordert, sobald die Schicht vom Netzbetreiber in den Ruhezustand versetzt wird. So wird z. B. eine Wartezeit vermieden, bevor der externe Wählton die Aktionsbereitschaft anzeigt.

#### **Verzögerung der Sprache bei Setup-Ack mit Inband Info**

Störgeräusche während der Wählphase werden vermieden.

#### **Nach Inband Info immer DTMF-Ziffern senden**

**Hinweis:** Hierbei handelt es sich um eine länderspezifische Einstellung (nur für Italien relevant).

Alle noch ausstehenden Ziffern werden per DTMF übermittelt.

#### **Kein T310 für Infoboxen**

**Hinweis:** Hierbei handelt es sich um eine länderspezifische Einstellung (nur für Italien relevant).

T310 ist ein Timer für ISDN, der die Gesprächsverbindung nach einer bestimmten Zeit unterbricht.

Das Gespräch wird nicht nach einer bestimmten Zeit automatisch unterbrochen.

## <span id="page-607-0"></span>**Routing**

**Wichtig:** Bei den Experten-Einstellungen für den ISDN-Anschluss handelt es sich um Einstellungen, die nur verändert werden sollten, wenn dies aufgrund von z. B. länder- oder anbieterspezifischen Besonderheiten zwingend erforderlich ist.

Vorgehensweise:

• Über den Konfigurationsmanager (**Öffentliche Netze** > **ISDN** > **Mehrgeräte-Anschluss** > **Experten-Einstellungen** > **Konfigurieren**)

Voraussetzungen:

• Eingerichteter Mehrgeräte-Anschluss

#### **Für diesen Anschluss Soft-LCR 4.0 verwenden**

Voraussetzungen:

- Unterstützung des Call-by-Call-Verfahrens durch den Netzbetreiber
- Eingerichtete Vorwahlen (Landes- und Ortsvorwahl)
- Eingerichtetes [LCR](#page-152-0) (siehe LCR)

Der ISDN-Anschluss wird für LCR-Gespräche verwendet.

- **Hinweis:** Unterstützt der Netzbetreiber kein LCR, muss LCR ausgeschaltet werden.
- **Hinweis:** Manuelles LCR durch die Wahl einer vorangestellten Anbietervorwahl ist immer möglich, wenn der Netzbetreiber das Callby-Call-Verfahren unterstützt.

### **LCR-Provider Ziffernerkennung für diesen Anschluss**

Voraussetzungen:

**Routing**

### • **Einstellungen aus Standort der TK-Anlage (Deutschland) übernehmen** ausgeschaltet

Die in der Tabelle unten aufgeführten Ziffern sind die gängigen LCR-Nummerngassen für Deutschland. Für andere Ländern können weitere LCR-Nummerngassen (bis insgesamt 10) eingetragen werden.

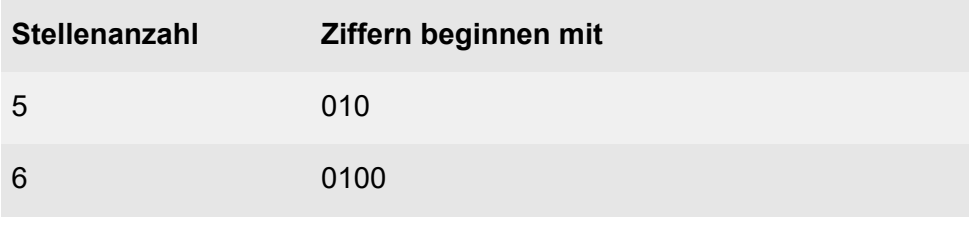

## **Neu**

Eine neue Ziffer wird der Tabelle hinzugefügt.

## **Löschen**

In der Liste markierte Einträge werden gelöscht.

## <span id="page-609-0"></span>**Rufumleitung**

**Wichtig:** Bei den Experten-Einstellungen für den ISDN-Anschluss handelt es sich um Einstellungen, die nur verändert werden sollten, wenn dies aufgrund von z. B. länder- oder anbieterspezifischen Besonderheiten zwingend erforderlich ist.

Vorgehensweise:

• Über den Konfigurationsmanager (**Öffentliche Netze** > **ISDN** > **Mehrgeräte-Anschluss** > **Experten-Einstellungen** > **Konfigurieren**)

Voraussetzungen:

• Eingerichteter Mehrgeräte-Anschluss

### **ALLGEMEINE EINSTELLUNGEN FÜR DIE RUFUMLEITUNG**

#### **Rufumleitungsmethode**

Rufumleitungen am Amt werden auf unterschiedliche Weise eingestellt und ausgeführt. Das Amt, der Router oder der Anbieter bestimmt, welche der unten aufgeführten Rufumleitungsmethoden nutzbar sind.

#### **CF-Facility**

Die Rufumleitung wird im Mehrgeräte-Anschluss-Amt gesteuert. Die genormten Meldungsabläufe werden nicht von allen Anbietern vollständig unterstützt.

#### **Registro**

Spanische Sonderform der Keypad Rufumleitungsmethode.

### **CR-Facility**

#### **Rufumleitung**

Die Rufumleitung wird im TK-Anlagenanschluss gesteuert. Nicht jeder Anbieter unterstützt diese Methode.

#### **Keypad**

Die Rufumleitung wird im Mehrgeräte-Anschluss-Amt gesteuert. Die Ziffernfolgen sind abhängig vom Provider oder Router.

#### **CD-Facility**

Die Rufumleitung wird im Mehrgeräte-Anschluss gesteuert. Nicht jeder Anbieter unterstützt diese Methode.

#### **2. B-Kanal**

Die Rufumleitung erfolgt bei einem Anruf durch die TK-Anlage. Sie ist an allen Amttypen möglich, benötigt jedoch einen freien Sprechkanal und die Nummer des Anrufers kann nicht angezeigt werden, es sei denn CLIP no screening wird verwendet. Dies wird jedoch von vielen Anbietern nicht unterstützt.

**Hinweis:** Die Einstellung CF-Facility hat Vorrang zur Einstellung 2. B-**Kanal**.

### **Bei Rufumleitung über Anlage beliebigen freien Gesprächskanal nutzen**

Voraussetzungen:

• Rufumleitungsmethode **2. B-Kanal** aktiviert

Bei einer Rufumleitung der externen Rufnummer kann ein umzuleitender Ruf über einen Gesprächskanal eines der anderen Ports geführt werden.

**Hinweis:** Ein umzuleitender Ruf kann nur über einen Gesprächskanal desselben Ports geführt werden. Die Wahrscheinlichkeit einer nicht durchführbaren Rufumleitung wegen besetzter Kanäle ist somit höher.

#### **Bei Neustart der TK-Anlage Rufumleitung erneuern**

Bei Neustart der TK-Anlage werden die gespeicherten Daten der Rufumleitung erneuert.

**Wichtig:** In der Schweiz ist das Einrichten der Rufumleitung kostenpflichtig. Um Kosten zu vermeiden, muss das Kontrollkästchen deaktiviert werden.

#### **Wartezeit für Rufumleitung bei Nichtmelden über Anlage**

Die Wartezeit für Rufumleitung bei Nichtmelden für externe Rufnummern gibt an, nach wie vielen Sekunden ein Ruf weitergeleitet wird, wenn sich der gerufene Teilnehmer nicht meldet.

**Hinweis:** Im ausgeschalteten Zustand gilt die Wartezeit nur für Rufumleitungen, die über die TK-Anlage eingerichtet wurden. Für eine beim Netzbetreiber eingerichtete Rufumleitung ist die Wartezeit abhängig vom Netzbetreiber und kann in der TK-Anlage nicht eingestellt werden.

#### **Routing über Ausnahmerufnummern (VoIP + GSM)**

Voraussetzungen:

- Eingerichtete Ausnahmerufnummern (**Routing** > **VoIP und GSM-Routing** > **Ausnahmerufnummern**)
- Rufumleitungsmethode **2. B-Kanal** aktiviert

Es wird geprüft, ob die Zielrufnummer einer Rufumleitung für externe Rufnummern als Ausnahmerufnummer eingetragen wurde. Ist dies der Fall, wird der Ruf über den konfigurierten Weg eingeleitet. Ist die Zielrufnummer nicht in der Routingtabelle eingetragen, wird der umzuleitende Ruf über einen zum Port gehörigen freien Gesprächskanal
oder einen beliebigen freien Gesprächskanal geführt (**Bei Rufumleitung über Anlage beliebigen freien Gesprächskanal nutzen**).

# **EINSTELLUNGEN FÜR RUFUMLEITUNGSMETHODEN CF-/CR-/CD-FACILITY**

## Service Indicator

ISDN-Sprechverbindungen können über unterschiedliche Services ausgeführt werden. Der Service Indicator wählt den Service aus. Der Anbieter definiert, welche Services nutzbar sind, jedoch unterstützen nicht alle Anbieter die üblichen Services.

## **Service Indicator für die Abfrage der Rufumleitung**

Auswahl des Service Indicator für die Abfrage der Rufumleitung (All services, Speech only, Audio 3kHz, Speech & Audio & Telephony 3 kHz, Automatisch, nicht verfügbar)

### **Service Indicator für das Schalten**

Auswahl des Service Indicator für das Schalten (All services, Speech only, Audio 3kHz, Speech & Audio & Telephony 3 kHz, Automatisch, nicht verfügbar)

# **Zielrufnummer (CDPN) vom Typ**

## **Zielrufnummer (CDPN) im Format**

**Hinweis:** Die Einstellungen , vom Typ' und , im Format' bilden eine Gruppe, d. h. beide Einstellungen müssen in Abhängigkeit zueinander vorgenommen werden.

Auswahl des Typs (**Unknown, Subscriber, National, International**), wie die Rufnummer übertragen werden soll.

Auswahl des Rufnummernformats in Abhängigkeit vom Rufnummerntyp.

# **Zielrufnummer (CDPN) erhält Präfix**

Eingabe eines Präfixes (**\***, **#**, **0-9**; max. 4-stellig) zum Senden von eventuell notwendigen Steuerbefehlen an den Anbieter.

# **Zielrufnummer (CDPN) erhält Postfix**

Eingabe eines Postfixes (**\***, **#**, **0-9**; max. 4-stellig) zum Senden von eventuell notwendigen Steuerbefehlen an den Anbieter.

# **MSN/DDI-Uml.: Zielrufnummer verwendet Soft-LCR 4.0 und manuelles LCR**

Ein LCR-Präfix wird vor die Rufnummer gesetzt.

# **Eigene Rufnummer (CGPN) vom Typ**

# **Eigene Rufnummer (CGPN) im Format**

**Hinweis:** Die Einstellungen vom Typ' und im Format' bilden eine Gruppe, d.h. beide Einstellungen müssen in Abhängigkeit zueinander vorgenommen werden.

Auswahl des Typs (**Unknown, Subscriber, National, International**), wie die Rufnummer übertragen werden soll.

Auswahl des Rufnummernformats in Abhängigkeit vom Rufnummerntyp.

# **CLIP no screening bei Rufumleitung verwenden**

Voraussetzungen:

• Für den ISDN-Anschluss eingeschaltetes CLIP no screening

Im Fall einer Rufumleitung über den externen Anschluss wird die Rufnummer des Anrufers an das Ziel der Rufumleitung übermittelt. Handelt es sich um einen anonymen Anruf, verhält sich die Funktion, als wäre sie ausgeschaltet.

**Hinweis:** Im ausgeschalteten Zustand wird die Rufnummer der TK-Anlage an das Ziel der Rufumleitung übermittelt.

# **RUFUMLEITUNG SOFORT (CFU)**

#### **Rufumleitung im Amt verfügbar**

Funktion einschalten, wenn das Amt über eine sofortige Rufumleitung verfügt.

**Hinweis:** Funktion ausschalten, wenn das Amt nicht über eine sofortige Rufumleitung verfügt.

#### **Keypad-/Registro-Codes: Rufumleitung sofort einschalten**

#### **Keypad-/Registro-Codes: Rufumleitung sofort ausschalten**

Die Funktions-Codes geben an, welche Ziffernfolgen der ISDN-Netzbetreiber benötigt, um ein Dienstmerkmal am ISDN-Anschluss auszuführen.

Mögliche Eingaben:

- Ziffern: **0**-**9**
- Zeichen **\*** und **#**
- Das Zeichen **n** als Platzhalter für die Zielrufnummer (CDPN)
- Das Zeichen **s** als Platzhalter für die eigene Rufnummer (MSN)

### **RUFUMLEITUNG BEI BESETZT (CFB)**

#### **Rufumleitung im Amt verfügbar**

Funktion einschalten, wenn das Amt über eine Rufumleitung bei besetzt verfügt.

**Hinweis:** Funktion ausschalten, wenn das Amt nicht über eine Rufumleitung bei besetzt verfügt.

## **Keypad-/Registro-Code: Rufumleitung bei besetzt einschalten**

## **Keypad-/Registro-Code: Rufumleitung bei besetzt ausschalten**

Die Funktions-Codes geben an, welche Ziffernfolgen der ISDN-Netzbetreiber benötigt, um ein Dienstmerkmal am ISDN-Anschluss auszuführen.

Mögliche Eingaben:

- Ziffern: **0**-**9**
- Zeichen **\*** und **#**
- Das Zeichen **n** als Platzhalter für die Zielrufnummer (CDPN)
- Das Zeichen **s** als Platzhalter für die eigene Rufnummer (MSN)

# **RUFUMLEITUNG BEI NICHTMELDEN (CFNR)**

## **Rufumleitung im Amt verfügbar**

Funktion einschalten, wenn das Amt über eine Rufumleitung bei Nichtmelden verfügt.

**Hinweis:** Funktion ausschalten, wenn das Amt nicht über eine Rufumleitung bei Nichtmelden verfügt.

# **Keypad-/Registro-Code: Rufumleitung bei Nichtmelden einschalten**

## **Keypad-/Registro-Code: Rufumleitung bei Nichtmelden ausschalten**

Die Funktions-Codes geben an, welche Ziffernfolgen der ISDN-Netzbetreiber benötigt, um ein Dienstmerkmal am ISDN-Anschluss auszuführen.

Mögliche Eingaben:

• Ziffern: **0**-**9**

#### **Rufumleitung**

- Zeichen **\*** und **#**
- Das Zeichen **n** als Platzhalter für die Zielrufnummer (CDPN)
- Das Zeichen **s** als Platzhalter für die eigene Rufnummer (MSN)

**Rufnummernübermittlung**

# **Rufnummernübermittlung**

**Wichtig:** Bei den Experten-Einstellungen für den ISDN-Anschluss handelt es sich um Einstellungen, die nur verändert werden sollten, wenn dies aufgrund von z. B. länder- oder anbieterspezifischen Besonderheiten zwingend erforderlich ist.

Vorgehensweise:

• Über den Konfigurationsmanager (**Öffentliche Netze** > **ISDN** > **Mehrgeräte-Anschluss** > **Experten-Einstellungen** > **Konfigurieren**)

Voraussetzungen:

• Eingerichteter Mehrgeräte-Anschluss

## **GEHENDE RUFE (CDPN)**

#### **Angerufene Rufnummer vom Typ**

#### **Angerufene Rufnummer im Format**

**Hinweis:** Die Einstellungen vom Typ' und im Format' bilden eine Gruppe, d.h. beide Einstellungen müssen in Abhängigkeit voneinander gemacht werden.

Auswahl des Typs (**Unknown, Subscriber, National, International**), wie die Rufnummer übertragen werden soll.

Auswahl des Rufnummernformats in Abhängigkeit vom Rufnummerntyp.

#### **Angerufene Rufnummer erhält Präfix**

Eingabe eines Präfixes (**\***, **#**, **0-9**; max. 4-stellig) zum Senden von eventuell notwendigen Steuerbefehlen an den Anbieter.

## **Angerufene Rufnummer erhält Postfix**

Eingabe eines Postfixes (**\***, **#**, **0-9**; max. 4-stellig) zum Senden von eventuell notwendigen Steuerbefehlen an den Anbieter.

#### **Rufnummernunterdrückung**

Die Auswahl der für diese Funktion zur Verfügung stehenden Optionen ist anbieterspezifisch.

#### **Infoelement**

Die gewählte Rufnummer wird als Infoelement gesendet.

### **Wählpräfix**

Die gewählte Rufnummer wird als Keypad-Sequenz gesendet. Das Wählpräfix ist anbieterspezifisch (z. B. #31).

## **GEHENDE RUFE (CGPN)**

### **Eigene Rufnummer vom Typ**

### **Eigene Rufnummer im Format**

**Hinweis:** Die Einstellungen ,vom Typ' und ,im Format' bilden eine Gruppe, d.h. beide Einstellungen müssen in Abhängigkeit voneinander gemacht werden.

Auswahl des Typs (**Unknown, Subscriber, National, International**), wie die Rufnummer übertragen werden soll.

Auswahl des Rufnummernformats in Abhängigkeit vom Rufnummerntyp.

## **LLC-Rufarten signalisieren als**

## **Audio 3kHz**

Auswahl für Faxgeräte und analoge Modems (z. B. Alarmanlagen und Notrufgeräte)

## **Speech**

Das Amt komprimiert den Kanal. Die übertragene Datenmenge wird reduziert, wodurch die Tonqualität auf der Empfangsseite geringfügig verändert sein kann.

## **Wie vom Teilnehmer**

Die LLC-Rufart wird vom Teilnehmer übernommen.

## **Automatisch**

Audio 3,1kHz wird bevorzugt verwendet. Bei Problemen mit der Gegenstelle wird automatisch auf Speech gewechselt.

### **CLIP-no screening**

Dem Angerufenen wird anstelle der vom Netzbetreiber erhaltenen Rufnummer eine selbst festgelegte, kundenspezifische Rufnummer übermittelt. Diese wird nicht vom Amt auf Richtigkeit überprüft.

## **CLIP no screening vom Typ**

## **CLIP no screening im Format**

Voraussetzungen:

- **CLIP no screening** für gehende Rufe eingeschaltet
- **Hinweis:** Die Einstellungen vom Typ' und im Format' bilden eine Gruppe d. h., beide Einstellungen müssen in Abhängigkeit voneinander gemacht werden.

Auswahl des Typs (**Unknown, Subscriber, National, International**), wie die Rufnummer übertragen werden soll.

Auswahl des Rufnummernformats in Abhängigkeit vom Rufnummerntyp.

## **VERBUNDENE RUFE (COPN)**

### **Verbundene Rufnummer vom Typ**

#### **Verbundene Rufnummer im Format**

**Hinweis:** Die Einstellungen vom Typ' und im Format' bilden eine Gruppe, d.h. beide Einstellungen müssen in Abhängigkeit voneinander gemacht werden.

Auswahl des Typs (**Unknown, Subscriber, National, International**), wie die Rufnummer übertragen werden soll.

Auswahl des Rufnummernformats in Abhängigkeit vom Rufnummerntyp.

### **Sonderkodierung der verbundenen Rufnummer**

#### **Standard**

Muss in allen Ländern außer Spanien ausgewählt werden.

#### **Spanien**

Muss in Spanien ausgewählt werden.

**Hinweis:** In Abhängigkeit zum Anbieter kann auch in Spanien ggf. die Sonderkodierung **Standard** ausgewählt werden.

# **FÜR KOMMENDE RUFE**

#### **Warten auf Durchwahl (4..8 Sek.)**

**Hinweis:** Hierbei handelt es sich um eine länderspezifische Einstellung (nur für Österreich relevant).

Eingabe einer Wartezeit bis zur Durchwahl (zwischen 4 und 8 Sekunden). Dies ist dann sinnvoll, wenn die Rufnummer zunächst unvollständig übertragen wird.

# **Einstellungen Anlagenrufnummer/Bündel**

Vorgehensweise:

• Über den Konfigurationsmanager (**Öffentliche Netze** > **ISDN** > **Anlagenrufnummern/Bündel**)

Voraussetzungen:

- Externer  $S_0$ -Port (optional, siehe Technische Daten in der Betriebsanleitung)
- Anschlussart TK-Anlagenanschluss am externen  $S_0$ -Port

## **Anlagenrufnummer**

Ein TK-Anlagenanschluss verfügt über eine Anlagenrufnummer (Stamm-, Kopf-, Basisrufnummer) und Durchwahlen (Direct Dialling In - DDI). Die Rufnummern werden vom Netzbetreiber für den Anschluss vergeben. Die Anlagenrufnummer + DDI bilden die zu wählende Rufnummer.

#### **Name**

Frei wählbarer Name. Dieser wird zur Identifikation des Anschlusses innerhalb der TK-Anlage verwendet.

## **Durchwahlblock | Von Bis**

Ein TK-Anlagenanschluss verfügt über eine Anlagenrufnummer (Stamm-, Kopf-, Basisrufnummer) und Durchwahlen (Direct Dial In - DDI). Die Rufnummern werden vom Netzbetreiber für den Anschluss vergeben. Die Anlagenrufnummer + DDI bilden die zu wählende Rufnummer.

- **Hinweis:** Eine Null kann sowohl als einzelne Ziffer (z. B. 0-99, Standardfall) als auch in der genauen Stellenanzahl der Durchwahlen eingegeben werden (z. B. 00-99).
- **Hinweis:** Ist die lineare Rufverteilung für den TK-Anlagenanschluss eingeschaltet (**Öffentliche Netze** > **Rufverteilung**), wird bei übereinstimmenden internen Rufnummern und externen Durchwahlen eine 1:1-Zuordnung für die Durchwahlen automatisch vorgenommen, die in den Durchwahlblock fallen. Kann eine Durchwahl nicht zugeordnet werden, greift die Rückfallrufverteilung.
- **Hinweis:** Durchwahlen, die von der linearen Rufverteilung abweichen sollen oder für andere Funktionen (z. B. Fernkonfiguration, CLIP no screening) benötigt werden, müssen zusätzlich in der Rufnummernliste eingetragen werden (**Öffentliche Netze** > **ISDN** > **Durchwahlen TK-Anlagenanschluss**).
- **Hinweis:** Z. B. für Durchwahlblock 0-99: Die Durchwahl 0 muss als Durchwahl eingetragen und in der Rufverteilung zugeordnet werden.
- **Hinweis:** Z. B. für Durchwahlblock 00-99: Die einzelnen Durchwahlen 00-09 müssen als Durchwahl eingetragen und in der Rufverteilung zugeordnet werden. Dann reagiert die TK-Anlage erst, sobald die Stellenanzahl erreicht ist, der Anrufer also z. B. 00 als Durchwahl gewählt hat. Wählt der Anrufer dagegen nur 0, greift die Rückfallrufverteilung, sobald die Zeit für die Wahl einer Nachwahlziffer abgelaufen ist.
- **Hinweis:** Für einen TK-Anlagenanschluss ohne lineare Rufverteilung müssen alle Durchwahlen eingegeben werden.

### **GSM-Gateway**

Der S<sub>0</sub>-Port unterstützt ein daran angeschlossenes GSM-Gateway. Die Rufnummern des Anschlusses sind frei wählbar und müssen in der Konfiguration der TK-Anlage und des GSM-Gateways eingetragen werden.

- **Hinweis:** Auch die Anschlussart am ISDN-Anschluss muss in der Konfiguration des GSM-Gateways eingetragen werden.
- **Hinweis:** GSM-Gateways nehmen externe Anrufe selbsttätig entgegen. Dadurch können dem Anrufer Kosten entstehen, auch wenn am internen Ziel niemand abnimmt.
- **Hinweis:** Verfügt die TK-Anlage über keine Verbindung zum Festnetz, können gehende externe Gespräche nur über einen gezielten Amtzugang über die auf der Seite **Routing** > **VoIP und GSM-Routing** > **Ausnahmerufnummern** eingetragenen Rufnummern (und die entsprechenden, dort konfigurierten Zugänge) oder über ein konfiguriertes Vorzugsamt (**Amteinstellungen** für Teilnehmer oder Gruppen) eingeleitet werden.

### **Amt ist notruffähig**

Voraussetzungen:

• Notruffähigkeit des zugehörigen Anschlusses ist gegeben

Über dieses Amt kann ein Notruf abgesetzt werden.

**Hinweis:** Im ausgeschalteten Zustand kann über dieses Amt kein Notruf abgesetzt werden. Beim Versuch, eine Notrufnummer zu wählen, hören Sie die Ansage "Dieses Telefon ist nicht notruffähig. Bitte nutzen Sie eine Alternative".

#### **Experten-Einstellungen > Konfigurieren**

Öffnet die Experten-Einstellungen.

Weiterführende Hilfe unter [Experten-Einstellungen des TK-](#page-626-0)[Anlagenanschluss](#page-626-0)

#### **Port x**

Weist die eingetragene Anlagenrufnummer einem Port zu.

- **Hinweis:** Wurde vom Netzbetreiber für mehrere TK-Anlagenanschlüsse auf Wunsch dieselbe Anlagenrufnummer vergeben, können diese Anschlüsse gebündelt werden (Bündel). Ein gebündelter TK-Anlagenanschluss besteht aus allen zugewiesenen Ports derselben Zeile und verfügt über die gleiche Rufnummer und den gleichen Durchwahlblock. Weitere Einstellungen werden für das Bündel vorgenommen.
- **Hinweis:** Ein Primärmultiplexanschluss entspricht einem Bündel und kann nicht mit weiteren Anschlüssen zusammengefasst werden.

## **Neu**

Eine neue Rufnummer wird hinzugefügt.

## **Löschen**

In der Liste markierte Einträge werden gelöscht.

# <span id="page-626-0"></span>**Experten-Einstellungen des TK-Anlagenanschluss**

**[TK-Anlagenanschluss](#page-627-0) [Allgemeines](#page-631-0) [Routing](#page-634-0) [Rufumleitung](#page-636-0) [Rufnummernübermittlung](#page-642-0)**

# <span id="page-627-0"></span>**TK-Anlagenanschluss**

**Wichtig:** Bei den Experten-Einstellungen für den ISDN-Anschluss handelt es sich um Einstellungen, die nur verändert werden sollten, wenn dies aufgrund von z. B. länder- oder anbieterspezifischen Besonderheiten zwingend erforderlich ist.

Vorgehensweise:

- Getrennt für Anlagenrufnummern
- Über den Konfigurationsmanager (**Öffentliche Netze** > **ISDN** > **Anlagenrufnummern/Bündel** > **Konfigurieren**)

Voraussetzungen:

• Eingerichtete Anlagenrufnummer

### **Landeseinstellung für dieses Amt**

Bei der Einrichtung und einem Standortwechsel der TK-Anlage werden die landesspezifischen Einstellungen automatisch gesetzt.

#### **Landeseinstellungen wurden geändert**

Sollten Sie nicht landesspezifische Experten-Einstellungen vornehmen, müssen Sie diese beim Verlassen der Seite speichern.

### **Einstellungen kopieren nach Ausführen**

Die Einstellungen für diesen Port können von einem anderen Port kopiert werden.

### **Gebühreninformation**

Voraussetzungen:

• Gebühreninformation durch den Netzbetreiber

Die vom Netzbetreiber übermittelten Gebühreninformationen werden von der TK-Anlage erfasst und können für die einzelnen Gespräche ausgewertet werden.

- **Wichtig:** Ein Ausschalten dieser Funktion ist nur sinnvoll, wenn sie am externen Anschluss zu Problemen führt (abhängig vom Netzbetreiber/ Land).
- **Wichtig:** Bei Anbietern, die keine Gebühreninformationen übermitteln, kann ein eingerichtetes Gebührenkonto nicht wirken.
- **Hinweis:** Eine exakte Kontrolle der Gebühreneinheiten für die einzelnen Gespräche ist nicht möglich, da z. B. während einer Rückfrage aus dem externen Gespräch keine eindeutige Zuordnung der Gebühren zu einem der beiden beteiligten Teilnehmer möglich ist.
- **Hinweis:** Bei Verwendung des LCR-Verfahrens Soft-LCR 4.0 werden die Gebühren anhand der Gesprächszeit und der eigens erstellten Tariftabellen errechnet.

# **CCBS**

Voraussetzungen:

- Beim Netzbetreiber freigeschaltetes Dienstmerkmal CCBS (Rückruf bei besetzt)
- Eingerichtete Vorwahlen (Landes- und Ortsvorwahl)

Die TK-Anlage bietet einem externen Anrufer einen Rückruf an, wenn der angewählte Anschluss besetzt ist.

- **Wichtig:** Wurde die Funktion aktiviert, obwohl der Netzbetreiber die Funktion nicht unterstützt (das Dienstmerkmal wurde nicht freigeschaltet), kann es vorkommen, dass einem Anrufer der Rückruf angeboten wird. Die Antwort des Anrufers wird dann aber nicht an die TK-Anlage weitergeleitet und somit kann die Funktion nicht ausgeführt werden.
- **Wichtig:** Häufig kann die Funktion auch nur ausgeführt werden, wenn beide Gesprächspartner beim selben Netzbetreiber sind.

## **CCNR**

Voraussetzungen:

- Beim Netzbetreiber freigeschaltetes Dienstmerkmal CCNR (Rückruf bei Nichtmelden)
- Eingerichtete Vorwahlen (Landes- und Ortsvorwahl)

Die TK-Anlage bietet einem externen Anrufer bei einem unbeantworteten Ruf einen Rückruf an.

**Wichtig:** Wurde die Funktion aktiviert, obwohl der Netzbetreiber die Funktion nicht unterstützt (das Dienstmerkmal wurde nicht freigeschaltet), kann es vorkommen, dass einem Anrufer der Rückruf angeboten wird. Die Antwort des Anrufers wird dann aber nicht an die TK-Anlage weitergeleitet und somit kann die Funktion nicht ausgeführt werden.

### **Klingelton für o. g. TK-Anlagenanschluss/Bündel**

Der Klingelton gibt an, mit welcher Tonfolge externe Rufe auf die Rufnummern des TK-Anlagenanschlusses an den internen Teilnehmern der TK-Anlage signalisiert werden.

- **Hinweis:** Für abweichend eingegebene Durchwahlen kann ein eigener Klingelton eingestellt werden.
- **Hinweis:** Für Infos zu Ausnahmen bei der Signalisierung und zu den Tonfolgen siehe [Klingeltöne.](#page-131-0)

# <span id="page-631-0"></span>**Allgemeines**

**Wichtig:** Bei den Experten-Einstellungen für den ISDN-Anschluss handelt es sich um Einstellungen, die nur verändert werden sollten, wenn dies aufgrund von z. B. länder- oder anbieterspezifischen Besonderheiten zwingend erforderlich ist.

Vorgehensweise:

- Getrennt für Anlagenrufnummern
- Über den Konfigurationsmanager (**Öffentliche Netze** > **ISDN** > **Anlagenrufnummern/Bündel** > **Konfigurieren**)

Voraussetzungen:

• Eingerichtete Anlagenrufnummer

#### **Landesvorwahl**

Internationale Telefonvorwahl (z. B. 0049 für Deutschland).

#### **Ortsvorwahl**

Telefonvorwahl (z. B. 030 für Berlin).

**Hinweis:** Gibt es keine feste Ziffernfolge als Ortsvorwahl am Installationsort der TK-Anlage, so ist hier keine Eintragung erforderlich

#### **Wahlebene**

Die Auswahl der Wahlebene (Ort, National, International) ist länderspezifisch. Abhängig vom Land und der oben gemachten Angaben für die Ortsvorwahl muss eine Wahlebene ausgewählt werden (Beispiel: In Belgien existieren keine Ortsvorwahlen. Die Wahlebene **Ort** darf hier z. B nicht ausgewählt werden).

**Hinweis:** Nachdem die Einstellungen für diesen Port einmal korrekt vorgenommen wurden, sollten hier keine Änderungen mehr vorgenommen werden.

#### **Quelle für Taktsynchronisierung geeignet**

Dieser Port wird als Quelle für die Taktsynchronisierung verwendet und dient als Taktmaster für die TK-Anlage. Störgeräusche im Gespräch werden dadurch vermieden.

**Hinweis:** Wählen Sie als Quelle einen Port aus, der synchron zum ISDN-Amt ist.

#### **Schicht 1 daueraktiv halten**

Voraussetzungen:

• Externer  $S_0$ -Port (optional, siehe Technische Daten in der Betriebsanleitung)

Eine Aktivierung der Schicht 1 wird von der TK-Anlage angefordert, sobald die Schicht vom Netzbetreiber in den Ruhezustand versetzt wird. So wird z. B. eine Wartezeit vermieden, bevor der externe Wählton die Aktionsbereitschaft anzeigt.

#### **Verzögerung der Sprache bei Setup-Ack mit Inband Info**

Störgeräusche während der Wählphase werden vermieden.

#### **Nach Inband Info immer DTMF-Ziffern senden**

**Hinweis:** Hierbei handelt es sich um eine länderspezifische Einstellung (nur für Italien relevant).

Alle noch ausstehenden Ziffern werden per DTMF übermittelt.

## **Kein T310 für Infoboxen**

**Hinweis:** Hierbei handelt es sich um eine länderspezifische Einstellung (nur für Italien relevant).

T310 ist ein Timer für ISDN, der die Gesprächsverbindung nach einer bestimmten Zeit unterbricht.

Das Gespräch wird nicht nach einer bestimmten Zeit automatisch unterbrochen.

# <span id="page-634-0"></span>**Routing**

**Wichtig:** Bei den Experten-Einstellungen für den ISDN-Anschluss handelt es sich um Einstellungen, die nur verändert werden sollten, wenn dies aufgrund von z. B. länder- oder anbieterspezifischen Besonderheiten zwingend erforderlich ist.

Vorgehensweise:

- Getrennt für Anlagenrufnummern
- Über den Konfigurationsmanager (**Öffentliche Netze** > **ISDN** > **Anlagenrufnummern/Bündel** > **Konfigurieren**)

Voraussetzungen:

• Eingerichtete Anlagenrufnummer

## **Für diesen Anschluss Soft-LCR 4.0 verwenden**

Voraussetzungen:

- Unterstützung des Call-by-Call-Verfahrens durch den Netzbetreiber
- Eingerichtete Vorwahlen (Landes- und Ortsvorwahl)
- Eingerichtetes [LCR](#page-152-0) (siehe LCR)

Der ISDN-Anschluss wird für LCR-Gespräche verwendet.

- **Hinweis:** Unterstützt der Netzbetreiber kein LCR, muss LCR ausgeschaltet werden.
- **Hinweis:** Manuelles LCR durch die Wahl einer vorangestellten Anbietervorwahl ist immer möglich, wenn der Netzbetreiber das Callby-Call-Verfahren unterstützt.

### **LCR-Provider Ziffernerkennung für diesen Anschluss**

Voraussetzungen:

• **Einstellungen aus Standort der TK-Anlage (Deutschland) übernehmen** ausgeschaltet

Die in der Tabelle unten aufgeführten Ziffern sind die gängigen LCR-Nummerngassen für Deutschland. Für andere Ländern können weitere LCR-Nummerngassen (bis insgesamt 10) eingetragen werden.

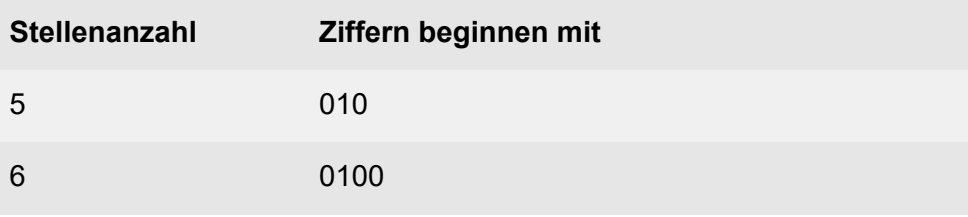

# **Neu**

Eine neue Ziffer wird der Tabelle hinzugefügt.

# **Löschen**

In der Liste markierte Einträge werden gelöscht.

# <span id="page-636-0"></span>**Rufumleitung**

**Wichtig:** Bei den Experten-Einstellungen für den ISDN-Anschluss handelt es sich um Einstellungen, die nur verändert werden sollten, wenn dies aufgrund von z. B. länder- oder anbieterspezifischen Besonderheiten zwingend erforderlich ist.

Vorgehensweise:

- Getrennt für Anlagenrufnummern
- Über den Konfigurationsmanager (**Öffentliche Netze** > **ISDN** > **Anlagenrufnummern/Bündel** > **Konfigurieren**)

Voraussetzungen:

• Eingerichtete Anlagenrufnummer

# **ALLGEMEINE EINSTELLUNGEN FÜR DIE RUFUMLEITUNG**

### **Rufumleitungsmethode**

Rufumleitungen am Amt werden auf unterschiedliche Weise eingestellt und ausgeführt. Das Amt, der Router oder der Anbieter bestimmt, welche der unten aufgeführten Rufumleitungsmethoden nutzbar sind.

## **CF-Facility**

Die Rufumleitung wird im Mehrgeräte-Anschluss-Amt gesteuert. Die genormten Meldungsabläufe werden nicht von allen Anbietern vollständig unterstützt.

## **Registro**

Spanische Sonderform der Keypad Rufumleitungsmethode.

# **CR-Facility**

#### **Rufumleitung**

Die Rufumleitung wird im TK-Anlagenanschluss gesteuert. Nicht jeder Anbieter unterstützt diese Methode.

#### **Keypad**

Die Rufumleitung wird im Mehrgeräte-Anschluss-Amt gesteuert. Die Ziffernfolgen sind abhängig vom Provider oder Router.

#### **CD-Facility**

Die Rufumleitung wird im Mehrgeräte-Anschluss gesteuert. Nicht jeder Anbieter unterstützt diese Methode.

#### **2. B-Kanal**

Die Rufumleitung erfolgt bei einem Anruf durch die TK-Anlage. Sie ist an allen Amttypen möglich, benötigt jedoch einen freien Sprechkanal und die Nummer des Anrufers kann nicht angezeigt werden, es sei denn CLIP no screening wird verwendet. Dies wird jedoch von vielen Anbietern nicht unterstützt.

**Hinweis:** Die Einstellung CF-Facility hat Vorrang zur Einstellung 2. B-**Kanal**.

## **Bei Rufumleitung über Anlage beliebigen freien Gesprächskanal nutzen**

Voraussetzungen:

• Rufumleitungsmethode **2. B-Kanal** aktiviert

Bei einer Rufumleitung der externen Rufnummer kann ein umzuleitender Ruf über einen Gesprächskanal eines der anderen Ports geführt werden.

**Hinweis:** Ein umzuleitender Ruf kann nur über einen Gesprächskanal desselben Ports geführt werden. Die Wahrscheinlichkeit einer nicht durchführbaren Rufumleitung wegen besetzter Kanäle ist somit höher.

#### **Bei Neustart der TK-Anlage Rufumleitung erneuern**

Bei Neustart der TK-Anlage werden die gespeicherten Daten der Rufumleitung erneuert.

**Wichtig:** In der Schweiz ist das Einrichten der Rufumleitung kostenpflichtig. Um Kosten zu vermeiden, muss das Kontrollkästchen deaktiviert werden.

#### **Wartezeit für Rufumleitung bei Nichtmelden über Anlage**

Die Wartezeit für Rufumleitung bei Nichtmelden für externe Rufnummern gibt an, nach wie vielen Sekunden ein Ruf weitergeleitet wird, wenn sich der gerufene Teilnehmer nicht meldet.

**Hinweis:** Im ausgeschalteten Zustand gilt die Wartezeit nur für Rufumleitungen, die über die TK-Anlage eingerichtet wurden. Für eine beim Netzbetreiber eingerichtete Rufumleitung ist die Wartezeit abhängig vom Netzbetreiber und kann in der TK-Anlage nicht eingestellt werden.

#### **Routing über Ausnahmerufnummern (VoIP + GSM)**

Voraussetzungen:

- Eingerichtete Ausnahmerufnummern (**Routing** > **VoIP und GSM-Routing** > **Ausnahmerufnummern**)
- Rufumleitungsmethode **2. B-Kanal** aktiviert

Es wird geprüft, ob die Zielrufnummer einer Rufumleitung für externe Rufnummern als Ausnahmerufnummer eingetragen wurde. Ist dies der Fall, wird der Ruf über den konfigurierten Weg eingeleitet. Ist die Zielrufnummer nicht in der Routingtabelle eingetragen, wird der umzuleitende Ruf über einen zum Port gehörigen freien Gesprächskanal oder einen beliebigen freien Gesprächskanal geführt (**Bei Rufumleitung über Anlage beliebigen freien Gesprächskanal nutzen**).

# **EINSTELLUNGEN FÜR RUFUMLEITUNGSMETHODEN CF-/CR-/CD-FACILITY**

## Service Indicator

ISDN-Sprechverbindungen können über unterschiedliche Services ausgeführt werden. Der Service Indicator wählt den Service aus. Der Anbieter definiert, welche Services nutzbar sind, jedoch unterstützen nicht alle Anbieter die üblichen Services.

## **Service Indicator für die Abfrage der Rufumleitung**

Auswahl des Service Indicator für die Abfrage der Rufumleitung (All services, Speech only, Audio 3kHz, Speech & Audio & Telephony 3 kHz, Automatisch, nicht verfügbar)

### **Service Indicator für das Schalten**

Auswahl des Service Indicator für das Schalten (All services, Speech only, Audio 3kHz, Speech & Audio & Telephony 3 kHz, Automatisch, nicht verfügbar)

# **Zielrufnummer (CDPN) vom Typ**

## **Zielrufnummer (CDPN) im Format**

**Hinweis:** Die Einstellungen , vom Typ' und , im Format' bilden eine Gruppe, d. h. beide Einstellungen müssen in Abhängigkeit zueinander vorgenommen werden.

Auswahl des Typs (**Unknown, Subscriber, National, International**), wie die Rufnummer übertragen werden soll.

Auswahl des Rufnummernformats in Abhängigkeit vom Rufnummerntyp.

# **Zielrufnummer (CDPN) erhält Präfix**

Eingabe eines Präfixes (**\***, **#**, **0-9**; max. 4-stellig) zum Senden von eventuell notwendigen Steuerbefehlen an den Anbieter.

# **Zielrufnummer (CDPN) erhält Postfix**

Eingabe eines Postfixes (**\***, **#**, **0-9**; max. 4-stellig) zum Senden von eventuell notwendigen Steuerbefehlen an den Anbieter.

# **MSN/DDI-Uml.: Zielrufnummer verwendet Soft-LCR 4.0 und manuelles LCR**

Ein LCR-Präfix wird vor die Rufnummer gesetzt.

# **Eigene Rufnummer (CGPN) vom Typ**

# **Eigene Rufnummer (CGPN) im Format**

**Hinweis:** Die Einstellungen vom Typ' und im Format' bilden eine Gruppe, d.h. beide Einstellungen müssen in Abhängigkeit zueinander vorgenommen werden.

Auswahl des Typs (**Unknown, Subscriber, National, International**), wie die Rufnummer übertragen werden soll.

Auswahl des Rufnummernformats in Abhängigkeit vom Rufnummerntyp.

# **CLIP no screening bei Rufumleitung verwenden**

Voraussetzungen:

• Für den ISDN-Anschluss eingeschaltetes CLIP no screening

Im Fall einer Rufumleitung über den externen Anschluss wird die Rufnummer des Anrufers an das Ziel der Rufumleitung übermittelt. Handelt es sich um einen anonymen Anruf, verhält sich die Funktion, als wäre sie ausgeschaltet.

**Hinweis:** Im ausgeschalteten Zustand wird die Rufnummer der TK-Anlage an das Ziel der Rufumleitung übermittelt.

## **RUFUMLEITUNG SOFORT (CFU)**

#### **Rufumleitung im Amt verfügbar**

Das Amt verfügt über eine sofortige Rufumleitung, daher kann diese Funktion eingeschaltet werden.

**Hinweis:** Das Amt verfügt nicht über eine sofortige Rufumleitung, daher muss diese Funktion ausgeschaltet sein.

### **RUFUMLEITUNG BEI BESETZT (CFB)**

#### **Rufumleitung im Amt verfügbar**

Funktion einschalten, wenn das Amt über eine Rufumleitung bei besetzt verfügt.

**Hinweis:** Funktion ausschalten, wenn das Amt nicht über eine Rufumleitung bei besetzt verfügt.

#### **RUFUMLEITUNG BEI NICHTMELDEN (CFNR)**

#### **Rufumleitung im Amt verfügbar**

Funktion einschalten, wenn das Amt über eine Rufumleitung bei Nichtmelden verfügt.

**Hinweis:** Funktion ausschalten, wenn das Amt nicht über eine Rufumleitung bei Nichtmelden verfügt.

**Rufnummernübermittlung**

# <span id="page-642-0"></span>**Rufnummernübermittlung**

**Wichtig:** Bei den Experten-Einstellungen für den ISDN-Anschluss handelt es sich um Einstellungen, die nur verändert werden sollten, wenn dies aufgrund von z. B. länder- oder anbieterspezifischen Besonderheiten zwingend erforderlich ist.

Vorgehensweise:

- Getrennt für Anlagenrufnummern
- Über den Konfigurationsmanager (**Öffentliche Netze** > **ISDN** > **Anlagenrufnummern/Bündel** > **Konfigurieren**)

Voraussetzungen:

• Eingerichtete Anlagenrufnummer

# **GEHENDE RUFE (CDPN)**

### **Angerufene Rufnummer vom Typ**

## **Angerufene Rufnummer im Format**

**Hinweis:** Die Einstellungen ,vom Typ' und ,im Format' bilden eine Gruppe, d.h. beide Einstellungen müssen in Abhängigkeit voneinander gemacht werden.

Auswahl des Typs (**Unknown, Subscriber, National, International**), wie die Rufnummer übertragen werden soll.

Auswahl des Rufnummernformats in Abhängigkeit vom Rufnummerntyp.

## **Angerufene Rufnummer erhält Präfix**

Eingabe eines Präfixes (**\***, **#**, **0-9**; max. 4-stellig) zum Senden von eventuell notwendigen Steuerbefehlen an den Anbieter.

### **Angerufene Rufnummer erhält Postfix**

Eingabe eines Postfixes (**\***, **#**, **0-9**; max. 4-stellig) zum Senden von eventuell notwendigen Steuerbefehlen an den Anbieter.

### **Rufnummernunterdrückung**

Die Auswahl der für diese Funktion zur Verfügung stehenden Optionen ist anbieterspezifisch.

### **Infoelement**

Die gewählte Rufnummer wird als Infoelement gesendet.

### **Wählpräfix**

Die gewählte Rufnummer wird als Keypad-Sequenz gesendet. Das Wählpräfix ist anbieterspezifisch (z. B. #31).

# **GEHENDE RUFE (CGPN)**

### **Eigene Rufnummer vom Typ**

### **Eigene Rufnummer im Format**

**Hinweis:** Die Einstellungen vom Typ' und im Format' bilden eine Gruppe, d.h. beide Einstellungen müssen in Abhängigkeit voneinander gemacht werden.

Auswahl des Typs (**Unknown, Subscriber, National, International**), wie die Rufnummer übertragen werden soll.

Auswahl des Rufnummernformats in Abhängigkeit vom Rufnummerntyp.

## **LLC-Rufarten signalisieren als**

# **Audio 3kHz**

Auswahl für Faxgeräte und analoge Modems (z. B. Alarmanlagen und Notrufgeräte)

## **Speech**

Das Amt komprimiert den Kanal. Die übertragene Datenmenge wird reduziert, wodurch die Tonqualität auf der Empfangsseite geringfügig verändert sein kann.

### **Wie vom Teilnehmer**

Die LLC-Rufart wird vom Teilnehmer übernommen.

### **Automatisch**

Audio 3,1kHz wird bevorzugt verwendet. Bei Problemen mit der Gegenstelle wird automatisch auf Speech gewechselt.

### **CLIP-no screening**

Dem Angerufenen wird anstelle der vom Netzbetreiber erhaltenen Rufnummer eine selbst festgelegte, kundenspezifische Rufnummer übermittelt. Diese wird nicht vom Amt auf Richtigkeit überprüft.

## **CLIP no screening vom Typ**

## **CLIP no screening im Format**

Voraussetzungen:

- **CLIP no screening** für gehende Rufe eingeschaltet
- **Hinweis:** Die Einstellungen , vom Typ' und , im Format' bilden eine Gruppe d. h., beide Einstellungen müssen in Abhängigkeit voneinander gemacht werden.

Auswahl des Typs (**Unknown, Subscriber, National, International**), wie die Rufnummer übertragen werden soll.

Auswahl des Rufnummernformats in Abhängigkeit vom Rufnummerntyp.

## **VERBUNDENE RUFE (COPN)**

### **Verbundene Rufnummer vom Typ**

### **Verbundene Rufnummer im Format**

**Hinweis:** Die Einstellungen vom Typ' und im Format' bilden eine Gruppe, d.h. beide Einstellungen müssen in Abhängigkeit voneinander gemacht werden.

Auswahl des Typs (**Unknown, Subscriber, National, International**), wie die Rufnummer übertragen werden soll.

Auswahl des Rufnummernformats in Abhängigkeit vom Rufnummerntyp.

## **Sonderkodierung der verbundenen Rufnummer**

## **Standard**

Muss in allen Ländern außer Spanien ausgewählt werden.

### **Spanien**

Muss in Spanien ausgewählt werden.

**Hinweis:** In Abhängigkeit zum Anbieter kann auch in Spanien ggf. die Sonderkodierung **Standard** ausgewählt werden.

# **FÜR KOMMENDE RUFE**

#### **Warten auf Durchwahl (4..8 Sek.)**

**Hinweis:** Hierbei handelt es sich um eine länderspezifische Einstellung (nur für Österreich relevant).

Eingabe einer Wartezeit bis zur Durchwahl (zwischen 4 und 8 Sekunden). Dies ist dann sinnvoll, wenn die Rufnummer zunächst unvollständig übertragen wird.

# **Einstellungen der Durchwahlen**

Vorgehensweise:

- Getrennt für Anlagenrufnummern
- Über den Konfigurationsmanager (**Öffentliche Netze** > **ISDN** > **Durchwahlen TK-Anlagenanschluss**)

Voraussetzungen:

• Eingerichtete Anlagenrufnummer

# **DURCHWAHLEN TK-ANLAGENANSCHLUSS/BÜNDEL**

Auswahl des TK-Anlagenanschlusses/Bündels, dessen Durchwahlen angezeigt/eingerichtet werden sollen, sofern mehr als eine Anlagenrufnummer eingerichtet wurde.

## **Durchwahl (DDI)**

Durchwahlen, die von der linearen Rufverteilung abweichen sollen oder für andere Funktionen (z. B. Fernkonfiguration, CLIP no screening) benötigt werden, müssen zusätzlich in der Rufnummernliste eingetragen

werden (mit **+ Neu**). Für einen TK-Anlagenanschluss ohne lineare Rufverteilung müssen alle Durchwahlen eingegeben werden.

**Hinweis:** In die TK-Anlage können bis zu 250 externe Rufnummern für die Festnetz- und VoIP-Anschlüsse eingegeben werden. Das heißt, die Summe der MSNs, DDI-Nummern und Zusatzrufnummern ist maximal 250.

## **Rufnummer für CLIP no screening**

Voraussetzungen:
**Einstellungen der Durchwahlen**

- Eingerichtete Rufnummer
- Für den ISDN-Anschluss eingeschaltetes CLIP no screening

Kundenspezifische Rufnummer (z. B. eine Servicerufnummer), die vom Amt ohne Prüfung auf Richtigkeit an den Angerufenen übertragen wird.

#### **Name**

Der Name wird verwendet für die Anzeige im Systemtelefon.

#### **Klingelton**

Der Klingelton gibt an, mit welcher Tonfolge externe Rufe an den internen Teilnehmern der TK-Anlage signalisiert werden.

**Hinweis:** Für Infos zu Ausnahmen bei der Signalisierung und zu den Tonfolgen siehe [Klingeltöne.](#page-131-0)

#### **Aufzeichnen auf**

Voraussetzungen:

• Für den Gesprächsmitschnitt angelegte Voicemailbox (**Geräte** > **Voicemail- und Faxboxen** > **Rufnummern**). Damit die Box hier erscheint, darf ihr kein Besitzer zugeordnet sein.

Auswahl der Voicemailbox, die für die Funktion **Gesprächsmitschnitt** verwendet werden soll.

Eine Voicemailbox für die Funktion **Gesprächsmitschnitt** kann jeweils nur einem Anschluss (**Analog / ISDN / VoIP**) zugeordnet werden.

**Hinweis:** Wird zu einem späteren Zeitpunkt eine Voicemailbox für Gesprächsmitschnitte durch das Entfernen aus dieser Liste (Auswahl von **---**) zu einer Box für die Funktion als Anrufbeantworter, werden

nach Bestätigung einer Abfrage alle vorhandenen Aufzeichnungen dieser Box gelöscht.

**Hinweis:** Die Funktion **Gesprächsmitschnitt** ist nur in bestimmten Ländern verfügbar.

## **Neu**

Eine neue Rufnummer wird hinzugefügt.

## **II** Löschen

In der Liste markierte Einträge werden gelöscht.

# **Einstellungen Zusatzrufnummern ISDN**

Vorgehensweise:

- Getrennt für Anlagenrufnummern
- Über den Konfigurationsmanager (**Öffentliche Netze** > **ISDN** > **Zusatzrufnummern TK-Anlagenanschluss**)

Voraussetzungen:

• Eingerichtete Anlagenrufnummer

## **ZUSATZRUFNUMMERN TK-ANLAGENANSCHLUSS/BÜNDEL**

Auswahl des TK-Anlagenanschlusses/Bündels, dessen Zusatzrufnummern angezeigt/eingerichtet werden sollen, sofern mehr als eine Anlagenrufnummer eingerichtet wurde.

#### **Zusatzrufnummer**

Zusatzrufnummern stehen in einigen Ländern am TK-Anlagenanschluss neben den DDI-Nummern zur Verfügung. Bis zu zehn Rufnummern werden vom Netzbetreiber für den Anschluss vergeben.

Die Zusatzrufnummer gibt an, welche Ziffernfolge ein Anrufer aus dem Ortsnetz wählen muss, um den ISDN-TK-Anlagenanschluss zu erreichen. Sie werden nicht an die Anlagenrufnummer angehängt.

**Hinweis:** In die TK-Anlage können bis zu 250 externe Rufnummern für die Festnetz- und VoIP-Anschlüsse eingegeben werden. Das heißt, die Summe der MSNs, DDI-Nummern und Zusatzrufnummern ist maximal 250.

### **Rufnummer für CLIP no screening**

Voraussetzungen:

- Eingerichtete Rufnummer
- Für den ISDN-Anschluss eingeschaltetes CLIP no screening
- Das Amt muss CLIP no screening unterstützen

Kundenspezifische Rufnummer (z. B. eine Servicerufnummer), die vom Amt ohne Prüfung auf Richtigkeit an den Angerufenen übertragen wird.

#### **Name**

Der Name wird verwendet für die Anzeige im Systemtelefon.

#### **Klingelton**

Der Klingelton gibt an, mit welcher Tonfolge externe Rufe an den internen Teilnehmern der TK-Anlage signalisiert werden.

**Hinweis:** Für Infos zu Ausnahmen bei der Signalisierung und zu den Tonfolgen siehe [Klingeltöne.](#page-131-0)

# **Neu**

Eine neue Rufnummer wird hinzugefügt.

## **Löschen**

In der Liste markierte Einträge werden gelöscht.

**VoIP**

# **VoIP**

**Verwaltung der [VoIP-Anbieter](#page-653-0) [Einstellungen](#page-655-0) der VoIP-Anbieter Verwaltung [VoIP-Accounts](#page-688-0) Einstellungen der [VoIP-Accounts](#page-690-0) [Experten-Einstellungen des Mehrgeräte-Anschluss](#page-705-0) [Experten-Einstellungen des TK-Anlagenanschluss](#page-715-0) Einstellungen [Zusatzrufnummern](#page-724-0) VoIP**

**Verwaltung der VoIP-Anbieter**

# <span id="page-653-0"></span>**Verwaltung der VoIP-Anbieter**

Vorgehensweise:

• Über den Konfigurationsmanager (**Öffentliche Netze** > **VoIP** > **Anbieter**)

#### **Konfigurieren**

Öffnet die Konfiguration des VoIP-Anbieters.

Weiterführende Hilfe unter Einstellungen der [VoIP-Anbieter](#page-655-0)

## **Neu**

Ein neuer Anbieter wird der Anbieterliste hinzugefügt. Nehmen Sie im Anschluss die Einstellungen für den VoIP-Anbieter vor.

# **Löschen**

In der Liste markierte Einträge werden gelöscht.

# **Z** Importieren

## **ANBIETER IMPORTIEREN**

Voraussetzungen:

• Rechner oder TK-Anlage mit bestehender Verbindung zum Internet

Eine Datei mit Zugangsdaten eines einzelnen Anbieters (\*.xml) wird vom Update-Server heruntergeladen und abhängig von der Internetverbindung **Verwaltung der VoIP-Anbieter**

auf einem Datenträger (Rechner) oder direkt in der TK-Anlage gespeichert.

- **Hinweis:** Eine auf einem Datenträger (Rechner) gespeicherte Datei kann im Anschluss importiert werden.
- **Hinweis:** Bei den über das Herunterladen zur Verfügung gestellten Zugangsdaten handelt es sich um eine unverbindliche Information.

## **Exportieren**

Die Anbieterliste wird als Datei provider.tgz auf einem Datenträger (Rechner) gespeichert.

## **Kopieren**

Ein vorhandener Anbieter wird aus der Anbieterliste ausgewählt und als Grundlage für das Erstellen eines neuen VoIP-Anbieters verwendet.

**Einstellungen der VoIP-Anbieter**

# <span id="page-655-0"></span>**Einstellungen der VoIP-Anbieter**

**[SIP](#page-656-0) [RTP](#page-665-0) [Einstellungen](#page-672-0) [Rufnummernübermittlung \(gehend\)](#page-679-0) [Auswertung kommender SIP-Nachrichten](#page-684-0)**

# <span id="page-656-0"></span>**SIP**

**SIP**

Vorgehensweise:

- Getrennt für VoIP-Anbieter
- Über den Konfigurationsmanager: **Öffentliche Netze** > **VoIP** > **Anbieter** > **Konfigurieren**
- **Hinweis:** Die Daten für die Einstellungen erhalten Sie direkt vom VoIP-Anbieter oder über entsprechende Listen im Internet.

Voraussetzungen:

- Für die Eingabe einer URL: Eingestellter DNS-Server
- Für die Verwendung eines STUN-Servers: IP-Betriebsart IPv4

## **ANBIETER**

Auswahl des Anbieters, der angezeigt/eingerichtet werden soll.

## **Domain**

Die Domain (auch Realm, SIP-Domain oder SIP-Realm) wird für die VoIP-Adresse benötigt. Die VoIP-Adresse eines Teilnehmers ist ähnlich aufgebaut wie eine E-Mail-Adresse. Sie setzt sich aus der VoIP-Rufnummer und der Domain, getrennt durch das @-Zeichen, zusammen: <teilnehmer>@domain.

## **Namensauflösung**

Sowohl länderspezifische als auch anbieterspezifische Gründe führen dazu, dass eine Namensauflösung nicht immer über das Default-Gateway funktioniert. In solchen Fällen kann hier ein anderer Weg gewählt werden.

## **Namensauflösung über IP-Konfiguration**

Es existieren mehrere Accounts an dieser Domain und die Namensauflösung für einen anderen Account an dieser Domain ist bereits konfiguriert.

**Hinweis:** Es ist möglich die Namensauflösung für die Accounts der gleichen Domain unterschiedlich einzustellen.

## **Über verwendeten Internetzugang**

Die Namensauflösung findet über das unter **Verwendeter Internetzugang** ausgewählte IAD statt. Der vom Anbieter vorgesehene DNS-Server wird angesteuert.

## **Eigenen DNS verwenden (über IAD)**

Es werden die unten eingetragenen DNS-Server über das unter **Verwendeter Internetzugang** ausgewählte IAD angesteuert.

## **Erster DNS-Server Zweiter DNS-Server**

IPv4: 4 Blöcke à 3 Ziffern getrennt durch Punkt (.).

IPv6: 8 Blöcke à 4 Ziffern oder Buchstaben getrennt durch Doppelpunkt  $\left( \cdot \right)$ .

**Hinweis:** Wird für den DNS-Server eine IPv6-Adresse eingetragen, muss auch das unter **Verwendeter Internetzugang** ausgewählte IAD eine IPv6-Adresse besitzen.

## **Verwendeter Internetzugang**

**Hinweis:** Ein Default-IAD wird automatisch angelegt.

Auswahl des Internetzugangs für diesen Anbieter.

### **Registrar | Port**

Es werden REGISTER-Requests an den eingetragenen Registrar (auch SIP-Registrar, Registry, SIP-Server, SIP-Registry-Server) gesendet. Die Eingabe erfolgt als IP-Adresse oder URL.

- **Hinweis: Übersichten** > **Ports**: Die Seite zeigt eine Übersicht über die Ports der TK-Anlage (eingehend und ausgehend).
- **Hinweis:** Der Registrar sollte nur ausgeschaltet werden, wenn dies der VoIP-Anbieter verlangt. Ist der Registrar ausgeschaltet, findet kein NAT-Keep-Alive statt. Ein internes Netzwerk wird normalerweise durch eine z. B. im Router integrierte Firewall gegen Eingriffe von außen geschützt. Ohne NAT-Keep-Alive greifen die Sicherheitsfunktionen der Firewall gegen versuchte Zugriffe aus dem Internet. Daher ist eine Portweiterleitung für eingehende SIP-Pakete im Router auf den in der Konfiguration des VoIP-Anbieters eingerichteten SIP-Port nötig.

**Achtung:** Jedes Öffnen eines Ports auf dem Router stellt ein Sicherheitsrisiko dar.

• Ergreifen Sie unbedingt zusätzliche Schutzmaßnahmen.

## **Zeitspanne für die Registrierung (1..60 Min.)**

Die Registrierungszeit gibt an, nach wie vielen Minuten sich die TK-Anlage erneut beim VoIP-Anbieter registriert.

**Hinweis:** In der Testphase nach der Einrichtung des VoIP-Anbieters (wenn kein Anbieter-Template vorhanden ist) empfiehlt es sich, einen kleinen Wert einzugeben (z. B. 3 Minuten). Nach Abschluss der Testphase kann ein deutlich höherer Wert gewählt werden, da einige VoIP-Anbieter sich auch bei zu häufigen Registrierungsversuchen abweisend verhalten.

## **SIP-Registrierung gemäß RFC 6140**

Das SIP-Protokoll SIPconnect 1.1 wird von der TK-Anlage verwendet.

## **Re-Registrierung nach SIP Forbidden (403)**

Wird auf ein INVITE ein SIP Forbidden (403) empfangen, wird der beteiligte Provider neu registriert.

# **Re-Registrierung nach SIP Timeout (408, 503)**

Wird auf ein INVITE ein SIP Timeout (408, 503) empfangen, wird der beteiligte Provider neu registriert.

# **NAT-Traversal**

NAT (Network Address Translation) ermöglicht die Umsetzung einer bestimmten IP-Adresse, die innerhalb eines Netzwerks (z. B. ein lokales Netzwerk) benutzt wird, in eine andere IP-Adresse, welche in einem anderen Netzwerk (z. B. öffentliches Netz) verwendet werden soll. Wird mit eingeschaltetem NAT-Traversal von einer lokalen IP-Adresse eine Anfrage in das öffentliche Netz gestellt, wird die sendende IP-Adresse durch die öffentliche IP-Adresse ausgetauscht. Für die Antwort wird diese Funktion umgekehrt durchgeführt.

# **deaktiviert (lokale Adresse verwenden)**

NAT-Traversal wird nicht durch die TK-Anlage durchgeführt. Der Router, der das lokale Netzwerk mit dem Internet verbindet, sollte ein gut funktionierender SIP-aware-Router sein, der NAT-Traversal durchführt.

# **aktiviert mit Verwendung von STUN (nur in Verbindung mit IPv4)**

NAT-Traversal wird durch die TK-Anlage durchgeführt. Dafür muss zusätzlich ein STUN-Server für den VoIP-Anbieter eingetragen werden.

# **aktiviert (unter Verwendung von rport)**

NAT-Traversal wird durch die TK-Anlage durchgeführt. Dafür muss der Registrar für den VoIP-Anbieter eingeschaltet werden. Die SIP-Anfrage enthält zusätzlich den Teil "rport", in dem die verwendeten IP-Adressen (lokale, öffentliche) transportiert werden.

- **Hinweis:** Bei Auswahl von **aktiviert**: Kommt es zu Problemen mit einseitigen Gesprächsverbindungen, sollte stattdessen **aktiviert mit Verwendung von STUN** eingestellt werden.
- **Achtung:** Jedes Öffnen eines Ports auf dem NAT-Router stellt ein Sicherheitsrisiko dar.
	- Ergreifen Sie unbedingt zusätzliche Schutzmaßnahmen.

#### **feste öffentliche IP-Adresse verwenden**

Voraussetzungen:

• Eingetragene feste IP-Adresse (siehe [Einstellungen](#page-672-0))

NAT-Traversal wird durch die TK-Anlage durchgeführt. Vom VoIP-Anbieter wird eine Verbindung über eine feste öffentliche IP-Adresse verlangt.

Wird vom VoIP-Anbieter diese feste IP-Adresse weiterhin in einem Header verlangt, wählen Sie die entsprechende Option:

- **feste öffentliche IP-Adresse im VIA Header verwenden**
- **feste öffentliche IP-Adresse im Contact Header verwenden**

#### **Intervall für NAT-Keep-Alive aktiv**

Nach der eingestellten Zeit werden NAT-Keep-Alive-Pakete zur Aufrechterhaltung des NAT-Mapping in der Firewall versendet.

**Hinweis:** Einige VoIP-Anbieter sperren Accounts, wenn das **Intervall für NAT-Keep-Alive** zu kurz eingestellt ist. Dies wird in der Regel mit der Fehlermeldung 503 bei der SIP-Registrierung gemeldet. Sollte dieses Problem bei Ihnen auftauchen, empfiehlt es sich den Wert heraufzusetzen (z. B. auf 180).

## **Default**

**SIP**

Standard-Einstellung

## **SIP-Optionen**

Verwenden Sie diese Einstellung bei nicht-registrierten Verbindungen zwischen VoIP-Anbieter und TK-Anlage zur Re-registrierung.

## **Outbound-Proxy / Session Border Controller**

Der Outbound-Proxy ist ein zwischengeschalteter Server, über den alle VoIP-Anfragen und Verbindungen zum Anbieter laufen (mit Ausnahme der Registrierung).

## **deaktiviert**

Der Outbound-Proxy ist augeschaltet.

## **automatisch**

Die TK-Anlage ermittelt automatisch einen Outbound-Proxy.

## **manuell Port**

Der Outbound-Proxy wird fest eingestellt. Die Eingabe erfolgt als IP-Adresse oder URL.

**Hinweis: Übersichten** > **Ports**: Die Seite zeigt eine Übersicht über die Ports der TK-Anlage (eingehend und ausgehend).

## **SIP-Port (1..65535)**

Der SIP-Port ist ein Port der TK-Anlage, der als Ausgangs- und Empfangsport (also zur Kommunikation zum VoIP-Anbieter) verwendet wird.

**Hinweis:** Der SIP-Port muss für jeden eingestellten VoIP-Anbieter verschieden sein.

- **Hinweis:** Der SIP-Port eines VoIP-Anbieters darf weder dem **SIP-Port des internen VoIP-Registrars** noch dem **SIPS-Port des internen VoIP-Registrars** entsprechen.
- **Hinweis:** Die Seite **Übersichten** > **Ports** zeigt eine Übersicht über die Ports der TK-Anlage (eingehend und ausgehend).

#### **SIP-Session-Timer (5..60 Min.)**

Der SIP-Session-Timer überprüft in den eingegebenen Abständen, ob die Verbindung noch besteht. (Ein anbieterseitiger Gesprächsabriss wird von der TK-Anlage nicht erkannt.)

**Hinweis:** Bei eingeschaltetem SIP-Session-Timer kann es zu vermehrten Gesprächsabrissen nach dem eingestellten Intervall kommen, wenn ein VoIP-Anbieter die Erneuerung der Session nicht sauber implementiert hat. In diesem Fall sollten Sie den SIP-Session-Timer variieren oder ausschalten.

#### **Deaktivierung von SIP-Prack (RFC 3262)**

Die Aushandlung der SIP-Option "100rel" ist ausgeschaltet. Dies kann nötig werden, wenn der Provider das Leistungsmerkmal "SIP-Forking" unterstützt.

#### **Nur Blockwahl | Wartezeit nach letzter gewählter Ziffer (3..15 Sek.)**

Die gewählten Ziffern werden erst nach Ablauf der Wartezeit nach letzter gewählter Ziffer gemeinsam, als Block, an den Anbieter zwecks Verbindungsaufbau übermittelt. Die Zeitmessung startet nach jeder eingegebenen Ziffer neu. Nach Ablauf der eingestellten Zeit erkennt die TK-Anlage die zuvor gewählte Ziffer als letzte Ziffer und lässt keine weiteren Eingaben zu.

- **Hinweis:** Blockwahl ist z. B. sinnvoll, wenn es im Unteranlagenbetrieb bei der Einzelziffernwahl zu Problemen kommt.
- **Hinweis:** Da die TK-Anlage die gesamte Rufnummer erst nach Ablauf der eingestellten Zeit an die Vermittlungsstelle weitergibt, wählen Sie die Zeit möglichst kurz.
- **Hinweis:** Als Standardwert für manuelle Eingaben gelten ca. drei Sekunden.

#### **SIPS URL-Aufbau**

Voraussetzungen:

- Externer VoIP-Kanal mit Unterstützung von SIPS (optional, siehe Technische Daten in der Betriebsanleitung)
- In der TK-Anlage hinterlegtes Zertifikat für den VoIP-Anbieter

Externe Verbindungen werden über diesen Anbieter verschlüsselt, um das Mithören zu verhindern. Die Verschlüsselung des Verbindungsauf- und abbaus sowie die Signalisierung erfolgt durch SIPS.

## **SIPS**

Verschlüsselung von SIPS über TLS.

## **SIP/TLS**

Verschlüsselung von SIP über TLS.

**Hinweis:** Die Verschlüsselung der Gesprächsdaten erfolgt durch SRTP.

## **Prüfung des Hostnamen deaktivieren**

Die Prüfung, ob das Zertifikat zur Domain/IP gehört, wird übersprungen.

## **Zertifikate verwalten**

**SIP**

Öffnet die Verwaltung der Zertifikate.

### **SIP-Transport**

Auswahl des Transportprotokolls.

## **IP-Protokoll**

#### **IPv4**

Für die Kommunikation mit dem VoIP-Anbieter wird die Betriebsart IPv4 verwendet.

## **IPv6**

Für die Kommunikation mit dem VoIP-Anbieter wird die Betriebsart IPv6 verwendet.

## **Automatisch**

Die TK-Anlage prüft zunächst, ob der VoIP-Anbieter IPv6 unterstützt. Ist dies der Fall, wird die Betriebsart IPv6 für die Kommunikation mit dem VoIP-Anbieter verwendet. Andernfalls wird die Betriebsart IPv4 verwendet.

**Hinweis:** Ist die tatsächliche IP-Betriebsart IPv6, steht STUN als NAT-Methode weder für SIP noch für RTP zur Verfügung.

## **Erhöhte Sicherheit**

Ein besserer Schutz gegen externe Angriffe auf die TK-Anlage über diesen Anbieter ist gewährleistet.

# <span id="page-665-0"></span>**RTP**

**RTP**

Vorgehensweise:

- Getrennt für VoIP-Anbieter
- Über den Konfigurationsmanager (**Öffentliche Netze** > **VoIP** > **Anbieter** > **Konfigurieren**)
- **Hinweis:** Die Daten für die Einstellungen erhalten Sie direkt vom VoIP-Anbieter oder über entsprechende Listen im Internet.

Voraussetzungen:

- Für die Eingabe einer URL: Eingestellter DNS-Server
- Für die Verwendung eines STUN-Servers: IP-Betriebsart IPv4

### **ANBIETER**

Auswahl des Anbieters, der angezeigt/eingerichtet werden soll.

## **Maximal vom VoIP-Anbieter bereitgestellte VoIP-Kanäle**

Anzahl der vom VoIP-Anbieter bereitgestellten VoIP-Kanäle. Sind diese Kanäle belegt, werden darüber hinaus benötigte Verbindungen über einen anderen Anbieter hergestellt.

## **Für kommende Gespräche reservierte VoIP-Kanäle**

## **Für gehende Gespräche reservierte VoIP-Kanäle**

Anzahl der vom VoIP-Anbieter bereitgestellten VoIP-Kanäle, die nur für kommende/gehende Gespräche genutzt werden.

**RTP**

Voraussetzungen:

• Externer VoIP-Kanal mit Unterstützung von SRTP (optional, siehe Technische Daten in der Betriebsanleitung)

## **Deaktiviert**

Schaltet die Verschlüsselung der Gesprächsdaten durch SRTP zwingend aus. Verlangt der Gesprächspartner (VoIP-Anbieter, andere TK-Anlage im Unteranlagenbetrieb, externer VoIP-Teilnehmer) die Verschlüsselung der Gesprächsdaten durch SRTP, wird die Verbindung nicht aufgebaut.

## **Bevorzugt**

Schaltet die Aushandlung für die Verschlüsselung der Gesprächsdaten durch SRTP ein. Für jedes Gespräch wird beim Gesprächspartner erfragt, ob eine Verschlüsselung möglich ist. Wenn ja, werden die Gesprächsdaten verschlüsselt übertragen, wenn nein, findet keine Verschlüsselung statt.

## **Vorgeschrieben**

Schaltet die Verschlüsselung der Gesprächsdaten durch SRTP zwingend ein. Unterstützt der Gesprächspartner (VoIP-Anbieter, andere TK-Anlage im Unteranlagenbetrieb, externer VoIP-Teilnehmer) die Verschlüsselung der Gesprächsdaten durch SRTP nicht, wird die Verbindung nicht aufgebaut.

**Hinweis:** SIPS sollte gleichzeitig eingeschaltet sein, da der Schlüssel für die SRTP-Verschlüsselung sonst lesbar wäre.

## **NAT-Traversal**

NAT (Network Address Translation) ermöglicht die Umsetzung einer bestimmten IP-Adresse, die innerhalb eines Netzwerks (z. B. ein lokales **RTP**

Netzwerk) benutzt wird, in eine andere IP-Adresse, welche in einem anderen Netzwerk (z. B. öffentliches Netz) verwendet werden soll. Wird mit eingeschaltetem NAT-Traversal von einer lokalen IP-Adresse eine Anfrage in das öffentliche Netz gestellt, wird die sendende IP-Adresse durch die öffentliche IP-Adresse ausgetauscht. Für die Antwort wird diese Funktion umgekehrt durchgeführt.

## **deaktiviert (lokale Adresse verwenden)**

NAT-Traversal wird nicht durch die TK-Anlage durchgeführt. Der Router, der das lokale Netzwerk mit dem Internet verbindet, sollte ein gut funktionierender SIP-aware-Router sein, der NAT-Traversal durchführt.

## **aktiviert mit Verwendung von STUN**

NAT-Traversal wird durch die TK-Anlage durchgeführt. Dafür muss zusätzlich ein STUN-Server für den VoIP-Anbieter eingetragen werden.

- **Achtung:** Jedes Öffnen eines Ports auf dem NAT-Router stellt ein Sicherheitsrisiko dar.
	- Ergreifen Sie unbedingt zusätzliche Schutzmaßnahmen.

#### **feste öffentliche IP-Adresse verwenden**

Voraussetzungen:

• Eingetragene feste IP-Adresse (siehe [Einstellungen](#page-672-0))

NAT-Traversal wird durch die TK-Anlage durchgeführt. Vom VoIP-Anbieter wird eine Verbindung über eine feste öffentliche IP-Adresse verlangt.

#### **DTMF-Signalisierung**

Voraussetzungen:

• Inband-Signalisierung: unkomprimierter Codec (G.711)

#### **Inband**

Die TK-Anlage nutzt für die Übermittlung der DTMF-Signale und die Übertragung der Sprachdaten denselben Kanal (DTMF-Töne).

## **Outband (RFC 2833)**

Die TK-Anlage nutzt für die Übermittlung der DTMF-Signale und die Übertragung der Sprachdaten unterschiedliche Kanäle. Die DTMF-Töne werden aus den Sprachdaten herausgefiltert.

## **beide Verfahren**

Die TK-Anlage übermittelt die DTMF-Signale auf zwei Kanälen (1. DTMF-Töne zusammen mit den Sprachdaten + 2. DTMF-Signal).

## **Echokompensation**

Lokale Echos und Halleffekte werden kompensiert.

## **Automatische Stilleunterdrückung (Silence suppression / Voice activity detection)**

Mit dieser Funktion kann der SDP-Aushandlung in den SIP-Paketen der Header SilenceSupp: on/off hinzugefügt werden.

Wird **Automatisch** ausgewählt (Auslieferzustand), wird der Header nicht gesetzt.

Die Optionen **An** oder **Aus** sollten nur versuchsweise bei bekannten Problemen mit der automatischen Stilleunterdrückung verwendet werden.

Andernfalls wählen Sie bitte immer **Automatisch**.

## **Comfort Noise Unterstützung**

Hiermit kann eingestellt werden, ob Comfort Noise im SDP angeboten wird (**An**) oder nicht (**Aus**).

Diese Funktion wird nur benötigt, falls es zu Kompatibilitätsproblemen mit der Wiedergabe von Comfort Noise kommt. In diesem Fall sollte die Comfort Noise Unterstützung ausgeschaltet werden. Andernfalls wählen Sie bitte immer **Automatisch** (Auslieferzustand).

#### **Jitterbuffer (40..160)**

Die Größe des Jitterbuffers gibt an, wie viele RTP-Pakete zwischengespeichert werden können, um Störungen zu überbrücken oder auszugleichen.

#### **maxptime**

Gibt die maximal von der TK-Anlage unterstützte Empfangspaketgröße für RTP an (30 ms empfohlen).

#### **Unterdrücken**

Unterdrückt die Ausgabe des maxptime headers.

#### **Automatisch**

Die TK-Anlage versucht, den benötigten Wert selbst zu ermitteln.

#### **Amt-Ersatzton verwenden**

Die TK-Anlage generiert z. B. in längeren Anwahlphasen, bei denen vom Amt noch kein Rufton gesendet wird, den Amt-Ersatzton. Sollte dieser als störend empfunden werden, kann er abgeschaltet werden.

#### **Aus**

Es wird kein Amt-Ersatzton generiert. Längere Phasen ohne Rufton bleiben ohne akustische Rückmeldung.

#### **Amt-Ersatzton**

Die TK-Anlage generiert in längeren Phasen ohne Rufton den Amt-Ersatzton.

#### **Simulierter Amtton**

Alternativer Amt-Ersatzton

#### **Codec-Einstellungen**

Voraussetzungen:

- Externer VoIP-Kanal mit Unterstützung verschiedener Codecs (optional, siehe Technische Daten in der Betriebsanleitung)
- Unterstützung der verschiedenen Codecs durch den VoIP-Anbieter

Die TK-Anlage stellt verschiedene Codecs zur Verfügung. Die Auswahl eines Codecs beeinflusst die VoIP-Gesprächsqualität. Je nach Bandbreite des Anschlusses können Codecs mit bestmöglicher VoIP-Gesprächsqualität bis hin zu Codecs mit starker Kompression (geringe Bandbreite) eingestellt werden. Welcher Codec tatsächlich für ein Gespräch verwendet wird, wird erst bei der Codec-Aushandlung mit dem VoIP-Anbieter festgelegt.

## **Bestmögliche Qualität**

Eine Codec-Reihenfolge mit bestmöglicher VoIP-Gesprächsqualität (hohe Bandbreite) als höchste Priorität wird voreingestellt.

## **Guter Kompromiss**

Ein Kompromiss zwischen VoIP-Gesprächsqualität (hohe Bandbreite) und Kompression (geringe Bandbreite) bei der Codec-Reihenfolge wird voreingestellt.

## **Bestmögliche Kompression**

Eine Codec-Reihenfolge mit starker Kompression (geringe Bandbreite) als höchste Priorität wird voreingestellt.

- **Hinweis:** Die voreingestellte Codec-Reihenfolge kann manuell geändert werden.
- **Hinweis:** Kommt es bei der Verwendung eines Codecs mit hoher Bandbreite (z. B. G.711) zu Störungen in der Gesprächsqualität, kann es sein, dass die Bandbreite des Anschlusses nicht ausreicht. Sollte es häufig zu solchen Störungen kommen, ist es sinnvoll, in der Prioritätenliste (**Codec-Einstellungen**) nur Codecs mit geringerer Bandbreite auszuwählen.

# <span id="page-672-0"></span>**Einstellungen**

Vorgehensweise:

- Getrennt für VoIP-Anbieter
- Über den Konfigurationsmanager (**Öffentliche Netze** > **VoIP** > **Anbieter** > **Konfigurieren**)
- **Hinweis:** Die Daten für die Einstellungen erhalten Sie direkt vom VoIP-Anbieter oder über entsprechende Listen im Internet.

Voraussetzungen:

- Für die Eingabe einer URL: Eingestellter DNS-Server
- Für die Verwendung eines STUN-Servers: IP-Betriebsart IPv4

#### **ANBIETER**

Auswahl des Anbieters, der angezeigt/eingerichtet werden soll.

## **STUN-Server**

#### **IP-Adresse oder URL** | **Port**

## **Intervall für STUN-Server-Abfrage**

Voraussetzungen:

- IP-Betriebsart IPv4
- NAT-Traversal **aktiviert mit Verwendung von STUN**

Ein STUN-Server stellt Teilnehmern eines privaten Netzwerks auf Anfrage die Information zur Verfügung, welche IP-Adresse und welcher Port außerhalb ihres privaten Netzwerks als Quelle ihrer Daten gesehen wird. Diese Information wird anstelle der eigentlichen privaten IP-Adresse/Port in die Requests eingetragen.

- **A Hinweis:** Kommt es zu Problemen mit einseitigen Gesprächsverbindungen, könnte eine Portfreigabe der RTP-Ports helfen.
- **Hinweis:** Die Seite **Übersichten** > **Ports** zeigt eine Übersicht über die Ports der TK-Anlage (eingehend und ausgehend).
- **Achtung:** Jede Portweiterleitung stellt ein Sicherheitsrisiko dar.
	- Nehmen Sie so wenige Weiterleitungen wie möglich vor.

#### **Unteranlagenbetrieb**

Die TK-Anlage kann bei einer anderen TK-Anlage, für die der VoIP-Anbieter eingerichtet wurde, als Unteranlage genutzt werden.

**Hinweis:** Im Unteranlagenbetrieb kann es bei Einzelziffernwahl zu Problemen kommen. In diesem Fall kann die Blockwahl standardmäßig eingeschaltet werden.

#### **Audio durchschalten bei AWS über 2. B-Kanal**

Die Verbindung zwischen Anrufer und TK-Anlage wird bei einer Rufumleitung nach extern immer hergestellt. So hört der Anrufer alle Einspielungen (Töne, Ansagen), die beim Verbindungsaufbau mit dem Rufziel der Rufumleitung vom VoIP-Anbieter eingespielt werden.

**Hinweis:** Es kann vorkommen, dass bei einer Rufumleitung nach extern über einen VoIP-Anbieter dem Anrufer der Rufton nicht eingespielt wird (die Verbindung zur Zielrufnummer der Rufumleitung wird somit überraschend durchgeschaltet).

#### **Audio durchschalten bei Rufstart**

Voraussetzungen:

• Der Anbieter unterstützt Early Media

Audio wird zum Anbieter durchgeschaltet. Dies ist sinnvoll, wenn beispielsweise ein Rückrufwunsch mit "Ja" bestätigt werden muss.

#### **EarlyMedia Support**

**Während der Rufphase** kann Audio, wie z. B. Rufton, Signalton, Ansage oder Sprache übertragen werden (EarlyMedia). Die folgenden Optionen bestimmen die Verwendung von **EarlyMedia** (RFC 3261) im Allgemeinen und die Verwendung des SIP-Headers **P-Early-Media** (RFC 5009).

Ob EarlyMedia bzw. der SIP-Header P-Early-Media unterstützt werden, liegt im Ermessen des Providers. Es ist möglich, dass der Provider die Aushandlung zulässt, aber die Übertragung von Audio unterbindet.

Die folgenden Optionen ermöglichen, das Verhalten der TK-Anlage an das Verhalten des Providers anzupassen.

#### **Ausgeschaltet**

Während der Rufphase wird kein Audio übertragen. Es wird aber der Status des Rufs signalisiert, das Endgerät des Anrufenden generiert dann z. B. den Rufton oder Besetztton.

Weiterhin werden Ansagen unterdrückt. Bei kommenden Rufen werden für den Anrufer keine Töne generiert.

#### **Ausgehend ohne P-Early-Media Unterstützung**

Während der Rufphase wird bei gehenden Rufen Audio ausgehandelt und übertragen.

Der SIP-Header P-Early-Media wird nicht gesendet oder ausgewertet.

## **Ausgehend mit P-Early-Media Unterstützung (Standard)**

Bei gehenden Rufen wird Audio ausgehandelt und übertragen.

Der SIP-Header P-Early-Media wird gesendet und ausgewertet.

Wenn kein P-Early-Media-Header empfangen wird, wird EarlyMedia nach RFC 3261 verwendet.

## **Ausgehend mit P-Early-Media und eingehend nur, wenn P-Early-Media angefordert**

Bei gehenden Rufen wird der SIP-Header P-Early-Media gesendet und ausgewertet.

Bei kommenden Rufen wird der SIP-Header P-Early-Media nur gesendet und ausgewertet, wenn dieser empfangen wurde. Entsprechend wird Audio übertragen.

Diese Option ist nur für Unteranlagenbetrieb und spezielle Accounts sinnvoll.

## **Ausgehend und eingehend**

Bei gehenden und kommenden Rufen gibt es keine Einschränkung bei der Aushandlung von EarlyMedia, die entsprechenden Header werden berücksichtigt.

#### **URI Parameter (user) verwenden**

Überträgt den Parameter "User=Phone" im SIP-Header.

**Hinweis:** Gibt es mit einem bestimmten Anbieter Probleme beim Verbindungsaufbau, kann es notwendig sein, diese Funktion auszuschalten.

#### **Mediasec-Header nach IETF Draft verwenden**

Überträgt die SIP-Header nach IETF Draft "draft-dawes-sipcore-mediasecparameter".

**Hinweis:** Bestimmte Anbieter verlangen diese optionalen SIP-Header für Aufbau und Durchführung verschlüsselter VoIP-Verbindungen.

#### **Anbieter ist notruffähig**

Voraussetzungen:

• Notruffähigkeit des zugehörigen VoIP-Anbieters gegeben

Über diesen Anbieter und den ihm zugeordneten notruffähigen Account kann ein Notruf abgesetzt werden.

**Hinweis:** Im ausgeschalteten Zustand kann über diesen Anbieter kein Notruf abgesetzt werden. Beim Versuch, eine Notrufnummer zu wählen, hören Sie die Ansage "Dieses Telefon ist nicht notruffähig. Bitte nutzen Sie eine Alternative".

#### **Deregistrieren, wenn es NAT Änderungen gibt**

Beim VoIP-Anbieter erfolgt eine Deregistrierung und anschließende Neuregistrierung.

Bei bestimmten Anbietern ist dieser Vorgang z. B. immer dann notwendig, wenn eine neue öffentliche IP-Adresse vergeben wurde.

#### **DNS-Abfrage überdauert SIP-Session (RFC 3263)**

Voraussetzungen:

• Ausgewählter SIP-Stack Typ 2

Der SIP-Stack speichert jeweils einen Eintrag einer Informationseinheit (PTR, SRV, AAAA), mit dem das vorausgegangene Ziel erreicht wurde. Solange der DNS-Server diesen Eintrag liefert, wird dieser bei DNS-Abfragen priorisiert.

### **SIP-Stack-Typ**

## **Typ 1**

Bisher verwendetes Softwaremodul für die Verarbeitung des SIP-**Protokolls** 

## **Typ 2**

Neues, umfangreicheres Softwaremodul für die Verarbeitung des SIP-Protokolls. Dieses ermöglicht die Unterstützung zukünftiger Features der VoIP-Anbieter.

#### **Feste öffentliche IP-Adresse**

Einige Anbieter vergeben statische öffentliche IP-Adressen und verlangen diese für den Gesprächsaufbau im VIA-Header, im Contact Header und im SDP für den Audiostream. Tragen Sie die vom Anbieter vergebene IP-Adresse im nebenstehenden Feld ein und aktivieren Sie die Optionen für die Übertragung (siehe vorherige Optionen).

#### **T.38 für Anbieter unterstützen T.38-Aushandlung**

Voraussetzungen:

- Externer VoIP-Kanal mit Unterstützung von T.38 (optional, siehe Technische Daten in der Betriebsanleitung)
- Unterstützung von T.38 durch den VoIP-Anbieter
- Eingerichtete interne Faxteilnehmer

#### T.38 ermöglicht eine weitgehend problemlose Faxübertragung.

**Hinweis:** Kommt es bei eingeschaltetem T.38 zu Problemen, kann die Einstellung für die Aushandlung des Faxprotokolls (**T.38- Aushandlung**) gewechselt werden.

#### **RFC-konform**

Zwei getrennte Medialines für Audiodeaktivierung und Aushandlung des Faxprotokolls.

#### **Variante 1**

Lediglich eine Medialine für Aushandlung des Faxprotokolls (Medialine für Audiodeaktivierung entfällt).

**Rufnummernübermittlung (gehend)**

# <span id="page-679-0"></span>**Rufnummernübermittlung (gehend)**

Vorgehensweise:

- Getrennt für VoIP-Anbieter
- Über den Konfigurationsmanager (**Öffentliche Netze** > **VoIP** > **Anbieter** > **Konfigurieren**)
- **Hinweis:** Die Daten für die Einstellungen erhalten Sie direkt vom VoIP-Anbieter oder über entsprechende Listen im Internet.

Voraussetzungen:

- Für die Eingabe einer URL: Eingestellter DNS-Server
- Für die Verwendung eines STUN-Servers: IP-Betriebsart IPv4

#### **ANBIETER**

Auswahl des Anbieters, der angezeigt/eingerichtet werden soll.

#### **Format der angerufenen Rufnummer**

Format, in dem der VoIP-Anbieter die Rufnummer der Gegenstelle benötigt, um das Gespräch vermitteln zu können.

#### **Landesvorwahl mit führenden Nullen**

Rufnummer der Gegenstelle wird von der TK-Anlage mit kompletter Landesvorwahl (z. B. 0049...) an den VoIP-Anbieter übermittelt.

## **Landesvorwahl mit führendem Pluszeichen**

Rufnummer der Gegenstelle wird von der TK-Anlage mit kompletter Landesvorwahl im Mobilfunkformat (z. B. +49...) an den VoIP-Anbieter übermittelt.

## **Landesvorwahl ohne führende Nullen**

Rufnummer der Gegenstelle wird von der TK-Anlage mit verkürzter Landesvorwahl (ohne Verkehrsausscheidungszahl (-ziffer), z. B. 49...) an den VoIP-Anbieter übermittelt.

#### **ohne Landesvorwahl**

Rufnummer der Gegenstelle wird von der TK-Anlage ohne eigene Landesund mit Ortsvorwahl (z. B. 05306...) an den VoIP-Anbieter übermittelt.

#### **wie gewählt senden**

Rufnummer der Gegenstelle wird von der TK-Anlage wie angewählt an den VoIP-Anbieter übermittelt.

- **Hinweis:** Die gewählten Rufnummern werden automatisch von der TK-Anlage bei Gesprächen über den VoIP-Anbieter in dieses Format umgewandelt.
- **Hinweis:** Wenn bei einer Anwahl ohne Vorwahlen für die Umwandlung Vorwahlen nötig sind, werden die Vorwahlen des Accounts verwendet (**Öffentliche Netze** > **Amtholung**).

#### **Format der eigenen Rufnummer**

Format, in dem der VoIP-Anbieter die Rufnummer benötigt, die übermittelt werden soll.

#### **Landesvorwahl mit führenden Nullen**

Die zu übermittelnde eigene externe Rufnummer wird mit kompletter Landesvorwahl (z. B. 0049...) an den VoIP-Anbieter übermittelt.

#### **Landesvorwahl mit führendem Pluszeichen**

Die zu übermittelnde eigene externe Rufnummer wird mit kompletter Landesvorwahl im Mobilfunkformat (z. B. +49...) an den VoIP-Anbieter übermittelt.

## **Landesvorwahl ohne führende Nullen**

Die zu übermittelnde eigene externe Rufnummer wird mit verkürzter Landesvorwahl (ohne Verkehrsausscheidungszahl (-ziffer), z. B. 49...) an den VoIP-Anbieter übermittelt.

#### **ohne Landesvorwahl**

Die zu übermittelnde eigene externe Rufnummer wird ohne Landes- und mit Ortsvorwahl (z. B. 05306...) an den VoIP-Anbieter übermittelt.

#### **nur MSN oder Kopfnummer und DDI**

Die zu übermittelnde eigene externe Rufnummer wird ohne Vorwahlen (z. B. 920082 oder 92008279) an den VoIP-Anbieter übermittelt.

#### **nur DDI (nur bei TK-Anlagenanschluss möglich)**

Die zu übermittelnde eigene externe Rufnummer wird ohne Vorwahlen und Anlagenrufnummer (z. B. 8279) an den VoIP-Anbieter übermittelt.

#### **Ortsvorwahl ohne führende Null**

Die zu übermittelnde eigene externe Rufnummer wird mit Ortsvorwahl ohne führende Null z. B. 5306...) an den VoIP-Anbieter übermittelt.

**Hinweis:** Die TK-Anlage prüft, ob und welche der eingetragenen Rufnummern übermittelt werden soll (**Teilnehmer (Tn)** > **Eigenschaften** > **Amteinstellungen**).

**Hinweis:** Die ermittelte Rufnummer wird automatisch in das gewählte Format umgewandelt. Wenn für die Umwandlung der eigenen Rufnummer Vorwahlen nötig sind, werden die Vorwahlen des Accounts verwendet (**Öffentliche Netze** > **VoIP** > **Accounts** > **Konfigurieren**. Für die gehende Anwahl werden die globalen Einstellungen unter **Öffentliche Netze** > **Amtholung** verwendet. Für kommende Rufe wird ggf. die Ortsvorwahl des Accounts ergänzt.

#### **Format der CLIP no screening Rufnummer**

Voraussetzungen:

• **CLIP no screening** für gehende Rufe eingeschaltet (**VoIP** > **Accounts** > **Konfigurieren** > **STANDORT/DIVERSES** > **Rufnummernübermittlung**)

Format, das der VoIP-Anbieter benötigt, um die Rufnummer zu übermitteln.

#### **Methode der Rufnummernunterdrückung**

Voraussetzungen:

- Unterstützung des Dienstmerkmals Rufnummernunterdrückung durch den VoIP-Anbieter
- Für den Teilnehmer eingeschaltete Rufnummernunterdrückung

Bereich des From-Headers, in dem der VoIP-Anbieter die Rufnummernunterdrückung erwartet.

#### **kein Displaytext**

Es wird bei eingeschalteter Rufnummernunterdrückung ein leerer Displaytext im From-Header versendet.

#### **Anonymous**

Der versendete Displaytext im From-Header lautet bei eingeschalteter Rufnummernunterdrückung "anonymous".

#### **User Anonymous**

Sowohl der Displaytext als auch der Bereich Benutzername im From-Header lauten bei eingeschalteter Rufnummernunterdrückung "anonymous".

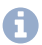

**Hinweis:** Die Unterdrückung der Rufnummer nach RFC3325 mittels Privacy-Header wird automatisch zusätzlich verwendet.
## **Auswertung kommender SIP-Nachrichten**

Vorgehensweise:

- Getrennt für VoIP-Anbieter
- Über den Konfigurationsmanager (**Öffentliche Netze** > **VoIP** > **Anbieter** > **Konfigurieren**)
- **Hinweis:** Die Daten für die Einstellungen erhalten Sie direkt vom VoIP-Anbieter oder über entsprechende Listen im Internet.

Voraussetzungen:

- Für die Eingabe einer URL: Eingestellter DNS-Server
- Für die Verwendung eines STUN-Servers: IP-Betriebsart IPv4

## **ANBIETER**

Auswahl des Anbieters, der angezeigt/eingerichtet werden soll.

Damit die Rufnummern von kommenden VoIP-Anrufen in der Gesprächsdatenliste für Rückrufe genutzt werden können, müssen sie zumeist umgewandelt werden.

- **Hinweis:** Für die Überprüfung der Einstellungen führen Sie kommende Amtrufe über diesen VoIP-Anbieter z. B. mit einem Handy durch und überprüfen die übermittelte Rufnummer in der Gesprächsdatenliste (unter **Benutzerdaten** > **Gesprächsdatenliste**).
- **Hinweis:** Für die Ermittlung der benutzerdefinierten Einstellungen zeichnen Sie unter **Monitoring** > **Netzwerkdatenstrom** einen kommenden Anruf auf und sehen Sie sich ihn mit dem Programm Wireshark an. Wählen Sie in den Listenfeldern unter **Suchpriorisierung (Wireshark-Bezeichnung)** die gewünschten

Optionen. Die verwendeten Bezeichnungen für die Suchfelder entsprechen den Bezeichnungen im Wireshark.

**Hinweis:** Die auszuwertende Rufnummer sollte möglichst kanonisch sein (+495306…. oder 00495306…). Sonst wird sie nicht zur Auswertung verwendet.

#### **Unbekannte Rufnummern internationalisieren**

Übermittelte Rufnummern, die nicht im üblichen kanonischen Format (z. B. +495306… oder 00495306…) übermittelt werden, werden in dieses umgewandelt.

#### **Connected Party Number (COPN) auswerten**

Das Einschalten der Funktion verhindert, dass ein direkter Rückruf durch falsche Darstellung der Rufnummer bei Rufannahme fehlschlägt.

#### **Präfix vor die Rufnummer setzen**

Setzt ein Präfix für die Länderkennung vor die Rufnummer (maximal 10 Zeichen).

#### **Quelle für angerufene Nummer**

#### **Standard**

Wählt ein Auswerteverfahren für Rufnummern aus, das für die meisten Anbieter funktioniert.

#### **Request-Line**

Erzwingt die Rufnummernauswertung über die Request-Line.

### **To-Header**

Erzwingt die Rufnummernauswertung über den To-Header.

#### **Art der Auswertung**

#### **Standard**

Wählt ein Auswerteverfahren für Rufnummern aus, das für die meisten Anbieter funktioniert.

## **Standard (Verwendung des From-Headers als Screened Number)**

Wählt ein Auswerteverfahren für Rufnummern aus, das für die meisten Anbieter funktioniert. Die User Provided Number (Unscreened-Number, entspricht CLIP no screening) des Headers "From" wird in die Network Provided Number (Screened-Number) übernommen. Die Rufnummern können z. B. für Call Through über VoIP genutzt werden.

- **Achtung:** Sobald Sie diese Option eingestellt haben, sind Angriffe, z. B. durch die Übertragung einer durch den Angreifer manipulierten Rufnummer, auf Ihr Telefon und Ihre TK-Anlage möglich.
	- Stellen Sie zum Schutz Ihres Telefons und Ihrer TK-Anlage sicher, dass der VoIP-Anbieter ausreichende Sicherheiten in die Rufnummernübermittlung integriert hat.

**Nach RFC3325**: Wählt die Rufnummernauswertung nach RFC 3325 aus (RFC3325). Diese Rufnummernauswertung wird verwendet, wenn die Rufnummernübermittlung durch Sicherheitsmechanismen garantiert ist.

### **Benutzerdefiniert**

### **Network Provided Number**

Netzwerk-geprüfte kommende Rufnummer: Die auswertbare Rufnummer wird in der eingetragenen Reihenfolge im Invite gesucht.

## **User Provided Number**

Ungeprüfte kommende Rufnummer (entspricht CLIP no screening): Die auswertbare Rufnummer wird in der eingetragenen Reihenfolge im Invite gesucht. Wird nicht von allen Providern übertragen und ist optional.

### **User Provided Name**

Klartextname des Anrufers. Wird nicht von allen Providern übertragen und ist optional.

# **Verwaltung VoIP-Accounts**

Vorgehensweise:

• Über den Konfigurationsmanager (**Öffentliche Netze** > **VoIP** > **Accounts**)

#### **Anbietername**

VoIP-Anbieter, bei dem der Account eingerichtet wurde.

### **Accountname**

Frei wählbarer Name. Dieser wird zur Identifikation des Accounts innerhalb der TK-Anlage verwendet.

### **Anschlussart**

Anschlussart, für die der Account vorgesehen ist.

### **Mehrgeräte-Anschluss**

VoIP-Account mit Mehrfachrufnummern (MSNs)

### **TK-Anlagenanschluss**

VoIP-Account mit Anlagenrufnummer und Durchwahlnummern (DDI-Nummern)

#### **Nutzung**

Der Account wird von der TK-Anlage für externe Gespräche verwendet.

#### **Konfigurieren**

Öffnet die Konfiguration des VoIP-Accounts.

**Z** Weiterführende Hilfe unter Einstellungen der [VoIP-Accounts](#page-690-0)

## **Neu**

Ein neuer Account wird der Accountliste hinzugefügt. Nehmen Sie im Anschluss die Einstellungen für den VoIP-Account vor.

## **Löschen**

In der Liste markierte Einträge werden gelöscht.

**Einstellungen der VoIP-Accounts**

# <span id="page-690-0"></span>**Einstellungen der VoIP-Accounts**

**[Netzbetreiber](#page-691-0) [Standort/Zugangsdaten](#page-692-0) [Diverses](#page-695-0) [Rufnummern am TK-Anlagenanschluss](#page-696-0) [Rufnummern am Mehrgeräte-Anschluss](#page-701-0)**

## <span id="page-691-0"></span>**Netzbetreiber**

Vorgehensweise:

- Getrennt für VoIP-Accounts
- Über den Konfigurationsmanager (**Öffentliche Netze** > **VoIP** > **Accounts** > **Konfigurieren**)
- **Hinweis:** Die Daten für die Einstellungen erhalten Sie vom VoIP-Anbieter, bei dem Sie den Account eingerichtet haben.

## **ACCOUNT**

Auswahl des Accounts, der angezeigt/eingerichtet werden soll.

### **Account ist notruffähig**

Voraussetzungen:

• Notruffähigkeit des zugehörigen VoIP-Anbieters gegeben und eingeschaltet

Über diesen Account kann ein Notruf abgesetzt werden.

- **Hinweis:** Im ausgeschalteten Zustand kann über diesen Account kein Notruf abgesetzt werden. Beim Versuch, eine Notrufnummer zu wählen, hören Sie die Ansage "Dieses Telefon ist nicht notruffähig. Bitte nutzen Sie eine Alternative".
- **Hinweis:** Die Notruffähigkeit ist standardmäßig eingeschaltet. Überprüfen Sie die tatsächliche Notruffähigkeit Ihrer Accounts. Nicht alle Netzwerkbetreiber unterstützen Notruffähigkeit.

**Standort/Zugangsdaten**

## <span id="page-692-0"></span>**Standort/Zugangsdaten**

Vorgehensweise:

- Getrennt für VoIP-Accounts
- Über den Konfigurationsmanager (**Öffentliche Netze** > **VoIP** > **Accounts** > **Konfigurieren**)
- **Hinweis:** Die Daten für die Einstellungen erhalten Sie vom VoIP-Anbieter, bei dem Sie den Account eingerichtet haben.

## **ACCOUNT**

Auswahl des Accounts, der angezeigt/eingerichtet werden soll.

## **Amtzugangsziffern (Accountnummer)**

Frei aus dem internen Rufnummernvorrat wählbare interne Rufnummer. Diese wird für den gezielten VoIP-Zugang verwendet.

- **Hinweis:** Eine Doppelvergabe ist nicht möglich.
- **Hinweis:** Die Verwendung von Rufnummern mit wenigen Stellen (zwei-, dreistellig) schränkt den Vorrat an Rufnummern mit mehr Stellen zwangsläufig ein. Wird z. B. die Rufnummer 12 vergeben, stehen die Rufnummern 120-129 und 1200-1299 nicht mehr zur Verfügung.
- **Hinweis:** Die Amtzugangsziffer der TK-Anlage lautet im Auslieferzustand 0, kann aber verändert werden. Beachten Sie, dass eine Änderung der Amtzugangsziffer eine Einschränkung des Rufnummernplans bewirkt.

#### **Benutzername**

Benutzername, der bei der Einrichtung des Accounts beim VoIP-Anbieter vergeben wurde. Dieser dient zur Identifizierung beim VoIP-Anbieter.

- **Hinweis:** Beachten Sie, dass einige Anbieter sowohl Anmeldedaten für die Webseite als auch Anmeldedaten für die Nutzung von VoIP (z. B. Einwahlpasswort) vergeben. Prüfen Sie, welche Daten für die Einwahl benötigt werden und tragen Sie sie dann entsprechend ein.
- **Hinweis:** Der Benutzername hat unterschiedliche Bezeichnungen bei den verschiedenen Anbietern. Für den Benutzernamen wird z. B. auch Username, Authorization User, SIP-Kennung/SIP-Passwort, SIP-ID verwendet.
- **Hinweis:** Bei Verwendung des Anbieters T-Online muss die vom Anbieter erhaltene VoIP-Rufnummer auch unter **Benutzername** und **Displayname** eingetragen werden.

#### **Passwort**

Passwort, das bei der Einrichtung des Accounts beim VoIP-Anbieter vergeben wurde. Dieses dient zur Verifizierung des Benutzernamens.

- **Hinweis:** Um bestehende Passwörter zu ändern, klicken Sie auf **Passwörter verbergen**.
- **Hinweis:** Beachten Sie, dass einige Anbieter sowohl Anmeldedaten für die Webseite als auch Anmeldedaten für die Nutzung von VoIP (z. B. Einwahlpasswort) vergeben. Prüfen Sie, welche Daten für die Einwahl benötigt werden und tragen Sie sie dann entsprechend ein.
- **Hinweis:** Das Passwort hat unterschiedliche Bezeichnungen bei den verschiedenen Anbietern. Für das Passwort wird z. B. auch Kundenpasswort verwendet.

**Achtung:** Sichtbare Passwörter stellen ein Sicherheitsrisiko dar.

• Klicken Sie nach der Eingabe auf **Passwörter verbergen**.

#### **Authentifizierungs-ID**

Authentifizierungs-ID (Authentifizierungsidentifikation), die vom VoIP-Anbieter für den VoIP-Account vergeben wurde.

**Hinweis:** Um bestehende Passwörter zu ändern, klicken Sie auf **Passwörter verbergen**.

**Diverses**

## <span id="page-695-0"></span>**Diverses**

Vorgehensweise:

- Getrennt für VoIP-Accounts
- Über den Konfigurationsmanager (**Öffentliche Netze** > **VoIP** > **Accounts** > **Konfigurieren**)
- **Hinweis:** Die Daten für die Einstellungen erhalten Sie vom VoIP-Anbieter, bei dem Sie den Account eingerichtet haben.

## **ACCOUNT**

Auswahl des Accounts, der angezeigt/eingerichtet werden soll.

## **Experten-Einstellungen Konfigurieren**

Öffnet die Experten-Einstellungen.

## <span id="page-696-0"></span>**Rufnummern am TK-Anlagenanschluss**

Vorgehensweise:

- Getrennt für VoIP-Accounts
- Über den Konfigurationsmanager (**Öffentliche Netze** > **VoIP** > **Accounts** > **Konfigurieren**)
- **Hinweis:** Die Daten für die Einstellungen erhalten Sie vom VoIP-Anbieter, bei dem Sie den Account eingerichtet haben.

## **ACCOUNT**

Auswahl des Accounts, der angezeigt/eingerichtet werden soll.

### **Anlagenrufnummer**

## **Durchwahlblock | VonBis**

Voraussetzungen:

• Eingerichtete Vorwahlen (Landes- und Ortsvorwahl) für den VoIP-Account

Ein TK-Anlagenanschluss verfügt über eine Anlagenrufnummer (Stamm-, Kopf-, Basisrufnummer) und Durchwahlen (Direct Dial In - DDI). Die Rufnummern werden vom VoIP-Anbieter für den Anschluss vergeben. Die Anlagenrufnummer + DDI bilden die zu wählende Rufnummer.

- **Hinweis:** Eine Null kann sowohl als einzelne Ziffer (z. B. 0-99, Standardfall) als auch in der genauen Stellenanzahl der Durchwahlen eingegeben werden (z. B. 00-99).
- **Hinweis:** Ist die lineare Rufverteilung für den TK-Anlagenanschluss eingeschaltet (**Öffentliche Netze** > **Rufverteilung**), wird bei

übereinstimmenden internen Rufnummern und externen Durchwahlen eine 1:1-Zuordnung für die Durchwahlen automatisch vorgenommen, die in den Durchwahlblock fallen. Kann eine Durchwahl nicht zugeordnet werden, greift die Rückfallrufverteilung.

**Hinweis:** Durchwahlen, die von der linearen Rufverteilung abweichen sollen oder für andere Funktionen (z. B. Fernkonfiguration, CLIP no screening) benötigt werden, müssen zusätzlich in der

Rufnummernliste eingetragen werden (mit **+ Neu**).

- **Hinweis:** Z. B. für Durchwahlblock 0-99: Die Durchwahl 0 muss als Durchwahl eingetragen und in der Rufverteilung zugeordnet werden.
- **Hinweis:** Z. B. für Durchwahlblock 00-99: Die einzelnen Durchwahlen 00-09 müssen als Durchwahl eingetragen und in der Rufverteilung zugeordnet werden.
- **Hinweis:** Für einen TK-Anlagenanschluss ohne lineare Rufverteilung müssen alle Durchwahlen eingegeben werden.

### **Klingelton für den o. g. TK-Anlagenanschluss**

Der Klingelton gibt an, mit welcher Tonfolge externe Rufe auf die Rufnummern des TK-Anlagenanschlusses an den internen Teilnehmern der TK-Anlage signalisiert werden.

- **Hinweis:** Für abweichend eingegebene Durchwahlen kann ein eigener Klingelton eingestellt werden.
- **Hinweis:** Für Infos zu Ausnahmen bei der Signalisierung und zu den Tonfolgen siehe [Klingeltöne.](#page-131-0)

## **CLIP no screening**

Voraussetzungen:

- Beim Netzbetreiber unterstütztes und freigeschaltetes Dienstmerkmal CLIP no screening
- Für den VoIP-Anbieter konfigurierte Art der Rufnummernübermittlung **Nach RFC3325 mit P-Asserted-Identity** oder **Nach RFC3325 mit P-Preferred-Identity**

Die unter **Rufnummer für CLIP no screening** eingetragene kundenspezifische Rufnummer (z. B. eine Servicerufnummer) wird vom Amt ohne Prüfung auf Richtigkeit an den Angerufenen übertragen.

- **Hinweis:** Dieses Dienstmerkmal wird in Deutschland von einigen Anbietern nur für einen TK-Anlagenanschluss angeboten. Auch bei VoIP-Anschlüssen ist CLIP no screening vom verwendeten Anbieter abhängig.
- **Hinweis:** Bei Wahl einer Notrufnummer wird immer die vom Netzbetreiber erhaltene Rufnummer übermittelt, nicht die selbst festgelegte Rufnummer.
- **Hinweis:** Zum Amt wird für den Angerufenen nicht sichtbar weiterhin zusätzlich die richtige Rufnummer übertragen.
- **Hinweis:** Damit die Rufnummer für CLIP no screening übermittelt und die vom Netzbetreiber erhaltene Rufnummer unterdrückt wird, müssen Sie CLIP no screening getrennt für jeden Anschluss einschalten.

## **Durchwahl (DDI)**

Durchwahlen, die von der linearen Rufverteilung abweichen sollen oder für andere Funktionen (z. B. Fernkonfiguration, CLIP no screening) benötigt werden, müssen zusätzlich in der Rufnummernliste eingetragen werden (mit **+ Neu**). Für einen TK-Anlagenanschluss ohne lineare Rufverteilung müssen alle Durchwahlen eingegeben werden.

**Hinweis:** In die TK-Anlage können bis zu 250 externe Rufnummern für die Festnetz- und VoIP-Anschlüsse eingegeben werden. Das heißt, die Summe der MSNs, DDI-Nummern und Zusatzrufnummern ist maximal 250.

#### **Rufnummer für CLIP no screening**

Voraussetzungen:

- Eingerichtete Rufnummer mit Vorwahl
- Für den VoIP-Account eingeschaltetes CLIP no screening
- Das Amt muss CLIP no screening unterstützen

Kundenspezifische Rufnummer (z. B. eine Servicerufnummer), die vom Amt ohne Prüfung auf Richtigkeit an den Angerufenen übertragen wird.

**Hinweis:** Die Rufnummer muss immer vollständig, also mit der örtlichen Vorwahl oder z. B. als 0800..., eingerichtet werden.

#### **Displayname**

Der Displayname wird verwendet für die Anzeige im Systemtelefon.

- **Hinweis:** Wurde kein Displayname eingegeben, wird der Accountname angezeigt.
- **Hinweis:** Bei Verwendung des Anbieters T-Online muss die vom Anbieter erhaltene VoIP-Rufnummer auch unter **Displayname** eingetragen werden.

#### **Klingelton**

Der Klingelton gibt an, mit welcher Tonfolge externe Rufe an den internen Teilnehmern der TK-Anlage signalisiert werden.

**Hinweis:** Für Infos zu Ausnahmen bei der Signalisierung und zu den Tonfolgen siehe [Klingeltöne.](#page-131-0)

#### **Aufzeichnen auf**

Voraussetzungen:

• Für den Gesprächsmitschnitt angelegte Voicemailbox (**Geräte** > **Voicemail- und Faxboxen** > **Rufnummern**). Damit die Box hier erscheint, darf ihr kein Besitzer zugeordnet sein.

Auswahl der Voicemailbox, die für die Funktion **Gesprächsmitschnitt** verwendet werden soll.

Eine Voicemailbox für die Funktion **Gesprächsmitschnitt** kann jeweils nur einem Anschluss (**Analog / ISDN / VoIP**) zugeordnet werden.

- **Hinweis:** Wird zu einem späteren Zeitpunkt eine Voicemailbox für Gesprächsmitschnitte durch das Entfernen aus dieser Liste (Auswahl von **---**) zu einer Box für die Funktion als Anrufbeantworter, werden nach Bestätigung einer Abfrage alle vorhandenen Aufzeichnungen dieser Box gelöscht.
- **Hinweis:** Die Funktion **Gesprächsmitschnitt** ist nur in bestimmten Ländern verfügbar.

#### **Neu**

Eine neue Rufnummer wird hinzugefügt.

## **Löschen**

In der Liste markierte Einträge werden gelöscht.

## <span id="page-701-0"></span>**Rufnummern am Mehrgeräte-Anschluss**

Vorgehensweise:

- Getrennt für VoIP-Accounts
- Über den Konfigurationsmanager: **Öffentliche Netze** > **VoIP** > **Accounts** > **Konfigurieren**
- **Hinweis:** Die Daten für die Einstellungen erhalten Sie vom VoIP-Anbieter, bei dem Sie den Account eingerichtet haben.

## **ACCOUNT**

Auswahl des Accounts, der angezeigt/eingerichtet werden soll.

## **Mehrfachrufnummer (MSN)**

Der Mehrgeräte-Anschluss verfügt über bis zu zehn Mehrfachrufnummern. Die Rufnummern werden vom VoIP-Anbieter für den Anschluss vergeben.

(Eintrag mit  $\biguparrow$  **Neu**)

### **CLIP no screening**

Voraussetzungen:

- Beim Netzbetreiber unterstütztes und freigeschaltetes Dienstmerkmal CLIP no screening
- Für den VoIP-Anbieter konfigurierte Art der Rufnummernübermittlung **Nach RFC3325 mit P-Asserted-Identity** oder **Nach RFC3325 mit P-Preferred-Identity**

Die unter **Rufnummer für CLIP no screening** eingetragene kundenspezifische Rufnummer (z. B. eine Servicerufnummer) wird vom Amt ohne Prüfung auf Richtigkeit an den Angerufenen übertragen.

- **Hinweis:** Dieses Dienstmerkmal wird in Deutschland von einigen Anbietern nur für einen TK-Anlagenanschluss angeboten. Auch bei VoIP-Anschlüssen ist CLIP no screening vom verwendeten Anbieter abhängig.
- **Hinweis:** Bei Wahl einer Notrufnummer wird immer die vom Netzbetreiber erhaltene Rufnummer übermittelt, nicht die selbst festgelegte Rufnummer.
- **Hinweis:** Zum Amt wird für den Angerufenen nicht sichtbar weiterhin zusätzlich die richtige Rufnummer übertragen.
- **Hinweis:** Damit die Rufnummer für CLIP no screening übermittelt und die vom Netzbetreiber erhaltene Rufnummer unterdrückt wird, müssen Sie CLIP no screening getrennt für jeden Anschluss einschalten.

## **Rufnummer für CLIP no screening**

Voraussetzungen:

- Eingerichtete Rufnummer mit Vorwahl
- Für den VoIP-Account eingeschaltetes CLIP no screening
- Das Amt muss CLIP no screening unterstützen

Kundenspezifische Rufnummer (z. B. eine Servicerufnummer), die vom Amt ohne Prüfung auf Richtigkeit an den Angerufenen übertragen wird.

**Hinweis:** Die Rufnummer muss immer vollständig, also mit der örtlichen Vorwahl oder z. B. als 0800..., eingerichtet werden.

#### **Displayname**

Der Displayname wird verwendet für die Anzeige im Systemtelefon.

- **Hinweis:** Wurde kein Displayname eingegeben, wird der Accountname angezeigt.
- **Hinweis:** Bei Verwendung des Anbieters T-Online muss die vom Anbieter erhaltene VoIP-Rufnummer auch unter **Displayname** eingetragen werden.

## **Klingelton**

Der Klingelton gibt an, mit welcher Tonfolge externe Rufe an den internen Teilnehmern der TK-Anlage signalisiert werden.

**Hinweis:** Für Infos zu Ausnahmen bei der Signalisierung und zu den Tonfolgen siehe [Klingeltöne.](#page-131-0)

#### **Aufzeichnen auf**

Voraussetzungen:

• Für den Gesprächsmitschnitt angelegte Voicemailbox (**Geräte** > **Voicemail- und Faxboxen** > **Rufnummern**). Damit die Box hier erscheint, darf ihr kein Besitzer zugeordnet sein.

Auswahl der Voicemailbox, die für die Funktion **Gesprächsmitschnitt** verwendet werden soll.

Eine Voicemailbox für die Funktion **Gesprächsmitschnitt** kann jeweils nur einem Anschluss (**Analog / ISDN / VoIP**) zugeordnet werden.

**Hinweis:** Wird zu einem späteren Zeitpunkt eine Voicemailbox für Gesprächsmitschnitte durch das Entfernen aus dieser Liste (Auswahl von **---**) zu einer Box für die Funktion als Anrufbeantworter, werden

nach Bestätigung einer Abfrage alle vorhandenen Aufzeichnungen dieser Box gelöscht.

**Hinweis:** Die Funktion **Gesprächsmitschnitt** ist nur in bestimmten Ländern verfügbar.

## **Neu**

Eine neue Rufnummer wird hinzugefügt.

## **II** Löschen

In der Liste markierte Einträge werden gelöscht.

## **Experten-Einstellungen des Mehrgeräte-Anschluss**

**[VoIP-Account](#page-706-0) [Allgemeines](#page-707-0) [Routing](#page-708-0) [Rufumleitung](#page-710-0)**

## <span id="page-706-0"></span>**VoIP-Account**

#### **Landeseinstellungen für dieses Amt**

Bei der Einrichtung und einem Standortwechsel der TK-Anlage werden die landesspezifischen Einstellungen automatisch gesetzt.

#### **Landeseinstellung wurden geändert**

Sollten Sie nicht landesspezifische Experten-Einstellungen vornehmen, müssen Sie diese beim Verlassen der Seite speichern.

# <span id="page-707-0"></span>**Allgemeines**

#### **Landesvorwahl**

Internationale Telefonvorwahl (z. B. 0049 für Deutschland), für das der VoIP-Anbieter des Accounts die Rufnummern zur Verfügung gestellt hat.

**Hinweis:** Die Vorwahlen für die Festnetzanschlüsse werden gesondert eingestellt (**Öffentliche Netze** > **Amtholung**).

#### **Ortsvorwahl**

Telefonvorwahl (z. B. 030 für Berlin), für den der VoIP-Anbieter des Accounts die Rufnummern zur Verfügung gestellt hat.

**Hinweis:** Gibt es keine feste Ziffernfolge als Ortsvorwahl am Installationsort der TK-Anlage, so ist hier keine Eintragung erforderlich.

#### **Wahlebene**

Die Auswahl der Wahlebene (Ort, National, International) ist länderspezifisch. Abhängig vom Land und der oben gemachten Angaben für die Ortsvorwahl muss eine Wahlebene ausgewählt werden (Beispiel: In Belgien existieren keine Ortsvorwahlen. Die Wahlebene **Ort** darf hier z. B nicht ausgewählt werden).

## <span id="page-708-0"></span>**Routing**

## **Für diesen Anschluss Soft-LCR 4.0 verwenden**

Voraussetzungen:

- Unterstützung des Call-by-Call-Verfahrens durch den Netzbetreiber
- Eingerichtete Vorwahlen (Landes- und Ortsvorwahl)
- Eingerichtetes [LCR](#page-152-0) (siehe LCR)

Der VoIP-Anschluss wird für LCR-Gespräche verwendet.

- **Hinweis:** Unterstützt der Netzbetreiber kein LCR, muss LCR ausgeschaltet werden.
- **Hinweis:** Manuelles LCR durch die Wahl einer vorangestellten Anbietervorwahl ist immer möglich, wenn der Netzbetreiber das Callby-Call-Verfahren unterstützt.

## **LCR-Provider Ziffernerkennung für diesen Anschluss**

Voraussetzungen:

• **Einstellungen aus Standort der Anlage (Deutschland) übernehmen** ausgeschaltet

Die in der Tabelle unten aufgeführten Ziffern sind die gängigen LCR-Nummerngassen für Deutschland. Für andere Ländern können weitere LCR-Nummerngassen (bis insgesamt 10) eingetragen werden.

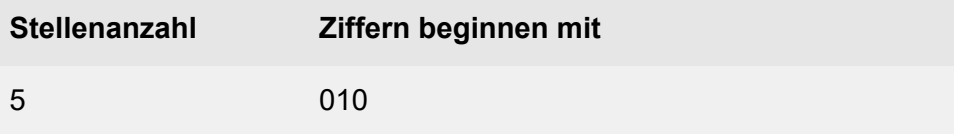

6 0100

## **Neu**

Eine neue Ziffer wird der Tabelle hinzugefügt.

## **Löschen**

In der Liste markierte Einträge werden gelöscht.

# <span id="page-710-0"></span>**Rufumleitung**

## **ALLGEMEINE EINSTELLUNGEN FÜR DIE RUFUMLEITUNG**

### **Rufumleitungsmethode**

Rufumleitungen am Amt werden auf unterschiedliche Weise eingestellt und ausgeführt. Das Amt, der Router oder der Anbieter bestimmt, welche der unten aufgeführten Rufumleitungsmethoden nutzbar sind.

## **Keypad**

Die Rufumleitung wird im Mehrgeräte-Anschluss-Amt gesteuert. Die Ziffernfolgen sind abhängig vom Provider oder Router.

## **Call Deflection**

Die Rufumleitung soll direkt über das Amt ausgeführt werden. Die TK-Anlage sendet eine entsprechende Meldung mit neuer Zielrufnummer an das Amt. Entsprechend wird der Ruf vom Anbieter/Amt an das neue Ziel weitergeleitet.

**Hinweis:** Momentan wird Call Deflection von den Anbietern nur am SIP-Trunk unterstützt.

### **2. B-Kanal**

Die Rufumleitung erfolgt bei einem Anruf durch die TK-Anlage. Sie ist an allen Amttypen möglich, benötigt jedoch einen freien Sprechkanal und die Nummer des Anrufers kann nicht angezeigt werden, es sei denn CLIP no screening wird verwendet. Dies wird jedoch von vielen Anbietern nicht unterstützt.

## **Bei Rufumleitung über Anlage beliebigen freien Gesprächskanal nutzen**

Voraussetzungen:

• Rufumleitungsmethode **2. B-Kanal** aktiviert

Bei einer Rufumleitung der externen Rufnummer kann ein umzuleitender Ruf über einen Gesprächskanal eines der anderen Ports geführt werden.

**Hinweis:** Im ausgeschalteten Zustand kann ein umzuleitender Ruf nur über einen Gesprächskanal desselben Ports geführt werden. Die Wahrscheinlichkeit einer nicht durchführbaren Rufumleitung wegen besetzter Kanäle ist somit höher.

### **Bei Neustart der TK-Anlage Rufumleitung erneuern**

Bei Neustart der TK-Anlage werden die gespeicherten Daten der Rufumleitung erneuert.

**Wichtig:** In der Schweiz ist das Einrichten der Rufumleitung kostenpflichtig. Um Kosten zu vermeiden, muss das Kontrollkästchen deaktiviert werden.

### **Wartezeit für Rufumleitung bei Nichtmelden über Anlage**

Die Wartezeit für Rufumleitung bei Nichtmelden für externe Rufnummern gibt an, nach wie vielen Sekunden ein Ruf weitergeleitet wird, wenn sich der gerufene Teilnehmer nicht meldet.

**Hinweis:** Die Wartezeit gilt nur für Rufumleitungen, die über die TK-Anlage eingerichtet wurden. Für eine beim Netzbetreiber eingerichtete Rufumleitung ist die Wartezeit abhängig vom Netzbetreiber und kann in der TK-Anlage nicht eingestellt werden.

## **Routing über Ausnahmerufnummern (VoIP + GSM)**

Voraussetzungen:

- Eingerichtete Ausnahmerufnummern (**Routing** > **VoIP und GSM-Routing** > **Ausnahmerufnummern**)
- Rufumleitungsmethode **2. B-Kanal** aktiviert

Es wird geprüft, ob die Zielrufnummer einer Rufumleitung für externe Rufnummern als Ausnahmerufnummer eingetragen wurde. Ist dies der Fall, wird der Ruf über den konfigurierten Weg eingeleitet. Ist die Zielrufnummer nicht in der Routingtabelle eingetragen, wird der umzuleitende Ruf über einen zum Port gehörigen freien Gesprächskanal oder einen beliebigen freien Gesprächskanal geführt (**Bei Rufumleitung über Anlage beliebigen freien Gesprächskanal nutzen**).

## **CLIP no screening bei Rufumleitung verwenden**

Voraussetzungen:

• Für den VoIP-Account eingeschaltetes CLIP no screening

Im Fall einer Rufumleitung über den externen Anschluss wird die Rufnummer des Anrufers an das Ziel der Rufumleitung übermittelt. Handelt es sich um einen anonymen Anruf, verhält sich die Funktion, als wäre sie ausgeschaltet.

**Hinweis:** Im ausgeschalteten Zustand wird die Rufnummer der TK-Anlage an das Ziel der Rufumleitung übermittelt.

## **RUFUMLEITUNG SOFORT (CFU)**

### **Rufumleitung im Amt verfügbar**

Funktion einschalten, wenn das Amt über eine sofortige Rufumleitung verfügt.

**Hinweis:** Funktion ausschalten, wenn das Amt nicht über eine sofortige Rufumleitung verfügt.

## **Keypad-/Registro-Codes: Rufumleitung sofort einschalten**

## **Keypad-/Registro-Codes: Rufumleitung sofort ausschalten**

Die Funktions-Codes geben an, welche Ziffernfolgen der VoIP-Netzbetreiber benötigt, um ein Dienstmerkmal am VoIP-Anschluss auszuführen.

Mögliche Eingaben:

- Ziffern: **0**-**9**
- Zeichen **\*** und **#**
- Zeichen**,** (Komma) für eine Pause von 0,5 Sekunden.
- Das Zeichen **n** als Platzhalter für die Zielrufnummer (CDPN)
- Das Zeichen **m** als Platzhalter für die eigene Rufnummer (MSN)

## **RUFUMLEITUNG BEI BESETZT (CFB)**

## **Rufumleitung im Amt verfügbar**

Funktion einschalten, wenn das Amt über eine Rufumleitung bei besetzt verfügt.

**Hinweis:** Funktion ausschalten, wenn das Amt nicht über eine Rufumleitung bei besetzt verfügt.

## **Keypad-/Registro-Code: Rufumleitung bei besetzt einschalten**

## **Keypad-/Registro-Code: Rufumleitung bei besetzt ausschalten**

Die Funktions-Codes geben an, welche Ziffernfolgen der VoIP-Netzbetreiber benötigt, um ein Dienstmerkmal am VoIP-Anschluss auszuführen.

Mögliche Eingaben:

- Ziffern: **0**-**9**
- Zeichen **\*** und **#**
- Zeichen**,** (Komma) für eine Pause von 0,5 Sekunden.
- Das Zeichen **n** als Platzhalter für die Zielrufnummer (CDPN)
- Das Zeichen **m** als Platzhalter für die eigene Rufnummer (MSN)

## **RUFUMLEITUNG BEI NICHTMELDEN (CFNR)**

### **Rufumleitung im Amt verfügbar**

Funktion einschalten, wenn das Amt über eine Rufumleitung bei Nichtmelden verfügt.

**Hinweis:** Funktion ausschalten, wenn das Amt nicht über eine Rufumleitung bei Nichtmelden verfügt.

## **Keypad-/Registro-Code: Rufumleitung bei Nichtmelden einschalten**

## **Keypad-/Registro-Code: Rufumleitung bei Nichtmelden ausschalten**

Die Funktions-Codes geben an, welche Ziffernfolgen der VoIP-Netzbetreiber benötigt, um ein Dienstmerkmal am VoIP-Anschluss auszuführen.

Mögliche Eingaben:

- Ziffern: **0**-**9**
- Zeichen **\*** und **#**
- Zeichen**,** (Komma) für eine Pause von 0,5 Sekunden.
- Das Zeichen **n** als Platzhalter für die Zielrufnummer (CDPN)
- Das Zeichen **m** als Platzhalter für die eigene Rufnummer (MSN)

## **Experten-Einstellungen des TK-Anlagenanschluss**

**[VoIP-Account](#page-716-0) [Allgemeines](#page-717-0) [Routing](#page-718-0) [Rufumleitung](#page-720-0)**

## <span id="page-716-0"></span>**VoIP-Account**

#### **Landeseinstellungen für dieses Amt**

Bei der Einrichtung und einem Standortwechsel der TK-Anlage werden die landesspezifischen Einstellungen automatisch gesetzt.

#### **Landeseinstellung wurden geändert**

Sollten Sie nicht landesspezifische Experten-Einstellungen vornehmen, müssen Sie diese beim Verlassen der Seite speichern.

# <span id="page-717-0"></span>**Allgemeines**

#### **Landesvorwahl**

Internationale Telefonvorwahl (z. B. 0049 für Deutschland), für das der VoIP-Anbieter des Accounts die Rufnummern zur Verfügung gestellt hat.

**Hinweis:** Die Vorwahlen für die Festnetzanschlüsse werden gesondert eingestellt (**Öffentliche Netze** > **Amtholung**).

#### **Ortsvorwahl**

Telefonvorwahl (z. B. 030 für Berlin), für den der VoIP-Anbieter des Accounts die Rufnummern zur Verfügung gestellt hat.

**Hinweis:** Gibt es keine feste Ziffernfolge als Ortsvorwahl am Installationsort der TK-Anlage, so ist hier keine Eintragung erforderlich.

#### **Wahlebene**

Die Auswahl der Wahlebene (Ort, National, International) ist länderspezifisch. Abhängig vom Land und der oben gemachten Angaben für die Ortsvorwahl muss eine Wahlebene ausgewählt werden (Beispiel: In Belgien existieren keine Ortsvorwahlen. Die Wahlebene **Ort** darf hier z. B nicht ausgewählt werden).

## <span id="page-718-0"></span>**Routing**

### **Für diesen Anschluss Soft-LCR 4.0 verwenden**

Voraussetzungen:

- Unterstützung des Call-by-Call-Verfahrens durch den Netzbetreiber
- Eingerichtete Vorwahlen (Landes- und Ortsvorwahl)
- Eingerichtetes [LCR](#page-152-0) (siehe LCR)

Der VoIP-Anschluss wird für LCR-Gespräche verwendet.

- **Hinweis:** Unterstützt der Netzbetreiber kein LCR, muss LCR ausgeschaltet werden.
- **Hinweis:** Manuelles LCR durch die Wahl einer vorangestellten Anbietervorwahl ist immer möglich, wenn der Netzbetreiber das Callby-Call-Verfahren unterstützt.

## **LCR-Provider Ziffernerkennung für diesen Anschluss**

Voraussetzungen:

• **Einstellungen aus Standort der Anlage (Deutschland) übernehmen** ausgeschaltet

Die in der Tabelle unten aufgeführten Ziffern sind die gängigen LCR-Nummerngassen für Deutschland. Für andere Ländern können weitere LCR-Nummerngassen (bis insgesamt 10) eingetragen werden.

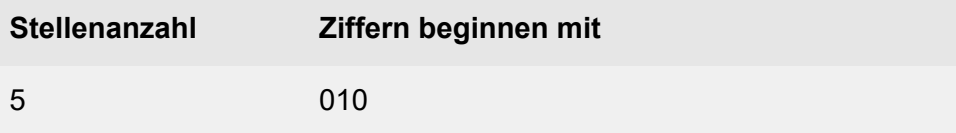

6 0100

## **Neu**

Eine neue Ziffer wird der Tabelle hinzugefügt.

## **Löschen**

In der Liste markierte Einträge werden gelöscht.
# **Rufumleitung**

# **ALLGEMEINE EINSTELLUNGEN FÜR DIE RUFUMLEITUNG**

## **Rufumleitungsmethode**

Rufumleitungen am Amt werden auf unterschiedliche Weise eingestellt und ausgeführt. Das Amt, der Router oder der Anbieter bestimmt, welche der unten aufgeführten Rufumleitungsmethoden nutzbar sind.

## **Keypad**

Die Rufumleitung wird im Mehrgeräte-Anschluss-Amt gesteuert. Die Ziffernfolgen sind abhängig vom Provider oder Router.

## **Call Deflection**

Die Rufumleitung soll direkt über das Amt ausgeführt werden. Die TK-Anlage sendet eine entsprechende Meldung mit neuer Zielrufnummer an das Amt. Entsprechend wird der Ruf vom Anbieter/Amt an das neue Ziel weitergeleitet.

**Hinweis:** Momentan wird Call Deflection von den Anbietern nur am SIP-Trunk unterstützt.

## **2. B-Kanal**

Die Rufumleitung erfolgt bei einem Anruf durch die TK-Anlage. Sie ist an allen Amttypen möglich, benötigt jedoch einen freien Sprechkanal und die Nummer des Anrufers kann nicht angezeigt werden, es sei denn CLIP no screening wird verwendet. Dies wird jedoch von vielen Anbietern nicht unterstützt.

# **Bei Rufumleitung über Anlage beliebigen freien Gesprächskanal nutzen**

Voraussetzungen:

• Rufumleitungsmethode **2. B-Kanal** aktiviert

Bei einer Rufumleitung der externen Rufnummer kann ein umzuleitender Ruf über einen Gesprächskanal eines der anderen Ports geführt werden.

**Hinweis:** Im ausgeschalteten Zustand kann ein umzuleitender Ruf nur über einen Gesprächskanal desselben Ports geführt werden. Die Wahrscheinlichkeit einer nicht durchführbaren Rufumleitung wegen besetzter Kanäle ist somit höher.

## **Bei Neustart der TK-Anlage Rufumleitung erneuern**

Bei Neustart der TK-Anlage werden die gespeicherten Daten der Rufumleitung erneuert.

**Wichtig:** In der Schweiz ist das Einrichten der Rufumleitung kostenpflichtig. Um Kosten zu vermeiden, muss das Kontrollkästchen deaktiviert werden.

## **Wartezeit für Rufumleitung bei Nichtmelden über Anlage**

Die Wartezeit für Rufumleitung bei Nichtmelden für externe Rufnummern gibt an, nach wie vielen Sekunden ein Ruf weitergeleitet wird, wenn sich der gerufene Teilnehmer nicht meldet.

**Hinweis:** Die Wartezeit gilt nur für Rufumleitungen, die über die TK-Anlage eingerichtet wurden. Für eine beim Netzbetreiber eingerichtete Rufumleitung ist die Wartezeit abhängig vom Netzbetreiber und kann in der TK-Anlage nicht eingestellt werden.

## **Routing über Ausnahmerufnummern (VoIP + GSM)**

Voraussetzungen:

- Eingerichtete Ausnahmerufnummern (**Routing** > **VoIP und GSM-Routing** > **Ausnahmerufnummern**)
- Rufumleitungsmethode **2. B-Kanal** aktiviert

Es wird geprüft, ob die Zielrufnummer einer Rufumleitung für externe Rufnummern als Ausnahmerufnummer eingetragen wurde. Ist dies der Fall, wird der Ruf über den konfigurierten Weg eingeleitet. Ist die Zielrufnummer nicht in der Routingtabelle eingetragen, wird der umzuleitende Ruf über einen zum Port gehörigen freien Gesprächskanal oder einen beliebigen freien Gesprächskanal geführt (**Bei Rufumleitung über Anlage beliebigen freien Gesprächskanal nutzen**).

## **CLIP no screening bei Rufumleitung verwenden**

Voraussetzungen:

• Für den VoIP-Account eingeschaltetes CLIP no screening

Im Fall einer Rufumleitung über den externen Anschluss wird die Rufnummer des Anrufers an das Ziel der Rufumleitung übermittelt. Handelt es sich um einen anonymen Anruf, verhält sich die Funktion, als wäre sie ausgeschaltet.

**Hinweis:** Im ausgeschalteten Zustand wird die Rufnummer der TK-Anlage an das Ziel der Rufumleitung übermittelt.

## **RUFUMLEITUNG SOFORT (CFU)**

## **Rufumleitung im Amt verfügbar**

Funktion einschalten, wenn das Amt über eine sofortige Rufumleitung verfügt.

**Hinweis:** Funktion ausschalten, wenn das Amt nicht über eine sofortige Rufumleitung verfügt.

# **RUFUMLEITUNG BEI BESETZT (CFB)**

#### **Rufumleitung im Amt verfügbar**

Funktion einschalten, wenn das Amt über eine Rufumleitung bei besetzt verfügt.

**Hinweis:** Funktion ausschalten, wenn das Amt nicht über eine Rufumleitung bei besetzt verfügt.

## **RUFUMLEITUNG BEI NICHTMELDEN (CFNR)**

#### **Rufumleitung im Amt verfügbar**

Funktion einschalten, wenn das Amt eine Rufumleitung bei Nichtmelden verfügt.

**Hinweis:** Funktion ausschalten, wenn das Amt nicht über eine Rufumleitung bei Nichtmelden verfügt.

# **Einstellungen Zusatzrufnummern VoIP**

Vorgehensweise:

• Über den Konfigurationsmanager (**Öffentliche Netze** > **VoIP** > **Zusatzrufnummern TK-Anlagenanschluss**)

Voraussetzungen:

• Eingerichteter TK-Anlagenanschluss

# **ZUSATZRUFNUMMERN TK-ANLAGENANSCHLUSS**

Auswahl des TK-Anlagenanschlusses, dessen Zusatzrufnummern angezeigt/eingerichtet werden sollen, sofern mehr als eine Anlagenrufnummer eingerichtet wurde.

## **Rufnummer für CLIP no screening**

Voraussetzungen:

- Eingerichtete Rufnummer mit Vorwahl
- Für den VoIP-Anschluss eingeschaltetes CLIP no screening
- Das Amt muss CLIP no screening unterstützen

Kundenspezifische Rufnummer (z. B. eine Servicerufnummer), die vom Amt ohne Prüfung auf Richtigkeit an den Angerufenen übertragen wird.

**Hinweis:** Die Rufnummer muss immer vollständig, also mit der örtlichen Vorwahl oder z. B. als 0800..., eingerichtet werden.

#### **Name**

Der Name wird verwendet für die Anzeige im Systemtelefon.

## **Klingelton**

Der Klingelton gibt an, mit welcher Tonfolge externe Rufe an den internen Teilnehmern der TK-Anlage signalisiert werden.

**Hinweis:** Für Infos zu Ausnahmen bei der Signalisierung und zu den Tonfolgen siehe [Klingeltöne.](#page-131-0)

## **Neu**

Eine neue Rufnummer wird hinzugefügt.

## **Löschen**

In der Liste markierte Einträge werden gelöscht.

# **Rufverteilung**

# **Verwaltung der [Rufverteilung](#page-727-0) [Einstellungen der Rufverteilung](#page-732-0)**

**Verwaltung der Rufverteilung**

# <span id="page-727-0"></span>**Verwaltung der Rufverteilung**

**[Rufverteilung für](#page-728-0)**

# <span id="page-728-0"></span>**Rufverteilung für**

Vorgehensweise:

- Getrennt für Konfigurationen
- Getrennt für externe Anschlüsse
- Über den Konfigurationsmanager (**Öffentliche Netze** > **Rufverteilung**)
- **Hinweis:** Externe Rufnummern, die als **Call Through-Rufnummer** (**Funktionen** > **Call Through**) benötigt werden, dürfen in der Rufverteilung nicht verwendet werden.
- **Hinweis:** Damit ein Teilnehmer bei eingehenden externen Rufen den Ruf signalisieren kann, benötigt er mindestens die **Amtberechtigung** (dienstlich) **Nur kommend, mit Notruf** (**Teilnehmer (Tn)** > **Eigenschaften** > **Amteinstellungen**).
- **Hinweis:** Einer externen Rufnummer kann ein internes Ziel zugeordnet werden. Interne Ziele können Teilnehmer, Gruppen, Voicemail- oder Faxboxen oder die Funktion Automatische Zentrale sein.
- **Hinweis:** Wenn mehrere Teilnehmer gleichzeitig klingeln sollen, müssen diese in einer Gruppe zusammengefasst werden.

# **RUFVERTEILUNG FÜR**

Auswahl der Anschlüsse, die angezeigt/eingerichtet werden sollen.

Für jeden externen Anschluss wird eine getrennte Rufverteilung durchgeführt. Als einzelner Anschluss in dieser Definition gilt:

- Ein Mehrgeräte-Anschluss (Festnetz oder GSM)
- Ein einzelner TK-Anlagenanschluss (Festnetz oder GSM)

**Rufverteilung für**

- Ein gebündelter TK-Anlagenanschluss aus mehreren S<sub>0</sub>-Anschlüssen mit gleicher Anlagenrufnummer und gleichem Durchwahlblock
- Ein  $S_{2M}$ -Anschluss
- Ein analoger Anschluss
- Ein VoIP-Account

#### **...ISDN-Mehrgeräteanschlüsse**

#### **...VoIP-Mehrgeräteanschlüsse**

#### **Interne RufNr. | Name**

#### **Rückfall**

Der Anrufer wird an die Funktion Rückfall vermittelt.

Interne Rufnummer: Der Anrufer wird an die ausgewählte interne Rufnummer (Teilnehmer, Gruppe, Voicemail- oder Faxbox oder Automatische Zentrale) vermittelt.

**Hinweis:** Externe Rufnummern, die z. B. als Fernschaltrufnummer für die Fernprogrammierung oder als Call Through-Rufnummer benötigt werden, dürfen in der Rufverteilung nicht verwendet werden.

## **...ISDN-TK-Anlagenanschlüsse / ...VoIP-TK-Anlagenanschlüsse**

#### **Interne RufNr. | Name**

Für einen TK-Anlagenanschluss ohne lineare Rufverteilung oder für Durchwahlen, die von der linearen Rufverteilung abweichen, müssen die internen Ziele ausgewählt werden.

# **linear/Rückfall**

Der Anrufer wird an die mit der DDI übereinstimmende interne Rufnummer vermittelt. Ist diese Rufnummer in der TK-Anlage nicht eingerichtet, tritt die Funktion Rückfall in Kraft.

## **Ruf abweisen**

Der Anrufer erhält den Besetztton.

Interne Rufnummer: Der Anrufer wird an die ausgewählte interne Rufnummer (Teilnehmer, Gruppe, Voicemail- oder Faxbox oder Automatische Zentrale) vermittelt.

**Hinweis:** Externe Rufnummern, die z. B. als Fernschaltrufnummer für die Fernprogrammierung oder als Call Through-Rufnummer benötigt werden, dürfen in der Rufverteilung nicht verwendet werden.

# **...VoIP-TK-Anlagenanschlüsse / ...VoIP-Mehrgeräteanschlüsse**

# **SIP-Status bei Rückfall**

Wird bei einem eingehenden externen Ruf eine in der TK-Anlage nicht vergebene Rufnummer verlangt, wird der Anrufer an die Funktion Rückfall vermittelt.

In diesem Fall steht für eine DDI (VoIP-TK-Anlagenanschluss) bzw. für eine MSN (VoIP-Mehrgeräteanschluss) die folgende Auswahl an SIP-Statuscodes zur Übermittlung an das Amt bereit:

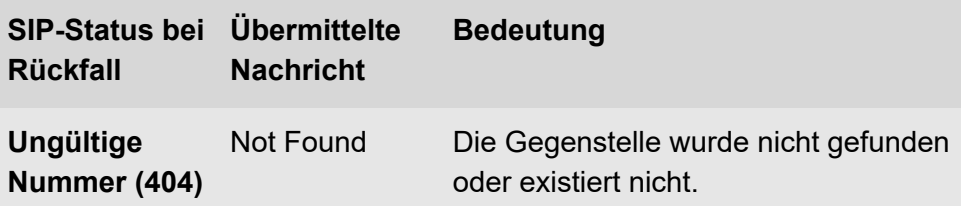

**Rufverteilung für**

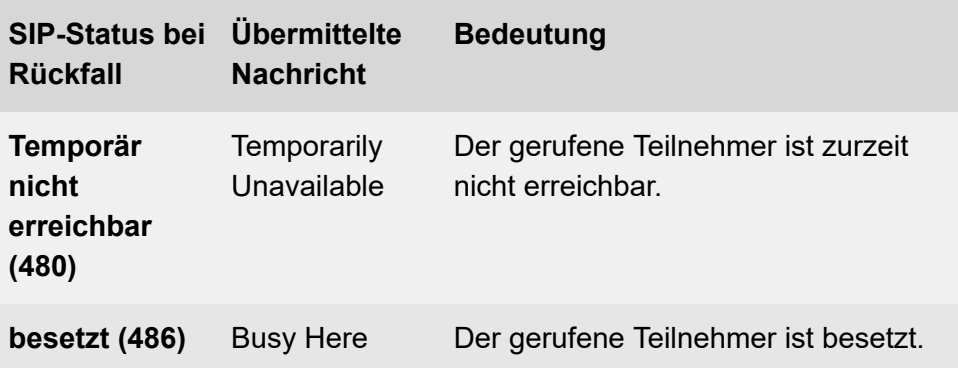

# <span id="page-732-0"></span>**Einstellungen der Rufverteilung**

**[Rufverteilung für](#page-733-0) [Modem-/Fax-Rufverteilung](#page-736-0)**

# <span id="page-733-0"></span>**Rufverteilung für**

Vorgehensweise:

- Getrennt für Konfigurationen
- Getrennt für externe Anschlüsse
- Über den Konfigurationsmanager (**Öffentliche Netze** > **Rufverteilung**)

# **RUFVERTEILUNG FÜR**

Auswahl der Anschlüsse, die angezeigt/eingestellt werden sollen.

## **Rückfall**

Die Funktion Rückfall gibt an, wie Anrufe, die über die Rufverteilung nicht vermittelt oder abgewiesen werden konnten, von der TK-Anlage behandelt werden.

## **Abweisen**

Der Anrufer erhält den Besetztton.

Wird bei einem eingehenden externen Ruf eine in der TK-Anlage nicht vergebene Rufnummer verlangt, steht in diesem Fall die folgende Auswahl an SIP-Statuscodes zur Übermittlung an das Amt bereit:

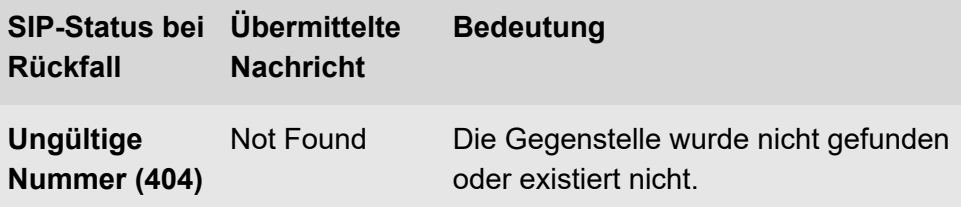

**Rufverteilung für**

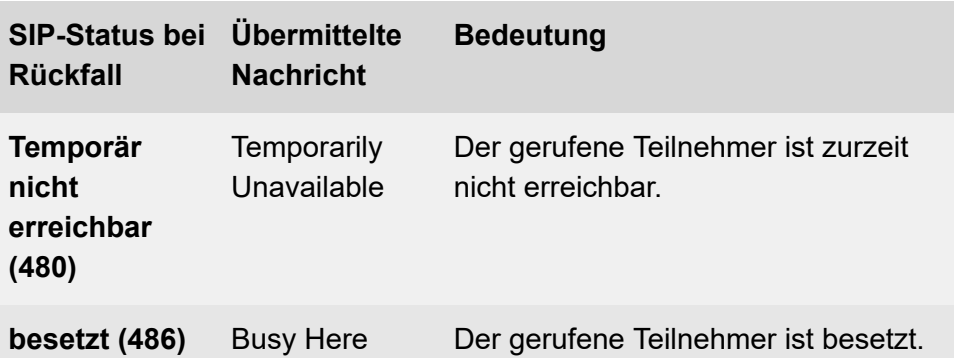

**Hinweis:** Ist untenstehend eine eingerichtete DDI (VoIP-TK-Anlagenanschluss) bzw. eine MSN (VoIP-Mehrgeräteanschluss) aufgelistet, kann dort über **SIP-Status bei Rückfall** ein individuller SIP-Statuscode vergeben werden.

Rückfalleinstellungen: Der Anrufer wird entsprechend der Einstellungen vermittelt:

- Nur Text vor Melden: Der Anrufer hört die ausgewählte Text-vor-Melden-Ansage und danach wird die Verbindung getrennt.
- Vermittlung an Rückfallrufnummer ohne Text vor Melden: Der Ruf wird an der ausgewählten internen Rufnummer signalisiert.
- Vermittlung an Rückfallrufnummer mit Text vor Melden:
	- − **sofort**: Der Ruf wird sofort an der internen Rufnummer für den Rückfall signalisiert und damit parallel zur Text-vor-Melden-Ansage.
	- − **nach Text vor Melden**: Der Ruf wird erst nach der Text-vor-Melden-Ansage an der interne Rufnummer für den Rückfall signalisiert.

## **Rückfall nach Zeit nach**

Voraussetzungen:

• Ausgewählte Rückfallrufnummer (siehe Rückfall)

Alle nicht beantworteten Rufe werden nach der eingestellten Zeit umgeleitet.

**Hinweis:** Die Rückfallzeit setzt sich aus der längsten Wartezeit für eine Rufumleitung bei Nichtmelden und den unter **nach:** eingestellten Sekunden zusammen. Die längste Wartezeit wird durch einen Vergleich der **Wartezeit für Uml. bei Nichtmelden über Anlage** und der **Wartezeit für Uml. bei Nichtmelden** ermittelt.

#### **Lineare Rufverteilung (extern = intern)**

Voraussetzungen:

• Eingestellte Anschlussart TK-Anlagenanschluss

Bei übereinstimmenden internen Rufnummern und externen Durchwahlen wird für die Durchwahlen, die in den Durchwahlblock fallen, automatisch eine 1:1-Zuordnung vorgenommen.

**Modem-/Fax-Rufverteilung**

# <span id="page-736-0"></span>**Modem-/Fax-Rufverteilung**

Vorgehensweise:

- Getrennt für Konfigurationen
- Getrennt für externe Anschlüsse
- Über den Konfigurationsmanager (**Öffentliche Netze** > **Rufverteilung**)

# **RUFVERTEILUNG FÜR**

Auswahl der Anschlüsse, die angezeigt/eingestellt werden sollen.

## **Aktiv**

Voraussetzungen:

• Eingestellte Anschlussart analoger Anschluss

Ist die aktive Modem-/Fax-Rufverteilung eingeschaltet, nimmt die TK-Anlage jeden externen Ruf an die entsprechende Rufnummer automatisch entgegen. Sie versucht anhand der Kenntöne zu ermitteln, ob es sich um den Ruf eines Faxgerätes oder Modems handelt. Werden die entsprechenden Kenntöne innerhalb der konfigurierten Erkennungsdauer identifiziert, wird der Ruf an das in der letzten Spalte ausgewählte interne Ziel vermittelt (Teilnehmer, Gruppe, Voicemail-/Faxbox).

## **Keine Erkennung**

Es findet keine automatische Modem-/Fax-Rufverteilung statt.

## **Fax**

Die aktive Fax-Rufverteilung ist eingeschaltet.

## **Fax und Modem**

**Modem-/Fax-Rufverteilung**

Die aktive Modem-/Fax-Rufverteilung ist eingeschaltet.

#### **Passiv**

Voraussetzungen:

• Eingestellte Anschlussart analoger Anschluss

Ein externer Ruf wird über die normale Rufverteilung an ein internes Ziel vermittelt. Nimmt der Benutzer den Ruf an und beendet das Gespräch innerhalb der konfigurierten Erkennungsdauer, wird der Ruf automatisch an das in der letzten Spalte ausgewählte interne Ziel vermittelt (Teilnehmer, Gruppe, Faxbox).

- **Hinweis:** Haben Sie im Listenfeld **Aktiv** die Option **Fax** oder **Fax und Modem** gewählt, wird die Einstellung des Kontrollkästchens **Passiv** übersteuert und die aktive Modem-/Fax-Rufverteilung wird eingeschaltet.
- **Hinweis:** Die Einstellung im Listenfeld **Erkennungsdauer** ist für die passive Modem-/Fax-Rufverteilung nicht relevant.

#### **Erkennungsdauer**

Voraussetzungen:

• Eingestellte Anschlussart analoger Anschluss

Zeitspanne in Sekunden, die der TK-Anlage zur Erkennung von Fax oder Modem zur Verfügung steht.

## **Interne RufNr. | Name**

Voraussetzungen:

• Eingestellte Anschlussart analoger Anschluss

**Rückfall**: Der Anruf wird an die Funktion Rückfall vermittelt.

Interne Rufnummer: Der Anruf wird an die ausgewählte interne Rufnummer (Teilnehmer, Gruppe, Faxbox) vermittelt.

#### **Rückfall nach Zeit nach**

Voraussetzungen:

• Ausgewählte Rückfallrufnummer (siehe Rückfall)

Alle nicht beantworteten Rufe werden nach der eingestellten Zeit umgeleitet.

**Hinweis:** Die Rückfallzeit setzt sich aus der längsten Wartezeit für eine Rufumleitung bei Nichtmelden und den unter **nach:** eingestellten Sekunden zusammen. Die längste Wartezeit wird durch einen Vergleich der **Wartezeit für Uml. bei Nichtmelden über Anlage** und der **Wartezeit für Uml. bei Nichtmelden** ermittelt.

## **Lineare Rufverteilung (extern = intern)**

Voraussetzungen:

• Eingestellte Anschlussart TK-Anlagenanschluss

Bei übereinstimmenden internen Rufnummern und externen Durchwahlen wird für die Durchwahlen, die in den Durchwahlblock fallen, automatisch eine 1:1-Zuordnung vorgenommen.

# **Rufumleitung**

**[Einstellungen der Rufumleitung](#page-740-0)**

**Einstellungen der Rufumleitung**

# <span id="page-740-0"></span>**Einstellungen der Rufumleitung**

**[Rufumleitung für ...](#page-741-0)**

**Rufumleitung für ...**

# <span id="page-741-0"></span>**Rufumleitung für ...**

Voraussetzungen:

• Eingerichtete externe Rufnummern

Vorgehensweise:

- Getrennt für Konfigurationen
- Getrennt für externe Rufnummern
- Über den Konfigurationsmanager (**Öffentliche Netze** > **Rufumleitung**)
- Am internen Telefon per Zeichenfolge (siehe [Rufumleitung für externe](#page-424-0) [Rufnummern\)](#page-424-0)
- Am Systemtelefon per Menü/Funktionstaste (optional, siehe Anleitung des Telefons)

## **RUFUMLEITUNGEN FÜR**

Auswahl der Anschlüsse, die angezeigt/eingestellt werden sollen.

## **Permanentkonfiguration**

Die konfigurationsabhängigen Einstellungen werden von den Einstellungen der Permanentkonfiguration übersteuert.

- **Hinweis:** Am Systemtelefon können Sie per Funktionstaste Rufumleitungen externer Rufnummern wahlweise für die aktuelle Konfiguration oder die Permanentkonfiguration schalten (optional, siehe Anleitung des Telefons).
- **Hinweis:** An einem Standardtelefon können mit Ziffernfolgen die Rufumleitungen in der Permanentkonfiguration verändert und die

Permanentkonfiguration oder die aktuelle Konfiguration eingeschaltet werden.

Das Übersteuern der konfigurationsabhängigen Rufumleitung erreichen Sie durch Aktivieren der Option **Permanentkonfiguration**.

### **Uml. sofort**

An die externe Rufnummer gerichtete externe Rufe werden sofort auf die eingegebene externe Zielrufnummer umgeleitet.

#### **Uml. bei Nichtmelden**

An die externe Rufnummer gerichtete externe Rufe werden bei Nichtmelden auf die eingegebene externe Zielrufnummer umgeleitet.

#### **Uml. bei Besetzt**

An die externe Rufnummer gerichtete externe Rufe werden bei Besetzt auf die eingegebene externe Zielrufnummer umgeleitet.

#### **Zielrufnummer**

Zielrufnummer (externe Rufnummer oder Kurzwahlnummer), an die externe Rufe an die externe Rufnummer umgeleitet werden sollen.

## **Löschen**

Die Eingabefelder der in der Liste markierten Einträge werden gelöscht, die Einträge selbst bleiben erhalten.

**Teilnehmer (Tn)**

# **Teilnehmer (Tn)**

**[Rufnummern](#page-744-0) [IP-Provisioning](#page-756-0) [Profile](#page-764-0) [COMfortel WS-500X](#page-786-0) [Eigenschaften / Funktionsübersicht](#page-799-0) Nicht [zugeordnete](#page-844-0) Telefone Alle [Teilnehmer](#page-846-0)**

# <span id="page-744-0"></span>**Rufnummern**

**[Verwaltung](#page-745-0) Teilnehmer Teilnehmer [hinzufügen](#page-749-0)** **Verwaltung Teilnehmer**

# <span id="page-745-0"></span>**Verwaltung Teilnehmer**

Vorgehensweise:

• Über den Konfigurationsmanager (**Teilnehmer (Tn)** > **Rufnummern**)

### **Rufnummer**

Frei aus dem internen Rufnummernvorrat wählbare interne Rufnummer. Diese wird für die Rufverteilung und die direkte Anwahl durch einen anderen internen Teilnehmer verwendet.

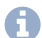

**Hinweis:** Eine Doppelvergabe ist nicht möglich.

- **Hinweis:** Die Verwendung von Rufnummern mit wenigen Stellen (zwei-, dreistellig) schränkt den Vorrat an Rufnummern mit mehr Stellen zwangsläufig ein. Wird z. B. die Rufnummer 12 vergeben, stehen die Rufnummern 120-129 und 1200-1299 nicht mehr zur Verfügung.
- **Hinweis:** Die Amtzugangsziffer der TK-Anlage lautet im Auslieferzustand 0, kann aber verändert werden. Beachten Sie, dass eine Änderung der Amtzugangsziffer eine Einschränkung des Rufnummernplans bewirkt.
- **Hinweis:** Die hier eingetragene interne Rufnummer muss im ISDN-Gerät oder Systemtelefon als (erste) MSN eingetragen werden. Vergewissern Sie sich bei einem ISDN-Gerät außerdem, dass die Rufnummer an die TK-Anlage übermittelt wird.

#### **Name**

Frei wählbarer Name. Dieser wird zur Identifikation des Teilnehmers innerhalb der TK-Anlage und von den angeschlossenen Systemtelefonen verwendet. Der Name kann außerdem über den LDAP-Server an VoIP-Endgeräte übertragen werden.

#### **Modul | Port**

Modul und Port, an denen das Endgerät (z. B. Telefon) angeschlossen ist.

#### **Gerätetyp**

Gerätetyp abhängig vom angeschlossenen Endgerät.

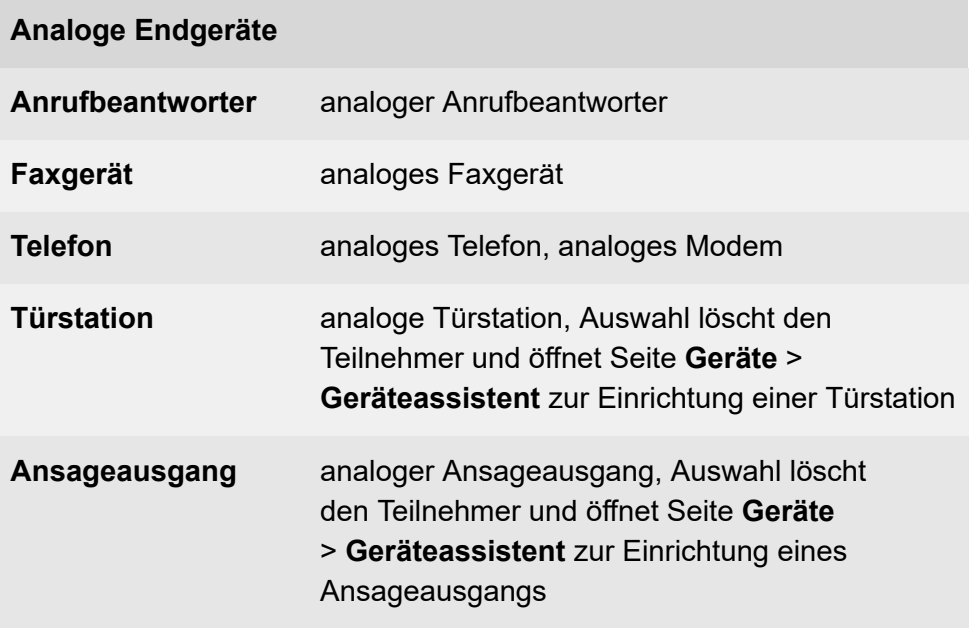

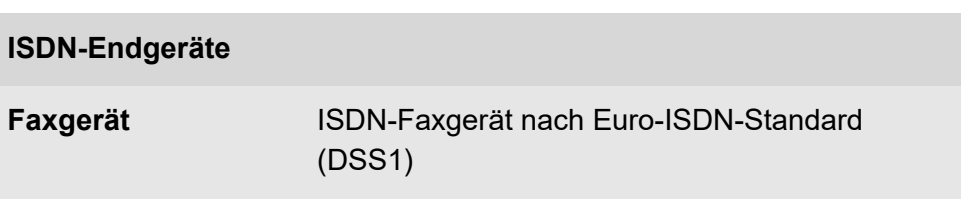

**Verwaltung Teilnehmer**

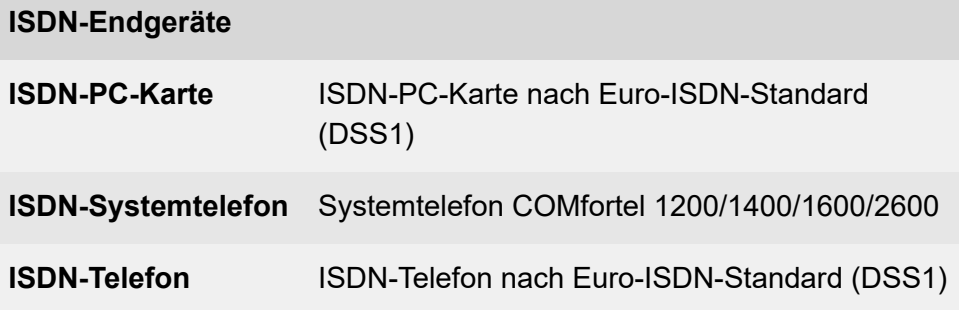

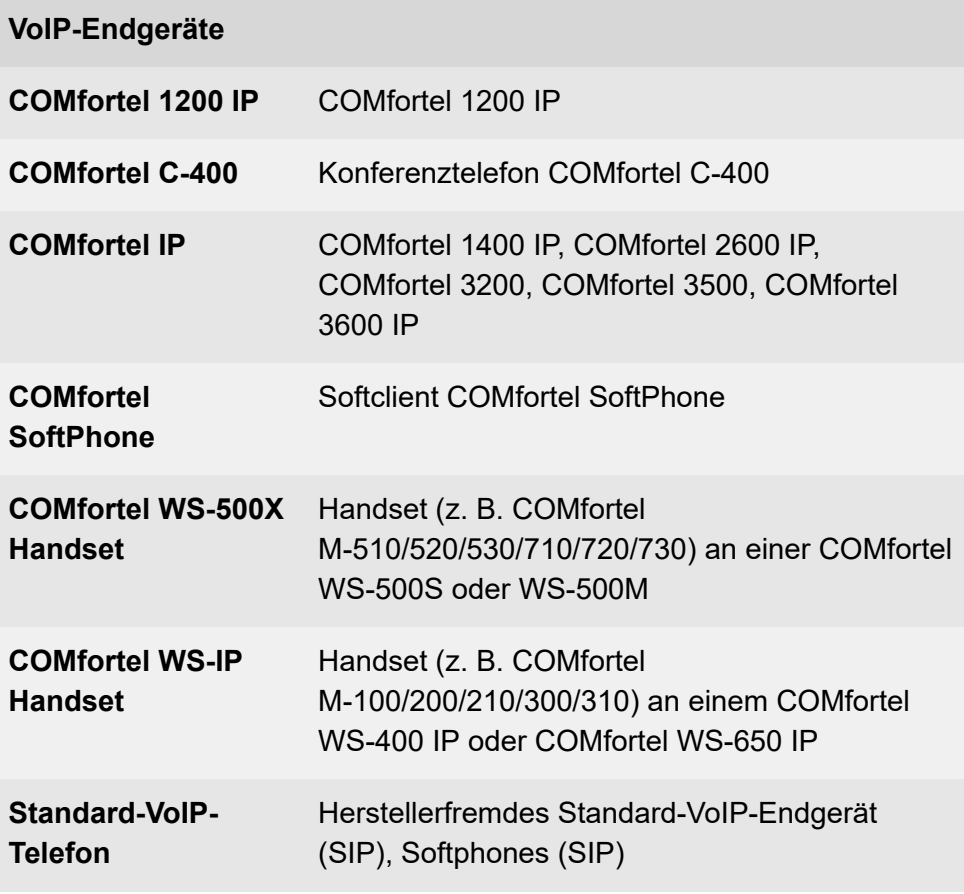

### **Eigenschaft | Konfigurieren**

Öffnet die Konfiguration des Teilnehmers.

**Z** Weiterführende Hilfe unter Einstellungen der [Teilnehmereigenschaften](#page-800-0)

#### **Filter:**

Die Liste der Teilnehmer wird nach dem eingegebenen oder ausgewählten Wert für **Rufnummer**, **Name** oder **Modul** gefiltert.

# **Neu**

Ein neuer Teilnehmer wird hinzugefügt. Nehmen Sie im Anschluss die Einstellungen für den Teilnehmer vor.

**D** Weiterführende Hilfe unter [Teilnehmer](#page-749-0) hinzufügen

## **Löschen**

In der Liste markierte Einträge werden gelöscht.

**Hinweis:** Wird als Teilnehmer ein Mobilteil des Gerätetyps **COMfortel WS-500X Handset** gelöscht, wird dieses auch in der Basisstation entfernt, in der es eingerichtet wurde.

**Teilnehmer hinzufügen**

# <span id="page-749-0"></span>**Teilnehmer hinzufügen**

Vorgehensweise:

- Über den Konfigurationsmanager (**Teilnehmer (Tn)** > **Rufnummern** > **Neu**)
- **Hinweis:** Für den neuen Teilnehmer werden per Zufallsgenerator automatisch PINs und Passwörter vergeben (Änderung über Seite **Teilnehmer (Tn)** > **Eigenschaften**) Folgende Passwörter müssen zwingend angepasst werden:
- **Hinweis:** Der Gerätetyp Mobilteil an COMfortel WS-IP benötigt bis zu 32 Zeichen (Ziffern und/oder Buchstaben - keine Sonderzeichen!).

## **Teilnehmer hinzufügen**

Frei aus dem internen Rufnummernvorrat wählbare interne Rufnummer. Diese wird für die Rufverteilung und die direkte Anwahl durch einen anderen internen Teilnehmer verwendet.

Mehrere Teilnehmer mit einem zusammenhängenden Nummernbereich können in den Feldern **von bis** angelegt werden.

- **Hinweis:** Eine Doppelvergabe ist nicht möglich.
- **Hinweis:** Die Verwendung von Rufnummern mit wenigen Stellen (zwei-, dreistellig) schränkt den Vorrat an Rufnummern mit mehr Stellen zwangsläufig ein. Wird z. B. die Rufnummer 12 vergeben, stehen die Rufnummern 120-129 und 1200-1299 nicht mehr zur Verfügung.
- **Hinweis:** Die Amtzugangsziffer der TK-Anlage lautet im Auslieferzustand 0, kann aber verändert werden. Beachten Sie, dass eine Änderung der Amtzugangsziffer eine Einschränkung des Rufnummernplans bewirkt.

**Hinweis:** Die hier eingetragene interne Rufnummer muss im ISDN-Gerät oder Systemtelefon als (erste) MSN eingetragen werden. Vergewissern Sie sich bei einem ISDN-Gerät außerdem, dass die Rufnummer an die TK-Anlage übermittelt wird.

#### **Name**

Frei wählbarer Name. Dieser wird zur Identifikation des Teilnehmers innerhalb der TK-Anlage und von den angeschlossenen Systemtelefonen verwendet. Der Name kann außerdem über den LDAP-Server an VoIP-Endgeräte übertragen werden.

#### **Modul / Port**

Modul und Port, an denen das Endgerät (z. B. Telefon) angeschlossen werden soll.

#### **Gerätetyp**

Gerätetyp abhängig vom angeschlossenen Endgerät.

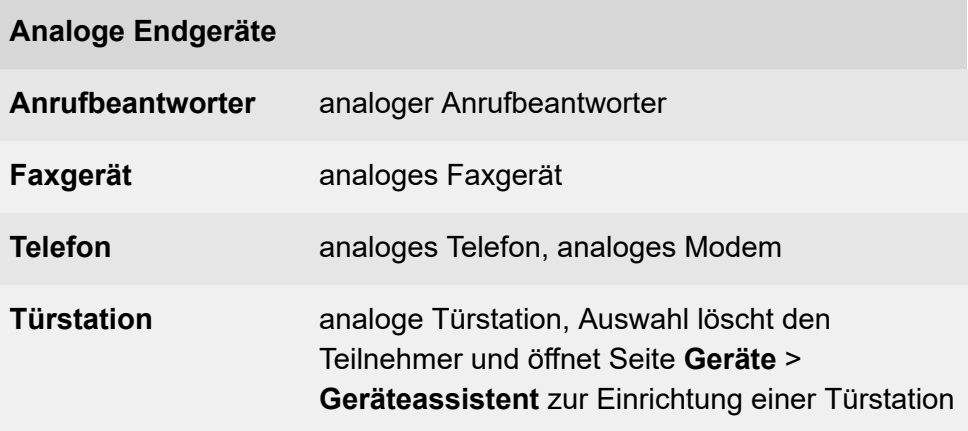

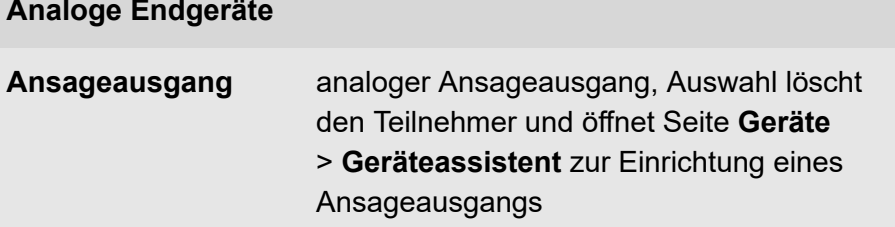

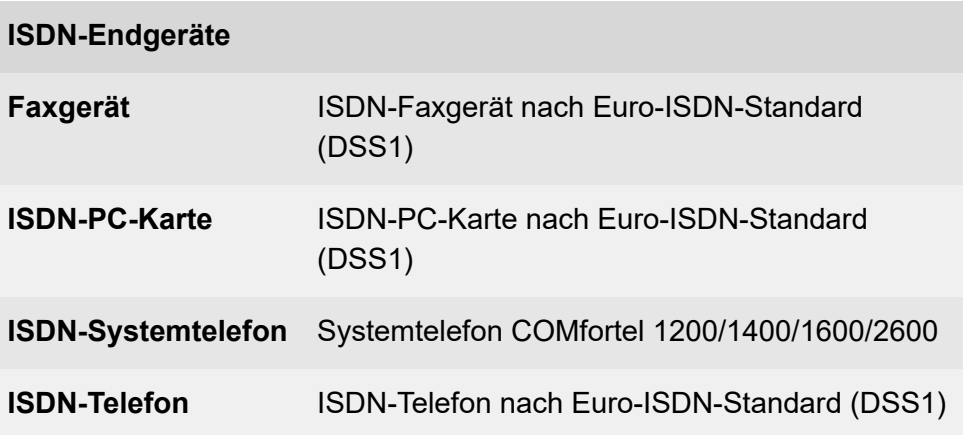

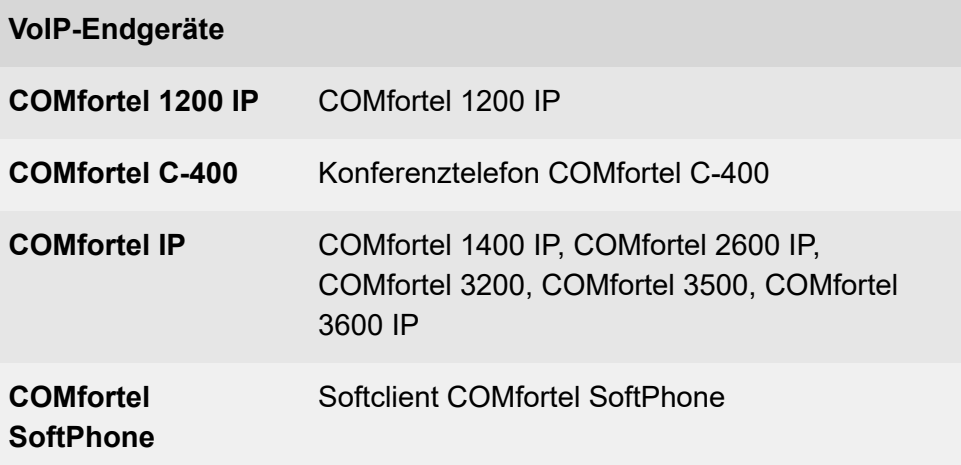

**Teilnehmer hinzufügen**

#### **VoIP-Endgeräte**

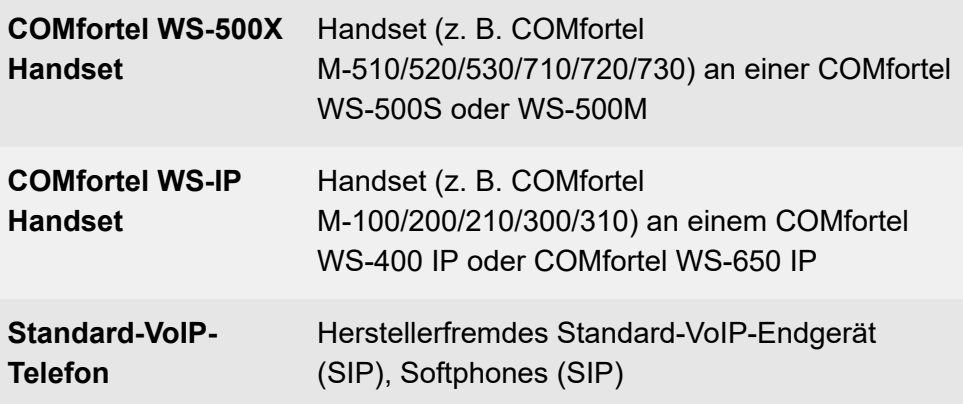

#### **MAC-Adresse des Geräts zuordnen**

Um ein Telefon zu identifizieren, wird die MAC-Adresse des Telefons genutzt. Bei allen Transaktionen zwischen Telefon und TK-Anlage muss die TK-Anlage die MAC-Adresse des Telefons ermitteln können und mit ihrer Hilfe dem Telefon einen Teilnehmer und dessen Provisioning-Daten zuordnen.

#### **gefundene Geräte**

Auswahl vorhandener, noch nicht zugeordneter MAC-Adressen.

#### **zugeordnete Geräte**

Bereits den Teilnehmern zugeordnete MAC-Adressen.

#### **manuelle Zuordnung**

Manuelle Eingabe (nur Ziffern) oder Übernahme einer MAC-Adresse nach dem Auslesen mit einem Barcodelesegerät.

Die MAC-Adresse eines Geräts kann folgendermaßen ermittelt werden:

**Teilnehmer hinzufügen**

- Automatische Entnahme aus dem vom Telefon gesendeten Client-Zertifikat
- Auslesen mit einem an den Rechner angeschlossenen und aktivierten Barcodelesegerät (z. B. über die USB-Schnittstelle)
- Ablesen z. B. aus dem Menü des Telefons oder einem Aufkleber
- **Hinweis:** Ist eine MAC-Adresse eingetragen und einem Teilnehmer zugeordnet, kann das entsprechende Telefon beim ersten Bootvorgang bereits mit Provisioning-Daten versorgt werden.

### **Provisioning-Datei**

Über die hier ausgewählte Provisioning-Datei erhält der Teilnehmer die erforderliche Konfiguration.

- **Hinweis:** Diesem und weiteren Teilnehmern kann auch über die Seite **Teilnehmer (Tn)** > **IP-Provisioning** > **Dateiverwaltung** eine Konfiguration zugeordnet werden.
- **Hinweis:** Wird hier eine erforderliche Datei noch nicht angeboten, muss diese zuerst auf der Seite **Teilnehmer (Tn)** > **IP-Provisioning** > **Dateiverwaltung** angelegt werden. Dort kann die Datei anschließend einem oder mehreren Teilnehmern zugeordnet werden.

#### **Herstellername bzw. Produktname**

Dem Herstellernamen/Produktnamen bereits zugeordnete Provisioning-Datei.

#### **Andere**

Alle weiteren zur Verfügung stehenden Dateien.

## **Nicht von anderen Geräten verwendete Dateien**

Liste der Dateien, die bisher nicht einem Gerät zugewiesen wurden.

## **IPUI des Geräts (nur COMfortel WS-500X Handsets)**

Um ein Mobilteil zu identifizieren, wird die IPUI des Mobilteils genutzt. Bei allen Transaktionen zwischen Mobilteil, Basisstation und TK-Anlage muss die TK-Anlage die IPUI des Mobilteils ermitteln können und mit ihrer Hilfe dem Mobilteil einen Teilnehmer und dessen Provisioning-Daten zuordnen.

#### **bereits verwendete IPUI**

Bereits anderen Teilnehmern zugeordnete IPUI.

## **freie IPUI**

Auswahl einer noch nicht zugeordneten IPUI.

## **manuelle Zuordnung**

Manuelle Eingabe (Ziffern oder Buchstaben) einer IPUI. Diese kann folgendermaßen ermittelt werden:

- Auslesen des Barcode-Aufklebers auf der Verpackung mit einem an den Rechner angeschlossenen Barcodelesegerät (z. B. über die USB-Schnittstelle)
- Ablesen am Mobilteil: Drücken der Steuertaste und Eingabe von **\*#06#**
- Ablesen am Verpackungsaufkleber
- **Hinweis:** Ist eine IPUI eingetragen und einem Teilnehmer zugeordnet, kann das entsprechende Mobilteil beim ersten Bootvorgang bereits mit Provisioning-Daten versorgt werden.

## **COMfortel WS-500 Basisstation (nur COMfortel WS-500X Handsets)**

Der Teilnehmer wird hier einer Basisstation zugeordnet.

**Hinweis:** Diesem und weiteren Teilnehmern kann eine Basisstation auch zugeordnet werden über die Seite **Teilnehmer (Tn)** > **COMfortel WS-500X** > **COMfortel WS-500X Handsets**.
**IP-Provisioning**

# **IP-Provisioning**

**[Einstellungen](#page-757-0) [Dateiverwaltung](#page-759-0)**

# <span id="page-757-0"></span>**Einstellungen**

Vorgehensweise:

• Über den Konfigurationsmanager (**Teilnehmer (Tn)** > **IP-Provisioning** > **Einstellungen**)

Voraussetzungen:

• Automatisches Provisioning über den Provisioning-Server am Telefon/ an den Telefonen eingeschaltet

## **Provisioning-Server aktiv**

IP-Telefone können automatisch über die TK-Anlage als Provisioning-Server konfiguriert werden.

**Hinweis:** Im ausgeschalteten Zustand findet kein Provisioning der IP-Telefone statt.

## **Auto-Provisioning aktiv**

Voraussetzungen:

• Freigeschaltetes **SIP-Komfortpaket brand plus** (**Administration** > **Freischaltung** > **Shop öffnen**)

Diese Freischaltung ermöglicht das Provisioning von SIP-Endgeräten anderer Hersteller.

## **Zugriff ohne Client-Zertifikat (Unsicherer Betrieb)**

Einige IP-Telefone verfügen über ein Client-Zertifikat. Damit ist die Identität eines Teilnehmers an ein eindeutiges digitales Zertifikat gebunden. So kann festgelegt werden, wer z. B. auf die Teilnehmerdaten zugreifen kann.

**Hinweis:** Diese Option muss nur eingeschaltet werden, wenn an der TK-Anlage betriebene Telefone kein eigenes Client-Zertifikat besitzen.

Für folgende IP-Telefone sind Client-Zertifikate in der TK-Anlage hinterlegt:

- COMfortel 1200 IP
- COMfortel 1400 IP/2600 IP/3600 IP
- Snom IP-Telefone
- Yealink IP-Telefone

#### **Provisioning nur innerhalb des lokalen Netzes**

Das Provisioning wird nur innerhalb des lokalen Netzes durchgeführt.

**Hinweis:** Im ausgeschalteten Zustand kann das Provisioning auch auf anderen möglichen Netzen durchgeführt werden (unsicherer Betrieb).

#### **Sprache der Telefone nach Provisioning**

Sprache, die nach dem Provisioning im Telefon/in den Telefonen angezeigt wird.

# <span id="page-759-0"></span>**Dateiverwaltung**

Vorgehensweise:

• Über den Konfigurationsmanager (**Teilnehmer (Tn)** > **IP-Provisioning** > **Dateiverwaltung**)

# **GERÄTETYPEN**

Auswahl des Gerätetyps, der konfiguriert werden soll.

Ist für einen Gerätetyp keine Datei vorhanden, d. h. die Liste für die Provisioning-Dateien ist noch leer, muss über **Neu** eine Provisioning-Datei angelegt werden.

Ist für einen Gerätetyp ein Template vorhanden, wird dieses in die neue Datei kopiert.

# **Voreinstellung für Editor**

# **Dateieditor**

Mit dem Dateieditor können die Einstellungen (z. B. NTP oder Kontakte) direkt in der Provisioning-Datei (\*.xml, \*.cfg) vorgenommen werden.

# **Provisioning-Datei (\*.xml, \*.cfg)** > **Bearbeiten**

In den herstellerseitig bereitgestellten Konfigurations-Dateien sind Variablen für die zu provisionierenden Parameter als Platzhalter angelegt. Bei dem Provisioning werden diese durch die entsprechenden Werte aus der TK-Anlagen-Konfiguration ersetzt.

Einstellungsänderungen werden nach dem Speichern wirksam.

# **COMfortel IP-Editor**

Der COMfortel IP-Editor erleichtert die Einstellungen für das Provisioning (z. B. NTP oder Funktionstasten) und ist nur für die Geräte COMfortel

1400 IP/2600 IP/3600 IP verfügbar. Die Einstellungen werden nach dem Speichern in die Provisioning-Datei übernommen.

- **Hinweis:** Beim Öffnen des COMfortel IP-Editors wird bei bestehendem Internetzugang automatisch überprüft, ob eine neue Version verfügbar ist. Ein Update wird ggf. durchgeführt.
- **Hinweis:** Bei fehlender Internetverbindung, überprüfen Sie bitte den HTTP-Proxy Ihrer TK-Anlage (**Administration** > **IP-Konfiguration**).
- **Hinweis:** Die Datei Standard.xml kann nicht geändert werden. Für die Bearbeitung der Datei speichern Sie diese unter einem anderen Namen und weisen Sie die Geräte entsprechend zu.

## **Provisioning-Datei (\*.xml, \*.cfg)** > **Bearbeiten**

Einstellungsänderungen im COMfortel IP-Editor werden nach dem Speichern in die Provisioning-Datei übernommen.

#### **Neu**

Anlegen einer neuen Provisioning-Datei mit gleichzeitiger Auswahl des Gerätetyps, für den diese Datei verwendet werden soll.

# **Löschen**

**Hinweis:** Die Provisioning-Datei Standard.xml kann nicht gelöscht werden.

# **Importieren**

Importierbare Dateitypen:

- $\cdot$  \*  $xml$
- \*.cfg

 $\cdot$  \*.zip

## **Exportieren**

Eine Provisioning-Datei aus der TK-Anlage kann als Sicherheitskopie auf dem Rechner gespeichert werden.

**Hinweis:** Es können mehrere Provisioning-Dateien gleichzeitig auf dem Rechner gespeichert werden. Markieren Sie dazu mehrere Dateien und klicken Sie auf **Exportieren**. Die Provisioning-Dateien werden in einem provisioning.zip-Ordner angelegt.

#### **Verwendung für Gerätetyp**

Anzeige des Gerätetyps, für den diese Provisioning-Datei verwendet werden soll.

#### **Provisioning-Datei > Berechtigungen**

Provisioning-Dateien enthalten z. T. sensible teilnehmerspezifische Daten. Zur Vermeidung unauthorisierter Zugriffe, kann Teilnehmern bzw. Basisstationen gezielt Zugriff auf Provisioning-Dateien erteilt oder verweigert werden.

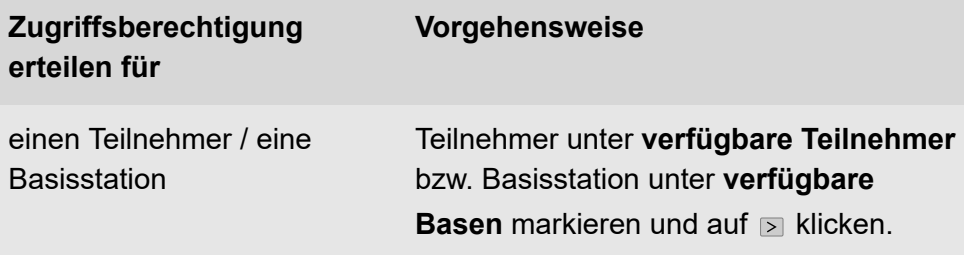

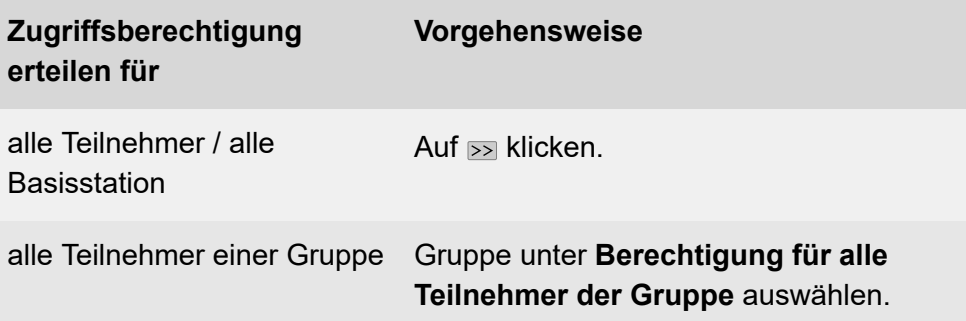

#### **Kopfdatei**

Datei als Kopfdatei verwenden.

**Hinweis:** Gilt nicht für Gerätetyp COMfortel WS-500.

#### **Standard.xml > Ansehen**

Standardmäßig wird eine noch leere Provisioning-Datei (Standard.xml) angeboten. Die Datei ist weder löschbar noch im integrierten Datei-Editor bearbeitbar, kann aber eingesehen werden.

#### **Provisioning-Datei > Bearbeiten**

Zur Bearbeitung von Provisioning-Dateien (\*.xml,\*.cfg) steht für die Provisioning-Dateien anderer Hersteller (z. B. Snom oder Yealink) der Datei-Editor zur Verfügung, für die COMfortel-IP-Telefone ist es zusätzlich der COMfortel IP-Editor.

- **Hinweis:** Die Standard.xml kann nicht bearbeitet werden.
- **Hinweis:** Wenden Sie sich zur Bearbeitung von Provisioning-Dateien ggf. an den Systemadministrator oder an einen Fachhändler.
- **Hinweis:** Unter **Account-IDs** finden Sie die verwendeten Account-IDs für die TK-Anlage und der Ämter.
- **2 Weiterführende Hilfe im [Auerswald DokuWiki.](https://wiki.auerswald.de/)**

**Profile**

# **Profile**

**[Verwaltung](#page-765-0) Profile Einstellungen der [Teilnehmerprofile](#page-766-0) [Einstellungen Profilzuordnung](#page-785-0)**

**Verwaltung Profile**

# <span id="page-765-0"></span>**Verwaltung Profile**

Vorgehensweise:

• Über den Konfigurationsmanager

## **Profilname**

Anzeige der zur Verfügung stehenden Profile (Standardprofile, benutzerdefinierte Profile).

#### **Ansehen**

Anzeige der gewählten Einstellungen (Standardprofile).

### **Konfigurieren**

Anpassung eines benutzerdefinierten Profils.

# **Neu**

Erstellung eines neuen Profils.

**Einstellungen der Teilnehmerprofile**

# <span id="page-766-0"></span>**Einstellungen der Teilnehmerprofile**

**[Amteinstellungen](#page-767-0) [Erreichbarkeit](#page-774-0) [Berechtigungen](#page-778-0) [Voicemail-/Faxbox](#page-781-0) [Einstellungen](#page-783-0)**

# <span id="page-767-0"></span>**Amteinstellungen**

Vorgehensweise:

- Getrennt für Profile
- Über den Konfigurationsmanager
- Profilbezogen (**Teilnehmer (Tn)** > **Profile** > **Konfiguration** > **Konfigurieren**)

# **PROFILKONFIGURATION**

Auswahl des Profils, das angezeigt/eingerichtet werden soll.

• Funktionsbezogen (**Teilnehmer (Tn)** > **Profile** > **Funktionsübersicht**)

# **Konfigurieren**

Öffnet die Konfiguration der einzelnen Funktion für alle Profile.

# **Profilgesteuerte Einstellung**

Die Einstellung des Profils übersteuert die Einstellung des Teilnehmers.

**Hinweis:** Im ausgeschalteten Zustand gilt die für den Teilnehmer unter **Teilnehmer (Tn)** > **Eigenschaften** vorgenommene Einstellung.

Voraussetzungen:

- Für unterschiedlich einstellbare Funktionen für Privat- und Dienstgespräche: Funktion aktiviert
	- − Über den Konfigurationsmanager (**Teilnehmer (Tn)** > **Alle Teilnehmer**)

# **Amtberechtigung - dienstlich | Experte / Amtberechtigung - privat | Experte**

Legt fest, welche Art von Rufnummern an einem Teilnehmer gewählt werden darf.

## **International**

Alle Rufnummern im In- und Ausland können gewählt werden.

## **National**

Alle Rufnummern im Inland können gewählt werden.

# **Ort**

Alle Rufnummern ohne Vorwahl können gewählt werden.

**Hinweis:** Wird für einen gehenden Ruf ein GSM-Zugang verwendet, wählt die TK-Anlage automatisch die Rufnummer mit der eingestellten Ortsvorwahl (Ortsnetzkennzahl) an.

## **Nur kommend**

Kommende Rufe können von extern angenommen werden.

## **Nur intern**

Es können keine externen Gespräche eingeleitet/angenommen werden.

# **Amtabhängig**

Die Amtberechtigung kann über **Experte** getrennt für die eingerichteten externen Anschlüsse eingestellt werden.

## **Verhinderung von Notrufen**

Notrufe sind nicht möglich. Der Teilnehmer hört eine entsprechende Ansage. Diese Funktion ist beispielsweise sinnvoll bei außenliegenden Nebenstellen, da der Notruf am Standort der TK-Anlage abgesetzt werden würde und nicht am Standort der außenliegenden Nebenstelle.

## **Sperrwerk - (gehend) dienstlich**

## **Sperrwerk - (gehend) privat**

Voraussetzungen:

- Eingerichtetes Sperrwerk
	- − Über den Konfigurationsmanager (**Benutzerdaten** > **Sondernummern**)

Der Teilnehmer kann die im ausgewählten Sperrwerk eingetragenen Rufnummern ungeachtet seiner Amtberechtigung nicht wählen. Es schränkt also die Amtberechtigung ein.

## **Freiwerk - (gehend) dienstlich**

## **Freiwerk - (gehend) privat**

Voraussetzungen:

- Eingerichtetes Freiwerk
	- − Über den Konfigurationsmanager (**Benutzerdaten** > **Sondernummern**)

Der Teilnehmer kann die im ausgewählten Freiwerk eingetragenen Rufnummern ungeachtet seiner Amtberechtigung wählen. Es erweitert also die Amtberechtigung.

## **Vorzugsamt - dienstlich | Experte / Vorzugsamt - privat | Experte**

Legt fest, über welchen Anschluss gehende externe Gespräche geführt werden.

### **Automatisch belegen**

Für gehende externe Gespräche wird ein beliebiger freier Anschluss verwendet, wobei zunächst Festnetzanschlüsse und erst dann VoIP- und zuallerletzt GSM-Anschlüsse berücksichtigt werden.

#### **Spezielle Vorzugsämter**

Für gehende externe Gespräche werden die über **Experte** freigegebenen externen Anschlüsse abhängig von der eingestellten Priorität verwendet. Damit ist z. B. die Definition eines Vorzugsamts (Priorität = 1) mit Überlauf auf andere Anschlüsse (Priorität > 1) möglich. Externe Anschlüsse mit Priorität **Nicht automatisch belegen**

## **Rufnummernübermittlung - (gehend) dienstlich | Experte / Rufnummernübermittlung - (gehend) privat | Experte**

Legt fest, welche Rufnummer an den Angerufenen übermittelt wird.

#### **Keine**

Die Rufnummer wird unterdrückt.

## **Standard**

Übermittelt wird am TK-Anlagenanschluss jeweils die zur internen Rufnummer lineare DDI und am Mehrgeräte-Anschluss jeweils die MSN, über die der Teilnehmer gerufen wird. (Befindet sich der Teilnehmer nicht in der Rufverteilung dieses Anschlusses, wird die 1. MSN übermittelt.)

# **Amtabhängig**

#### **Amteinstellungen**

Die zu übermittelnde Rufnummer wird unter **Experte** für jeden einzelnen externen Anschluss getrennt eingestellt.

- **A Hinweis:** An einem Anschluss, an dem ein GSM-Gateway konfiguriert wurde, wird die in der TK-Anlage eingestellte Rufnummernübermittlung nicht berücksichtigt, da die gültige Rufnummernübermittlung direkt in den jeweiligen GSM-Gateways eingestellt wird.
- **Hinweis:** An einem Anschluss, an dem CLIP no screening eingerichtet wurde, wird die hier eingestellte Rufnummernübermittlung nicht berücksichtigt.

## **Hinweis: Hinweise zur Unterdrückung der Rufnummernübermittlung:**

- **Hinweis:** Eine Rufnummernunterdrückung für VoIP-Gespräche ist möglich, wird aber von den Anbietern nicht immer eingehalten.
- **Hinweis:** Wird bei aktivierter Rufnummernunterdrückung eine Notrufnummer gerufen, wird die Rufnummernunterdrückung einmalig deaktiviert, damit der Anrufer vom Notdienst identifiziert werden kann.
- **Hinweis:** Soll die Rufnummernübermittlung nur gesprächsweise unterdrückt werden, muss für die **Rufnummernübermittlung (gehend) Standard** oder **Amtabhängig** eingestellt werden. Bei der Einstellung **Amtabhängig** kann dann für jedes Amt getrennt eine an den Netzbetreiber und ggf. auch an den Anrufer zu übermittelnde Rufnummer eingerichtet werden. Die Rufnummernübermittlung an den Anrufer wird in diesem Fall vor der Einleitung eines Gesprächs per Telefon unterdrückt. Die Rufnummernübermittlung an den Netzbetreiber wird dabei nicht unterdrückt.
- **Hinweis:** Soll die Rufnummernübermittlung an den Anrufer immer unterdrückt werden, muss für die **Rufnummernübermittlung (gehend) Amtabhängig** eingestellt werden. Es kann dann für

jedes Amt getrennt eine an den Netzbetreiber zu übermittelnde Rufnummer eingerichtet werden. Damit diese Rufnummern dann nicht beim Anrufer angezeigt werden, kann für jedes Amt getrennt die Rufnummernunterdrückung aktiviert werden.

- **Hinweis:** Soll auch die Rufnummernübermittlung von der TK-Anlage zum Netzbetreiber unterdrückt werden, kann für die**Rufnummernübermittlung (gehend) Keine** eingestellt werden.
- **Hinweis:** Für die Option Keine ist eine Freischaltung des Dienstmerkmals **Fallweise Unterdrückung der Anzeige der Rufnummer bei ständiger Übermittlung (CLIR2)** beim Netzbetreiber notwendig.

## **Rufnummernübermittlung - kommend | Experte**

Legt fest, welche Rufnummer an den Anrufer rückübermittelt wird.

## **Keine**

Die Rufnummer wird unterdrückt.

## **Standard**

Übermittelt wird am TK-Anlagenanschluss jeweils die zur internen Rufnummer lineare DDI und am Mehrgeräte-Anschluss jeweils die MSN, über die der Teilnehmer gerufen wird.

# **Amtabhängig**

Die zu übermittelnde Rufnummer wird unter **Experte** für jeden einzelnen externen Anschluss getrennt eingestellt.

**Hinweis:** Für die Einstellung keine ist eine Freischaltung des Dienstmerkmals **Anzeigeunterdrückung der Zielrufnummer beim Anrufer bei ständiger Übermittlung (COLR2)** beim Netzbetreiber notwendig.

**Hinweis:** An einem Anschluss, an dem ein GSM-Gateway konfiguriert wurde, wird die in der TK-Anlage eingestellte Rufnummernübermittlung nicht berücksichtigt, da die gültige Rufnummernübermittlung direkt in den jeweiligen GSM-Gateways eingestellt wird.

# <span id="page-774-0"></span>**Erreichbarkeit**

Vorgehensweise:

- Getrennt für Profile
- Über den Konfigurationsmanager
- Profilbezogen (**Teilnehmer (Tn)** > **Profile** > **Konfiguration** > **Konfigurieren**)

# **PROFILKONFIGURATION**

Auswahl des Profils, das angezeigt/eingerichtet werden soll.

• Funktionsbezogen (**Teilnehmer (Tn)** > **Profile** > **Funktionsübersicht**)

## **Konfigurieren**

Öffnet die Konfiguration der einzelnen Funktion für alle Profile.

## **Profilgesteuerte Einstellung**

Die Einstellung des Profils übersteuert die Einstellung des Teilnehmers.

**Hinweis:** Im ausgeschalteten Zustand gilt die für den Teilnehmer unter **Teilnehmer (Tn)** > **Eigenschaften** vorgenommene Einstellung.

# **Freiwerk (kommend)**

Voraussetzungen:

- Eingerichtetes Freiwerk
	- − Über den Konfigurationsmanager (**Benutzerdaten** > **Sondernummern**)

Der Anrufschutz wirkt nicht bei Anrufern, die eine der im ausgewählten Freiwerk eingetragenen Rufnummern übermitteln.

#### **Sperrwerk (kommend)**

Voraussetzungen:

- Eingerichtetes Sperrwerk
	- − Über den Konfigurationsmanager (**Benutzerdaten** > **Sondernummern**)

Ein Anrufer wird abgewiesen, wenn er eine der im ausgewählten Sperrwerk eingegebenen Rufnummern oder keine Rufnummer übermittelt.

#### **Parallelruf / FMC**

## **Parellelruf-Verhalten** | **Zielrufnummer**

- An den Teilnehmer gerichtete interne und externe Rufe werden zusätzlich an der eingegebenen Zielrufnummer signalisiert
- AWS bei Nichtmelden wird ausgeführt
- Rufe, die an eine Gruppe gerichtet sind, werden nicht berücksichtigt

## **FMC-Verhalten** | **Zielrufnummer**

- Bei einem zweiten Anruf ist der gerufene Teilnehmer besetzt
- Der Parallelruf wird nicht ausgeführt
- Rufumleitung bei besetzt wird ausgeführt
- Ein AB am 2. B-Kanal (ISDN) wird nicht gerufen

## **Rufumleitung | Einstellungen | nur externe Rufe**

An den Teilnehmer gerichtete externe Rufe werden umgeleitet. Interne Rufe werden nicht umgeleitet.

## **Rufumleitung | Einstellungen | Kaskadierung**

Ist für das interne Ziel einer Rufumleitung ebenfalls eine Rufumleitung eingerichtet, können umgeleitete Anrufe nochmals umgeleitet werden (Kaskadierung).

Rufe werden auch an das neue Ziel der Rufumleitung umgeleitet. Während der Kaskadierung merkt sich die TK-Anlage einen Teilnehmer, der bereits für diesen Ruf gerufen wurde. Ist dieser erneut Ziel einer Rufumleitung, endet der Ruf beim vorherigen Ziel.

Der Rufende hört das Freizeichen, bis der Ruf angenommen wurde. Ist das Ziel besetzt oder die maximale Rufzeit erreicht, wird ein Besetztton ausgegeben.

**Hinweis:** Im ausgeschalteten Zustand findet keine Kaskadierung statt. Rufe enden beim eingegebenen Ziel.

#### **Rufumleitung | Einstellungen | Umleitung bei Ruf über Gruppe**

Rufe, die an eine Gruppe gerichtet sind, in der der Teilnehmer kommend eingeloggt ist, werden an das Ziel der Rufumleitung des Teilnehmers umgeleitet.

#### **Rufumleitung | Uml. sofort | Zielrufnummer:**

An den Teilnehmer gerichtete interne und externe Rufe werden sofort an die eingegebene Zielrufnummer umgeleitet.

#### **Rufumleitung | Uml. bei besetzt | Zielrufnummer:**

An den Teilnehmer gerichtete interne und externe Rufe werden bei besetzt an die eingegebene Zielrufnummer umgeleitet.

### **Rufumleitung | Uml. bei Nichtmelden | Zielrufnummer:**

An den Teilnehmer gerichtete interne und externe Rufe werden bei Nichtmelden nach der eingegebenen Wartezeit an die eingegebene Zielrufnummer umgeleitet.

#### **Wartezeit für Uml. bei Nichtmelden**

Rufumleitung nach der hier eingegebenen Wartezeit in Sek.

# <span id="page-778-0"></span>**Berechtigungen**

Vorgehensweise:

- Getrennt für Profile
- Über den Konfigurationsmanager
- Profilbezogen (**Teilnehmer (Tn)** > **Profile** > **Konfiguration** > **Konfigurieren**)

## **PROFILKONFIGURATION**

Auswahl des Profils, das angezeigt/eingerichtet werden soll.

• Funktionsbezogen (**Teilnehmer (Tn)** > **Profile** > **Funktionsübersicht**)

# **Konfigurieren**

Öffnet die Konfiguration der einzelnen Funktion für alle Profile.

## **Profilgesteuerte Einstellung**

Die Einstellung des Profils übersteuert die Einstellung des Teilnehmers.

**Hinweis:** Im ausgeschalteten Zustand gilt die für den Teilnehmer unter **Teilnehmer (Tn)** > **Eigenschaften** vorgenommene Einstellung.

## **Schalten von Relais und Alarmen**

Der Teilnehmer darf Relais und Alarme manuell schalten.

#### **Steuerung der TK-Anlage per Telefon**

Der Teilnehmer darf Einstellungen der TK-Anlage (z. B. Anrufschutz) per Menü/Funktionstaste oder per Zeichenfolge ändern.

### **Tür öffnen**

## **Nein**

Der Teilnehmer darf keine Tür öffnen.

## **[Name]**

Der Teilnehmer darf mit der ausgewählten Tür telefonieren und per Tastendruck die Tür öffnen.

## **Alle Türen**

Der Teilnehmer darf mit allen Türen telefonieren und per Tastendruck die Türen öffnen.

# **Einrichtung von Leistungsmerkmalen beim Netzbetreiber (Uml., Keypad)**

Der Teilnehmer darf

- die eigenen externen Rufnummern per Zeichenfolge umleiten.
- die Permanentkonfiguration per Zeichenfolge schalten.
- Keypad-Informationen an den Netzbetreiber senden.

## **Einrichtung von Uml. (Tn) nach extern)**

Der Teilnehmer darf seine Rufnummer zu externen Zielen umleiten.

#### **Vermittlung externer Gespräche nach extern**

Der Teilnehmer darf ein Gespräch zwischen zwei externen Teilnehmern vermitteln.

**- 780 -**

## **Uml. (Gruppen) / Follow-me**

Der Teilnehmer darf

- Gruppeneigenschaften der Gruppen, deren Mitglied er ist, schalten.
- Follow-me einschalten.

# <span id="page-781-0"></span>**Voicemail-/Faxbox**

Vorgehensweise:

- Getrennt für Profile
- Über den Konfigurationsmanager
- Profilbezogen (**Teilnehmer (Tn)** > **Profile** > **Konfiguration** > **Konfigurieren**)

## **PROFILKONFIGURATION**

Auswahl des Profils, das angezeigt/eingerichtet werden soll.

• Funktionsbezogen (**Teilnehmer (Tn)** > **Profile** > **Funktionsübersicht**)

## **Konfigurieren**

Öffnet die Konfiguration der einzelnen Funktion für alle Profile.

## **Profilgesteuerte Einstellung**

Die Einstellung des Profils übersteuert die Einstellung des Teilnehmers.

**Hinweis:** Im ausgeschalteten Zustand gilt die für den Teilnehmer unter **Teilnehmer (Tn)** > **Eigenschaften** vorgenommene Einstellung.

## **Voicemailbox | Art der Rufannahme**

## **sofort**

Die Voicemailbox wird sofort gerufen.

## **bei besetzt**

Die Voicemailbox wird gerufen, wenn die interne Rufnummer des Teilnehmers besetzt ist und keine Rufumleitung bei besetzt für den Teilnehmer eingeschaltet ist.

## **bei Nichtmelden**

Die Voicemailbox wird nach der eingegebenen Rufannahmezeit gerufen.

## **bei Nichtmelden + bei besetzt**

Die Voicemailbox wird gerufen, wenn der Teilnehmer sich nicht meldet oder wenn die interne Rufnummer des Teilnehmers besetzt ist.

## **Rufannahmezeit bei Nichtmelden**

Rufannahme während der hier eingegebenen Zeit.

## **Inforuf (Voicemailfunktion)**

Der Eingang einer neuen Sprachnachricht wird sofort nach Abschluss der Aufzeichnung durch einen Ruf der Voicemailbox an den Teilnehmer signalisiert. Dabei wird die Rufnummer oder der Name der Voicemailbox im Display des Telefons angezeigt.

**Hinweis:** COMfortel-Systemtelefone (ISDN, VoIP) erhalten keinen Inforuf. Neue Sprachnachrichten werden an diesen Telefonen über LED-Signalisierung (z. B. Nachrichtentaste) angezeigt.

# <span id="page-783-0"></span>**Einstellungen**

Vorgehensweise:

- Getrennt für Profile
- Über den Konfigurationsmanager
- Profilbezogen (**Teilnehmer (Tn)** > **Profile** > **Konfiguration** > **Konfigurieren**)

## **PROFILKONFIGURATION**

Auswahl des Profils, das angezeigt/eingerichtet werden soll.

• Funktionsbezogen (**Teilnehmer (Tn)** > **Profile** > **Funktionsübersicht**)

## **Konfigurieren**

Öffnet die Konfiguration der einzelnen Funktion für alle Profile.

## **Profilgesteuerte Einstellung**

Die Einstellung des Profils übersteuert die Einstellung des Teilnehmers.

**Hinweis:** Im ausgeschalteten Zustand gilt die für den Teilnehmer unter **Teilnehmer (Tn)** > **Eigenschaften** vorgenommene Einstellung.

## **Voicemailbox | Art der Rufannahme**

## **sofort**

Die Voicemailbox wird sofort gerufen.

## **bei besetzt**

Die Voicemailbox wird gerufen, wenn die interne Rufnummer des Teilnehmers besetzt ist und keine Rufumleitung bei besetzt für den Teilnehmer eingeschaltet ist.

## **bei Nichtmelden**

Die Voicemailbox wird nach der eingegebenen Rufannahmezeit gerufen.

## **bei Nichtmelden + bei besetzt**

Die Voicemailbox wird gerufen, wenn der Teilnehmer sich nicht meldet oder wenn die interne Rufnummer des Teilnehmers besetzt ist.

## **Rufannahmezeit bei Nichtmelden**

Rufannahme während der hier eingegebenen Zeit.

## **Inforuf (Voicemailfunktion)**

Der Eingang einer neuen Sprachnachricht wird sofort nach Abschluss der Aufzeichnung durch einen Ruf der Voicemailbox an den Teilnehmer signalisiert. Dabei wird die Rufnummer oder der Name der Voicemailbox im Display des Telefons angezeigt.

**Hinweis:** COMfortel-Systemtelefone (ISDN, VoIP) erhalten keinen Inforuf. Neue Sprachnachrichten werden an diesen Telefonen über LED-Signalisierung (z. B. Nachrichtentaste) angezeigt.

# <span id="page-785-0"></span>**Einstellungen Profilzuordnung**

Vorgehensweise:

• Über den Konfigurationsmanager

Jedem Teilnehmer, jeder Gruppe und jeder Voicemail-/Faxbox kann konfigurationsabhängig ein Profil zugeordnet werden.

## **Alle erhalten das Profil**

Allen Teilnehmern, Gruppen oder Boxen wird dasselbe Profil für eine Konfiguration zugewiesen.

**COMfortel WS-500X**

# **COMfortel WS-500X**

**[Verwaltung](#page-787-0) COMfortel WS-500 [Einstellungen COMfortel WS-500](#page-790-0) [COMfortel WS-500X Handsets](#page-795-0)**

# <span id="page-787-0"></span>**Verwaltung COMfortel WS-500**

Vorgehensweise:

• Über den Konfigurationsmanager (**Teilnehmer (Tn)** > **COMfortel WS-500X** > **COMfortel WS-500**)

Voraussetzungen:

- Basisstation ist zusammen mit der TK-Anlage in einem lokalen Netzwerk (LAN) eingebunden)
- Kenntnis der MAC-Adresse der Basisstation (Aufkleber auf Geräterückseite)
- Basisstation ist mit der MAC-Adresse über die TK-Anlage eingerichtet (manuell oder über das Provisioning).
	- **Hinweis:** An der TK-Anlage werden nur die Basisstationen eingerichtet, bei denen die Geräterolle "DECT-Manager und Integrator" aktiviert sind. Basisstationen mit der Rolle "Basisstation" werden nicht an der TK-Anlage, sondern für den Multizellen-Betrieb an einer zuvor bestimmten Basisstation mit der Rolle "DECT-Manager und Integrator" eingerichtet.
- **Für weitere Informationen zur Rollenverteilung und Verwaltung der** Basisstationen siehe die Betriebsanleitung der Basisstation.

## **MAC-Adresse**

Erforderlich bei allen Transaktionen zwischen TK-Anlage, Basisstation und Mobilteil und für die Zuordnung von Provisioning-Daten. Die Adresse ist weiterhin für die Synchronisation der Basisstationen im Integrator/DECT-Manager erforderlich.

#### **Name der Basis**

Frei wählbarer Name. Dieser wird zur Identifikation der Basisstation in der TK-Anlage und im Integrator/DECT-Manager verwendet.

#### **Mobilgeräte (IPUI)**

Die an dieser Basisstation angemeldeten Mobilteile mit folgenden Angaben (von links nach rechts):

- IPUI des Mobilteils
- Rufnummer des Mobilteils
- Name des Mobilteils
	- **Hinweis:** Die Änderung des Namens ist über die Seite **Teilnehmer (Tn)** > **Rufnummern** möglich, die Änderung der IPUI oder der Basisstation über die Seite **Teilnehmer (Tn)** > **COMfortel WS-500X** > **COMfortel WS-500X Handsets**.

#### **Provisioning-Datei**

Über die hier angezeigte Provisioning-Datei erhält die Basisstation die erforderliche Konfiguration.

#### **Konfigurator der Basis**

Der Link zum Web-Konfigurator der Basisstation für die weitergehende Konfiguration.

#### **Eigenschaft | Konfigurieren**

Öffnet die Konfiguration der Basisstation.

- Weiterführende Hilfe unter [Einstellungen COMfortel WS-500](#page-790-0)
- **Hinweis:** Für weiterhin erforderliche und hier nicht angebotene Einstellmöglichkeiten erreichen Sie über den nebenstehenden Link unter **Konfigurator der Basis** den Web-Konfigurator der Basisstation.

# **Neu**

Eine neue Basisstation wird hinzugefügt. Im Anschluss müssen die Einstellungen vorgenommen werden.

**X** Weiterführende Hilfe unter [Einstellungen COMfortel WS-500](#page-790-0)

## **Löschen**

In der Liste markierte Einträge werden gelöscht.

# <span id="page-790-0"></span>**Einstellungen COMfortel WS-500**

Vorgehensweise:

- Über den Konfigurationsmanager
	- − **Teilnehmer (Tn)** > **COMfortel WS-500X** > **COMfortel WS-500** > **Neu**
	- − **Teilnehmer (Tn)** > **COMfortel WS-500X** > **COMfortel WS-500** > **Konfigurieren**)
- **Wichtig:** Bei der Erstinbetriebnahme einer Basisstation über das Provisioning darf das Gerät erst nach Einrichtung der Basisstation, der Mobilteile und der Provisioning-Datei mit dem lokalen Netzwerk (LAN) verbunden werden. Andernfalls ist das automatische Einleiten des Provisioning nicht möglich.
- **Eine genaue Beschreibung der Erstinbetriebnahme (über das** Provisioning oder manuell) finden Sie unter [COMfortel WS-500S /](#page-68-0) [WS-500M](#page-68-0).

Voraussetzungen:

• Siehe [Verwaltung](#page-787-0) COMfortel WS-500

## **MAC-Adresse**

Erforderlich bei allen Transaktionen zwischen TK-Anlage, Basisstation und Mobilteil und für die Zuordnung von Provisioning-Daten. Die Adresse ist weiterhin für die Synchronisation der Basisstationen im Integrator/DECT-Manager erforderlich.

#### **Name der Basis**

Frei wählbarer Name. Dieser wird zur Identifikation der Basisstation in der TK-Anlage und im Integrator/DECT-Manager verwendet.

#### **Passwort der Basis**

Frei wählbares Passwort, bestehend aus

- mindestens 8, maximal 74 Zeichen
- mindestens einem Großbuchstaben
- mindestens einer Ziffer
- mindestens einem Sonderzeichen

Dieses Passwort wird später zur Anmeldung im Web-Konfigurator der Basisstation benötigt.

Bei Einrichtung der Basisstation über das Provisioning kann das Passwort im Web-Konfigurator erst nach abgeschlossenem Provisioning verwendet werden.

#### **Provisioning-Datei**

Auswahl einer für diesen Gerätetyp bereits erstellten Provisioning-Datei.

- **Hinweis:** Dieser und weiterer Basisstationen kann auch über die Seite **Teilnehmer (Tn)** > **IP-Provisionierung** > **Dateiverwaltung** eine Konfiguration zugeordnet werden.
- **Hinweis:** Wird hier eine erforderliche Datei noch nicht angeboten, muss zuerst auf der Seite **Teilnehmer (Tn)** > **IP-Provisionierung** > **Dateiverwaltung** eine Datei angelegt werden. Dort kann die Datei anschließend einer oder mehrerer Basisstationen zugeordnet werden.
#### **Jitterbuffer**

Gibt die Größe des Jitterbuffers in Millisekunden (Dauer des Audiosignals) an. In diesem Zeitfenster werden RTP-Pakete zwischengespeichert (niedrigere Werte = geringere Anzahl, höhere Werte = größere Anzahl). So lassen sich Verzögerungen in der Übertragung und Paketverluste ausgleichen.

#### **Echokompensation**

Lokale Echos und Halleffekte bei internen VoIP-Gesprächen werden kompensiert.

#### **Update-Meldungen zulassen**

Bei eingeschalteter Funktion und aktivierter **Online-Namenssuche** wird während des Verbindungsaufbaus der Name aktualisiert.

Beim **Einmann-Vermitteln** wird bei eingeschalteter Funktion während des Verbindungsaufbaus der Name und zusätzlich die Rufnummer aktualisiert.

**Hinweis:** Bei Problemen während des Verbindungsaufbaus sollte als mögliche Fehlerquelle diese Funktion ausgeschaltet werden.

## **SIP-Alert-Info**

Auswahl für die am Endgerät vorhandenen Möglichkeiten zur Signalisierung von Ruftönen. Die Rufarten werden zur Signalisierung mit dem Invite an das Endgerät übermittelt. Je nach Gerät ist die Umsetzung in Ruftöne in vollem Umfang oder nur vereinfacht möglich. Hierfür stehen die folgenden Optionen zur Verfügung.

## **Externe und Interne Rufe**

Verwendet diese Auswahl von Rufarten bei der Signalisierung von Ruftönen.

## **Externe-, Interne-, Gruppen-, Tür- und Alarmrufe**

Verwendet alle von der TK-Anlage unterstützten Rufarten bei der Signalisierung von Ruftönen.

Dies ist die Standard-Einstellung bei Einrichtung eines Teilnehmers.

Sollten hiermit am Endgerät Probleme bei der Signalisierung auftreten, ist die oben stehende Option zu verwenden.

## **RTP-Verschlüsselung**

Ermöglicht, für diese Basisstation eine Ausnahme einzustellen. Die Voreinstellung ist **Aus Administration ->SIPS/SRTP intern übernehmen (Default)**.

Das Einstellen der Ausnahme ist erforderlich wenn:

- Diese Basisstation unterstützt die Einstellungen der TK-Anlage nicht. Das kann zu Problemen führen, z. B. bei Aufbau eines Gesprächs.
- Sie müssen die Einstellungen der TK-Anlage für Testzwecke oder Fehlersuche umgehen.
- **Hinweis:** Die Einstellungen für diese Basisstation hier im Konfigurationsmanager und die Einstellungen im Web-Konfigurator der Basisstation müssen übereinstimmen.

## **Aus Administration ->SIPS/SRTP intern übernehmen (Default)**

Die Einstellung der TK-Anlage gilt für diese Basisstation.

## **Nur verschlüsselt**

Beispiel: In der TK-Anlage ist SRTP ausgeschaltet. Die Basisstation fordert, dass SRTP eingeschaltet ist.

#### **Nur unverschlüsselt**

Beispiel: In der TK-Anlage ist SRTP eingeschaltet. Die Basisstation unterstützt SRTP nicht.

#### **Format der übermittelten Rufnummer**

Die TK-Anlage unterstützt verschiedene Formate, um die Landesvorwahl kommender Rufe auf dem Display des angerufenen Mobilteils darzustellen, z. B. angepasst an eine geringe Displaygröße.

**COMfortel WS-500X Handsets**

# **COMfortel WS-500X Handsets**

**[Teilnehmer](#page-796-0) [freie IPUI](#page-798-0)**

**Teilnehmer**

# <span id="page-796-0"></span>**Teilnehmer**

Vorgehensweise:

• Über den Konfigurationsmanager (**Teilnehmer (Tn)** > **COMfortel WS-500X** > **COMfortel WS-500X Handsets** > **Teilnehmer**)

Voraussetzungen:

• Mindestens ein Teilnehmer ist eingerichtet über die Seite **Teilnehmer (Tn)** > **Rufnummern**

#### **Rufnummer**

Für dieses Mobilteil eingerichtete Rufnummer.

#### **Name**

Für dieses Mobilteil frei vergebener Name.

## **IPUI**

## **freie IPUI**

Auswahl einer noch nicht zugeordneten IPUI.

## **manuelle Zuordnung**

Manuelle Eingabe (Ziffern oder Buchstaben) einer IPUI. Diese kann folgendermaßen ermittelt werden

- Auslesen des Barcode-Aufklebers auf der Verpackung mit einem an den Rechner angeschlossenen Barcodelesegerät (z. B. über die USB-Schnittstelle)
- Ablesen am Mobilteil: Drücken der Steuertaste und Eingabe von **\*#06#**

**Teilnehmer**

• Ablesen am Verpackungsaufkleber

## **aktuelle IPUI**

Die für dieses Mobilteil aktuell vergebene IPUI.

#### **WS-500x-Basis**

Auswahl einer Basisstation, zu der dieses Mobilteil zugeordnet werden soll. Mit folgenden Angaben:

- MAC-Adresse der Basisstation
- Name der Basisstation

**freie IPUI**

# <span id="page-798-0"></span>**freie IPUI**

Vorgehensweise:

• Über den Konfigurationsmanager (**Teilnehmer (Tn)** > **COMfortel WS-500X** > **COMfortel WS-500X Handsets** > **freie IPUI**)

Voraussetzungen:

- Eine IPUI wurde einem Mobilteil zugeordnet. Dieses Mobilteil wurde zu einem späteren Zeitpunkt wieder gelöscht, wodurch dessen IPUI wieder zur Verfügung steht.
- Eine oder mehrere IPUI wurden z. B. durch das Auslesen mit einem Barcodelesegerät vorab angelegt und noch nicht einem Mobilteil zugeordnet.

## **Rufnummer | Name**

Auswahl eines Mobilteils ohne bisher zugeordneter oder mit bereits zugeordneter IPUI. Dieses erhält die nebenstehende IPUI.

Hatte das Mobilteil bereits eine IPUI, so wird diese jetzt frei und kann hier neu vergeben werden.

## **IPUI**

Anzeige einer noch verfügbaren IPUI.

## **WS-500x-Basis**

Auswahl einer Basisstation, zu der diese IPUI zugeordnet werden soll.

**Eigenschaften / Funktionsübersicht**

# **Eigenschaften / Funktionsübersicht**

**Einstellungen der [Teilnehmereigenschaften](#page-800-0)**

# <span id="page-800-0"></span>**Einstellungen der Teilnehmereigenschaften**

**[Grundeinstellungen](#page-801-0) [Amteinstellungen](#page-807-0) [Erreichbarkeit](#page-814-0) [Berechtigungen](#page-819-0) [Analoge Einstellungen](#page-824-0) [VoIP-Einstellungen](#page-827-0) [Voicemail-/Faxbox](#page-834-0) [Einstellungen](#page-837-0)**

**Grundeinstellungen**

# <span id="page-801-0"></span>**Grundeinstellungen**

Vorgehensweise:

- Getrennt für Teilnehmer
- Über den Konfigurationsmanager
- Teilnehmerbezogen ( **Teilnehmer (Tn)** > **Eigenschaften**)

## **TEILNEHMER**

Auswahl des Teilnehmers, der angezeigt/eingerichtet werden soll.

• Funktionsbezogen ( **Teilnehmer (Tn)** > **Funktionsübersicht**)

## **Konfigurieren**

Öffnet die Konfiguration der einzelnen Funktion für alle Teilnehmer.

**Wichtig:** Die vorgenommenen Einstellungen gelten nur, solange sie nicht von einem Profil übersteuert werden. Die gleichzeitige Anzeige erfolgt nur auf Seite **Teilnehmer (Tn)** > **Eigenschaften** unter **Übersteuert durch Profil in Konfiguration**.

# **A** Hinweise:

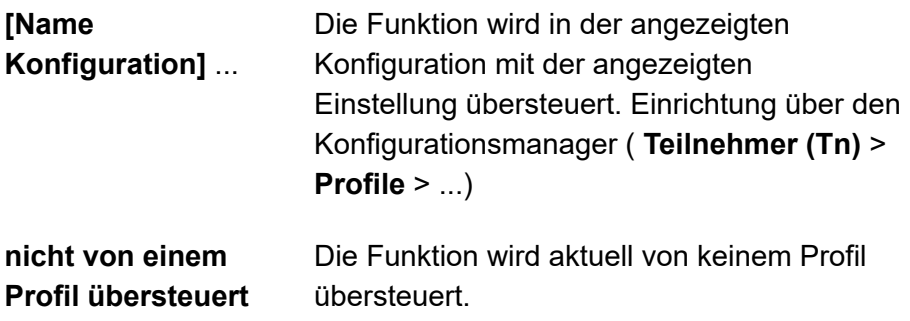

**Grundeinstellungen**

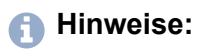

**(nicht profilgesteuert)**

Die Funktion kann nicht mit einem Profil gesteuert werden.

#### **PIN**

Frei wählbare PIN, bestehend aus 6 Ziffern. Die PIN wird u. a. für den Zugriff auf Voicemailbox, Faxbox und COMfortel Set verwendet.

## **Hinweise:**

Um bestehende PINs und Passwörter zu ändern, wählen Sie **PIN und Passwort editieren**

Alle PINs in der TK-Anlage sind eindeutig, es ist daher nicht möglich, dieselbe PIN zweimal zu vergeben.

Vermeiden Sie Geburtstage oder Datumsangaben als PINs. Sie vereinfachen es einem Angreifer die Richtige zu finden. Auch einfach zu erratende PINs wie 111111 oder 123456 sollten nicht verwendet werden.

Es besteht auch die Möglichkeit, keine Benutzer-PIN zu vergeben.

**Achtung:** Sichtbare PINs und Passwörter stellen ein Sicherheitsrisiko dar.

• Wählen Sie nach der Eingabe **PIN und Passwort verbergen**.

#### **Passwort**

Frei wählbares Passwort, bestehend aus 8 bis 32 Stellen, Ziffern, Kleinund Großbuchstaben (keine Umlaute und ß) sowie den Sonderzeichen

**- \_ . ! ~ \* ' ( ) & = + \$ ,**. Das Passwort wird für die Anmeldung am Konfigurationsmanager verwendet (zugehöriger Benutzername ist die interne Rufnummer) und für die Registrierung von VoIP-Telefonen.

# **A** Hinweise:

Um bestehende PINs und Passwörter zu ändern, klicken Sie auf **PIN und Passwort verbergen.** 

## **LDAP-Passwort für teilnehmerspezifische LDAP-Anfragen**

Aus Sicherheitsgründen sollte das LDAP-Passwort nicht identisch mit dem Teilnehmer-Passwort sein.

## **Zusätzliche Passwörter Konfigurieren**

Voraussetzungen als Teilnehmer:

- **Teilnehmer dürfen eigene Passwörter für den Zugriff auf Webserver/API erstellen** eingeschaltet ( **Teilnehmer (Tn)** > **Alle Teilnehmer**)
- **Teilnehmer dürfen eigene Passwörter für den Zugriff auf Action URLs erstellen** eingeschaltet ( **Geräte** > **Action URLs**)

# **Hinweise:**

Wurden o.g. Einstellungen im Konfigurationsmanager als Administrator vorgenommen, können zusätzliche Passwörter für Konfigurationsmanager/API und Action URLs beim Einloggen als Teilnehmer konfiguriert werden. Wurde nur eine der o.g. Voraussetzungen eingeschaltet, darf der Teilnehmer dementsprechend auch nur zusätzliche Passwörter für diese Option konfigurieren. Der

Administrator kann aber weiterhin für die Teilnehmer zusätzliche Passwörter konfigurieren.

Das letzte Passwort für die Verwendung des Konfigurationsmanagers/ API kann nicht gelöscht werden.

Der Teilnehmer kann nach der Vergabe eines weiteren Passworts nicht auf das ursprüngliche Passwort zurückgehen. Diese Berechtigung hat nur der (Sub-)Administrator.

#### **Passwörter editieren**

# **Neu**

Fügt der Liste einen neuen Eintrag hinzu.

## **Beschreibung**

Eingabe eines Namens für den Eintrag.

## **Zugriff auf Webserver / API**

Der Teilnehmer hat Zugriff auf den Konfigurationsmanager / API.

## **Zugriff auf Action URLs**

Der Teilnehmer hat Zugriff auf die Action URLs.

# **A** Hinweise:

Zusätzliche Passwörter für Action URLs können auch anlagenweit erstellt werden ( **Geräte** > **Action URLs**).

Das Schalten bzw. Auslösen von Relais (z. B. Türöffner) oder Alarme kann mit dieser Einstellungen ebenfalls vorgenommen oder im Einzelfall ausgenommen werden ( **Geräte** > **Alarme** > **Konfigurieren**

bzw. **Geräte** > **Türstationen** > **Türöffner** > ).

## **Löschen**

In der Liste markierte Einträge werden gelöscht.

## **Speichern**

Durch das Speichern eines neu angelegten Eintrags öffnet sich der Dialog mit dem automatisch erzeugtem Passwort.

## **NEUES PASSWORT**

**Hinweis:** Die Erstellung des Passworts erfolgt nur bei Zugriff auf die TK-Anlage über eine gesicherte HTTPS-Verbindung.

Das automatisch erzeugte Teilnehmer-Passwort wird nur einmalig angezeigt. Kopieren Sie daher das Passwort in die Zwischenablage und schließen Sie erst dann den Dialog.

## **CTI-Autorisierungscode**

Voraussetzung:

• Teilnehmer ist ein Telefon der COMfortel D-Serie

Frei wählbarer Autorisierungscode, bestehend aus 8 bis 32 Stellen, Ziffern, Klein- und Großbuchstaben (keine Umlaute und ß) sowie den Sonderzeichen **- \_ . ! ~ \* ' ( ) & = + \$ ,**. Der Autorisierungscode wird für die Steuerung eines Telefons der COMfortel D-Serie über TAPI verwendet.

## **Hinweise:**

Um den bestehenden Autorisierungscode zu ändern, wählen Sie **CTI-Autorisierungscode verbergen**.

#### **Angemeldet im Konfigurationsmanager Abmelden**

Voraussetzung:

• Administrator

Zeigt bestehende Anmeldung des Benutzers/Sub-Administrators. Durch Klicken wird dieser vom Konfigurationsmanager abgemeldet.

## **Hardware-Status zurücksetzen Ausführen**

Voraussetzung:

• Teilnehmer ist ein analoges oder Standard-ISDN-Telefon

Die TK-Anlage erkennt das Entfernen eines analogen oder Standard-ISDN-Telefon nicht automatisch. Durch Anwählen wird der Hardware-

**Status des Teilnehmers zurückgesetzt unter 1 Monitoring > Status interner Teilnehmer**.

# <span id="page-807-0"></span>**Amteinstellungen**

Vorgehensweise:

- Getrennt für Teilnehmer
- Über den Konfigurationsmanager
- Teilnehmerbezogen (**Teilnehmer (Tn)** > **Eigenschaften**)

# **TEILNEHMER**

Auswahl des Teilnehmers, der angezeigt/eingerichtet werden soll.

• Funktionsbezogen (**Teilnehmer (Tn)** > **Funktionsübersicht**)

# **Konfigurieren**

Öffnet die Konfiguration der einzelnen Funktion für alle Teilnehmer.

- **Wichtig:** Die vorgenommenen Einstellungen gelten nur, solange sie nicht von einem Profil übersteuert werden. Die gleichzeitige Anzeige erfolgt nur auf Seite **Teilnehmer (Tn)** > **Eigenschaften** unter **Übersteuert durch Profil in Konfiguration**.
- **Hinweis: [Name Konfiguration]** ...: Die Funktion wird in der angezeigten Konfiguration mit der angezeigten Einstellung übersteuert. Einrichtung über den Konfigurationsmanager (**Teilnehmer (Tn)** > **Profile** > ...)
- **Hinweis: nicht von einem Profil übersteuert**: Die Funktion wird aktuell von keinem Profil übersteuert.
- **Hinweis: (nicht profilgesteuert)**: Die Funktion kann nicht mit einem Profil gesteuert werden.

Voraussetzungen:

• Für unterschiedlich einstellbare Funktionen für Privat- und Dienstgespräche: Funktion aktiviert

− Über den Konfigurationsmanager (**Teilnehmer (Tn)** > **Alle Teilnehmer**)

## **Amtberechtigung - dienstlich | Experte / Amtberechtigung - privat | Experte**

Legt fest, welche Art von Rufnummern an einem Teilnehmer gewählt werden darf.

## **International**

Alle Rufnummern im In- und Ausland können gewählt werden.

## **National**

Alle Rufnummern im Inland können gewählt werden.

## **Ort**

Alle Rufnummern ohne Vorwahl können gewählt werden.

**Hinweis:** Wird für einen gehenden Ruf ein GSM-Zugang verwendet, wählt die TK-Anlage automatisch die Rufnummer mit der eingestellten Ortsvorwahl (Ortsnetzkennzahl) an.

## **Nur kommend**

Kommende Rufe können von extern angenommen werden.

## **Nur intern**

Es können keine externen Gespräche eingeleitet/angenommen werden.

## **Amtabhängig**

Die Amtberechtigung kann über **Experte** getrennt für die eingerichteten externen Anschlüsse eingestellt werden.

#### **Verhinderung von Notrufen**

Notrufe sind nicht möglich. Der Teilnehmer hört eine entsprechende Ansage. Diese Funktion ist beispielsweise sinnvoll bei außenliegenden Nebenstellen, da der Notruf am Standort der TK-Anlage abgesetzt werden würde und nicht am Standort der außenliegenden Nebenstelle.

#### **Sperrwerk - (gehend) dienstlich**

#### **Sperrwerk - (gehend) privat**

Voraussetzungen:

- Eingerichtetes Sperrwerk
	- − Über den Konfigurationsmanager (**Benutzerdaten** > **Sondernummern**)

Der Teilnehmer kann die im ausgewählten Sperrwerk eingetragenen Rufnummern ungeachtet seiner Amtberechtigung nicht wählen. Es schränkt also die Amtberechtigung ein.

#### **Freiwerk - (gehend) dienstlich**

#### **Freiwerk - (gehend) privat**

Voraussetzungen:

- Eingerichtetes Freiwerk
	- − Über den Konfigurationsmanager (**Benutzerdaten** > **Sondernummern**)

Der Teilnehmer kann die im ausgewählten Freiwerk eingetragenen Rufnummern ungeachtet seiner Amtberechtigung wählen. Es erweitert also die Amtberechtigung.

## **Vorzugsamt - dienstlich | Experte / Vorzugsamt - privat | Experte**

Legt fest, über welchen Anschluss gehende externe Gespräche geführt werden.

## **Automatisch belegen**

Für gehende externe Gespräche wird ein beliebiger freier Anschluss verwendet, wobei zunächst Festnetzanschlüsse und erst dann VoIP- und zuallerletzt GSM-Anschlüsse berücksichtigt werden.

## **Spezielle Vorzugsämter**

Für gehende externe Gespräche werden die über **Experte** freigegebenen externen Anschlüsse abhängig von der eingestellten Priorität verwendet. Damit ist z. B. die Definition eines Vorzugsamts (Priorität = 1) mit Überlauf auf andere Anschlüsse (Priorität > 1) möglich. Externe Anschlüsse mit Priorität **Nicht automatisch belegen**

**Rufnummernübermittlung - (gehend) dienstlich | Experte / Rufnummernübermittlung - (gehend) privat | Experte**

Legt fest, welche Rufnummer an den Angerufenen übermittelt wird.

## **Keine**

Die Rufnummer wird unterdrückt.

## **Standard**

Übermittelt wird am TK-Anlagenanschluss jeweils die zur internen Rufnummer lineare DDI und am Mehrgeräte-Anschluss jeweils die MSN,

#### **Amteinstellungen**

über die der Teilnehmer gerufen wird. (Befindet sich der Teilnehmer nicht in der Rufverteilung dieses Anschlusses, wird die 1. MSN übermittelt.)

## **Amtabhängig**

Die zu übermittelnde Rufnummer wird unter **Experte** für jeden einzelnen externen Anschluss getrennt eingestellt.

- **Hinweis:** An einem Anschluss, an dem ein GSM-Gateway konfiguriert wurde, wird die in der TK-Anlage eingestellte Rufnummernübermittlung nicht berücksichtigt, da die gültige Rufnummernübermittlung direkt in den jeweiligen GSM-Gateways eingestellt wird.
- **Hinweis:** An einem Anschluss, an dem **CLIP no screening** eingerichtet wurde, wird die hier eingestellte Rufnummernübermittlung nicht berücksichtigt.

## **Hinweis: Hinweise zur Unterdrückung der Rufnummernübermittlung:**

- **Hinweis:** Eine Rufnummernunterdrückung für VoIP-Gespräche ist möglich, wird aber von den Anbietern nicht immer eingehalten.
- **Hinweis:** Wird bei aktivierter Rufnummernunterdrückung eine Notrufnummer gerufen, wird die Rufnummernunterdrückung einmalig deaktiviert, damit der Anrufer vom Notdienst identifiziert werden kann.
- **Hinweis:** Soll die Rufnummernübermittlung nur gesprächsweise unterdrückt werden, muss für die **Rufnummernübermittlung (gehend) Standard** oder **Amtabhängig** eingestellt werden. Bei der Einstellung **Amtabhängig** kann dann für jedes Amt getrennt eine an den Netzbetreiber und ggf. auch an den Anrufer zu übermittelnde Rufnummer eingerichtet werden. Die Rufnummernübermittlung an den Anrufer wird in diesem Fall vor der Einleitung eines Gesprächs per Telefon unterdrückt. Die Rufnummernübermittlung an den Netzbetreiber wird dabei nicht unterdrückt.
- **Hinweis:** Soll die Rufnummernübermittlung an den Anrufer immer unterdrückt werden, muss für die **Rufnummernübermittlung (gehend) Amtabhängig** eingestellt werden. Es kann dann für jedes Amt getrennt eine an den Netzbetreiber zu übermittelnde Rufnummer eingerichtet werden. Damit diese Rufnummern dann nicht beim Anrufer angezeigt werden, kann für jedes Amt getrennt die Rufnummernunterdrückung aktiviert werden.
- **Hinweis:** Soll auch die Rufnummernübermittlung von der TK-Anlage zum Netzbetreiber unterdrückt werden, kann für die**Rufnummernübermittlung (gehend) Keine** eingestellt werden.
- **Hinweis:** Für die Option **Keine** ist eine Freischaltung des Dienstmerkmals **Fallweise Unterdrückung der Anzeige der Rufnummer bei ständiger Übermittlung (CLIR2)** beim Netzbetreiber notwendig.

## **Rufnummernübermittlung - kommend | Experte**

Legt fest, welche Rufnummer an den Anrufer rückübermittelt wird.

## **Keine**

Die Rufnummer wird unterdrückt.

## **Standard**

Übermittelt wird am TK-Anlagenanschluss jeweils die zur internen Rufnummer lineare DDI und am Mehrgeräte-Anschluss jeweils die MSN, über die der Teilnehmer gerufen wird.

## **Amtabhängig**

Die zu übermittelnde Rufnummer wird unter **Experte** für jeden einzelnen externen Anschluss getrennt eingestellt.

**Hinweis:** Für die Einstellung keine ist eine Freischaltung des Dienstmerkmals **Anzeigeunterdrückung der Zielrufnummer beim** **Anrufer bei ständiger Übermittlung (COLR2)** beim Netzbetreiber notwendig.

**Hinweis:** An einem Anschluss, an dem ein GSM-Gateway konfiguriert wurde, wird die in der TK-Anlage eingestellte Rufnummernübermittlung nicht berücksichtigt, da die gültige Rufnummernübermittlung direkt in den jeweiligen GSM-Gateways eingestellt wird.

# <span id="page-814-0"></span>**Erreichbarkeit**

Vorgehensweise:

- Getrennt für Teilnehmer
- Über den Konfigurationsmanager
- Teilnehmerbezogen: **Teilnehmer (Tn)** > **Eigenschaften**

# **TEILNEHMER**

Auswahl des Teilnehmers, der angezeigt/eingerichtet werden soll.

• Funktionsbezogen: **Teilnehmer (Tn)** > **Funktionsübersicht**

## **Konfigurieren**

Öffnet die Konfiguration der einzelnen Funktion für alle Teilnehmer.

- **Wichtig:** Die vorgenommenen Einstellungen gelten nur, solange sie nicht von einem Profil übersteuert werden. Die gleichzeitige Anzeige erfolgt nur auf Seite **Teilnehmer (Tn)** > **Eigenschaften** unter **Übersteuert durch Profil in Konfiguration**.
- **Hinweis: [Name Konfiguration]** ...: Die Funktion wird in der angezeigten Konfiguration mit der angezeigten Einstellung übersteuert. Einrichtung über den Konfigurationsmanager ( **Teilnehmer (Tn)** > **Profile** > ...)
- **Hinweis:nicht von einem Profil übersteuert**: Die Funktion wird aktuell von keinem Profil übersteuert.
- **Hinweis: (nicht profilgesteuert)**: Die Funktion kann nicht mit einem Profil gesteuert werden.

#### **Anklopfen**

Während eines Gesprächs werden kommende Rufe durch einen Anklopfton signalisiert.

## **Anrufschutz**

Anrufer werden abgewiesen.

#### **Freiwerk (kommend)**

Voraussetzungen:

- Eingerichtetes Freiwerk
	- − Über den Konfigurationsmanager (**Benutzerdaten** > **Sondernummern**)

Der Anrufschutz wirkt nicht bei Anrufern, die eine der im ausgewählten Freiwerk eingetragenen Rufnummern übermitteln.

#### **Sperrwerk (kommend)**

Voraussetzungen:

- Eingerichtetes Sperrwerk
	- − Über den Konfigurationsmanager (**Benutzerdaten** > **Sondernummern**)

Ein Anrufer wird abgewiesen, wenn er eine der im ausgewählten Sperrwerk eingegebenen Rufnummern oder keine Rufnummer übermittelt.

#### **Follow-me | Zielrufnummer:**

An den Teilnehmer gerichtete interne und externe Rufe werden zur eingegebenen Zielrufnummer umgeleitet.

#### **Parallelruf / FMC**

#### **Parellelruf-Verhalten** | **Zielrufnummer**

- An den Teilnehmer gerichtete interne und externe Rufe werden zusätzlich an der eingegebenen Zielrufnummer signalisiert
- AWS bei Nichtmelden wird ausgeführt
- Rufe, die an eine Gruppe gerichtet sind, werden nicht berücksichtigt

#### **FMC-Verhalten** | **Zielrufnummer**

- Bei einem zweiten Anruf ist der gerufene Teilnehmer besetzt
- Der Parallelruf wird nicht ausgeführt
- Rufumleitung bei besetzt wird ausgeführt
- Ein AB am 2. B-Kanal (ISDN) wird nicht gerufen

#### **Rufumleitung | Einstellungen | nur externe Rufe**

An den Teilnehmer gerichtete externe Rufe werden umgeleitet. Interne Rufe werden nicht umgeleitet.

#### **Rufumleitung | Einstellungen | Kaskadierung**

Ist für das interne Ziel einer Rufumleitung ebenfalls eine Rufumleitung eingerichtet, können umgeleitete Anrufe nochmals umgeleitet werden (Kaskadierung).

**- 817 -**

Rufe werden auch an das neue Ziel der Rufumleitung umgeleitet. Während der Kaskadierung merkt sich die TK-Anlage einen Teilnehmer, der bereits für diesen Ruf gerufen wurde. Ist dieser erneut Ziel einer Rufumleitung, endet der Ruf beim vorherigen Ziel.

Der Rufende hört das Freizeichen, bis der Ruf angenommen wurde. Ist das Ziel besetzt oder die maximale Rufzeit erreicht, wird ein Besetztton ausgegeben.

**Hinweis:** Im ausgeschalteten Zustand findet keine Kaskadierung statt. Rufe enden beim eingegebenen Ziel.

#### **Rufumleitung | Einstellungen | Umleitung bei Ruf über Gruppe**

Rufe, die an eine Gruppe gerichtet sind, in der der Teilnehmer kommend eingeloggt ist, werden an das Ziel der Rufumleitung des Teilnehmers umgeleitet.

#### **Rufumleitung | Einstellungen | Zielrufnummer sichtbar**

Dem Anrufenden wird das Umleitungsziel auf dem Display angezeigt.

**Wichtig:** Unter Umständen werden nach Einschalten dieser Funktion sensible Daten (Zielrufnummer der Rufumleitung) an Dritte weitergegeben.

#### **Rufumleitung | Uml. sofort | Zielrufnummer:**

An den Teilnehmer gerichtete interne und externe Rufe werden sofort an die eingegebene Zielrufnummer umgeleitet.

#### **Rufumleitung | Uml. bei besetzt | Zielrufnummer:**

An den Teilnehmer gerichtete interne und externe Rufe werden bei besetzt an die eingegebene Zielrufnummer umgeleitet.

#### **Rufumleitung | Uml. bei Nichtmelden | Zielrufnummer:**

An den Teilnehmer gerichtete interne und externe Rufe werden bei Nichtmelden nach der eingegebenen Wartezeit an die eingegebene Zielrufnummer umgeleitet.

#### **Wartezeit für Uml. bei Nichtmelden**

Rufumleitung nach der hier eingegebenen Wartezeit in Sek.

# <span id="page-819-0"></span>**Berechtigungen**

Vorgehensweise:

- Getrennt für Teilnehmer
- Über den Konfigurationsmanager
- Teilnehmerbezogen (**Teilnehmer (Tn)** > **Eigenschaften**)

# **TEILNEHMER**

Auswahl des Teilnehmers, der angezeigt/eingerichtet werden soll.

• Funktionsbezogen (**Teilnehmer (Tn)** > **Funktionsübersicht**)

# **Konfigurieren**

Öffnet die Konfiguration der einzelnen Funktion für alle Teilnehmer.

- **Wichtig:** Die vorgenommenen Einstellungen gelten nur, solange sie nicht von einem Profil übersteuert werden. Die gleichzeitige Anzeige erfolgt nur auf Seite **Teilnehmer (Tn)** > **Eigenschaften** unter **Übersteuert durch Profil in Konfiguration**.
- **Hinweis: [Name Konfiguration]** ...: Die Funktion wird in der angezeigten Konfiguration mit der angezeigten Einstellung übersteuert. Einrichtung über den Konfigurationsmanager (**Teilnehmer (Tn)** > **Profile** > ...)
- **Hinweis: nicht von einem Profil übersteuert**: Die Funktion wird aktuell von keinem Profil übersteuert.
- **Hinweis: (nicht profilgesteuert)**: Die Funktion kann nicht mit einem Profil gesteuert werden.

## **Sub-Admin**

Der Teilnehmer hat die Rechte eines Sub-Administrators. Für die Anmeldung am Konfigurationsmanager wird das Passwort des Teilnehmers verwendet (zugehöriger Benutzername ist in diesem Fall **sub-admin**).

Es können bis zu vier Sub-Administratoren eingestellt werden.

#### **Pick-up**

#### **Nein**

Der Teilnehmer darf Rufe nicht per Pick-up übernehmen.

## **Global**

Der Teilnehmer darf Rufe an alle anderen Teilnehmer per Pick-up übernehmen.

## **Gruppe(n)/Voicemailbox(en)**

Der Teilnehmer darf nur von Teilnehmern Rufe übernehmen, die derselben Gruppe angehören wie er. Dabei spielt es keine Rolle, ob der Teilnehmer ein- oder ausgeloggt ist. Außerdem darf er Rufe von den Voicemailboxen übernehmen, deren Benutzer oder Besitzer er ist.

Hat eine Voicemailbox eine Gruppe als Besitzer oder Benutzer, kann jeder Teilnehmer mit dieser Berechtigung, der Gruppenmitglied ist, Rufe übernehmen.

## **Konfigurationsumschaltung**

Der Teilnehmer darf Konfigurationen manuell schalten.

#### **Lautsprecheransage**

## **Nein**

Der Teilnehmer darf keine Lautsprecheransagen durchführen.

## **[Name]**

Der Teilnehmer darf Lautsprecheransagen am ausgewählten Ansageausgang durchführen.

## **Alle Ansageausgänge**

Der Teilnehmer darf Lautsprecheransagen an allen Ansageausgängen durchführen.

#### **Schalten von Relais und Alarmen**

Der Teilnehmer darf Relais und Alarme manuell schalten.

## **Steuerung der TK-Anlage per Telefon**

Der Teilnehmer darf Einstellungen der TK-Anlage (z. B. Anrufschutz) per Menü/Funktionstaste oder per Zeichenfolge ändern.

## **Tür öffnen**

## **Nein**

Der Teilnehmer darf keine Tür öffnen.

## **[Name]**

Der Teilnehmer darf mit der ausgewählten Tür telefonieren und per Tastendruck die Tür öffnen.

## **Alle Türen**

Der Teilnehmer darf mit allen Türen telefonieren und per Tastendruck die Türen öffnen.

## **Einrichtung von Leistungsmerkmalen beim Netzbetreiber (Uml., Keypad)**

Der Teilnehmer darf

- die eigenen externen Rufnummern per Zeichenfolge umleiten.
- die Permanentkonfiguration per Zeichenfolge schalten.
- Keypad-Informationen an den Netzbetreiber senden.

#### **Einrichtung von Uml. (Tn) nach extern)**

Der Teilnehmer darf seine Rufnummer zu externen Zielen umleiten.

#### **Vermittlung externer Gespräche nach extern**

Der Teilnehmer darf ein Gespräch zwischen zwei externen Teilnehmern vermitteln.

#### **Einzelgesprächsnachweis löschen**

Der Teilnehmer darf die Rufnummer des Gesprächspartners des zuletzt geführten Gesprächs löschen, damit diese nicht von Unbefugten eingesehen werden kann.

## **Uml. (Gruppen) / Follow-me**

Der Teilnehmer darf

• Gruppeneigenschaften der Gruppen, deren Mitglied er ist, schalten.

• Follow-me einschalten.

#### **Offene Rückfrage**

Der Teilnehmer darf einen Anrufer in die Parkzone stellen oder einen Wartenden aus der Parkzone heranholen.

**Analoge Einstellungen**

# <span id="page-824-0"></span>**Analoge Einstellungen**

Vorgehensweise:

- Getrennt für Teilnehmer
- Über den Konfigurationsmanager
- Teilnehmerbezogen ( **Teilnehmer (Tn)** > **Eigenschaften**)

# **TEILNEHMER**

Auswahl des Teilnehmers, der angezeigt/eingerichtet werden soll.

• Funktionsbezogen ( **Teilnehmer (Tn)** > **Funktionsübersicht**)

# **Konfigurieren**

Öffnet die Konfiguration der einzelnen Funktion für alle Teilnehmer.

**Wichtig:** Die vorgenommenen Einstellungen gelten nur, solange sie nicht von einem Profil übersteuert werden. Die gleichzeitige Anzeige erfolgt nur auf Seite **Teilnehmer (Tn)** > **Eigenschaften** unter **Übersteuert durch Profil in Konfiguration**.

# **A** Hinweise:

**[Name Konfiguration]** ...: Die Funktion wird in der angezeigten Konfiguration mit der angezeigten Einstellung übersteuert. Einrichtung über den Konfigurationsmanager (**Teilnehmer (Tn)** > **Profile** > ...)

**nicht von einem Profil übersteuert**: Die Funktion wird aktuell von keinem Profil übersteuert.

**(nicht profilgesteuert)**: Die Funktion kann nicht mit einem Profil gesteuert werden.

Voraussetzung:

• Teilnehmer ist ein analoges Endgerät

## **CLIP-Info**

Voraussetzung:

• Teilnehmer ist ein CLIP-fähiges analoges Telefon

Auf dem Display des Telefons werden die Rufnummerninformationen (sofern übertragen) angezeigt.

## **Erweiterte CLIP-Info**

Voraussetzung:

• Teilnehmer ist ein CLIP-fähiges analoges Telefon

In der Anruferliste des Telefons werden Datum und Uhrzeit entgangener Anrufe aufgezeichnet. Ebenso ist die Anzeige des Namens anstelle oder zusätzlich zur Rufnummer möglich.

**A Hinweis:** Die erweiterte CLIP-Information kann bei einigen Endgeräten zu Problemen führen und sollte dann ausgeschaltet werden.

## **Hook-Flash-Zeit**

Die Hook-Flash-Zeit ermöglicht der TK-Anlage, ein Flash-Signal vom betreffenden Teilnehmer zu erkennen.

Dafür muss die Hook-Flash-Zeit mit der Zeit übereinstimmen, die für das Flash-Signal am analogen Endgerät eingestellt ist (siehe Anleitung des Telefons).

**Hinweis:** MFV-Telefone, die verschiedene Funktionen per T-Net-Funktionstaste/Menü durchführen, verwenden dabei ein Flash von 300 ms Länge. Um diese Funktionen auch an der TK-Anlage nutzen zu können, muss dieselbe Zeit als Hook-Flash-Zeit der TK-Anlage

**Analoge Einstellungen**

eingestellt werden. Meist steht eine zusätzliche **Flash-Taste** an diesen Telefonen zur Verfügung, die auch auf den Wert eingestellt werden muss (siehe Anleitung des Telefons).

**Hinweis:** Beachten Sie, dass die TK-Anlage das Auflegen erst nach Ablauf der Hook-Flash-Zeit erkennt.

#### **Klingelton für interne Rufe**

Der Klingelton gibt an, mit welcher Tonfolge interne Rufe signalisiert werden.

**Hinweis:** Für Infos zu Ausnahmen bei der Signalisierung und zu den Tonfolgen siehe [Klingeltöne.](#page-131-0)

#### **Dauer des 1. Klingelsignals**

Gibt an, wie viele Millisekunden das 1. Klingelsignal dauert. Mit dieser Einstellung kann unter Umständen die CLIP-Funktion analoger Telefone beeinflusst werden.

#### **0 ms**

Das 1. Klingelsignal wird unterdrückt. Standardwert für Standort Großbritannien.

#### **1000 ms**

Das 1. Klingelsignal dauert 1000 Millisekunden. Standardwert für andere Standorte.

# <span id="page-827-0"></span>**VoIP-Einstellungen**

Vorgehensweise:

- Getrennt für Teilnehmer
- Über den Konfigurationsmanager
- Teilnehmerbezogen: **Teilnehmer (Tn)** > **Eigenschaften**

# **TEILNEHMER**

Auswahl des Teilnehmers, der angezeigt/eingerichtet werden soll.

• Funktionsbezogen: **Teilnehmer (Tn)** > **Funktionsübersicht**

## **Konfigurieren**

Öffnet die Konfiguration der einzelnen Funktionen für alle Teilnehmer.

- **Wichtig:** Die vorgenommenen Einstellungen gelten nur, solange sie nicht von einem Profil übersteuert werden. Die gleichzeitige Anzeige erfolgt nur auf Seite **Teilnehmer (Tn)** > **Eigenschaften** unter **Übersteuert durch Profil in Konfiguration**.
- **Hinweis: [Name Konfiguration]** ...: Die Funktion wird in der angezeigten Konfiguration mit der angezeigten Einstellung übersteuert. Einrichtung über den Konfigurationsmanager ( **Teilnehmer (Tn)** > **Profile** > ...)
- **Hinweis:nicht von einem Profil übersteuert**: Die Funktion wird aktuell von keinem Profil übersteuert.
- **Hinweis: (nicht profilgesteuert)**: Die Funktion kann nicht mit einem Profil gesteuert werden.

Voraussetzung:

• Teilnehmer ist ein VoIP-Endgerät
### **Jitterbuffer**

Gibt die Größe des Jitterbuffers in Millisekunden (Dauer des Audiosignals) an. In diesem Zeitfenster werden RTP-Pakete zwischengespeichert (niedrigere Werte = geringere Anzahl, höhere Werte = größere Anzahl). So lassen sich Verzögerungen in der Übertragung und Paketverluste ausgleichen.

### **Echokompensation**

Lokale Echos und Halleffekte bei internen VoIP-Gesprächen werden kompensiert.

### **SIP-Alert-Info**

Auswahl für die am Endgerät vorhandenen Möglichkeiten zur Signalisierung von Ruftönen. Die Rufarten werden zur Signalisierung mit dem Invite an das Endgerät übermittelt. Je nach Gerät ist die Umsetzung in Ruftöne in vollem Umfang oder nur vereinfacht möglich. Hierfür stehen die folgenden Optionen zur Verfügung.

### **Externe und Interne Rufe**

Verwendet diese Auswahl von Rufarten bei der Signalisierung von Ruftönen.

### **Externe-, Interne-, Gruppen-, Tür- und Alarmrufe**

Verwendet alle von der TK-Anlage unterstützten Rufarten bei der Signalisierung von Ruftönen.

Dies ist die Standard-Einstellung bei Einrichtung eines Teilnehmers.

Sollten hiermit am Endgerät Probleme bei der Signalisierung auftreten, ist die oben stehende Option zu verwenden.

### **Update-Meldungen zulassen**

Bei eingeschalteter Funktion und aktivierter **Online-Namenssuche** wird während des Verbindungsaufbaus der Name aktualisiert.

Beim **Einmann-Vermitteln** wird bei eingeschalteter Funktion während des Verbindungsaufbaus der Name und zusätzlich die Rufnummer aktualisiert.

**Hinweis:** Bei Problemen während des Verbindungsaufbaus sollte als mögliche Fehlerquelle diese Funktion ausgeschaltet werden.

### **RTP-Verschlüsselung**

Ermöglicht für den betroffenen VoIP-Teilnehmer eine Ausnahme einzustellen. Die Voreinstellung ist **Aus Administration ->SIPS/SRTP intern übernehmen (Default)**.

Das Einstellen der Ausnahme ist erforderlich wenn:

- Das betroffene Telefon unterstützt die Einstellungen der TK-Anlage nicht. Das kann zu Problemen führen, z. B. bei Aufbau eines Gesprächs.
- Sie müssen die Einstellungen der TK-Anlage für Testzwecke oder Fehlersuche umgehen.
- **Hinweis:** Die Einstellungen für den betroffenen Teilnehmer in der TK-Anlage und die Einstellungen im Telefon müssen übereinstimmen.

#### **Aus Administration ->SIPS/SRTP intern übernehmen (Default)**

Die Einstellung der TK-Anlage gilt für den betroffenen Teilnehmer.

#### **Nur verschlüsselt**

Beispiel: In der TK-Anlage ist SRTP ausgeschaltet. Das Telefon fordert, dass SRTP eingeschaltet ist.

### **Nur unverschlüsselt**

Beispiel: In der TK-Anlage ist SRTP eingeschaltet. Das Telefon unterstützt SRTP nicht.

## **SIP-Adresse des COMfortel SoftPhone**

Benutzername zur Einrichtung im COMfortel SoftPhone.

### **Format der übermittelten Rufnummer**

Die TK-Anlage unterstützt verschiedene Formate, um die Landesvorwahl kommender Rufe auf dem Display des angerufenen VoIP-Telefons darzustellen, z. B. angepasst an eine geringe Displaygröße.

**Hinweis:** Mit den Telefonen COMfortel 3200/3500 und COMfortel D-Serie kann das Format Landesvorwahl mit führendem + Zeichen (z. B. +49 5306) nicht angewendet werden.

## **Eigenschaften im Telefon | Konfigurieren**

Der Konfigurationsmanager des Telefons wird geöffnet.

**Hinweis: COMfortel WS-500X Handset**: Bei einem Mobilteil dieses Gerätetyps wird der Web-Konfigurator der Basisstation geöffnet, zu welcher dieses Gerät zugeordnet ist.

### **MAC-Adresse des Geräts zuordnen**

Um ein Telefon zu identifizieren, wird die MAC-Adresse des Telefons genutzt. Bei allen Transaktionen zwischen Telefon und TK-Anlage muss die TK-Anlage die MAC-Adresse des Telefons ermitteln können und mit ihrer Hilfe dem Telefon einen Teilnehmer und dessen Provisioning-Daten zuordnen.

## **gefundene Geräte**

Auswahl vorhandener, noch nicht zugeordneter MAC-Adressen.

### **zugeordnete Geräte**

Bereits den Teilnehmern zugeordnete MAC-Adressen.

### **manuelle Zuordnung**

Manuelle Eingabe (nur Ziffern) oder Übernahme einer MAC-Adresse nach dem Auslesen mit einem Barcodelesegerät.

Die MAC-Adresse eines Geräts kann folgendermaßen ermittelt werden:

- Automatische Entnahme aus dem vom Telefon gesendeten Client-Zertifikat
- Auslesen mit einem an den Rechner angeschlossenen und aktivierten Barcodelesegerät (z. B. über die USB-Schnittstelle)
- Ablesen z. B. aus dem Menü des Telefons oder einem Aufkleber
- **Hinweis:** Ist eine MAC-Adresse eingetragen und einem Teilnehmer zugeordnet, kann das entsprechende Telefon beim ersten Bootvorgang bereits mit Provisioning-Daten versorgt werden.

### **IPUI (nur COMfortel WS-500X Handsets)**

### **aktuelle IPUI**

Die bereits diesem Teilnehmer zugeordnete IPUI.

### **freie IPUI**

Auswahl einer noch nicht zugeordneten IPUI für diesen Teilnehmer.

### **COMfortel WS-500 (nur COMfortel WS-500X Handsets)**

Zuordnung dieses Teilnehmers zu einer bestimmten Basisstation.

### **Kopfdatei**

Anzeige der Kopfdatei, die dem Teilnehmer zugeordnet ist.

• **Teilnehmer (Tn)** > **IP-Provisioning** > **Dateiverwaltung**

### **Provisioning-Datei**

Dem Teilnehmer zugeordnete Provisioning-Datei.

• **Teilnehmer (Tn)** > **IP-Provisioning** > **Dateiverwaltung**

### **Format der übermittelten Rufnummer bei LDAP-Anfragen**

Die TK-Anlage unterstützt verschiedene Formate, um bei einer LDAP-Anfrage die Rufnummer des Kontaktes richtig zu wählen.

- **Wichtig:** Das Format ist an verschiedenen Stellen einstellbar, abhängig vom verwendeten Benutzernamen beim Einloggen:
	- cn=auerswaldschandelah,dc=auerswald: **Benutzerdaten** > **Adressbücher** > **Einstellungen** > **Format der übermittelten Rufnummer bei LDAP-Anfragen**
	- telephoneNumber= ,dc=auerswald: **Teilnehmer (Tn)** > **Konfigurieren** > **VoIP-Einstellungen** > **Format der übermittelten Rufnummer bei LDAP-Anfragen**
- **Hinweis: Landesvorwahl mit führenden Nullen und ggf. Amtzugangsziffer (z.B. 00495306...)**: Ist für den Teilnehmer die Amtholungsart Interner Apparat eingestellt, wird der Rufnummer die Amtzugangsziffer vorangestellt. Dies gilt für folgende Gerätetypen: **Standard-VoIP-Telefon**, **COMfortel WS-500X Handset**.

### **Anmeldung mit mehreren Accounts zulassen (nur COMfortel IP)**

Die Funktion gewährleistet die Registrierung mehrerer Accounts an einem COMfortel IP-Telefon.

Für jeden Teilnehmer muss diese Funktion entsprechend eingeschaltet sein. Bei Deaktivierung ist im Anschluss nur noch der Teilnehmer erreichbar, der als letztes registriert wurde (siehe **Monitoring** > **Status interner Teilnehmer**).

# **Voicemail-/Faxbox**

Vorgehensweise:

- Getrennt für Teilnehmer
- Über den Konfigurationsmanager
- Teilnehmerbezogen ( **Teilnehmer (Tn)** > **Eigenschaften**)

## **TEILNEHMER**

Auswahl des Teilnehmers, der angezeigt/eingerichtet werden soll.

• Funktionsbezogen ( **Teilnehmer (Tn)** > **Funktionsübersicht**)

## **Konfigurieren**

Öffnet die Konfiguration der einzelnen Funktion für alle Teilnehmer.

- **Wichtig:** Die vorgenommenen Einstellungen gelten nur, solange sie nicht von einem Profil übersteuert werden. Die gleichzeitige Anzeige erfolgt nur auf Seite **Teilnehmer (Tn)** > **Eigenschaften** unter **Übersteuert durch Profil in Konfiguration**.
- **Hinweis: [Name Konfiguration]** ...: Die Funktion wird in der angezeigten Konfiguration mit der angezeigten Einstellung übersteuert. Einrichtung über den Konfigurationsmanager ( **Teilnehmer (Tn)** > **Profile** > ...)
- **Hinweis:nicht von einem Profil übersteuert**: Die Funktion wird aktuell von keinem Profil übersteuert.
- **Hinweis: (nicht profilgesteuert)**: Die Funktion kann nicht mit einem Profil gesteuert werden.

## **Faxbox | Rufnummer der Box**

Voraussetzungen:

- Für den Teilnehmer eingerichtete Faxbox
- **Hinweis:** Handelt es sich nicht eindeutig um ein Fax, wird der Ruf am Teilnehmer signalisiert oder von der Voicemailbox angenommen.
- **Hinweis:** Ein Faxruf, der von einer Voicemailbox angenommen wird, wird nicht an eine Faxbox weitergeleitet.

### **Voicemailbox | Rufnummer der Box**

Voraussetzungen:

• Für den Teilnehmer eingerichtete Voicemailbox

Für alle eingehenden Rufe an die interne Rufnummer des Teilnehmers werden sowohl der Teilnehmer als auch die ausgewählte Voicemailbox gerufen.

**Wichtig:** Die TK-Anlage unterstützt nur einen zentralen Anrufbeantworter. Ein Anrufbeantworter am COMfortel-Systemtelefon wird deaktiviert, sobald für den Teilnehmer eine Voicemailbox ausgewählt wird. Das Abfragen und Löschen der Sprachnachrichten sowie Anhören der eigenen Ansagen ist weiterhin möglich und die Mitschnittfunktion kann genutzt werden.

**Hinweis:** Bei eingeschalteter Rufumleitung sofort (Teilnehmer/ Gruppe), eingeschalteter Chef-/Sekretariatsfunktion (Systemtelefon) oder eingeschalteter Wartefeldzentrale (bei einer Wartefeldgruppe genügt eine eingeschaltete Wartefeldzentrale) erfolgt kein Ruf auf die Voicemailbox!

### **Voicemailbox | Art der Rufannahme**

### **sofort**

Die Voicemailbox wird sofort gerufen.

### **bei besetzt**

Die Voicemailbox wird gerufen, wenn die interne Rufnummer des Teilnehmers besetzt ist und keine Rufumleitung bei besetzt für den Teilnehmer eingeschaltet ist.

### **bei Nichtmelden**

Die Voicemailbox wird nach der eingegebenen Rufannahmezeit gerufen.

### **bei Nichtmelden + bei besetzt**

Die Voicemailbox wird gerufen, wenn der Teilnehmer sich nicht meldet oder wenn die interne Rufnummer des Teilnehmers besetzt ist.

### **Rufannahmezeit bei Nichtmelden**

Rufannahme während der hier eingegebenen Zeit.

### **Inforuf (Voicemailfunktion)**

Der Eingang einer neuen Sprachnachricht wird sofort nach Abschluss der Aufzeichnung durch einen Ruf der Voicemailbox an den Teilnehmer signalisiert. Dabei wird die Rufnummer oder der Name der Voicemailbox im Display des Telefons angezeigt.

**Hinweis:** COMfortel-Systemtelefone (ISDN, VoIP) erhalten keinen Inforuf. Neue Sprachnachrichten werden an diesen Telefonen über LED-Signalisierung (z. B. Nachrichtentaste) angezeigt.

# **Einstellungen**

Vorgehensweise:

- Getrennt für Teilnehmer
- Über den Konfigurationsmanager
- Teilnehmerbezogen ( **Teilnehmer (Tn)** > **Eigenschaften**)

# **TEILNEHMER**

Auswahl des Teilnehmers, der angezeigt/eingerichtet werden soll.

• Funktionsbezogen ( **Teilnehmer (Tn)** > **Funktionsübersicht**)

# **Konfigurieren**

Öffnet die Konfiguration der einzelnen Funktion für alle Teilnehmer.

- **Wichtig:** Die vorgenommenen Einstellungen gelten nur, solange sie nicht von einem Profil übersteuert werden. Die gleichzeitige Anzeige erfolgt nur auf Seite **Teilnehmer (Tn)** > **Eigenschaften** unter **Übersteuert durch Profil in Konfiguration**.
- **Hinweis: [Name Konfiguration]** ...: Die Funktion wird in der angezeigten Konfiguration mit der angezeigten Einstellung übersteuert. Einrichtung über den Konfigurationsmanager ( **Teilnehmer (Tn)** > **Profile** > ...)
- **Hinweis:nicht von einem Profil übersteuert**: Die Funktion wird aktuell von keinem Profil übersteuert.
- **Hinweis: (nicht profilgesteuert)**: Die Funktion kann nicht mit einem Profil gesteuert werden.

## **Baby-/Seniorenruf | Zielrufnummer:**

Voraussetzungen:

**Einstellungen**

• Teilnehmer ist kein VoIP-Telefon oder VoIP-Systemtelefon

Nach dem Hörerabheben wird automatisch die eingestellte Rufnummer gewählt.

### **Abrechnungsfaktor**

Gibt an, mit welchem Wert die Telefonkosten des Teilnehmers umgerechnet werden. Mit diesem Faktor werden die vom Netzbetreiber übermittelten Gebühren oder die errechneten Gebühren multipliziert. Die so errechneten Telefonkosten werden in der Gesprächsdatenliste verwendet.

### **Pick-up-Vorabfrage und Monitoring**

Voraussetzungen:

- VoIP-Endgerät, das die zur Verfügung stehenden Informationen per BLF auswerten kann.
- VoIP-Telefon eines anderen Herstellers: Freigeschaltetes **SIP-Komfortpaket** / **SIP-Komfortpaket brand plus** (optional, siehe [Freischaltung](#page-94-0))

Alle Informationen zu Rufen und Gesprächen des Teilnehmers stehen für die Auswertung per BLF bereit.

Mittels Pick-up-Vorabfrage kann ein Teilnehmer vor Ausführen eines Pickups sehen, welchen Anrufer er übernehmen würde.

**Hinweis:** Im ausgeschalteten Zustand werden für Rufe und Gespräche des Teilnehmers keine Rufnummern per BLF übertragen.

### **Privater Amtzugang ohne PIN**

Voraussetzungen:

- Unterschiedlich einstellbare Funktionen für Privat- und Dienstgespräche aktiviert
	- − Über den Konfigurationsmanager (**Teilnehmer (Tn)** > **Alle Teilnehmer**)

Der Benutzer kann Privatgespräche am eigenen Telefon auch ohne die Eingabe einer PIN einleiten.

**Hinweis:** Bei Vergabe der Berechtigung, Privatgespräche ohne PIN einzuleiten, ist ein Schutz gegen Missbrauch durch andere interne Benutzer nicht gegeben.

### **Signalisierung durch Töne**

### **Interner Wählton**

Gibt an, welchen Ton der Benutzer nach dem Abheben des Hörers oder nach dem Drücken der Flash- oder Rückfragetaste hört, wenn eine freie Leitung zur Verfügung steht.

**Hinweis:** Für Infos zu den Tonfolgen siehe [Töne](#page-229-0).

#### **Besetztton bei Gesprächsende**

Die TK-Anlage erzeugt bei Gesprächsende (z. B. der Gesprächspartner legt auf) einen Besetztton.

Bei manchen Anrufbeantwortern führt dieser Besetztton dazu, dass die Aufzeichnung nicht unterbrochen wird. Diese Anrufbeantworter können den Besetztton nicht von Sprache unterscheiden. Für solche Fälle kann der Besetztton ausgeschaltet werden.

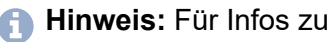

**Hinweis:** Für Infos zu den Tonfolgen siehe [Töne](#page-229-0).

### **Sonderwählton bei Uml., Anrufschutz, Babyruf**

Die TK-Anlage erzeugt einen speziellen Wählton als Hinweis auf eine eingerichtete Funktion (Anrufschutz, Baby-/Seniorenruf).

**Hinweis:** Für Infos zu den Tonfolgen siehe [Töne](#page-229-0).

#### **Sonderwählton bei gefülltem Gesprächsdatenspeicher**

Die TK-Anlage erzeugt einen speziellen Wählton als Hinweis auf einen gefüllten Gesprächsdatenspeicher.

**Hinweis:** Für Infos zu den Tonfolgen siehe [Töne](#page-229-0).

### **Sonderfunktionen**

#### **Amtholung**

Voraussetzungen:

- Anlagenweite automatische Amtholung ausgeschaltet und Amtzugangsziffer eingetragen
	- − Über den Konfigurationsmanager (**Öffentliche Netze** > **Amtholung**)

#### **Interner Apparat**

Für externe Gespräche ist die Vorwahl der **Amtzugangsziffer** erforderlich.

#### **Direkter Amtapparat**

Beim Hörerabheben wird sofort eine externe Leitung angefordert. Für interne Gespräche ist die Vorwahl von **\*\*** erforderlich.

### **Automatische Amtholung**

#### **Einstellungen**

Die TK-Anlage unterscheidet interne und externe Rufnummern automatisch voneinander anhand der Analyse der Ziffernfolge und dem Abgleich der gewählten Rufnummer mit dem internen Rufnummernplan.

- **Hinweis:** Die Auswahl **Automatische Amtholung** steht nur für IP-DECT-Telefone sowie das COMfortel 1200 IP und das COMfortel C-400 zur Verfügung. Möchten Sie diese Funktion auch für andere Telefone nutzen, müssen Sie die anlagenweite automatische Amtholung einschalten (**Öffentliche Netze** > **Amtholung**).
- **Hinweis:** Das Verhalten der IP-Systemtelefone beim Hörerabheben richtet sich nach der Auswahl des Default-Accounts (siehe Anleitung des Telefons). Für einige IP-Systemtelefone besteht die Möglichkeit, den Default-Account anhand der Einstellung der Amtholung in der TK-Anlage zu ermitteln.

### **Gesprächsübernahme**

Die Gesprächsübernahme ist sinnvoll bei Anrufbeantwortern, Faxgeräten oder Modems.

Ist die Gesprächsübernahme bei einem Anrufbeantworter eingeschaltet und dieser Anrufbeantworter kommt einem Teilnehmer zuvor und nimmt ein Gespräch entgegen, kann der Teilnehmer dieses Gespräch vom Anrufbeantworter übernehmen. Der Anrufbeantworter erhält dann den Besetztton.

### **Nein**

Gespräche dieses Teilnehmers dürfen nicht übernommen werden.

### **Global**

Gespräche dieses Teilnehmers dürfen von jedem anderen Telefon übernommen werden.

## **Gruppe(n)**

Gespräche dieses Teilnehmers dürfen nur von den Mitgliedern der Gruppen übernommen werden, denen der Teilnehmer selbst angehört. Dabei spielt es keine Rolle, ob der Teilnehmer ein- oder ausgeloggt ist.

### **InterCom-Erlaubnis (Durchsage/Freisprechen)**

Voraussetzungen:

• Systemtelefon, das InterCom unterstützt (optional, siehe Anleitung des Telefons)

Der Teilnehmer nimmt einen an ihn gerichteten InterCom-Ruf (Durchsage/ Freisprechen) automatisch entgegen.

## **Übermittlung des Displaynamens**

Voraussetzungen:

- VoIP-Endgerät mit eingetragenem Displaynamen
- Freigeschaltetes **SIP-Komfortpaket** / **SIP-Komfortpaket brand plus** (optional, siehe [Freischaltung\)](#page-94-0)

Bei einem internen Ruf des Teilnehmers wird der im Gerät eingetragene Displayname übermittelt und am angerufenen Telefon angezeigt.

**Hinweis:** Im ausgeschalteten Zustand wird in der TK-Anlage eingetragene Teilnehmername bei einem internen Ruf des Teilnehmers am angerufenen Telefon angezeigt. Ist die Rufnummer des Teilnehmers im lokalen Telefonbuch des angerufenen Telefons eingetragen, wird der Teilnehmername vom Telefonbuch übersteuert.

## **Alarmgerät**

Voraussetzungen:

**Einstellungen**

• Systemtelefon, das die Signalisierung von Alarmgeräten unterstützt (optional, siehe Anleitung des Telefons)

Ein interner Ruf des Teilnehmers wird an einem Systemtelefon als Alarmruf signalisiert.

**Nicht zugeordnete Telefone**

# **Nicht zugeordnete Telefone**

**Nicht [zugeordnete](#page-845-0) Telefone verwalten**

# <span id="page-845-0"></span>**Nicht zugeordnete Telefone verwalten**

Telefone, die weiterhin an der TK-Anlage betrieben werden sollen, können an dieser Stelle einem Teilnehmer zugeordnet werden.

Nicht mehr verwendete, nicht mehr angeschlossene oder keinem Teilnehmer zugeordnete Telefone, sollten aus der Liste der nicht zugeordneten Telefone gelöscht werden.

Vorgehensweise:

• Über den Konfigurationsmanager (**Teilnehmer (Tn)** > **Nicht zugeordnete Telefone**)

Markieren Sie die Zeile des zu entfernenden Telefons im Register **VoIP-**

**Telefone** oder **Sonstige Telefone** und klicken Sie auf **Löschen**.

oder

Ordnen Sie einem VoIP-Telefon im Listenfeld des entsprechenden VoIP-Telefons einen Teilnehmer zu.

**Alle Teilnehmer**

# **Alle Teilnehmer**

**[Einstellungen](#page-847-0) alle Teilnehmer**

**Einstellungen alle Teilnehmer**

# <span id="page-847-0"></span>**Einstellungen alle Teilnehmer**

Vorgehensweise:

• Über den Konfigurationsmanager (**Teilnehmer (Tn)** > **Alle Teilnehmer**)

**Max. Dauer vermittelter/umgeleiteter Gespräche: extern mit extern (1..600 Min.)**

Gibt an, wann die TK-Anlage das vermittelte oder umgeleitete Gespräch (extern mit extern) beendet, wenn für die Umleitung zwei Gesprächskanäle der Anlage verwendet werden.

### **Klingelfrequenz**

Gibt an, mit welcher Frequenz der Klingelspannung die TK-Anlage Rufe an den internen analogen Teilnehmern signalisiert.

### **ISDN-Tn darf mit Apparat umziehen/Port wechseln**

ISDN-Endgeräte dürfen an jeden internen S<sub>0</sub>- oder U<sub>P0</sub>-Port angeschlossen werden. Die TK-Anlage erkennt den Teilnehmer wieder und meldet ihn auf den anderen Port um.

**Hinweis:** Im ausgeschalteten Zustand darf ein ISDN-Endgerät an eine andere Steckdose des internen  $S_0$ - oder U<sub>P0</sub>-Ports angeschlossen werden, jedoch muss es sich um denselben internen Port handeln.

### **Wartezeit für Baby-/Seniorenruf (1..20 Sek.)**

Gibt an, nach wie vielen Sekunden automatisch die Zielrufnummer nach Abnehmen des Hörers gewählt wird.

# **Unterschiedlich einstellbare Funktionen für Privat- und Dienstgespräche**

Für die folgenden Funktionen sind jeweils zwei unterschiedliche Einstellungen für Privat- und Dienstgespräche möglich.

- **Hinweis:** Im ausgeschalteten Zustand ist nur jeweils eine Einstellung für Privat- und Dienstgespräche möglich.
- **Hinweis:** Werden unterschiedlich einstellbare Funktionen für Privatund Dienstgespräche ausgeschaltet, übernimmt die TK-Anlage die Einstellungen für Dienstgespräche als gemeinsame Einstellungen.
- **Hinweis:** Werden unterschiedlich einstellbare Funktionen für Privatund Dienstgespräche wieder eingeschaltet, übernimmt die TK-Anlage die seit dem Ausschalten geänderten Einstellungen nur für Dienstgespräche. Dies erfordert eine Überprüfung der Einstellungen für Privatgespräche.

### **Teilnehmer dürfen eigene Passwörter erstellen**

Die Teilnehmer dürfen Konfigurationsmanager- bzw. API-Passwörter erstellen oder vorhandene Passwörter löschen. Ist unter **Geräte** > **Action URLs Teilnehmer dürfen eigene Passwörter für den Zugriff auf Action URLs** aktiviert, so darf der Teilnehmer auch Passwörter für Action URLs erstellen oder löschen.

**Gruppen**

# **Gruppen**

**[Rufnummern](#page-850-0) [Profile](#page-853-0) [Eigenschaften](#page-878-0)**

# <span id="page-850-0"></span>**Rufnummern**

## **[Verwaltung](#page-851-0) Gruppen**

# <span id="page-851-0"></span>**Verwaltung Gruppen**

Vorgehensweise:

• Über den Konfigurationsmanager (**Gruppen** > **Rufnummern**)

### **Rufnummer**

Frei aus dem internen Rufnummernvorrat wählbare interne Rufnummer. Diese wird für die Rufverteilung und die direkte Anwahl durch einen

internen Teilnehmer verwendet. (Eintrag mit <sup>+</sup>Neu)

- **Hinweis:** Eine Doppelvergabe ist nicht möglich.
- **Hinweis:** Die Verwendung von Rufnummern mit wenigen Stellen (zwei-, dreistellig) schränkt den Vorrat an Rufnummern mit mehr Stellen zwangsläufig ein. Wird z. B. die Rufnummer 12 vergeben, stehen die Rufnummern 120-129 und 1200-1299 nicht mehr zur Verfügung.
- **Hinweis:** Die Amtzugangsziffer der TK-Anlage lautet im Auslieferzustand 0, kann aber verändert werden. Beachten Sie, dass eine Änderung der Amtzugangsziffer eine Einschränkung des Rufnummernplans bewirkt.

### **Name**

Frei wählbarer Name. Dieser wird zur Identifikation der Gruppe innerhalb der TK-Anlage und von den angeschlossenen Systemtelefonen verwendet. Der Name kann außerdem über den LDAP-Server an VoIP-Endgeräte übertragen werden.

### **Eigenschaft | Konfigurieren**

Öffnet die Konfiguration der Gruppe.

## **Filter:**

Die Liste der Gruppen wird nach dem eingegebenen oder ausgewählten Wert gefiltert.

## **Neu**

Eine neue Gruppe wird hinzugefügt (max 64). Nehmen Sie im Anschluss die Einstellungen für die Gruppe vor.

## **Löschen**

In der Liste markierte Einträge werden gelöscht.

**Profile**

# <span id="page-853-0"></span>**Profile**

**[Verwaltung](#page-854-0) Profile [Einstellungen der Gruppenprofile](#page-855-0) [Einstellungen Profilzuordnung](#page-877-0)**

**Verwaltung Profile**

# <span id="page-854-0"></span>**Verwaltung Profile**

Vorgehensweise:

• Über den Konfigurationsmanager

### **Profilname**

Anzeige der zur Verfügung stehenden Profile (Standardprofile, benutzerdefinierte Profile).

#### **Ansehen**

Anzeige der gewählten Einstellungen (Standardprofile).

### **Konfigurieren**

Anpassung eines benutzerdefinierten Profils.

# **Neu**

Erstellung eines neuen Profils.

**Einstellungen der Gruppenprofile**

# <span id="page-855-0"></span>**Einstellungen der Gruppenprofile**

**[Grundeinstellungen](#page-856-0) [Amteinstellungen](#page-862-0) [Erreichbarkeit](#page-867-0) [Voicemail-/Faxbox](#page-873-0) [Einstellungen](#page-875-0)**

**Grundeinstellungen**

# <span id="page-856-0"></span>**Grundeinstellungen**

Vorgehensweise:

- Getrennt für Profile
- Über den Konfigurationsmanager
- Profilbezogen (**Gruppen** > **Profile** > **Konfiguration** > **Konfigurieren**) **PROFILKONFIGURATION**

Auswahl des Profils, das angezeigt/eingerichtet werden soll.

• Funktionsbezogen (**Gruppen** > **Profile** > **Funktionsübersicht**)

## **Konfigurieren**

Öffnet die Konfiguration der einzelnen Funktion für alle Profile.

### **Profilgesteuerte Einstellung**

Die Einstellung des Profils übersteuert die Einstellung der Gruppe.

**Hinweis:** Im ausgeschalteten Zustand gilt die für die Gruppe unter **Gruppen** > **Eigenschaften** vorgenommene Einstellung.

### **Klingelschema | nach:**

## **Alle**

Es klingeln alle Telefone der in die Gruppe eingeloggten Mitglieder gleichzeitig. Ausgewählte Teilnehmer klingeln erst nach der eingestellten Verzögerungszeit (**nach:**). Wurde ein Ruf nicht angenommen, obwohl alle eingeloggten Gruppenmitglieder gerufen wurden, wird der Ruf mit besetzt beendet.

## **Alle - Split Group**

Das Rufverhalten verhält sich fast genauso wie beim Klingelschema **Alle**. Der einzige Unterschied besteht in dem Verhalten bei mehreren Rufen auf diese Gruppe: Erhält die Gruppe bei einem aktiven Ruf weitere Anrufe, so wird die Gruppe in mehrere Teilgruppen aufgeteilt, die jeweils für einen aktiven Ruf klingeln. Es werden aber nicht mehr Rufe in der Gruppe klingeln, als freie Gruppenmitglieder vorhanden sind. Weitere Rufe werden dann mit besetzt abgewiesen. Wenn ein Ruf angenommen wird, werden die übrigen Telefone, die bisher für diesen Ruf klingelten, den anderen anstehenden Rufen zugeordnet und klingeln dann sofort wieder. Wenn ein Gespräch eines Gruppenmitglieds beendet wird, klingelt dann der zugehörige Teilnehmer ebenfalls für die anstehenden Rufe. Der Timer für die eingestellte Verzögerungszeit (**nach:**) startet bei Eingang des ersten Rufs an die Gruppe und wird auch bei weiteren eingehenden Rufen nicht erneut gestartet.

# **Linear - starr - Split Group**

Hier klingelt immer nur das Telefon eines Gruppenmitglieds. Nach der eingestellten Verzögerungszeit (**nach:**) wird jeweils ein anderes Gruppenmitglied gerufen. Die Rufreihenfolge richtet sich nach der eingestellten **Priorität**. Wurde ein Ruf nicht angenommen, obwohl alle eingeloggten Gruppenmitglieder gerufen wurden, wird der Ruf mit besetzt beendet.

# **Linear - ausgleichend - Split Group**

Hier klingelt immer nur das Telefon eines Gruppenmitglieds. Nach der eingestellten Verzögerungszeit (**nach:**) wird jeweils ein anderes Gruppenmitglied gerufen. Die Rufreihenfolge richtet sich nach der eingestellten **Priorität**: Das erste eingeloggte Gruppenmitglied bekommt zunächst die Position 1 in der Rufreihenfolge, das zweite die Position 2, ... . Nimmt Position 1 nun einen Ruf entgegen, wird der zweite Ruf Position 2 zugeordnet. Das Gruppenmitglied auf der Position 1 erhält nach Beendigung des Telefonats die letzte Position in der Reihenfolge für einen weiteren Ruf zugewiesen. Wurde ein Ruf nicht angenommen, obwohl alle

eingeloggten Gruppenmitglieder gerufen wurden, wird der Ruf mit besetzt beendet.

# **Linear - starr - rotierend - Split Group**

Hier klingelt immer nur das Telefon eines Gruppenmitglieds. Nach der eingestellten Verzögerungszeit (**nach:**) wird jeweils ein anderes Gruppenmitglied gerufen. Wenn alle Gruppenmitglieder gerufen wurden, wird der Vorgang mit dem ersten Gruppenmitglied der Rufreihenfolge neu gestartet. Im ersten Durchgang wird sofort das nächste Gruppenmitglied der Rufreihenfolge gerufen, wenn ein Teilnehmer besetzt ist. Im zweiten Durchgang wird dann bei diesen besetzten Teilnehmern auch angeklopft (nur von extern). Die Rufreihenfolge richtet sich nach der eingestellten **Priorität**.

**Hinweis:** Systemtelefone steuern das Anklopfen selbst, daher kann es bei diesem Klingelschema zu einem veränderten Ablauf kommen.

# **Linear - ausgleichend - rotierend - Split Group**

Hier klingelt immer nur das Telefon eines Gruppenmitglieds. Nach der eingestellten Verzögerungszeit (**nach:**) wird jeweils ein anderes Gruppenmitglied gerufen. Wenn alle Gruppenmitglieder gerufen wurden, wird der Vorgang mit dem ersten Gruppenmitglied der Rufreihenfolge neu gestartet. Im ersten Durchgang wird sofort das nächste Gruppenmitglied der Rufreihenfolge gerufen, wenn ein Teilnehmer besetzt ist. Im zweiten Durchgang wird dann bei diesen besetzten Teilnehmern auch angeklopft (nur von extern). Die Rufreihenfolge richtet sich nach der eingestellten **Priorität**: Das erste eingeloggte Gruppenmitglied bekommt zunächst die Position 1 in der Rufreihenfolge, das zweite die Position 2, ... . Nimmt Position 1 nun einen Ruf entgegen, wird der zweite Ruf Position 2 zugeordnet. Das Gruppenmitglied auf der Position 1 erhält nach Beendigung des Telefonats die letzte Position in der Reihenfolge für einen weiteren Ruf zugewiesen.

# **Aufbauend - starr - Split Group**

Hier klingelt zunächst nur das Telefon eines Gruppenmitglieds. Nach der eingestellten Verzögerungszeit (**nach:**) wird dann jeweils ein weiteres Gruppenmitglied zusätzlich gerufen. Bei einem zweiten hereinkommenden Ruf B werden zunächst die noch freien Gruppenmitglieder aufbauend gerufen. Wenn für den ersten Ruf A weniger als die Hälfte der Teilnehmer der Gruppe klingeln, wird dieser so lange weiter aufgebaut, bis exakt die Hälfte klingelt. Falls für den Ruf A bereits mehr als die Hälfte der Teilnehmer klingeln, wird der Aufbau für Ruf A eingefroren. Ruf B baut dann nur die verbleibenden Teilnehmer auf. Wenn alle Teilnehmer einer Gruppe bereits für Ruf A klingeln, wird die Gruppe gleichmäßig auf die Rufe verteilt. Die Rufreihenfolge richtet sich nach der eingestellten **Priorität**. Wurde ein Ruf nicht angenommen, obwohl alle eingeloggten Gruppenmitglieder gerufen wurden, wird der Ruf mit besetzt beendet.

## **Aufbauend - ausgleichend - Split Group**

Hier klingelt zunächst nur das Telefon eines Gruppenmitglieds. Nach der eingestellten Verzögerungszeit (**nach:**) wird dann jeweils ein weiteres Gruppenmitglied zusätzlich gerufen. Bei einem zweiten hereinkommenden Ruf B werden zunächst die noch freien Gruppenmitglieder aufbauend gerufen. Wenn für den ersten Ruf A weniger als die Hälfte der Teilnehmer der Gruppe klingeln, wird dieser so lange weiter aufgebaut, bis exakt die Hälfte klingelt. Falls für den Ruf A bereits mehr als die Hälfte der Teilnehmer klingeln, wird der Aufbau für Ruf A eingefroren. Ruf B baut dann nur die verbleibenden Teilnehmer auf. Wenn alle Teilnehmer einer Gruppe bereits für Ruf A klingeln, wird die Gruppe gleichmäßig auf die Rufe verteilt. Die Rufreihenfolge richtet sich nach der eingestellten **Priorität**: Das erste eingeloggte Gruppenmitglied bekommt zunächst die Position 1 in der Rufreihenfolge, das zweite die Position 2, ... . Nimmt Position 1 nun einen Ruf entgegen, wird der zweite Ruf Position 2 zugeordnet. Das Gruppenmitglied auf der Position 1 erhält nach Beendigung des Telefonats die letzte Position in der Reihenfolge für einen weiteren Ruf zugewiesen. Wurde ein Ruf nicht angenommen, obwohl alle

eingeloggten Gruppenmitglieder gerufen wurden, wird der Ruf mit besetzt beendet.

## **Aufbauend - starr - rotierend - Split Group**

Hier klingelt zunächst nur das Telefon eines Gruppenmitglieds. Nach der eingestellten Verzögerungszeit (**nach:**) wird dann jeweils ein weiteres Gruppenmitglied zusätzlich gerufen. Bei einem zweiten hereinkommenden Ruf B werden zunächst die noch freien Gruppenmitglieder aufbauend gerufen. Wenn für den ersten Ruf A weniger als die Hälfte der Teilnehmer der Gruppe klingeln, wird dieser so lange weiter aufgebaut, bis exakt die Hälfte klingelt. Falls für den Ruf A bereits mehr als die Hälfte der Teilnehmer klingeln, wird der Aufbau für Ruf A eingefroren. Ruf B baut dann nur die verbleibenden Teilnehmer auf. Wenn alle Teilnehmer einer Gruppe bereits für Ruf A klingeln, wird die Gruppe gleichmäßig auf die Rufe verteilt. Die Rufreihenfolge richtet sich nach der eingestellten **Priorität**. Wenn letztendlich alle eingeloggten Gruppenmitglieder gerufen werden, wird zusätzlich bei den besetzten Teilnehmern angeklopft (nur von extern).

## **Aufbauend - ausgleichend - rotierend - Split Group**

Hier klingelt zunächst nur das Telefon eines Gruppenmitglieds. Nach der eingestellten Verzögerungszeit (**nach:**) wird dann jeweils ein weiteres Gruppenmitglied zusätzlich gerufen. Bei einem zweiten hereinkommenden Ruf B werden zunächst die noch freien Gruppenmitglieder aufbauend gerufen. Wenn für den ersten Ruf A weniger als die Hälfte der Teilnehmer der Gruppe klingeln, wird dieser so lange weiter aufgebaut, bis exakt die Hälfte klingelt. Falls für den Ruf A bereits mehr als die Hälfte der Teilnehmer klingeln, wird der Aufbau für Ruf A eingefroren. Ruf B baut dann nur die verbleibenden Teilnehmer auf. Wenn alle Teilnehmer einer Gruppe bereits für Ruf A klingeln, wird die Gruppe gleichmäßig auf die Rufe verteilt. Die Rufreihenfolge richtet sich nach der eingestellten **Priorität**: Das erste eingeloggte Gruppenmitglied bekommt zunächst die Position 1 in der Rufreihenfolge, das zweite die Position 2, ... .

Nimmt Position 1 nun einen Ruf entgegen, wird der zweite Ruf Position 2 zugeordnet. Das Gruppenmitglied auf der Position 1 erhält nach Beendigung des Telefonats die letzte Position in der Reihenfolge für einen weiteren Ruf zugewiesen. Wenn letztendlich alle eingeloggten Gruppenmitglieder gerufen werden, wird zusätzlich bei den besetzten Teilnehmern angeklopft (nur von extern).

# <span id="page-862-0"></span>**Amteinstellungen**

Vorgehensweise:

- Getrennt für Profile
- Über den Konfigurationsmanager
- Profilbezogen (**Gruppen** > **Profile** > **Konfiguration** > **Konfigurieren**) **PROFILKONFIGURATION**

Auswahl des Profils, das angezeigt/eingerichtet werden soll.

• Funktionsbezogen (**Gruppen** > **Profile** > **Funktionsübersicht**)

## **Konfigurieren**

Öffnet die Konfiguration der einzelnen Funktion für alle Profile.

## **Profilgesteuerte Einstellung**

Die Einstellung des Profils übersteuert die Einstellung der Gruppe.

**Hinweis:** Im ausgeschalteten Zustand gilt die für die Gruppe unter **Gruppen** > **Eigenschaften** vorgenommene Einstellung.

## **Amtberechtigung | Experte**

Legt fest, welche Art von Rufnummern von einem gehend eingeloggten Gruppenmitglied gewählt werden darf.

## **International**

Alle Rufnummern im In- und Ausland können gewählt werden.

## **National**

Alle Rufnummern im Inland können gewählt werden.

# **Ort**

Alle Rufnummern im Ortsnetz können gewählt werden.

# **Amtabhängig**

Die Amtberechtigung kann über **Experte** getrennt für die eingerichteten externen Anschlüsse eingestellt werden.

## **Wie Teilnehmer**

Es wird die Amtberechtigung des Teilnehmers verwendet.

## **Keine**

Notrufnummern können gewählt werden, wenn die Amtberechtigung des Teilnehmers dies zulässt.

### **Sperrwerk (gehend)**

## **Kein**

Für gehend eingeloggte Gruppenmitglieder wird kein Sperrwerk verwendet.

### **Wie Teilnehmer**

Es werden die für die Teilnehmer eingestellten Sperrwerke verwendet.

## **Freiwerk (gehend)**

## **Kein**

Für gehend eingeloggte Gruppenmitglieder wird kein Freiwerk verwendet.

## **Wie Teilnehmer**

Es werden die für die Teilnehmer eingestellten Freiwerke verwendet.
# **Vorzugsamt | Experte**

Legt fest, über welchen Anschluss gehende externe Gespräche von gehend eingeloggten Gruppenmitgliedern geführt werden.

**Automatisch belegen**: Es wird ein beliebiger freier Anschluss verwendet, wobei zunächst Festnetzanschlüsse und erst dann VoIP- und zuallerletzt GSM-Anschlüsse berücksichtigt werden.

**Spezielle Vorzugsämter**: Für gehende externe Gespräche werden die über **Experte** freigegebenen externen Anschlüsse abhängig von der eingestellten Priorität verwendet. Damit ist z. B. die Definition eines Vorzugsamts (Priorität = 1) mit Überlauf auf andere Anschlüsse (Priorität > 1) möglich. Externe Anschlüsse mit Priorität **Nicht automatisch belegen** werden für gehende Gespräche nicht genutzt.

**Wie Teilnehmer**: Es werden die für den Teilnehmer eingestellten Vorzugsämter verwendet.

- **Hinweis:** Sind alle freigegebenen Anschlüsse besetzt, ist kein Gespräch mehr möglich. Einen Anschluss mit der Einstellung **Nicht automatisch belegen** kann der Teilnehmer für gehende Gespräche ggf. nur gezielt belegen (siehe [Gezielter Amtzugang](#page-391-0)).
- **Hinweis:** Es kann auch gleichzeitig für verschiedene externe Anschlüsse dieselbe Priorität vergeben werden.

# **Rufnummernübermittlung (gehend) | Experte**

Legt fest, welche Rufnummer von einem gehend eingeloggten Gruppenmitglied an den Angerufenen übermittelt wird.

# **Keine**

Die Rufnummer wird unterdrückt.

# **Standard**

Übermittelt wird am TK-Anlagenanschluss jeweils die zur internen Rufnummer lineare DDI und am Mehrgeräte-Anschluss jeweils die MSN, über die die Gruppe gerufen wird. (Befindet sich die Gruppe nicht in der Rufverteilung dieses Anschlusses, wird die 1. MSN übermittelt.)

# **Amtabhängig**

Die zu übermittelnde Rufnummer wird unter **Experte** für jeden einzelnen externen Anschluss getrennt eingestellt.

- **Hinweis:** An einem Anschluss, an dem ein GSM-Gateway konfiguriert wurde, wird die in der TK-Anlage eingestellte Rufnummernübermittlung nicht berücksichtigt, da die gültige Rufnummernübermittlung direkt in den jeweiligen GSM-Gateways eingestellt wird.
- **Hinweis:** An einem Anschluss, an dem **CLIP no screening** eingerichtet wurde, wird die hier eingestellte Rufnummernübermittlung nicht berücksichtigt.
- **Hinweis:** Für die Option Keine ist eine Freischaltung des Dienstmerkmals **Fallweise Unterdrückung der Anzeige der Rufnummer bei ständiger Übermittlung (CLIR2)** beim Netzbetreiber notwendig.

# **Rufnummernübermittlung (kommend) | Experte**

Legt fest, welche Rufnummer von einem gehend eingeloggten Gruppenmitglied an den Anrufer rückübermittelt wird.

# **Keine**

Die Rufnummer wird unterdrückt.

# **Standard**

Übermittelt wird am TK-Anlagenanschluss jeweils die zur internen Rufnummer lineare DDI und am Mehrgeräte-Anschluss jeweils die MSN, über die die Gruppe gerufen wird.

# **Amtabhängig**

Die zu übermittelnde Rufnummer wird unter **Experte** für jeden einzelnen externen Anschluss getrennt eingestellt.

- **Hinweis:** Für die Einstellung **keine** ist eine Freischaltung des Dienstmerkmals **Anzeigeunterdrückung der Zielrufnummer beim Anrufer bei ständiger Übermittlung (COLR2)** beim Netzbetreiber notwendig.
- **A Hinweis:**An einem Anschluss, an dem ein GSM-Gateway konfiguriert wurde, wird die in der TK-Anlage eingestellte Rufnummernübermittlung nicht berücksichtigt, da die gültige Rufnummernübermittlung direkt in den jeweiligen GSM-Gateways eingestellt wird.

# **Erreichbarkeit**

Vorgehensweise:

- Getrennt für Profile
- Über den Konfigurationsmanager
- Profilbezogen (**Gruppen** > **Profile** > **Konfiguration** > **Konfigurieren**) **PROFILKONFIGURATION**

Auswahl des Profils, das angezeigt/eingerichtet werden soll.

• Funktionsbezogen (**Gruppen** > **Profile** > **Funktionsübersicht**)

# **Konfigurieren**

Öffnet die Konfiguration der einzelnen Funktion für alle Profile.

### **Profilgesteuerte Einstellung**

Die Einstellung des Profils übersteuert die Einstellung der Gruppe.

**Hinweis:** Im ausgeschalteten Zustand gilt die für die Gruppe unter **Gruppen** > **Eigenschaften** vorgenommene Einstellung.

### **Reservierte Gesprächskanäle | Anzahl**

Externer Anschluss: Für gehende externe Gespräche der Gruppe wird am ausgewählten externen Anschluss die ausgewählte Anzahl Gesprächskanäle reserviert. Diese Gesprächskanäle stehen den übrigen Teilnehmern oder Gruppen dann nie zur Verfügung.

# **Keine Reservierung**

Gesprächskanäle werden nicht reserviert.

**Hinweis:** Bei einem VoIP-Account hängt die mögliche Anzahl ab von der maximalen Anzahl der VoIP-Kanäle, die für den VoIP-

Anbieter eingestellt wurde (**Öffentliche Netze** > **VoIP** > **Anbieter** > **Konfigurieren**).

- **Hinweis:** Soll ein Gesprächskanal für einen Teilnehmer reserviert werden, muss der Teilnehmer allein einer Gruppe zugeordnet werden.
- **Hinweis:** Ein für eine Gruppe reservierter Gesprächskanal steht nur den Gruppenmitgliedern zur Verfügung, die gehend in die Gruppe eingeloggt sind.

### **Busy-on-Busy**

### **Anwendungsfall**

- **Text vor Melden** (**Bei besetzt** oder **Immer**) ist eingeschaltet
- Die Anzahl der in die Warteschleife durchgestellten Anrufe sollte durch **Busy-on-Busy** begrenzt werden, damit sich nicht mehr Anrufer in der Warteschleife befinden, als angenommen werden können.
- Anrufer, die aufgrund der Begrenzung nicht in die Warteschleife gestellt werden, hören den Besetztton.
- Hierfür darf **Busy-on-Busy dynamisch** nicht ausgewählt werden.

### **deaktiviert**

Die Anzahl der Anrufer an die Gruppe ist unbegrenzt.

### **ab [x] Verbindungen besetzt**

Die Anrufer an die Gruppe werden auf ein bestimmte Anzahl begrenzt.

### **dynamisch**

**Hinweis:** Die Auswahl kann sich auf die Funktionen **Anrufschutz**, **Anklopfen** und **Warteschleife** bei eingeschaltetem **Text vor Melden** auswirken.

Die registrierten und eingeloggten Gruppenmitglieder werden erfasst und die Anzahl der Verbindungen, die an die Gruppe durchgestellt werden, falls notwendig automatisch nach unten korrigiert.

### **Text vor Melden**

### **Aus**

### **Bei besetzt**

Bei Anrufen an eine besetzte Gruppe (alle Gruppenmitglieder sind besetzt) wird eine Text-vor-Melden-Ansage zur Begrüßung abgespielt. Im Anschluss an die Text-vor-Melden-Ansage wird der Anrufer in die Warteschleife gestellt und hört die Wartemusik.

### **Immer**

Bei Anrufen an eine Gruppe wird immer eine Text-vor-Melden-Ansage zur Begrüßung abgespielt. Im Besetztfall wird der Anrufer im Anschluss an die Text-vor-Melden-Ansage in die Warteschleife gestellt und hört die Wartemusik. Sind die gerufenen Telefone frei, hört der Anrufer nach der Text-vor-Melden-Ansage ebenfalls die Wartemusik während die Telefone klingeln.

### **Text vor Melden | Rufsignalisierung**

# **Sofort**

Telefone klingeln sofort, also schon während der Text-vor-Melden-Ansage.

### **Nach Text vor Melden**

Telefone klingeln erst im Anschluss an die Text-vor-Melden-Ansage, wenn der Anrufer die Wartemusik hört.

### **Text vor Melden | Auswahl der Ansage**

Text-vor-Melden-Ansage, die dem Anrufer vorgespielt wird.

#### **Sperrwerk (kommend)**

#### **Kein**

Für gehend eingeloggte Gruppenmitglieder wird kein Sperrwerk verwendet.

#### **Wie Teilnehmer**

Es werden die für die Teilnehmer eingestellten Sperrwerke verwendet.

#### **Freiwerk (kommend)**

#### **Kein**

Für gehend eingeloggte Gruppenmitglieder wird kein Freiwerk verwendet.

### **Wie Teilnehmer**

Es werden die für die Teilnehmer eingestellten Freiwerke verwendet.

#### **Parallelruf | Zielrufnummer:**

An die Gruppe gerichtete interne und externe Rufe werden zusätzlich an der eingegebenen Zielrufnummer signalisiert.

**Hinweis:** Der Parallelruf für eine Gruppe wird unabhängig vom Klingelschema der Gruppe über den gesamten Rufzeitraum durchgeführt. Er wird nicht durchgeführt, wenn die Gruppe selbst Ziel einer Rufumleitung ist.

### **Rufumleitung | Einstellungen | nur externe Rufe**

An die Gruppe gerichtete externe Rufe werden umgeleitet. Interne Rufe werden nicht umgeleitet.

### **Rufumleitung | Einstellungen | Kaskadierung**

Ist für das interne Ziel einer Rufumleitung ebenfalls eine Rufumleitung eingerichtet, können umgeleitete Anrufe nochmals umgeleitet werden (Kaskadierung).

Rufe werden auch an das neue Ziel der Rufumleitung umgeleitet. Während der Kaskadierung merkt sich die TK-Anlage einen Teilnehmer, der bereits für diesen Ruf gerufen wurde. Ist dieser erneut Ziel einer Rufumleitung, endet der Ruf beim vorherigen Ziel.

Der Rufende hört das Freizeichen, bis der Ruf angenommen wurde. Ist das Ziel besetzt oder die maximale Rufzeit erreicht, wird ein Besetztton ausgegeben.

**Hinweis:** Im ausgeschalteten Zustand findet keine Kaskadierung statt. Rufe enden beim eingegebenen Ziel.

### **Rufumleitung | Einstellungen | Uml. bei Ruf über Gruppe**

Rufe, die an eine Gruppe gerichtet sind, in der die Gruppe Mitglied ist, werden an das Ziel der Rufumleitung der Gruppe umgeleitet.

#### **Rufumleitung | Einstellungen | Zielrufnummer sichtbar**

Die Zielnummer der Rufumleitung wird dem Anrufenden angezeigt.

### **Rufumleitung | sofort | Zielrufnummer:**

An die Gruppe gerichtete interne und externe Rufe werden sofort an die eingegebene Zielrufnummer umgeleitet.

### **Rufumleitung | bei besetzt | Zielrufnummer:**

An die Gruppe gerichtete interne und externe Rufe werden bei besetzt an die eingegebene Zielrufnummer umgeleitet.

### **Rufumleitung | bei Nichtmelden | Zielrufnummer:**

An die Gruppe gerichtete interne und externe Rufe werden bei Nichtmelden nach der eingegebenen Wartezeit an die eingegebene Zielrufnummer umgeleitet.

#### **Wartezeit für Uml. bei Nichtmelden**

Rufumleitung nach der hier eingegebenen Wartezeit in Sek.

### **Rufumleitung | bei alle ausgeloggt | Zielrufnummer:**

An die Gruppe gerichtete interne und externe Rufe werden an die eingegebene Zielrufnummer umgeleitet, wenn alle Gruppenmitglieder ausgeloggt sind.

# **Voicemail-/Faxbox**

Vorgehensweise:

- Getrennt für Profile
- Über den Konfigurationsmanager
- Profilbezogen (**Gruppen** > **Profile** > **Konfiguration** > **Konfigurieren**) **PROFILKONFIGURATION**

Auswahl des Profils, das angezeigt/eingerichtet werden soll.

• Funktionsbezogen (**Gruppen** > **Profile** > **Funktionsübersicht**)

# **Konfigurieren**

Öffnet die Konfiguration der einzelnen Funktion für alle Profile.

### **Profilgesteuerte Einstellung**

Die Einstellung des Profils übersteuert die Einstellung der Gruppe.

**Hinweis:** Im ausgeschalteten Zustand gilt die für die Gruppe unter **Gruppen** > **Eigenschaften** vorgenommene Einstellung.

# **Voicemailbox | Art der Rufannahme**

# **sofort**

Die Voicemailbox wird sofort gerufen.

### **bei Nichtmelden**

Die Voicemailbox wird nach der eingegebenen Rufannahmezeit gerufen.

# **bei besetzt**

Die Voicemailbox wird gerufen, wenn die interne Rufnummer der Gruppe besetzt ist und keine Rufumleitung bei besetzt für die Gruppe eingeschaltet ist.

### **bei Nichtmelden + bei besetzt**

Die Voicemailbox wird gerufen, wenn die Gruppe sich nicht meldet oder wenn die interne Rufnummer der Gruppe besetzt ist.

### **bei alle ausgeloggt**

Die Voicemailbox wird gerufen, wenn alle Gruppenmitglieder ausgeloggt sind.

### **Rufannahmezeit bei Nichtmelden**

Rufannahme während der hier eingegebenen Zeit.

# **Einstellungen**

Vorgehensweise:

- Getrennt für Profile
- Über den Konfigurationsmanager
- Profilbezogen (**Gruppen** > **Profile** > **Konfiguration** > **Konfigurieren**) **PROFILKONFIGURATION**

Auswahl des Profils, das angezeigt/eingerichtet werden soll.

• Funktionsbezogen (**Gruppen** > **Profile** > **Funktionsübersicht**)

# **Konfigurieren**

Öffnet die Konfiguration der einzelnen Funktion für alle Profile.

### **Profilgesteuerte Einstellung**

Die Einstellung des Profils übersteuert die Einstellung der Gruppe.

**Hinweis:** Im ausgeschalteten Zustand gilt die für die Gruppe unter **Gruppen** > **Eigenschaften** vorgenommene Einstellung.

### **Rufnummernübermittlung intern**

### **Gruppenrufnummern**

Alle gehend eingeloggten Gruppenmitglieder werden bei internen gehenden Anrufen mit der Gruppenrufnummer signalisiert. Wenn die Gruppe von intern angerufen wird, wird die Teilnehmerrufnummer zurückübermittelt.

### **Teilnehmerrufnummern**

Alle gehend eingeloggten Gruppenmitglieder senden bei internen Anrufen die eigene Teilnehmerrufnummer.

### **Pick-up-Vorabfrage und Monitoring**

Voraussetzungen:

- VoIP-Endgerät, das die zur Verfügung stehenden Informationen per BLF auswerten kann.
- VoIP-Telefon eines anderen Herstellers: Freigeschaltetes **SIP-Komfortpaket** / **SIP-Komfortpaket brand plus** (optional, siehe Technische Daten in der Betriebsanleitung)

Alle Informationen zu kommenden Rufen der Gruppe stehen für die Auswertung per BLF bereit.

**Hinweis:** Im ausgeschalteten Zustand werden für Rufe und Gespräche der Gruppe keine Rufnummern per BLF übertragen.

### **Pick-up aller Rufe an Gruppenmitglieder**

Ein Gruppenmitglied kann sowohl Rufe an die Rufnummer der Gruppe als auch direkte Rufe an einzelne Mitglieder der Gruppe heranholen.

**Hinweis:** Im ausgeschalteten Zustand kann ein Gruppenmitglied nur Rufe an die Rufnummer der Gruppe heranholen.

# **Einstellungen Profilzuordnung**

Vorgehensweise:

• Über den Konfigurationsmanager

Jedem Teilnehmer, jeder Gruppe und jeder Voicemail-/Faxbox kann konfigurationsabhängig ein Profil zugeordnet werden.

### **Alle erhalten das Profil**

Allen Teilnehmern, Gruppen oder Boxen wird dasselbe Profil für eine Konfiguration zugewiesen.

# **Eigenschaften**

# **[Einstellungen der Gruppeneigenschaften](#page-879-0)**

# <span id="page-879-0"></span>**Einstellungen der Gruppeneigenschaften**

**[Grundeinstellungen](#page-880-0) [Amteinstellungen](#page-887-0) [Erreichbarkeit](#page-892-0) [Voicemail-/Faxbox](#page-899-0) [Einstellungen](#page-902-0)**

**Grundeinstellungen**

# <span id="page-880-0"></span>**Grundeinstellungen**

Vorgehensweise:

- Getrennt für Gruppen
- Über den Konfigurationsmanager (**Gruppen** > **Eigenschaften**)

# **GRUPPE**

Auswahl der Gruppe, die angezeigt/eingerichtet werden soll.

- **Wichtig:** Die vorgenommenen Einstellungen gelten nur, solange sie nicht von einem Profil übersteuert werden. Die gleichzeitige Anzeige erfolgt auf Seite **Gruppen** > **Eigenschaften** unter **Übersteuert durch Profil in Konfiguration**.
- **Hinweis: [Name Konfiguration]** ...: Die Funktion wird in der angezeigten Konfiguration mit der angezeigten Einstellung übersteuert. Einrichtung über den Konfigurationsmanager (**Gruppen** > **Profile** > ...)
- **Hinweis:nicht von einem Profil übersteuert**: Die Funktion wird aktuell von keinem Profil übersteuert.
- **Hinweis: (nicht profilgesteuert)**: Die Funktion kann nicht mit einem Profil gesteuert werden.

### **Klingelschema | nach:**

### **Alle**

Es klingeln alle Telefone der in die Gruppe eingeloggten Mitglieder gleichzeitig. Ausgewählte Teilnehmer klingeln erst nach der eingestellten Verzögerungszeit (**nach:**). Wurde ein Ruf nicht angenommen, obwohl alle eingeloggten Gruppenmitglieder gerufen wurden, wird der Ruf mit besetzt beendet.

# **Alle - Split Group**

Das Rufverhalten verhält sich fast genauso wie beim Klingelschema **Alle**. Der einzige Unterschied besteht in dem Verhalten bei mehreren Rufen auf diese Gruppe: Erhält die Gruppe bei einem aktiven Ruf weitere Anrufe, so wird die Gruppe in mehrere Teilgruppen aufgeteilt, die jeweils für einen aktiven Ruf klingeln. Es werden aber nicht mehr Rufe in der Gruppe klingeln, als freie Gruppenmitglieder vorhanden sind. Weitere Rufe werden dann mit besetzt abgewiesen. Wenn ein Ruf angenommen wird, werden die übrigen Telefone, die bisher für diesen Ruf klingelten, den anderen anstehenden Rufen zugeordnet und klingeln dann sofort wieder. Wenn ein Gespräch eines Gruppenmitglieds beendet wird, klingelt dann der zugehörige Teilnehmer ebenfalls für die anstehenden Rufe. Der Timer für die eingestellte Verzögerungszeit (**nach:**) startet bei Eingang des ersten Rufs an die Gruppe und wird auch bei weiteren eingehenden Rufen nicht erneut gestartet.

# **Linear - starr - Split Group**

Hier klingelt immer nur das Telefon eines Gruppenmitglieds. Nach der eingestellten Verzögerungszeit (**nach:**) wird jeweils ein anderes Gruppenmitglied gerufen. Die Rufreihenfolge richtet sich nach der eingestellten **Priorität**. Wurde ein Ruf nicht angenommen, obwohl alle eingeloggten Gruppenmitglieder gerufen wurden, wird der Ruf mit besetzt beendet.

# **Linear - ausgleichend - Split Group**

Hier klingelt immer nur das Telefon eines Gruppenmitglieds. Nach der eingestellten Verzögerungszeit (**nach:**) wird jeweils ein anderes Gruppenmitglied gerufen. Die Rufreihenfolge richtet sich nach der eingestellten **Priorität**: Das erste eingeloggte Gruppenmitglied bekommt zunächst die Position 1 in der Rufreihenfolge, das zweite die Position

#### **Grundeinstellungen**

2, ... . Nimmt Position 1 nun einen Ruf entgegen, wird der zweite Ruf Position 2 zugeordnet. Das Gruppenmitglied auf der Position 1 erhält nach Beendigung des Telefonats die letzte Position in der Reihenfolge für einen weiteren Ruf zugewiesen. Wurde ein Ruf nicht angenommen, obwohl alle eingeloggten Gruppenmitglieder gerufen wurden, wird der Ruf mit besetzt beendet.

# **Linear - starr - rotierend - Split Group**

Hier klingelt immer nur das Telefon eines Gruppenmitglieds. Nach der eingestellten Verzögerungszeit (**nach:**) wird jeweils ein anderes Gruppenmitglied gerufen. Wenn alle Gruppenmitglieder gerufen wurden, wird der Vorgang mit dem ersten Gruppenmitglied der Rufreihenfolge neu gestartet. Im ersten Durchgang wird sofort das nächste Gruppenmitglied der Rufreihenfolge gerufen, wenn ein Teilnehmer besetzt ist. Im zweiten Durchgang wird dann bei diesen besetzten Teilnehmern auch angeklopft (nur von extern). Die Rufreihenfolge richtet sich nach der eingestellten **Priorität**.

**Hinweis:** Systemtelefone steuern das Anklopfen selbst, daher kann es bei diesem Klingelschema zu einem veränderten Ablauf kommen.

# **Linear - ausgleichend - rotierend - Split Group**

Hier klingelt immer nur das Telefon eines Gruppenmitglieds. Nach der eingestellten Verzögerungszeit (**nach:**) wird jeweils ein anderes Gruppenmitglied gerufen. Wenn alle Gruppenmitglieder gerufen wurden, wird der Vorgang mit dem ersten Gruppenmitglied der Rufreihenfolge neu gestartet. Im ersten Durchgang wird sofort das nächste Gruppenmitglied der Rufreihenfolge gerufen, wenn ein Teilnehmer besetzt ist. Im zweiten Durchgang wird dann bei diesen besetzten Teilnehmern auch angeklopft (nur von extern). Die Rufreihenfolge richtet sich nach der eingestellten **Priorität**: Das erste eingeloggte Gruppenmitglied bekommt zunächst die Position 1 in der Rufreihenfolge, das zweite die Position 2, ... . Nimmt Position 1 nun einen Ruf entgegen, wird der zweite Ruf Position 2 zugeordnet. Das Gruppenmitglied auf der Position 1 erhält nach

Beendigung des Telefonats die letzte Position in der Reihenfolge für einen weiteren Ruf zugewiesen.

### **Aufbauend - starr - Split Group**

Hier klingelt zunächst nur das Telefon eines Gruppenmitglieds. Nach der eingestellten Verzögerungszeit (**nach:**) wird dann jeweils ein weiteres Gruppenmitglied zusätzlich gerufen. Bei einem zweiten hereinkommenden Ruf B werden zunächst die noch freien Gruppenmitglieder aufbauend gerufen. Wenn für den ersten Ruf A weniger als die Hälfte der Teilnehmer der Gruppe klingeln, wird dieser so lange weiter aufgebaut, bis exakt die Hälfte klingelt. Falls für den Ruf A bereits mehr als die Hälfte der Teilnehmer klingeln, wird der Aufbau für Ruf A eingefroren. Ruf B baut dann nur die verbleibenden Teilnehmer auf. Wenn alle Teilnehmer einer Gruppe bereits für Ruf A klingeln, wird die Gruppe gleichmäßig auf die Rufe verteilt. Die Rufreihenfolge richtet sich nach der eingestellten **Priorität**. Wurde ein Ruf nicht angenommen, obwohl alle eingeloggten Gruppenmitglieder gerufen wurden, wird der Ruf mit besetzt beendet.

### **Aufbauend - ausgleichend - Split Group**

Hier klingelt zunächst nur das Telefon eines Gruppenmitglieds. Nach der eingestellten Verzögerungszeit (**nach:**) wird dann jeweils ein weiteres Gruppenmitglied zusätzlich gerufen. Bei einem zweiten hereinkommenden Ruf B werden zunächst die noch freien Gruppenmitglieder aufbauend gerufen. Wenn für den ersten Ruf A weniger als die Hälfte der Teilnehmer der Gruppe klingeln, wird dieser so lange weiter aufgebaut, bis exakt die Hälfte klingelt. Falls für den Ruf A bereits mehr als die Hälfte der Teilnehmer klingeln, wird der Aufbau für Ruf A eingefroren. Ruf B baut dann nur die verbleibenden Teilnehmer auf. Wenn alle Teilnehmer einer Gruppe bereits für Ruf A klingeln, wird die Gruppe gleichmäßig auf die Rufe verteilt. Die Rufreihenfolge richtet sich nach der eingestellten **Priorität**: Das erste eingeloggte Gruppenmitglied bekommt zunächst die Position 1 in der Rufreihenfolge, das zweite die Position 2, ... . Nimmt Position 1 nun einen Ruf entgegen, wird der zweite Ruf Position

#### **Grundeinstellungen**

2 zugeordnet. Das Gruppenmitglied auf der Position 1 erhält nach Beendigung des Telefonats die letzte Position in der Reihenfolge für einen weiteren Ruf zugewiesen. Wurde ein Ruf nicht angenommen, obwohl alle eingeloggten Gruppenmitglieder gerufen wurden, wird der Ruf mit besetzt beendet.

# **Aufbauend - starr - rotierend - Split Group**

Hier klingelt zunächst nur das Telefon eines Gruppenmitglieds. Nach der eingestellten Verzögerungszeit (**nach:**) wird dann jeweils ein weiteres Gruppenmitglied zusätzlich gerufen. Bei einem zweiten hereinkommenden Ruf B werden zunächst die noch freien Gruppenmitglieder aufbauend gerufen. Wenn für den ersten Ruf A weniger als die Hälfte der Teilnehmer der Gruppe klingeln, wird dieser so lange weiter aufgebaut, bis exakt die Hälfte klingelt. Falls für den Ruf A bereits mehr als die Hälfte der Teilnehmer klingeln, wird der Aufbau für Ruf A eingefroren. Ruf B baut dann nur die verbleibenden Teilnehmer auf. Wenn alle Teilnehmer einer Gruppe bereits für Ruf A klingeln, wird die Gruppe gleichmäßig auf die Rufe verteilt. Die Rufreihenfolge richtet sich nach der eingestellten **Priorität**. Wenn letztendlich alle eingeloggten Gruppenmitglieder gerufen werden, wird zusätzlich bei den besetzten Teilnehmern angeklopft (nur von extern).

# **Aufbauend - ausgleichend - rotierend - Split Group**

Hier klingelt zunächst nur das Telefon eines Gruppenmitglieds. Nach der eingestellten Verzögerungszeit (**nach:**) wird dann jeweils ein weiteres Gruppenmitglied zusätzlich gerufen. Bei einem zweiten hereinkommenden Ruf B werden zunächst die noch freien Gruppenmitglieder aufbauend gerufen. Wenn für den ersten Ruf A weniger als die Hälfte der Teilnehmer der Gruppe klingeln, wird dieser so lange weiter aufgebaut, bis exakt die Hälfte klingelt. Falls für den Ruf A bereits mehr als die Hälfte der Teilnehmer klingeln, wird der Aufbau für Ruf A eingefroren. Ruf B baut dann nur die verbleibenden Teilnehmer auf. Wenn alle Teilnehmer einer Gruppe bereits für Ruf A klingeln, wird die Gruppe gleichmäßig auf

die Rufe verteilt. Die Rufreihenfolge richtet sich nach der eingestellten **Priorität: Das erste eingeloggte Gruppenmitglied bekommt zunächst** die Position 1 in der Rufreihenfolge, das zweite die Position 2, ... . Nimmt Position 1 nun einen Ruf entgegen, wird der zweite Ruf Position 2 zugeordnet. Das Gruppenmitglied auf der Position 1 erhält nach Beendigung des Telefonats die letzte Position in der Reihenfolge für einen weiteren Ruf zugewiesen. Wenn letztendlich alle eingeloggten Gruppenmitglieder gerufen werden, wird zusätzlich bei den besetzten Teilnehmern angeklopft (nur von extern).

### **Rufnummer | Name**

Gruppenmitglied. (Eintrag mit **+ Neu**)

### **Priorität**

Voraussetzungen:

• Eingestelltes Klingelschema: Nicht **Alle** oder **Alle - Split Group**

Legt die Rufreihenfolge innerhalb der Gruppe für das Klingelschema fest

(Änderung auch durch  $\uparrow$ ).

# **Status für kommende Gespräche**

# **Eingeloggt**

Loggt das Telefon in die Gruppe ein.

# **Ausgeloggt**

Loggt das Telefon aus der Gruppe aus.

# **Fest eingeloggt**

Loggt das Telefon einer Untergruppe fest in die Hauptgruppe ein.

### **Status für gehende Gespräche**

### **Eingeloggt**

Loggt das Telefon in die Gruppe ein.

### **Ausgeloggt**

Loggt das Telefon aus der Gruppe aus.

### **Fest eingeloggt**

Loggt das Telefon einer Untergruppe fest in die Hauptgruppe ein.

### **Klingelverzögerung**

Voraussetzungen:

• Eingestelltes Klingelschema: **Alle** oder **Alle - Split Group**

Der Teilnehmer klingelt erst nach der eingestellten Verzögerungszeit (**nach:**).

### **Neu**

Ein neues Gruppenmitglied wird aus den eingerichteten Teilnehmern und Gruppen ausgewählt und der Liste hinzugefügt.

**Hinweis:** Einer Gruppe können bis zu 40 interne Teilnehmer oder Gruppen als Mitglieder zugeordnet werden.

# **Löschen**

In der Liste markierte Einträge werden gelöscht.

# <span id="page-887-0"></span>**Amteinstellungen**

Vorgehensweise:

- Getrennt für Gruppen
- Über den Konfigurationsmanager (**Gruppen** > **Eigenschaften**)

# **GRUPPE**

Auswahl der Gruppe, die angezeigt/eingerichtet werden soll.

- **Wichtig:** Die vorgenommenen Einstellungen gelten nur, solange sie nicht von einem Profil übersteuert werden. Die gleichzeitige Anzeige erfolgt auf Seite **Gruppen** > **Eigenschaften** unter **Übersteuert durch Profil in Konfiguration**.
- **Hinweis: [Name Konfiguration]** ...: Die Funktion wird in der angezeigten Konfiguration mit der angezeigten Einstellung übersteuert. Einrichtung über den Konfigurationsmanager (**Gruppen** > **Profile** > ...)
- **Hinweis: nicht von einem Profil übersteuert**: Die Funktion wird aktuell von keinem Profil übersteuert.
- **Hinweis: (nicht profilgesteuert)**: Die Funktion kann nicht mit einem Profil gesteuert werden.

# **Amtberechtigung | Experte**

Legt fest, welche Art von Rufnummern von einem gehend eingeloggten Gruppenmitglied gewählt werden darf.

# **International**

Alle Rufnummern im In- und Ausland können gewählt werden.

# **National**

Alle Rufnummern im Inland können gewählt werden.

# **Ort**

Alle Rufnummern im Ortsnetz können gewählt werden.

# **Amtabhängig**

Die Amtberechtigung kann über **Experte** getrennt für die eingerichteten externen Anschlüsse eingestellt werden.

### **Wie Teilnehmer**

Es wird die Amtberechtigung des Teilnehmers verwendet.

### **Keine**

Notrufnummern können gewählt werden, wenn die Amtberechtigung des Teilnehmers dies zulässt.

# **Sperrwerk (gehend)**

# **Kein**

Für gehend eingeloggte Gruppenmitglieder wird kein Sperrwerk verwendet.

# **Wie Teilnehmer**

Es werden die für die Teilnehmer eingestellten Sperrwerke verwendet.

### **Freiwerk (gehend)**

# **Kein**

Für gehend eingeloggte Gruppenmitglieder wird kein Freiwerk verwendet.

# **Wie Teilnehmer**

Es werden die für die Teilnehmer eingestellten Freiwerke verwendet.

### **Vorzugsamt | Experte**

Legt fest, über welchen Anschluss gehende externe Gespräche von gehend eingeloggten Gruppenmitgliedern geführt werden.

**Automatisch belegen**: Es wird ein beliebiger freier Anschluss verwendet, wobei zunächst Festnetzanschlüsse und erst dann VoIP- und zuallerletzt GSM-Anschlüsse berücksichtigt werden.

**Spezielle Vorzugsämter**: Für gehende externe Gespräche werden die über **Experte** freigegebenen externen Anschlüsse abhängig von der eingestellten Priorität verwendet. Damit ist z. B. die Definition eines Vorzugsamts (Priorität = 1) mit Überlauf auf andere Anschlüsse (Priorität > 1) möglich. Externe Anschlüsse mit Priorität **Nicht automatisch belegen** werden für gehende Gespräche nicht genutzt.

**Wie Teilnehmer**: Es werden die für den Teilnehmer eingestellten Vorzugsämter verwendet.

- **Hinweis:** Sind alle freigegebenen Anschlüsse besetzt, ist kein Gespräch mehr möglich. Einen Anschluss mit der Einstellung **Nicht automatisch belegen** kann der Teilnehmer für gehende Gespräche ggf. nur gezielt belegen (siehe [Gezielter Amtzugang](#page-391-0)).
- **Hinweis:** Es kann auch gleichzeitig für verschiedene externe Anschlüsse dieselbe Priorität vergeben werden.

### **Rufnummernübermittlung (gehend) | Experte**

Legt fest, welche Rufnummer von einem gehend eingeloggten Gruppenmitglied an den Angerufenen übermittelt wird.

### **Keine**

Die Rufnummer wird unterdrückt.

# **Standard**

Übermittelt wird am TK-Anlagenanschluss jeweils die zur internen Rufnummer lineare DDI und am Mehrgeräte-Anschluss jeweils die MSN, über die die Gruppe gerufen wird. (Befindet sich die Gruppe nicht in der Rufverteilung dieses Anschlusses, wird die 1. MSN übermittelt.)

# **Amtabhängig**

Die zu übermittelnde Rufnummer wird unter **Experte** für jeden einzelnen externen Anschluss getrennt eingestellt.

- **A Hinweis:** An einem Anschluss, an dem ein GSM-Gateway konfiguriert wurde, wird die in der TK-Anlage eingestellte Rufnummernübermittlung nicht berücksichtigt, da die gültige Rufnummernübermittlung direkt in den jeweiligen GSM-Gateways eingestellt wird.
- **Hinweis:** An einem Anschluss, an dem **CLIP no screening** eingerichtet wurde, wird die hier eingestellte Rufnummernübermittlung nicht berücksichtigt.
- **Hinweis:** Für die Option **Keine** ist eine Freischaltung des Dienstmerkmals **Fallweise Unterdrückung der Anzeige der Rufnummer bei ständiger Übermittlung (CLIR2)** beim Netzbetreiber notwendig.

# **Rufnummernübermittlung (kommend) | Experte**

Legt fest, welche Rufnummer von einem gehend eingeloggten Gruppenmitglied an den Anrufer rückübermittelt wird.

# **Keine**

Die Rufnummer wird unterdrückt.

# **Standard**

Übermittelt wird am TK-Anlagenanschluss jeweils die zur internen Rufnummer lineare DDI und am Mehrgeräte-Anschluss jeweils die MSN, über die die Gruppe gerufen wird.

# **Amtabhängig**

Die zu übermittelnde Rufnummer wird unter **Experte** für jeden einzelnen externen Anschluss getrennt eingestellt.

- **Hinweis:** Für die Einstellung **keine** ist eine Freischaltung des Dienstmerkmals **Anzeigeunterdrückung der Zielrufnummer beim Anrufer bei ständiger Übermittlung (COLR2)** beim Netzbetreiber notwendig.
- **A Hinweis:**An einem Anschluss, an dem ein GSM-Gateway konfiguriert wurde, wird die in der TK-Anlage eingestellte Rufnummernübermittlung nicht berücksichtigt, da die gültige Rufnummernübermittlung direkt in den jeweiligen GSM-Gateways eingestellt wird.

# <span id="page-892-0"></span>**Erreichbarkeit**

Vorgehensweise:

- Getrennt für Gruppen
- Über den Konfigurationsmanager: **Gruppen** > **Eigenschaften**

# **GRUPPE**

Auswahl der Gruppe, die angezeigt/eingerichtet werden soll.

- **Wichtig:** Die vorgenommenen Einstellungen gelten nur, solange sie nicht von einem Profil übersteuert werden. Die gleichzeitige Anzeige erfolgt auf Seite **Gruppen** > **Eigenschaften** unter **Übersteuert durch Profil in Konfiguration**.
- **Hinweis: [Name Konfiguration]** ...: Die Funktion wird in der angezeigten Konfiguration mit der angezeigten Einstellung übersteuert. Einrichtung über den Konfigurationsmanager (**Gruppen** > **Profile** > ...)
- **Hinweis: nicht von einem Profil übersteuert**: Die Funktion wird aktuell von keinem Profil übersteuert.
- **Hinweis: (nicht profilgesteuert)**: Die Funktion kann nicht mit einem Profil gesteuert werden.

### **Reservierte Gesprächskanäle | Anzahl**

Externer Anschluss: Für gehende externe Gespräche der Gruppe wird am ausgewählten externen Anschluss die ausgewählte Anzahl Gesprächskanäle reserviert. Diese Gesprächskanäle stehen den übrigen Teilnehmern oder Gruppen dann nie zur Verfügung.

# **Keine Reservierung**

Gesprächskanäle werden nicht reserviert.

- **Hinweis:** Bei einem VoIP-Account hängt die mögliche Anzahl ab von der maximalen Anzahl der VoIP-Kanäle, die für den VoIP-Anbieter eingestellt wurde (**Öffentliche Netze** > **VoIP** > **Anbieter** > **Konfigurieren**).
- **Hinweis:** Soll ein Gesprächskanal für einen Teilnehmer reserviert werden, muss der Teilnehmer allein einer Gruppe zugeordnet werden.
- **Hinweis:** Ein für eine Gruppe reservierter Gesprächskanal steht nur den Gruppenmitgliedern zur Verfügung, die gehend in die Gruppe eingeloggt sind.

### **Busy-on-Busy**

### **Anwendungsfall**

- **Text vor Melden** (**Bei besetzt** oder **Immer**) ist eingeschaltet
- Die Anzahl der in die Warteschleife durchgestellten Anrufe sollte durch **Busy-on-Busy** begrenzt werden, damit sich nicht mehr Anrufer in der Warteschleife befinden, als angenommen werden können.
- Anrufer, die aufgrund der Begrenzung nicht in die Warteschleife gestellt werden, hören den Besetztton.
- Hierfür darf **Busy-on-Busy dynamisch** nicht ausgewählt werden.

### **deaktiviert**

Die Anzahl der Anrufer an die Gruppe ist unbegrenzt.

# **ab [x] Verbindungen besetzt**

Die Anrufer an die Gruppe werden auf ein bestimmte Anzahl begrenzt.

# **dynamisch**

# **Hinweis:** Die Auswahl kann sich auf die Funktionen **Anrufschutz**, **Anklopfen** und **Warteschleife** bei eingeschaltetem **Text vor Melden** auswirken.

Die registrierten und eingeloggten Gruppenmitglieder werden erfasst und die Anzahl der Verbindungen, die an die Gruppe durchgestellt werden, falls notwendig automatisch nach unten korrigiert.

#### **Text vor Melden**

### **Aus**

### **Bei besetzt**

Bei Anrufen an eine besetzte Gruppe (alle Gruppenmitglieder sind besetzt) wird eine Text-vor-Melden-Ansage zur Begrüßung abgespielt. Im Anschluss an die Text-vor-Melden-Ansage wird der Anrufer in die Warteschleife gestellt und hört die Wartemusik.

### **Immer**

Bei Anrufen an eine Gruppe wird immer eine Text-vor-Melden-Ansage zur Begrüßung abgespielt. Im Besetztfall wird der Anrufer im Anschluss an die Text-vor-Melden-Ansage in die Warteschleife gestellt und hört die Wartemusik. Sind die gerufenen Telefone frei, hört der Anrufer nach der Text-vor-Melden-Ansage ebenfalls die Wartemusik während die Telefone klingeln.

### **Text vor Melden | Rufsignalisierung**

### **Sofort**

Telefone klingeln sofort, also schon während der Text-vor-Melden-Ansage.

# **Nach Text vor Melden**

Telefone klingeln erst im Anschluss an die Text-vor-Melden-Ansage, wenn der Anrufer die Wartemusik hört.

### **Text vor Melden | Auswahl der Ansage**

Text-vor-Melden-Ansage, die dem Anrufer vorgespielt wird.

### **Nachbearbeitungszeit**

Zeit, die ein Gruppenmitglied nach einem kommenden internen oder externen Gespräch nicht angerufen werden kann (z. B. zur Gesprächsnachbereitung für Mitarbeiter eines Call Centers). Für diese Zeit wird am Teilnehmer der Anrufschutz eingeschaltet.

- **Hinweis:** Die Nachbearbeitungszeit kann jederzeit durch Ausschalten des Anrufschutzes (z. B. über eine Funktionstaste am Systemtelefon) abgebrochen werden.
- **Hinweis:** Folgende Besonderheiten gelten für die Geräte COMfortel 3200 / 3500: Das Einschalten dieser Funktion am Telefon wird im Konfigurationsmanager der TK-Anlage nicht angezeigt. Das Einschalten dieser Funktion im Konfigurationsmanager der TK-Anlage wirkt nicht auf das Telefon (keine Anzeige des Zustands auf den Funktionstasten).

### **Maximale Haltezeit nach Text vor Melden**

### Voraussetzungen

• aktivierte/konfigurierte Funktion **Text vor Melden**

Mit der Funktion wird die Wartezeit in der Warteschleife einer Gruppe bestimmt. Die maximal mögliche Wartezeit beträgt 30 Minuten. Dies gilt für den Zeitraum, in dem kein Teilnehmer der Gruppe erreichbar ist. Wird ein Teilnehmer frei, endet die Wartezeit und es gilt die normale Rufdauer von max. 3 Minuten.

### **Sperrwerk (kommend)**

### **Kein**

Für gehend eingeloggte Gruppenmitglieder wird kein Sperrwerk verwendet.

### **Wie Teilnehmer**

Es werden die für die Teilnehmer eingestellten Sperrwerke verwendet.

### **Freiwerk (kommend)**

# **Kein**

Für gehend eingeloggte Gruppenmitglieder wird kein Freiwerk verwendet.

# **Wie Teilnehmer**

Es werden die für die Teilnehmer eingestellten Freiwerke verwendet.

### **Follow-me | Zielrufnummer:**

An die Gruppe gerichtete interne und externe Rufe werden zur eingegebenen Zielrufnummer umgeleitet.

# **Parallelruf | Zielrufnummer:**

An die Gruppe gerichtete interne und externe Rufe werden zusätzlich an der eingegebenen Zielrufnummer signalisiert.

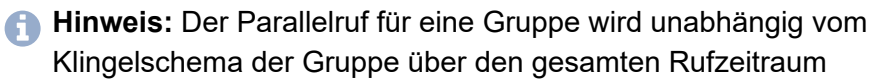

durchgeführt. Er wird nicht durchgeführt, wenn die Gruppe selbst Ziel einer Rufumleitung ist.

### **Rufumleitung | Einstellungen | nur externe Rufe**

An die Gruppe gerichtete externe Rufe werden umgeleitet. Interne Rufe werden nicht umgeleitet.

### **Rufumleitung | Einstellungen | Kaskadierung**

Ist für das interne Ziel einer Rufumleitung ebenfalls eine Rufumleitung eingerichtet, können umgeleitete Anrufe nochmals umgeleitet werden (Kaskadierung).

Rufe werden auch an das neue Ziel der Rufumleitung umgeleitet. Während der Kaskadierung merkt sich die TK-Anlage einen Teilnehmer, der bereits für diesen Ruf gerufen wurde. Ist dieser erneut Ziel einer Rufumleitung, endet der Ruf beim vorherigen Ziel.

Der Rufende hört das Freizeichen, bis der Ruf angenommen wurde. Ist das Ziel besetzt oder die maximale Rufzeit erreicht, wird ein Besetztton ausgegeben.

**Hinweis:** Im ausgeschalteten Zustand findet keine Kaskadierung statt. Rufe enden beim eingegebenen Ziel.

### **Rufumleitung | Einstellungen | Uml. bei Ruf über Gruppe**

Rufe, die an eine Gruppe gerichtet sind, in der die Gruppe Mitglied ist, werden an das Ziel der Rufumleitung der Gruppe umgeleitet.

### **Rufumleitung | sofort | Zielrufnummer:**

An die Gruppe gerichtete interne und externe Rufe werden sofort an die eingegebene Zielrufnummer umgeleitet.

### **Rufumleitung | bei besetzt | Zielrufnummer:**

An die Gruppe gerichtete interne und externe Rufe werden bei besetzt an die eingegebene Zielrufnummer umgeleitet.

#### **Rufumleitung | bei Nichtmelden | Zielrufnummer:**

An die Gruppe gerichtete interne und externe Rufe werden bei Nichtmelden nach der eingegebenen Wartezeit an die eingegebene Zielrufnummer umgeleitet.

### **Wartezeit für Uml. bei Nichtmelden**

Rufumleitung nach der hier eingegebenen Wartezeit in Sek.

### **Rufumleitung | bei alle ausgeloggt | Zielrufnummer:**

An die Gruppe gerichtete interne und externe Rufe werden an die eingegebene Zielrufnummer umgeleitet, wenn alle Gruppenmitglieder ausgeloggt sind.

# <span id="page-899-0"></span>**Voicemail-/Faxbox**

Vorgehensweise:

- Getrennt für Gruppen
- Über den Konfigurationsmanager (**Gruppen** > **Eigenschaften**)

# **GRUPPE**

Auswahl der Gruppe, die angezeigt/eingerichtet werden soll.

- **Wichtig:** Die vorgenommenen Einstellungen gelten nur, solange sie nicht von einem Profil übersteuert werden. Die gleichzeitige Anzeige erfolgt auf Seite **Gruppen** > **Eigenschaften** unter **Übersteuert durch Profil in Konfiguration**.
- **Hinweis: [Name Konfiguration]** ...: Die Funktion wird in der angezeigten Konfiguration mit der angezeigten Einstellung übersteuert. Einrichtung über den Konfigurationsmanager (**Gruppen** > **Profile** > ...)
- **Hinweis: nicht von einem Profil übersteuert**: Die Funktion wird aktuell von keinem Profil übersteuert.
- **Hinweis: (nicht profilgesteuert)**: Die Funktion kann nicht mit einem Profil gesteuert werden.

### **Faxbox | Rufnummer der Box**

Voraussetzungen:

- Voicemail- und Faxfunktion (optional, siehe Technische Daten in der Betriebsanleitung)
- Für die Gruppe eingerichtete Faxbox
- **Hinweis:** Handelt es sich nicht eindeutig um ein Fax, wird der Ruf an der Gruppe signalisiert oder von der Voicemailbox angenommen.
- **Hinweis:** Wird ein Faxruf von der Gruppe angenommen, kann er per Einmannvermitteln auf eine Faxbox weitergeleitet werden.
- **Hinweis:** Ein Faxruf, der von einer Voicemailbox angenommen wird, wird nicht an eine Faxbox weitergeleitet.

#### **Voicemailbox | Rufnummer der Box**

Voraussetzungen:

- Voicemail- und Faxfunktion (optional, siehe Technische Daten in der Betriebsanleitung)
- Für die Gruppe eingerichtete Voicemailbox

Für alle eingehenden Rufe an die interne Rufnummer der Gruppe werden sowohl die Gruppe als auch die ausgewählte Voicemailbox gerufen.

- **Wichtig:** Die TK-Anlage unterstützt nur einen zentralen Anrufbeantworter. Ein Anrufbeantworter am COMfortel-Systemtelefon wird deaktiviert, sobald für den Teilnehmer eine Voicemailbox ausgewählt wird. Das Abfragen und Löschen der Sprachnachrichten sowie Anhören der eigenen Ansagen ist weiterhin möglich und die Mitschnittfunktion kann genutzt werden.
- **Hinweis:** Bei eingeschalteter Rufumleitung sofort (Teilnehmer/ Gruppe), eingeschalteter Chef-/Sekretariatsfunktion (Systemtelefon) oder eingeschalteter Wartefeldzentrale (bei einer Wartefeldgruppe genügt eine eingeschaltete Wartefeldzentrale) erfolgt kein Ruf auf die Voicemailbox!

#### **Voicemailbox | Art der Rufannahme**

#### **sofort**

Die Voicemailbox wird sofort gerufen.

## **bei Nichtmelden**

Die Voicemailbox wird nach der eingegebenen Rufannahmezeit gerufen.

## **bei besetzt**

Die Voicemailbox wird gerufen, wenn die interne Rufnummer der Gruppe besetzt ist und keine Rufumleitung bei besetzt für die Gruppe eingeschaltet ist.

## **bei Nichtmelden + bei besetzt**

Die Voicemailbox wird gerufen, wenn die Gruppe sich nicht meldet oder wenn die interne Rufnummer der Gruppe besetzt ist.

# **bei alle ausgeloggt**

Die Voicemailbox wird gerufen, wenn alle Gruppenmitglieder ausgeloggt sind.

## **Rufannahmezeit bei Nichtmelden**

Rufannahme während der hier eingegebenen Zeit.

# **Einstellungen**

Vorgehensweise:

- Getrennt für Gruppen
- Über den Konfigurationsmanager (**Gruppen** > **Eigenschaften**)

# **GRUPPE**

Auswahl der Gruppe, die angezeigt/eingerichtet werden soll.

- **Wichtig:** Die vorgenommenen Einstellungen gelten nur, solange sie nicht von einem Profil übersteuert werden. Die gleichzeitige Anzeige erfolgt auf Seite **Gruppen** > **Eigenschaften** unter **Übersteuert durch Profil in Konfiguration**.
- **Hinweis: [Name Konfiguration]** ...: Die Funktion wird in der angezeigten Konfiguration mit der angezeigten Einstellung übersteuert. Einrichtung über den Konfigurationsmanager (**Gruppen** > **Profile** > ...)
- **Hinweis: nicht von einem Profil übersteuert**: Die Funktion wird aktuell von keinem Profil übersteuert.
- **Hinweis: (nicht profilgesteuert)**: Die Funktion kann nicht mit einem Profil gesteuert werden.

## **Rufnummernübermittlung intern**

## **Gruppenrufnummern**

Alle gehend eingeloggten Gruppenmitglieder werden bei internen gehenden Anrufen mit der Gruppenrufnummer signalisiert. Wenn die Gruppe von intern angerufen wird, wird die Teilnehmerrufnummer zurückübermittelt.

#### **Teilnehmerrufnummern**

Alle gehend eingeloggten Gruppenmitglieder senden bei internen Anrufen die eigene Teilnehmerrufnummer.

## **Pick-up-Vorabfrage und Monitoring**

Voraussetzungen:

- VoIP-Endgerät, das die zur Verfügung stehenden Informationen per BLF auswerten kann.
- VoIP-Telefon eines anderen Herstellers: Freigeschaltetes **SIP-Komfortpaket** / **SIP-Komfortpaket brand plus** (optional, siehe Technische Daten in der Betriebsanleitung)

Alle Informationen zu kommenden Rufen der Gruppe stehen für die Auswertung per BLF bereit.

**Hinweis:** Im ausgeschalteten Zustand werden für Rufe und Gespräche der Gruppe keine Rufnummern per BLF übertragen.

## **Pick-up aller Rufe an Gruppenmitglieder**

Ein Gruppenmitglied kann sowohl Rufe an die Rufnummer der Gruppe als auch direkte Rufe an einzelne Mitglieder der Gruppe heranholen.

**Hinweis:** Im ausgeschalteten Zustand kann ein Gruppenmitglied nur Rufe an die Rufnummer der Gruppe heranholen.

## **Zentrale Anruferliste**

In der Anruferliste gespeicherte Gruppenrufe werden automatisch bei allen Gruppenmitgliedern aktualisiert. Das heißt, kommt eine Verbindung (kommend oder gehend) von einem Gruppenmitglied zu **Einstellungen**

einem gespeicherten Anrufer zustande, wird die Rufnummer auch aus den Anruferlisten der anderen Gruppenmitglieder gelöscht.

**Geräte**

# **Geräte**

**[Voicemail-](#page-906-0) und Faxboxen [Geräteassistent](#page-956-0) [Türstationen](#page-972-0) [Ansageausgänge](#page-986-0) [Alarme](#page-992-0) [Relais \(Aktoren\)](#page-1005-0) [Action URLs](#page-1020-0)**

# <span id="page-906-0"></span>**Voicemail- und Faxboxen**

**[Verwaltung](#page-907-0) Voicemail- und Faxboxen [Verwaltung](#page-914-0) Profile [Einstellungen Profilzuordnung](#page-915-0) Einstellungen der [Voicemail-/Faxfunktion](#page-916-0) [Einstellungen](#page-926-0) der Voicemailbox [Einstellungen der Faxbox](#page-945-0)**

**Verwaltung Voicemail- und Faxboxen**

# <span id="page-907-0"></span>**Verwaltung Voicemail- und Faxboxen**

Über den Konfigurationsmanager (**Geräte** > **Voicemail- und Faxboxen** > **Rufnummern**)

**Hinweis:** Per Klick auf den jeweiligen Begriff im Spaltenkopf kann die Tabelle entsprechend sortiert werden.

Voraussetzungen:

• Voicemail- und Faxfunktion (optional, siehe [Freischaltung\)](#page-94-0)

# **Neu**

Je nach Auswahl wird eine neue Voicemailbox oder eine Faxbox hinzugefügt. Nehmen Sie im Anschluss die Einstellungen für die Voicemail-/Faxbox vor.

# **Typ**

Auswahl einer **Voicemailbox** oder einer **Faxbox**.

**Hinweis:** Eine Voicemailbox erhält hier später die Kennzeichnung **\***, wenn diese unter **Öffentliche Netze** > **Analog / ISDN / VoIP** in der Spalte **Aufzeichen auf** für die Funktion **Gesprächsmitschnitt** festgelegt wurde. Somit steht diese Box für Mitschnitte zur Verfügung.

**Hinweis:** Die Funktion Gesprächsmitschnitt ist nur in bestimmten Ländern verfügbar.

# **Rufnummer oder Rufnummer Von Bis**

Frei aus dem internen Rufnummernvorrat wählbare interne Rufnummer(n).

# **Einzelne Box für einen Besitzer**

Eingabe einer internen Rufnummer im Eingabefeld **Von** oder **Rufnummer**.

# **Mehrere Boxen für einen Besitzer**

Eingabe der niedrigsten Rufnummer eines Nummernbereichs im Bereich **10** bis **9999** im Eingabefeld **Von** und Eingabe der höchsten Rufnummer eines Nummernbereichs im Eingabefeld **Bis**.

- **Hinweis:** Eine Doppelvergabe ist nicht möglich.
- **Hinweis:** Die Verwendung von Rufnummern mit wenigen Stellen (zwei-, dreistellig) schränkt den Vorrat an Rufnummern mit mehr Stellen zwangsläufig ein. Wird z. B. die Rufnummer 12 vergeben, stehen die Rufnummern 120-129 und 1200-1299 nicht mehr zur Verfügung.
- **Hinweis:** Die Amtzugangsziffer der TK-Anlage lautet im Auslieferzustand 0, kann aber verändert werden. Beachten Sie, dass eine Änderung der Amtzugangsziffer eine Einschränkung des Rufnummernplans bewirkt.

#### **Name**

Frei wählbarer Name. Dieser wird zur Identifikation der Box innerhalb der TK-Anlage und von den angeschlossenen Systemtelefonen verwendet.

#### **Besitzer**

Auswahl der internen Rufnummer unter Teilnehmer oder Gruppe, die der Box zugeordnet werden soll.

Ein Besitzer darf die Box abfragen. Wurde die Zugriffsberechtigung durch den Administrator nicht verboten, kann der Besitzer über den Konfigurationsmanager folgende Änderungen/Aktionen vornehmen:

- Kopieren, verschieben und löschen von Nachrichten
- **Eigenschaften** der Box, die nicht über ein Profil gesteuert werden (außer **Benutzer/Berechtigungen** und die **Maximale Aufzeichnungskapazität**)
- **Voicemail- und Faxboxen-Eigenschaften** der Teilnehmer und Gruppen, die nicht über ein Profil gesteuert werden

Für eine Voicemailbox kann der Besitzer zudem folgende Änderungen/ Aktionen vornehmen:

- Aufsprechen, in die TK-Anlage speichern, aus der Anlage lesen (herunterladen), anhören und löschen von Ansagen.
- Eigenschaften der Box unter **Rufannahme/Ansage**, die nicht über ein Profil gesteuert werden.

Folgende Eigenschaften des Besitzers werden für die Box übernommen:

- Amteinstellungen des Teilnehmers oder Amteinstellungen der Gruppe (bei einer Gruppe mit der **Amtberechtigung**: **Auf Amtberechtigung für den Teilnehmer zurückgreifen** hat die Box keine Amtberechtigung).
- Nur bei Teilnehmer: Gebührenkonto
- **Hinweis:** Boxen können auch vorkonfiguriert werden, indem man ihnen keinen Besitzer zuordnet. Genutzt werden können sie jedoch erst nach Zuordnung eines Benutzers. Sollen Voicemailboxen für die Funktion **Gesprächsmitschnitt** vorkonfiguriert werden, darf ihnen kein Benutzer zugeordnet werden.
- **Hinweis:** Einer bereits für die Funktion **Gesprächsmitschnitt** festgelegten Voicemailbox (mit Kennzeichnung **\***) kann kein **Besitzer** zugeordnet werden. Wird die Festlegung einer Box für Gesprächsmitschnitte zu einem späteren Zeitpunkt wieder aufgehoben, d. h. diese soll zukünftig als Anrufbeantworter genutzt

werden, kann dann ein Besitzer bzw. können dann mehrere Besitzer vergeben werden.

#### **Auf Basis von**

Auswahl einer Vorlage aus allen bisher erstellten Boxen.

#### **Vorlage:**

#### **Voicemailbox**

Die neue Voicemailbox erhält bei der Erstellung alle Eigenschaften der gewählten Vorlage (außer **Benutzer/Berechtigungen**, **PIN für Fernabfrage** und **Ansagen**).

#### **Faxbox**

Die neue Faxbox erhält bei der Erstellung alle Eigenschaften der gewählten Vorlage (außer **Benutzer/Berechtigungen**).

#### **Standard**

Die **Grundeinstellungen** werden für die neu erstellte Box übernommen.

#### **1:1-Zuordnung**

Soll bereits anhand der Rufnummer erkannt werden, zu welchem internen Teilnehmer oder zu welcher internen Gruppe die Box gehört, können korrespondierende Boxrufnummern vergeben werden:

• Einer bis zu 3-stelligen internen Teilnehmer-/Gruppenrufnummer kann eine Ziffer (Präfix) für die Boxrufnummern vorangestellt werden.

**Beispiel:** Für die Teilnehmer 400, 401, 402, 405, 407 sollen die Boxen 7400, 7401, 7402, 7405, 7407 erstellt werden.

• Bei einer 4-stelligen internen Teilnehmer-/Gruppenrufnummer können die Boxrufnummern mit ausgetauschter erster Ziffer erstellt werden.

**Beispiel:** Für die Teilnehmer 4400, 4401, 4402, 4405, 4407 sollen die Boxen 7400, 7401, 7402, 7405, 7407 erstellt werden.

- **Hinweis:** Der gewählte Nummernbereich **Von** ... **Bis** unter **Rufnummer** für die Boxrufnummern muss entsprechend groß gewählt werden: Nummernbereich für Beispiele (Von 7400 Bis 7407) umfasst acht Rufnummern, obwohl nur die fünf korrespondierenden Boxen erstellt werden.
- **Hinweis:** Enthält der korrespondiere Nummernbereich bereits eine interne Rufnummer (Teilnehmer, Gruppe), die bereits Besitzer einer Box der zu erstellenden Art (Voicemail- oder Faxbox) ist, wird keine weitere Box für diese Rufnummer erstellt.
- **Hinweis:** Enthält der gewählte Nummernbereich für die Boxrufnummern bereits eine entsprechende Boxrufnummer, behält die Box den bisherigen Besitzer und eine Meldung wird angezeigt.
- **Hinweis:** Ist der neu zugeordnete Besitzer noch kein Besitzer oder Benutzer an einer anderen Box, wird die neu erzeugte Box automatisch für den Teilnehmer oder die Gruppe eingeschaltet.

Voraussetzungen:

- Eingerichtete interne Teilnehmer und/oder Gruppen
- Nummernbereich für die Rufnummern der Boxen noch frei

Eine neue Box muss vollständig eingerichtet werden mit dem Boxrufnummernbereich **Von** ... **Bis**. Anschließend kann die Box zugeordnet werden durch Bestätigen mit **P** > **1:1-Zuordnung**.

Automatisch korrespondierende Boxrufnummern für verschiedene Besitzer werden vergeben.

#### **Eigenschaft Konfigurieren**

Öffnet die Konfiguration der Box.

#### **Filter:**

Die Liste der Boxen wird nach dem eingegebenen oder ausgewählten Wert gefiltert.

#### **Löschen**

In der Liste markierte Einträge werden gelöscht.

#### **Boxen wiederherstellen**

Durch fehlende Daten auf dem Speichermedium (z. B. durch Wechsel) oder in der Datenbank der TK-Anlage sind die betroffenen Boxen nicht betriebsbereit.

Die betroffenen Boxen werden gekennzeichnet durch  $\Lambda$ .

#### **Fehlende Daten auf dem Speichermedium**

#### **Wiederherstellen**

**Hinweis:** Die Wiederherstellung der Box erfolgt ohne die Nachrichten, boxeigenen Ansagen und Sprachdateien.

#### **Fehlende Daten in der Datenbank der TK-Anlage**

Die Boxen können mit folgenden Daten wiederhergestellt werden:

• Interne Rufnummer und Name der Box

- Nachrichten
- Boxeigene Ansagen
- **Hinweis:** Interne Rufnummern dürfen nur einmalig in der TK-Anlage vergeben werden. Die ehemalige Rufnummer der wiederherzustellenden Box kann nicht verwendet werden, wenn sie bereits als interne Rufnummer der TK-Anlage vorhanden ist (**Übersichten** > **Rufnummernplan** > **Gesamtübersicht**).

# **Typ**

Auswahl einer der vorhandenen Optionen.

## **Rufnummer**

Bei bereits vorhandener Rufnummer, muss im Eingabefeld für die wiederherzustellende Box eine neue interne Rufnummer eingetragen werden im Bereich **10** bis **9999**.

- **Hinweis:** Die Verwendung von Rufnummern mit wenigen Stellen (zwei-, dreistellig) schränkt den Vorrat an Rufnummern mit mehr Stellen zwangsläufig ein. Wird z. B. die Rufnummer 12 vergeben, stehen die Rufnummern 120-129 und 1200-1299 nicht mehr zur Verfügung.
- **Hinweis:** Die Amtzugangsziffer der TK-Anlage lautet im Auslieferzustand 0, kann aber verändert werden. Beachten Sie, dass eine Änderung der Amtzugangsziffer eine Einschränkung des Rufnummernplans bewirkt.

#### **Besitzer**

Ggf. Auswahl der internen Rufnummer des Besitzers.

# **Wiederherstellen**

**Verwaltung Profile**

# <span id="page-914-0"></span>**Verwaltung Profile**

Vorgehensweise:

• Über den Konfigurationsmanager

## **Profilname**

Anzeige der zur Verfügung stehenden Profile (Standardprofile, benutzerdefinierte Profile).

#### **Ansehen**

Anzeige der gewählten Einstellungen (Standardprofile).

#### **Konfigurieren**

Anpassung eines benutzerdefinierten Profils.

# **Neu**

Erstellung eines neuen Profils.

# <span id="page-915-0"></span>**Einstellungen Profilzuordnung**

Vorgehensweise:

• Über den Konfigurationsmanager

Jedem Teilnehmer, jeder Gruppe und jeder Voicemail-/Faxbox kann konfigurationsabhängig ein Profil zugeordnet werden.

## **Alle erhalten das Profil**

Allen Teilnehmern, Gruppen oder Boxen wird dasselbe Profil für eine Konfiguration zugewiesen.

# <span id="page-916-0"></span>**Einstellungen der Voicemail-/Faxfunktion**

**[Systeminformation](#page-917-0) [Automatische Bereinigung](#page-918-0) [Speicher](#page-920-0) [Automatische Speicherüberprüfung](#page-922-0) [Gleichzeitig für gehende Rufe verwendete Kanäle](#page-924-0) [Sprachdateien](#page-925-0)**

# <span id="page-917-0"></span>**Systeminformation**

Vorgehensweise:

- Über den Konfigurationsmanager (**Geräte** > **Voicemail- und Faxboxen** > **Grundeinstellungen**)
- Gemeinsam für alle Voicemail- und Faxboxen

Voraussetzungen:

• Voicemail- und Faxfunktion (optional, siehe [Freischaltung\)](#page-94-0)

# ✿

Link auf Seite **Administration** > **Systemnachrichten** zur Einstellung des Verhaltens bei Systeminformationen.

# **Meldung erzeugen bei** | **gefülltem Speicher**

Bei Überschreiten des eingegebenen Füllgrads wird diese Information protokolliert und ggf. als E-Mail versendet.

# <span id="page-918-0"></span>**Automatische Bereinigung**

Vorgehensweise:

- Über den Konfigurationsmanager (**Geräte** > **Voicemail- und Faxboxen** > **Grundeinstellungen**)
- Gemeinsam für alle Voicemail- und Faxboxen

Voraussetzungen:

- Voicemail- und Faxfunktion (optional, siehe [Freischaltung\)](#page-94-0)
- **Hinweis:** Wird mindestens eine Voicemailbox in der TK-Anlage für die Funktion **Gesprächsmitschnitt** konfiguriert, ist ab diesem Zeitpunkt die globale Einstellmöglichkeit der automatischen Bereinigung für die Voicemailboxen nicht mehr verwendbar. Dafür steht jedoch für jede Voicemailbox die individuelle Einstellmöglichkeit zur Verfügung, unabhängig vom Einsatz als Anrufbeantworter oder für Gesprächsmitschnitte. Die Funktion **Gesprächsmitschnitt** ist nur in bestimmten Ländern verfügbar.

# **Durchführen bei gefülltem Speicher**

Bei Erreichen des eingegebenen Füllgrads werden beim Eingang neuer Nachrichten die ältesten als gelesen markierten Nachrichten gelöscht. Archivierte Nachrichten werden nicht gelöscht.

**Hinweis:** Bei einem Fehlschlag der Bereinigung wird diese Information protokolliert und ggf. als E-Mail versendet.

## **Art der Bereinigung**

# **älteste Nachrichten jeder Box**

Die ältesten als gelesen markierten Nachrichten jeder Box werden gelöscht.

## **älteste Nachrichten im System**

Die ältesten als gelesen markierten Nachrichten aller im Voicemail-/ Faxsystem gespeicherten Nachrichten werden gelöscht (auch wenn es nur Nachrichten einer Box sind).

# <span id="page-920-0"></span>**Speicher**

Vorgehensweise:

- Über den Konfigurationsmanager (**Geräte** > **Voicemail- und Faxboxen** > **Grundeinstellungen**)
- Gemeinsam für alle Voicemail- und Faxboxen

Voraussetzungen:

• Voicemail- und Faxfunktion (optional, siehe [Freischaltung\)](#page-94-0)

# **Verschlüsselung aktivieren**

Die gesamte Partition des USB-Speichermediums wird mittels eines Passworts verschlüsselt.

- **Wichtig:** Erst nach der Formatierung des Speichermediums ist die Partition verschlüsselt.
- **Wichtig:** Die Dateien der Aufzeichnungen werden auf dem Speichermedium unverschlüsselt abgelegt.

#### **Passwort**

Wird die Verschlüsselung erstmalig aktiviert, ist das Admin-Passwort der TK-Anlage vorgegeben.

Alternativ kann über **Passwort editieren** ein eigenes Passwort vergeben werden.

**Hinweis:** Erst nach dem Speichern des Passworts ist die Formatierung des Speichermediums möglich.

#### **Formatieren**

Das eingesteckte USB-Speichermedium wird formatiert und die benötigte Verzeichnisstruktur für die Voicemail- und Faxfunktion wird angelegt.

- **Wichtig:** Mit der Formatierung werden alle vorhandenen Daten auf dem Speichermedium gelöscht.
- **Wichtig:** Nach dem Formatieren mit dem Dateisystem EXT4 ist das USB-Speichermedium auf einem Windows-PC nicht mehr lesbar. Windows fordert Sie deshalb zum Formatieren des Mediums auf. Bestätigen Sie diese Aufforderung auf keinen Fall mit "Ja".

#### **Speichermedium auswerfen**

Das eingesteckte USB-Speichermedium wird ausgeworfen. Im Anschluss kann die TK-Anlage heruntergefahren und das Speichermedium sicher entfernt werden.

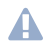

- **Achtung:** Das Entfernen des Speichermediums aus der TK-Anlage während des laufenden Betriebs ist nicht zulässig.
	- Schalten Sie die TK-Anlage aus, bevor Sie das Speichermedium entfernen.

# <span id="page-922-0"></span>**Automatische Speicherüberprüfung**

Vorgehensweise:

- Über den Konfigurationsmanager (**Geräte** > **Voicemail- und Faxboxen** > **Grundeinstellungen**)
- Gemeinsam für alle Voicemail- und Faxboxen

Voraussetzungen:

• Voicemail- und Faxfunktion (optional, siehe [Freischaltung\)](#page-94-0)

# **Automatische Speicherüberprüfung**

Das Speichermedium wird automatisch im gewählten Intervall zur gewählten Uhrzeit auf Fehler überprüft.

**Hinweis:** Bei einem Fehlschlag der Speicherüberprüfung wird diese Information protokolliert und ggf. als E-Mail versendet.

## **Intervall**

#### **aus**

Die Speicherüberprüfung ist ausgeschaltet.

## **täglich**

Die Speicherüberprüfung wird täglich durchgeführt.

# **wöchentlich**

Die Speicherüberprüfung wird wöchentlich durchgeführt.

# **monatlich**

Die Speicherüberprüfung wird an jedem 1. eines Monats durchgeführt.

#### **Uhrzeit**

Uhrzeit, zu der die Speicherüberprüfung durchgeführt wird.

**Hinweis:** Die Speicherüberprüfung kann einige Minuten dauern. Während dieser Zeit ist kein Zugriff auf die Voicemail- und Faxboxen möglich. Die Speicherüberprüfung sollte deshalb vorzugsweise zu einer Zeit stattfinden, zu der kein Zugriff auf die Voicemail- und Faxboxen erforderlich ist (z. B. nachts).

# <span id="page-924-0"></span>**Gleichzeitig für gehende Rufe verwendete Kanäle**

Vorgehensweise:

- Über den Konfigurationsmanager (**Geräte** > **Voicemail- und Faxboxen** > **Grundeinstellungen**)
- Gemeinsam für alle Voicemail- und Faxboxen

Voraussetzungen:

• Voicemail- und Faxfunktion (optional, siehe [Freischaltung\)](#page-94-0)

## **Gleichzeitig für gehende Gespräche verwendete Kanäle**

Anzahl der Gesprächskanäle, die maximal für gehende Rufe der Voicemail-/Faxfunktion gleichzeitig belegt werden dürfen (Nachrichtenweiterleitung, Faxversand).

# <span id="page-925-0"></span>**Sprachdateien**

Vorgehensweise:

- Über den Konfigurationsmanager (**Geräte** > **Voicemail- und Faxboxen** > **Grundeinstellungen**)
- Gemeinsam für alle Voicemail- und Faxboxen

Voraussetzungen:

• Voicemail- und Faxfunktion (optional, siehe [Freischaltung\)](#page-94-0)

Die Standardansagen der Voicemailboxen sowie die Sprachführung der Fernabfrage sind in sogenannten Sprachdateien enthalten (für deutsche Ansagen deutsch.fs). Es können bis zu vier Sprachdateien gleichzeitig gespeichert und verwendet werden. So können für die einzelnen Voicemailboxen auch unterschiedliche Sprachen verwendet werden.

# **Importieren**

Eine auf einem Datenträger (Rechner) gespeicherte Sprachdatei (\*.fs) wird ausgewählt und importiert.

## **Standardsprache**

Die ausgewählte Sprache wird standardmäßig für die Ansagen aller Voicemailboxen verwendet, sofern keine andere Sprache für die einzelnen Voicemailboxen ausgewählt wurde.

**Hinweis:** Die zuerst in die TK-Anlage importierte Sprache ist automatisch als **Standardsprache** eingeschaltet.

**Einstellungen der Voicemailbox**

# <span id="page-926-0"></span>**Einstellungen der Voicemailbox**

**[Box-Einstellungen](#page-927-0) [Benutzer/Berechtigungen](#page-935-0) [Ansagen](#page-937-0) [Rufannahme/Ansagen](#page-940-0)**

# <span id="page-927-0"></span>**Box-Einstellungen**

Über den Konfigurationsmanager: **Geräte** > **Voicemail- und Faxboxen** > **Eigenschaften**

#### **VOICEMAIL-/FAXBOXEN**

Auswahl der Voicemailbox für welche die Einstellungen vorgenommen werden sollen.

**Hinweis:** Wird eine Voicemailbox ausgewählt, die für die Funktion **Gesprächsmitschnitt** konfiguriert ist, sind bestimmte Funktionen wie z. B. **Fernabfrage** oder **Gesprächsübernahme** auf dieser Seite nicht verfügbar. Die Funktion **Gesprächsmitschnitt** ist nur in bestimmten Ländern verfügbar.

#### **Sprache der Ansagen**

Wurden verschiedene Sprachdateien importiert (**Geräte** > **Voicemailund Faxboxen** > **Grundeinstellungen**), kann die Sprache der Ansagen ausgewählt werden.

#### **Standard**

Die unter **Geräte** > **Voicemail- und Faxboxen** > **Grundeinstellungen** eingestellte Standardsprache wird verwendet.

#### z. B. **deutsch - V02.01**

Die Sprache der gewählten Sprachdatei wird verwendet.

#### **Automatische Wiedergabe neuer Nachrichten**

**Hinweis:** Diese Einstellung beeinflusst nicht die Abfrage der Voicemailbox mit einem Systemtelefon.

Bei Abfrage der Voicemailbox oder Nachrichtenweiterleitung werden alle neuen Nachrichten ohne weitere Eingaben automatisch hintereinander abgespielt und als abgehört markiert.

#### **Fernabfrage**

Eine Voicemailbox kann von einem externen Telefon abgefragt werden. Die Fernabfrage kann vom Administrator, Sub-Administrator oder Besitzer/ Benutzer mit Eingabe der entsprechenden PIN durchgeführt werden.

#### **PIN für Fernabfrage**

Frei wählbare 6-stellige PIN. Mit Ausnahme des Admin-PIN darf die PIN nicht mit einer Null beginnen.

- **Hinweis:** Wird kein Eintrag vorgenommen, so wird automatisch die PIN des Box-Besitzers verwendet.
- **Hinweis:** Alle PINs in der TK-Anlage sind eindeutig. D. h., es ist nicht möglich, dieselbe PIN zweimal zu vergeben. Da die PINs auch per Telefon eingegeben werden können, sind nur Ziffern möglich.

#### **Nachrichtenweiterleitung**

Eingehende neue Nachrichten werden an das eingerichtete Ziel weitergeleitet.

#### **Zielrufnummer**

**Interne Rufnummer**

#### **Externe Rufnummer ohne Amtzugangsziffer**

## **Weiterleitung nach neu aufgezeichneten Nachrichten**

Eingabe der Anzahl von Nachrichten im Bereich **1** bis **20**, nach der die Weiterleitung gestartet werden kann (abhängig vom eingestellten Benachrichtigungszeitraum).

## **Benachrichtigungszeitraum von Uhr bis Uhr**

Eingabe des Zeitraumes, in dem die Nachrichten weitergeleitet werden sollen.

## **täglich**

Die Nachrichten werden täglich im festgelegtem Zeitraum weitergeleitet.

## **Mo-Fr** bis **So**

Die Nachrichten werden an den ausgewählten Wochentagen im festgelegtem Zeitraum weitergeleitet.

## **Anzahl Wiederholungen mit Min. Pause**

Auswahl der Wiederholungen im ersten Listenfeld, und Auswahl der Pausenlänge zwischen den Weiterleitungsversuchen im zweiten Listenfeld, jeweils im Bereich **0** bis **9** Wiederholungen, bzw, Minuten.

#### **Gesprächsübernahme**

Durch die Funktion Gesprächsübernahme kann ein Benutzer ein Gespräch, das von der Voicemailbox angenommen wurde, übernehmen.

## **global**

Gespräche dürfen von jedem internen Teilnehmer übernommen werden.

#### **Berechtigte**

Gespräche dürfen von jedem Besitzer oder Benutzer übernommen werden. Ist eine Gruppe Besitzer oder Benutzer, kann jedes Gruppenmitglied die Gespräche übernehmen.

## **Maximale Aufzeichnungskapazität**

Die Maximale Aufzeichnungskapazität gibt an, wieviel Speicherplatz in Megabyte (MB) maximal zur Aufzeichnung von Nachrichten der Box zur Verfügung steht. Zusätzlich kann die maximale Länge pro Aufzeichnung eingegeben werden. Sie gibt an, nach wie vielen Minuten die Voicemailbox eine Aufzeichnung von sich aus beendet (sofern der Anrufer nicht auflegt).

## **Maximale Größe der Box**

Eingabe eines Wertes von **15** bis **1048576** MB. Anschließend wird hinter dem Eingabefeld angezeigt, wie viel Minuten der eingegebene Wert entspricht. Wird kein Wert eingegeben, ist die Aufzeichnungskapazität unbegrenzt (maximale Speichernutzung).

## **Maximale Länge pro Aufzeichnung**

Eingabe eines Wertes von **1** bis **99** Min. Wird kein Wert eingegeben, ist die Aufzeichnungslänge unbegrenzt (maximale Speichernutzung).

- **Hinweis:** Die eingegebenen Werte stehen einer Box unter folgenden Umständen nicht zur Verfügung:
	- Auf dem Speichermedium steht weniger Speicherplatz zur Verfügung.
	- Der Speicherplatz des Speichermediums wurde durch andere Boxen belegt.

## **Automatische Bereinigung**

Der Speicher wird bei einem bestimmten Füllgrad bereinigt.

**Hinweis:** Wird mindestens eine Voicemailbox in der TK-Anlage für den Gesprächsmitschnitt konfiguriert, ist ab diesem Zeitpunkt die globale Einstellmöglichkeit der automatischen Bereinigung für die

Voicemailboxen nicht mehr verwendbar. Stattdessen wird für jede Voicemailbox die hier verwendbare individuelle Einstellmöglichkeit automatisch aktiviert, unabhängig vom Einsatz als Anrufbeantworter oder für Gesprächsmitschnitte. Diese Option kann jederzeit deaktiviert werden. Die Funktion Gesprächsmitschnitt ist nur in bestimmten Ländern verfügbar.

## **Durchführen bei xx % gefülltem Speicher**

Bei Erreichen des eingegebenen Füllgrads (im Bereich **50** bis **95** %) werden beim Eingang neuer Nachrichten die ältesten als gelesen markierten Nachrichten gelöscht. Archivierte Nachrichten werden nicht gelöscht.

**Hinweis:** Bei einem Fehlschlag der Bereinigung wird diese Information protokolliert und ggf. als E-Mail versendet.

#### **E-Mail-Versand**

Voraussetzungen

• Eingerichteter Postausgangsserver: **Administration** > **E-Mail** > **Postausgangsserver**

#### **Postausgangsserver**

#### **Standard**

Die E-Mails werden über den Standard-Postausgangsserver verschickt.

**Name** eines Postausgangsservers

Die E-Mails werden über den gewählten Postausgangsserver verschickt.

#### **E-Mail in HTML-Format versenden**

Im ausgeschalteten Zustand werden E-Mails im Textformat versendet.

#### **Senden bei eingehender Nachricht**

#### **Eingehende Nachrichten als Dateianhang einfügen**

Sobald eine Nachricht eingeht, wird diese Information als E-Mail versendet.

#### • **Audiodatei im MP3-Format**

Die Audiodatei wird im \*.MP3-Format zur Verfügung gestellt. Bei deaktivierter Funktion wird die Audiodatei im \*.wav-Format zur Verfügung gestellt.

#### • **Gesendete Nachrichten als gelesen markieren** (**empfohlen**)

**Wichtig:** Bei aktivierter Funktion wird die Voicemail-/Faxbox automatisch bereinigt. Die automatische Bereinigung scheitert, wenn sich in der Voicemail-/Faxbox zu wenige als gelesen markierte Nachrichten befinden (Fehlermeldung: Die automatische Bereinigung Ihrer Mailbox ist fehlgeschlagen). Daher ist die Aktivierung der Funktion dringend empfohlen.

#### **Senden bei xx % gefülltem Speicher**

Eingabe eines Wertes im Bereich **50** bis **90** %. Wird der eingegebene Wert überschritten, wird diese Information als E-Mail versandt.

#### **Senden bei Fehlschlag der automatischen Bereinigung**

Schlägt die automatische Bereinigung fehl, wird eine E-Mail versandt.

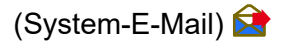

Link auf die Seite **Administration** > **Systemnachrichten** zur Einstellung des Verhaltens bei Systeminformationen.

#### **Sprachvorlage**

Auswahl der Sprachvorlage.

**Administration** > **E-Mail** > **Internationalisierung** > **Neu**: Haben Sie eine benutzerdefinierte Sprachvorlage angelegt und ausgewählt, werden die E-Mails mit Textbausteinen aus der ausgewählten Sprachvorlage versendet.

#### **Logo**

#### **Standard-Logo**

Das Standard-Logo wird verwendet.

#### **Name Logo**

Das ausgewählte Logo wird verwendet.

#### **Nachrichtenempfänger**

#### **E-Mail-Adresse@Testen**

Für den E-Mail-Versand können die E-Mail-Adressen von bis zu 10 Nachrichtenempfängern eingegeben werden. Anschließend kann durch das Versenden einer Test-E-Mail geprüft werden, ob der E-Mail-Versand an die eingegebenen Nachrichtenempfänger fehlerfrei funktioniert.

Voraussetzungen:

• Eingerichteter DNS-Server (unter **Administration** > **IP-Konfiguration**

- Eingerichteter Postausgangsserver (unter **Administration** > **E-Mail** > **Postausgangsserver**)
- **Hinweis:** Das Versenden von E-Mails wird in der TK-Anlage protokolliert (**Monitoring** > **Systemnachrichten**).
- **Hinweis:** Es kann vorkommen, dass eine von der TK-Anlage versendete E-Mail beim Nachrichtenempfänger als Spam-Mail bewertet wird.

# <span id="page-935-0"></span>**Benutzer/Berechtigungen**

Über den Konfigurationsmanager (**Geräte** > **Voicemail- und Faxboxen** > **Eigenschaften**)

## **VOICEMAIL-/FAXBOXEN**

Auswahl der Voicemailbox für welche die Einstellungen vorgenommen werden sollen.

**Hinweis:** Wird eine Voicemailbox ausgewählt, die für die Funktion **Gesprächsmitschnitt** bereits konfiguriert ist, wird diese Seite **Benutzer/Berechtigungen** nicht angezeigt, da dieser Box-Typ keinen Benutzer erhalten darf. Die Funktion **Gesprächsmitschnitt** ist nur in bestimmten Ländern verfügbar.

## **Benutzer und Berechtigungen**

Damit eine Box genutzt werden kann, muss der Box ein Besitzer zugeordnet sein (**Geräte** > **Voicemail- und Faxboxen** > **Faxboxen** > **Rufnummern**). Neben dem Besitzer können der Box weitere Benutzer zugeordnet werden.

Voraussetzungen:

- Eingerichtete interne Teilnehmer und/oder Gruppen
- **Hinweis:** Ein Besitzer ist automatisch als Benutzer mit allen Berechtigungen eingetragen.
- **Hinweis:** Alle Gruppenmitglieder haben die Berechtigungen, die für die Gruppe vergeben sind. Ist ein Gruppenmitglied oder eine Untergruppe auch einzeln als Benutzer eingetragen, gelten für dieses Gruppenmitglied/diese Untergruppe die für ihn/sie vergebenen Berechtigungen.
## **Neu**

Öffnet eine neue Zeile zum Auswählen eines weiteren Benutzers/einer weiteren Gruppe.

#### **Benutzer**

Auswahl des Benutzers/der Benutzer. Bei Auswahl nur eines weiteren Benutzers, wird dieser im ersten Listenfeld ausgewählt. Bei der Auswahl mehrerer Benutzer, werden diese über beide Listenfelder (von ... bis) ausgewählt.

#### **Ansagen administrieren**

Die Berechtigungen der Ansagen werden erweitert.

- Aufsprechen, in die TK-Anlage speichern, aus der TK-Anlage lesen (herunterladen), anhören und löschen von Ansagen.
- Eigenschaften der Box unter **Rufannahme/Ansage**, die nicht über ein Profil gesteuert werden.

#### **Einstelllungen administrieren**

Die Berechtigungen der Eigenschaften der Box, die nicht über ein Profil gesteuert werden, werden erweitert (außer **Benutzer/Berechtigungen, Maximale Aufzeichnungskapazität** und **Faxkennung**).

**Hinweis:** Nur ein Besitzer darf diese Einstellungen per Telefon ändern.

# **Ansagen**

Über den Konfigurationsmanager (**Geräte** > **Voicemail- und Faxboxen** > **Eigenschaften**)

### **VOICEMAIL-/FAXBOXEN**

Auswahl der Voicemailbox für welche die Einstellungen vorgenommen werden sollen.

Vorgehensweise zum Speichern:

• Über den Konfigurationsmanager

Vorgehensweise zum Aufsprechen, Anhören und Löschen:

- Über den Konfigurationsmanager
- Am internen Telefon per Zeichenfolge (siehe [Voicemailbox\)](#page-444-0)
- **Hinweis:** Wird eine Voicemailbox ausgewählt, die für die Funktion **Gesprächsmitschnitt** bereits konfiguriert ist, wird diese Seite **Ansagen** nicht angezeigt, da für diesen Box-Typ keine Ansage verwendet werden kann. Die Funktion **Gesprächsmitschnitt** ist nur in bestimmten Ländern verfügbar.

#### **Neue Ansage hochladen**

Es ist möglich, bis zu zehn Ansagen von maximal drei Minuten für jede Voicemailbox in der TK-Anlage zu speichern.

Die Audiodateien (\*.wav) müssen über folgende Eigenschaften verfügen:

- Format: 16 kHz, 16-bit, PCM, mono oder 8 kHz, 8-bit, mono, A-law
- Dateiname: bis zu 32 Zeichen

**Hinweis:** Im Internet können Audiodateien, in das für die TK-Anlage benötigte Audioformat konvertiert werden (siehe [Auerswald Audio](https://audioconverter.auerswald.de) [Converter\)](https://audioconverter.auerswald.de). Mit dem Audio Converter werden z. B. Audiodateien (\*.mp3, \*.wav oder \*.raw) in das Audioformat G.711 (\*.wav) konvertiert.

Eine auf einem Datenträger (Rechner) gespeicherte Audiodatei (\*.wav) wird ausgewählt und importiert.

### **Aus Anlage lesen Lesen**

Die in der TK-Anlage gespeicherten Ansagen für die Voicemailboxen können auf dem Rechner als Sicherheitskopie gespeichert und/oder angehört werden.

Voraussetzungen:

• Mindestens eine vorhandene Ansage für die Voicemailbox

Speichern oder Abspielen der Datei auf dem Rechner.

**Ansage aufsprechen Aufsprechen**

Über den Hörer eines internen Telefons können Ansagen für Voicemailboxen direkt aufgesprochen werden.

#### **Benutzer**

Das Telefon wird gerufen.

### **Sub-Administrator/Administrator**

Auswahl des Telefons über das Listenfeld **Ansage aufsprechen am Teilnehmer**. Das Telefon wird gerufen.

**- 939 -**

**Ansagen**

Der Ruf muss angenommen und nach dem Ton kann eine Ansage aufgesprochen werden.

**Ansage umbenennen Ändern**

Ändern des Ansagenamens.

**Ansage löschen Löschen**

Die Ansage wird gelöscht.

# **Rufannahme/Ansagen**

Über den Konfigurationsmanager (**Geräte** > **Voicemail- und Faxboxen** > **Eigenschaften**)

### **VOICEMAIL-/FAXBOXEN**

Auswahl der Voicemailbox für welche die Einstellungen vorgenommen werden sollen.

**Hinweis:** Wird eine Voicemailbox ausgewählt, die für die Funktion **Gesprächsmitschnitt** bereits konfiguriert ist, wird diese Seite **Rufannahme/Ansagen** nicht angezeigt, da für diesen Box-Typ keine Rufannahme und keine Ansage verwendet werden kann. Die Funktion **Gesprächsmitschnitt** ist nur in bestimmten Ländern verfügbar.

### **Bereitschaft**

#### **ein**

Schaltet die Bereitschaft ein.

#### **aus**

Schaltet die Bereitschaft aus.

### **konfigurationsabhängig**

Es gilt die Einstellung, die in dem Profil vorgenommen wurde (**Geräte** > **Voicemail- und Faxboxen** > **Profile** > **Konfiguration**), das der derzeit gültigen Konfiguration zugeordnet wurde.

#### **Vertreterfunktion**

Voraussetzungen:

- Entsprechende in der TK-Anlage gespeicherte Ansage
- Eingeschaltete **Bereitschaft** der Voicemailbox
- **Hinweis:** Diese Einstellung ist auch konfigurationsabhängig über Profile möglich (**Geräte** > **Voicemail- und Faxboxen** > **Profile** > **Konfiguration** > **Ansehen**).

Ein Anrufer kann sich mit einem Vertreter verbinden. Dazu wählt er per MFV während der Ansage- oder Aufzeichnungsphase eine **1**.

#### **Zielrufnummer**

Eingabe einer internen oder externen Rufnummer.

**Hinweis:** Bei einer externen Rufnummer, die kleiner als fünf Stellen ist, sollte zusätzlich die Ortsvorwahl mit eingegeben werden.

#### **Ansage bei eingeschalteter Vertreterfunktion**

Es kann die Ansage ausgewählt werden, die Anrufern bei eingeschalteter Vertreterfunktion eingespielt wird.

#### **Rufannahme/Ansage**

Die Rufannahme der Voicemailbox kann für unterschiedliche Anruftypen mit unterschiedlichem Verhalten eingerichtet werden. Die **Rufannahme/ Ansage** legt das Standardverhalten fest, wenn kein **Anrufspezifisches Verhalten** greift.

Voraussetzungen:

- Eingeschaltete **Bereitschaft**
- Ausgeschaltete **Vertreterfunktion**
- Bei Auswahl **Ansage der Box**: entsprechende in der TK-Anlage gespeicherte Ansage
- **Hinweis:** Diese Einstellung ist auch konfigurationsabhängig über Profile möglich (**Geräte** > **Voicemail- und Faxboxen** > **Profile** > **Konfiguration** > **Ansehen**).

#### **keine Rufannahme**

Alle Rufe, die nicht über das **Anrufspezifisches Verhalten** geregelt sind, werden nicht angenommen. Der Anrufer hört das Freizeichen.

### **Ruf abweisen**

Alle Rufe, die nicht über das **Anrufspezifisches Verhalten** geregelt sind, werden nicht angenommen. Der Anrufer hört den Besetztton (Teilnehmer/ Gruppe wird nicht zusätzlich gerufen) oder das Freizeichen (Teilnehmer/ Gruppe wird gerufen).

### **Standardansage**

Alle Rufe, die nicht über das **Anrufspezifisches Verhalten** geregelt sind, werden angenommen. Die Ansage der gewählten Sprachdatei wird eingespielt.

### **Ansage der Box**

Auswahl einer der Optionen im Listenfeld rechts daneben.

## **Aufzeichnung**

Der Anrufer kann eine Nachricht hinterlassen und die Option **Kurze Nachrichten speichern** kann eingeschaltet werden.

## **Kurze Nachrichten speichern**

Die Rufnummer des Anrufers wird angezeigt, auch wenn der Anrufer keine Nachricht hinterlässt oder bereits während der Ansage auflegt.

## **Admin**

### Seite **Benutzerdaten** > **Nachrichten**

#### **Anrufspezifisches Verhalten (Ausnahmetabelle)**

Die Rufannahme der Voicemailbox kann für unterschiedliche Anruftypen mit unterschiedlichem Verhalten eingerichtet werden.

**Hinweis:** Wurde das Anrufspezifische Verhalten in einer Konfiguration durch ein Profil feststehend eingerichtet, kann die zugehörige Tabelle eingesehen werden. Klicken Sie auf den entsprechenden Profilnamen, der in roter Schriftfarbe angezeigt wird. Die entsprechende Profilkonfiguration wird angezeigt.

Voraussetzungen:

- Eingeschaltete **Bereitschaft**
- Ausgeschaltete **Vertreterfunktion**
- Bei Auswahl **Ansage der Box**: entsprechende in der TK-Anlage gespeicherte Ansage
- **Hinweis:** Diese Einstellung ist auch konfigurationsabhängig über Profile möglich (**Geräte** > **Voicemail- und Faxboxen** > **Profile** > **Konfiguration** > **Ansehen**).

### **Anruftyp**

#### **anonyme Anrufer**

Rufannahme bei Rufen ohne übermittelte Rufnummer.

#### **interne Rufe**

Rufannahme bei Rufen von intern.

### **Türrufe**

Rufannahme bei Rufen von einer Türstation.

#### **externe Rufe**

Rufannahme bei Rufen von extern.

### **benutzerdefiniert**

Rufannahme bei Rufen aus dem im Eingabefeld **Ext. Rufnummer/ bereich** eingetragenen Rufnummernbereich (z. B. **00** für Rufe aus dem Ausland).

### **Rufannahme**

### **Standard**

Rufannahme siehe **Rufannahme/Ansage** unter **Standardverhalten**.

### **keine Rufannahme**

Keine Reaktion auf Rufe; der Anrufer erhält das Freizeichen.

### **Ruf abweisen**

Der Anrufer hört den Besetztton (Teilnehmer/Gruppe wird nicht zusätzlich gerufen) oder das Freizeichen (Teilnehmer/Gruppe wird gerufen).

### **Standardansage**

Die Ansage der gewählten Sprachdatei wird eingespielt.

### **Ansage der Box**

Die rechts im Listenfeld **Ansagen** auswählbare Ansage der Voicemailbox wird eingespielt (Ansage 1 bis 10).

## **Aufzeichnung**

Der Anrufer kann eine Nachricht hinterlassen. Die Einstellung für **Kurze Nachrichten speichern** gilt auch für das anrufspezifische Verhalten.

**Einstellungen der Faxbox**

# **Einstellungen der Faxbox**

**[Box-Einstellungen](#page-946-0) [Benutzer/Berechtigungen](#page-952-0) [Rufannahme](#page-954-0)**

# <span id="page-946-0"></span>**Box-Einstellungen**

Über den Konfigurationsmanager: **Geräte** > **Voicemail- und Faxboxen** > **Eigenschaften**

#### **VOICEMAIL-/FAXBOXEN**

Auswahl der Faxbox für welche die Einstellungen vorgenommen werden sollen.

#### **Faxkennung**

#### **Absendername**

#### **Faxkennung (Rufnummer)**

Beim Versenden eines Fax wird die Faxkennung in der obersten Zeile des Fax eingefügt und ermöglicht somit die genaue Identifikation des **Absenders** 

**Hinweis:** Empfänger eines Fax schicken häufig ihre Antwort an die Rufnummer, die in der Kopfzeile des Fax eingefügt ist. Daher sollte die Rufnummer unter **Faxkennung (Rufnummer)** eine eigene Durchwahl/ Rufnummer mit Faxannahme sein.

Eingabe eines Absendernamens, der zusammen mit der Faxkennung in der obersten Zeile eines Faxes eingefügt werden soll.

Eingabe der kompletten Rufnummer des eigenen externen Anschlusses als Faxkennung mit dem Format +[Landesvorwahl][Ortsvorwahl][externe Rufnummer] (z. B. +495306920094).

#### **Faxübertragung**

#### **ECM-Fehlerkorrektur**

Gelegentliche Übertragungsfehler bei der Übertragung (z. B. durch schlechte Leitungen) werden korrigiert, sofern auch die Gegenstelle für ECM-Betrieb (Error Correction Mode) eingerichtet ist.

**Hinweis:** Bei sehr häufigen Übertragungsfehlern (z. B. Übersee-Leitungen oder VoIP-Verbindungen mit häufigen Paketverlusten) kann die Sendung nicht übertragen werden, weil die beteiligten Faxgeräte die Übertragung wegen zu häufiger Wiederholungen abbrechen. In solchen Fällen kann es sinnvoll sein, die ECM-Fehlerkorrektur auszuschalten. Ohne ECM-Fehlerkorrektur werden auftretende Übertragungsfehler als fehlerhafte Punkte oder Zeilen sichtbar.

### **Maximal 9600 Baud**

Die Übertragungsgeschwindigkeit eines Fax wird so angepasst, dass eine möglichst einwandfreie Übertragungsqualität erreicht wird.

**Hinweis:** Die TK-Anlage unterstützt eine maximale Übertragungsgeschwindigkeit von 14400 Baud. Diese Geschwindigkeit kann für bestimmte Leitungen (z. B. Übersee-Leitungen oder VoIP-Verbindungen) zu hoch sein und zu Übertragungsstörungen führen. In solchen Fällen kann es daher sinnvoll sein, die Übertragungsgeschwindigkeit auf 9600 Baud zu begrenzen.

#### **Maximale Aufzeichnungskapazität**

#### **Maximale Größe der Box**

Die Maximale Aufzeichnungskapazität gibt an, wie viel Speicherplatz in Megabyte (MB) maximal zur Aufzeichnung von Nachrichten der Box zur Verfügung steht.

Eingabe eines Wertes für die Aufzeichnungskapazität im Bereich **15** bis **999** MB. Anschließend wird hinter dem Eingabefeld angezeigt, wie vielen Minuten der eingegebene Wert entspricht. Wird kein Wert eingegeben, ist die Aufzeichnungskapazität unbegrenzt (maximale Speichernutzung).

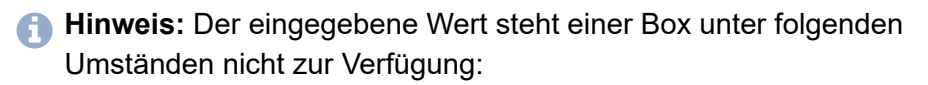

- Auf dem Speichermedium steht weniger Speicherplatz zur Verfügung.
- Der Speicherplatz des Speichermediums wurde durch andere Boxen belegt.

#### **Automatische Bereinigung**

Der Speicher wird bei einem bestimmten Füllgrad bereinigt.

#### **Durchführen bei xx % gefülltem Speicher**

Bei Erreichen des eingegebenen Füllgrads (im Bereich **50** bis **95** %) werden beim Eingang neuer Nachrichten die ältesten als gelesen markierten Nachrichten gelöscht. Archivierte Nachrichten werden nicht gelöscht.

**Hinweis:** Bei einem Fehlschlag der Bereinigung wird diese Information protokolliert und ggf. als E-Mail versendet.

#### **E-Mail-Versand**

Voraussetzungen

• Eingerichteter Postausgangsserver: **Administration** > **E-Mail** > **Postausgangsserver**

#### **Postausgangsserver**

**Standard**

Die E-Mails werden über den Standard-Postausgangsserver verschickt.

**Name** eines Postausgangsservers:

Die E-Mails werden über den gewählten Postausgangsserver verschickt.

#### **E-Mail in HTML-Format versenden**

Im ausgeschalteten Zustand werden E-Mails im Textformat versendet.

#### **Senden bei eingehender Nachricht**

#### **Eingehende Nachrichten als Dateianhang einfügen**

Faxe werden in Form von \*.pdf-Dateien zur Verfügung gestellt.

- **Gesendete Nachrichten als gelesen markieren** (**empfohlen**)
	- **Wichtig:** Bei aktivierter Funktion wird die Voicemail-/Faxbox automatisch bereinigt. Die automatische Bereinigung scheitert, wenn sich in der Voicemail-/Faxbox zu wenige als gelesen markierte Nachrichten befinden (Fehlermeldung: Die automatische Bereinigung Ihrer Mailbox ist fehlgeschlagen). Daher ist die Aktivierung der Funktion dringend empfohlen.

#### **Senden bei gefülltem Speicher**

Eingabe eines Wertes im Bereich **50** bis **90** %. Wird der eingegebene Wert überschritten, wird diese Information als E-Mail versandt.

#### **Senden bei Fehlschlag der automatischen Bereinigung**

Schlägt die automatische Bereinigung fehl, wird eine E-Mail versandt.

## **(System-E-Mail)**

Link auf die Seite **Administration** > **Systemnachrichten** zur Einstellung des Verhaltens bei Systeminformationen.

#### **Senden nach Faxversand**

#### **aus**

Schaltet den E-Mail-Versand nach Faxversand aus.

#### **im Fehlerfall**

Schaltet den E-Mail-Versand bei erfolglosem Faxversand ein.

#### **immer**

Schaltet den E-Mail-Versand nach Faxversand ein.

#### **Gesendete Nachrichten als Dateianhang anfügen**

#### **Sprachvorlage**

Auswahl der Sprachvorlage.

**Administration** > **E-Mail** > **Internationalisierung** > **Neu**: Haben Sie eine benutzerdefinierte Sprachvorlage angelegt und ausgewählt, werden die E-Mails mit Textbausteinen aus der ausgewählten Sprachvorlage versendet.

#### **Logo**

#### **Standard-Logo**

Das Standard-Logo wird verwendet.

### **Name Logo**

Das ausgewählte Logo wird verwendet.

#### **Nachrichtenempfänger**

#### **E-Mail-Adresse@Testen**

Für den E-Mail-Versand können die E-Mail-Adressen von bis zu 10 Nachrichtenempfängern eingegeben werden. Anschließend kann durch das Versenden einer Test-E-Mail geprüft werden, ob der E-Mail-Versand an die eingegebenen Nachrichtenempfänger fehlerfrei funktioniert.

Voraussetzungen:

- Eingerichteter DNS-Server (unter **Administration** > **IP-Konfiguration**
- Eingerichteter Postausgangsserver (unter **Administration** > **E-Mail** > **Postausgangsserver**)
- **Hinweis:** Das Versenden von E-Mails wird in der TK-Anlage protokolliert (**Monitoring** > **Systemnachrichten**).
- **Hinweis:** Es kann vorkommen, dass eine von der TK-Anlage versendete E-Mail beim Nachrichtenempfänger als Spam-Mail bewertet wird.

# <span id="page-952-0"></span>**Benutzer/Berechtigungen**

Über den Konfigurationsmanager (**Geräte** > **Voicemail- und Faxboxen** > **Eigenschaften**)

### **VOICEMAIL-/FAXBOXEN**

Auswahl der Faxbox für welche die Einstellungen vorgenommen werden sollen.

#### **Benutzer und Berechtigungen**

Damit eine Box genutzt werden kann, muss der Box ein Besitzer zugeordnet sein (**Geräte** > **Voicemail- und Faxboxen** > **Faxboxen** > **Rufnummern**). Neben dem Besitzer können der Box weitere Benutzer zugeordnet werden.

- **Hinweis:** Ein Besitzer ist automatisch als Benutzer mit allen Berechtigungen eingetragen.
- **Hinweis:** Alle Gruppenmitglieder haben die Berechtigungen, die für die Gruppe vergeben sind. Ist ein Gruppenmitglied oder eine Untergruppe auch einzeln als Benutzer eingetragen, gelten für dieses Gruppenmitglied/diese Untergruppe die für ihn/sie vergebenen Berechtigungen.

Voraussetzungen:

• Eingerichtete interne Teilnehmer und/oder Gruppen

## **Neu**

Öffnet eine neue Zeile zum Auswählen eines weiteren Benutzers/einer weiteren Gruppe.

#### **Benutzer**

Auswahl des Benutzers/der Benutzer. Bei Auswahl nur eines weiteren Benutzers, wird dieser im ersten Listenfeld ausgewählt. Bei der Auswahl mehrerer Benutzer, werden diese über beide Listenfelder (von ... bis) ausgewählt.

#### **Einstelllungen administrieren**

Die Berechtigungen der Eigenschaften der Box, die nicht über ein Profil gesteuert werden, werden erweitert (außer **Benutzer/Berechtigungen, Maximale Aufzeichnungskapazität** und **Faxkennung**).

# <span id="page-954-0"></span>**Rufannahme**

Über den Konfigurationsmanager (**Geräte** > **Voicemail- und Faxboxen** > **Eigenschaften**)

#### **VOICEMAIL-/FAXBOXEN**

Auswahl der Faxbox für welche die Einstellungen vorgenommen werden sollen.

#### **Benutzer und Berechtigungen**

Damit eine Box genutzt werden kann, muss der Box ein Besitzer zugeordnet sein (**Geräte** > **Voicemail- und Faxboxen** > **Faxboxen** > **Rufnummern**). Neben dem Besitzer können der Box weitere Benutzer zugeordnet werden.

- **Hinweis:** Ein Besitzer ist automatisch als Benutzer mit allen Berechtigungen eingetragen.
- **Hinweis:** Alle Gruppenmitglieder haben die Berechtigungen, die für die Gruppe vergeben sind. Ist ein Gruppenmitglied oder eine Untergruppe auch einzeln als Benutzer eingetragen, gelten für dieses Gruppenmitglied/diese Untergruppe die für ihn/sie vergebenen Berechtigungen.

Voraussetzungen:

• Eingerichtete interne Teilnehmer und/oder Gruppen

## **Neu**

Öffnet eine neue Zeile zum Auswählen eines weiteren Benutzers/einer weiteren Gruppe.

#### **Benutzer**

Auswahl des Benutzers/der Benutzer. Bei Auswahl nur eines weiteren Benutzers, wird dieser im ersten Listenfeld ausgewählt. Bei der Auswahl mehrerer Benutzer, werden diese über beide Listenfelder (von ... bis) ausgewählt.

#### **Einstelllungen administrieren**

Die Berechtigungen der Eigenschaften der Box, die nicht über ein Profil gesteuert werden, werden erweitert (außer **Benutzer/Berechtigungen, Maximale Aufzeichnungskapazität** und **Faxkennung**).

## **Geräteassistent**

**Verwaltung des [Geräteassistenten](#page-957-0)**

# <span id="page-957-0"></span>**Verwaltung des Geräteassistenten**

**[Geräteassistent](#page-958-0) [Türstationen](#page-960-0) [Analoge Türstationen konfigurieren](#page-962-0) VoIP Türstationen [konfigurieren](#page-964-0) [IP-Schaltrelais konfigurieren](#page-967-0) [Lautsprecheransagen konfigurieren](#page-969-0) [Online-Konfiguration](#page-971-0)**

# <span id="page-958-0"></span>**Geräteassistent**

Vorgehensweise:

• Über den Konfigurationsmanager (**Geräte** > **Geräteassistent**)

#### **Name**

Frei wählbarer Name (maximal 16 Zeichen).

#### **Gerätevorlage**

Auswahl der das Gerät entsprechenden Gerätevorlage.

#### **Modul**

Auswahl des Moduls, an dem das Gerät angeschlossen ist.

### **Port**

Port, an dem das Gerät angeschlossen ist.

## **Neu**

Eine neue Gerätevorlage wird erstellt.

## **Löschen**

In der Liste markierte Einträge werden gelöscht.

# $\sqrt{\mathbf{e}}$

Die Gerätevorlage wird als \*.xml-Datei auf einem Datenträger (Rechner) gespeichert.

#### **Konfigurieren**

Öffnet die Konfiguration der Gerätevorlage.

# <span id="page-960-0"></span>**Türstationen**

Vorgehensweise:

• Über den Konfigurationsmanager (**Geräte** > **Geräteassistent** > **Konfigurieren**)

Eine vorhandene Türstation kann an die TK-Anlage angeschlossen werden, um verschiedene Türfunktionen wie Sprechverbindungen mit der Tür und Betätigen des Türöffners von internen Telefonen aus durchführen zu können. Diese Türstation muss in der Konfiguration der TK-Anlage erstellt und mit einer internen Rufnummer versehen werden, über die sie angerufen werden kann.

Mit dem Geräteassistenten kann die Türstation inklusive der daran verfügbaren Relais und Schalteingänge (Klingeltaster) erstellt werden. Für die Schalteingänge der Türstation können durch Auswahl von Rufzielen Türrufe erstellt werden. Um die Auslösung z. B. durch Betätigung eines Klingeltasters zu erkennen, benötigt die TK-Anlage Angaben dazu, welche DTMF-Sequenz bzw. welchen SIP-Invite die Türstation im Fall eines Tastendrucks sendet (siehe Anleitung und Einstellungen des betreffenden Geräts).

- **Hinweis:** Bei der DTMF-Sequenz bzw. dem SIP-Invite handelt es sich um die Rufnummer, die das Gerät beim Betätigen eines Klingeltasters wählt
- **Hinweis:** Nach Einrichtung der Türstation in der Konfiguration der TK-Anlage wird die Türrufverteilung komplett – sowohl hinsichtlich der Rufziele als auch hinsichtlich der maximalen Rufdauer – von der TK-Anlage gesteuert. Die maximale Rufdauer kann hierbei nur begrenzt werden, jedoch nicht länger sein, als der in der Türstation hinterlegte Wert.

**Hinweis:** Die Türrufverteilung kann konfigurationsabhängig, also z. B. für Tag und Nacht verschieden eingerichtet werden.

Nur bei VoIP-Türstationen: Zur Herstellung einer Verbindung mit einer VoIP-Türstation benötigt die TK-Anlage das SIP-Passwort des angeschlossenen Geräts. Zur Steuerung der Relais und Schalteingänge benötigt die TK-Anlage außerdem IP-Adresse und Port des angeschlossenen Geräts sowie die Authentifizierungsdaten (Benutzername und Passwort) zum Steuern der Relais (siehe Anleitung und Einstellungen des betreffenden Geräts).

Verschiedene Türstationen, die von der TK-Anlage unterstützt werden, stehen als Gerätevorlage zur Verfügung. In diesen sind bereits verschiedene Defaultwerte für den Betrieb der Türstationen in ihrem jeweiligen Auslieferzustand eingetragen.

Für den Fall, dass keine der angebotenen Gerätevorlagen zur vorhandenen Türstation passt, können Sie eine benutzerdefinierte Gerätevorlage auswählen.

# <span id="page-962-0"></span>**Analoge Türstationen konfigurieren**

Vorgehensweise:

• Über den Konfigurationsmanager (**Geräte** > **Geräteassistent** > **Konfigurieren**)

### **Rufnummer**

Frei aus dem internen Rufnummernvorrat wählbare interne Rufnummer. Diese wird für die direkte Anwahl einer Türstation durch einen internen Teilnehmer verwendet. Zusammengesetzt mit den Nummern der Klingeltaster werden 3- bis 4-stellige Rufnummern belegt. (Eintrag unter

## **Geräte** > **Geräteassistent** > **Neu**)

- **Hinweis:** Eine Doppelvergabe ist nicht möglich.
- **Hinweis:** Die Verwendung von Rufnummern mit wenigen Stellen (zwei-, dreistellig) schränkt den Vorrat an Rufnummern mit mehr Stellen zwangsläufig ein. Wird z. B. die Rufnummer 12 vergeben, stehen die Rufnummern 120-129 und 1200-1299 nicht mehr zur Verfügung.

**Hinweis:** Die Amtzugangsziffer der TK-Anlage lautet im Auslieferzustand 0, kann aber verändert werden. Beachten Sie, dass eine Änderung der Amtzugangsziffer eine Einschränkung des Rufnummernplans bewirkt.

## **Relais X, Schalteingang X**

#### **Name**

Eingabe der Bezeichnungen für die Relais und Schalteingänge.

#### **DTMF-Sequenz**

Voraussetzungen:

• Experten-Einstellungen

Eingabe des Befehls, der dem Klingeltaster innerhalb der Türstation zugeordnet ist (Mögliche Eingaben: Ziffern und Zeichen **\***, **#**).

#### **Zielrufnummer**

Auswahl oder Eingabe des gewünschten Rufziels (externe Rufnummer, Kurzwahlnummer, interne Rufnummer des einzelnen Telefons, interne Rufnummer der Gruppe).

- **Hinweis:** Das Rufziel wird hier zunächst für alle Konfigurationen gleich eingetragen und kann im Anschluss geändert werden.
- **Hinweis:** Soll ein Türruf auch über VoIP-Accounts oder GSM-Gateways durchgeführt werden, muss die externe Rufnummer auf jeden Fall mit der zugehörigen Ortsvorwahl eingegeben werden, auch wenn es sich um die eigene Ortsvorwahl handelt.
- **Hinweis:** Um weitere Einstellungen für eine Türstation vorzunehmen. wechseln Sie auf die Seite **Geräte** > **Türstationen** und klicken Sie auf **Konfigurieren** in der Zeile der entsprechenden Türstation.

# <span id="page-964-0"></span>**VoIP Türstationen konfigurieren**

Vorgehensweise:

• Über den Konfigurationsmanager (**Geräte > Geräteassistent > Konfigurieren**)

## **Rufnummer**

Frei aus dem internen Rufnummernvorrat wählbare interne Rufnummer. Diese wird für die direkte Anwahl einer Türstation durch einen internen Teilnehmer verwendet. Zusammengesetzt mit den Nummern der Klingeltaster werden 3- bis 4-stellige Rufnummern belegt. (Eintrag unter

## **Geräte** > **Geräteassistent** > **Neu**)

- **Hinweis:** Eine Doppelvergabe ist nicht möglich.
- **Hinweis:** Die Verwendung von Rufnummern mit wenigen Stellen (zwei-, dreistellig) schränkt den Vorrat an Rufnummern mit mehr Stellen zwangsläufig ein. Wird z. B. die Rufnummer 12 vergeben, stehen die Rufnummern 120-129 und 1200-1299 nicht mehr zur Verfügung.
- **Hinweis:** Die Amtzugangsziffer der TK-Anlage lautet im Auslieferzustand 0, kann aber verändert werden. Beachten Sie, dass eine Änderung der Amtzugangsziffer eine Einschränkung des Rufnummernplans bewirkt.

## **SIPPasswort**

Eingabe des SIP-Passworts des angeschlossenen Geräts.

### **IP-Konfiguration**

### **IP-Adresse**

Eingabe der IP-Adresse des angeschlossenen Geräts. Mögliche Eingaben: IP-Adresse mit Bereichen von 0 bis 255 (Beispiel: 192.168.0.240).

### **Port**

Eingabe des Ports des angeschlossenen Geräts. Mögliche Eingaben: 1 bis 65535.

### **Benutzername**

Eingabe des Benutzernamens (Authentifizierungsdaten zum Steuern der Relais).

### **Passwort**

Eingabe des Passworts (Authentifizierungsdaten zum Steuern der Relais).

## **Relais X, Schalteingang X**

#### **Name**

Eingabe der Bezeichnungen für die Relais und Schalteingänge.

## **Zielrufnummer**

Auswahl oder Eingabe des gewünschten Rufziels (externe Rufnummer, Kurzwahlnummer, interne Rufnummer des einzelnen Telefons, interne Rufnummer der Gruppe).

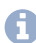

**Hinweis:** Das Rufziel wird hier zunächst für alle Konfigurationen gleich eingetragen und kann im Anschluss geändert werden.

- **Hinweis:** Soll ein Türruf auch über VoIP-Accounts oder GSM-Gateways durchgeführt werden, muss die externe Rufnummer auf jeden Fall mit der zugehörigen Ortsvorwahl eingegeben werden, auch wenn es sich um die eigene Ortsvorwahl handelt.
- **Hinweis:** Um weitere Einstellungen für eine Türstation vorzunehmen, wechseln Sie auf die Seite **Geräte** > **Türstationen** und klicken Sie auf **Konfigurieren** in der Zeile der entsprechenden Türstation.

#### **SIP-Invite**

Eingabe der Rufnummer, die dem Klingeltaster innerhalb der Türstation zugeordnet ist. (Mögliche Eingaben: Ziffern und Zeichen \* und #).

**Hinweis:** Sind bereits Defaultwerte in der Gerätevorlage eingetragen, werden die Eingabefelder nicht angezeigt. Möchten Sie die Werte ändern, klicken Sie auf **Experte**.

# <span id="page-967-0"></span>**IP-Schaltrelais konfigurieren**

Vorgehensweise:

• Über den Konfigurationsmanager (**Geräte** > **Geräteassistent** > **Konfigurieren**)

Ein vorhandenes IP-Schaltrelais kann an die TK-Anlage angeschlossen werden, um verschiedene von der TK-Anlage gesteuerte Funktionen (siehe [Relaisbetriebsarten](#page-187-0)) damit durchführen zu können. Dieses IP-Schaltrelais muss in der Konfiguration der TK-Anlage erstellt werden.

Mit dem Geräteassistenten kann das IP-Schaltrelais inklusive der daran verfügbaren Relais erstellt werden. Zur Steuerung der Relais benötigt die TK-Anlage IP-Adresse, Port, Benutzername (optional) und Passwort des angeschlossenen Geräts (siehe Anleitung und Einstellungen des betreffenden Geräts).

Verschiedene IP-Schaltrelais, die von der TK-Anlage unterstützt werden, stehen als Gerätevorlage zur Verfügung. In diesen sind bereits verschiedene Defaultwerte für den Betrieb der IP-Schaltrelais in ihrem jeweiligen Auslieferzustand eingetragen.

Für den Fall, dass keine der angebotenen Gerätevorlagen zum vorhandenen Schaltrelais passt, können Sie eine benutzerdefinierte Gerätevorlage auswählen.

Darüber hinaus steht eine vereinfachte Gerätevorlage (**IPBox Simple**) zur Verfügung, die Ihnen das Erstellen eines IP-Schaltrelais mit der Betriebsart **Manuelles Relais** erleichtert.

## **IP-Konfiguration**

## **IP-Adresse**

Eingabe der IP-Adresse des angeschlossenen Geräts. Mögliche Eingaben: IP-Adresse mit Bereichen von 0 bis 255 (Beispiel: 192.168.0.240).

### **Port**

Eingabe des Ports des angeschlossenen Geräts. Mögliche Eingaben: 1 bis 65535.

**Hinweis:** Standardmäßig ist Port 80 eingestellt.

#### **Benutzername**

Eingabe des Benutzernamens des angeschlossenen Geräts.

#### **Passwort**

Eingabe des Passworts des angeschlossenen Geräts.

### **Relais X, Name**

Eingabe der Bezeichnungen für die Relais.

# <span id="page-969-0"></span>**Lautsprecheransagen konfigurieren**

Vorgehensweise:

• Über den Konfigurationsmanager (**Geräte** > **Geräteassistent** > **Konfigurieren**)

Um Lautsprecheransagen durchführen zu können, muss ein als Ansageausgang nutzbares Gerät (z. B. a/b-Audiobox an ELA) an der TK-Anlage angeschlossen sein. Dieser Ansageausgang muss in der Konfiguration der TK-Anlage erstellt und mit einer internen Rufnummer versehen werden, über die er angerufen werden kann.

Mit dem Geräteassistenten kann der Ansageausgang erstellt werden. Verschiedene als Ansageausgang nutzbare Geräte, die von der TK-Anlage unterstützt werden, stehen zu diesem Zweck als Gerätevorlage zur Verfügung. In diesen sind bereits verschiedene Defaultwerte für den Betrieb der Geräte in ihrem jeweiligen Auslieferzustand eingetragen.

Für den Fall, dass keine der angebotenen Gerätevorlagen zum vorhandenen Gerät passt, können Sie eine benutzerdefinierte Gerätevorlage auswählen.

### **Rufnummer**

Frei aus dem internen Rufnummernvorrat wählbare interne Rufnummer. Diese wird für die direkte Anwahl durch einen internen Teilnehmer verwendet. (Eintrag auf Seite **Geräte** > **Geräteassistent**)

- **Hinweis:** Eine Doppelvergabe ist nicht möglich.
- **Hinweis:** Die Verwendung von Rufnummern mit wenigen Stellen (zwei-, dreistellig) schränkt den Vorrat an Rufnummern mit mehr Stellen zwangsläufig ein. Wird z. B. die Rufnummer 12 vergeben,

stehen die Rufnummern 120-129 und 1200-1299 nicht mehr zur Verfügung.

**Hinweis:** Die Amtzugangsziffer der TK-Anlage lautet im Auslieferzustand 0, kann aber verändert werden. Beachten Sie, dass eine Änderung der Amtzugangsziffer eine Einschränkung des Rufnummernplans bewirkt.

#### **Relais X, Name**

Eingabe der Bezeichnungen für die Relais.

**Online-Konfiguration**

# <span id="page-971-0"></span>**Online-Konfiguration**

Vorgehensweise:

• Über den Konfigurationsmanager (**Geräte** > **Geräteassistent** > **Konfigurieren**)

## **GERÄTEVORLAGE IMPORTIEREN**

Eine Gerätevorlage wird entweder aus dem Internet **Konfig laden** oder aus einer Datei **Aus Datei importieren** importiert.
**Türstationen**

## **Türstationen**

**Verwaltung der [Türstationen](#page-973-0) [Einstellungen der Türstation](#page-979-0) [Einstellungen Türruf](#page-982-0)**

**Verwaltung der Türstationen**

# <span id="page-973-0"></span>**Verwaltung der Türstationen**

**[Türrufe+Relais](#page-974-0)**

# <span id="page-974-0"></span>**Türrufe+Relais**

Vorgehensweise:

• Über den Konfigurationsmanager (**Geräte** > **Türstationen**)

## **Rufnummer**

Frei aus dem internen Rufnummernvorrat wählbare interne Rufnummer. Diese wird für die direkte Anwahl einer Türstation durch einen internen Teilnehmer verwendet. Zusammengesetzt mit den Nummern der Klingeltaster werden 3- bis 4-stellige Rufnummern belegt. (Eintrag unter

## **Geräte** > **Geräteassistent** > **Neu**)

- **Hinweis:** Eine Doppelvergabe ist nicht möglich.
- **Hinweis:** Die Verwendung von Rufnummern mit wenigen Stellen (zwei-, dreistellig) schränkt den Vorrat an Rufnummern mit mehr Stellen zwangsläufig ein. Wird z. B. die Rufnummer 12 vergeben, stehen die Rufnummern 120-129 und 1200-1299 nicht mehr zur Verfügung.
- **Hinweis:** Die Amtzugangsziffer der TK-Anlage lautet im Auslieferzustand 0, kann aber verändert werden. Beachten Sie, dass eine Änderung der Amtzugangsziffer eine Einschränkung des Rufnummernplans bewirkt.

### **Name**

Frei wählbarer Name. Dieser wird zur Identifikation der Türstation innerhalb der TK-Anlage und von den angeschlossenen Systemtelefonen verwendet. Der Name kann außerdem über den LDAP-Server an VoIP-Endgeräte übertragen werden.

## **Modul | Port**

Modul und Port, an denen das als Türstation nutzbare Gerät (z. B. TFS-Universal Plus) angeschlossen ist.

## **Konfigurieren**

Öffnet die Konfiguration der Türstation.

### **Relais**

## $\div$

Voraussetzungen:

- Relais/Aktor (optional, siehe Technische Daten in der Betriebsanleitung)
- Erstellte Türstation

Der Türstation wird ein Relais zugeordnet mit der Betriebsart **Sprechen**, **Türöffner** oder **Licht**.

Das hier verwendete Relais kann Bestandteil der angeschlossenen Türstation sein oder am selben Port angeschlossen sein (a/b-Schaltmodul). Alternativ kann für die Türfunktionen aber auch ein Relais verwendet werden, das Bestandteil eines anderen angeschlossenen Geräts ist (z. B. IP-Schaltrelais). In diesem Fall muss es zunächst in der Konfiguration der TK-Anlage als Bestandteil dieses anderen Geräts erstellt und anschließend der Türstation zugeordnet werden. Es bleibt dann auch in der Konfiguration der TK-Anlage weiterhin Bestandteil des anderen Geräts, übernimmt aber die ausgewählte Türfunktion für die **Türstation** 

**Geräte** > **Relais (Aktoren)**: Sind auf der Seite bereits passende Relais eingerichtet, erscheint ein Listenfeld. Wählen Sie eines der vorhandenen Relais im Listenfeld aus und bestätigen Sie mit **.** 

Möchten Sie keines der vorhandenen Relais nutzen, wählen Sie **Neues Relais** im Listenfeld aus **bricht den Vorgang ab). Vergeben Sie einen** frei wählbaren Relais-Namen und bestätigen Sie mit **Ok**.

- **Hinweis: Geräte** > **Relais (Aktoren)**: Alternativ können hier Relais erstellt und zugeordnet werden.
- **D** Weiterführende Hilfe unter [Relaisbetriebsarten](#page-187-0).

### $II/I$

Link auf Seite **Geräte** > **Relais (Aktoren)**

# 而令

Löscht das Relais oder öffnet die Konfiguration des Relais.

## **Türrufe**

## $\div$

Voraussetzungen:

- Schalteingang (optional, siehe Technische Daten in der Betriebsanleitung)
- Erstellte Türstation

An einer Türstation vorhandene Klingeltaster können zur Auslösung konfigurationsabhängiger, interner und externer Türrufe genutzt werden. Zu diesem Zweck müssen die Klingeltaster als Schalteingänge in der TK-Anlage erstellt, mit Rufzielen versehen und der Türstation zugeordnet werden. Um die Auslösung z. B. durch Betätigung eines Klingeltasters zu erkennen, benötigt die TK-Anlage Angaben dazu, welche DTMF-Sequenz bzw. welchen SIP-Invite die Türstation im Fall eines Tastendrucks sendet (siehe Anleitung und Einstellungen des betreffenden Geräts).

**Hinweis:** Bei der DTMF-Sequenz bzw. dem SIP-Invite handelt es sich in der Regel um die Rufnummer, die dem Klingeltaster innerhalb der Türstation zugeordnet ist. Nach Einrichtung der Türstation in der Konfiguration der TK-Anlage wird die Türrufverteilung komplett – auch konfigurationsabhängig – von der TK-Anlage gesteuert.

**Türrufe + Relais:** Klicken Sie auf das untere <sup>+</sup> in der Zeile der entsprechenden Türstation.

**Schalteingang**: Geben Sie die Bezeichnung für den Schalteingang ein.

**DTMF-Sequenz** (analoge Türstationen)/**SIP-Invite** (VoIP-Türstationen): Vergeben Sie Werte. Um die Auslösung z. B. durch Betätigung eines Klingeltasters zu erkennen, benötigt die TK-Anlage Angaben dazu, welche DTMF-Sequenz bzw. welchen SIP-Invite das angeschlossene Gerät in diesem Fall sendet (siehe Anleitung und Einstellungen des betreffenden Geräts). Bei der DTMF-Sequenz bzw. dem SIP-Invite handelt es sich in der Regel um die Rufnummer, die dem Klingeltaster innerhalb der Türstation zugeordnet ist.

Listenfeld **Zielrufnummer**: Wählen Sie das gewünschte Rufziel aus.

alternativ:

Wählen Sie **Zielrufnumme eingeben** und geben Sie das gewünschte Rufziel ein unter **Zielrufnummer**

Mögliche Eingaben:

**Externe Rufnummer**

**Kurzwahlnummer**

## **Interne Rufnummer des einzelnen Telefons**

## **Interne Rufnummer der Gruppe**

**A** Hinweis:

- **Hinweis:** Das Rufziel wird hier zunächst für alle Konfigurationen gleich eingetragen und kann im Anschluss geändert werden.
- **Hinweis:** Soll ein Türruf auch über VoIP-Accounts oder GSM-Gateways durchgeführt werden, muss die externe Rufnummer auf jeden Fall mit der zugehörigen Ortsvorwahl eingegeben werden, auch wenn es sich um die eigene Ortsvorwahl handelt.

Klicken Sie auf **Ok**.

- **Hinweis:** Um weitere Einstellungen für einen Türruf oder den zugehörigen Schalteingang vorzunehmen, klicken Sie in der Zeile des entsprechenden Türrufs auf .
- **A** Weiterführende Hilfe unter [Schalteingang](#page-208-0)

## 而令

Löscht den Türruf oder öffnet die Konfiguration des Türrufs.

**Einstellungen der Türstation**

# <span id="page-979-0"></span>**Einstellungen der Türstation**

**[Konfiguration der Türstation](#page-980-0)**

**Konfiguration der Türstation**

# <span id="page-980-0"></span>**Konfiguration der Türstation**

Vorgehensweise:

- Getrennt für Türstationen
- Über den Konfigurationsmanager (**Geräte** > **Türstationen> Konfigurieren**)

Voraussetzungen:

• Erstellte Türstation

## **Analoge Türstation**

## **Verbindung aktivieren**

### **Verbindung beenden**

Gibt an, welche DTMF-Sequenzen die TK-Anlage zur Steuerung der analogen Türstation nutzt, um die Verbindung zu aktivieren oder zu beenden. Angaben dazu, welche DTMF-Sequenzen das angeschlossene Gerät benötigt, siehe Anleitung des betreffenden Geräts.

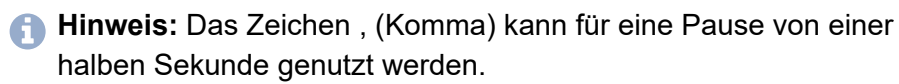

#### **Totzeit**

Gibt an, wie viele Millisekunden die TK-Anlage wartet, bevor sie erneut DTMF-Sequenzen zur Türstation sendet. Angaben dazu, wie viel Zeit das angeschlossene Gerät benötigt, um nach dem Empfang von DTMF-Sequenzen erneut empfangsbereit zu sein, siehe Anleitung des betreffenden Geräts.

## **VoIP-Türstation**

#### **SIP-Passwort**

Zur Herstellung einer Verbindung mit einer VoIP-Türstation benötigt die TK-Anlage das SIP-Passwort des angeschlossenen Geräts (siehe Anleitung und Einstellungen des betreffenden Geräts).

**Einstellungen Türruf**

## <span id="page-982-0"></span>**Einstellungen Türruf**

Vorgehensweise:

- Getrennt für Türrufe
- Über den Konfigurationsmanager (**Geräte** > **Türstationen** > **Türrufe >**  $\bullet$

Voraussetzungen:

• Erstellter Türruf

## **KONFIGURATION DES TÜRRUFS**

Auswahl des Türrufs, der eingerichtet werden soll.

### **DTMF-Sequenz**

Voraussetzungen:

• Erstellter Schalteingang für ein analoges Gerät

Gibt an, welche DTMF-Sequenz die TK-Anlage z. B. als Betätigung eines Klingeltasters erkennt, um daraufhin einen Alarm oder einen Türruf auszulösen. Angaben dazu, welche DTMF-Sequenzen das angeschlossene Gerät sendet, siehe Anleitung des betreffenden Geräts.

**Hinweis:** Bei der DTMF-Sequenz handelt es sich in der Regel um die Rufnummer, die dem Klingeltaster innerhalb der Türstation zugeordnet ist.

### **SIP-Invite**

Voraussetzungen:

• Erstellter Schalteingang für ein VoIP-Gerät

Gibt an, welchen SIP-Invite die TK-Anlage z. B. als Betätigung eines Klingeltasters erkennt, um daraufhin einen Alarm oder einen Türruf auszulösen. Angaben dazu, welchen SIP-Invite das angeschlossene Gerät sendet, siehe Anleitung des betreffenden Geräts.

**Hinweis:** Bei dem SIP-Invite handelt es sich in der Regel um die Rufnummer, die dem Klingeltaster innerhalb der Türstation zugeordnet ist.

## **Zielrufnummer**

Vorgehensweise:

• Getrennt für Konfigurationen

Auswahl der Zielrufnummer, die einem Türruf zugeordnet werden soll.

## **Klingelton**

Vorgehensweise:

• Getrennt für Konfigurationen

Der Klingelton gibt an, mit welcher Tonfolge Türrufe an den internen Teilnehmern der TK-Anlage signalisiert werden.

**Hinweis:** Für Infos zu Ausnahmen bei der Signalisierung und zu den Tonfolgen siehe [Klingeltöne.](#page-131-0)

### **Rufdauer**

Vorgehensweise:

• Getrennt für Konfigurationen

Auswahl der Rufdauer, mit der ein Türruf an einem internen Teilnehmer signalisiert werden soll.

**Hinweis:** Stellen Sie die Rufdauer in der angeschlossenen Türstation ggf. auf die maximale Rufzeit ein. Die wirkliche Rufdauer wird danach durch die TK-Anlage begrenzt.

### **Amtwahl/Rufnummernübermittlung DDI**

Vorgehensweise:

• Getrennt für Konfigurationen

Der externe Anschluss und damit sogar die zu übermittelnde Rufnummer kann hier gezielt ausgewählt werden.

### **Alle ext. Anschlüsse oder intern**

Türrufe sind auf internen oder allen externen Kanälen möglich.

#### **Externer Anschluss**

Türrufe erfolgen über den ausgewählten externen Anschluss.

Geben Sie im Eingabefeld **DDI** unter dem entsprechenden Slot die zu übermittelnde DDI aus dem Durchwahlblock ein. Wird eine DDI dann in roter Schriftfarbe dargestellt, liegt sie entweder nicht im Wertebereich oder es wurde bereits die maximale Anzahl an eigenen Rufnummern eingegeben.

### **Zweitklingel**

Vorgehensweise:

• Getrennt für Konfigurationen

Voraussetzungen:

**Einstellungen Türruf**

### • Erstelltes Relais mit Betriebsart **Zweitklingel**

An Orten, an denen das Klingeln eines Telefons nicht immer gehört wird, kann zusätzlich eine Zweitklingel installiert werden. Die Ansteuerung erfolgt dann mit einem Relais mit der Betriebsart Zweitklingel, das dem Türruf zugeordnet wird.

**Ansageausgänge**

## **Ansageausgänge**

**Verwaltung [Ansageausgänge](#page-987-0) [Einstellungen Ansageausgang](#page-990-0)** **Verwaltung Ansageausgänge**

# <span id="page-987-0"></span>**Verwaltung Ansageausgänge**

Vorgehensweise:

• Über den Konfigurationsmanager (**Geräte** > **Ansageausgänge**)

### **Rufnummer**

Frei aus dem internen Rufnummernvorrat wählbare interne Rufnummer. Diese wird für die direkte Anwahl durch einen internen Teilnehmer verwendet. (Eintrag auf Seite **Geräte** > **Geräteassistent**)

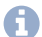

**Hinweis:** Eine Doppelvergabe ist nicht möglich.

- **Hinweis:** Die Verwendung von Rufnummern mit wenigen Stellen (zwei-, dreistellig) schränkt den Vorrat an Rufnummern mit mehr Stellen zwangsläufig ein. Wird z. B. die Rufnummer 12 vergeben, stehen die Rufnummern 120-129 und 1200-1299 nicht mehr zur Verfügung.
- **Hinweis:** Die Amtzugangsziffer der TK-Anlage lautet im Auslieferzustand 0, kann aber verändert werden. Beachten Sie, dass eine Änderung der Amtzugangsziffer eine Einschränkung des Rufnummernplans bewirkt.

### **Name**

Frei wählbarer Name. Dieser wird zur Identifikation des Ansageausgangs innerhalb der TK-Anlage und von den angeschlossenen Systemtelefonen verwendet. Der Name kann außerdem über den LDAP-Server an VoIP-Endgeräte übertragen werden.

## **Modul | Port**

Modul und Port, an denen das als Ansageausgang nutzbare Gerät (z. B. a/b-Audiobox an ELA) angeschlossen ist.

## **Konfigurieren**

Öffnet die Konfiguration des Ansageausgangs.

### **Relais**

## $\div$

Voraussetzungen:

• Relais/Aktor (optional, siehe Technische Daten in der Betriebsanleitung)

Dem Ansageausgang wird ein Relais zugeordnet mit der Betriebsart **Sprechen**, welches während der Lautsprecheransage eingeschaltet ist. Mit diesem Relais kann z. B. die Lautsprecherzone des Beschallungssystems umgeschaltet oder eine zusätzliche Leuchte eingeschaltet werden, die auf die Ansage aufmerksam macht.

**Geräte** > **Relais (Aktoren)**: Sind hier bereits passende Relais eingerichtet, erscheint ein Listenfeld. Wählen Sie eines der vorhandenen

Relais im Listenfeld aus und bestätigen Sie mit ...

Möchten Sie keines der vorhandenen Relais nutzen, wählen Sie **Neues Relais** im Listenfeld aus (**X** bricht den Vorgang ab). Geben Sie einen frei wählbaren Namen für das Relais ein und bestätigen Sie mit **Ok**.

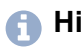

**Hinweis:** Alternativ können Relais auch erstellt und zugeordnet werden auf der Seite **Geräte** > **Relais (Aktoren)**.

**D** Weiterführende Hilfe unter [Relaisbetriebsarten](#page-187-0).

 $\mathbb{II}$ 

Link auf Seite **Geräte** > **Relais (Aktoren)**

## $\hat{\mathbb{I}}$

Löscht das Relais oder öffnet die Konfiguration des Relais.

**Einstellungen Ansageausgang**

# <span id="page-990-0"></span>**Einstellungen Ansageausgang**

Vorgehensweise:

- Getrennt für Ansageausgänge
- Über den Konfigurationsmanager (**Geräte** > **Ansageausgänge** > **Konfigurieren**)

Voraussetzungen:

• Eingerichteter Ansageausgang

## **KONFIGURATION DES ANSAGEAUSGANGS**

Auswahl des Ansageausgangs, der eingerichtet werden soll.

## **Verbindung aktivieren**

### **Verbindung beenden**

Gibt an, welche DTMF-Sequenzen die TK-Anlage zur Steuerung der analogen Ansageausgänge nutzt, um die Verbindung zu aktivieren oder zu beenden. Angaben dazu, welche DTMF-Sequenzen das angeschlossene Gerät benötigt, siehe Anleitung des betreffenden Geräts.

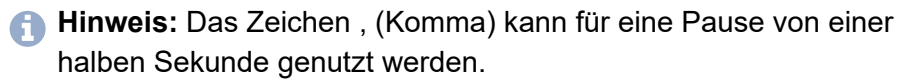

#### **Totzeit**

Gibt an, wie viele Millisekunden die TK-Anlage wartet, bevor sie erneut DTMF-Sequenzen zum Ansageausgang sendet. Angaben dazu, wie viel Zeit das angeschlossene Gerät benötigt, um nach dem Empfang von

DTMF-Sequenzen erneut empfangsbereit zu sein, siehe Anleitung des betreffenden Geräts.

**Alarme**

## **Alarme**

**[Verwaltung](#page-993-0) Alarme [Einstellungen Alarm](#page-998-0) [Einstellungen der Schalteingänge](#page-1002-0)**

# <span id="page-993-0"></span>**Verwaltung Alarme**

## **[Schalteingang+Relais](#page-995-0)**

Vorgehensweise:

• Über den Konfigurationsmanager (**Geräte** > **Alarme**)

## **Rufnummer**

Frei aus dem internen Rufnummernvorrat wählbare interne Rufnummer. Diese wird für die direkte Anwahl durch einen internen Teilnehmer zur

Auslösung eines Alarms verwendet. (Eintrag mit <sup>+</sup> Neu)

- **Hinweis:** Eine Doppelvergabe ist nicht möglich.
- **Hinweis:** Die Verwendung von Rufnummern mit wenigen Stellen (zwei-, dreistellig) schränkt den Vorrat an Rufnummern mit mehr Stellen zwangsläufig ein. Wird z. B. die Rufnummer 12 vergeben, stehen die Rufnummern 120-129 und 1200-1299 nicht mehr zur Verfügung.
- **Hinweis:** Die Amtzugangsziffer der TK-Anlage lautet im Auslieferzustand 0, kann aber verändert werden. Beachten Sie, dass eine Änderung der Amtzugangsziffer eine Einschränkung des Rufnummernplans bewirkt.

### **Name**

Frei wählbarer Name. Dieser wird zur Identifikation des Alarms innerhalb der TK-Anlage verwendet.

### **Alarm scharf schalten**

#### **aus**

Der Alarmeingang ist unscharf geschaltet. Eine Alarmauslösung ist nicht möglich.

#### **einmal**

Der Alarm kann nur einmalig ausgelöst werden. Anschließend ist der Alarmeingang unscharf und muss erneut scharf geschaltet werden.

#### **immer**

Nach Auslösung eines Alarms ist der Alarmeingang weiterhin scharf und es kann erneut ein Alarm ausgelöst werden.

#### **Konfigurieren**

Öffnet die Konfiguration des Alarms.

### **Neu**

Ein neuer Alarm wird hinzugefügt. Im Anschluss müssen die Einstellungen für den Alarm vorgenommen werden.

## **Löschen**

In der Liste markierte Einträge werden gelöscht.

**Schalteingang+Relais**

# <span id="page-995-0"></span>**Schalteingang+Relais**

## **Relais**

## $\div$

Voraussetzungen:

- Relais/Aktor (optional, siehe Technische Daten in der Betriebsanleitung)
- Erstelltes Gerät (z. B. Türstation, IP-Schaltrelais), dessen Bestandteil das Relais ist

Dem Alarm wird ein Relais zugeordnet mit der Betriebsart **Alarm**, welches z. B. zum Einschalten einer Sirene oder Kennleuchte bei Alarmauslösung dient.

Wählen Sie ein vorhandenes Relais im Listenfeld aus und betsätigen Sie  $mit$   $\blacksquare$ 

Möchten Sie keines der vorhandenen Relais nutzen, wählen Sie **Neues**

**Relais** im Listenfeld aus (**X** bricht den Vorgang ab). Vergeben Sie einen frei wählbaren Relais-Namen. **Hinzufügen zu**: Wählen Sie das Gerät im Listenfeld aus, als dessen Bestandteil das Relais erstellt werden soll. Betsätigen Sie mit **Ok**.

- **Hinweis:** Das Relais bleibt in der Konfiguration der TK-Anlage weiterhin Bestandteil des anderen Geräts (z. B. Türstation, IP-Schaltrelais), übernimmt aber die ausgewählte Alarmfunktion für den Alarm.
- **D. Weiterführende Hilfe unter [Relaisbetriebsarten](#page-187-0).**

#### $II/I$

Link auf Seite **Geräte** > **Relais (Aktoren)**

## $\mathbf{\hat{m}}$

Löscht das Relais oder öffnet die Konfiguration des Relais.

## **Schalteingang**

## $\div$

Voraussetzungen:

- Schalteingang (optional, siehe Technische Daten in der Betriebsanleitung)
- Erstelltes Gerät (z. B. Türstation), dessen Bestandteil der Schalteingang ist (z. B. ein noch freier Klingeltaster)

Dem Alarm wird ein Schalteingang zugeordnet, welcher zur Auslösung eines Alarms dient.

Wählen Sie einen der vorhandenen Schalteingänge im Listenfeld aus

und bestätigen Sie mit **beder bericht den Vorgang ab). Geben Sie einen frei** wählbaren Schalteingang-Namen ein. **Hinzufügen zu**: Wählen Sie im Listenfeld das Gerät aus, als dessen Bestandteil der Schalteingang erstellt werden soll.

Geben Sie einen Wert ein unter **DTMF-Sequenz** (analoge Türstationen)/**SIP-Invite** (VoIP-Türstationen). Um die Auslösung z. B. durch Betätigung eines Klingeltasters zu erkennen, benötigt die TK-Anlage Angaben dazu, welche DTMF-Sequenz bzw. welchen SIP-Invite das angeschlossene Gerät in diesem Fall sendet (siehe Anleitung und Einstellungen des betreffenden Geräts). Bei der DTMF-Sequenz bzw. dem SIP-Invite handelt es sich in der Regel um die Rufnummer, die dem Klingeltaster innerhalb der Türstation zugeordnet ist.

Bestätigen Sie mit **Ok**.

**Hinweis:** Der Schalteingang bleibt in der Konfiguration der TK-Anlage weiterhin Bestandteil des anderen Geräts (z. B. Türstation), übernimmt aber die ausgewählte Alarmfunktion für den Alarm.

## $\mathbf{\hat{m}}$

Löscht den Schalteingang oder öffnet die Konfiguration des Schalteingangs.

**Einstellungen Alarm**

## <span id="page-998-0"></span>**Einstellungen Alarm**

Vorgehensweise:

- Getrennt für Alarme
- Über den Konfigurationsmanager (**Geräte** > **Alarme** > **Konfigurieren**)

Voraussetzungen:

• Eingerichteter Alarm

## **KONFIGURATION DES ALARMS**

Auswahl des Alarms, der eingerichtet werden soll.

## **Alarm scharf schalten**

#### **aus**

Der Alarmeingang ist unscharf geschaltet. Eine Alarmauslösung ist nicht möglich.

#### **einmal**

Der Alarm kann nur einmalig ausgelöst werden. Anschließend ist der Alarmeingang unscharf und muss erneut scharf geschaltet werden.

#### **immer**

Nach Auslösung eines Alarms ist der Alarmeingang weiterhin scharf und es kann erneut ein Alarm ausgelöst werden.

### **Alarmdurchläufe**

Gibt an, wie viele Alarmdurchläufe durchgeführt werden, solange der Alarm nicht quittiert wird.

#### **Alarmansage**

Auswahl der Ansage, die einem Alarmteilnehmer vorgespielt werden soll.

#### **Alarmteilnehmer (Zielrufnummer)**

Auswahl von bis zu vier internen oder externen Rufnummern, die während eines Alarmdurchlaufs von der TK-Anlage angerufen werden.

#### **Zielrufnummer eingeben**

Ermöglicht die manuelle Eingabe einer Rufnummer.

Mögliche Eingaben:

#### **Externe Rufnummer**

#### **Kurzwahlnummer**

#### **Interne Rufnummer des einzelnen Telefons**

#### **Interne Rufnummer der Gruppe**

- **Hinweis:** Die Amtzugangsziffer der TK-Anlage lautet im Auslieferzustand 0, kann aber verändert werden.
- **Hinweis:** Es besteht die Möglichkeit, den Displaytext festzulegen, der bei einem Alarmruf an den internen Teilnehmern, die hier als Alarmteilnehmer ausgewählt wurden, ausgegeben wird (**Funktionen** > **CLIP-Texte**).

#### **Amtwahl / Rufnummernübermittlung > DDI**

**---**: Alarmrufe sind auf allen externen Kanälen möglich.

Externer Anschluss: Alarmrufe erfolgen über den ausgewählten externen Anschluss. Die ausgewählte Rufnummer wird übermittelt.

- **Hinweis:** Für einen TK-Anlagenanschluss muss die zu übermittelnde DDI aus dem Durchwahlblock eingegeben werden. Wird eine DDI dann in roter Schriftfarbe dargestellt, liegt sie entweder nicht im Wertebereich oder es wurde bereits die maximale Anzahl an externen Rufnummern eingegeben.
- **Hinweis:** Alarmrufe sollten vorzugsweise über Festnetz durchgeführt werden.

#### **Alarmverzögerungszeit (0..99)**

Gibt an, wie viele Sekunden nach Alarmauslösung am Schalteingang der erste Alarmdurchlauf beginnt.

#### **Alarmwartezeit (0..99)**

Gibt an, nach wie vielen Sekunden ein Alarmdurchlauf ggf. wiederholt wird, wenn der Alarm nicht quittiert wurde.

#### **Action URL Start**

Der Action URL wird die Alarm-Art **Alarm Start** zugeordnet. Beim Auslösen eines Alarms wird die Action URL versendet.

**Hinweis:** Wurde eine Alarmverzögerungszeit eingetragen, so beginnt der Alarmruf durch die Action URL erst nach Ablauf der Alarmverzögerungszeit.

#### **Action URL Quittiert**

**Alarm quittiert**: Der Action URL wird die Alarm-Art zugeordnet. Sobald ein Alarmteilnehmer (eingerichtet unter **Geräte** > **Alarme** > **Konfigurieren** > **Alarmteilnehmer (Zielrufnummer))** den Alarm quittiert, wird die Action URL versendet.

**Hinweis:** Ein Gerät eines anderen Herstellers, das von der TK-Anlage nicht erkannt wird, kann den Alarmruf nicht selbst durch Eingabe der MFV-Ziffer 0 quittieren.

## **Action URL Timeout**

Der Action URL wird die Alarm-Art **Alarm Timeout** zugeordnet. Quittiert keiner der Alarmteilnehmer den Alarm, so wird der Alarmruf nach Ablauf der eingestellten Alarmrufe beendet und die Action URL versendet.

#### **Alarm durch Action URL auslösbar**

Sofern für einen Teilnehmer oder anlagenweit die Zugriffsberechtigung auf Action URLs erteilt wurde, kann der einzelne Alarm durch Action URLs ausgelöst werden.

**Einstellungen der Schalteingänge**

## <span id="page-1002-0"></span>**Einstellungen der Schalteingänge**

## **[Schalteingang+Relais](#page-1003-0)**

**Schalteingang+Relais**

# <span id="page-1003-0"></span>**Schalteingang+Relais**

Vorgehensweise:

- Getrennt für Schalteingänge
- Über den Konfigurationsmanager (**Geräte** > **Alarme** > **Schalteingang >** )

Voraussetzungen:

• Erstellter Schalteingang

## **KONFIGURATION DES SCHALTEINGANGS**

Auswahl des Schalteingangs, der eingerichtet werden soll.

### **DTMF-Sequenz**

Voraussetzungen:

• Erstellter Schalteingang für ein analoges Gerät

Gibt an, welche DTMF-Sequenz die TK-Anlage z. B. als Betätigung eines Klingeltasters erkennt, um daraufhin einen Alarm oder einen Türruf auszulösen. Angaben dazu, welche DTMF-Sequenzen das angeschlossene Gerät sendet, siehe Anleitung des betreffenden Geräts.

**Hinweis:** Bei der DTMF-Sequenz handelt es sich in der Regel um die Rufnummer, die dem Klingeltaster innerhalb der Türstation zugeordnet ist.

### **SIP-Invite**

Voraussetzungen:

• Erstellter Schalteingang für ein VoIP-Gerät

Gibt an, welchen SIP-Invite die TK-Anlage z. B. als Betätigung eines Klingeltasters erkennt, um daraufhin einen Alarm oder einen Türruf auszulösen. Angaben dazu, welchen SIP-Invite das angeschlossene Gerät sendet, siehe Anleitung des betreffenden Geräts.

**Hinweis:** Bei dem SIP-Invite handelt es sich in der Regel um die Rufnummer, die dem Klingeltaster innerhalb der Türstation zugeordnet ist.

# **Relais (Aktoren)**

## **[Verwaltung](#page-1006-0) Relais (Aktoren) [Einstellungen der Relais \(Aktoren\)](#page-1008-0)**

**Verwaltung Relais (Aktoren)**

# <span id="page-1006-0"></span>**Verwaltung Relais (Aktoren)**

Vorgehensweise:

• Über den Konfigurationsmanager (**Geräte** > **Relais (Aktoren)**)

#### **Name**

Frei wählbarer Name (maximal 16 Zeichen).

### **IdentNummer**

Identifikationsnummer des Relais, die automatisch bei der Erstellung eines neuen Relais vergeben wird.

### **Modul**

Auswahl des Moduls, an dem das Gerät angeschlossen ist.

#### **Port**

Port, an dem das Gerät angeschlossen ist.

### **Betriebsart**

Auswahl einer Betriebsart.

**Hinweis:** Relais können an der TK-Anlage verschiedene Funktionen übernehmen. Eine ausführliche Beschreibung der Betriebsarten finden Sie hier [Relais \(Aktoren\)](#page-184-0).

**verwendet von**

Ordnet dem Relais ein Gerät zu.

## **Neu**

Ein neues Relais wird erstellt und einem Gerät zugeordnet.

## **II** Löschen

In der Liste markierte Einträge werden gelöscht.

## **Konfigurieren**

Öffnet die Konfiguration der Gerätevorlage.
# **Einstellungen der Relais (Aktoren)**

**[Analoge Türstation](#page-1009-0) [VoIP-Türstation](#page-1011-0) [IP-Schaltrelais](#page-1014-0) [Lautsprecheransagen](#page-1017-0)** **Analoge Türstation**

# <span id="page-1009-0"></span>**Analoge Türstation**

Vorgehensweise:

• Über den Konfigurationsmanager (**Geräte** > **Relais (Aktoren)** > **Konfigurieren**)

## **KONFIGURATION DES RELAIS**

Auswahl des Relais.

### **Ausschaltsteuerung**

Voraussetzung:

• Erstelltes Relais

Die TK-Anlage schaltet Relais mit den Betriebsarten Licht, Türöffner, Alarm und Rechner-Relais nach der festgelegten Schaltdauer aus.

- **Hinweis:** Im ausgeschalteten Zustand wird die Haltezeit des Relais genutzt. Die TK-Anlage schaltet das Relais nicht aktiv aus.
- **Hinweis:** Voraussetzung ist, dass die Ausschaltsteuerung vom Relais unterstützt wird (bei einigen Relais, z. B. den a/b-Schaltmodulen, lässt sich das Ausschalten nicht steuern).

## **Schaltdauer**

Gibt an, nach wie vielen Sekunden die TK-Anlage das Relais ausschaltet. Mögliche Eingaben: 0 bis 6000 (0 nur bei manuellen Relais).

- **Hinweis:** Die Schaltdauer wirkt bei Relais mit den Betriebsarten Licht, Türöffner, Alarm, Rechner-Relais und manuelles Relais.
- **Hinweis:** Damit die TK-Anlage das Relais nach der festgelegten Schaltdauer ausschalten kann, muss für das Relais die

Ausschaltsteuerung eingeschaltet sein und diese vom Relais unterstützt werden (bei einigen Relais, z. B. den a/b-Schaltmodulen, lässt sich das Ausschalten nicht steuern). Alternativ kann die Haltezeit des Relais genutzt werden.

#### **Haltezeit**

Soll das Ausschalten nicht von der TK-Anlage gesteuert werden (bei einigen Relais, z. B. den a/b-Schaltmodulen, lässt sich das Ausschalten nicht steuern), kann anstelle der Schaltdauer die Haltezeit des Relais genutzt werden. Sinnvoll ist dies lediglich, wenn die Haltezeit des Relais ausreichend lang ist, z. B. für einen Türöffner.

Die TK-Anlage benötigt Angaben dazu, wie lange das Relais gehalten wird, um dies an den Systemtelefonen zu signalisieren (siehe Anleitung des betreffenden Geräts).

Voraussetzung:

- Erstelltes Relais
- Für das Relais ausgeschaltete Ausschaltsteuerung

Eingabe der Haltezeit des Relais in Millisekunden. Mögliche Eingaben: 10 bis 10000.

## **Relais durch Action URL auslösbar**

Sofern für einen Teilnehmer oder anlagenweit die Zugriffsberechtigung auf Action URLs erteilt wurde, kann das einzelne Relais durch Action URLs ausgelöst werden.

# <span id="page-1011-0"></span>**VoIP-Türstation**

Vorgehensweise:

• Über den Konfigurationsmanager (**Geräte** > **Relais (Aktoren)** > **Konfigurieren**)

## **KONFIGURATION DES RELAIS**

Auswahl des Relais.

## **TK-Anlage ist maßgebend (primär)**

Die an einem IP-Schaltrelais verfügbaren Relais können auch ohne Einfluss der TK-Anlage geschaltet werden. In bestimmten Fällen, z. B. wenn die TK-Anlage zum Schaltzeitpunkt gerade ausgeschaltet ist, kennt die TK-Anlage den Zustand des Relais im Anschluss nicht.

Die TK-Anlage stellt nach einem Neustart den letzten ihr bekannten Zustand des Relais wieder her.

## **Ausschaltsteuerung**

Voraussetzung:

• Erstelltes Relais

Die TK-Anlage schaltet Relais mit den Betriebsarten Licht, Türöffner, Alarm und Rechner-Relais nach der festgelegten Schaltdauer aus.

- **Hinweis:** Im ausgeschalteten Zustand wird die Haltezeit des Relais genutzt. Die TK-Anlage schaltet das Relais nicht aktiv aus.
- **Hinweis:** Voraussetzung ist, dass die Ausschaltsteuerung vom Relais unterstützt wird (bei einigen Relais, z. B. den a/b-Schaltmodulen, lässt sich das Ausschalten nicht steuern).

### **Schaltdauer**

Gibt an, nach wie vielen Sekunden die TK-Anlage das Relais ausschaltet. Mögliche Eingaben: 0 bis 6000 (0 nur bei manuellen Relais).

- **Hinweis:** Die Schaltdauer wirkt bei Relais mit den Betriebsarten Licht, Türöffner, Alarm, Rechner-Relais und manuelles Relais.
- **Hinweis:** Damit die TK-Anlage das Relais nach der festgelegten Schaltdauer ausschalten kann, muss für das Relais die Ausschaltsteuerung eingeschaltet sein und diese vom Relais unterstützt werden (bei einigen Relais, z. B. den a/b-Schaltmodulen, lässt sich das Ausschalten nicht steuern). Alternativ kann die Haltezeit des Relais genutzt werden.

#### **Haltezeit**

Soll das Ausschalten nicht von der TK-Anlage gesteuert werden (bei einigen Relais, z. B. den a/b-Schaltmodulen, lässt sich das Ausschalten nicht steuern), kann anstelle der Schaltdauer die Haltezeit des Relais genutzt werden. Sinnvoll ist dies lediglich, wenn die Haltezeit des Relais ausreichend lang ist, z. B. für einen Türöffner.

Die TK-Anlage benötigt Angaben dazu, wie lange das Relais gehalten wird, um dies an den Systemtelefonen zu signalisieren (siehe Anleitung des betreffenden Geräts).

Voraussetzung:

- Erstelltes Relais
- Für das Relais ausgeschaltete Ausschaltsteuerung

Eingabe der Haltezeit des Relais in Millisekunden. Mögliche Eingaben: 10 bis 10000.

### **Relais durch Action URL auslösbar**

Sofern für einen Teilnehmer oder anlagenweit die Zugriffsberechtigung auf Action URLs erteilt wurde, kann das einzelne manuelle Relais durch Action URLs ausgelöst werden.

# <span id="page-1014-0"></span>**IP-Schaltrelais**

Vorgehensweise:

• Über den Konfigurationsmanager (**Geräte** > **Relais (Aktoren)** > **Konfigurieren**)

## **KONFIGURATION DES RELAIS**

Auswahl des Relais.

# **TK-Anlage ist maßgebend (primär)**

Die an einem IP-Schaltrelais verfügbaren Relais können auch ohne Einfluss der TK-Anlage geschaltet werden. In bestimmten Fällen, z. B. wenn die TK-Anlage zum Schaltzeitpunkt gerade ausgeschaltet ist, kennt die TK-Anlage den Zustand des Relais im Anschluss nicht.

Die TK-Anlage stellt nach einem Neustart den letzten ihr bekannten Zustand des Relais wieder her.

## **Ausschaltsteuerung**

Voraussetzung:

• Erstelltes Relais

Die TK-Anlage schaltet Relais mit den Betriebsarten Licht, Türöffner, Alarm und Rechner-Relais nach der festgelegten Schaltdauer aus.

- **Hinweis:** Im ausgeschalteten Zustand wird die Haltezeit des Relais genutzt. Die TK-Anlage schaltet das Relais nicht aktiv aus.
- **Hinweis:** Voraussetzung ist, dass die Ausschaltsteuerung vom Relais unterstützt wird (bei einigen Relais, z. B. den a/b-Schaltmodulen, lässt sich das Ausschalten nicht steuern).

#### **Schaltdauer**

Gibt an, nach wie vielen Sekunden die TK-Anlage das Relais ausschaltet. Mögliche Eingaben: 0 bis 6000 (0 nur bei manuellen Relais).

- **Hinweis:** Die Schaltdauer wirkt bei Relais mit den Betriebsarten Licht, Türöffner, Alarm, Rechner-Relais und manuelles Relais.
- **Hinweis:** Damit die TK-Anlage das Relais nach der festgelegten Schaltdauer ausschalten kann, muss für das Relais die Ausschaltsteuerung eingeschaltet sein und diese vom Relais unterstützt werden (bei einigen Relais, z. B. den a/b-Schaltmodulen, lässt sich das Ausschalten nicht steuern). Alternativ kann die Haltezeit des Relais genutzt werden.

#### **Haltezeit**

Soll das Ausschalten nicht von der TK-Anlage gesteuert werden (bei einigen Relais, z. B. den a/b-Schaltmodulen, lässt sich das Ausschalten nicht steuern), kann anstelle der Schaltdauer die Haltezeit des Relais genutzt werden. Sinnvoll ist dies lediglich, wenn die Haltezeit des Relais ausreichend lang ist, z. B. für einen Türöffner.

Die TK-Anlage benötigt Angaben dazu, wie lange das Relais gehalten wird, um dies an den Systemtelefonen zu signalisieren (siehe Anleitung des betreffenden Geräts).

Voraussetzung:

- Erstelltes Relais
- Für das Relais ausgeschaltete Ausschaltsteuerung

Eingabe der Haltezeit des Relais in Millisekunden. Mögliche Eingaben: 10 bis 10000.

### **Relais durch Action URL auslösbar**

Sofern für einen Teilnehmer oder anlagenweit die Zugriffsberechtigung auf Action URLs erteilt wurde, kann das einzelne manuelle Relais durch Action URLs ausgelöst werden.

**Lautsprecheransagen**

# <span id="page-1017-0"></span>**Lautsprecheransagen**

Vorgehensweise:

• Über den Konfigurationsmanager (**Geräte** > **Relais (Aktoren)** > **Konfigurieren**)

#### **KONFIGURATION DES RELAIS**

Auswahl des Relais.

#### **Ausschaltsteuerung**

Voraussetzung:

• Erstelltes Relais

Die TK-Anlage schaltet Relais mit den Betriebsarten Licht, Türöffner, Alarm und Rechner-Relais nach der festgelegten Schaltdauer aus.

- **Hinweis:** Im ausgeschalteten Zustand wird die Haltezeit des Relais genutzt. Die TK-Anlage schaltet das Relais nicht aktiv aus.
- **Hinweis:** Voraussetzung ist, dass die Ausschaltsteuerung vom Relais unterstützt wird (bei einigen Relais, z. B. den a/b-Schaltmodulen, lässt sich das Ausschalten nicht steuern).

### **Schaltdauer**

Gibt an, nach wie vielen Sekunden die TK-Anlage das Relais ausschaltet. Mögliche Eingaben: 0 bis 6000 (0 nur bei manuellen Relais).

- **Hinweis:** Die Schaltdauer wirkt bei Relais mit den Betriebsarten Licht, Türöffner, Alarm, Rechner-Relais und manuelles Relais.
- **Hinweis:** Damit die TK-Anlage das Relais nach der festgelegten Schaltdauer ausschalten kann, muss für das Relais die

Ausschaltsteuerung eingeschaltet sein und diese vom Relais unterstützt werden (bei einigen Relais, z. B. den a/b-Schaltmodulen, lässt sich das Ausschalten nicht steuern). Alternativ kann die Haltezeit des Relais genutzt werden.

#### **Haltezeit**

Soll das Ausschalten nicht von der TK-Anlage gesteuert werden (bei einigen Relais, z. B. den a/b-Schaltmodulen, lässt sich das Ausschalten nicht steuern), kann anstelle der Schaltdauer die Haltezeit des Relais genutzt werden. Sinnvoll ist dies lediglich, wenn die Haltezeit des Relais ausreichend lang ist, z. B. für einen Türöffner.

Die TK-Anlage benötigt Angaben dazu, wie lange das Relais gehalten wird, um dies an den Systemtelefonen zu signalisieren (siehe Anleitung des betreffenden Geräts).

Voraussetzung:

- Erstelltes Relais
- Für das Relais ausgeschaltete Ausschaltsteuerung

Eingabe der Haltezeit des Relais in Millisekunden. Mögliche Eingaben: 10 bis 10000.

## **Relais durch Action URL auslösbar**

Sofern für einen Teilnehmer oder anlagenweit die Zugriffsberechtigung auf Action URLs erteilt wurde, kann das einzelne Relais durch Action URLs ausgelöst werden.

## **EINSTELLUNGEN FÜR ANALOGE RELAIS**

**Totzeit**

Die TK-Anlage nutzt DTMF-Sequenzen zur Steuerung der analogen Relais. Zu diesem Zweck benötigt die TK-Anlage Angaben dazu, wie viel Zeit das angeschlossene Gerät benötigt, um nach dem Empfang von DTMF-Sequenzen erneut empfangsbereit zu sein (siehe Anleitung des betreffenden Geräts)

Voraussetzung:

• Erstelltes Relais

Gibt an, wie viele Millisekunden die TK-Anlage wartet, bevor sie erneut DTMF-Sequenzen zum angeschlossenen Gerät sendet. Mögliche Eingaben: 0 bis 10000 Millisekunden.

### **Schalten**

Die TK-Anlage nutzt DTMF-Sequenzen zur Steuerung der analogen Relais. Zu diesem Zweck benötigt die TK-Anlage Angaben dazu, welche DTMF-Sequenzen das angeschlossene Gerät benötigt, um das Relais ein- oder auszuschalten (siehe Anleitung des betreffenden Geräts).

Voraussetzungen:

• Erstelltes analoges Relais

### **Einschalten**, **Ausschalten**

Eingabe der vom angeschlossenen Gerät benötigten DTMF-Sequenzen. Mögliche Eingaben: Ziffern und Zeichen \* und # sowie das Zeichen , (Komma) für eine Pause von einer halben Sekunde.

**Action URLs**

# **Action URLs**

**Verwaltung der Action URLs [\(HTTP-Request\)](#page-1021-0) [Einstellungen Action URL \(HTTP-Request\)](#page-1028-0)**

# <span id="page-1021-0"></span>**Verwaltung der Action URLs (HTTP-Request)**

**[Action URLs \(kommend\)](#page-1022-0) [Action URLs \(gehend\)](#page-1024-0) [Event-Typ](#page-1025-0)**

**Action URLs (kommend)**

# <span id="page-1022-0"></span>**Action URLs (kommend)**

Vorgehensweise:

- Über den Konfigurationsmanager (**Geräte** > **Action URLs**)
	- **2** Weitere Informationen zum Aufbau einer Action URL, zum Schalten von Relais, das Auslösen eines Alarms etc. finden Sie im [Auerswald DokuWiki](https://wiki.auerswald.de/).

# **Neu**

Eine neue Action URL wird hinzugefügt. Nehmen Sie im Anschluss die Einstellungen für die Action URL vor.

## **Löschen**

In der Liste markierte Einträge werden gelöscht.

#### **Eingehende Action URLs aktiv**

Anlagenweite Aktivierung. Voraussetzung für die folgenden Einstellungen.

## **Action URLs nur innerhalb des lokalen Netzes**

Auslösung ausschließlich im lokalen Netzwerk.

## **Teilnehmer dürfen eigene Passwörter für den Zugriff auf Action URLs erstellen**

Beim Teilnehmer-Login können unter Teilnehmereigenschaften zusätzliche Passwörter konfiguriert werden.

### **Passwörter für den Zugriff auf Action URLs > Konfigurieren**

Voraussetzungen:

- Teilnehmer dürfen eigene Passwörter für den Zugriff auf Action URLs erstellen eingeschaltet
- **Hinweis:** Zusätzliche Passwörter können auch für einzelne Teilnehmer erstellt werden (**Teilnehmer (Tn)** > **Rufnummern** > **Konfigurieren** > **Grundeinstellungen**).

Seite zum Bearbeiten der zusätzlichen Passwörter.

## **Zugriff auf Action URLs**

Anlagenweiter Zugriff

# **Speichern**

Anzeige des automatisch erzeugten Passworts, das nur einmalig angezeigt wird und daher in die Zwischenablage kopiert werden sollte.

**Hinweis:** Die Erstellung des Passworts erfolgt nur bei Zugriff auf die TK-Anlage über eine gesicherte HTTPS-Verbindung.

**Action URLs (gehend)**

# <span id="page-1024-0"></span>**Action URLs (gehend)**

Vorgehensweise:

- Über den Konfigurationsmanager (**Geräte** > **Action URLs**)
	- **2** Weitere Informationen zum Aufbau einer Action URL, zum Schalten von Relais, das Auslösen eines Alarms etc. finden Sie im [Auerswald DokuWiki](https://wiki.auerswald.de/).

# **Neu**

Eine neue Action URL wird hinzugefügt. Nehmen Sie im Anschluss die Einstellungen für die Action URL vor.

## **Löschen**

In der Liste markierte Einträge werden gelöscht.

#### **Name**

Frei wählbarer Name zur Identifikation der Action URL innerhalb der TK-Anlage.

### **Action URL**

Protokoll, IP/URL und Befehl muss vom empfangenden Gerät verstanden werden (Beispiel: http://phoneIP/remote\_control?action=HANGUP). Weitere Information dazu finden Sie in der Geräteanleitung.

### **Konfigurieren**

Öffnet die Konfiguration der Action URL.

**Event-Typ**

# <span id="page-1025-0"></span>**Event-Typ**

Vorgehensweise:

- Über den Konfigurationsmanager (**Geräte** > **Action URLs**)
	- **2** Weitere Informationen zum Aufbau einer Action URL, zum Schalten von Relais, das Auslösen eines Alarms etc. finden Sie im [Auerswald DokuWiki](https://wiki.auerswald.de/).

# **Neu**

Eine neue Action URL wird hinzugefügt. Nehmen Sie im Anschluss die Einstellungen für die Action URL vor.

# **Löschen**

In der Liste markierte Einträge werden gelöscht.

## **Alarm**

# $\div$

Wählen Sie im ersten Listenfeld einen der vorhandenen Alarme; wählen

Sie im zweiten Listenfeld die Alarm-Art aus und bestätigen Sie mit bricht den Vorgang ab). Vergeben Sie eine Alarm-Rufnummer und einen frei wählbaren Namen. Wählen Sie im Listenfeld die Alarm-Art aus und bestätigen Sie mit **Ok**.

**Hinweis:** Sie können für einen Alarm nacheinander alle drei Alarm-Arten auswählen.

#### **Rufnummer**

Frei aus dem internen Rufnummernvorrat wählbare interne Rufnummer. Diese wird für die direkte Anwahl durch einen internen Teilnehmer zur

Auslösung eines Alarms verwendet. (Eintrag mit <sup>+</sup> Neu)

- **Hinweis:** Eine Doppelvergabe ist nicht möglich.
- **Hinweis:** Die Verwendung von Rufnummern mit wenigen Stellen (zwei-, dreistellig) schränkt den Vorrat an Rufnummern mit mehr Stellen zwangsläufig ein. Wird z. B. die Rufnummer 12 vergeben, stehen die Rufnummern 120-129 und 1200-1299 nicht mehr zur Verfügung.
- **Hinweis:** Die Amtzugangsziffer der TK-Anlage lautet im Auslieferzustand 0, kann aber verändert werden. Beachten Sie, dass eine Änderung der Amtzugangsziffer eine Einschränkung des Rufnummernplans bewirkt.

#### **Name**

Frei wählbarer Name. Dieser wird zur Identifikation des Alarms innerhalb der TK-Anlage verwendet.

#### **Alarm-Art**

Für einen Alarm können Sie alle drei Alarm-Arten auswählen:

#### **Alarm Start**

Der Action URL wird die Alarm-Art **Alarm Start** zugeordnet. Beim Auslösen eines Alarms wird die Action URL versendet.

**Hinweis:** Wurde eine Alarmverzögerungszeit eingetragen, so beginnt der Alarmruf durch die Action URL erst nach Ablauf der Alarmverzögerungszeit.

#### **Alarm Quittiert**

**Alarm quittiert**: Der Action URL wird die Alarm-Art zugeordnet. Sobald ein Alarmteilnehmer (eingerichtet unter **Geräte** > **Alarme** > **Konfigurieren** > **Alarmteilnehmer (Zielrufnummer))** den Alarm quittiert, wird die Action URL versendet.

**Hinweis:** Ein Gerät eines anderen Herstellers, das von der TK-Anlage nicht erkannt wird, kann den Alarmruf nicht selbst durch Eingabe der MFV-Ziffer 0 quittieren.

#### **Alarm Timeout**

Der Action URL wird die Alarm-Art **Alarm Timeout** zugeordnet. Quittiert keiner der Alarmteilnehmer den Alarm, so wird der Alarmruf nach Ablauf der eingestellten Alarmrufe beendet und die Action URL versendet.

 $((\Box)$ 

Link auf Seite **Geräte** > **Alarme**

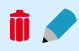

Löscht den Alarm oder öffnet die Konfiguration des Alarms.

# <span id="page-1028-0"></span>**Einstellungen Action URL (HTTP-Request)**

Vorgehensweise:

- Getrennt für Action URLs
- Über den Konfigurationsmanager (**Geräte** > **Action URLs** > **Konfigurieren**)

Voraussetzungen:

• Eingerichtete Action URL

## **KONFIGURATION DER ACTION URL**

Auswahl der Action URL, die eingerichtet werden soll.

#### **Benutzername**

Eingabe des Benutzernamens des Geräts, das über die Action URL erreicht werden soll.

#### **Passwort**

Eingabe des zum Benutzernamen gehörigen Passworts.

### **Response erforderlich**

Bei eingeschalteter Funktion wartet die TK-Anlage nach dem Versenden der Action URL die Rückmeldung des empfangenden Geräts ab und gibt eine entsprechende Meldung über die erfolgreiche oder fehlgeschlagene Ausführung der Aktion aus (Anzeige unter **Monitoring** > **Systemnachrichten**). Das Einschalten dieser Funktion wird daher grundsätzlich empfohlen.

**Hinweis:** Der auszuführende Befehl in der Action URL muss vom empfangenden Gerät richtig verstanden werden, auch um entsprechende Meldungen zurückgeben zu können. Dies sollte bei Einrichtung einer Action URL grundsätzlich geprüft werden.

Bei ausgeschalteter Funktion wird nach dem Versenden der Action URL keine Rückmeldung des empfangenden Geräts abgewartet. Es wird von der TK-Anlage lediglich eine Meldung zur ausgeführten Aktion ausgegeben.

**Zeitsteuerung**

# **Zeitsteuerung**

**[Konfigurationen](#page-1031-0) [Schaltzeiten](#page-1034-0)**

**Konfigurationen**

# <span id="page-1031-0"></span>**Konfigurationen**

## **Verwaltung [Konfigurationen](#page-1032-0)**

# <span id="page-1032-0"></span>**Verwaltung Konfigurationen**

Vorgehensweise:

• Über den Konfigurationsmanager (**Zeitsteuerung** > **Konfigurationen**)

# **Automatische Konfigurationsumschaltung**

Voraussetzungen:

- Mindestens zwei eingerichtete Konfigurationen und eingerichtete Schaltzeiten
- Aktuelle Anlagenuhrzeit

Konfigurationen werden zeitgesteuert nach der internen Uhr der TK-Anlage umgeschaltet.

**Hinweis:** Ist die automatische Konfigurationsumschaltung eingeschaltet, wird auf die unter **Zeitsteuerung** > **Schaltzeiten** für die aktuelle Uhrzeit eingetragene Konfiguration geschaltet. Wird danach manuell eine andere Konfiguration geschaltet, so bleibt diese bis zum nächsten Schaltzeitpunkt aktiviert.

# **Steuerbar mit Systemrelais: Aut.Konfig.um. (900)**

Voraussetzungen:

• Automatische Konfigurationsumschaltung eingeschaltet

Die automatische Konfigurationsumschaltung ist per Telefon steuerbar.

## **Konfigurationsname**

Frei wählbarer Name. Dieser wird zur Identifikation der Konfiguration innerhalb der TK-Anlage verwendet.

#### **Identifikationsnummer**

Automatisch vergebene Nummer. Wird benötigt für das manuelle Schalten einer Konfiguration per Programmierfunktion.

**Hinweis:** Alle bereits vergebenen Identifikationsnummern können sortiert nach Nummer, Name oder Typ unter **Übersichten** > **Identifikationsnummernplan** eingesehen werden.

#### **Aktivieren**

Die ausgewählte Konfiguration wird eingeschaltet.

**Hinweis:** Zum Ausschalten einer Konfiguration schalten Sie eine andere Konfiguration ein.

## **Neu**

Eine neue Konfiguration wird hinzugefügt. Dabei werden Einstellungen einer vorhandenen Konfiguration übernommen. Nehmen Sie im Anschluss die individuellen Einstellungen für die Konfiguration vor.

### **Löschen**

In der Liste markierte Einträge werden gelöscht.

# **Kopieren**

Konfigurationseinstellungen werden von einer Konfiguration in weitere ausgewählte Konfigurationen übernommen.

**Schaltzeiten**

# <span id="page-1034-0"></span>**Schaltzeiten**

### **Verwaltung [Schaltzeiten](#page-1035-0)**

**Verwaltung Schaltzeiten**

# <span id="page-1035-0"></span>**Verwaltung Schaltzeiten**

Vorgehensweise:

• Über den Konfigurationsmanager (**Zeitsteuerung** > **Schaltzeiten**)

Voraussetzungen:

- Mindestens zwei eingerichtete Konfigurationen
- Automatische Konfigurationsumschaltung eingeschaltet
	- − Über den Konfigurationsmanager (**Zeitsteuerung** > **Schaltzeiten**)
- Für Nutzung der Feiertage: eingerichtete und aktivierte Feiertage
	- − Über den Konfigurationsmanager (**Funktionen** > **Kalender**)

### **Uhrzeit**

Uhrzeit (Format hh : mm), zu der in die ausgewählte Konfiguration umgeschaltet wird. (Eintrag mit <sup>+</sup> Neu)

**Hinweis:** Eine Konfiguration gilt so lange, bis eine andere Konfiguration (manuell oder automatisch) eingeschaltet wird, also auch über den Tageswechsel hinaus. Eine Ausnahme bildet der Wechsel von einem Feiertag zu einem normalen Wochentag. In diesem Fall wird die am Feiertag eingeschaltete Konfiguration nur bis 23:59 Uhr berücksichtigt. Ab 0:00 Uhr des Folgetages wird automatisch in die für den Wochentag übliche Konfiguration geschaltet (auch wenn am Feiertag manuell eine Konfiguration eingeschaltet wurde).

## **Konfiguration**

Konfiguration, zu der umgeschaltet wird.

#### **Weckansage**

Gibt an, welche Weckansage dem Benutzer bei der Annahme eines Weckrufes vorgespielt wird. Für die tageszeitabhängige Unterscheidung stehen drei Weckansagen zur Auswahl.

# **Neu**

Eine neue Schaltzeit wird hinzugefügt. Für diese Schaltzeit müssen Einstellungen vorgenommen werden.

## **Löschen**

In der Liste markierte Einträge werden gelöscht.

# **Kopieren**

Schaltzeiten werden von einem Wochentag in weitere ausgewählte Wochentage übernommen.

**Routing**

# **Routing**

**[Soft-LCR 4.0](#page-1038-0) VoIP und [GSM-Routing](#page-1048-0)** **Soft-LCR 4.0**

# <span id="page-1038-0"></span>**Soft-LCR 4.0**

**Verwaltung [LCR-Teilnehmer](#page-1039-0) Verwaltung [LCR-Anbieter](#page-1040-0) Verwaltung Netze und [LCR-Import](#page-1042-0) Verwaltung [Vorwahlen/Vorwahlgebiete](#page-1044-0) Verwaltung [LCR-Tabellen](#page-1045-0)**

# <span id="page-1039-0"></span>**Verwaltung LCR-Teilnehmer**

Vorgehensweise:

• Über den Konfigurationsmanager (**Routing** > **Soft-LCR 4.0** > **LCR-Teilnehmer**)

## **Rufnummer | Name**

Voraussetzungen:

• Freigeschaltete LCR-Teilnehmer

Auswahl der Teilnehmer, für die automatisches LCR durchgeführt werden soll (Eintrag mit **+ Neu**).

# **Neu**

Ein neuer Teilnehmer wird der Liste hinzugefügt.

# **Löschen**

In der Liste markierte Einträge werden gelöscht.

**Verwaltung LCR-Anbieter**

# <span id="page-1040-0"></span>**Verwaltung LCR-Anbieter**

Vorgehensweise:

- Über den Konfigurationsmanager (**Routing** > **Soft-LCR 4.0** > **Anbieter**)
- **Hinweis: LCR für Call Through-Gespräche** wird auf der Seite **Funktionen** > **Call Through** unter **AMTEINSTELLUNGEN** ein-/ ausgeschaltet.
- **Hinweis:** Manuelles LCR durch die Wahl einer vorangestellten Anbietervorwahl ist immer möglich, wenn der Netzbetreiber das Callby-Call-Verfahren unterstützt.

#### **Anbietervorwahl**

Vorwahl des Anbieters ohne Amtzugangsziffer.

(Eintrag mit  $\biguparrow$  **Neu**)

#### **Anbietername**

Frei wählbarer Name. Dieser wird zur Identifikation des Anbieters innerhalb der TK-Anlage verwendet.

```
(Eintrag mit + Neu)
```
# **Neu**

Ein neuer Anbieter wird der Anbieterliste hinzugefügt.

Es können bis zu 50 Call-by-Call-Anbieter erstellt werden.

# **Löschen**

In der Liste markierte Einträge werden gelöscht.

# <span id="page-1042-0"></span>**Verwaltung Netze und LCR-Import**

Vorgehensweise:

• Über den Konfigurationsmanager (**Routing** > **Soft-LCR 4.0** > **Netze und LCR-Import**)

#### **Erstellen**

Voraussetzungen:

• Eingerichtete eigene Ortsvorwahl

Die Netze **Ort**, **Nahbereich**, **National** und **International** werden anhand der Ortsvorwahl automatisch erstellt. Sie beinhalten die Daten für **Vorwahl/Vorwahlgebiet**.

**Wichtig:** Bei der automatischen Erstellung von Netzen werden vorhandene LCR-Daten gelöscht.

### **Name**

Frei wählbarer Name. Dieser wird zur Identifikation des Netzes innerhalb der TK-Anlage verwendet.

(Eintrag mit  $\biguparrow$  **Neu**)

### **Konfigurieren**

Öffnet die Konfiguration der Netze und der zugehörigen Gassen.

# **Neu**

Ein neues Netz wird der Liste hinzugefügt.

Es können bis zu 60 Netze manuell erstellt werden.

## **Löschen**

In der Liste markierte Einträge werden gelöscht.

# **Z**Importieren

Eine auf einem Datenträger (Rechner) gespeicherte LCR-Konfigurationsdatei (\*.xml, \*.txt, auch gepackt \*.gz) wird ausgewählt und importiert.

- **Hinweis:** Mithilfe spezieller Tarifrechner kann man sich eine LCR-Konfiguration (Anbieter, Tarifgruppen und -daten) errechnen lassen und in die TK-Anlage importieren (z. B. [Telefon-Sparbuch.de](https://www.telefonsparbuch.de)).
- **Wichtig:** Beim Import von Konfigurationsdaten werden vorhandene LCR-Daten gelöscht.

# **Exportieren**

Eine fertig erstellte LCR-Konfiguration wird als \*.gz-Datei auf einem Datenträger gespeichert.
## **Verwaltung Vorwahlen/Vorwahlgebiete**

Vorgehensweise:

• Über den Konfigurationsmanager (**Routing** > **Soft-LCR 4.0** > **Netze und LCR-Import** > **Konfigurieren**)

### **Vorwahlen/Vorwahlgebiete**

Ziffernfolge für eine Vorwahl oder ein Vorwahlgebiet (Eintrag mit + Neu).

Ein Vorwahlgebiet (Gasse) enthält die Vorwahl oder alle Vorwahlen aus dem Gebiet, das für das Netz zusammengefasst werden soll (z. B. Ortsnetz, Nahbereichnetz, Auslandsnetz).

### **Bezeichnung**

Frei wählbarer Name. Dieser wird zur Identifikation innerhalb der TK-Anlage verwendet.

## **Neu**

Eine neue Vorwahl/ein neues Vorwahlgebiet wird der Liste hinzugefügt.

Es können bis zu 1000 Einträge für alle Netze insgesamt erstellt werden.

## **Löschen**

In der Liste markierte Einträge werden gelöscht.

# **Verwaltung LCR-Tabellen**

Vorgehensweise:

• Über den Konfigurationsmanager (**Routing** > **Soft-LCR 4.0** > **LCR-Tabellen** > **Konfigurieren**)

### **Tag**

Voraussetzungen:

- Für Nutzung der Feiertage: eingerichtete und mit LCR aktivierte **Feiertage** 
	- − Über den Konfigurationsmanager (**Funktionen** > **Kalender**)

Wochentag/e, an dem/denen die Anwahl über den ensprechenden Anbieter ausgeführt wird.

### **Uhrzeit**

Zeitpunkt, ab dem am entsprechenden **Tag** die Anwahl über den

entsprechenden Anbieter ausgeführt wird (Eintrag mit <sup>+</sup> Neu).

## **Anbieter**

**Kein LCR**: Die Anwahl wird ohne eine Anbietervorwahl eingeleitet.

**Besetzt ausgeben**: Die Anwahl wird beendet und ein Besetztton ausgegeben.

Anbietername: Die Anwahl wird mit der unter **Routing** > **Soft-LCR 4.0** > **Anbieter** eingetragen Vorwahl eingeleitet.

**Hinweis:** Ist bei der Anwahl der unter **Hauptanbieter** ausgewählte Anbieter besetzt, wird der unter **1. Rückfallanbieter** ausgewählte

**- 1046 -**

Anbieter versucht, usw. Kam auch bei der Anwahl über den **2. Rückfallanbieter** keine Verbindung zustande, wird ein Besetztton ausgegeben.

### **Preis pro Verbindung**

Vorgehensweise:

• Getrennt für Hauptanbieter, 1. und 2. Rückfallanbieter

Gibt an, welche Gebühr der Anbieter für das Herstellen einer Verbindung berechnet, bezogen auf die in der TK-Anlage eingegebene Währung (**Funktionen** > **Gebührenkonten**).

### **Preis pro Minute**

Vorgehensweise:

• Getrennt für Hauptanbieter, 1. und 2. Rückfallanbieter

Den **Preis pro Minute** verwendet die TK-Anlage für die internen Berechnungen und Anzeigen bei Gesprächen, die von einem LCR-Teilnehmer und ggf. Call Through-Benutzer eingeleitet und über den entsprechenden Anbieter geroutet werden.

Der **Preis pro Minute** bezieht sich auf die in die TK-Anlage eingegebene Währung (**Funktionen** > **Gebührenkonten** unter **GEBÜHREN**).

### **Taktung 1. Takt**

Vorgehensweise:

• Getrennt für Hauptanbieter, 1. und 2. Rückfallanbieter

Sekunden, die der Anbieter für den ersten Takt (nach dem Zustandekommen der Verbindung/nach CONNECT) zugrunde legt. **Hinweis:** Dieser Takt wird vom Anbieter voll berechnet, auch wenn das Gespräch noch vor Ablauf dieser Zeit beendet wird.

#### **Folgetakt**

Vorgehensweise:

• Getrennt für Hauptanbieter, 1. und 2. Rückfallanbieter

Takt, in dem ein Gespräch nach Ablauf des ersten Takts abgerechnet wird.

- **Hinweis:** Bei verschieden langen Folgetakten geben Sie den ungünstigsten Folgetakt ein.
- **Hinweis:** Jeder begonnene Takt wird vom Anbieter voll berechnet.

### **Neu**

Eine neue LCR-Tabelle wird der Liste hinzugefügt.

## **Löschen**

In der Liste markierte Einträge werden gelöscht.

**VoIP und GSM-Routing**

## **VoIP und GSM-Routing**

## **[Einstellungen](#page-1049-0) für VoIP und GSM-Routing**

COMpact 4000 - Firmware V8.4C - Erweiterte Informationen V22 04/2023 **- 1049 -**

# <span id="page-1049-0"></span>**Einstellungen für VoIP und GSM-Routing**

**[Ausnahmerufnummern](#page-1050-0) [Routing konfigurationsabhänig](#page-1053-0)** **Ausnahmerufnummern**

# <span id="page-1050-0"></span>**Ausnahmerufnummern**

Vorgehensweise:

• Über den Konfigurationsmanager (**Routing** > **VoIP und GSM-Routing**)

### **Rufnummer / Bereich**

Ausnahmerufnummer, für die der zu wählende Anschluss festgelegt werden soll. Es können bis zu 400 Ausnahmerufnummern eingetragen

werden. (Eintrag mit <sup>+</sup>Neu)

**Hinweis:** Geben Sie Rufnummern für SW-Updates (Systemtelefone) o. ä. nicht als Ausnahmerufnummern ein.

### **Bezeichung**

Frei wählbarer Name. Dieser wird zur Identifikation der Ausnahmerufnummer innerhalb der TK-Anlage verwendet.

### **1. Anwahl 2. Anwahl 3. Anwahl**

Auswahl des Anschlusses, der für die Ausnahmerufnummer verwendet werden soll.

### **besetzt ausgeben**

Die Anwahl wird beendet und ein Besetztton ausgegeben.

### **Alle Festnetzanschlüsse**

Die Anwahl wird über einen der externen Ports ohne GSM-Gateway der eingerichteten ISDN-Mehrgeräte- oder ISDN-TK-Anlagenanschlüsse durchgeführt.

Anlagenrufnummer [Durchwahlblock] | Name des Anschlusses: Die Anwahl wird über den gewählten externen Port des ISDN-TK-Anlagenanschlusses durchgeführt.

Slot x - Port Nr. | Name des Anschlusses: Die Anwahl wird über den gewählten externen Port des ISDN-Mehrgeräte-Anschlusses durchgeführt.

### **VoIP: alle Accounts**

Die Anwahl wird über einen der eingerichteten VoIP-Accounts durchgeführt.

## **VoIP**

Accountname: Die Anwahl wird über den gewählten VoIP-Account durchgeführt.

## **Alle GSM-Anschlüsse**

Die Anwahl wird über einen der externen Ports mit GSM-Gateway der eingerichteten ISDN-Mehrgeräte- oder ISDN-TK-Anlagenanschlüsse durchgeführt.

## **GSM**

Anlagenrufnummer [Durchwahlblock] | Name des Anschlusses: Die Anwahl wird über das GSM-Gateway am gewählten externen Port des ISDN-TK-Anlagenanschlusses durchgeführt.

## **GSM**

Slot x - Port Nr. | Name des Anschlusses: Die Anwahl wird über das GSM-Gateway am gewählten externen Port des ISDN-Mehrgeräte-Anschlusses durchgeführt.

## **Neu**

Eine neue Ausnahmerufnummer wird der Liste hinzugefügt. Nehmen Sie im Anschluss die Einstellungen für die Ausnahmerufnummer vor.

## **Löschen**

In der Liste markierte Einträge werden gelöscht.

## **Exportieren**

Die Spalten **Rufnummer / Bereich** und **Bezeichnung** werden als Datei ausnahmerufnr.csv auf einem Datenträger (Rechner) gespeichert.

## **Importieren**

Eine auf einem Datenträger (Rechner) gespeicherte Textdatei (z. B. \*. txt, \*.csv, Daten zeilenweise angeordnet und durch Semikolon getrennt) wird ausgewählt und importiert in die Spalten **Rufnummer / Bereich** und **Bezeichnung**.

**Hinweis:** Für die importierten Rufnummern sind zunächst folgende Einstellungen festgelegt: **Alle Festnetzanschlüsse** unter **1. Anwahl** und **Besetzt ausgeben** unter **2. Anwahl** und **3. Anwahl**. Dies muss manuell angepasst werden.

# <span id="page-1053-0"></span>**Routing konfigurationsabhänig**

Vorgehensweise:

• Über den Konfigurationsmanager (**Routing** > **VoIP und GSM-Routing** > **Routing konfigurationsabhängig**)

## **Konfigurationen[Name]**

## **Für alle Konfigurationen**

Für den Fall, dass die angewählten Anbieter nur innerhalb bestimmter Zeiträume günstige Tarife bieten, können die Ausnahmerufnummern einzeln konfigurationsabhängig eingeschaltet werden.

Konfiguration, während der die Ausnahmerufnummer genutzt wird.

## **Funktionen**

**[Amtvermittlung](#page-1055-0) [Automatische Zentralen](#page-1058-0) [Call Through](#page-1068-0) [CLIP-Texte](#page-1075-0) [Makrokurzwahlnummer](#page-1078-0) [Gebührenkonten](#page-1081-0) [Kalender](#page-1088-0) [LAN-TAPI](#page-1091-0) [Offene Rückfrage](#page-1096-0) [Online-Namenssuche](#page-1099-0) [Wartefeld](#page-1111-0) [Wartemusik](#page-1113-0) und Ansagen [Wecker](#page-1128-0)**

# <span id="page-1055-0"></span>**Amtvermittlung**

**[Einstellungen Amtvermittlung](#page-1056-0)**

# <span id="page-1056-0"></span>**Einstellungen Amtvermittlung**

Vorgehensweise:

• Über den Konfigurationsmanager (**Funktionen** > **Amtvermittlung**)

## **Amteinstellungen für den zu vermittelnden Amtzugang**

## **Spezielle Amteinstellungen konfigurieren**

Die Amteinstellungen (z. B. Amtberechtigung, Sperrwerk (gehend), Freiwerk (gehend)) für den vermittelbaren Amtzugang werden speziell für diesen Zweck konfiguriert.

## **Auf Amteinstellungen des Vermittelnden zurückgreifen**

Die Amteinstellungen für den vermittelbaren Amtzugang werden abhängig vom vermittelnden Teilnehmer gesetzt.

## **Rückrufoption**

Der anfordernde Teilnehmer kann nach Einleitung eines externen Gesprächs einen Rückruf auslösen.

### **Gebührenbelastung**

## **Vermittelnder Teilnehmer**

Die Gebühren für ein Gespräch werden dem vermittelnden Teilnehmer angerechnet.

## **Anfordernder Teilnehmer**

Die Gebühren für ein Gespräch werden dem anfordernden Teilnehmer angerechnet.

### **Zeitbegrenzung für die Einleitung des externen Gesprächs (1..60 Min)**

Gibt an, wie viele Minuten der Amtzugang maximal bestehen bleibt, wenn kein erfolgreiches Gespräch zustande gekommen ist.

**Automatische Zentralen**

## <span id="page-1058-0"></span>**Automatische Zentralen**

## **Verwaltung [automatische](#page-1059-0) Zentralen [Einstellungen der automatischen Zentralen](#page-1061-0)**

# <span id="page-1059-0"></span>**Verwaltung automatische Zentralen**

Vorgehensweise:

• Über den Konfigurationsmanager (**Funktionen** > **Automatische Zentralen**)

Voraussetzungen:

• Freigeschaltete Funktion Automatische Zentrale (optional, siehe [Freischaltung](#page-94-0))

## **Interne Rufnummer der Zentrale**

Frei aus dem internen Rufnummernvorrat wählbare interne Rufnummer. Diese wird für die Rufverteilung und die direkte Anwahl durch einen internen Teilnehmer verwendet.

- **Hinweis:** Eine Doppelvergabe ist nicht möglich.
- **Hinweis:** Die Verwendung von Rufnummern mit wenigen Stellen (zwei-, dreistellig) schränkt den Vorrat an Rufnummern mit mehr Stellen zwangsläufig ein. Wird z. B. die Rufnummer 12 vergeben, stehen die Rufnummern 120-129 und 1200-1299 nicht mehr zur Verfügung.
- **Hinweis:** Die Amtzugangsziffer der TK-Anlage lautet im Auslieferzustand 0, kann aber verändert werden. Beachten Sie, dass eine Änderung der Amtzugangsziffer eine Einschränkung des Rufnummernplans bewirkt.

#### **Name**

Frei wählbarer Name. Dieser wird zur Identifikation der automatischen Zentrale innerhalb der TK-Anlage verwendet.

## **Konfigurieren**

Öffnet die Konfiguration der automatischen Zentrale.

## **Neu**

Eine neue automatische Zentrale wird hinzugefügt (max. 10). Nehmen Sie im Anschluss die Einstellungen für die automatische Zentrale vor.

## **Löschen**

In der Liste markierte Einträge werden gelöscht.

## <span id="page-1061-0"></span>**Einstellungen der automatischen Zentralen**

**[Einstellungen](#page-1062-0) [Zielrufnummer](#page-1066-0)**

# <span id="page-1062-0"></span>**Einstellungen**

Vorgehensweise:

- Getrennt für automatische Zentralen
- Über den Konfigurationsmanager (**Funktionen** > **Automatische Zentralen** > **Konfigurieren**)

Voraussetzungen:

• Eingerichtete automatische Zentrale

### **Ansage**

Auswahl der Begrüßungsansage, die einem Anrufer vorgespielt werden soll. Zur Auswahl stehen die Ansagen für automatische Zentralen und die Text-vor-Melden-Ansagen.

**Hinweis:** Eine mit Musik hinterlegte Begrüßungsansage führt unter Umständen zu Fehlern, da die Tastentöne nicht richtig erkannt oder Teile der Musik als Tastentöne interpretiert werden können.

### **Max. Anzahl zeitgleich gehaltener externer Gespräche**

Gibt an, wie viele externe Gespräche zeitgleich gehalten werden. Bei Überschreitung dieser Anzahl erhält ein weiterer externer Anrufer den Besetztton. Als gehaltene externe Gespräche gelten hier noch nicht vermittelte oder erneut an die automatische Zentrale vermittelte Gespräche. Für interne Anrufer und solche, die aus einer übergeordneten Zentrale vermittelt werden, gilt die Begrenzung nicht.

### **Max. Anzahl der Wiedergaben je Anruf**

Gibt an, wie oft die Begrüßungsansage wiedergegeben wird, wenn der Anrufer keine gültige Eingabe macht. Im Anschluss an die Ansagen und die nachfolgende Wartezeit ist das Verhalten wie bei besetzt/Nichtmelden des Ziels.

#### **Wartezeit zwischen den Ansagen oder bis Vermittlung an Defaultziel**

Gibt an, wie viele Sekunden die TK-Anlage zusätzlich zwischen und nach den Ansagen auf eine gültige Eingabe wartet.

#### **Verhalten bei besetzt/Nichtmelden des Ziels**

Gibt der Anrufer eine gültige Nachwahlziffer ein, wird der Ruf am Zielteilnehmer signalisiert.

Wird das Gespräch nicht angenommen, erfolgt ggf. die Ansage bei besetzt/Nichtmelden des Ziels.

Bei besetzt wird angeklopft, sofern der Zielteilnehmer dies eingeschaltet hat. Weist er das Anklopfen ab, erfolgt ggf. die Ansage bei besetzt/ Nichtmelden des Ziels.

**Hinweis:** Bei internen Rufen wird max. 2 Minuten lang versucht den Zielteilnehmer zu erreichen. Bei externen Rufen max. 8 Minuten. Diese Zeit richtet sich nach den vorgenommenen Einstellungen. VoIPund ISDN-Teilnehmer können beispielsweise max. 3 Minuten gerufen werden.

Das weitere Verhalten richtet sich nach der folgenden Einstellung.

### **Gesprächsende**

Es werden drei kurze Besetzttöne eingespielt und die TK-Anlage trennt das bestehende Gespräch.

### **Ruf Defaultziel**

Die TK-Anlage vermittelt das bestehende Gespräch an die unten eingetragene Defaultzielrufnummer. Wird auch dort das Gespräch nicht angenommen, werden drei kurze Besetzttöne eingespielt und die TK-Anlage trennt das bestehende Gespräch.

**Hinweis:** Sind Zielrufnummer und Defaultzielrufnummer identisch, trennt die TK-Anlage das Gespräch ohne einen erneuten Ruf.

### **Erneut autom. Zentrale**

Die TK-Anlage vermittelt das bestehende Gespräch an die zuvor angerufene automatische Zentrale.

#### **Ansage bei besetzt/Nichtmelden des Ziels**

Auswahl der Ansage, die einem Anrufer bei besetzt/Nichtmelden des Ziels vorgespielt werden soll. Zur Auswahl stehen die Ansagen für automatische Zentralen und die Text-vor-Melden-Ansagen oder keine Ansage.

### **Defaultzielrufnummer**

Mögliche Eingaben:

**Interne Rufnummer eines Teilnehmers**

**Interne Rufnummer einer Gruppe**

**Interne Rufnummer einer Voicemailbox**

## **Interne Rufnummer einer anderen automatischen Zentrale**

- **Hinweis:** Beachten Sie, dass ein interner Teilnehmer oder eine Gruppe mindestens über die Amtberechtigung **Nur kommend, mit Notruf** verfügen muss, damit ein von der automatischen Zentrale vermitteltes Gespräch angenommen werden kann.
- **Hinweis:** Eine externe Zielrufnummer kann erreicht werden, indem ein internes Ziel eingetragen wird, das nach extern umgeleitet wird (z. B. über eine Rufumleitung (Teilnehmer oder Gruppen) mit der gewünschten externen Rufnummer als Zielrufnummer).

### **Wartemusik in der Rufphase**

Der Anrufer, der durch eine automatische Zentrale weiter verbunden wird, hört während des Vorgangs (Drücken der **R-Taste**, Wahl der internen Rufnummer und Rufphase) ausschließlich die Wartemusik.

**Hinweis:** Im ausgeschalteten Zustand hört der Anrufer während der Rufphase den Rufton.

# <span id="page-1066-0"></span>**Zielrufnummer**

Vorgehensweise:

- Getrennt für automatische Zentralen
- Über den Konfigurationsmanager (**Funktionen** > **Automatische Zentralen** > **Konfigurieren**)

Voraussetzungen:

• Eingerichtete automatische Zentrale

## **MFV | Zielrufnummer**

x

Gibt an, an welches interne Ziel die TK-Anlage automatisch nach Wahl der MFV-Nachwahlziffern 0-9 vermitteln soll.

Mögliche Eingaben:

**Interne Rufnummer eines Teilnehmers**

**Interne Rufnummer einer Gruppe**

**Interne Rufnummer einer Voicemailbox**

## **Interne Rufnummer einer anderen automatischen Zentrale**

**\*** unter **MFV 1**- **9**: Alle internen Rufnummern der Teilnehmer, Gruppen, Voicemailboxen und automatischen Zentralen, die mit der mit \* gekennzeichneten Ziffer beginnen, können durch Nachwahl direkt angewählt werden.

**Hinweis:** Bei Eingabe von  $*$  z. B. für die MFV 4: Es sind alle internen Teilnehmer, Gruppen, Voicemailboxen und automatischen Zentralen,

#### **Zielrufnummer**

deren Rufnummern mit der 4 beginnen (4xxx), durch direkte Nachwahl ihrer Rufnummer erreichbar.

- **Hinweis:** Bei Eingabe von **\***: Für die Nachwahl der Rufnummer stehen je Ziffer maximal zehn Sekunden zur Verfügung. Wird diese Zeit überschritten oder eine ungültige Rufnummer gewählt, wird die Ansage bei besetzt/Nichtmelden des Ziels eingespielt und der Anrufer erneut mit der zuvor angerufenen automatischen Zentrale verbunden.
- **Hinweis:** Beachten Sie, dass ein interner Teilnehmer oder eine Gruppe mindestens über die Amtberechtigung **Nur kommend, mit Notruf** verfügen muss, damit ein von der automatischen Zentrale vermitteltes Gespräch angenommen werden kann.
- **Hinweis:** Eine externe Zielrufnummer kann erreicht werden, indem ein internes Ziel eingetragen wird, das nach extern umgeleitet wird (z. B. über eine Rufumleitung (Teilnehmer oder Gruppen) mit der gewünschten externen Rufnummer als Zielrufnummer).

**Call Through**

# <span id="page-1068-0"></span>**Call Through**

## **[Einstellungen für Call Through](#page-1069-0)**

# <span id="page-1069-0"></span>**Einstellungen für Call Through**

**[Amteinstellungen](#page-1070-0) [Rufzuordnung](#page-1072-0) [Call Through-Benutzer](#page-1073-0)**

# <span id="page-1070-0"></span>**Amteinstellungen**

Vorgehensweise:

• Über den Konfigurationsmanager (**Funktionen** > **Call Through**)

## **LCR für Call Through-Gespräche**

Voraussetzungen:

- Eingerichtetes LCR
	- − Über den Konfigurationsmanager (**Routing** > **Soft-LCR 4.0**

Auch bei Call Through-Gesprächen wird der kostengünstigste Telefonanbieter ermittelt.

### **PIN für Call Through-Gespräche**

Bei einem Anruf wird die PIN des Anrufers per DTMF übermittelt. Diese wird mit der Call Through-PIN verglichen.

- **Hinweis:** Die Übermittlung der Rufnummer ist Voraussetzung. Anonyme Anrufer bekommen daher keine Call Through-Berechtigung.
- **Hinweis:** Bei gesperrter PIN wird nur der Zugang für den Call Through-Teilnehmer gesperrt, der die Fehleingabe gemacht hat.

### **Max. Dauer eines Call Through-Gesprächs nach extern (1..99 Min.)**

Gibt an, nach wie vielen Minuten ein externes Call Through-Gespräch durch die TK-Anlage beendet wird. Dies erfolgt aus Sicherheitsgründen.

### **Amteinstellungen Konfigurieren**

Folgende Amteinstellungen können wie für einen internen Teilnehmer auch für Call Through vorgenommen werden:

- Amtberechtigung
- Sperrwerk (gehend)
- Freiwerk (gehend)
- Vorzugsamt
- Rufnummernübermittlung (gehend)
- Rufnummernübermittlung (kommend)

# <span id="page-1072-0"></span>**Rufzuordnung**

Vorgehensweise:

• Über den Konfigurationsmanager (**Funktionen** > **Call Through**)

### **Call Through-Rufnummer**

Voraussetzungen:

- Für die Verwendung von VoIP-Rufnummern: Für den VoIP-Anbieter konfigurierte Art der Auswertung kommender SIP-Nachrichten **Standard (Verwendung des From-Headers als Screened Number)**
	- − Über den Konfigurationsmanager (**Öffentliche Netze** > **VoIP** > **Anbieter** > **Konfigurieren**

Auswahl der externen Rufnummer, die vom Call Through-Benutzer gewählt werden muss, um die TK-Anlage für Call Through anzurufen.

**Hinweis:** Call Through-Rufnummern sind aus den Rufverteilungen ausgeschlossen und dürfen nicht umgeleitet werden.

### **Max. Anzahl**

Gibt an, wie viele Call Through-Gespräche über den betreffenden Anschluss gleichzeitig erlaubt sind.

**---**: Es sind keine Call Through-Gespräche erlaubt.

**Call Through-Benutzer**

# <span id="page-1073-0"></span>**Call Through-Benutzer**

Vorgehensweise:

• Über den Konfigurationsmanager (**Funktionen** > **Call Through**)

### **Kurzwahlnummer**

Voraussetzungen:

- Für den Call Through-Benutzer (z. B. Smartphone) angelegter Kontakt.
	- − Über den Konfigurationsmanager (**Benutzerdaten** > **Adressbücher** > **Kontakte und Zuordnung**)

Auswahl des Call Through-Benutzers anhand des Displaynamens.

(Eintrag mit  $\biguparrow$  **Neu**)

**Hinweis:** Call Through wird automatisch für jede der vier pro Kontakt möglichen Rufnummern eingerichtet, jedoch maximal für 400 Kontakte.

### **Sperr-/Freiwerk**

Wurden Sperr- und Freiwerk für Call Through eingerichtet, wird die vom Call Through-Benutzer gewählte Rufnummer überprüft.

## **Neu**

Ein neuer Call Through-Benutzer wird der Liste hinzugefügt. Nehmen Sie im Anschluss die Einstellungen für den Call Through-Benutzer vor.

## **Löschen**

In der Liste markierte Einträge werden gelöscht.

**CLIP-Texte**

## <span id="page-1075-0"></span>**CLIP-Texte**

### **[Einstellungen](#page-1076-0) CLIP-Texte**

## <span id="page-1076-0"></span>**Einstellungen CLIP-Texte**

Die CLIP-Texte können für folgende Rufe und Funktionen eingestellt werden:

### • **CCBS-Rückrufe**

Der eingestellte CLIP-Text wird an Systemtelefonen bei einem Rückruf bei besetzt angezeigt.

### • **CCNR-Rückrufe**

Der eingestellte CLIP-Text wird an Systemtelefonen bei einem Rückruf bei Nichtmelden angezeigt.

### • **Alarmrufe**

Der eingestellte CLIP-Text wird an Systemtelefonen bei einem Alarmruf angezeigt.

### • **Weckrufe**

Der eingestellte CLIP-Text wird an analogen Telefonen bei einem Weckruf angezeigt.

### • **Amtreservierung**

Der eingestellte CLIP-Text wird an analogen Telefonen bei einem Ruf angezeigt, der das Freiwerden einer zuvor besetzten Leitung signalisiert.

• **TAPI**

Der eingestellte CLIP-Text wird an analogen Telefonen bei einem Ruf angezeigt, der die Funktion LAN-TAPI signalisiert.

### • **Rückrufe**

Der eingestellte CLIP-Text wird an analogen Telefonen bei einem Rückruf (bei besetzt oder bei Nichtmelden) angezeigt.

Vorgehensweise:

• Über den Konfigurationsmanager (**Funktionen** > **CLIP-Texte**)

Voraussetzungen:

- Systemtelefon oder analoges Telefon mit alphanumerischer CLIP-Information
- Für analoge Teilnehmer eingeschaltete **Rufnummernanzeige (CLIP)**: **CLIP-Info** und **Erweiterte CLIP-Info**

**Makrokurzwahlnummer**

## <span id="page-1078-0"></span>**Makrokurzwahlnummer**

### **Verwaltung [Makrokurzwahlnummer](#page-1079-0)**

COMpact 4000 - Firmware V8.4C - Erweiterte Informationen V22 04/2023 **- 1079 -**

# <span id="page-1079-0"></span>**Verwaltung Makrokurzwahlnummer**

Vorgehensweise:

- Über den Konfigurationsmanager (**Funktionen** > **Makrokurzwahlnummer**)
- **Wichtig:** Bei Makrokurzwahlnummer ist die automatische Amtholung grundsätzlich eingeschaltet, daher kann es bei Makrokurzwahlnummer mit Nachwahl zu Problemen bei der Längenprüfung kommen. Aus dem Grund muss die Ortsvorwahl immer mitgewählt werden.
- **Hinweis:** Das Ersetzen einer internen Rufnummer durch eine andere interne Rufnummer wird nicht unterstützt.
- **Hinweis:** Es ist nicht möglich ein Makro in ein weiteres Makro zu integrieren.

Makro-Arten:

Einfache Ziffernfolge, die durch die Makrokurzwahl ersetzt wird.

- **0-9**
- **\***
- **#**

Zeichenfolge, die durch Wahl der Makrokurzwahl an das Makrowählgerät übergeben und gestartet wird.

- − **Z** (0-9, \*, #)
- − **W** (1-5) Wartezeit/Pausenzeit von 1-5 s
- − **H** Auflegen mit der Hook-Taste
- − **C** Warten auf Verbindung
- **Hinweis:** Endet das Makro nicht mit **H** und das Makrowählgerät befindet sich nach der Ausführung des Makros in einer aktiven
Verbindung, wird das Gespräch an den auslösenden Teilnehmer verbunden.

#### **Makrokurzwahlnummer**

- **Hinweis:** Eine Kurzwahl darf nicht mit **0** oder der Amtzugangsziffer beginnen.
- Z. B. die interne Rufnummer 60 für die Pick-up-Folge ##06.

#### **Makrobezeichnung**

z. B. Pick-up

#### **Makrozeichen**

Ziffernfolge (z. B. ##06) oder Abfolge von Makrobefehlen, die durch die Kurzwahl gewählt bzw. ausgelöst wird.

### **Neu**

**Löschen**

### **Drucken**

Druckt eine Liste aller eingerichteten Makrokurzwahlnummer.

**Gebührenkonten**

# **Gebührenkonten**

**[Einstellungen der Gebührenkonto](#page-1082-0)**

**Einstellungen der Gebührenkonto**

# <span id="page-1082-0"></span>**Einstellungen der Gebührenkonto**

**[Gebühren](#page-1083-0) [Kontobelastung](#page-1085-0) [Gebührenkonten](#page-1086-0)**

# <span id="page-1083-0"></span>**Gebühren**

Vorgehensweise:

• Über den Konfigurationsmanager (**Funktionen** > **Gebührenkonten**)

Voraussetzungen:

- ISDN-Anschluss
- Beim Netzbetreiber freigeschaltetes Dienstmerkmal AOCD (Gebührenübermittlung während der Verbindung)
- Eingerichtetes LCR
	- − Über den Konfigurationsmanager (**Routing** > **Soft-LCR 4.0**)

## **Währungsbezeichnung**

Gibt an, welches Kürzel für die Währung im Konfigurationsmanager benutzt wird (z. B. "EUR" für Euro).

## **Preis pro Einheit**

Wird für die anlageninternen Berechnungen und Anzeigen verwendet. Der Wert bezieht sich auf die eingegebene Währung (z. B. bei EUR 0,0600 für 6 Cent).

**Hinweis:** Für das Least Cost Routing (LCR) können die Tarifdaten der Call-by-Call-Anbieter in der TK-Anlage gespeichert werden. Diese Daten (Preise + Taktung) ersetzen für alle LCR-Gespräche die hier eingetragenen Kosten pro Gesprächseinheit.

### **Maximales Guthaben für ein Konto (max. 500 EUR)**

Gibt den Höchstbetrag an, den ein Gebührenkonto nicht überschreiten darf.

### **Gebührenerfassung wechselt mit Tn**

Nach Vermitteln eines Gesprächs an ein anderes internes Endgerät wird das Konto des anderen Teilnehmers belastet.

# <span id="page-1085-0"></span>**Kontobelastung**

Vorgehensweise:

• Über den Konfigurationsmanager (**Funktionen** > **Gebührenkonten**)

Voraussetzungen:

- ISDN-Anschluss
- Beim Netzbetreiber freigeschaltetes Dienstmerkmal AOCD (Gebührenübermittlung während der Verbindung)
- Eingerichtetes LCR
	- − Über den Konfigurationsmanager (**Routing** > **Soft-LCR 4.0**)

**Kontobelastung bei Dienstgesprächen**

## **Kontobelastung bei Privatgesprächen**

### **Kontobelastung bei Gesprächen über die Gruppe**

Die eingerichteten Gebührenkonten werden bei Dienstgesprächen, Privatgesprächen und/oder Gesprächen über die Gruppe belastet.

# <span id="page-1086-0"></span>**Gebührenkonten**

Vorgehensweise:

• Über den Konfigurationsmanager (**Funktionen** > **Gebührenkonten**)

Voraussetzungen:

- ISDN-Anschluss
- Beim Netzbetreiber freigeschaltetes Dienstmerkmal AOCD (Gebührenübermittlung während der Verbindung)
- Eingerichtetes LCR
	- − Über den Konfigurationsmanager (**Routing** > **Soft-LCR 4.0**)
- **Wichtig:** Sie können kein Guthaben eingeben/setzen/aufladen, wenn Sie **Unbegrenztes Konto** unter **Aufladen nach folgendem Muster** gewählt haben.

## **Guthaben (EUR)**

Gibt das aktuelle Guthaben des Gebührenkontos an.

### **Aufladen nach folgendem Muster**

## **Unbegrenztes Konto**

Das Gebührenkonto wirkt nicht.

## **Manuell**

Das Gebührenkonto wird nur manuell aufgeladen.

### **... erhöhen um**

Das Gebührenkonto wird im angegebenen Intervall um den eingestellten Aufladebetrag erhöht. Manuelle Aufladung ist möglich.

#### **... setzen auf**

Das Gebührenkonto wird im angegebenen Intervall auf den eingestellten Aufladebetrag gesetzt. Manuelle Aufladung ist möglich.

### **Aufladebetrag (EUR)**

Gibt den Betrag an, mit dem das Gebührenkonto manuell oder in den eingerichteten Intervallen aufgeladen wird.

#### **Guthaben aufladen**

Mehrere Gebührenkonten werden gleichzeitig um den für sie eingestellten Aufladebetrag erhöht. Aktivieren Sie die Kontrollkästchen der betreffenden

Teilnehmer und klicken Sie auf **Puls Speichern.** 

#### **Guthaben setzen**

Für mehrere Gebührenkonten wird gleichzeitig das Guthaben auf denselben Wert gesetzt. Aktivieren Sie die Kontrollkästchen der betreffenden Teilnehmer, geben Sie das Guthaben unter **auf** ein und klicken Sie auf **Speichern**.

#### **Aufladebetrag setzen**

Für mehrere Gebührenkonten wird gleichzeitig der Aufladebetrag auf denselben Wert gesetzt. Aktivieren Sie die Kontrollkästchen der betreffenden Teilnehmer, geben Sie den Aufladebetrag unter **auf** ein und

klicken Sie auf **Speichern**.

**Kalender**

# **Kalender**

## **[Verwaltung](#page-1089-0) Kalender**

**Verwaltung Kalender**

# <span id="page-1089-0"></span>**Verwaltung Kalender**

Vorgehensweise:

• Über den Konfigurationsmanager (**Funktionen** > **Kalender**)

# **Neu**

Für individuelle Daten (z. B. Betriebsferien). Gesetzliche Feiertage werden

mit **Feiertagsliste einfügen** oder alternativ durch Doppelklick auf einen Tag erstellt.

**Hinweis:** Bearbeiten von Feiertagen: Antippen des Feiertags und Klicken auf  $\equiv$ 

Füllen Sie **Name** und **Datum** aus und wählen Sie eine **Option**:

- **aktiv**: Tag wird als Feiertag eingeschaltet.
- **einmalig**: Tag wird nur für das aktuelle Jahr als Feiertag eingeschaltet.
- **LCR aktiv**: Tag wird für LCR eingeschaltet.

# *Kalender leeren*

Alle im Kalender eingetragenen Feiertage werden gelöscht.

# **Z** Importieren

Eine zuvor aus einer TK-Anlage gleicher Bauart exportierte und auf einem Datenträger (Rechner) gespeicherte Feiertagsdatei (\*.ft) wird ausgewählt und importiert.

# **Exportieren**

Die eingetragenen Feiertage werden als Feiertagsdatei (\*.ft) auf einem Datenträger gespeichert, um sie anschließend in eine andere TK-Anlage gleicher Bauart zu importieren.

## **Feiertagsliste einfügen**

Die für das Land/Bundesland gültigen Feiertage werden für einen unbegrenzten Zeitraum eingefügt. Feiertage mit jährlich wechselnden Daten werden automatisch von der TK-Anlage berechnet.

**Hinweis:** Die auf diese Weise eingefügten Feiertage können Sie bei Bedarf einzeln bearbeiten und löschen. Jede Änderung wird automatisch für alle Kalenderjahre vorgenommen.

**LAN-TAPI**

# **LAN-TAPI**

## **[Einstellungen](#page-1092-0) für LAN-TAPI**

**Einstellungen für LAN-TAPI**

# <span id="page-1092-0"></span>**Einstellungen für LAN-TAPI**

**[Einstellungen](#page-1093-0) [Teilnehmer](#page-1095-0)**

# <span id="page-1093-0"></span>**Einstellungen**

Vorgehensweise:

• Über den Konfigurationsmanager (**Funktionen** > **LAN-TAPI**)

### **IP-Adresse oder URL des TSP-Clients**

Wird zum ersten Mal ein TSP-Client erfolgreich angemeldet, wird automatisch die IP-Adresse oder URL des Geräts eingetragen, auf dem der TSP-Client installiert ist.

## **Netzwerkport des TAPI-Servers (1024-65535)**

Port der TK-Anlage, der zur Kommunikation mit dem TAPI-Server verwendet wird.

**Hinweis:** Die Einstellung wird erst nach einem Neustart der TK-Anlage oder des TAPI-Servers wirksam.

### **Passwort für die Netzwerkverbindung des TAPI-Servers**

Frei wählbares Passwort, bestehend aus 8 bis 32 Stellen, Ziffern, Kleinund Großbuchstaben (keine Umlaute und ß) sowie den Sonderzeichen **- \_ . ! ~ \* ' ( ) & = + \$ ,**. Das Passwort wird für die Kommunikation mit dem TAPI-Server verwendet.

# **A** Hinweise:

Um bestehende PINs und Passwörter zu ändern, klicken Sie auf **PIN und Passwort verbergen.** 

#### **TAPI-Server neu starten | Neustart**

Startet den TAPI-Server neu.

#### **PBX Call Assist verwenden**

Voraussetzungen:

• Freigeschaltete Funktion PBX Call Assist (optional, siehe [Freischaltung](#page-94-0))

PBX Call Assist ist eine von Auerswald erhältliche CTI-Software, deren Verwendung in der TK-Anlage eingeschaltet werden muss.

Alle verfügbaren TAPI-Lines werden von der zugehörigen Server-Software UCServer verwaltet. Andere TAPI-Applikationen sind nicht parallel nutzbar.

Weitere Schritte:

• Installieren Sie Server- und Client-Software. Die Installationsdateien finden Sie im Internet (siehe [Auerswald Service Portal](https://www.auerswald.de/service)).

**Teilnehmer**

# <span id="page-1095-0"></span>**Teilnehmer**

Vorgehensweise:

• Über den Konfigurationsmanager (**Funktionen** > **LAN-TAPI**)

# **Neu**

Ein neuer LAN-TAPI-Teilnehmer wird aus den eingerichteten Teilnehmern ausgewählt und der Liste hinzugefügt. Alle Teilnehmer, die über einen Rechner gesteuert werden sollen, müssen hier ausgewählt werden.

**Hinweis:** Ist PBX Call Assist eingeschaltet, werden stattdessen alle verfügbaren TAPI-Lines von der zugehörigen Server-Software UCServer verwaltet.

# **Löschen**

In der Liste markierte Einträge werden gelöscht.

**Offene Rückfrage**

# **Offene Rückfrage**

**[Einstellungen offene Rückfrage](#page-1097-0)**

# <span id="page-1097-0"></span>**Einstellungen offene Rückfrage**

Vorgehensweise:

• Über den Konfigurationsmanager (**Funktionen** > **Offene Rückfrage**)

## **Interne Basisrufnummer**

Frei aus dem internen Rufnummernvorrat wählbare interne Rufnummer. Zusammengesetzt mit den 10 möglichen Parkpositionen 0-9 werden zehn 3- bis 4-stellige Rufnummern belegt. Diese dienen zur Auswahl der Parkzone für eine offene Rückfrage.

- **Hinweis:** Die Funktion **Offene Rückfrage** kann über eine Freischaltung auf 30 mögliche Parkpositionen erweitert werden. Die möglichen Parkpositionen können nach Vergabe der internen Basisrufnummer aus der Weboberfläche entnommen werden.
- **Hinweis:** Eine Doppelvergabe ist nicht möglich.
- **Hinweis:** Die Verwendung von Rufnummern mit wenigen Stellen (zwei-, dreistellig) schränkt den Vorrat an Rufnummern mit mehr Stellen zwangsläufig ein. Wird z. B. die Rufnummer 12 vergeben, stehen die Rufnummern 120-129 und 1200-1299 nicht mehr zur Verfügung.
- **Hinweis:** Die Amtzugangsziffer der TK-Anlage lautet im Auslieferzustand 0, kann aber verändert werden. Beachten Sie, dass eine Änderung der Amtzugangsziffer eine Einschränkung des Rufnummernplans bewirkt.

### **Name**

Frei wählbarer Name. Dieser wird zur Identifikation der internen Rufnummer innerhalb der TK-Anlage verwendet.

### **Haltezeit (1..20 Min.)**

Gibt an, wie viele Minuten ein Gespräch maximal in der internen Parkzone gehalten wird. Nach Ablauf der Haltezeit wird das Gespräch wieder dem Teilnehmer signalisiert, der es in die Parkzone gestellt hat. Sollte dieser Teilnehmer besetzt sein, wird das Gespräch ein weiteres Mal in der Parkzone gehalten. Läuft die Haltezeit ein zweites Mal ab, ohne dass das Gespräch vermittelt werden konnte, wird die Verbindung getrennt und der Anrufer erhält den Besetztton.

**Online-Namenssuche**

# **Online-Namenssuche**

**Verwaltung Anbieter [Online-Namenssuche](#page-1100-0) Verwaltung Gruppenfilter [Online-Namenssuche](#page-1104-0) [Einstellungen Gruppenfilter Online-Namenssuche](#page-1106-0) Einstellungen Textkonverter [Online-Namenssuche](#page-1109-0)**

# <span id="page-1100-0"></span>**Verwaltung Anbieter Online-Namenssuche**

Vorgehensweise:

• Über den Konfigurationsmanager (**Funktionen** > **Online-Namenssuche** > **Grundeinstellungen**)

**Hinweis:** Die Anbieterliste bietet Platz für bis zu fünf Dienstanbieter.

#### **Online-Namenssuche**

Voraussetzungen:

- Eingerichteter DNS-Server, ggf. auch HTTP-Proxy-Server
	- − Über den Konfigurationsmanager (**Administration** > **IP-Konfiguration**)
- Eintrag von mindestens einem Online-Dienstanbieter für die Online-Namenssuche

Die TK-Anlage versucht den fehlenden Namen vom ausgewählten Dienstanbieter zu erhalten.

#### **Aktiv**

Auswahl des Dienstanbieters, der verwendet werden soll. (Eintrag mit + **Neu**)

### **Konfigurieren**

Öffnet die Konfiguration des Anbieters und der zugehörigen Gruppenfilter.

### **Online-Dienstanbieter**

Voraussetzungen:

• TK-Anlage mit bestehender Verbindung zum Internet

Eine Datei mit Zugangsdaten eines einzelnen Anbieters (\*.n2n) wird vom Update-Server heruntergeladen und direkt in der TK-Anlage gespeichert.

**Hinweis:** Bei den über das Herunterladen zur Verfügung gestellten Zugangsdaten handelt es sich um eine unverbindliche Information.

# **Neu**

Ein neuer Anbieter wird der Anbieterliste hinzugefügt. Nehmen Sie im Anschluss die Einstellungen für den Dienstanbieter vor.

# **Löschen**

In der Liste markierte Einträge werden gelöscht.

# **Importieren**

Eine auf einem Datenträger (Rechner) gespeicherte Anbieterdatei (\*.n2n) wird ausgewählt und importiert oder eine Konfiguration wird aus dem Internet heruntergeladen.

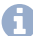

**Hinweis:** Die Daten der Importdatei werden an die bereits bestehende Anbieterliste angehängt, ohne dass überprüft wird, ob ein Anbieter bereits in der Liste aufgenommen wurde (doppelte Einträge).

# **Exportieren**

Der aktiv ausgewählte Anbieter wird als Datei nr2name\_config.n2n auf einem Datenträger (Rechner) gespeichert.

# **Kopieren**

Ein vorhandener Anbieter wird aus der Anbieterliste ausgewählt und als Grundlage für das Erstellen eines neuen Dienstanbieters verwendet.

## **Standard**

Die Standardwerte für Dienstanbieter werden eingestellt.

- **Hinweis:** Die Daten der Dienstanbieter werden an die bereits bestehende Anbieterliste angehängt, ohne dass überprüft wird, ob ein Anbieter bereits in der Liste aufgenommen wurde (doppelte Einträge).
- **Hinweis:** Beim Erstellen der Standardwerte für Dienstanbieter wird der Import nur bis zum Erreichen der maximalen Anzahl der Anbieter durchgeführt und dann abgebrochen.

## **Testen**

Voraussetzungen:

- Eingerichteter DNS-Server, eingerichtetes Gateway, ggf. auch HTTP-Proxy-Server
	- − Über den Konfigurationsmanager (**Administration** > **IP-Konfiguration**)
- In der Anbieterliste vorhandene Einträge

Testet die Sucheigenschaften. Geben Sie im Eingabefeld **Rufnummer** die zu testende Rufnummer ein, wählen Sie im Listenfeld **Filter (Sucheigenschaften)**, wie viele der konfigurierten Sucheigenschaften durchlaufen werden sollen, und klicken Sie auf **Ausführen**.

# <span id="page-1104-0"></span>**Verwaltung Gruppenfilter Online-Namenssuche**

Vorgehensweise:

- Über den Konfigurationsmanager (**Funktionen** > **Online-Namenssuche** > **Grundeinstellungen** > **Konfigurieren**)
- **Wichtig:** Für die Erstellung der Gruppenfilter benötigen Sie Kenntnisse in HTML, HTTP und Regular Expression.
- **Hinweis:** Die Filterliste bietet Platz für bis zu fünf Gruppenfilter.

### **Gruppenfilter**

# ▜

Frei wählbarer Name für den Gruppenfilter. (Eintrag mit **Neu**)

**Hinweis:** Wurden mehrere Gruppenfilter erstellt, kann die Reihenfolge der Anwendung dieser Filter festgelegt werden (Priorität). Ein Gruppenfilter wird nur durchlaufen, wenn die höher priorisierten Gruppenfilter nicht erfolgreich angewendet werden konnten.

#### **Konfigurieren**

Öffnet die Konfiguration des Gruppenfilters.

# **Neu**

Ein neuer Gruppenfilter wird der Filterliste hinzugefügt. Im Anschluss müssen die Einstellungen für den Gruppenfilter vorgenommen werden.

# **Löschen**

In der Liste markierte Einträge werden gelöscht.

# **Kopieren**

Ein vorhandener Gruppenfilter wird aus der Filterliste ausgewählt und als Grundlage für das Erstellen eines neuen Gruppenfilter verwendet.

# <span id="page-1106-0"></span>**Einstellungen Gruppenfilter Online-Namenssuche**

In den Gruppenfiltern ist festgelegt, nach welchen Suchbefehlen oder Zeichenketten die Antwort des Dienstanbieters (HTML-Code) durchsucht wird.

Wird eine dieser Sucheigenschaften in der Antwort des Dienstanbieters gefunden, wird die Antwort entsprechend der konfigurierten Eigenschaften modifiziert, die weiteren Sucheigenschaften dementsprechend durchlaufen und anschließend das Suchergebnis ausgegeben.

Vorgehensweise:

- Über den Konfigurationsmanager (**Funktionen** > **Online-Namenssuche** > **Grundeinstellungen** > **Konfigurieren** > **Konfigurieren**)
- **Wichtig:** Für die Erstellung der Gruppenfilter benötigen Sie Kenntnisse in HTML, HTTP und Regular Expression.
- **Hinweis:** Die Liste bietet Platz für bis zu zehn Sucheigenschaften.

### **Sucheigenschaft**

# ▜

Suchbefehl (Regular Expression) oder zu suchende Zeichenkette. (Eintrag  $mit + New$ 

**Hinweis:** Wurden mehrere Sucheigenschaften erstellt, kann die Reihenfolge der Anwendung dieser Sucheigenschaften festgelegt werden (Priorität). Eine Sucheigenschaft wird nur durchlaufen, wenn die höher priorisierten Sucheigenschaften nicht erfolgreich angewendet werden konnten.

**Einstellungen Gruppenfilter Online-Namenssuche**

### **Modus**

## **Use Match**

Die Antwort vom Server (HTML-Code) wird anhand der Sucheigenschaft ausgewertet und nur die entsprechende Fundstelle wird weiter bearbeitet.

## **Delete Match**

Die Antwort (HTML-Code) vom Server wird anhand der Sucheigenschaft ausgewertet, die entsprechende Fundstelle gelöscht und nur der Rest wird weiter bearbeitet

## **Replace Match**

Die Antwort (HTML-Code) vom Server wird anhand der Sucheigenschaft ausgewertet und die entsprechende Fundstelle wird durch den Text unter **Ersatztext** ersetzt. Die geänderte Antwort wird dann komplett weiter bearbeitet.

### **Line Modus**

Die Suche erfolgt zeilenweise.

# **Neu**

Eine neue Sucheigenschaft wird der Liste hinzugefügt. Im Anschluss müssen die Einstellungen für die Sucheigenschaft vorgenommen werden.

# **Löschen**

In der Liste markierte Einträge werden gelöscht.

# **Kopieren**

Eine vorhandene Sucheigenschaft wird aus der Liste ausgewählt und als Grundlage für das Erstellen einer neuen Sucheigenschaft verwendet.

# <span id="page-1109-0"></span>**Einstellungen Textkonverter Online-Namenssuche**

Das Suchergebnis einer Online-Namenssuche wird vom Server im HTML-Code übermittelt. Um das Ergebnis der Online-Namenssuche anzeigen zu können, müssen eventuell Zeichen im ermittelten Namen konvertiert werden. Eine Konvertierung der Zeichen erfolgt automatisch, wenn die zu ersetzenden Zeichen, Zeichenketten oder Texte in den Textkonverter eingegeben wurden. Bei der Konvertierung wird die Zeichenkette durch den entsprechenden Text ersetzt.

**Hinweis:** Es können bis zu 64 Zeichenketten in den Textkonverter eingegeben werden.

Vorgehensweise:

• Über den Konfigurationsmanager (**Funktionen** > **Online-Namenssuche** > **Textkonverter**)

### **Empfangene Zeichenkette**

Zu ersetzende Zeichen, Zeichenketten oder Texte. (Eintrag mit <sup>+</sup> Neu)

#### **Textersatz**

Zeichen, Zeichenketten oder Texte, durch die die empfangenen Zeichenketten ersetzt werden sollen.

# **Neu**

Eine neue Zeichenkette wird der Liste hinzugefügt. Im Anschluss müssen die Einstellungen für die Zeichenkette vorgenommen werden.

# **Löschen**

In der Liste markierte Einträge werden gelöscht.

# **Standard**

Die Standardwerte für Zeichenketten werden eingestellt.

**Wartefeld**

# **Wartefeld**

## **[Einstellungen](#page-1112-0) Wartefeld**

# <span id="page-1112-0"></span>**Einstellungen Wartefeld**

Vorgehensweise:

• Über den Konfigurationsmanager (**Funktionen** > **Wartefeld**)

## **Automatische Gesprächsannahme**

## **Keine Automatik**

Eingehende Anrufe müssen manuell in das Wartefeld gestellt werden.

### **Bei besetzt**

Eingehende Anrufe werden automatisch in das Wartefeld gestellt, wenn alle aktiven Wartefeldzentralen besetzt sind. ("Besetzt" heißt in diesem Fall, an den aktiven Wartefeldzentralen wird bereits ein Gespräch geführt oder es steht bereits ein gehender oder kommender Ruf an. Wartet ein Anrufer im Wartefeld, gilt dies nicht als "besetzt".)

### **Nach0..120 Sek.**

Eingehende Anrufe werden x Sekunden lang im Wartefeld signalisiert und anschließend automatisch in das Wartefeld gestellt, sofern Sie nicht bereits manuell angenommen wurden.

## **Teilnehmer-/Gruppenrufnummer für Wartefeld**

Auswahl der für das Wartefeld eingerichteten Gruppe (alternativ einzelne Wartefeldzentrale).

**Wartemusik und Ansagen**

# **Wartemusik und Ansagen**

# **Verwaltung der [Wartemusik](#page-1114-0) und Ansagen [Einstellungen](#page-1118-0) der Wartemusik und Ansagen**

# <span id="page-1114-0"></span>**Verwaltung der Wartemusik und Ansagen**

**[Eigene Dateien](#page-1115-0) [Systemdateien](#page-1117-0)**

# <span id="page-1115-0"></span>**Eigene Dateien**

Vorgehensweise:

• Über den Konfigurationsmanager (**Funktionen** > **Wartemusik und Ansagen** > **Dateiverwaltung**)

## **SPEICHERBELEGUNG**

Alle in der TK-Anlage gespeicherten Audiodateien (\*.wav) dürfen zusammen maximal eine Größe von 20 MB aufweisen. Der bereits genutzte Speicherplatz sowie die noch verfügbare Restkapazität (in MB und in Prozent) werden angezeigt.

In dieser Liste werden die selbst erstellten Audiodateien für verschiedene Funktionen der TK-Anlage verwaltet. Sie können die Audiodateien mit einem externen Programm erstellen und anschließend importieren. Alternativ können Sie Ansagen an einem internen Telefon der TK-Anlage aufnehmen (siehe Kurzreferenz). Die auf diesem Weg für die verschiedenen Funktionen erstellten Audiodateien erkennen Sie an folgenden Dateinamen:

- AudioIn MoH.wav (Wartemusik)
- Phone Alarm x.wav (Ansage für Alarm)
- Phone Auto x.wav (Ansage für automatische Zentrale)
- Phone Hold Line.wav (Ansage für Wartemusik)
- Phone TvM x.wav (Ansage für Text vor Melden)
- Phone Wakeup x.wav (Ansage für Weckfunktion)
- emergency call not possible de.wav (Ansage für Notruf)
#### **Anhören**

Die Audiodatei wird mit einem geeigneten Programm geöffnet und abgespielt oder auf einem Datenträger (Rechner) gespeichert.

# **Löschen**

In der Liste markierte Einträge werden gelöscht.

# **Importieren**

Eine auf einem Datenträger (Rechner) gespeicherte Audiodatei (\*.wav) wird ausgewählt und importiert.

- **Hinweis:** Die Audiodateien (\*.wav) müssen über folgende Eigenschaften verfügen: Format 8-bit, A-law, 8 kHz, mono und Dateiname mit bis zu 32 Zeichen.
- **Hinweis:** Im Internet können Audiodateien, in das für die TK-Anlage benötigte Audioformat konvertiert werden (siehe [Auerswald Audio](https://audioconverter.auerswald.de) [Converter\)](https://audioconverter.auerswald.de). Mit dem Audio Converter werden z. B. Audiodateien (\*.mp3, \*.wav oder \*.raw) in das Audioformat G.711 (\*.wav) konvertiert.

# **Systemdateien**

Vorgehensweise:

• Über den Konfigurationsmanager (**Funktionen** > **Wartemusik und Ansagen** > **Dateiverwaltung**)

# **SPEICHERBELEGUNG**

Alle in der TK-Anlage gespeicherten Audiodateien (\*.wav) dürfen zusammen maximal eine Größe von 20 MB aufweisen. Der bereits genutzte Speicherplatz sowie die noch verfügbare Restkapazität (in MB und in Prozent) werden angezeigt.

In dieser Liste werden die in der TK-Anlage fest vorhandenen Audiodateien für verschiedene Funktionen der TK-Anlage angezeigt. Die Spalte **Standard-Zuordnung** zeigt, für welche Funktionen die Audiodateien im Standardfall verwendet werden.

## **Anhören**

# **Einstellungen der Wartemusik und Ansagen**

**Quelle für die [Wartemusik](#page-1119-0) [Wartemusik](#page-1120-0) mit Ansage [Wartemusik](#page-1121-0) auch in der Rufphase [Wartemusik](#page-1122-0) [Alarm](#page-1123-0) Text vor [Melden](#page-1124-0) [Weckansagen](#page-1125-0) [Automatische Zentralen](#page-1126-0) [Notruf](#page-1127-0)**

**Quelle für die Wartemusik**

# <span id="page-1119-0"></span>**Quelle für die Wartemusik**

Vorgehensweise:

• Über den Konfigurationsmanager (**Funktionen** > **Wartemusik und Ansagen** > **Dateizuordnung**)

### **Quelle der Wartemusik**

# **Keine**

Es wird keine Wartemusik abgespielt.

# **Intern (TK-Anlage)**

Die Wartemusik wird aus der TK-Anlage abgespielt.

**Wartemusik mit Ansage**

# <span id="page-1120-0"></span>**Wartemusik mit Ansage**

Vorgehensweise:

• Über den Konfigurationsmanager (**Funktionen** > **Wartemusik und Ansagen** > **Dateizuordnung**)

**Lautstärke der Wartemusik während der Ansage**

Gibt an, wie laut die Wartemusik während der eingemischten Ansage weiterlaufen soll.

## **Ansage in Wartemusik einmischen**

Eine Ansage wird in die Wartemusik eingemischt.

**Hinweis:** Im ausgeschalteten Zustand wird die Wartemusik ohne zusätzliche Ansage abgespielt.

## **Verzögerungszeit der Ansage (0..60 Sek.)**

Gibt an, wie viele Sekunden jeweils zwischen den einzelnen Wiedergaben der Ansage liegen.

# <span id="page-1121-0"></span>**Wartemusik auch in der Rufphase**

Vorgehensweise:

• Über den Konfigurationsmanager (**Funktionen** > **Wartemusik und Ansagen** > **Dateizuordnung**)

# **Einmann-Vermitteln**

Ein Anrufer, der durch Einmann-Vermitteln weiterverbunden wird, hört während des Vorgangs (Drücken der **R-Taste**, Wahl der internen Rufnummer und Rufphase) ausschließlich die Wartemusik.

**Hinweis:** Im ausgeschalteten Zustand hört der Anrufer während der Rufphase den Rufton.

## **Text vor Melden**

Der Anrufer hört nach Einspielung der Text-vor-Melden-Ansage die Wartemusik.

**Hinweis:** Im ausgeschalteten Zustand hört der Anrufer während der Rufphase den Rufton.

# <span id="page-1122-0"></span>**Wartemusik**

Vorgehensweise:

• Über den Konfigurationsmanager (**Funktionen** > **Wartemusik und Ansagen** > **Dateizuordnung**)

# **Audiodatei (\*.wav)**

Auswahl der Audiodateien, die für die Funktion Wartemusik und Ansage verwendet werden sollen.

# **Standardansage**

Die TK-Anlage verwendet für den Standardfall eine Audiodatei, angezeigt unter **Funktionen** > **Wartemusik und Ansagen** > **Dateiverwaltung** > **Systemdateien**.

# **Lautstärke am Telefon (in %)**

Gibt an, wie laut die Audiodatei am Telefon abgespielt werden soll.

**Hinweis:** Die Lautstärke am Telefon für Notrufe kann nicht unter 50 % eingestellt werden.

## **Anhören**

#### **Alarm**

# <span id="page-1123-0"></span>**Alarm**

Vorgehensweise:

• Über den Konfigurationsmanager (**Funktionen** > **Wartemusik und Ansagen** > **Dateizuordnung**)

# **Audiodatei (\*.wav)**

Auswahl der Audiodateien, die als Alarmansagen verwendet werden sollen. Welche Alarmansage für einen Alarm verwendet werden soll, muss eingestellt werden unter **Geräte** > **Alarme** > **Konfigurieren**.

#### **Standardansage**

Die TK-Anlage verwendet für den Standardfall eine Audiodatei, angezeigt unter **Funktionen** > **Wartemusik und Ansagen** > **Dateiverwaltung** > **Systemdateien**.

## **Lautstärke am Telefon (in %)**

Gibt an, wie laut die Audiodatei am Telefon abgespielt werden soll.

**Hinweis:** Die Lautstärke am Telefon für Notrufe kann nicht unter 50 % eingestellt werden.

### **Anhören**

# <span id="page-1124-0"></span>**Text vor Melden**

Vorgehensweise:

• Über den Konfigurationsmanager (**Funktionen** > **Wartemusik und Ansagen** > **Dateizuordnung**)

## **Audiodatei (\*.wav)**

Auswahl der Audiodateien, die als Text-vor-Melden-Ansagen verwendet werden sollen. Welche Text-vor-Melden-Ansage für die Funktion Text vor Melden verwendet werden soll, muss auf den Seiten **Gruppen** > **Eigenschaften** > **Erreichbarkeit** und **Öffentliche Netze** > **Rufverteilung** eingestellt werden.

### **Standardansage**

Die TK-Anlage verwendet die auf Seite **Funktionen** > **Wartemusik und Ansagen** > **Dateiverwaltung** > **Systemdateien** für den Standardfall angezeigte Audiodatei.

#### **Lautstärke am Telefon (in %)**

Gibt an, wie laut die Audiodatei am Telefon abgespielt werden soll.

**Hinweis:** Die Lautstärke am Telefon für Notrufe kann nicht unter 50 % eingestellt werden.

#### **Anhören**

# <span id="page-1125-0"></span>**Weckansagen**

Vorgehensweise:

• Über den Konfigurationsmanager (**Funktionen** > **Wartemusik und Ansagen** > **Dateizuordnung**)

## **Audiodatei (\*.wav)**

Auswahl der Audiodateien, die als Weckansagen verwendet werden sollen. Welche Weckansagen für die Weckfunktion verwendet werden sollen, muss auf Seite **Zeitsteuerung** > **Schaltzeiten** eingestellt werden.

#### **Standardansage**

Die TK-Anlage verwendet die auf Seite **Funktionen** > **Wartemusik und Ansagen** > **Dateiverwaltung** > **Systemdateien** für den Standardfall angezeigte Audiodatei.

#### **Lautstärke am Telefon (in %)**

Gibt an, wie laut die Audiodatei am Telefon abgespielt werden soll.

**Hinweis:** Die Lautstärke am Telefon für Notrufe kann nicht unter 50 % eingestellt werden.

#### **Anhören**

# <span id="page-1126-0"></span>**Automatische Zentralen**

Vorgehensweise:

• Über den Konfigurationsmanager (**Funktionen** > **Wartemusik und Ansagen** > **Dateizuordnung**)

### **Audiodatei (\*.wav)**

Auswahl der Audiodateien, die als Begrüßungsansagen verwendet werden sollen. Welche Begrüßungsansagen für eine automatische Zentrale verwendet werden soll, muss auf Seite **Funktionen** > **Automatische Zentralen** > **Konfigurieren** eingestellt werden.

#### **Standardansage**

Die TK-Anlage verwendet die auf Seite **Funktionen** > **Wartemusik und Ansagen** > **Dateiverwaltung** > **Systemdateien** für den Standardfall angezeigte Audiodatei.

#### **Lautstärke am Telefon (in %)**

Gibt an, wie laut die Audiodatei am Telefon abgespielt werden soll.

**Hinweis:** Die Lautstärke am Telefon für Notrufe kann nicht unter 50 % eingestellt werden.

#### **Anhören**

#### **Notruf**

# <span id="page-1127-0"></span>**Notruf**

Vorgehensweise:

• Über den Konfigurationsmanager (**Funktionen** > **Wartemusik und Ansagen** > **Dateizuordnung**)

# **Audiodatei (\*.wav)**

Auswahl der Audiodatei, die für die Funktion Notruf verwendet werden soll.

# **Standardansage**

Die TK-Anlage verwendet für den Standardfall eine Audiodatei, angezeigt unter **Funktionen** > **Wartemusik und Ansagen** > **Dateiverwaltung** > **Systemdateien**.

# **Lautstärke am Telefon (in %)**

Gibt an, wie laut die Audiodatei am Telefon abgespielt werden soll.

**Hinweis:** Die Lautstärke am Telefon für Notrufe kann nicht unter 50 % eingestellt werden.

## **Anhören**

**Wecker**

# **Wecker**

**Einstellungen der [Weckfunktionen](#page-1129-0)**

# <span id="page-1129-0"></span>**Einstellungen der Weckfunktionen**

**[Einstellungen](#page-1130-0) [Weckzeiten](#page-1132-0) für Teilnehmer**

# <span id="page-1130-0"></span>**Einstellungen**

Vorgehensweise:

• Über den Konfigurationsmanager (**Funktionen** > **Wecker**)

### **Maximale Anzahl der durchzuführenden Weckrufe pro Weckzeit**

Gibt an, wie oft je Weckzeit ein Weckruf durchgeführt werden soll. Der Weckablauf ie Weckzeit endet vorzeitig, sobald ein Weckruf quittiert wurde.

### **Rufdauer eines Weckrufs (30..120 Sek.)**

Gibt an, wie lange ein einzelner Weckruf am Endgerät signalisiert wird.

#### **Zeit zwischen erstem und zweitem Weckruf**

Gibt an, wie viel Minuten Pause zwischen dem ersten und dem zweiten Weckruf liegen.

#### **Zeit zwischen allen folgenden Weckrufen**

Gibt an, wie viel Minuten Pause zwischen den folgenden Weckrufen liegen.

#### **Weckrufe in der Gesprächsdatenbank aufzeichnen**

Weckrufe werden in der Gesprächsdatenbank aufgezeichnet.

#### **Weckzeiten an Feiertagen wie an Sonntagen**

Voraussetzungen:

• Eingerichtete und aktivierte Feiertage

An aktivierten Feiertagen werden die für einen Sonntag eingerichteten Weckrufe durchgeführt.

**Hinweis:** Im ausgeschalteten Zustand werden an Feiertagen die Weckrufe der entsprechenden Wochentage durchgeführt.

**Weckzeiten für Teilnehmer**

# <span id="page-1132-0"></span>**Weckzeiten für Teilnehmer**

Vorgehensweise:

• Über den Konfigurationsmanager (**Funktionen** > **Wecker**)

# **WECKZEITEN FÜR TEILNEHMER**

Auswahl des Teilnehmers, dessen Weckzeiten angezeigt/eingerichtet werden sollen.

### **Weckzeiten**

Uhrzeit (Format hh : mm), zu der der Weckruf durchgeführt wird. (Eintrag  $mit + New$ 

## **Eingerichtet über**

Weckzeit wurde am internen Telefon per Zeichenfolge eingerichtet.

#### **Tag**

Wochentag/e, an dem/denen der Weckruf durchgeführt wird.

#### **immer**

Mehrmaliges Wecken ist eingeschaltet. Der Weckruf wird so lange zu den eingestellten Zeiten durchgeführt, bis der Benutzer ihn ausschaltet.

**Hinweis:** Im ausgeschalteten Zustand ist einmaliges Wecken eingeschaltet. Nach Durchführung des Weckrufs wird dieser automatisch ausgeschaltet.

#### **aktiviert**

Weckruf ist eingeschaltet und wird zum nächstmöglichen Termin durchgeführt.

# **Neu**

Eine neue Weckzeit wird hinzugefügt.

**Hinweis:** Pro Teilnehmer können maximal 20 Weckzeiten eingerichtet werden.

# **Löschen**

In der Liste markierte Einträge werden gelöscht.

# **Benutzerdaten**

**[Gesprächsdaten](#page-1135-0) [Adressbücher](#page-1159-0) [Sondernummern](#page-1193-0) [Nachrichten](#page-1196-0)**

# <span id="page-1135-0"></span>**Gesprächsdaten**

**Verwaltung [Gesprächsdaten](#page-1136-0) [Spalteneinstellung Gesprächsdaten](#page-1144-0) [Einstellungen Filter](#page-1151-0) [Einstellungen Gesprächsdaten](#page-1155-0)**

# <span id="page-1136-0"></span>**Verwaltung Gesprächsdaten**

Vorgehensweise:

• Über den Konfigurationsmanager (**Benutzerdaten** > **Gesprächsdaten** > **Gesprächsdatenliste**)

## **Datum und Uhrzeit**

Anzeige des Datums/der Uhrzeit wann der Ruf begonnen wurde.

#### **Dauer**

Anzeige der Gesprächsdauer.

## **LCRNr**

Anzeige der gewählten Rufnummer des LCR-Anbieters, wenn eine externe Rufnummer über einen Anbieter angewählt wurde (manuelle Eingabe oder automatisches LCR).

#### **Externer Partner**

Anzeige der externen Rufnummer des Gesprächspartners.

- **Gehende Rufe**: Anzeige der gewählten Rufnummer.
- **Kommende Rufe**: Anzeige der vom Anrufer übermittelten Rufnummer (CLIP-Information; nicht bei unbekannten Rufnummern)
- **Weckruf**: Anzeige der Rufnummer des zu Weckenden.
	- **Wichtig:** Rufnummern eines eingehenden VoIP-Gesprächs können nur für Rückrufe genutzt werden, wenn die **Auswertung kommender SIP-Nachrichten** eingeschaltet wurde.

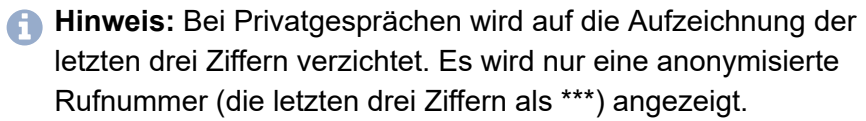

Die Rufnummer wird in ein Sperrwerk eingetragen. ᅀ Name und Rufnummer des Gesprächspartners werden in die  $\mathbb{F}$ Adressbücher übernommen. Online-Namenssuche: Hier kann nachträglich der  $\mathcal{Q}$ Gesprächsdatensatz um den Namen erweitert sowie der Name überprüft oder aktualisiert werden. Voraussetzung: Online-Namenssuche eingerichtet und eingeschaltet. Soft Call: Rufnummer wird direkt angewählt.  $\mathbf{B}$ Voraussetzung: Am Konfigurationsmanager angemeldeter

Benutzer.

Voraussetzungen für D-Serien-Telefone: Die im Telefon aktivierte Funktion Action-URL.

Ein in der TK-Anlage und im Telefon übereinstimmendes Token.

#### **Externer Name**

Anzeige des Namens des externen Gesprächspartners, sofern dieser unter **Benutzerdaten** > **Adressbücher** (Benutzer: **Adressbücher**) gespeichert ist oder per CLIP übermittelt wurde. Bei einem VoIP-Gespräch, wird der **Displayname** (**Öffentliche Netze** > **VoIP** > **Anbieter** > **Konfigurieren**) angezeigt, sofern für die VoIP-Rufnummer kein Eintrag im Adressbuch existiert.

**Hinweis:** Ist kein **Externer Name** vorhanden, kann über die Funktion **Online-Namenssuche** der Datensatz nachträglich erweitert werden.

#### **Tn-Nr.Rechnung**

Anzeige der internen Teilnehmer- oder Gruppenrufnummer bei:

• **Gehender Ruf** (dienstlich): Teilnehmernummer des Endgeräts. Ist der interne Teilnehmer gehend in eine Gruppe eingeloggt, wird die Gruppenrufnummer angezeigt.

#### • **Privatgespräch**

Einleitung mit PIN: Interne Rufnummer

Einleitung ohne PIN: Interne Rufnummer des ausführenden Endgeräts

- **Kommender Ruf**: Vom Anrufer gewählte interne Teilnehmer- oder Gruppenrufnummer
- **Alarmruf**: Rufnummer für diesen Alarm
- **Call Through-Ruf**: Externe Rufnummer des Call Through-Benutzers
- **Tür-Amt-Ruf**: Rufnummer der Türstation
- **Weckruf**: Interne Rufnummer des zu Weckenden

#### **Tn-Name Rechnung**

Anzeige des Teilnehmer- oder Gruppennamens bei:

- **Interner Teilnehmerrufnummer**
- **Interner Gruppenrufnummer**
- **Alarmrufen**
- **Call Through-Benutzer**

**Verwaltung Gesprächsdaten**

# • **Tür-Amt-Ruf**

#### **Tn-Nr.real**

Anzeige der internen Teilnehmer- oder Gruppenrufnummer bei:

- **Gehender Ruf** (geschäftlich oder privat): Interne Rufnummer des ausführenden Endgeräts.
- **Kommender Ruf**: Interne Rufnummer des annehmenden Endgeräts oder externe Rufnummer des annehmenden externen Weiterschaltungsziels (keine Anzeige bei vergeblichem Ruf).
- **Alarmruf** auf einen internen Teilnehmer: Rufnummer des internen Endgerätes (keine Anzeige bei Alarmruf auf externe Teilnehmer).
- **Tür-Amt-Ruf**: Rufnummer des internen Teilnehmers, der den Ruf auf einen externen Anschluss umgeleitet hat (keine Anzeige bei direktem Ruf auf externer Teilnehmer).

### **Tn-Name real**

Anzeige des Teilnehmer- oder Gruppennamens bei:

- **Interner Teilnehmerrufnummer**
- **Interner Gruppenrufnummer**
- **Alarmrufen**
- **Call Through-Benutzern oder externer Rufnummer**
- **Tür-Amt-Gesprächen**

## **Anschluss-Nr.**

Anzeige der eigenen Rufnummer.

- **Gehender Ruf**: Rufnummer, über die der Ruf an die Vermittlungsstelle geleitet wurde
- **Kommender Ruf**: Rufnummer, die vom Anrufer gewählt wurde
- **Gespräch über einen ISDN-Mehrgeräte-Anschluss**: MSN
- **Gespräch über einen ISDN-TK-Anlagenanschluss**: Anlagenrufnummer + DDI oder Zusatzrufnummer
- **Gespräch über analogen Anschluss**: Analoge Rufnummer
- **VoIP-Gespräch**: VoIP-Rufnummer

#### **Kosten**

Angefallener Betrag für das geführte Gespräch

- I CR-Daten
- Daten vom Netzbetreiber (Einheiten werden mit dem unter **Funktionen** > **Gebührenkonten** eingetragenen Preis pro Einheit in Gebühren umgerechnet).
- **Hinweis:** Für die Erfassung der Gesprächskosten, muss die Übermittlung der Gebühreninformationen an den externen  $S_0$ -Ports eingeschaltet sein.
- **Hinweis:** Bei analogem Anschluss oder VoIP-Account für externe Gespräche, werden die Kosten nur über Soft-LCR-Tabellen mit eingegebenen Gebühren angezeigt sofern der Teilnehmer zudem die LCR-Funktion verwendet.

#### **Richtung**

Gehender oder kommender Ruf.

### **Abrechnungsart (Abrg.art)**

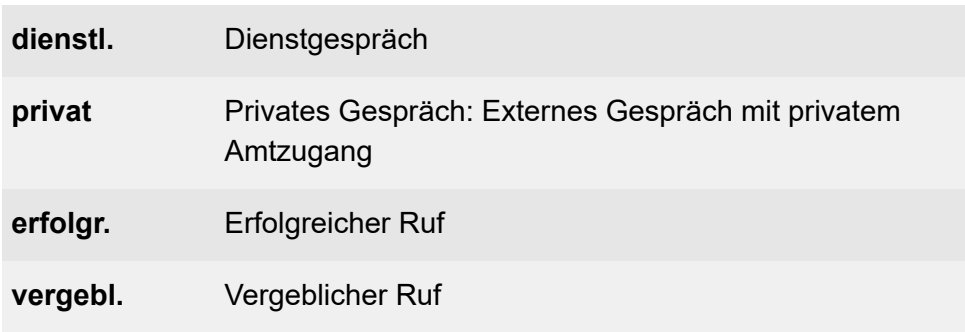

## **Anruftyp**

Der in den Ausgabeoptionen für den Anruftyp eingegebene Text oder Standardtext wird angezeigt.

#### **Projekt (Proj.)**

Gesprächsgebühren oder -zeiten können nach einzelnen Projekten abgerechnet werden. Dienstliche Gespräche werden dann mit Projektnummern eingeleitet, die bei einem erfolgreich vermittelten Gespräch erfasst und angezeigt werden.

### **Standardsortierung**

Die Gesprächsdaten werden nach Datum und Uhrzeit sortiert.

# **Aktualisieren**

Die Gesprächsdatenliste wird aktualisiert.

# **Löschen**

In der Liste markierten Einträge werden gelöscht.

# **Alle löschen**

Alle in der Liste markierte Einträge werden gelöscht.

# **Exportieren**

Die aktuellen Daten der Tabelle (gesp\_dat.csv.gz) können zum Bearbeiten exportiert werden (gespr\_dat.csv).

**Wichtig:** Beachten Sie die folgenden rechtlichen Hinweise vor dem Abspeichern der Gesprächsdaten.

Die Gesprächsdaten enthalten, unter anderem, folgende rechtlich besonders geschützte Bestandteile:

- Den Zeitpunkt eines Gesprächs
- Die Telefonnummern der beteiligten internen und externen Gesprächspartner
- Die zeitliche Länge eines Gesprächs
- **Hinweis:** Alle Teilnehmer der TK-Anlage müssen vor der Speicherung der Gesprächsdaten informiert werden, dass eine Übertragung dieser Inhalte stattfindet und von wem die gewonnenen Daten verarbeitet werden.
- **Hinweis:** Eine sichere Aufbewahrung der Daten im Rahmen der gesetzlichen Vorschriften ist notwendig.

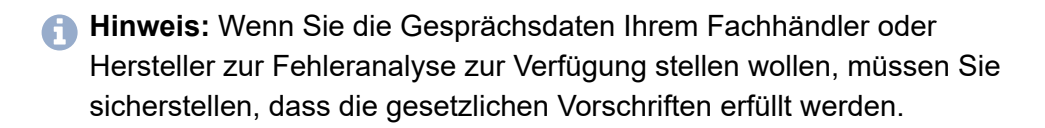

#### **Drucken**

Alle Einträge werden gedruckt.

# <span id="page-1144-0"></span>**Spalteneinstellung Gesprächsdaten**

Vorgehensweise:

• Über den Konfigurationsmanager (**Benutzerdaten** > **Gesprächsdaten** > **Ausgabeoptionen**)

#### **Datum**

Anzeige des Datums zu Gesprächsbeginn.

### **Uhrzeit**

Anzeige der Uhrzeit des Rufbeginns.

#### **Dauer**

Anzeige der Gesprächsdauer.

## **LCRNr**

Anzeige der gewählten Rufnummer des LCR-Anbieters, wenn eine externe Rufnummer über einen Anbieter angewählt wurde (manuelle Eingabe oder automatisches LCR).

## **Externer Partner**

Anzeige der externen Rufnummer des Gesprächspartners.

- **Gehende Rufe**: Anzeige der gewählten Rufnummer.
- **Kommende Rufe**: Anzeige der vom Anrufer übermittelten Rufnummer (CLIP-Information; nicht bei unbekannten Rufnummern)
- **Weckruf**: Anzeige der Rufnummer des zu Weckenden.

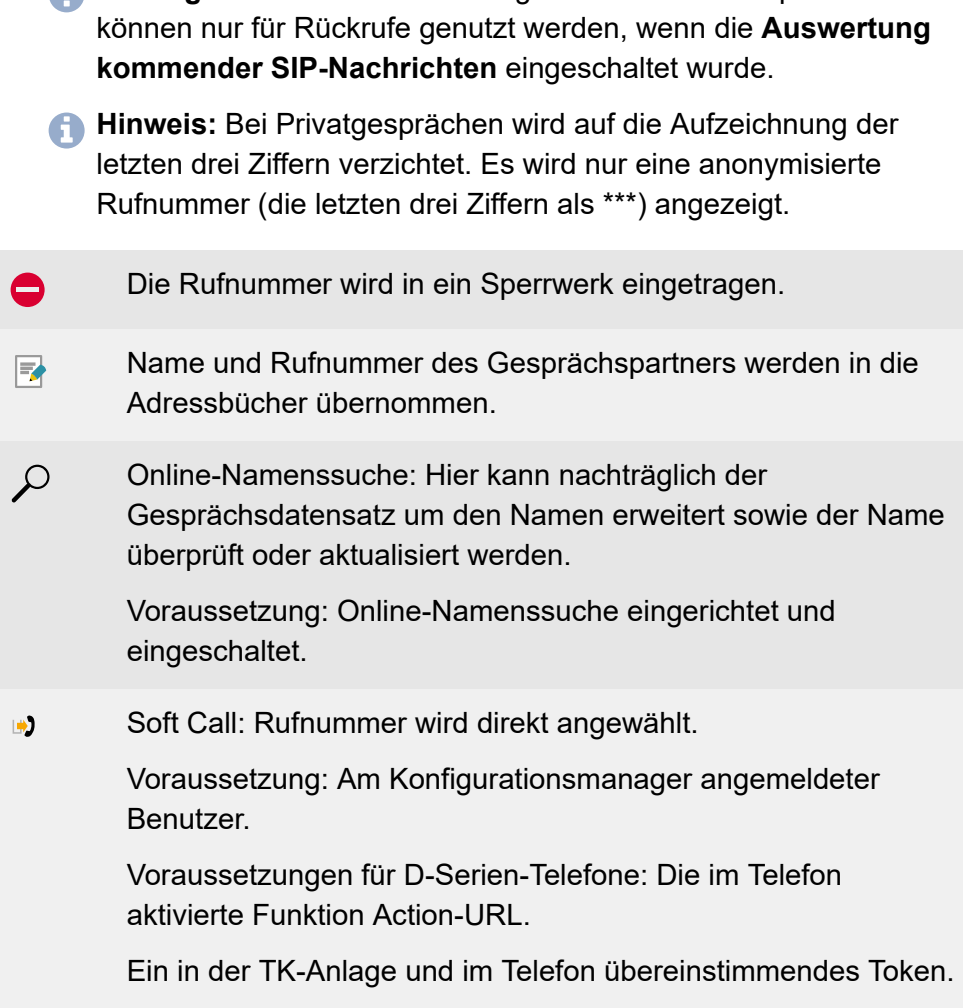

**Wichtig:** Rufnummern eines eingehenden VoIP-Gesprächs

#### **Externer Name**

Anzeige des Namens des externen Gesprächspartners, sofern dieser unter **Benutzerdaten** > **Adressbücher** (Benutzer: **Adressbücher**) gespeichert ist oder per CLIP übermittelt wurde. Bei einem VoIP-

Gespräch, wird der **Displayname** (**Öffentliche Netze** > **VoIP** > **Anbieter** > **Konfigurieren**) angezeigt, sofern für die VoIP-Rufnummer kein Eintrag im Adressbuch existiert.

**Hinweis:** Ist kein **Externer Name** vorhanden, kann über die Funktion **Online-Namenssuche** der Datensatz nachträglich erweitert werden.

#### **Tn-Nr.Rechnung**

Anzeige der internen Teilnehmer- oder Gruppenrufnummer bei:

- **Gehender Ruf** (dienstlich): Teilnehmernummer des Endgeräts. Ist der interne Teilnehmer gehend in eine Gruppe eingeloggt, wird die Gruppenrufnummer angezeigt.
- **Privatgespräch**

Einleitung mit PIN: Interne Rufnummer

Einleitung ohne PIN: Interne Rufnummer des ausführenden Endgeräts

- **Kommender Ruf**: Vom Anrufer gewählte interne Teilnehmer- oder Gruppenrufnummer
- **Alarmruf**: Rufnummer für diesen Alarm
- **Call Through-Ruf**: Externe Rufnummer des Call Through-Benutzers
- **Tür-Amt-Ruf**: Rufnummer der Türstation
- **Weckruf**: Interne Rufnummer des zu Weckenden

## **Tn-Name Rechnung**

Anzeige des Teilnehmer- oder Gruppennamens bei:

- **Interner Teilnehmerrufnummer**
- **Interner Gruppenrufnummer**

**Spalteneinstellung Gesprächsdaten**

- **Alarmrufen**
- **Call Through-Benutzer**
- **Tür-Amt-Ruf**

### **Tn-Nr.real**

Anzeige der internen Teilnehmer- oder Gruppenrufnummer bei:

- **Gehender Ruf** (geschäftlich oder privat): Interne Rufnummer des ausführenden Endgeräts.
- **Kommender Ruf**: Interne Rufnummer des annehmenden Endgeräts oder externe Rufnummer des annehmenden externen Weiterschaltungsziels (keine Anzeige bei vergeblichem Ruf).
- **Alarmruf** auf einen internen Teilnehmer: Rufnummer des internen Endgerätes (keine Anzeige bei Alarmruf auf externe Teilnehmer).
- **Tür-Amt-Ruf**: Rufnummer des internen Teilnehmers, der den Ruf auf einen externen Anschluss umgeleitet hat (keine Anzeige bei direktem Ruf auf externer Teilnehmer).

#### **Tn-Name real**

Anzeige des Teilnehmer- oder Gruppennamens bei:

- **Interner Teilnehmerrufnummer**
- **Interner Gruppenrufnummer**
- **Alarmrufen**
- **Call Through-Benutzern oder externer Rufnummer**
- **Tür-Amt-Gesprächen**

### **Anschluss-Nr.**

Anzeige der eigenen Rufnummer.

- **Gehender Ruf**: Rufnummer, über die der Ruf an die Vermittlungsstelle geleitet wurde
- **Kommender Ruf**: Rufnummer, die vom Anrufer gewählt wurde
- **Gespräch über einen ISDN-Mehrgeräte-Anschluss**: MSN
- **Gespräch über einen ISDN-TK-Anlagenanschluss**: Anlagenrufnummer + DDI oder Zusatzrufnummer
- **Gespräch über analogen Anschluss**: Analoge Rufnummer
- **VoIP-Gespräch**: VoIP-Rufnummer

#### **Kosten**

Angefallener Betrag für das geführte Gespräch

- LCR-Daten
- Daten vom Netzbetreiber (Einheiten werden mit dem unter **Funktionen** > **Gebührenkonten** eingetragenen Preis pro Einheit in Gebühren umgerechnet).
- **Hinweis:** Für die Erfassung der Gesprächskosten, muss die Übermittlung der Gebühreninformationen an den externen S0-Ports eingeschaltet sein.
- **Hinweis:** Bei analogem Anschluss oder VoIP-Account für externe Gespräche, werden die Kosten nur über Soft-LCR-Tabellen mit eingegebenen Gebühren angezeigt sofern der Teilnehmer zudem die LCR-Funktion verwendet.

# **Abrechnungsfaktor**

Anzeige des Umrechnungsfaktors für die Kosten. Der Wert kann teilnehmerabhängig geändert werden. Die Änderung gilt dann erst für Gespräche nach der Änderung.

**Hinweis:** Für angemeldete Benutzer ist der **Abrechnungsfaktor (Fakt.)** nicht sichtbar. Stattdessen wird unter **Kosten** das errechnete Produkt aus übermittelten Gebühren und **Abrechnungsfaktor (Fakt.)** angezeigt.

#### **Richtung**

Gehender oder kommender Ruf.

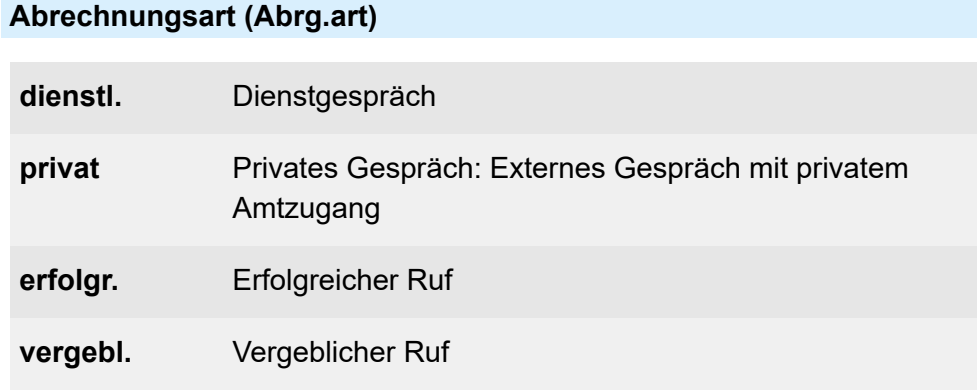

#### **Anruftyp**

Der in den Ausgabeoptionen für den Anruftyp eingegebene Text oder Standardtext wird angezeigt.

**Spalteneinstellung Gesprächsdaten**

# **Projekt (Proj.)**

Gesprächsgebühren oder -zeiten können nach einzelnen Projekten abgerechnet werden. Dienstliche Gespräche werden dann mit Projektnummern eingeleitet, die bei einem erfolgreich vermittelten Gespräch erfasst und angezeigt werden.

#### **Gesprächsdatenliste**

Die Tabellenspalte wird in die Gesprächsdatenliste aufgenommen.

### **Bezeichnung in Gesprächsdatenliste**

Gibt die Bezeichnung der Spalte der Gesprächsdatenliste an.

# **Standard**

Alle Einstellungen werden auf die Standardwerte zurückgesetzt.

**Einstellungen Filter**

# <span id="page-1151-0"></span>**Einstellungen Filter**

**[Filterkriterien](#page-1152-0) [Konfigurieren](#page-1153-0)**
# **Filterkriterien**

Vorgehensweise:

• Über den Konfigurationsmanager (**Benutzerdaten** > **Gesprächsdaten** > **Filter**)

#### **Filtername**

Name des verwendeten Filters (Standardfilter oder eigener Filter).

#### **Zeitraum**

Filterkriterien für den Zeitraum

# **Konfigurieren**

Vorgehensweise:

• Über den Konfigurationsmanager (**Benutzerdaten** > **Gesprächsdaten** > **Filter** > **Konfigurieren**)

#### **ZEITRAUM**

#### **Vorgabe Zeitraum**

#### Z. B. **heute**

Einstellung folgender Parameter:

- **Zeitraum** (nur bei Auswahl **Benutzerdefiniert**): Fest vorgegebener Zeitraum.
- **Tageszeit**: Fest vorgegebene Tageszeit
- **Gesprächsdauer**: Anzeige der Gespräche mit entsprechender Länge
- **Kosten**: Anzeige der Gespräche, die entsprechende Kosten verursacht haben.

### **RICHTUNG**

### **Kommende Gespräche**, **Gehende Gespräche**

Gespräche, die nach der Filterung angezeigt werden.

#### **ABRECHNUNGSART**

### **Private Gespräche**, **Dienstliche Gespräche**, **Erfolgreiche Gespräche**, **Vergebliche Gespräche**

Gespräche, die nach der Filterung angezeigt werden sollen

#### **ANRUFTYP**

#### **Besonderheit, die ein Gespräch haben kann**

Anruftyp, wenn nur diese Gespräche/Rufe nach der Filterung angezeigt werden sollen.

#### **GEZIELTES FILTERN**

Mögliche Eingaben für folgende Einstellungen: Rufnummer, Name und Platzhalter **\***

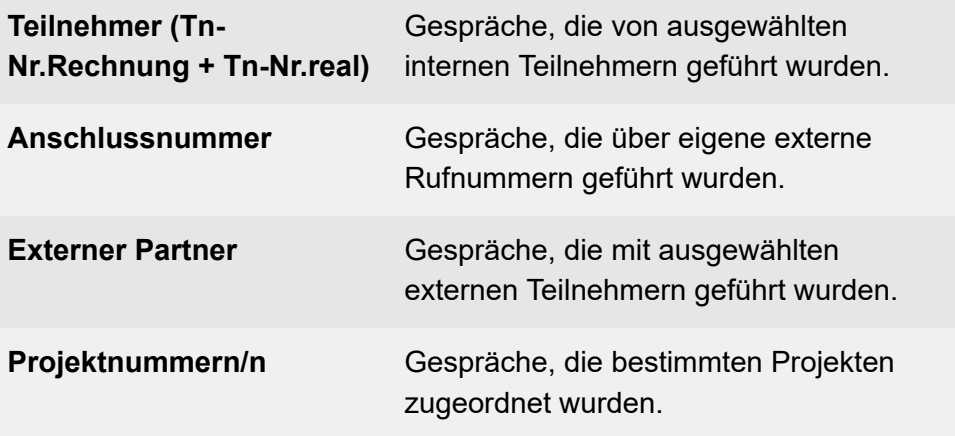

#### **Zurück**

Zurück zur vorherigen Seite.

# **Einstellungen Gesprächsdaten**

**[Gesprächsdatenerfassung](#page-1156-0) [SFTP-Transfer](#page-1158-0)**

# <span id="page-1156-0"></span>**Gesprächsdatenerfassung**

Vorgehensweise:

• Über den Konfigurationsmanager (**Benutzerdaten** > **Gesprächsdaten** > **Einstellungen**)

Auswahl der zu erfassenden Rufe, um ein zu schnelles Füllen des Gesprächsdatenspeichers zu vermeiden.

#### **Gehende Rufe**

**Hinweis:** Die Übermittlung der Gebühreninformation kann für ISDN ausgeschaltet werden (**Öffentliche Netze** > **ISDN** > **Mehrgeräte-Anschluss** und **Öffentliche Netze** > **ISDN** > **Anlagenrufnummern/ Bündel** > **Konfigurieren**).

Aufzeichnungsmöglichkeit für:

### • **Gebührenpflichtige Gespräche**

Gebührenpflichtige Gespräche und vergebliche gehende Rufe, (z. B. Vermittlungsgebühr).

#### • **Gebührenfreie Gespräche/Gespräche ohne Gebühreninformation**

Gespräche und Rufe, die gebührenfrei sind oder für die keine Gebühreninformationen übermittelt werden.

#### − **Nur erfolgreich**

Gespräche, die gebührenfrei sind oder für die keine Gebühreninformationen übermittelt werden (keine Anzeige bei vergeblichen Rufen)

#### • **Privat mit Rufnummernverkürzung**

Aus Datenschutzgründen kann auf die Nachvollziehbarkeit der externen Rufnummer bei gehenden Privatgesprächen verzichtet werden. Die letzten drei Stellen der Rufnummer werden mit \*\*\* dargestellt. Die übrigen Gesprächsdaten werden aufgezeichnet.

#### **Kommende Rufe**

- **Erfolgreich**
	- − **Nur mit Gebühren**

Gespräche, die Gebühren verursachen (z. B. R-Gespräche).

• **Vergeblich**

Vergebliche Rufe

#### • **Nicht gesprächsgebundene Gebühren**

Gespräche mit zusätzlichen Gebühren (z. B. Vermittlungsgebühr bei R-Gesprächen).

#### **Allgemeine Einstellungen**

• **Weckrufe in der Gesprächsdatenbank aufzeichnen**

Weckrufe an interne Teilnehmer (siehe **Funktionen** > **Wecker**)

# <span id="page-1158-0"></span>**SFTP-Transfer**

Vorgehensweise:

• Über den Konfigurationsmanager (**Benutzerdaten** > **Gesprächsdaten** > **Einstellungen**)

Eine Datei mit Gesprächsdaten wird in einstellbaren Intervallen durch den SFTP-Server der TK-Anlage zur Abholung bereitgestellt.

#### **Allgemeine Einstellungen**

Legt fest, in welcher Form die Gesprächsdaten bereitgestellt werden.

- **Trennzeichen der Daten**
- **Kopfzeile ausgeben**

#### **Gesprächsdatendatei**

Legt fest, wann und wie oft eine Datei mit den Gesprächsdaten bereitgestellt werden.

- **Dateierstellung**
- **Bereinigungsintervall**
- **Automatisches Löschen bei einer Belegung von (1..200 MB)**
- **Ordner der Gesprächsdatendateien** /calldata/

# **Adressbücher**

**[Verwaltung](#page-1160-0) Kontakte und Zuordnung [Einstellungen der Kontakte](#page-1172-0) [Einstellungen der Kontaktgruppen](#page-1174-0) [Einstellungen der Kontaktgruppen-Berechtigungen](#page-1179-0) [Einstellungen der Standard-Kontaktgruppen](#page-1182-0) [Einstellungen der Adressbücher](#page-1186-0) [Informationen zur Übertragung via LDAP-Server](#page-1191-0)**

# <span id="page-1160-0"></span>**Verwaltung Kontakte und Zuordnung**

**[Kontakte](#page-1161-0) [Kontaktgruppen und Zuordnung](#page-1166-0) [Google-Kontaktgruppen](#page-1168-0) [CSV-Importgruppe](#page-1170-0)**

# <span id="page-1161-0"></span>**Kontakte**

Vorgehensweise:

- Als Admin: **Benutzerdaten** > **Adressbücher** > **Kontakte und Zuordnung**
- Als Teilnehmer: **Kontakte und Zuordnung**

Voraussetzungen:

• Für Teilnehmer: Lesezugriff auf mindestens eine Kontaktgruppe

### **Alle Kontakte**

Ansicht aller Kontakte.

**Hinweis:** Die Suche nach Kontakten kann eingegrenzt werden:

- Über Kontaktgruppen durch Klicken auf eine Kontaktgruppe.
- Über den Filter durch Eingabe von mindestens einer Ziffer oder eines Zeichens in eines oder mehrere der Eingabefelder.
- Über Registerkarten durch Klicken auf **Alle**, **Kontakte ohne Kontaktgruppen** oder einen Anfangsbuchstaben.

Schaltflächen für den einzelnen Kontakt zur/zum:

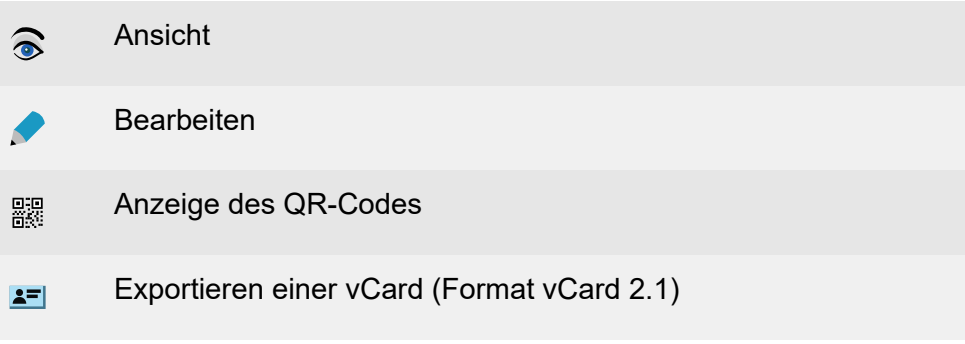

#### **Kontakte**

#### Soft Call  $\mathbf{B}$

Voraussetzungen:

• Als Teilnehmer angemeldet

Die hinterlegte Rufnummer wird automatisch gewählt.

## **Neu**

### **Löschen**

In der Ansicht **Alle Kontakte** können einzelne oder alle in Standardoder DECT-Kontaktgruppen enthaltenen Kontakte gelöscht werden. Zum Löschen eines Kontakts aus einer **Google-Kontaktgruppe**, müssen Sie diesen zunächst in Gmail löschen. Mit der nächsten Synchronisation wird dieser auch in der mit Gmail verknüpften Google-Kontaktgruppe gelöscht.

**Wichtig:** Das Löschen eines Kontakts kann nicht rückgängig gemacht werden.

Voraussetzungen für Teilnehmer:

- Schreibzugriff auf mindestens eine Kontaktgruppe
- Kontakt ausschließlich den Kontaktgruppen zugeordnet, auf die der Teilnehmer Schreibzugriff hat
- **Hinweis:** Durch Klicken mit gedrückter Shift- oder Strg-Taste können Sie mehrere Kontakte gleichzeitig markieren und löschen.
- **Hinweis:** Die Schaltfläche **Löschen** steht nur in der Ansicht **Alle Kontakte** zur Verfügung.

#### **Alle löschen (nur in der Ansicht Alle Kontakte)**

**Alle Kontakte**: Als Administrator oder Sub-Administrator können alle Kontakte gleichzeitig gelöscht werden.

#### **vCard v2.1 importieren**

Importieren einer vCard im Format vCard 2.1.

### **Z** CSV importieren

**Alle Kontakte**: Bei exportierten Adressbüchern im \*.csv-Format z. B. aus einem COMmander 6000 mit einer älteren Firmwareversion oder einer anderen TK-Anlage, können die darin enthaltenen Kontaktdaten hierhin importiert und die Kontakte anschließend einer oder mehreren Kontaktgruppe(n) zugeordnet werden.

Voraussetzungen:

- Admin-/Sub-Adminrechte
- CSV-Datei im Adressbuchformat

### **Hinweise:**

**CSV importieren** steht nicht für Teilnehmer und nur in folgender Ansicht zur Verfügung: **Alle Kontakte**.

Identische Kontaktdaten werden überschrieben.

Bei abweichenden Kontaktdaten werden neue Kontakte angelegt.

Die Kontakte werden automatisch den eingestellten Standard-Kontaktgruppen zugeordnet.

#### **CSV-DATEI**

Eine csv-Datei wird über den Konfigurationsmanager in die TK-Anlage geladen.

#### **IMPORT**

Auswahl einer Import-Vorlage.

#### **VORSCHAU**

Anzeige der Einträge in der CSV-Datei.

### **CSV exportieren**

Voraussetzungen:

• Für Teilnehmer: Lesezugriff auf mindestens eine Kontaktgruppe

Kontaktgruppen, Kontakte eines Anfangsbuchstabens oder **Alle Kontakte** können in eine Textdatei (\*.csv) exportiert werden.

**Wichtig:** Beachten Sie die rechtlichen Hinweise. Die Kontakte enthalten möglicherweise folgende rechtlich besonders geschützte Bestandteile:

- Private und geschäftliche Anschrift
- Private und geschäftliche Telefonnummern und Faxnummern
- Geburtsdatum
- Foto der Person (in Verbindung mit der Datensicherung)
- Private und geschäftliche elektronische Kontaktadressen (z. B. E-Mail-Adresse)
- Funktion und Abteilungszugehörigkeit innerhalb einer Firma

### **A** Hinweise:

Alle Teilnehmer der TK-Anlage müssen vor der Speicherung der Kontakte informiert werden, dass eine Übertragung dieser Inhalte stattfindet und von wem die gewonnenen Daten verarbeitet werden.

Eine sichere Aufbewahrung der Daten im Rahmen der gesetzlichen Vorschriften ist notwendig.

Wenn Sie die Kontakte Ihrem Fachhändler oder Hersteller zur Fehleranalyse zur Verfügung stellen wollen, müssen Sie sicherstellen, dass die gesetzlichen Vorschriften erfüllt werden.

# <span id="page-1166-0"></span>**Kontaktgruppen und Zuordnung**

Vorgehensweise:

- Über den Konfigurationsmanager (**Benutzerdaten** > **Adressbücher** > **Kontakte und Zuordnung**)
- **Hinweis:** Pro Kontaktgruppe kann jeweils nur ein Typ ausgewählt werden. Eine nachträgliche Änderung des Kontaktgruppentyps ist nicht möglich.
- **Hinweis:** Haben Sie keinen Typ ausgewählt, wird der neuen Kontaktgruppe automatisch der Typ **Standard-Kontaktgruppe** zugewiesen.

#### **II** Kontakte aus Kontaktgruppe löschen

Der markierte Kontakt wird aus allen Kontaktgruppen entfernt.

Der markierte Kontakt wird endgültig entfernt.

**Wichtig:** Das Löschen eines Kontaktes kann nicht rückgängig gemacht werden.

Voraussetzungen für Teilnehmer:

- Schreibzugriff auf mindestens eine Kontaktgruppe
- Kontakt ausschließlich den Kontaktgruppen zugeordnet, auf die der Teilnehmer Schreibzugriff hat
- **Hinweis:** Durch Klicken mit gedrückter Shift- oder Strg-Taste können Sie mehrere Kontakte gleichzeitig markieren und löschen.

# **CSV exportieren**

Voraussetzungen:

• Für Teilnehmer: Lesezugriff auf mindestens eine Kontaktgruppe

Kontaktgruppen, Kontakte eines Anfangsbuchstabens oder **Alle Kontakte** können in eine Textdatei (\*.csv) exportiert werden.

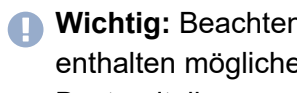

**Wichtig:** Beachten Sie die rechtlichen Hinweise. Die Kontakte enthalten möglicherweise folgende rechtlich besonders geschützte Bestandteile:

- Private und geschäftliche Anschrift
- Private und geschäftliche Telefonnummern und Faxnummern
- Geburtsdatum
- Foto der Person (in Verbindung mit der Datensicherung)
- Private und geschäftliche elektronische Kontaktadressen (z. B. E-Mail-Adresse)
- Funktion und Abteilungszugehörigkeit innerhalb einer Firma

#### **A** Hinweise:

Alle Teilnehmer der TK-Anlage müssen vor der Speicherung der Kontakte informiert werden, dass eine Übertragung dieser Inhalte stattfindet und von wem die gewonnenen Daten verarbeitet werden.

Eine sichere Aufbewahrung der Daten im Rahmen der gesetzlichen Vorschriften ist notwendig.

Wenn Sie die Kontakte Ihrem Fachhändler oder Hersteller zur Fehleranalyse zur Verfügung stellen wollen, müssen Sie sicherstellen, dass die gesetzlichen Vorschriften erfüllt werden.

# <span id="page-1168-0"></span>**Google-Kontaktgruppen**

Vorgehensweise:

• Über den Konfigurationsmanager (**Benutzerdaten** > **Adressbücher** > **Kontakte und Zuordnung**)

Max. 5 Google-Kontaktgruppen werden angezeigt. Besitzen Sie ein Gmail-Konto mit Kontaktdaten, können Sie diese in die Adressbücher der TK-Anlage übernehmen und in die gewünschte Kontaktgruppe ziehen (außer Google-Kontaktgruppen).

Auf **Google-Kontaktgruppen** besteht nur Lesezugriff. Kontakte aus Google-Kontaktgruppen können nur in andere Kontaktgruppen kopiert werden. Änderungen müssen direkt im Gmail-Konto durchgeführt werden. Bei der nächsten Synchronisation werden diese dann übernommen. Wird ein Gmail-Kontakt aus einer Standard- oder DECT-Kontaktgruppe gelöscht, bleibt er in der Google-Kontaktgruppe bestehen.

## **II** Kontakte aus Kontaktgruppe löschen

Der markierte Kontakt wird aus allen Kontaktgruppen entfernt.

Der markierte Kontakt wird endgültig entfernt.

**Wichtig:** Das Löschen eines Kontaktes kann nicht rückgängig gemacht werden.

Voraussetzungen für Teilnehmer:

- Schreibzugriff auf mindestens eine Kontaktgruppe
- Kontakt ausschließlich den Kontaktgruppen zugeordnet, auf die der Teilnehmer Schreibzugriff hat
- **Hinweis:** Durch Klicken mit gedrückter Shift- oder Strg-Taste können Sie mehrere Kontakte gleichzeitig markieren und löschen.

### **CSV exportieren**

Voraussetzungen:

• Für Teilnehmer: Lesezugriff auf mindestens eine Kontaktgruppe

Kontaktgruppen, Kontakte eines Anfangsbuchstabens oder **Alle Kontakte** können in eine Textdatei (\*.csv) exportiert werden.

- **Wichtig:** Beachten Sie die rechtlichen Hinweise. Die Kontakte enthalten möglicherweise folgende rechtlich besonders geschützte Bestandteile:
	- Private und geschäftliche Anschrift
	- Private und geschäftliche Telefonnummern und Faxnummern
	- Geburtsdatum
	- Foto der Person (in Verbindung mit der Datensicherung)
	- Private und geschäftliche elektronische Kontaktadressen (z. B. E-Mail-Adresse)
	- Funktion und Abteilungszugehörigkeit innerhalb einer Firma

### **A** Hinweise:

Alle Teilnehmer der TK-Anlage müssen vor der Speicherung der Kontakte informiert werden, dass eine Übertragung dieser Inhalte stattfindet und von wem die gewonnenen Daten verarbeitet werden.

Eine sichere Aufbewahrung der Daten im Rahmen der gesetzlichen Vorschriften ist notwendig.

Wenn Sie die Kontakte Ihrem Fachhändler oder Hersteller zur Fehleranalyse zur Verfügung stellen wollen, müssen Sie sicherstellen, dass die gesetzlichen Vorschriften erfüllt werden.

# <span id="page-1170-0"></span>**CSV-Importgruppe**

Vorgehensweise:

• Über den Konfigurationsmanager (**Benutzerdaten** > **Adressbücher** > **Kontakte und Zuordnung**)

Anzeige von importierten CSV-Kontakten, die in der TK-Anlage zwischengespeichert werden. Die Kontaktdaten können in die Ansicht **Alle Kontakte** oder direkt in eine Kontaktgruppe gezogen werden (nicht in Google-Gruppen).

### **Kontakte aus CSV-Importgruppe löschen**

Der markierte Kontakt wird aus der CSV-Importgruppe gelöscht.

**Wichtig:** Das Löschen eines Kontaktes kann nicht rückgängig gemacht werden.

Voraussetzungen für Teilnehmer:

- Schreibzugriff auf mindestens eine Kontaktgruppe
- Kontakt ausschließlich den Kontaktgruppen zugeordnet, auf die der Teilnehmer Schreibzugriff hat
- **Hinweis:** Durch Klicken mit gedrückter Shift- oder Strg-Taste können Sie mehrere Kontakte gleichzeitig markieren und löschen.

#### **Alle aus CSV-Importgruppe löschen**

Alle Kontakte werden aus der CSV-Importgruppe gelöscht.

**Wichtig:** Das Löschen eines Kontaktes kann nicht rückgängig gemacht werden.

Voraussetzungen für Teilnehmer:

- Schreibzugriff auf mindestens eine Kontaktgruppe
- Kontakt ausschließlich den Kontaktgruppen zugeordnet, auf die der Benutzer Schreibzugriff hat

### **Verschieben**

Die CSV-Kontakte werden in alle Kontaktgruppen oder eine ausgewählte Kontaktgruppe verschoben.

Voraussetzungen für Teilnehmer:

- Schreibzugriff auf mindestens eine Kontaktgruppe
- Kontakt ausschließlich den Kontaktgruppen zugeordnet, auf die der Teilnehmer Schreibzugriff hat

# <span id="page-1172-0"></span>**Einstellungen der Kontakte**

Vorgehensweise:

• Über den Konfigurationsmanager (**Benutzerdaten** > **Adressbücher** >

## **Kontakte und Zuordnung > + . •**

Ein Kontakt muss mindestens aus einer Rufnummer und mindestens einem zugehörigen Eintrag in den Eingabefeldern **Nachname** oder **Firma** bestehen. Zusätzlich können weitere Rufnummern (bis zu vier), Namen, E-Mail- und Internetadressen, Anschriften und ein Kontaktbild hinzugefügt werden. Außerdem wird ein Kontakt einer oder mehreren Kontaktgruppe(n) zugeordnet.

Für die Anzeige in der Gesprächsdatenliste und bei verschiedenen angeschlossenen Telefonen wird der **Displayname** verwendet. Haben Sie im Eingabefeld **Displayname** nichts eingetragen, wird der Displayname automatisch aus den Einträgen in den Eingabefeldern **Vorname** und **Nachname** generiert. Ist weder im Eingabefeld **Vorname** noch im Eingabefeld **Nachname** ein Eintrag vorhanden, wird der Displayname aus dem Eintrag im Eingabefeld **Firma** generiert.

Beachten Sie folgende Unterschiede bei der Verwendung der Kontaktdaten in den angeschlossenen Telefonen:

#### **COMfortel 1400 IP, 2600 IP, 3200, 3500 und 3600 IP**

In der Kontaktliste des Telefons werden nahezu alle Kontaktdaten angezeigt. Nicht angezeigt werden lediglich Displayname, Abteilungsname und Geburtstag. Ausnahme: Wurde für den Kontakt weder Vorname noch Nachname eingetragen, wird der Displayname angezeigt.

Existiert bereits ein Kontakt mit denselben Rufnummern im lokalen Adressbuch, werden die Kontakte im Telefon zusammengeführt. Der im lokalen Adressbuch eingetragene Name bleibt erhalten.

#### **COMfortel 1400, 2600**

In der Kontaktliste des Telefons wird der Displayname angezeigt.

Zusätzlich zum Displaynamen werden vier Rufnummern pro Kontakt angezeigt.

#### **COMfortel 1200, 1600**

In der Kontaktliste des Telefons werden lediglich die ersten 16 Zeichen des Displaynamens angezeigt (ggf. mehr, je nach Platzangebot und Buchstabenbreite).

Zusätzlich zum Displaynamen werden vier Rufnummern pro Kontakt angezeigt.

#### **Neu**

# <span id="page-1174-0"></span>**Einstellungen der Kontaktgruppen**

Vorgehensweise:

• Über den Konfigurationsmanager (**Benutzerdaten** > **Adressbücher** > **Kontaktgruppen**)

#### **Kontaktgruppen**

Name der Kontaktgruppe.

#### **Anzahl Kontakte in Kontaktgruppe**

Gibt an, wieviele Kontakte in einer Kontaktgruppe vorhanden sind.

#### **Kontaktgruppentyp**

Um große Adressbücher zu gliedern, können für **Alle Kontakte** bis zu 20 Kontaktgruppen erstellt und zugeordnet werden.

Administratoren und Sub-Administratoren können eigene Kontaktgruppen erstellen und diesen einen Typ zuweisen. Der Typ legt die mögliche Größe der Kontaktgruppe fest und gibt an, an welche Telefone die Kontakte dieser Kontaktgruppe übermittelt werden.

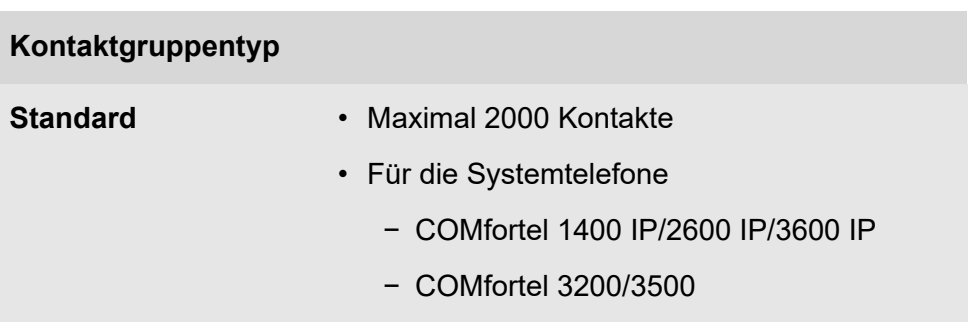

#### **Kontaktgruppentyp**

− COMfortel 1200/1400/1600/2600

#### **Google** • Zur Synchronisation mit Gmail

- **Hinweis:** Pro Kontaktgruppe kann jeweils nur ein Typ ausgewählt werden. Eine nachträgliche Änderung des Kontaktgruppentyps ist nicht möglich.
- **Hinweis:** Haben Sie keinen Typ gewählt, wird der neuen Kontaktgruppe automatisch der Typ **Standard-Kontaktgruppe** zugewiesen.

#### **Letztes Google-Update**

Zeigt mit Datum und Uhrzeit den Zeitpunkt der letzten automatischen oder manuellen Synchronisation der Google-Kontaktgruppe mit den Kontaktdaten des Gmail-Kontos an.

#### **Konfigurieren**

Um Kontaktdaten aus einem Gmail-Konto in die Adressbücher der TK-Anlage zu übernehmen, steht der Kontaktgruppentyp **Google-Kontaktgruppe** zur Verfügung. Haben Sie eine Google-Kontaktgruppe erstellt, können Sie diese, manuell oder zeitgesteuert, mit einer oder allen unter Gmail geführten Kontaktgruppen synchronisieren.

**Hinweis:** Ab Firmwareversion 8.0 erfolgt die Synchronisierung über eine andere Schnittstelle. Dies erfordert bei bestehenden Google-Kontaktgruppen eine erneute Authentifizierung, angezeigt durch einen Hinweis neben der Schaltfläche. Nach der Authentifizierung können Sie mit der Konfiguration fortfahren.

### **ZUGANGSDATEN**

#### **Freigabe-Code**

Von Google automatisch generierter und übermittelter Code.

#### **Kopieren**

Kopiert den Freigabe-Code zur Weiterverwendung während der Authentifizierung in die Zwischenablage.

#### **Authentifizierung**

Sie werden direkt zu Google weitergeleitet, um Ihr Google-Konto zu authentifizieren. Folgen Sie dort den Eingabeaufforderungen des Authentifizierungs-Dialogs.

#### **KONFIGURATION**

#### **Google-Synchronisation aktiv**

Die Google-Kontaktgruppe wird mit den Kontaktdaten des Gmail-Kontos synchronisiert.

#### **Letztes Update**

Zeigt mit Datum und Uhrzeit den Zeitpunkt der letzten automatischen oder manuellen Synchronisation der Google-Kontaktgruppe mit den Kontaktdaten des Gmail-Kontos an.

### **Update-Intervall**

Angabe des Zeitintervalls für eine automatische Synchronisation.

### **Google-Kontaktgruppen**

Auswahl der Google-Kontaktgruppen, die automatisch synchronisiert werden.

#### **Manuelle Synchronisation**

Die manuelle Synchronisation der unter Gmail geführten Kontaktgruppe kann jederzeit unabhängig von der automatischen Synchronisation eingeleitet werden. Der Status kann auf der Seite **Benutzerdaten** > **Adressbücher** > **Kontakte und Zuordnung** abgefragt werden.

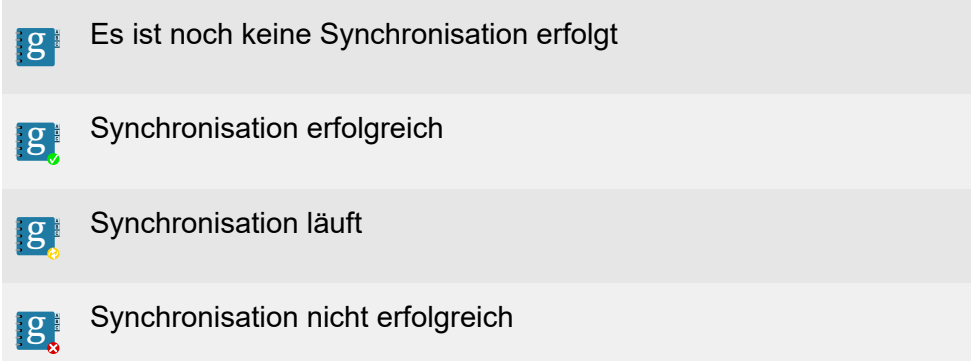

**Hinweis:** Es können maximal 2000 Kontakte synchronisiert werden.

### **Neu**

Eine neue Kontaktgruppe wird hinzugefügt.

### **Speichern**

Die Änderungen werden gespeichert.

### **Löschen**

Die markierte Kontaktgruppe wird gelöscht.

**Einstellungen der Kontaktgruppen**

Voraussetzungen für Teilnehmer:

- Schreibzugriff auf mindestens eine Kontaktgruppe
- Kontakt ausschließlich den Kontaktgruppen zugeordnet, auf die der Teilnehmer Schreibzugriff hat
- **Hinweis:** Durch Klicken mit gedrückter Shift- oder Strg-Taste können Sie mehrere Kontaktgruppen gleichzeitig markieren und löschen.

# <span id="page-1179-0"></span>**Einstellungen der Kontaktgruppen-Berechtigungen**

**[Berechtigungen](#page-1180-0) [Kontaktgruppenfilter](#page-1181-0)**

# <span id="page-1180-0"></span>**Berechtigungen**

Der Administrator oder Sub-Administrator weist den einzelnen Teilnehmern Lese- und/oder Schreibberechtigungen für die Kontaktgruppen zu.

Ein Teilnehmer mit Lesezugriff auf mindestens eine Kontaktgruppe darf über die Seite **Kontakte und Zuordnung**:

- Kontakte suchen und anzeigen
- aus den Kontakten wählen (Soft Call)
- den QR-Code lesen
- den Kontaktdatensatz (vCard) exportieren

Ein Teilnehmer mit Schreib- und Lesezugriff auf mindestens eine Kontaktgruppe darf zusätzlich über die Seiten **Kontakte und Zuordnung** und **Standard-Kontaktgruppen**:

- Kontakte erstellen
- Kontaktbilder importieren
- Kontakte bearbeiten
- Kontaktdatensätze (vCard) importieren
- Kontakte aus der Gesprächsdatenliste übernehmen
- Kurzwahlnummern eingeben
- Kontakte löschen
- Adressbücher exportieren
- die Nutzung als Standard-Kontaktgruppe ein-/ausschalten
- Kontakte einer Kontaktgruppe zuordnen
- Kontakte aus einer Kontaktgruppe löschen

**Kontaktgruppenfilter**

# <span id="page-1181-0"></span>**Kontaktgruppenfilter**

Vorgehensweise:

• Über den Konfigurationsmanager (**Benutzerdaten** > **Adressbücher** > **Kontaktgruppen-Berechtigungen**)

Voraussetzungen:

• Mindestens eine eingerichtete Kontaktgruppe

#### **KONTAKTGRUPPENFILTER**

Wählen Sie eine Kontaktgruppe oder alle Kontaktgruppen zur Bearbeitung der Berechtigungen für einzelne Teilnehmer aus.

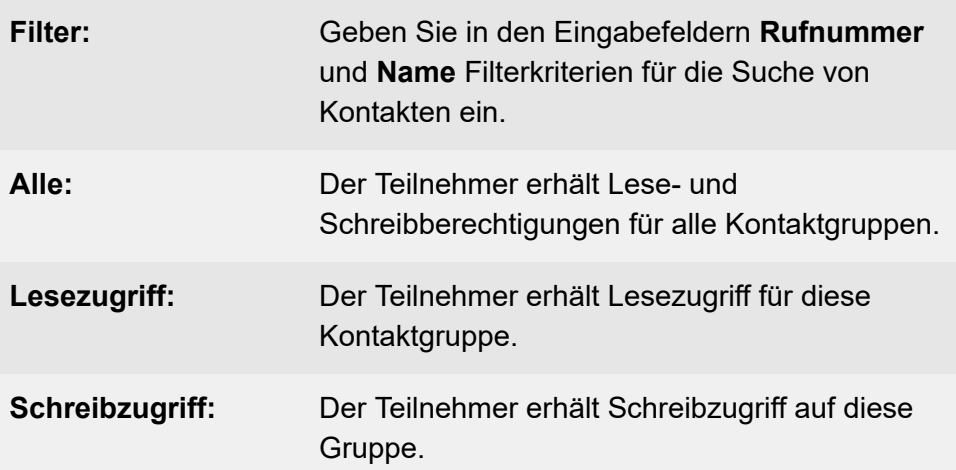

# <span id="page-1182-0"></span>**Einstellungen der Standard-Kontaktgruppen**

**[Informationen](#page-1183-0) [Angemeldeter](#page-1184-0) Teilnehmer Teilnehmer mit [Schreibberechtigungen](#page-1185-0)**

# <span id="page-1183-0"></span>**Informationen**

Neue Kontakte werden automatisch den eingestellten Standard-

Kontaktgruppen zugeordnet, sobald sie erstellt über **+ Neu** oder als vCard bzw. aus der Gesprächsdatenliste importiert werden. Kontakte, die durch das Importieren einer Adressbuchdatei angelegt wurden, werden nicht automatisch einer Standard-Kontaktgruppe zugeordnet.

Sie können eine oder mehrere Kontaktgruppe(n) für sich als Standard-Kontaktgruppe festlegen. Sind Sie als Teilnehmer angemeldet, müssen Sie mindestens eine Kontaktgruppe für sich als Standard-Kontaktgruppe einschalten, um einen Kontakt zu erstellen, da Benutzer keine Kontakte ohne Kontaktgruppe erstellen können.

Eine Google-Kontaktgruppe kann nicht als Standard-Kontaktgruppe genutzt werden.

**Angemeldeter Teilnehmer**

# <span id="page-1184-0"></span>**Angemeldeter Teilnehmer**

Vorgehensweise:

- Als Admin: **Benutzerdaten** > **Adressbücher** > **Standard-Kontaktgruppen**
- Als Teilnehmer: **Kontakte und Zuordnung**

Voraussetzungen:

• Für Teilnehmer: Lesezugriff auf mindestens eine Kontaktgruppe

#### **Name**

Name des angemeldeten Teilnehmers.

#### **Standard-Kontaktgruppen**

Die Kontaktgruppe wird als Standard-Kontaktgruppe festgelegt.

# <span id="page-1185-0"></span>**Teilnehmer mit Schreibberechtigungen**

Vorgehensweise:

- Als Admin: **Benutzerdaten** > **Adressbücher** > **Standard-Kontaktgruppen**
- Als Teilnehmer: **Kontakte und Zuordnung**

Voraussetzungen:

• Für Teilnehmer: Schreibzugriff auf mindestens eine Kontaktgruppe

#### **Rufnummer**

Rufnummer des Telefons.

#### **Name**

Name des Telefons.

### **Speichern**

Die Änderungen werden gespeichert.

**Einstellungen der Adressbücher**

# <span id="page-1186-0"></span>**Einstellungen der Adressbücher**

**[LDAP-Server](#page-1187-0) [Konvertierung](#page-1190-0)**

# <span id="page-1187-0"></span>**LDAP-Server**

Vorgehensweise:

• Über den Konfigurationsmanager (**Benutzerdaten** > **Adressbücher** > **Einstellungen**)

#### **Server aktivieren**

Bei dem LDAP-Server der TK-Anlage handelt es sich um eine LDAP-Datenbank mit den Kontaktdaten der zentralen Adressbücher der TK-Anlage. Da der LDAP-Server den Kontaktbestand der zentralen Adressbücher abbildet, kann er, genau wie die Adressbücher, bis zu 2000 Kontakte aufnehmen.

Der LDAP-Server wird benötigt, um Kontaktdaten der TK-Anlage an IP-Endgeräte zu übertragen, die diese Art der Übertragung unterstützen (z. B. IP-DECT-Server oder SIP-Telefone mit LDAP-Unterstützung). Eine Übertragung der ggf. an einem der Telefone direkt eingetragenen Kontaktdaten an die zentralen Adressbücher findet nicht statt.

Auerswald/FONtevo bietet folgende IP-Endgeräte mit LDAP-Unterstützung:

- IP-Telefon: COMfortel 1200 IP
- IP-Telefone: COMfortel 1400 IP/2600 IP/3600 IP (ab Firmwareversion 2.4A)
- IP-DECT-Server: COMfortel WS-400 IP, COMfortel WS-650 IP (nur Auerswald)
- IP-DECT-Mobilteile: COMfortel M-100/200/210/300/310 (nur Auerswald)

Eine Übertragung von Kontaktdaten zu den IP-Endgeräten ist möglich.
- **Hinweis:** Im ausgeschalteten Zustand sind Sicherheit und Leistung der TK-Anlage erhöht. Eine Übertragung von Kontaktdaten zu den IP-Endgeräten ist nicht möglich.
- **Hinweis:** Die IP-Adresse des LDAP-Servers stimmt mit der IP-Adresse der TK-Anlage überein und ist fest voreingestellt.

#### **Nur verschlüsselte Datenübertragung zulassen**

Folgende Ports werden für die Kommunikation zwischen Endgerät und TK-Anlage verwendet:

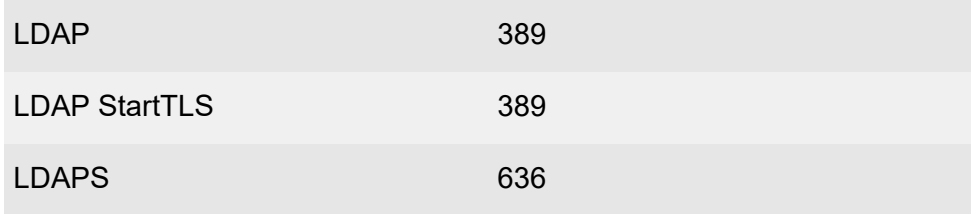

#### **Vereinfachter Benutzername**

Frei wählbarer Bestandteil des Benutzernamens.

Der Benutzername zusammen mit dem zugehörigen Passwort dient einem IP-Endgerät zur Authentifizierung am LDAP-Server, um lesend auf alle vorhandenen Kontaktdaten des LDAP-Servers zuzugreifen.

#### **Exportierte Kontaktgruppen**

Voraussetzungen:

• Mindestens eine in den Adressbüchern eingerichtete Kontaktgruppe

Auswahl der Kontaktgruppen (bis zu fünf), die an den LDAP-Server und somit an die IP-Endgeräte übertragen werden.

Der aus dem Namen der Kontaktgruppe resultierende Benutzername zusammen mit dem zugehörigen Passwort dient einem IP-Endgerät zur Authentifizierung am LDAP-Server, um lesend auf die Kontaktdaten der zugehörigen Kontaktgruppe zuzugreifen.

#### **Passwort**

Frei wählbares Passwort, bestehend aus 8 bis 32 Stellen, Ziffern, Kleinund Großbuchstaben (keine Umlaute und ß) sowie den Sonderzeichen **- \_ . ! ~ \* ' ( ) & = + \$ ,**.

**Hinweis:** Um bestehende Passwörter zu ändern, klicken Sie auf **Passwörter verbergen**.

### **Format der übermittelten Rufnummer bei LDAP-Anfragen**

Die TK-Anlage unterstützt verschiedene Formate, um bei einer LDAP-Anfrage die Rufnummer des Kontaktes richtig zu wählen.

- **Wichtig:** Das Format ist an verschiedenen Stellen einstellbar, abhängig vom verwendeten Benutzernamen beim Einloggen:
	- cn=auerswaldschandelah,dc=auerswald: **Benutzerdaten** > **Adressbücher** > **Einstellungen** > **Format der übermittelten Rufnummer bei LDAP-Anfragen**
	- telephoneNumber= ,dc=auerswald: **Teilnehmer (Tn)** > **Konfigurieren** > **VoIP-Einstellungen** > **Format der übermittelten Rufnummer bei LDAP-Anfragen**

# **Konvertierung**

Vorgehensweise:

• Über den Konfigurationsmanager (**Benutzerdaten** > **Adressbücher** > **Einstellungen**)

### **Konvertierung des Displaynamens**

Haben Sie beim Erstellen eines Kontaktes im Eingabefeld **Displayname** nichts eingegeben, wird der Displayname gemäß der eingestellten Konvertierung beim Speichern automatisch aus den Einträgen in den Eingabefeldern **Vorname** und **Nachname** generiert.

### **Nachname**,**Vorname**

Displaynamen setzen sich zusammen aus dem Nachnamen und dem durch Komma und Leerzeichen abgesetzten Vornamen.

## **Vorname Nachname**

Displaynamen setzen sich zusammen aus Vornamen, Leerzeichen und Nachnamen.

**Hinweis:** Ist weder im Eingabefeld **Vorname** noch im Eingabefeld **Nachname** ein Eintrag vorhanden, wird der Displayname aus dem Eintrag im Eingabefeld **Firma** generiert.

# **Informationen zur Übertragung via LDAP-Server**

Zur Übertragung der Kontaktdaten vom LDAP-Server der TK-Anlage zum IP-Endgerät müssen im IP-Endgerät die anschließend aufgeführten Werte eingetragen werden.

Für die Übertragung aller ausgewählten Kontaktgruppen (z. B. im Auslieferzustand):

- Benutzername **cn=auerswaldschandelah,dc=auerswald**
- BaseDN **dc=auerswald**
- Passwort **auerswaldsecret**

Für die Übertragung einzelner Kontaktgruppen (z. B. für Kontaktgruppe **DECT1**):

- Benutzername **cn=DECT1,dc=auerswald**
- BaseDN **ou=DECT1,dc=auerswald**
- Passwort einstellbar

Für die Übertragung der Kontakte einzelner Teilnehmer (z. B. für interne Rufnummer **31**):

- Benutzername **telephoneNumber=31,dc=auerswald**
- BaseDN **dc=auerswald**
- Passwort ist in diesem Fall das Benutzer-Passwort des Teilnehmers
- **A** Hinweise:

Es muss die vollständige Zeichenkette eingetragen werden.

Achten Sie dabei auf Groß- bzw. Kleinschreibung, und tragen Sie vor und nach den Zeichen **,** und **=** keine Leerzeichen ein.

**Benutzerdaten** > **Adressbücher** > **Einstellungen**: Um Eingabefehler zu vermeiden, können Sie hier Benutzernamen und BaseDN in den Zeilen unterhalb der Eingabe- und Listenfelder markieren und kopieren.

**Administration** > **Phonebook**: Im Konfigurationsmanager des IP-DECT-Servers COMfortel WS-400 IP bzw. COMfortel WS-650 IP müssen Benutzername und BaseDN in den folgenden Feldern eingetragen werden: Benutzername (z. B. **cn=auerswaldschandelah,dc=auerswald**) im Eingabefeld **Bind user** und BaseDN (z. B. **dc=auerswald**) im Eingabefeld **Base**.

**Sondernummern**

# **Sondernummern**

**[Verwaltung](#page-1194-0) [Konfiguration](#page-1195-0)**

# <span id="page-1194-0"></span>**Verwaltung**

Vorgehensweise:

• Über den Konfigurationsmanager (**Benutzerdaten** > **Sondernummern**)

#### **Name**

Eintrag des Namens des Freiwerks/Sperrwerks.

### **Typ**

Diese Spalte zeigt die Richtung (kommend, gehend) des Sperrwerks/ Freiwerks an.

### **Abweisen anonymer Anrufe**

Anonyme, kommende Anrufe werden durch das Sperrwerk abgewiesen.

#### **Anrufe mit Sonderzeichen abweisen**

Für Rufnummern sind nur folgende Zeichen gültig: 0-9, Leerzeichen, (), - , +. Rufnummern, die andere Zeichen beinhalten, werden abgewiesen.

### **Ext. Rufnummer/-bereich / Name**

Anzeige der Rufnummer/des Bereichs und Namen zur entsprechenden Rufnummer.

# <span id="page-1195-0"></span>**Konfiguration**

Vorgehensweise:

• Über den Konfigurationsmanager (**Benutzerdaten** > **Sondernummern** > **Konfigurieren**)

### **Rufnummer / Bereich**

Eintrag der Rufnummer und des Bereichs für das betreffende Freiwerk/ Sperrwerk.

### **Name**

Eintrag des Namens zur entsprechenden Rufnummer.

# **Neu**

Ein neues Freiwerk/Sperrwerk wird hinzugefügt.

# **Speichern**

Die Änderungen werden gespeichert.

# **Löschen**

Der markierte Eintrag wird gelöscht.

**Nachrichten**

# **Nachrichten**

**[Verwaltung](#page-1197-0)**

# <span id="page-1197-0"></span>**Verwaltung**

Voraussetzungen:

- Mindestens eine eingegangene Sprachnachricht bzw. ein empfangenes/versendetes Fax
- Für die Wiedergabe der Sprachnachricht: installierter Audioplayer
- Für das Lesen des Fax: installierter Acrobat-Reader

### Vorgehensweise:

- Über den Konfigurationsmanager
	- − Als Admin: **Benutzerdaten** > **Adressbücher** > **Nachrichten**
	- − Als Teilnehmer: **Nachrichten (Voicemail- und Faxboxen)**

### **NACHRICHTEN**

Auswahl der Voicemailbox anhand ihres Namens/ihrer Nummer.

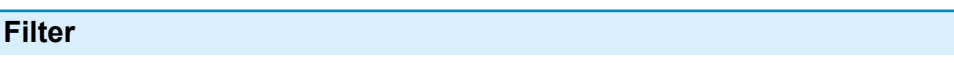

#### **alle**

Alle Nachrichten/Faxe, inklusive der ins Archiv verschobenen, werden angezeigt.

#### **neue**

Nur neue Nachrichten/Faxe werden angezeigt.

## **heute** bis **letzter Monat**

Alle noch nicht archivierten Nachrichten/Faxe, die im angegebenen Zeitraum eingegangen sind, werden angezeigt.

# **Archiv**

Alle Nachrichten/Faxe, die ins Archiv verschoben wurden, werden angezeigt.

## **Richtung**

## **alle**

Alle Nachrichten/Faxe, inklusive der ins Archiv verschobenen, werden angezeigt.

# **empfangen**

Nur die empfangenen Nachrichten/Faxe werden angezeigt.

# **gesendet**

Nur die gesendeten Nachrichten/Faxe werden angezeigt.

# **Suche (Rufnummer oder Name)Suchen**

# **Rufnummer**

Es werden nur die Nachrichten/Faxe angezeigt, die in den Spalten **Anrufer**, **Rufziel** oder **Amt** die gesuchte Rufnummer enthalten.

# **Rufnummernbereiche**

Es werden nur die Nachrichten/Faxe angezeigt, die in den Spalten **Anrufer**, **Rufziel** oder **Amt** den gesuchten Rufnummernbereich (z. B. **00** für Rufe aus dem Ausland) enthalten.

# **Name**

Es werden nur die Nachrichten/Faxe angezeigt, die in den Spalten **Name** oder **Amt** den gesuchten Namen enthalten.

# **Namensfragment**

#### **Verwaltung**

Es werden nur die Nachrichten/Faxe angezeigt, die in den Spalten **Name** oder **Amt** Text mit der gesuchten Zeichenkette enthalten.

- **Hinweis: Filter**: Ein hier eingestellter Filter wird nicht berücksichtigt. Es werden immer alle dem Suchbegriff entsprechenden Nachrichten/Faxe angezeigt.
- **Hinweis: Optionen: Während des Faxversands wird hier angezeigt,** in welchem Status sich der Versand beim Seitenaufruf befunden

hat. Es wird nicht automatisch aktualisiert. **CAktualisieren**: Durch Klicken wird die Seite neu geladen und somit die angezeigten Daten aktualisiert.

**Hinweis: Optionen** : Wenn ein Fax nicht versendet werden konnte. Zusätzlich wird eine Statusmeldung ausgegeben.

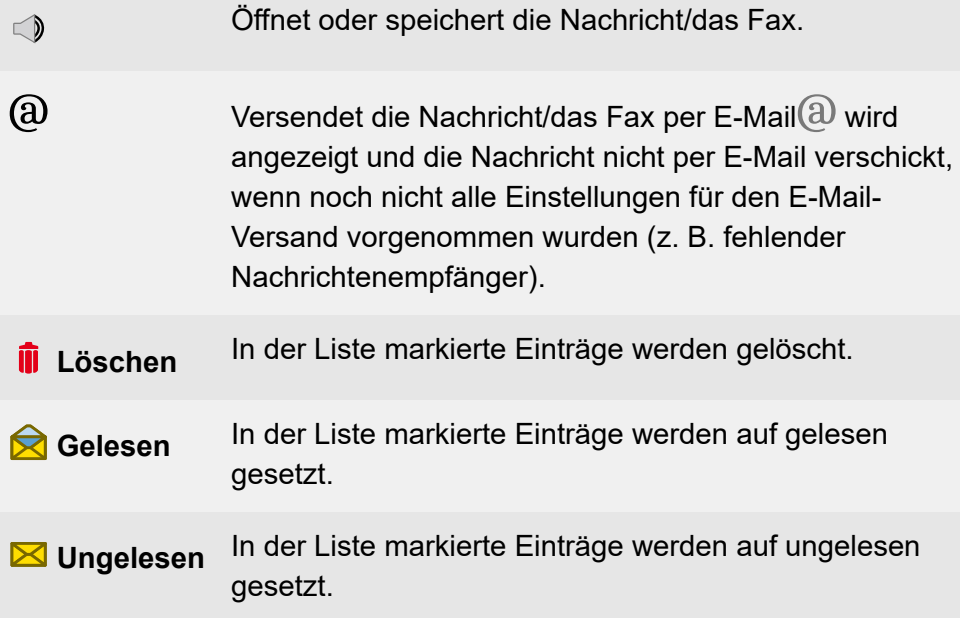

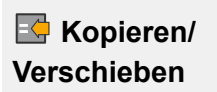

Verschieben, Kopieren oder Archivieren der Nachricht/ des Fax.

# **Administration**

**[Errichter- und Betreiberdaten](#page-1202-0) [Freischaltung](#page-1209-0) [Zugriffs-Berechtigungen](#page-1212-0) [Datensicherung](#page-1214-0) [Firmware-Update und Neustart](#page-1224-0) [Datum und Uhrzeit der TK-Anlage](#page-1235-0) [IP-Konfiguration](#page-1242-0) [VoIP-Konfiguration](#page-1256-0) [Fernkonfiguration](#page-1266-0) [SIPS/SRTP](#page-1273-0) intern (VoIP) VoIP Internet [Gateway](#page-1281-0) [IP-Sperr- und Freigabeliste](#page-1283-0) [Zertifikate](#page-1288-0) [E-Mail](#page-1300-0) [Systemnachrichten](#page-1310-0) [Protokollierung](#page-1319-0) [Servicedaten](#page-1324-0)**

**Errichter- und Betreiberdaten**

# <span id="page-1202-0"></span>**Errichter- und Betreiberdaten**

**Verwaltung der Anlagen-, Errichter- und [Betreiberdaten](#page-1203-0)**

# <span id="page-1203-0"></span>**Verwaltung der Anlagen-, Errichter- und Betreiberdaten**

**[Administratorzugang](#page-1204-0) [Anlagendaten](#page-1206-0) [Errichterdaten](#page-1207-0) [Betreiber und Ort der Anlage](#page-1208-0)** **Administratorzugang**

# <span id="page-1204-0"></span>**Administratorzugang**

Vorgehensweise:

• Über den Konfigurationsmanager (**Administration** > **Errichter- und Betreiberdaten**)

### **Admin-Zugang > Ändern**

Voraussetzungen:

• Kenntnis des aktuellen Admin-Passwortes

Die Benutzerdaten für den Administratorzugang werden für die Administrator-Anmeldung an der TK-Anlage verwendet.

- **Hinweis:** Änderungen am Administratorzugang sind nur über eine verschlüsselte HTTPS-Verbindung möglich.
- **Hinweis:** Nach der Änderung ist eine Neuanmeldung erforderlich.

#### **Admin-Benutzername**

Bestehend aus bis zu 32 Stellen, Ziffern, Klein- und Großbuchstaben (keine Umlaute und ß).

### **Admin-PIN ändern**

Aktiviert die Eingabemöglichkeit (6 Stellen (Ziffern)) für **Admin-PIN** und **Admin-PIN (Eingabewiederholung)** (z. B. für den Zugriff auf COMfortel Set).

**Hinweis:** Alle PINs in der TK-Anlage sind eindeutig. Dieselbe PIN kann dementsprechend nicht doppelt vergeben werden.

**Hinweis:** Vermeiden Sie PINs, die einfach herauszufinden sind (z. B. Geburtstage, Datumsangaben, 123456, etc.).

#### **Admin-Passwort ändern**

Aktiviert die Eingabemöglichkeit für das **Admin-Passwort** und **Admin-Passwort (Eingabewiederholung)** (8-32 Stellen; Ziffern, Klein-/ Großbuchstaben (keine Umlaute und ß), Sonderzeichen **- \_ . ! ~ \* ' ( ) & = + \$ ,**).

- **Hinweis:** Ein farbiger Balken zeigt den Sicherheitsgrad des Passworts an (rot = niedriger Level, grün = hoher Level).
- **Hinweis:** Passwörter, die über einen niedrigen Grad an Sicherheit verfügen, können nicht gespeichert werden.
- **Achtung:** Ein hoher Level deutet nicht automatisch auf ein sicheres Passwort hin. Dieser kann z. B. auch durch Name und Geburtsdatum in Verbindung mit Sonderzeichen erreicht werden. Namen und Geburtsdaten sollten aber besser nicht für Passwörter verwendet werden.
	- Ziehen Sie für die Vergabe eines sicheren Passworts z. B. die Richtlinien des Bundesamts für Sicherheit in der Informationstechnik (BSI) zu Rate.

### **Bitte bestätigen Sie die Änderungen mit dem bestehenden Admin-Passwort**

Schutz vor unautorisierten Änderungen.

# <span id="page-1206-0"></span>**Anlagendaten**

Vorgehensweise:

• Über den Konfigurationsmanager (**Administration** > **Errichter- und Betreiberdaten**)

### **Anlagenname**

Zur Identifizierung der TK-Anlage. Dieser wird in der Übersicht der Anlagendaten (Klick auf das Logo) und in der Statuszeile angezeigt.

### **Anlagenbeschreibung**

Diese wird zur Angabe evt. benötigter zusätzlicher Anlageninformationen verwendet.

# <span id="page-1207-0"></span>**Errichterdaten**

Vorgehensweise:

• Über den Konfigurationsmanager (**Administration** > **Errichter- und Betreiberdaten**)

### **Firma...Homepage**

Daten des Fachhändlers oder der Elektrofachkraft, der/die die TK-Anlage in Betrieb genommen hat und wartet. Diese werden in der Übersicht nach Klick auf das Logo angezeigt.

**Betreiber und Ort der Anlage**

# <span id="page-1208-0"></span>**Betreiber und Ort der Anlage**

Vorgehensweise:

• Über den Konfigurationsmanager (**Administration** > **Errichter- und Betreiberdaten**)

### **Firma...Räumliche Ausdehnung**

Daten des Installationsortes, an dem die TK-Anlage betrieben wird. Diese werden in der Übersicht nach Klick auf das Logo angezeigt.

# <span id="page-1209-0"></span>**Freischaltung**

## **Verwaltung [Freischaltungen](#page-1210-0)**

**Verwaltung Freischaltungen**

# <span id="page-1210-0"></span>**Verwaltung Freischaltungen**

Melden Sie sich am Onlineshop an, wird auf Basis der Seriennummer der Ausbaustatus der TK-Anlage erkannt und Sie bekommen die möglichen Freischaltoptionen angeboten.

**Hinweis:** Sie können die Freischaltung im Onlineshop auch von Ihrem Fachhändler durchführen lassen.

Voraussetzungen:

• Benutzerkonto im Onlineshop

## **ANZAHL DER FREIGESCHALTETEN FUNKTIONEN**

Übersicht über die freigeschalteten Funktionen.

## **FREISCHALTCODE FÜR ERWEITERTE FUNKTIONEN**

#### **Freischalt-/Vouchercode eingeben**

**Wichtig:** Bei Umtausch eines Vouchercodes in einen Freischaltcode erlischt das Widerrufsrecht vor Ablauf der Widerrufsfrist.

Eingabe und Bestätigung eines Freischalt- oder Vouchercodes.

#### **Voucher Center öffnen**

Öffnet das Voucher Center, um ein Voucher mit Eingabe des Vouchercodes und der Seriennummer einzutauschen.

### **Vouchercode einkaufen | Shop öffnen**

Öffnet den Onlineshop.

# **Aktualisieren**

Die Übersicht der freigeschalteten Funktionen wird aktualisiert.

**Zugriffs-Berechtigungen**

# <span id="page-1212-0"></span>**Zugriffs-Berechtigungen**

**[Zugriffs-Berechtigungen einstellen](#page-1213-0)**

**Zugriffs-Berechtigungen einstellen**

# <span id="page-1213-0"></span>**Zugriffs-Berechtigungen einstellen**

Vorgehensweise:

- Über den Konfigurationsmanager (**Administration** > **Zugriffs-Berechtigungen**)
- 1. Klicken Sie auf  $\pm$  vor der gewünschten Hauptseite, um die Liste der Unterseiten anzuzeigen.
- 2. Aktivieren oder deaktivieren Sie alle gewünschten Kontrollkästchen für die Seiten, auf die Sub-Admin und Benutzer Zugriff haben sollen.

# <span id="page-1214-0"></span>**Datensicherung**

**Verwaltung [Konfigurationsdaten](#page-1215-0)**

**Verwaltung Konfigurationsdaten**

# <span id="page-1215-0"></span>**Verwaltung Konfigurationsdaten**

**[Konfigurationsdaten in Anlage speichern](#page-1216-0) [Konfigurationsdaten aus Anlage lesen](#page-1217-0) [Konfiguration zurücksetzen](#page-1219-0) [Konfigurationsdaten regenerieren](#page-1220-0) [Alte Konfigurationsdatei wiederherstellen](#page-1221-0) [Wiederherstellungspunkt](#page-1223-0) setzen**

# <span id="page-1216-0"></span>**Konfigurationsdaten in Anlage speichern**

Vorgehensweise:

- Über den Konfigurationsmanager (**Administration** > **Datensicherung**)
- Zum automatischen Laden: Über die TK-Anlage

### **In Anlage speichern**

- **Wichtig:** Durch das Speichern einer alten Konfiguration werden die aktuellen Konfigurationsdaten überschrieben.
- **Hinweis:** Eine Konfigurationsdatei, die mit einer älteren Firmwareversion erstellt wurde, enthält eventuell nicht alle Konfigurationsdaten (z. B. für neue Funktionen, die durch ein Firmware-Update hinzugekommen sind).

Eine auf einem Datenträger (Rechner) gespeicherte Konfigurationsdatei (\*.cfg) wird ausgewählt und importiert. Folgende Datenpakete können für den Import ausgewählt werden:

- **Konfigurationsdaten übernehmen** (fest vorgegeben)
- **Netzwerkeinstellungen übernehmen**
- **Anlagendaten übernehmen**
- **Wartemusik und Ansagen übernehmen**
- **Kontaktfotos**
- **COMfortel IP-Editor**

# <span id="page-1217-0"></span>**Konfigurationsdaten aus Anlage lesen**

Vorgehensweise:

- Über den Konfigurationsmanager (**Administration** > **Datensicherung**)
- Zum automatischen Laden: Über die TK-Anlage

## **Aus Anlage lesen**

**Wichtig:** Beachten Sie die folgenden rechtlichen Hinweise vor dem Abspeichern der Datensicherung.

> Die Datensicherung enthält, unter anderem, folgende rechtlich besonders geschützte Bestandteile:

- Die Konfiguration der TK-Anlage
- Die Bezeichnungen der internen Teilnehmer
- Passwörter der TK-Anlage, Teilnehmer, VoIP-Accounts und VoIP-Teilnehmer
- Die Adressbücher der TK-Anlage
- Verbindungsdatensätze mit Ziel, Quelle und Zeitinformationen einer Telekommunikationsverbindung
- **Hinweis:** Alle Teilnehmer der TK-Anlage müssen vor der Speicherung der Datensicherung informiert werden, dass eine Übertragung dieser Inhalte stattfindet und von wem die gewonnenen Daten verarbeitet werden.
- **Hinweis:** Eine sichere Aufbewahrung der Daten im Rahmen der gesetzlichen Vorschriften ist notwendig.

**Hinweis:** Wenn Sie die Datensicherung Ihrem Fachhändler oder Hersteller zur Fehleranalyse zur Verfügung stellen wollen, müssen Sie sicherstellen, dass die gesetzlichen Vorschriften erfüllt werden.

Die Konfiguration wird als Konfigurationsdatei (\*.cfg) auf dem Datenträger (Rechner) gespeichert. Folgende Datenpakete können für den Export ausgewählt werden:

- **Konfigurationsdaten lesen** (fest vorgegeben)
- **Netzwerkeinstellungen lesen**
- **Anlagendaten lesen**
- **Wartemusik und Ansagen lesen**
- **Kontaktfotos**
- **COMfortel IP-Editor**

**Konfiguration zurücksetzen**

# <span id="page-1219-0"></span>**Konfiguration zurücksetzen**

Vorgehensweise:

- Über den Konfigurationsmanager (**Administration** > **Datensicherung**)
- Zum automatischen Laden: Über die TK-Anlage

### **Zurücksetzen**

Beim Zurücksetzen der Konfiguration bleibt – im Gegensatz zur Wiederherstellung des Auslieferzustands über die Taster – Folgendes erhalten:

- Admin-Benutzername, -PIN und -Passwort
- Einstellungen für IP-Adressen
- Einstellung für den Port des Webservers
- Uhrzeit
- Einstellungen für den NTP-Server
- Errichter- und Betreiberdaten
- Gespeicherte Wartemusik und Ansagen
- Gesprächsdaten
- Systemnachrichten
- Wiederherstellungspunkte

# <span id="page-1220-0"></span>**Konfigurationsdaten regenerieren**

Vorgehensweise:

- Über den Konfigurationsmanager (**Administration** > **Datensicherung**)
- Zum automatischen Laden: Über die TK-Anlage

### **Regenerieren**

Beim Regenerieren der Konfiguration werden die Konfigurationsdaten aus der TK-Anlage gelesen. Die Datenbank wird zurückgesetzt, und die Konfigurationsdaten werden wieder in die TK-Anlage gespeichert. Hierbei werden eventuell vorhandene interne Fehler bereinigt. Die Konfiguration der TK-Anlage bleibt erhalten.

# <span id="page-1221-0"></span>**Alte Konfigurationsdatei wiederherstellen**

Vorgehensweise:

- Über den Konfigurationsmanager (**Administration** > **Datensicherung**)
- Zum automatischen Laden: Über die TK-Anlage

### **Konfigurationsdatei**

Voraussetzungen:

• Gesetzter Wiederherstellungspunkt

Auswahl der Konfigurationsdatei, die wiederhergestellt werden soll.

### **Netzwerkeinstellungen wiederherstellen**

Aktiviert die Wiederherstellung der Netzwerkeinstellungen.

## **Wiederherstellen**

- **Wichtig:** Durch die Wiederherstellung einer alten Konfiguration werden die aktuellen Konfigurationsdaten überschrieben.
- **Hinweis:** Eine Konfigurationsdatei, die mit einer älteren Firmwareversion erstellt wurde, enthält eventuell nicht alle Konfigurationsdaten (z. B. für neue Funktionen, die durch ein Firmware-Update hinzugekommen sind).

Voraussetzungen:

• Ausgewählte Konfigurationsdatei

Die Konfigurationsdaten vom Wiederherstellungspunkt werden wiederhergestellt. Die TK-Anlage startet neu.

# <span id="page-1223-0"></span>**Wiederherstellungspunkt setzen**

Vorgehensweise:

- Über den Konfigurationsmanager (**Administration** > **Datensicherung**)
- Zum automatischen Laden: Über die TK-Anlage

## **Wiederherstellungspunkt setzen**

Wird ein Wiederherstellungspunkt für Konfigurationsdaten gesetzt, werden die aktuellen Konfigurationsdaten in einer Konfigurationsdatei in der TK-Anlage gespeichert. Die Konfigurationsdateien werden mit Angabe ihrer Erstellungszeit und ihres Erstellungsdatums abgelegt. Sie stehen im Listenfeld **Konfigurationsdatei** unter **ALTE KONFIGURATIONSDATE WIEDERHERSTELLEN** zur Verfügung.

Es können maximal zehn Wiederherstellungspunkte gesetzt werden. Wird ein elfter Wiederherstellungspunkt gesetzt, wird der älteste der vorhandenen Wiederherstellungspunkte überschrieben.

**Hinweis:** Bei jedem Firmware-Update wird automatisch ein Wiederherstellungspunkt gesetzt.
**Firmware-Update und Neustart**

# **Firmware-Update und Neustart**

**Verwaltung der [Firmware-Updates](#page-1225-0)**

**Verwaltung der Firmware-Updates**

# <span id="page-1225-0"></span>**Verwaltung der Firmware-Updates**

**[Firmware in Anlage speichern \(Firmware-Update manuell\)](#page-1226-0) [Firmwareupdate über Update-Server](#page-1228-0) Firmwareupdate für [VoIP-Systemtelefone](#page-1231-0) [Firmware wiederherstellen \(Umbooten\)](#page-1232-0) [Neustart der TK-Anlage \(Reboot\)](#page-1233-0) [Herunterfahren der TK-Anlage](#page-1234-0)**

# <span id="page-1226-0"></span>**Firmware in Anlage speichern (Firmware-Update manuell)**

Vorgehensweise:

- Über den Konfigurationsmanager (**Administration** > **Firmware-Update und Neustart**)
- Zum Wiederherstellen der Firmware und zum Neustart der TK-Anlage: Per Tastendruck an der TK-Anlage

### **Firmware-Update starten**

Voraussetzungen:

- Auf einem Datenträger (Rechner) gespeicherte Firmwaredatei (\*.rom)
	- **Hinweis:** Die benötigte Firmwaredatei finden Sie im Internet (siehe Auerswald: [Auerswald Service Portal,](https://www.auerswald.de/service) FONtevo: [FONtevo](https://support.fontevo.com) [Support\)](https://support.fontevo.com). Alternativ erhalten Sie die Firmwaredatei von Ihrem Fachhändler.

Eine Firmwaredatei (\*.rom) wird über den Konfigurationsmanager in die TK-Anlage geladen, die neue Firmware wird nach einem Neustart aktiviert.

## **Automatischer Neustart**

Startet die TK-Anlage automatisch neu und aktiviert die Firmware nach Klick auf **Importieren**. Der Schritt **Neustart einleiten** wird übersprungen.

## **Neustart einleiten**

Startet die TK-Anlage neu und aktiviert die Firmware.

Eine auf einem Datenträger (Rechner) gespeicherte Firmwaredatei (\*.rom) wird ausgewählt und importiert.

# <span id="page-1228-0"></span>**Firmwareupdate über Update-Server**

Vorgehensweise:

- Über den Konfigurationsmanager (**Administration** > **Firmware-Update und Neustart**)
- Zum Wiederherstellen der Firmware und zum Neustart der TK-Anlage: Per Tastendruck an der TK-Anlage

### **Adresse des Update-Servers**

Adresse des Update-Servers, bestehend aus vier Blöcken à drei Ziffern (für IPv4-Adressen) oder acht Blöcken à vier Ziffern oder Buchstaben (für IPv6-Adressen).

**Hinweis:** Im Auslieferzustand ist die Adresse des Update-Servers (www.auerswald-update.de) bereits eingegeben.

## **Update**

Voraussetzungen:

- Eingerichtete Adresse des Update-Servers
- Eingestellter DNS-Server, ggf. auch HTTP-Proxy-Server (**Administration** > **IP-Konfiguration**)
- Eingestelltes Gateway (**Administration** > **IP-Konfiguration**)

Bei der Aktivierung eines sofortigen Firmware-Updates über den Update-Server wird das Firmware-Update automatisch eingeleitet. Nachdem eine Verbindung zum Update-Server aufgebaut wurde, schickt der Server die neueste Firmware zur TK-Anlage.

Ein sofortiges Firmware-Update kann sowohl für die TK-Anlage als auch für die angeschlossenen COMfortel-Systemtelefone durchgeführt werden.

### **Firmware-Update der TK-Anlage**

#### **ISDN-COMfortel-Firmware-Update**

Aktiviert das sofortige Firmware-Update der TK-Anlage und/oder aller angeschlossenen ISDN-COMfortel-Systemtelefone.

#### **Intervall Zeitraum Uhr**

**Hinweis:** Das regelmäßige Firmware-Update ist nur für ISDN-Systemtelefone möglich.

Voraussetzungen:

- Eingerichtete Adresse des Update-Servers
- Eingestellter DNS-Server, ggf. auch HTTP-Proxy-Server (**Administration** > **IP-Konfiguration**)

Bei einem regelmäßigen Firmware-Update können das Intervall und der Zeitraum vorgegeben werden, in dem nach neuer Firmware gesucht wird. Das Firmware-Update wird automatisch eingeleitet, nachdem eine Verbindung zum Update-Server aufgebaut wurde und eine neue Firmware gefunden wurde.

#### **ISDN-COMfortel-Firmware-Update**

Aktiviert das regelmäßige Firmware-Update aller angeschlossenen ISDN-COMfortel-Systemtelefone.

### **Update-Status**

Wurde ein Update der TK-Anlage über den Update-Server eingeleitet, erhalten Sie hier folgende Informationen:

- Update-Status: Informationen über ein laufendes Update, bei Fehlschlag die entsprechende Fehlermeldung
- Datum des letzten Updateversuchs
- Datum des letzten erfolgreichen Updates

Bei einem Update der Systemtelefone wird lediglich der Updatestatus angezeigt (während des Updates).

**Hinweis:** Die Seite zeigt zunächst den Status bei Seitenaufruf, sie wird automatisch alle 30 Sekunden aktualisiert.

### **Online nach Firmware-Updates suchen**

Ist die Suche nach verfügbaren Firmware-Updates eingeschaltet, sucht die TK-Anlage nach auf dem Update-Server verfügbaren Firmware-Updates. Die Verfügbarkeit wird als Systemnachricht angezeigt bei der Anmeldung am Konfigurationsmanager (als Administrator) und beim Öffnen der Seite **Administration** > **Firmware-Update und Neustart** (als Administrator oder Sub-Administrator).

Voraussetzungen für die Durchführung der Suche:

- Verbindung der TK-Anlage mit Breitband-Internetanschluss
- Eingerichtete Adresse des Update-Servers
- Eingestelltes Gateway (**Administration** > **IP-Konfiguration**)

# <span id="page-1231-0"></span>**Firmwareupdate für VoIP-Systemtelefone**

Vorgehensweise:

- Über den Konfigurationsmanager (**Administration** > **Firmware-Update und Neustart**)
- Zum Wiederherstellen der Firmware und zum Neustart der TK-Anlage: Per Tastendruck an der TK-Anlage

Wurden VoIP-Systemtelefone COMfortel 1400 IP/2600 IP und/oder COMfortel 3600 IP am jeweiligen Telefon als Firmware verteilende Telefone eingerichtet, erhalten Sie hier folgende Informationen:

- IPv4-Adresse des verteilenden Telefons
- Versionsnummer der aktuell dort enthaltenen Firmware

# <span id="page-1232-0"></span>**Firmware wiederherstellen (Umbooten)**

Vorgehensweise:

- Über den Konfigurationsmanager (**Administration** > **Firmware-Update und Neustart**)
- Zum Wiederherstellen der Firmware und zum Neustart der TK-Anlage: Per Tastendruck an der TK-Anlage

### **Firmware wiederherstellen**

Voraussetzungen:

• Durchgeführtes Firmware-Update

Die TK-Anlage hält sowohl die aktuelle als auch die vorherige Firmware im Flash bereit. Die alte Firmware kann somit notfalls wieder hergestellt werden.

**Achtung:** Nach dem Wiederherstellen der vorherigen Firmware wird automatisch ein Neustart der TK-Anlage durchgeführt. Alle Verbindungen mit/zu dem Webserver, alle Gespräche und Datendienste werden dabei abgebrochen. Nicht gespeicherte Informationen gehen verloren!

# <span id="page-1233-0"></span>**Neustart der TK-Anlage (Reboot)**

Vorgehensweise:

- Über den Konfigurationsmanager (**Administration** > **Firmware-Update und Neustart**)
- Zum Wiederherstellen der Firmware und zum Neustart der TK-Anlage: Per Tastendruck an der TK-Anlage

### **Neustart**

Voraussetzungen:

• Eingestellte Zeitspanne bis zum Neustart

Die LED Power leuchtet grün bis alle Gespräche beendet sind oder bis die eingestellte Wartezeit abgelaufen ist. Sobald alle bestehenden Gespräche, alle Verbindungen mit/zu dem Webserver und alle Datendienste beendet wurden, führt die TK-Anlage den Neustart durch (auch vor Ablauf der angegebenen Zeit). Besteht auch nach Ablauf der Zeit noch ein Gespräch (eine Verbindung), so wird dieses unterbrochen, um den Neustart durchzuführen.

Die LED Power leuchtet/blinkt für bis zu zwei Minuten rot und orange.

Leuchtet die LED Power wieder grün, ist der Neustart abgeschlossen und die TK-Anlage betriebsbereit.

**Hinweis:** Bleibt die LED Power dauerhaft rot, liegt ein Fehler vor. Wenden Sie sich an Ihren Fachhändler oder direkt an den Hersteller.

#### **Minuten**

Auswahl der Zeitspanne bis zum Neustart oder Herunterfahren.

# <span id="page-1234-0"></span>**Herunterfahren der TK-Anlage**

Vorgehensweise:

• Über den Konfigurationsmanager (**Administration** > **Firmware-Update und Neustart**)

### **Herunterfahren**

Sobald die LED Power rot leuchtet, haben Sie ca. 90 Sekunden Zeit, den Netzstecker der TK-Anlage und ggf. die Netzstecker des Zubehörs aus der Steckdose zu ziehen.

Wird nach Ablauf dieser Zeit der Netzstecker der TK-Anlage nicht gezogen, startet diese neu (Reboot).

**Datum und Uhrzeit der TK-Anlage**

# **Datum und Uhrzeit der TK-Anlage**

**[Einstellungen für Datum und Uhrzeit der TK-Anlage](#page-1236-0)**

# <span id="page-1236-0"></span>**Einstellungen für Datum und Uhrzeit der TK-Anlage**

**[Einmaliges Stellen von Datum und Uhrzeit](#page-1237-0) [Automatisches Stellen von Datum und Uhrzeit](#page-1239-0) [Automatisches](#page-1241-0) Verteilen von Datum und Uhrzeit**

# <span id="page-1237-0"></span>**Einmaliges Stellen von Datum und Uhrzeit**

Vorgehensweise:

- Über den Konfigurationsmanager (**Administration** > **Datum und Uhrzeit der TK-Anlage**)
- Am internen Telefon per Zeichenfolge (siehe [Anlagenuhrzeit \(Uhrzeit](#page-371-0) [und Datum\)\)](#page-371-0)

### **Manuell**

Die Uhrzeit kann manuell eingetragen werden.

### **Uhrzeit**

Eingabe im Format: hh: mm: ss

### **Datum**

Eingabe im Format: JJJJ. MM. TT

### **Zeitzone**

## **UTC**

Die UTC (Coordinated Universal Time - Weltzeit) ist eine Kombination aus der internationalen Atomzeit (TAI) und der Universalzeit (UT). Sie wird anstelle der mittleren Greenwichzeit (GMT - Greenwich Mean Time) verwendet.

**Ortsname**: Z. B. Berlin

**Jetzt stellen**

### **Vom Rechner übernehmen**

Die Uhrzeit wird vom Rechner übernommen.

### **Zeitzone**

## **UTC**

Die UTC (Coordinated Universal Time - Weltzeit) ist eine Kombination aus der internationalen Atomzeit (TAI) und der Universalzeit (UT). Sie wird anstelle der mittleren Greenwichzeit (GMT - Greenwich Mean Time) verwendet.

**Ortsname** Z. B. Berlin

# <span id="page-1239-0"></span>**Automatisches Stellen von Datum und Uhrzeit**

Vorgehensweise:

- Über den Konfigurationsmanager (**Administration** > **Datum und Uhrzeit der TK-Anlage**)
- Am internen Telefon per Zeichenfolge (siehe [Anlagenuhrzeit \(Uhrzeit](#page-371-0) [und Datum\)\)](#page-371-0)

## **Aus dem ISDN-Netz**

- **Hinweis:** Der Netzbetreiber übermittelt in der Regel eine minutengenaue Zeit.
- **Hinweis:** Eine Aktualisierung der Uhrzeit findet maximal einmal pro Stunde statt.

Voraussetzungen:

- Externer  $S_0$ -Port (optional, siehe Technische Daten in der Betriebsanleitung)
- Ausgeschaltete automatische Aktualisierung der Anlagenuhrzeit über Netzwerk

## **Nach jedem ISDN-Gespräch**

Die bei einem gehenden externen Gespräch vom Netzbetreiber übermittelte Uhrzeit zum Stellen der Anlagenuhrzeit wird verwendet.

oder

## **Automatisches ISDN-Gespräch**

## (**kein Eintrag = erste eingetragene MSN/DDI**)

Die bei einem gehenden externen Gespräch vom Netzbetreiber übermittelte Uhrzeit zum Stellen der Anlagenuhrzeit wird verwendet.

**- 1240 -**

### **Aus dem Internet von einem NTP-Server**

Voraussetzungen:

- Verbindung der TK-Anlage zum Netzwerk des Servers
- Ausgeschaltete automatische Aktualisierung der Anlagenuhrzeit nach jedem ISDN-Gespräch

## **Update-Intervall**

Auswahl einer der verfügbaren Optionen.

**Hinweis:** Die automatische Aktualisierung der Anlagenuhrzeit über Netzwerk wird im ausgewählten Zeitintervall (z. B. alle 5 Stunden) durchgeführt.

### **Öffentlicher Zeitserver NTP-Server**

Die Anlagenuhrzeit wird im ausgewählten Zeitintervall von einem NTP-Server übernommen. Auswahl des Landes im oberen Listenfeld und Auswahl des NTP-Servers im unteren Listenfeld.

oder

### **Manueller Server Port**

Eingabe der Adresse des lokalen NTP-Servers oder Namen eines externen NTP-Servers im ersten Eingabefeld und den zugehörigen Port im zweiten Eingabefeld.

**Hinweis:** Die Adresse erhalten Sie vom Systemadministrator des **Netzwerks** 

# <span id="page-1241-0"></span>**Automatisches Verteilen von Datum und Uhrzeit**

Vorgehensweise:

- Über den Konfigurationsmanager (**Administration** > **Datum und Uhrzeit der TK-Anlage**)
- Am internen Telefon per Zeichenfolge (siehe [Anlagenuhrzeit \(Uhrzeit](#page-371-0) [und Datum\)\)](#page-371-0)

### **NTP-Serverdienst**

Voraussetzungen:

• Verbindung der TK-Anlage zum Netzwerk

Die TK-Anlage kann von anderen Geräten im Netzwerk als NTP-Server genutzt werden.

**IP-Konfiguration**

# **IP-Konfiguration**

**[Einstellungen der IP-Konfiguration](#page-1243-0)**

# <span id="page-1243-0"></span>**Einstellungen der IP-Konfiguration**

**[Server-Konfiguration](#page-1244-0) [Ethernet-Konfiguration](#page-1247-0) [DNS-Konfiguration](#page-1250-0) [IP-Routing](#page-1252-0) [HTTP-Proxy-Konfiguration](#page-1253-0) [SFTP-Server](#page-1255-0)**

# <span id="page-1244-0"></span>**Server-Konfiguration**

Vorgehensweise:

• Über den Konfigurationsmanager (**Administration** > **IP-Konfiguration**)

#### **Port des Webservers**

Der Port für den Zugriff auf den Webserver ist standardmäßig auf 80 vordefiniert. Somit kann z. B. die Adresse http://192.168.55.13 eingegeben werden. Lediglich beim Zugang über Ethernet ist bei Veränderung des Werts (z. B. 8081 statt 80) eine Eingabe des Ports notwendig (z. B. http://192.168.55.13:8081).

Bereits konfigurierte Ports können auf der Seite **Übersichten** > **Ports** eingesehen werden.

**Achtung:** Eine Portänderung muss aus Sicherheitsgründen vor allem dann vorgenommen werden, wenn die TK-Anlage aus dem Internet (über einen Router und eine feste IP-Adresse) zugänglich sein soll.

#### **HTTPS-Port des Webservers**

Der Port für den Zugriff auf den Webserver ist standardmäßig auf 443 vordefiniert. Somit kann z. B. die Adresse http://192.168.55.13 eingegeben werden. Lediglich beim Zugang über Ethernet ist bei Veränderung des Werts (z. B. 4432 statt 443) eine Eingabe des Ports notwendig (z. B. https://192.168.55.13:4432).

Bereits konfigurierte Ports können auf der Seite **Übersichten** > **Ports** eingesehen werden.

**Achtung:** Eine Portänderung muss aus Sicherheitsgründen vor allem dann vorgenommen werden, wenn die TK-Anlage aus dem Internet (über einen Router und eine feste IP-Adresse) zugänglich sein soll.

#### **HTTPS-Verbindung erzwingen**

Die Verbindung erfolgt über HTTPS, um den Zugriff auf die Weboberfläche sicherer zu machen. Bei Zugriff über HTTP erfolgt eine Weiterleitung auf eine HTTPS-Verbindung.

**Hinweis:** Im ausgeschalteten Zustand erfolgt die Verbindung über HTTP.

#### **Webserver-Zugriff nur innerhalb des lokalen Netzes**

Für die erhöhte Sicherheit ist der Webserver-Zugriff auf das lokale Netzwerk begrenzt.

#### **API-Zugriff nur innerhalb des lokalen Netzes**

Für die erhöhte Sicherheit ist der API-Zugriff auf das lokale Netzwerk begrenzt.

#### **Erhöhte Sicherheit/Content Security Policy**

Der CSP-Header ist aktiviert. Cross-Site-Scripting Angriffe durch fremde Quellen sollen dadurch verhindert werden.

**Hinweis:** Das Einschalten dieser Funktion kann in Verbindung mit einigen Add-ons zu Problemen führen.

### **Konfigurationsport für Systemtelefone**

Eingabe des Konfigurationsport für Systemtelefone im Bereich **1** bis **65535**. Dieser gibt an, welcher Port der TK-Anlage von der Konfigurationssoftware der ISDN-Systemtelefone während der Übertragung verwendet wird.

#### **Sprache**

Auswahl der Sprache.

### **Zwangsabmeldung, wenn keine Aktion stattfindet, nach Minuten (5..60)**

Die Zeitspanne im Bereich von **5** bis **60** Minuten für Zwangsabmeldung gibt an, nach wie vielen Minuten ein Benutzer automatisch vom Konfigurationsmanager abgemeldet wird, wenn innerhalb der eingestellten Zeitspanne keine Aktion im Konfigurationsmanager stattgefunden hat. Wird nach dem automatischen Abmelden eine Aktion versucht, erhält der Benutzer die Seite für ein erneutes Anmelden.

#### **UPnP**

Ist auf dem verwendeten Rechner der UPnP-Dienst installiert und eingeschaltet, kann die TK-Anlage als Gerät mit ihrem Namen in der Netzwerk-umgebung gefunden und ausgewählt werden.

**Ethernet-Konfiguration**

# <span id="page-1247-0"></span>**Ethernet-Konfiguration**

Vorgehensweise:

• Über den Konfigurationsmanager (**Administration** > **IP-Konfiguration**)

**IP-Adresse automatisch beziehen (DHCP-Client)**

**Hinweis:** Im Auslieferzustand ist DHCP eingeschaltet.

Die TK-Anlage bezieht ihre IP-Adresse automatisch von einem DHCP-Server.

### **IP-Adresse manuell vergeben**

Voraussetzungen:

• Ausgeschalteter DHCP-Client

### **IP-Adresse**

IPv4-Adresse im Bereich 0-255 (Beispiel: 192.168.0.240).

### **Sofort übernehmen**

Die TK-Anlage wird auf die neue IPv4-Adresse umgeleitet. Erneute Anmeldung erforderlich.

### **Beim Neustart übernehmen**

Übernahme der IPv4-Adresse erst bei Neustart der TK-Anlage.

### **Subnetzmaske**

IPv4-Adresse der Subnetzmaske im Bereich 0-255 (Beispiel: 255.255.255.0).

### **Gateway**

IPv4-Adresse des Gateways im Bereich 0-255 (Beispiel: 192.168.0.2).

#### **Feste IP-Adresse aus dem APIPA-Adressbereich**

Die TK-Anlage kann über die IP-Adresse 169.254.1.240 erreicht werden, wenn:

- diese direkt an einem einzelnen Rechner angeschlossen ist, der seine IP-Adresse automatisch bezieht
- diese an einem Router angeschlossen ist, der automatisch IP-Adressen vergibt.

### **IPv6 Konfiguration**

Öffnet die IPv6 Konfiguration.

### **IPv6 Modus**

Ist IPv6 eingeschaltet, kann der TK-Anlage eine IP-Adresse zugewiesen werden, die dem Internet-Protokoll Version 6 entspricht. Dank der längeren IPv6-Adressen (acht Blöcke à vier Ziffern, Beispiel: 3001:00FF:ABC0:0EAC:0001:0000:0000:000F) bietet IPv6 eine größere Anzahl möglicher IP-Adressen als das Internet-Protokoll Version 4 (IPv4).

### **deaktiviert**

Schaltet die Verwendung von IPv6-Adressen aus.

### **SLAAC**

Weist der TK-Anlage automatisch eine IPv6-Adresse zu.

### **statisch**

Weist der TK-Anlage eine benutzerdefinierte IPv6-Adresse zu.

#### **IPv6 Einstellungen**

Voraussetzungen:

• IPv6-Modus **statisch** gewählt

#### **IPv6 Adresse**

Eingabe der IPv6-Adresse der TK-Anlage.

#### **Präfixlänge**

Eingabe der Präfixlänge im Bereich von **1** bis **128**. Das Präfix gibt an, zu welchem Subnetz eine IPv6-Adresse gehört.

#### **IPv6 Gateway**

Eingabe des IPv6-Gateways. Mögliche Eingaben: Ziffern, Zeichen und **:**.

# <span id="page-1250-0"></span>**DNS-Konfiguration**

Vorgehensweise:

- Über den Konfigurationsmanager: **Administration** > **IP-Konfiguration**
- **Hinweis:** Wird kein DNS-Server eingegeben, wird stattdessen automatisch das Gateway verwendet.

#### **Erster DNS-Server**

### **Zweiter DNS-Server**

**IPv4-Adressen:** Vier Blöcke getrennt durch Punkt (.).

**IPv6-Adressen:** Acht Blöcke getrennt durch Doppelpunkt (:).

**Hinweis:** Klicken Sie auf **Verbindung testen**, um die Funktionalität der Internet-Verbindung zu prüfen. Mit dem Befehl Ping prüft die TK-Anlage dann, ob www.google.de erreichbar ist. www.google.de wurde wegen der am meisten gegebenen Erreichbarkeit als Ziel gewählt.

Der DNS-Server wird für einen Internetzugang benötigt. Die Daten werden vom Internet Service Provider oder Systemadministrator des Netzwerks vorgegeben.

Voraussetzungen:

• DHCP deaktiviert oder DHCP aktiviert und **Eigenen DNS-Server verwenden** aktiviert

### **Eigenen DNS-Server verwenden**

Voraussetzungen:

• DHCP aktiviert

Trotz eingeschaltetem DHCP-Client, wird der hier eingestellte DNS-Server verwendet.

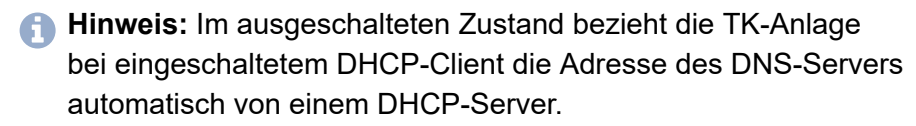

# <span id="page-1252-0"></span>**IP-Routing**

Vorgehensweise:

• Über den Konfigurationsmanager (**Administration** > **IP-Konfiguration**)

### **IP-Routing Konfigurieren**

Das IP-Routing dient zum Definieren von Routen, über die IP-Pakete über ein anderes als dem Default-Gateway an entfernte Netzwerke gesendet werden.

Voraussetzungen:

• **Administration** > **VoIP Internet Gateway**: Mindestens ein eingerichtetes IAD

#### **Netzwerkadresse**

Netzwerk- oder Hostadresse, an die gesendet werden soll.

### **Präfixlänge**

Zum Definieren des zu nutzenden Adressbereichs. Dies gilt sowohl für IPv4 als auch für IPv6.

### **Gateway**

# <span id="page-1253-0"></span>**HTTP-Proxy-Konfiguration**

Vorgehensweise:

• Über den Konfigurationsmanager (**Administration** > **IP-Konfiguration**)

## **HTTP-Proxy**

Ein HTTP-Proxy ist ein Proxy für das HTTP-Protokoll, über das Internetseiten abgerufen oder Dateien heruntergeladen werden.

Der HTTP-Proxy ist eingeschaltet und weitere Einstellungen müssen vorgenommen werden:

## **IP-Adresse oder URL** | **Port**

Eingabe der IP-Adresse oder URL.

## **IPv4-Adresse**

Vier Blöcke getrennt durch Punkt (.).

## **IPv6-Adresse**

Acht Blöcke getrennt durch Doppelpunkt (:).

# **URL**

Buchstaben (Beispiel: www.proxyserver.de)

Eingabe der zugehörigen Portnummer (Port) im Bereich von **1** bis **65535**.

**Hinweis:** Geben Sie in diesem Eingabefeld nichts ein, wird automatisch der Port 3128 eingetragen.

## **Proxy-Autorisation**

Die Proxy-Autorisation ist eingeschaltet und weitere Eingaben müssen vorgenommen werden:

**HTTP-Proxy-Konfiguration**

#### **Benutzername**

Eingabe des Benutzernamens für die Autorisation am HTTP-Proxy.

### **Passwort**

Eingabe des zugehörigen Passworts.

# <span id="page-1255-0"></span>**SFTP-Server**

Vorgehensweise:

• Über den Konfigurationsmanager (**Administration** > **IP-Konfiguration**)

### **SFTP-Server**

Zur sicheren Datenübertragung zwischen der TK-Anlage und externen Programmen wird das Netzwerkprotokoll SFTP verwendet. Dazu verfügt die TK-Anlage über einen SFTP-Server, über den eine Gesprächsdatendatei heruntergeladen werden kann.

Schalten Sie den SFTP-Server ein, wenn diese Datei an externe Programme (z. B. Auswertungsprogramm) weitergereicht werden soll.

Die Eingabe eines Passworts ist erforderlich.

8 bis 32 Stellen:

- Ziffern: **0**-**9**
- Zeichen: **a**-**z**, **A**-**Z**, keine Umlaute und ß
- Sonderzeichen **-** \_ . ! ~ \* ' ( )  $8 = +$  \$,
- **Hinweis:** Um bestehende Passwörter zu ändern, klicken Sie auf **Passwörter verbergen**.

**VoIP-Konfiguration**

# **VoIP-Konfiguration**

## **[Einstellungen](#page-1257-0) für VoIP**

**Einstellungen für VoIP**

# <span id="page-1257-0"></span>**Einstellungen für VoIP**

**Aufteilung der [VoIP-Kanäle](#page-1258-0) [Benachrichtigung](#page-1259-0) [Proxy-Server für COMfortel SoftPhones](#page-1260-0) [SIP](#page-1261-0) [RTP](#page-1262-0) [Quality of Service](#page-1263-0) STUN-Server für Anbindung [außenliegender](#page-1264-0) Teilnehmer**

# <span id="page-1258-0"></span>**Aufteilung der VoIP-Kanäle**

Vorgehensweise:

• Über den Konfigurationsmanager (**Administration** > **VoIP-Konfiguration**)

Voraussetzungen:

• VoIP-Kanäle (optional, siehe Technische Daten in der Betriebsanleitung)

### **Reservierte Kanäle für Voicemail/Fax**

Anzahl der Kanäle, die nicht für VoIP sondern für die Voicemail-/ Faxfunktion genutzt werden.

## **Verfügbare VoIP-Kanäle**

### **Externe VoIP-Kanäle**

Anzahl der VoIP-Kanäle, die nur als externe VoIP-Kanäle genutzt werden.

### **Interne VoIP-Kanäle**

Anzahl der VoIP-Kanäle, die nur als interne VoIP-Kanäle genutzt werden.

## **Für dynamische Zuordnung verfügbare VoIP-Kanäle**

Anzahl der VoIP-Kanäle, die abhängig vom Bedarf intern oder extern genutzt werden.

# <span id="page-1259-0"></span>**Benachrichtigung**

#### **Benachrichtigung**

Bei aktivierter Funktion wird eine Meldung gesendet bzw. in den Systemnachrichten angezeigt, dass nicht ausreichend externe VoIP-Kanäle für Gespräche zur Verfügung stehen.

**Hinweis:** Es werden keine Meldungen gesendet bzw. Systemnachrichten angezeigt, wenn die maximale Anzahl an externen VoIP-Kanälen bereits freigeschaltet ist.
## **Proxy-Server für COMfortel SoftPhones**

#### **Proxy verwenden**

Aktiviert den Proxy-Service für die Anbindung des COMfortel SoftPhone.

- **Hinweis:** Schalten Sie den Proxy-Service aus, wenn Sie kein COMfortel SoftPhone nutzen.
- **D** Weiterführende Hilfe unter [Softphones](#page-213-0)

#### **SIP-Proxy**

Adresse des Auerproxy-Servers. Im Auslieferzustand: proxy.auerproxy.de

- **Hinweis:** Nehmen Sie Änderungen nur nach Aufforderung durch einen Servicemitarbeiter vor.
- **De Weiterführende Hilfe unter [Softphones](#page-213-0)**

#### **Registrierungs-Adresse**

Registrierungs-Adresse der TK-Anlage für die Kommunikation mit dem Auerproxy-Server.

**A** Weiterführende Hilfe unter [Softphones](#page-213-0)

#### **Lokaler Port**

Lokaler Port für die Kommunikation mit dem Auerproxy-Server.

**D** Weiterführende Hilfe unter [Softphones](#page-213-0)

# **SIP**

Vorgehensweise:

• Über den Konfigurationsmanager (**Administration** > **VoIP-Konfiguration**)

Voraussetzungen:

• VoIP-Kanäle (optional, siehe Technische Daten in der Betriebsanleitung)

### **SIP-Port des internen VoIP-Registrars (1..65535)**

Änderung erforderlich, wenn ein von Ihnen verwendeter VoIP-Anbieter den hier eingestellten Standardwert 5060 nutzt.

- **Wichtig:** Wird der **SIP-Port des internen VoIP-Registrars** im Betrieb geändert, reißen alle Gespräche ab.
- **Hinweis:** Bei Änderung des SIP-Ports des internen VoIP-Registrars wird automatisch auch der interne SIPS-Port des internen VoIP-Registrars verändert. Der interne SIPS-Port errechnet sich automatisch aus dem **SIP-Port des internen VoIP-Registrars** + 1).
- **Hinweis:** Die Seite **Übersichten** > **Ports** zeigt eine Übersicht über die Ports der TK-Anlage (eingehend und ausgehend).
- **Hinweis:** Ändern Sie den **SIP-Port des internen VoIP-Registrars** in allen an die TK-Anlage angeschlossen VoIP-Telefonen.

**SIP**

# **RTP**

Vorgehensweise:

• Über den Konfigurationsmanager (**Administration** > **VoIP-Konfiguration**)

Voraussetzungen:

• VoIP-Kanäle (optional, siehe Technische Daten in der Betriebsanleitung)

### **CPU**

Der RTP-Port ist ein Port des lokalen Systems, der als Ausgangsport für den RTP-Transfer verwendet wird.

**Hinweis:** Die Seite **Übersichten** > **Ports** zeigt eine Übersicht über die Ports der TK-Anlage (eingehend und ausgehend).

**RTP**

# **Quality of Service**

Vorgehensweise:

• Über den Konfigurationsmanager (**Administration** > **VoIP-Konfiguration**)

Voraussetzungen:

• VoIP-Kanäle (optional, siehe Technische Daten in der Betriebsanleitung)

### **DiffServ**

Voraussetzungen:

• Vorhandene und eingeschaltete Unterstützung von DiffServ an allen aktiven Netzwerkkomponenten

DiffServ wird verwendet, um Sprachpakete (VoIP) bevorzugt zu behandeln und eine bessere Sprachqualität bei VoIP-Gesprächen zu erreichen. DiffServ kann in Netzwerken von aktiven Netzwerkkomponenten wie Routern oder Switches ausgewertet werden, um die Pakete entsprechend ihrer Priorität weiterzuleiten.

Die DSCP-Werte werden, wie in RFC 4594 vorgeschlagen, für VoIP-Gespräche gesetzt (Signalisierung (SIP): CS5, Sprache (RTP): EF).

- **Hinweis:** In der Regel wird DiffServ von den VoIP-Anbietern nicht unterstützt. Das heißt, im Internet wird diese Einstellung unter Umständen nicht berücksichtigt.
- **Hinweis:** Um die Änderung zu übernehmen, führen Sie einen Neustart (Reboot) der TK-Anlage durch.

**STUN-Server für Anbindung außenliegender Teilnehmer**

# **STUN-Server für Anbindung außenliegender Teilnehmer**

Vorgehensweise:

• Über den Konfigurationsmanager (**Administration** > **VoIP-Konfiguration**)

Voraussetzungen:

• VoIP-Kanäle (optional, siehe Technische Daten in der Betriebsanleitung)

### **STUN-Server**

### **IP-Adresse oder URL**

### **Port**

Voraussetzungen:

- Unterstützung von öffentlichem DNS-Mapping durch den Router im Netz der Anlage
- Umleitung von SIP-Port des internen VoIP-Registrars auf die IP-Adresse der TK-Anlage im Router
- Eingestellter DNS-Server

Der eingetragene STUN-Server kann für die Anbindung außen liegender Nebenstellen genutzt werden.

- **Hinweis:** Sind alle außen liegenden Nebenstellen über einen VPN-Tunnel an das Netz der TK-Anlage angekoppelt, muss kein STUN-Server eingetragen werden.
- **Hinweis:** Ist das IP-Protokoll IPv6 eingestellt, steht STUN als NAT-Methode weder für SIP noch für RTP zur Verfügung.

**STUN-Server für Anbindung außenliegender Teilnehmer**

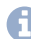

**Hinweis:** Die Seite **Übersichten** > **Ports** zeigt eine Übersicht über die Ports der TK-Anlage (eingehend und ausgehend).

**Fernkonfiguration**

# **Fernkonfiguration**

### **[Einstellungen der Fernkonfiguration](#page-1267-0)**

# <span id="page-1267-0"></span>**Einstellungen der Fernkonfiguration**

**[Fernprogrammierung](#page-1268-0) [Autorisation für Fernkonfiguration](#page-1270-0) [Fernkonfiguration der Systemtelefone](#page-1271-0) [Fernkonfiguration über Remote-Access-Server im Internet](#page-1272-0)** **Fernprogrammierung**

## <span id="page-1268-0"></span>**Fernprogrammierung**

Vorgehensweise:

• Über den Konfigurationsmanager (**Administration** > **Fernkonfiguration**)

### **ARA PIN**

Die ARA PIN wird für folgende Zwecke benötigt:

- Als PIN für eine Fernprogrammierung über ein externes Telefon (z. B. für Fernkonfiguration freischalten, Alarm ein-/ausschalten)
- **Hinweis:** Um eine bestehende PIN zu ändern, klicken Sie auf **PIN verbergen**.

### **Fernschaltrufnummer**

Voraussetzungen:

• Eingetragene externe Rufnummern

Die Fernschaltrufnummer wird für folgende Zwecke benötigt:

- Als Rufnummer der TK-Anlage für eine Fernprogrammierung über ein externes Telefon (z. B. für Fernkonfiguration freischalten, Alarm ein-/ ausschalten)
- **Hinweis:** Wurde keine Fernschaltrufnummer eingerichtet, muss die TK-Anlage über ein internes Telefon per Ziffernfolge für Fernkonfiguration freigeschaltet werden. Danach ist die TK-Anlage über jede zugehörige MSN/DDI erreichbar.
- **Hinweis:** Diese Rufnummer darf nicht mit der Rufumleitung umgeleitet werden.

**Hinweis:** Für einen TK-Anlagenanschluss muss die zu übermittelnde DDI aus dem Durchwahlblock eingegeben werden. Wird eine DDI dann in roter Schriftfarbe dargestellt, liegt sie entweder nicht im Wertebereich oder es wurde bereits die maximale Anzahl an externen Rufnummern eingegeben.

# <span id="page-1270-0"></span>**Autorisation für Fernkonfiguration**

Vorgehensweise:

• Über den Konfigurationsmanager (**Administration** > **Fernkonfiguration**)

### **Errichterrufnummer X**

Gibt an, von welchem Anschluss die TK-Anlage ohne manuelle Freischaltung fernkonfiguriert werden kann. Der über eine externe ISDN-Verbindung mit der TK-Anlage verbundene Rechner muss zu diesem Zweck die eingegebene Errichterrufnummer übermitteln.

- **Hinweis:** Die Eingabe der Rufnummer muss mit Ortsvorwahl (Ortsnetzkennzahl) erfolgen.
- **Hinweis:** Wurde keine Errichterrufnummer eingegeben oder stimmt die übermittelte Rufnummer nicht mit den eingegebenen Rufnummern überein, muss die TK-Anlage über ein internes Telefon per Ziffernfolge für Fernkonfiguration freigeschaltet werden.

# <span id="page-1271-0"></span>**Fernkonfiguration der Systemtelefone**

Vorgehensweise:

• Über den Konfigurationsmanager (**Administration** > **Fernkonfiguration**)

### **Fernschaltrufnummer**

Voraussetzungen:

• Eingetragene externe Rufnummern

Die Fernschaltrufnummer der Systemtelefone dient dazu, eine externe ISDN-Verbindung über die Konfigurationssoftware COMfortel Set herzustellen.

- **Hinweis:** Diese Rufnummer darf nicht mit der Rufumleitung umgeleitet werden.
- **Hinweis:** Für einen TK-Anlagenanschluss muss die zu übermittelnde DDI aus dem Durchwahlblock eingegeben werden. Wird eine DDI dann in roter Schriftfarbe dargestellt, liegt sie entweder nicht im Wertebereich oder es wurde bereits die maximale Anzahl an externen Rufnummern eingegeben.

# <span id="page-1272-0"></span>**Fernkonfiguration über Remote-Access-Server im Internet**

Vorgehensweise:

• Über den Konfigurationsmanager (**Administration** > **Fernkonfiguration**)

### **Händlerzugang über Internet ermöglichen**

Voraussetzungen:

• Eingerichtete Netzwerkverbindung mit DNS-Server und Gateway

Die TK-Anlage kann über das Internet mit dem (Auerswald) Remote Access Server fernkonfiguriert werden (siehe [TK-Anlage über das Internet](#page-79-0) [mit \(Auerswald\) Remote Access Server fernkonfigurieren\)](#page-79-0).

**SIPS/SRTP intern (VoIP)**

## **SIPS/SRTP intern (VoIP)**

### **[Einstellungen SIPS/SRTP](#page-1274-0)**

**Einstellungen SIPS/SRTP**

## <span id="page-1274-0"></span>**Einstellungen SIPS/SRTP**

**[SIPS/SRTP](#page-1275-0) [Stammzertifikat](#page-1276-0) [Anlagenzertifikat](#page-1278-0)**

# <span id="page-1275-0"></span>**SIPS/SRTP**

Vorgehensweise:

• Über den Konfigurationsmanager (**Administration** > **SIPS/SRTP intern (VoIP)**)

### **SIPS/SRTP**

Voraussetzungen:

- Interne VoIP-Kanäle mit Unterstützung von SIPS und SRTP (optional, siehe Technische Daten in der Betriebsanleitung)
- In der TK-Anlage gespeicherte zusammenpassende Schlüssel und Zertifikate (gültiges Anlagenzertifikat, privater Schlüssel des Anlagenzertifikats, gültiges Stammzertifikat)

Die Verbindungen interner VoIP-Gespräche werden verschlüsselt, um das Mithören zu verhindern. Die Verschlüsselung des Verbindungsaufund abbaus sowie die Rufsignalisierung erfolgen durch SIPS, die Verschlüsselung der Gesprächsdaten durch SRTP.

- **Hinweis:** Die benötigten Zertifikate/Schlüssel können in der TK-Anlage erzeugt werden oder extern erzeugt und von einem Datenträger (Rechner) geladen werden.
- **Hinweis:** Auch in den VoIP-Telefonen muss SIPS/SRTP aktiviert sein. Außerdem muss das Zertifikat verifiziert werden. Dazu benötigen Sie eventuell den **Fingerprint**.
- **Wichtig:** Um ein Zertifikat zu ändern, muss SIPS/SRTP ausgeschaltet sein. Beim Wiedereinschalten kann es zu Gesprächsabrissen kommen.

## <span id="page-1276-0"></span>**Stammzertifikat**

Vorgehensweise:

• Über den Konfigurationsmanager (**Administration** > **SIPS/SRTP intern (VoIP)**)

**Es werden alle Eigenschaften des Zertifikats angezeigt, wie z. B.**

- die Gültigkeitsdauer
- von und für wen das Zertifikat ausgestellt wurde
- erweiterte Informationen (z. B. Seriennummer und Version)

### **Herausgeber**

Herausgeber des Stammzertifikats.

### **Z**Importieren

Ein auf einem Datenträger (Rechner) gespeichertes Zertifikat wird ausgewählt und in der TK-Anlage gespeichert.

## **Exportieren**

Das in der TK-Anlage gespeicherte Zertifikat wird aus der TK-Anlage gelesen und auf einem Datenträger (Rechner) gespeichert.

### **Erneuern**

Das Zertifikat wird erneuert. Es ändert sich u.a. die Gültigkeitsdauer sowie der Fingerprint des Zertifikats.

### **Löschen**

Das in der TK-Anlage gespeicherte Zertifikat wird nach einer Sicherheitsabfrage gelöscht.

### **Fingerprint**

Fingerprint des Stammzertifikats. Der Fingerprint identifiziert das Stammzertifikat eindeutig mit einem Zahlencode.

**Hinweis:** Wenn das Stammzertifikat erneuert wird, wird ein neuer Fingerprint automatisch erzeugt.

# <span id="page-1278-0"></span>**Anlagenzertifikat**

Vorgehensweise:

• Über den Konfigurationsmanager (**Administration** > **SIPS/SRTP intern (VoIP)**)

**Es werden alle Eigenschaften des Zertifikats angezeigt, wie z. B.**

- die Gültigkeitsdauer
- von und für wen das Zertifikat ausgestellt wurde
- erweiterte Informationen (z. B. Seriennummer und Version)

**Hinweis:** Ein Anlagenzertifikat kann bei einer Änderung nicht gespeichert werden, sondern es muss erneuert werden. Es ändert sich u.a. die Gültigkeitsdauer sowie der Fingerprint des Zertifikats.

#### **Inhaber**

Inhaber des Anlagenzertifikats.

### **Allgemeiner Name (CN)**

Eingabe einer IP-Adresse oder Domain.

### **SIPS-URI**

Eingabe von SIPS-URI-Einträgen.

#### **DNS**

Eingabe von DNS-Einträgen.

### **Importieren**

Ein auf einem Datenträger (Rechner) gespeichertes Zertifikat wird ausgewählt und in der TK-Anlage gespeichert.

### **Exportieren**

Das in der TK-Anlage gespeicherte Zertifikat wird aus der TK-Anlage gelesen und auf einem Datenträger (Rechner) gespeichert.

### **Erneuern**

Das Zertifikat wird erneuert. Es ändert sich u.a. die Gültigkeitsdauer sowie der Fingerprint des Zertifikats.

### **Löschen**

Das in der TK-Anlage gespeicherte Zertifikat wird nach einer Sicherheitsabfrage gelöscht.

#### **Privater Schlüssel**

#### **Privater Schlüssel vorhanden**

Ein privater Schlüssel ist im Anlagenzertifikat vorhanden.

#### **Kein privater Schlüssel vorhanden**

Ein privater Schlüssel ist im Anlagenzertifikat nicht vorhanden.

**Hinweis:** Wenn das Anlagenzertifikat erneuert wird, wird ein neuer privater Schlüssel automatisch erzeugt.

#### **Importieren**

Ein auf einem Datenträger (Rechner) gespeichertes Zertifikat wird ausgewählt und in der Anlage gespeichert. Ein schon vorhandenes Zertifikat wird überschrieben.

### **Löschen**

Der private Schlüssel des Anlagenzertifikats wird nach einer Sicherheitsabfrage gelöscht.

**VoIP Internet Gateway**

## **VoIP Internet Gateway**

**[Verwaltung](#page-1282-0) VoIP Internet Gateway**

# <span id="page-1282-0"></span>**Verwaltung VoIP Internet Gateway**

Vorgehensweise:

• Über den Konfigurationsmanager (**Administration** > **VoIP Internet Gateway**)

### **Neu**

Ein neues IAD wird der Tabelle hinzugefügt.

### **Name**

Frei Name (max.16 Zeichen).

### **IP-Adresse**

Eingabe der Gateway-Adresse des IADs.

### **Interface**

Auswahl der Netzwerkschnittstelle.

**Hinweis:** Ein Default-IAD wird automatisch mit den Daten der ersten Netzwerkschnittstelle angelegt.

**IP-Sperr- und Freigabeliste**

# **IP-Sperr- und Freigabeliste**

**[Einstellungen der IP-Sperrund Freigabeliste](#page-1284-0)**

## <span id="page-1284-0"></span>**Einstellungen der IP-Sperrund Freigabeliste**

### **[IP-Sperr und Freigabeliste](#page-1285-0)**

COMpact 4000 - Firmware V8.4C - Erweiterte Informationen V22 04/2023 **- 1285 -**

# <span id="page-1285-0"></span>**IP-Sperr und Freigabeliste**

Vorgehensweise:

• Über den Konfigurationsmanager (**Administration** > **IP-Sperr und Freigabeliste**)

### **IP-Sperrliste aktivieren**

Wird der Verkehr von einer IP-Adresse als zu hoch - also als vermutlich bösartig - bewertet, wird er gesperrt. Das heißt, der Zugriff von dieser IP-Adresse auf die TK-Anlage wird zunächst für eine Minute verhindert (Einzelsperre durch Sperrzeit). Der Administrator wird über die Sperre informiert (**Monitoring** > **Statusbericht**). Während der Sperrzeit überwacht die TK-Anlage weiterhin den Verkehr von dieser IP-Adresse. Ist der Verkehr von dieser IP-Adresse in Richtung der TK-Anlage unverändert hoch, wird die Einzelsperre verlängert (Neustart der Sperrzeit).

Steigt die Anzahl attackierender IP-Adressen aus dem Internet über einen Schwellenwert, wird sämtlicher Verkehr außerhalb des lokalen Netzwerks gesperrt (Globalsperre). Als lokales Netzwerk gilt das Netzwerk, das für die CPU eingerichtet wurde (**Administration** > **IP-Konfiguration** unter **ETHERNET-KONFIGURATION**).

Der Administrator muss dann geeignete Maßnahmen zum Schutz der TK-Anlage innerhalb seiner Infrastruktur (z. B. über Router, Bridges) einrichten.

- **Hinweis:** Die Globalsperre löscht alle weiteren Einträge (Einzelsperren) in der Sperrliste.
- **Hinweis:** Die Seite zeigt zunächst den Status bei Seitenaufruf, sie wird automatisch alle 30 Sekunden aktualisiert.

### **Wichtig:** Ein Neustart der TK-Anlage löscht alle Einträge in den Sperrlisten.

Zugriffe aus dem Netz, z. B. die Anzahl von Datenpaketen pro Sekunde oder fehlgeschlagene SIP-Anmeldungen, werden von der TK-Anlage überwacht und bewertet.

### **Neu**

### **IP-Adresse**

Eingabe einer neuen IP-Adresse in die Eingabefelder:

### **IPv4-Adresse**

Vier Blöcke getrennt durch Punkt (.).

#### **IPv6-Adresse**

Acht Blöcke getrennt durch Doppelpunkt (:).

### **Subnetzmaske**

### **Subnetzmaske**

Vier Blöcke getrennt durch Punkt (.).

### **Präfix**

Ziffern **1** bis **128**.

**Hinweis:** Über **Netzwerkrechner** wird die Subnetzmaske automatisch für einen Netzwerkrechner eingetragen. **CIDR-Suffix** und **CIDR-Notation** können anschließend festgelegt werden.

**Host-IP**: Die Werte werden automatisch in die Liste eingetragen.

### **In Freigabeliste übertragen**

Eingerichtete Sperren können in die Freigabeliste übertragen werden.

Auswahl des Sperrlisten-Eintrags **Übertragen**

### **Löschen**

Der Administrator kann automatisch eingerichtete Sperren in den IP-Sperrlisten einsehen und ggf. aufheben.

Der markierte Eintrag wird gelöscht.

**Zertifikate**

## **Zertifikate**

### **[Verwaltung](#page-1289-0) der Zertifikate**

**Verwaltung der Zertifikate**

# <span id="page-1289-0"></span>**Verwaltung der Zertifikate**

**[Informationen](#page-1290-0) [Nicht vertrauenswürdig](#page-1291-0) [Vertrauenswürdig](#page-1292-0) [Zertifizierungstellen](#page-1293-0) [Webserver](#page-1295-0) [SIPS/SRTP](#page-1296-0) inter (VoIP) [Ansehen](#page-1298-0)**

**Informationen**

# <span id="page-1290-0"></span>**Informationen**

Beim Aufbau einer verschlüsselten Verbindung (z. B. SIPS) ist es wichtig, die Authentizität des Servers zu prüfen und somit auch die Identität einer Internetseite. Bei einem Verbindungsaufbau wird das vom Server gelieferte Zertifikat mittels einem in der TK-Anlage hinterlegten Root-Zertifikat geprüft.

**Nicht vertrauenswürdig**

## <span id="page-1291-0"></span>**Nicht vertrauenswürdig**

Vorgehensweise:

• Über den Konfigurationsmanager (**Administration** > **Zertifikate**)

Wenn die Prüfung des Server-Zertifikats mit dem in der TK-Anlage hinterlegten Root-Zertifikat (oder einer Zertifikatskette) fehlschlägt, wird die Verbindung abgebrochen und das Zertifikat als nicht vertrauenswürdig eingestuft.

#### **Aussteller**

Die Spalte zeigt den Aussteller des Zertifikats an.

#### **Ausgestellt am**

Die Spalte zeigt an, wann das Zertifikat ausgestellt wurde.

#### **Gültig bis**

Die Spalte zeigt an, wie lange das Zertifikat noch gültig ist.

#### **Zertifikat vertrauen**

Das markierte Zertifikat wird als vertrauenswürdig eingestuft.

# <span id="page-1292-0"></span>**Vertrauenswürdig**

Vorgehensweise:

• Über den Konfigurationsmanager (**Administration** > **Zertifikate**)

Wenn die Prüfung des Server-Zertifikats mit dem in der TK-Anlage hinterlegten Root-Zertifikat (oder einer Zertifikatskette) nicht fehlschlägt, wird die Verbindung aufgebaut und das Zertifikat als vertrauenswürdig eingestuft.

### **Aussteller**

Die Spalte zeigt den Aussteller des Zertifikats an.

### **Ausgestellt am**

Die Spalte zeigt an, wann das Zertifikat ausgestellt wurde.

### **Gültig bis**

Die Spalte zeigt an, wie lange das Zertifikat noch gültig ist.

### **Importieren**

Ein auf einem Datenträger (Rechner) gespeichertes Zertifikat wird ausgewählt und in der TK-Anlage gespeichert.

**Zertifizierungstellen**

# <span id="page-1293-0"></span>**Zertifizierungstellen**

Vorgehensweise:

• Über den Konfigurationsmanager (**Administration** > **Zertifikate**)

Eine Zertifizierungsstelle ist eine Organisation, die digitale Zertifikate herausgibt. Ein digitales Zertifikat dient dazu, einen bestimmten öffentlichen Schlüssel einer Person oder Organisation zuzuordnen. Diese Zuordnung wird von der Zertifizierungsstelle beglaubigt, indem sie sie mit ihrer eigenen digitalen Unterschrift versieht.

#### **Aussteller**

Die Spalte zeigt den Aussteller des Zertifikats an.

### **Ausgestellt am**

Die Spalte zeigt an, wann das Zertifikat ausgestellt wurde.

### **Gültig bis**

Die Spalte zeigt an, wie lange das Zertifikat noch gültig ist.

## **Neu**

Einzelne Zertifikate werden wieder hinzugefügt oder alle Zertifikate wiederhergestellt.

## **Speichern**

Die Änderungen werden gespeichert.

### **Löschen**

Das in der TK-Anlage gespeicherte Zertifikat wird nach einer Sicherheitsabfrage gelöscht.

## <span id="page-1295-0"></span>**Webserver**

Vorgehensweise:

• Über den Konfigurationsmanager (**Administration** > **Zertifikate**)

### **Aussteller**

Die Spalte zeigt den Aussteller des Zertifikats an.

### **Ausgestellt am**

Die Spalte zeigt an, wann das Zertifikat ausgestellt wurde.

### **Gültig bis**

Die Spalte zeigt an, wie lange das Zertifikat noch gültig ist.
## **SIPS/SRTP inter (VoIP)**

Vorgehensweise:

• Über den Konfigurationsmanager (**Administration** > **Zertifikate**)

Voraussetzungen:

- Interne VoIP-Kanäle mit Unterstützung von SIPS und SRTP
- In der TK-Anlage gespeicherte zusammenpassende Schlüssel und Zertifikate (gültiges Anlagenzertifikat, privater Schlüssel des Anlagenzertifikats, gültiges Stammzertifikat)
- **Hinweis:** Die benötigten Zertifikate/Schlüssel können in der TK-Anlage erzeugt werden oder extern erzeugt und von einem Datenträger (Rechner) geladen werden.
- **Hinweis:** Auch in den VoIP-Telefonen muss SIPS/SRTP aktiviert sein. Außerdem muss das Zertifikat verifiziert werden. Dazu benötigen Sie eventuell den **Fingerprint**.
- **Wichtig:** Um ein Zertifikat zu ändern, muss SIPS/SRTP ausgeschaltet sein. Beim Wiedereinschalten kann es zu Gesprächsabrissen kommen.

#### **Aussteller**

Die Spalte zeigt den Aussteller des Zertifikats an.

#### **Ausgestellt am**

Die Spalte zeigt an, wann das Zertifikat ausgestellt wurde.

#### **Gültig bis**

Die Spalte zeigt an, wie lange das Zertifikat noch gültig ist.

### **Löschen**

Das in der TK-Anlage gespeicherte Zertifikat wird nach einer Sicherheitsabfrage gelöscht.

## **Ansehen**

Vorgehensweise:

• Über den Konfigurationsmanager (**Administration** > **Zertifikate**)

#### **Es werden alle Eigenschaften des Zertifikats angezeigt, wie z. B.**

- die Gültigkeitsdauer
- von und für wen das Zertifikat ausgestellt wurde
- erweiterte Informationen (z. B. Seriennummer und Version)

#### **Herausgeber**

Herausgeber des Stammzertifikats.

## **Z**Importieren

Ein auf einem Datenträger (Rechner) gespeichertes Zertifikat wird ausgewählt und in der TK-Anlage gespeichert.

## **Exportieren**

Das in der TK-Anlage gespeicherte Zertifikat wird aus der TK-Anlage gelesen und auf einem Datenträger (Rechner) gespeichert.

## **Erneuern**

Das Zertifikat wird erneuert. Es ändert sich u.a. die Gültigkeitsdauer sowie der Fingerprint des Zertifikats.

### **Löschen**

Das in der TK-Anlage gespeicherte Zertifikat wird nach einer Sicherheitsabfrage gelöscht.

**E-Mail**

## **E-Mail**

**[Einstellungen Postausgangsserver](#page-1301-0) [Logoverwaltung](#page-1305-0) Verwaltung [Sprachvorlage](#page-1306-0) [Einstellungen Sprachvorlage](#page-1308-0)**

**Einstellungen Postausgangsserver**

## <span id="page-1301-0"></span>**Einstellungen Postausgangsserver**

Vorgehensweise:

- Über den Konfigurationsmanager (**Administration** > **E-Mail** > **Postausgangsserver**)
- Getrennt für Postausgangsserver

Voraussetzungen:

• Kenntnis der Zugangsdaten für den Postausgangsserver

#### **POSTAUSGANGSSERVER (SMTP)**

Auswahl des Postausgangsservers für den die Einstellungen vorgenommen werden sollen.

## **Neu**

Ein neuer Postausgangsserver wird hinzugefügt.

#### **Name**

Frei wählbarer Name. Dieser wird zur Identifikation des Postausgangsservers innerhalb der TK-Anlage und von den angeschlossenen Systemtelefonen verwendet.

#### **Adresse**

Eingabe der Adresse des Postausgangsservers:

**Einstellungen Postausgangsserver**

#### **IPv4-Adresse**

Vier Blöcke getrennt durch Punkt (.).

#### **IPv6-Adresse**

Acht Blöcke getrennt durch Doppelpunkt (:).

#### **Port**

**Hinweis:** Im Auslieferzustand ist der Port 25 eingestellt.

Voraussetzungen:

• Kenntnis der Zugangsdaten für den Postausgangsserver

Eingabe der Portnummer des Postausgangsservers im Bereich **1** bis **65535**. Sie erhalten die Portnummer von Ihrem E-Mail-Anbieter, oder Sie können sie im Internet nachlesen.

#### **Art der Authentifizierung**

#### **keine Authentifizierung**

Schaltet die Authentifizierung aus.

### **Benutzername/Passwort (AUTH PLAIN)**

Schaltet die Authentifizierung per Benutzername/Passwort ein.

### **Benutzername/Passwort (AUTH LOGIN)**

Schaltet die Authentifizierung per Benutzername/Passwort ein.

### **MD5 Challenge-Response (AUTH CRAM-MD5)**

Schaltet die Authentifizierung per MD5 Challenge-Response (MD5 = Message-Digest Algorithmus 5) ein.

### **automatisch**

Die Art der Authentifizierung wird automatisch eingestellt.

#### **Benutzername**

Voraussetzungen:

• Eingeschaltete Authentifizierung

Eingabe des Benutzernamens. Dieser ist in den häufigsten Fällen Ihre E-Mail-Adresse.

#### **Passwort**

Voraussetzungen:

• Eingeschaltete Authentifizierung

Eingabe des zum Benutzernamens gehörigen Passworts.

#### **Verschlüsselung (SSL)**

Ist die Verschlüsselung eingeschaltet, wird die Verbindung des Postausgangsservers mittels SSL-Protokoll (Secure Socket Layer) gesichert. Die Übertragung der Daten erfolgt per https.

#### **Keine Verschlüsselung**

Schaltet die Verschlüsselung aus.

#### **Encryption (SSL) to STARTTLS**

Schaltet die Verschlüsselung nach STARTTLS ein.

#### **Verschlüsselung (SSL) sofort**

Schaltet die Verschlüsselung sofort ein.

#### **Standard-Postausgangsserver**

Der zuerst in der TK-Anlage eingerichtete Postausgangsserver ist automatisch als **Standard-Postausgangsserver** eingeschaltet. Um diesen auszuschalten, muss für einen anderen Postausgangsserver die Nutzung als **Standard-Postausgangsserver** eingeschaltet werden.

Der ausgewählte Postausgangsserver wird als Standard verwendet.

**Hinweis: Die Einstellung Standard-Postausgangsserver** wird grau dargestellt, um anzuzeigen, dass der Postausgangsserver jetzt standardmäßig genutzt wird. Um diesen auszuschalten, muss für einen anderen Postausgangsserver die Nutzung als **Standard-Postausgangsserver** eingeschaltet werden.

#### **Absender**

Eingabe der Adresse des E-Mail-Absenders. Dieser wird zur Anzeige beim Empfänger der E-Mails verwendet.

#### **Löschen**

Der Postausgangsserver wird gelöscht.

## <span id="page-1305-0"></span>**Logoverwaltung**

Die TK-Anlage unterstützt eine beliebige Anzahl von Logos (begrenzt durch den Gesamtspeicherplatz). Diese können den einzelnen E-Mail-Funktionen der TK-Anlage (System-E-Mails, Weiterleitung von Voicemailund Faxnachrichten) frei zugeordnet werden.

Vorgehensweise:

• Über den Konfigurationsmanager (**Administration** > **E-Mail** > **Logoverwaltung**)

### **Importieren**

- **Hinweis:** Das Logo muss im Dateiformat \*.jpg vorliegen und sollte eine Größe von 160 x 60 Pixel (Breite x Höhe) haben.
- **Hinweis:** Die Datei darf max. 50 kB groß sein. Der Speicherplatz für alle Logos ist auf 500 kB begrenzt.
- **Hinweis:** Der Name der Datei muss eindeutig sein. Er wird im Konfigurationsmanager angezeigt und kann nicht verändert werden.
- **Hinweis:** Wenn Sie kein eigenes Logo hochladen, wird das mitgelieferte Auerswald/FONtevo Logo verwendet.

Ein auf einem Datenträger (Rechner) gespeichertes Logo (\*.jpg) wird ausgewählt und importiert.

## **Löschen**

In der Liste markierte Einträge werden gelöscht.

## <span id="page-1306-0"></span>**Verwaltung Sprachvorlage**

Vorgehensweise:

• Über den Konfigurationsmanager (**Administration** > **E-Mail** > **Internationalisierung**)

## **Neu**

Eine neue Sprachvorlage wird hinzugefügt.

## **Importieren**

- **Hinweis:** Der Name der Datei muss eindeutig sein. Er wird im Konfigurationsmanager angezeigt und kann nicht verändert werden.
- **Hinweis:** Die Dateistruktur der importierten Sprachvorlage muss mit der Dateistruktur der vorgegebenen Sprachvorlagen übereinstimmen. Exportieren Sie dazu eine Sprachvorlage auf Ihren PC. Bearbeiten Sie die Textfelder in der Sprachvorlage, ohne die Struktur der \*.xml-Datei zu verändern.

Eine auf einem Datenträger (Rechner) gespeicherte Sprachvorlage (\*.xml) wird ausgewählt und importiert.

## **Exportieren**

Die Sprachvorlage wird als \*.xml-Datei auf einem Datenträger (Rechner) gespeichert.

#### **Ansehen**

Öffnet die Seite zum Ansehen der verschiedenen Textbausteine.

#### **Konfigurieren**

Öffnet die Konfiguration der benutzerdefinierten Sprachvorlage.

### **Löschen**

In der Liste markierte Einträge werden gelöscht.

**Einstellungen Sprachvorlage**

## <span id="page-1308-0"></span>**Einstellungen Sprachvorlage**

Vorgehensweise:

• Über den Konfigurationsmanager (**Administration** > **E-Mail** > **Internationalisierung** > **Ansehen**)

### **SPRACHVORLAGE NAME - MAILTYP**

Auswahl einer Textbaustein-Kategorie

### **Test-E-Mail**

Textbausteine für die Erstellung einer Test-E-Mail

### **Mailbox: Neue Nachricht**

Textbausteine für die Erstellung einer E-Mail mit Informationen zu einer neuen Nachricht

### **Mailbox: Automatische Bereinigung fehlgeschlagen**

Textbausteine für die Erstellung einer E-Mail bei Fehlschlag der automatischen Bereinigung.

### **Mailbox: Speicherplatz-Warnung**

Textbausteine für die Erstellung einer E-Mail bei Überschreitung eines festgelegten Füllstands des Speichers.

### **Mailbox: Faxversand erfolgreich**

Textbausteine für die Erstellung einer E-Mail bei erfolgreichem Faxversand.

### **Mailbox: Faxversand fehlgeschlagen**

Textbausteine für die Erstellung einer E-Mail bei fehlgeschlagenem Faxversand.

#### **System-Log**

Textbausteine für die Erstellung einer E-Mail mit Systeminformationen, Funktionsstörungen und Sicherheitswarnungen.

#### **Datum und Uhrzeit**

Textbausteine mit Variablen für Datum und Uhrzeit

#### **Allgemein**

Allgemeine Textbausteine

− Datum:

Tag: **DD**

Monat: **MM**

Jahr: **YYYY**

− Uhrzeit:

Stunde (24-Stunden-Format): **hh24**

Stunde (12-Stunden-Format): **hh12**

Minute: **mm**

Sekunde: **ss**

am/pm (nur englische Sprachvorlage): **ampm**

**Systemnachrichten**

## **Systemnachrichten**

#### **[Einstellungen der Systemnachrichten](#page-1311-0)**

## <span id="page-1311-0"></span>**Einstellungen der Systemnachrichten**

**Versand von [System-E-Mails](#page-1312-0) [Als E-Mail zu versendende Protokolle](#page-1315-0) [Ereignisse für Systemprotokolle](#page-1317-0) [Statusmeldungen und Hinweise](#page-1318-0)**

**Versand von System-E-Mails**

## <span id="page-1312-0"></span>**Versand von System-E-Mails**

Vorgehensweise:

• Über den Konfigurationsmanager (**Administration** > **Systemnachrichten**)

Voraussetzungen:

- Eingerichteter Postausgangsserver
	- − Über den Konfigurationsmanager (**Administration** > **E-Mail** > **Postausgangsserver**)
- Eingerichteter DNS-Server
	- − Über den Konfigurationsmanager (**Administration** > **IP-Konfiguration**)

#### **Postausgangsserver**

Auswahl des Postausgangsservers, über den System-E-Mails versendet werden.

#### **Standard**

Die System-E-Mails werden über den Standard-Postausgangsserver versendet.

#### **E-Mail im HTML-Format versenden**

Die System-E-Mails werden im HTML-Format versendet.

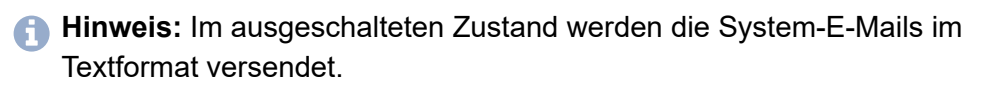

#### **Sprachvorlage**

Auswahl der Sprachvorlage, deren Textbausteine für System-E-Mails verwendet werden.

**Hinweis:** Wenn Sie unter **Administration** > **E-Mail** > **Internationalisierung** > **Neu** eine benutzerdefinierte Sprachvorlage angelegt haben und auswählen, werden die E-Mails mit Textbausteinen aus der ausgewählten Sprachvorlage versendet.

#### **URL-Format für Hyperlinks**

Auswahl des Formats für den in System-E-Mails enthaltenen Link zur Übersicht der Systemnachrichten auf Seite **Monitoring** > **Systemnachrichten**.

#### **mit IPv4-Adresse**

Link beginnt mit https: und IPv4-Adresse der TK-Anlage.

#### **mit IPv6-Adresse**

Link beginnt mit https: und IPv6-Adresse der TK-Anlage (sofern vorhanden).

#### **benutzerdefiniert**

URL-Präfix wird benutzerdefiniert eingestellt.

#### **URL-Präfix**

Voraussetzungen:

• URL-Format benutzerdefiniert

Netzwerkspezifischer Teil der URL, der dem anlagenspezifischen Teil der URL vorangestellt wird. So können Hyperlinks auch von einem Telefon

aus aufgerufen werden, das sich nicht im internen Netzwerk der TK-Anlage befindet.

Beispiel: Eingabe von **https://www.auerswald.de** für Link **https:// www.auerswald.de/statics/html/index.htm#page\_systemlogfiles.html**

#### **Logo**

Auswahl des Logos, das für System-E-Mails verwendet wird.

#### **Nachrichtenempfänger | E-Mail-Adresse 1**

E-Mail-Adresse, an die System-E-Mails versendet werden. Es können bis zu 10 E-Mail-Adressen eingegeben werden.

#### **@ Testen**

Es wird eine Test-E-Mail an die eingerichteten Nachrichtenempfänger versendet.

## <span id="page-1315-0"></span>**Als E-Mail zu versendende Protokolle**

Vorgehensweise:

• Über den Konfigurationsmanager (**Administration** > **Systemnachrichten**)

Voraussetzungen:

- Eingerichteter Postausgangsserver
	- − Über den Konfigurationsmanager (**Administration** > **E-Mail** > **Postausgangsserver**)
- Eingerichteter DNS-Server
	- − Über den Konfigurationsmanager (**Administration** > **IP-Konfiguration**)

#### **Systeminformationen**

Systeminformationen werden als E-Mail versendet (ausgenommen Systeminformationen zum Versand von System-E-Mails).

**Hinweis:** Im ausgeschalteten Zustand werden Systeminformationen nur protokolliert.

#### **Einfache Funktionsstörungen**

Einfache Funktionsstörungen werden als E-Mail versendet.

**Hinweis:** Im ausgeschalteten Zustand werden einfache Funktionsstörungen nur protokolliert.

#### **Schwere Funktionsstörungen**

Schwere Funktionsstörungen werden als E-Mail versendet.

#### **Sicherheitswarnungen**

Sicherheitswarnungen werden als E-Mail versendet.

#### **X Wartezeit bis zum Versenden der E-Mail**

Gibt an, wie viele Minuten nach dem eingetretenen Systemereignis die TK-Anlage wartet, bis sie eine E-Mail versendet. Auch die während der Wartezeit eingetretenen Systemereignisse sind dann in dieser E-Mail enthalten.

## <span id="page-1317-0"></span>**Ereignisse für Systemprotokolle**

Vorgehensweise:

• Über den Konfigurationsmanager (**Administration** > **Systemnachrichten**)

Voraussetzungen:

- Eingerichteter Postausgangsserver
	- − Über den Konfigurationsmanager (**Administration** > **E-Mail** > **Postausgangsserver**)
- Eingerichteter DNS-Server
	- − Über den Konfigurationsmanager (**Administration** > **IP-Konfiguration**)

#### **Temperaturüberwachung | Alarmtemperatur CPU**

Gibt an, ab welcher Temperatur der CPU eine schwere Funktionsstörung protokolliert wird.

#### **Relaisüberwachung**

Das Ein-/Ausschalten der Relais wird als Systeminformation protokolliert.

#### **Erfolgreicher E-Mail-Versand**

Bei deaktivierter Funktion erscheint in den Systemnachrichten keine Meldung über erfolgreich versendete E-Mails.

## <span id="page-1318-0"></span>**Statusmeldungen und Hinweise**

Vorgehensweise:

• Über den Konfigurationsmanager (**Administration** > **Systemnachrichten**)

Voraussetzungen:

- Eingerichteter Postausgangsserver
	- − Über den Konfigurationsmanager (**Administration** > **E-Mail** > **Postausgangsserver**)
- Eingerichteter DNS-Server
	- − Über den Konfigurationsmanager (**Administration** > **IP-Konfiguration**)

### **Ausgeblendete Pop-up-Elemente zurücksetzen für BenutzerAusführen**

Warnungen und Hinweise, die während der Konfiguration bzw. nach der Anmeldung im Konfigurationsmanager als Pop-up-Elemente angezeigt werden, können durch Klicken auf **Hinweis nicht wieder anzeigen** ausgeblendet werden. Bei Bedarf können die ausgeblendeten Pop-up-Elemente wieder zurückgesetzt werden.

## **Protokollierung**

**[Einstellungen der Protokollierung](#page-1320-0)**

**Einstellungen der Protokollierung**

## <span id="page-1320-0"></span>**Einstellungen der Protokollierung**

**[Protokollierung](#page-1321-0)**

## <span id="page-1321-0"></span>**Protokollierung**

Vorgehensweise:

• Über den Konfigurationsmanager (**Administration** > **Protokollierung**)

### **Protokollierung aktiviert**

### **Beachten Sie die folgenden rechtlichen Hinweise vor der Freigabe von D-Kanal über IP ausgeben.**

Nach der Freigabe kann jeder Rechner im LAN mit dem Programm D-Kanal-Dekoder ohne weiteren Passwortschutz ein D-Kanal-Protokoll der TK-Anlage aufzeichnen.

Das aufgezeichnete D-Kanal-Protokoll kann folgende Bestandteile enthalten:

- Verbindungsdatensätze mit Ziel, Quelle und Zeitinformationen einer Telekommunikationsverbindung
- Konfigurationsdaten der TK-Anlage und angeschlossener Telefone sowie dazugehörige PINs und Passwörter
- Die Adressbücher der TK-Anlage

Alle Teilnehmer der Telekommunikationsverbindungen müssen vor der Aufzeichnung informiert werden, dass eine Aufzeichnung dieser Inhalte stattfindet und von wem die gewonnenen Daten verarbeitet werden.

Wenn Sie die so gewonnene Aufzeichnung Ihrem Fachhändler oder Hersteller zur Fehleranalyse zur Verfügung stellen wollen, müssen Sie sicherstellen, dass die gesetzlichen Vorschriften erfüllt werden.

Verbindungsdaten können über das Rechner-Programm D-Kanal-Dekoder oder auf einem Syslog-Server aufgezeichnet werden. Eingabe von **ok** im Eingabefeld, um die rechtlichen Hinweise zu akzeptieren und auf **D-Kanal über IP ausgeben** klicken.

#### **Protokollsystem**

Verbindungsdaten können über das Rechner-Programm D-Kanal-Dekoder oder über einen zu diesem Zweck eingerichteten Syslog-Server protokolliert werden.

**Wichtig:** Ist **Protokollierung aktiviert** eingeschaltet und **D-Kanal** ausgewählt, kann jeder innerhalb des Netzwerks ein D-Kanal-Protokoll über IP aufzeichnen. Ein D-Kanal-Protokoll zeigt auch sensible Daten wie z. B. Verbindungsdaten von Gesprächen. Daher sollte die Funktion **Protokollierung aktiviert** nur eingeschaltet sein, wenn eine Protokollierung zur Fehleranalyse nötig ist.

**DKanal-Dekoder:** Installieren Sie das Rechner-Programm D-Kanal-Dekoder und starten Sie die Protokollaufzeichnung (siehe [D-Kanal-](#page-211-0)[Protokoll aufzeichnen](#page-211-0)).

**Syslog-Server:** Geben Sie die IP-Adresse und den Port des Syslog-Servers ein.

#### **Syslog-Server einstellen**

Um Steuerungs- und Verwaltungsinformationen der Verbindungen der TK-Anlage z. B. bei Fehlern sichtbar zu machen, kann ein Protokoll auf einem zu diesem Zweck eingerichteten Syslog-Server aufgezeichnet werden. Aus der Liste der übertragenen Informationen kann dann auf die Art des Fehlers und gegebenenfalls auf die Ursache geschlossen werden.

Voraussetzungen:

- Vom Systemadministrator eingerichteter Syslog-Server
- Kenntnis der IPv4- oder IPv6-Adresse und der UDP-Portnummer des Syslog-Servers

#### **Syslog-Server IP**

Eingabe der IPv4- oder IPv6-Adresse des Syslog-Servers.

#### **Syslog-Server Port**

Eingabe der UDP-Portnummer des Syslog-Servers.

Die Protokollierung der Verbindungsdaten startet, sobald die Einstellungen gespeichert werden.

## **Servicedaten**

#### **[Servicedaten exportieren](#page-1325-0)**

## <span id="page-1325-0"></span>**Servicedaten exportieren**

Vorgehensweise:

• Über den Konfigurationsmanager (**Administration** > **Servicedaten**)

Bei einem Fehlerverhalten der TK-Anlage, für das eine Fehlbedienung oder äußere Einwirkungen ausgeschlossen werden können, kann das Fehlverhalten anhand der Servicedaten überprüft werden.

### **Beachten Sie die folgenden rechtlichen Hinweise vor dem Abspeichern der Servicedaten.**

Die Servicedaten enthalten, unter anderem, folgende rechtlich besonders geschützte Bestandteile:

- Die Konfiguration der TK-Anlage
- Die Bezeichnungen der internen Teilnehmer
- Passwörter der TK-Anlage, Teilnehmer, VoIP-Accounts und VoIP-Teilnehmer
- Die Adressbücher der TK-Anlage
- Verbindungsdatensätze mit Ziel, Quelle und Zeitinformationen einer Telekommunikationsverbindung

Alle Teilnehmer der TK-Anlage müssen vor der Speicherung der Servicedaten informiert werden, dass eine Übertragung dieser Inhalte stattfindet und von wem die gewonnenen Daten verarbeitet werden.

Wenn Sie die Servicedaten Ihrem Fachhändler oder Hersteller zur Fehleranalyse zur Verfügung stellen wollen, müssen Sie sicherstellen, dass die gesetzlichen Vorschriften erfüllt werden.

Gehen Sie wie folgt vor:

- 1. Geben Sie im Eingabefeld **ok** ein, um die rechtlichen Hinweise zu akzeptieren.
- 2. Klicken Sie auf **Servicedaten herunterladen**.
- 3. Speichern Sie die Datei.

#### **FTP-Verzeichnis exportieren**

Die Servicedaten werden zusammen mit dem FTP-Verzeichnis exportiert.

**Hinweis:** Bei einem zu vollen FTP-Verzeichnis kann das Exportieren der Servicedaten fehlschlagen.

#### **Ansagen-Verzeichnis exportieren**

Die Servicedaten werden zusammen mit dem Verzeichnis für Ansagen und Wartemusik exportiert.

**Hinweis:** Zu große Datenmengen aufgrund einer größeren Anzahl vorhandener WAV-Dateien in diesem Verzeichnis können zu längeren Download-Zeiten führen. Wählen Sie diese Option nicht, wenn dies nicht erwünscht ist.

**Anhang Hardware**

# **Anhang Hardware**

**[Statusanzeigen an den LEDs](#page-1328-0) [Taster](#page-1331-0) [Drucker und Speichermedien am USB-Host](#page-1339-0) [Netzteilkabel austauschen](#page-1340-0)**

**Statusanzeigen an den LEDs**

## <span id="page-1328-0"></span>**Statusanzeigen an den LEDs**

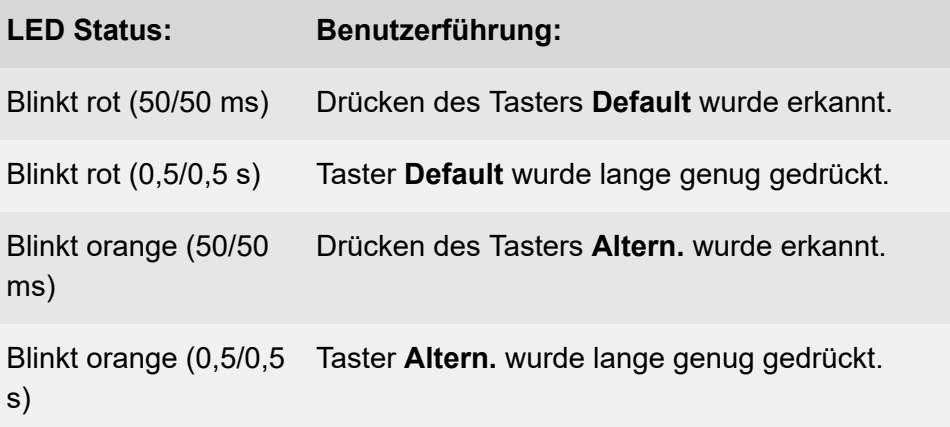

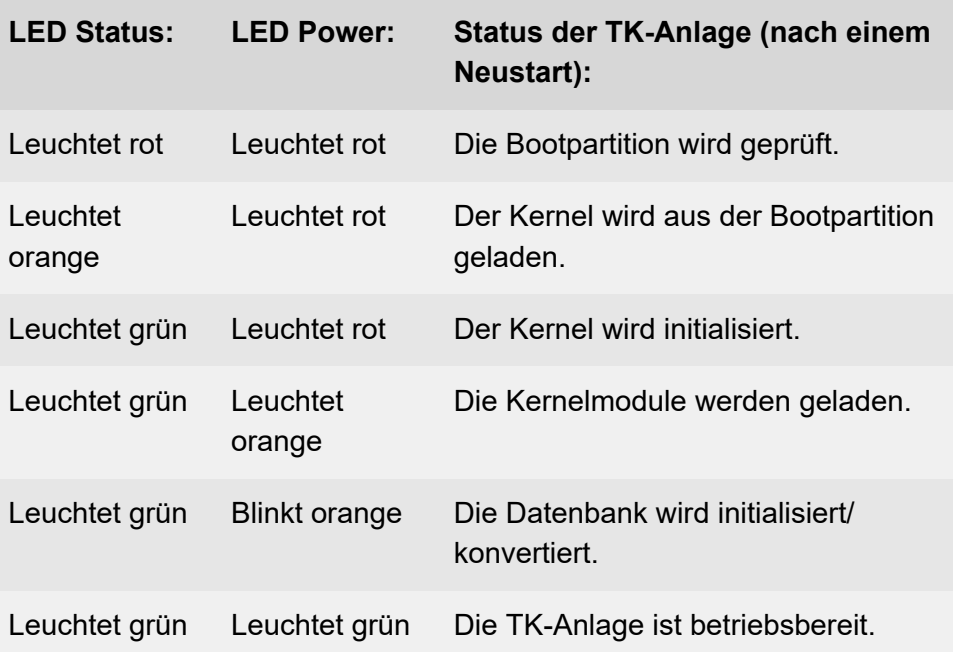

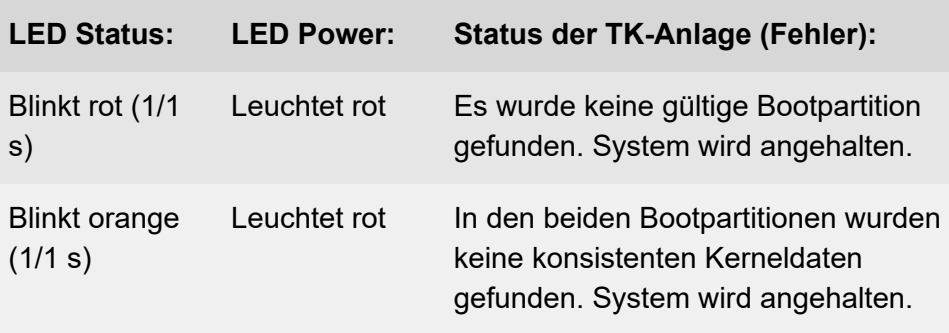

**Hinweis:** Bleibt die LED **Power** – auch nach einem Neustart – dauerhaft rot, liegt ein Fehler vor. Wenden Sie sich an Ihren Fachhändler oder direkt an den Hersteller.

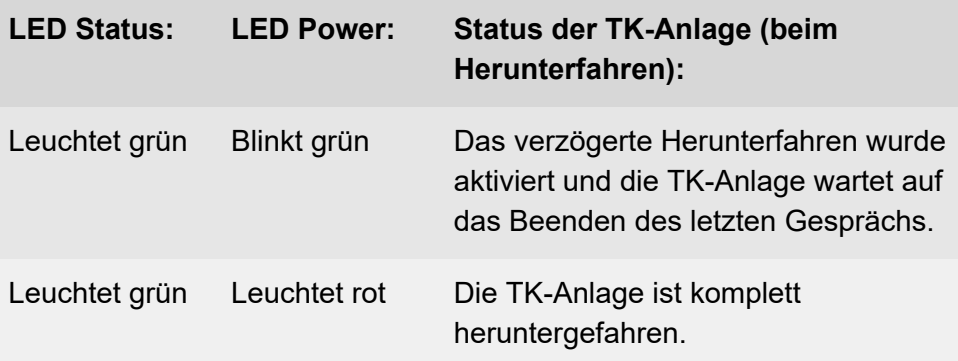

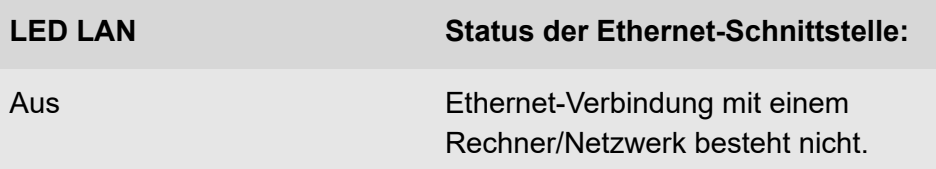

**Statusanzeigen an den LEDs**

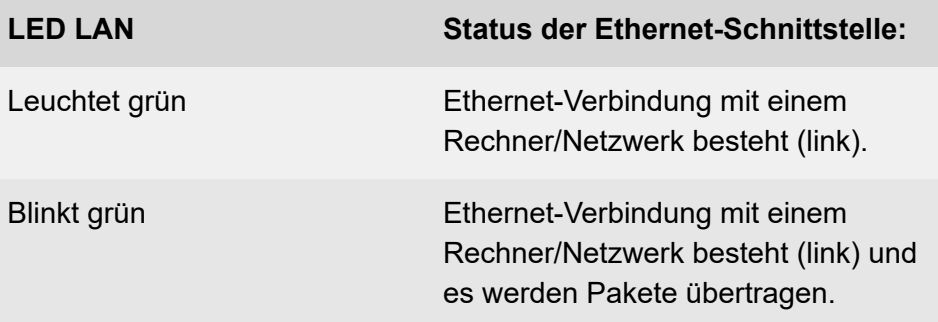

**Taster**

## <span id="page-1331-0"></span>**Taster**

**[Informationen](#page-1332-0)**

**Per [Tastendruck](#page-1333-0) Neustart sofort durchführen**

**Per Tastendruck Firmware [wiederherstellen](#page-1335-0)**

**Per Tastendruck [Auslieferzustand](#page-1337-0) herstellen**
**Informationen**

#### **Informationen**

Auf der Interface-Platine der TK-Anlage befinden sich die verschiedenen Taster, um z. B. einen Neustart durchzuführen, die vorherige Firmware wiederherzustellen oder um die TK-Anlage in den Auslieferzustand zu versetzen.

#### **Per Tastendruck Neustart sofort durchführen**

- **Warnung:** Das Berühren spannungsführender Leiterbahnen oder Telefonanschlüsse kann zu einem lebensgefährlichen elektrischen Schlag führen.
	- Für einige Installations- und Wartungsarbeiten ist es notwendig, die TK-Anlage im Betrieb zu öffnen (nur Elektrofachkraft). Stellen Sie sicher, dass die TK-Anlage bei Arbeiten mit geöffnetem Gehäuse nie unbeaufsichtigt bleibt. Schließen Sie das Gehäuse nach Abschluss dieser Arbeiten.
	- Nur eine Elektrofachkraft darf Installationsarbeiten am offenen Gehäuse sowie Servicearbeiten mit den Tasten im Gehäuseinnern durchführen. Beauftragen Sie, wenn nötig, einen Fachbetrieb mit diesen Aufgaben.
- **Warnung:** Überspannungen, wie sie bei Gewitter auftreten, können zu einem lebensgefährlichen elektrischen Schlag führen und die TK-Anlage beschädigen oder zerstören.
	- Öffnen Sie die TK-Anlage nicht während eines Gewitters.
- 1. Drücken Sie den Taster **Reset** auf der COMpact 4000 Interface-Platine.

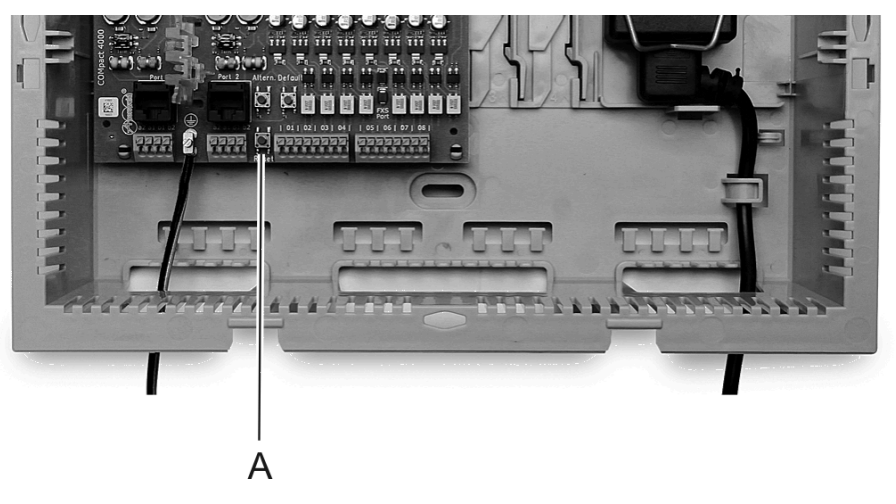

#### a **Reset**-Taster

Die LED **Power** leuchtet/blinkt für bis zu zwei Minuten rot und orange.

Leuchtet die LED **Power** wieder grün, ist der Neustart abgeschlossen und die TK-Anlage betriebsbereit.

**Hinweis:** Bleibt die LED **Power** dauerhaft rot, liegt ein Fehler vor. Wenden Sie sich an Ihren Fachhändler oder direkt an den **Hersteller** 

#### **Per Tastendruck Firmware wiederherstellen**

Voraussetzungen:

- Durchgeführtes Firmware-Update
- **Warnung:** Das Berühren spannungsführender Leiterbahnen oder Telefonanschlüsse kann zu einem lebensgefährlichen elektrischen Schlag führen.
	- Für einige Installations- und Wartungsarbeiten ist es notwendig, die TK-Anlage im Betrieb zu öffnen (nur Elektrofachkraft). Stellen Sie sicher, dass die TK-Anlage bei Arbeiten mit geöffnetem Gehäuse nie unbeaufsichtigt bleibt.
	- Nur eine Elektrofachkraft darf Installationsarbeiten am offenen Gehäuse sowie Servicearbeiten mit den Tasten im Gehäuseinnern durchführen.
- **Warnung:** Überspannungen, wie sie bei Gewitter auftreten, können zu einem lebensgefährlichen elektrischen Schlag führen und die TK-Anlage beschädigen oder zerstören.
	- Öffnen Sie die TK-Anlage nicht während eines Gewitters.
- **Hinweis:** Die vorherige Firmware wird nur für einen Zeitraum von vier Wochen im Flash bereit gehalten. Nach Ablauf dieses Zeitraums wird die vorherige Firmware mit der aktuellen Firmware überschrieben, um ein Wiederherstellen überalterter Daten zu vermeiden.
- 1. Drücken Sie den Taster **Reset** auf der COMpact 4000-Interface-Platine.

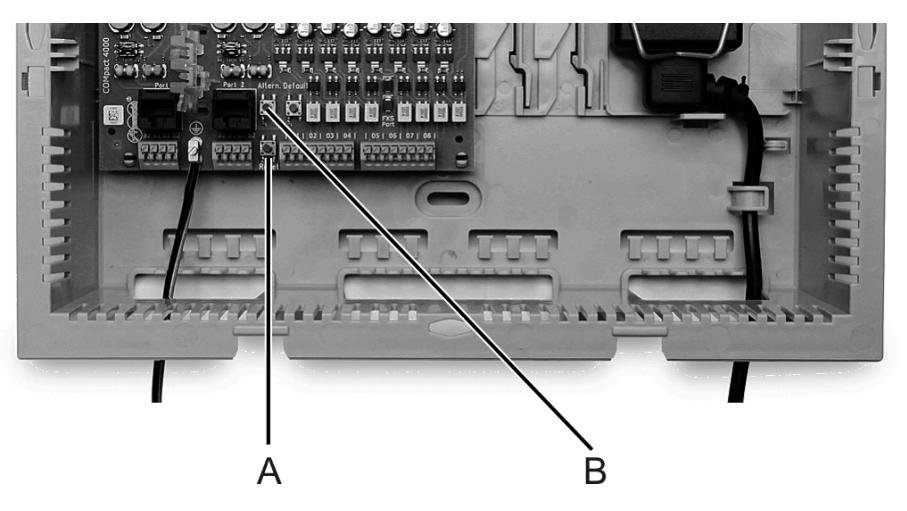

- 1 **Reset**-Taster
- 2 **Altern.**-Taster
- 2. Drücken Sie innerhalb von zwei Sekunden den Taster **Altern.** auf der COMpact 4000-Interface-Platine und halten Sie diesen gedrückt.

Die LED **Status** (mittlere LED) beginnt, schnell orange zu blinken.

Nach einigen Sekunden blinkt die LED **Status** nur noch langsam.

3. Lassen Sie den Taster **Altern.** wieder los.

Die Firmware wird wiederhergestellt.

#### **Per Tastendruck Auslieferzustand herstellen**

Wird der Auslieferzustand der TK-Anlage hergestellt, werden alle Einstellungen gelöscht oder in den Auslieferzustand zurückgesetzt.

**Warnung:** Das Berühren spannungsführender Leiterbahnen oder Telefonanschlüsse kann zu einem lebensgefährlichen elektrischen Schlag führen.

- Für einige Installations- und Wartungsarbeiten ist es notwendig, die TK-Anlage im Betrieb zu öffnen (nur Elektrofachkraft). Stellen Sie sicher, dass die TK-Anlage bei Arbeiten mit geöffnetem Gehäuse nie unbeaufsichtigt bleibt. Schließen Sie das Gehäuse nach Abschluss dieser Arbeiten.
- Nur eine Elektrofachkraft darf Installationsarbeiten am offenen Gehäuse sowie Servicearbeiten mit den Tasten im Gehäuseinnern durchführen. Beauftragen Sie, wenn nötig, einen Fachbetrieb mit diesen Aufgaben.
- **Warnung:** Überspannungen, wie sie bei Gewitter auftreten, können zu einem lebensgefährlichen elektrischen Schlag führen und die TK-Anlage beschädigen oder zerstören.
	- Öffnen Sie die TK-Anlage nicht während eines Gewitters.
- 1. Drücken Sie **Reset** auf der COMpact 4000 Interface-Platine.

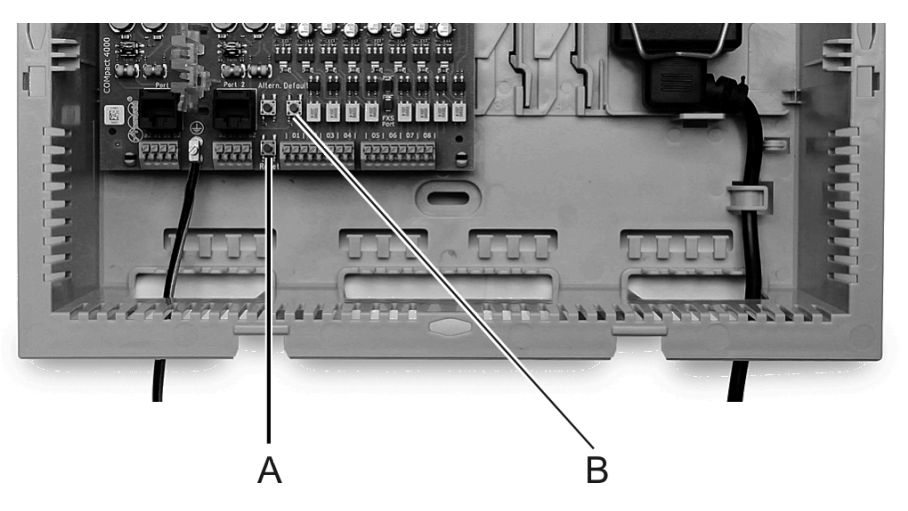

- 1 **Reset**-Taster
- 2 **Default**-Taster
- 2. Drücken Sie innerhalb von 2 Sekunden den **Default**-Taster und halten Sie diesen 10-15 Sekunden lang gedrückt.

Die LED **Status** beginnt, schnell rot zu blinken.

Nach 5 Sekunden blinkt die LED **Status** nur noch langsam.

- 3. Lassen Sie den Taster **Default** wieder los.
	- **Hinweis:** Bleibt die LED **Status** dauerhaft rot, liegt ein Fehler vor. Wenden Sie sich an Ihren Fachhändler oder direkt an den **Hersteller**
	- **Hinweis:** Wenn Sie den Taster **Default** zu spät loslassen (die LED **Status** blitzt nicht mehr), startet die TK-Anlage ohne Änderung neu.

#### **Drucker und Speichermedien am USB-Host**

Anschlussmöglichkeiten:

- USB-Speicherstick
- USB-Drucker
- **Wichtig:** Die verwendeten Speichermedien benötigen eine EXT4- Formatierung. Beim Lesezugriff auf USB-Speichersticks, z. B. zur automatischen Konfigurationsübernahme, werden jedoch auch FAToder FAT32- Formatierungen unterstützt.

**Hinweis:** Der Anschluss eines USB-Hubs wird nicht unterstützt.

**Hinweis:** Jeder Drucker mit mindestens PCL4-Emulation und USB-Anschluss kann verwendet werden. PCL6- bzw. PCL5c-Emulation ist rückwärtskompatibel und schließt PCL4 ein.

**Netzteilkabel austauschen**

#### **Netzteilkabel austauschen**

Bei beschädigtem Stromversorgungskabel kann dieses entfernt und durch ein neues Kabel ersetzt werden.

**Warnung:** Unsachgemäßer Umgang mit dem Gerät kann zu einem lebensgefährlichen elektrischen Schlag führen.

**Glossar**

# **Glossar**

**[Fachwörter und Funktionen](#page-1342-0) [Abkürzungen](#page-1461-0)**

**Fachwörter und Funktionen**

### <span id="page-1342-0"></span>**Fachwörter und Funktionen**

**[A](#page-1343-0) [B](#page-1349-0) [C](#page-1351-0) [D](#page-1357-0) [E](#page-1367-0) [F](#page-1371-0) [G](#page-1375-0) [H](#page-1379-0) [I](#page-1384-0) [J](#page-1391-0) [L](#page-1393-0) [M](#page-1397-0) [N](#page-1402-0) [O](#page-1407-0) [P](#page-1409-0) [Q](#page-1414-0) [R](#page-1417-0) [S](#page-1421-0) [T](#page-1439-0) [U](#page-1446-0) [V](#page-1451-0) [W](#page-1457-0)**

**[Z](#page-1459-0)**

COMpact 4000 - Firmware V8.4C - Erweiterte Informationen V22 04/2023 **- 1343 -**

### <span id="page-1343-0"></span>**A**

**[Account](#page-1344-0) [Amtleitung](#page-1345-0) [APIPA](#page-1346-0) [\(Auerswald\) Remote Access Server](#page-1347-0) [Außen liegende Nebenstelle](#page-1348-0)**

**Account**

#### <span id="page-1344-0"></span>**Account**

Zugangsberechtigung zu einem VoIP-Anbieter bzw. einer VoIP-TK-Anlage. Anwender müssen sich mit einem Log-in, bestehend aus Benutzername und Passwort, zu erkennen geben.

**Amtleitung**

#### <span id="page-1345-0"></span>**Amtleitung**

Anschluss, der die TK-Anlage mit dem öffentlichen Netz verbindet. Die Amtleitung stellt die Verbindung zwischen der Ortsvermittlungsstelle des Anbieters und dem Telefonanschluss dar.

**APIPA**

## <span id="page-1346-0"></span>**APIPA**

Automatic Private IP Addressing - ermöglicht die automatische Konfiguration von Netzwerkschnittstellen. Ein Gerät, das APIPA unterstützt, gibt sich selbst eine zufällige IP-Adresse aus dem Bereich 169.254.1.0 bis 169.254.254.255 oder verfügt über eine feste IP-Adresse aus dem APIPA-Adressbereich.

**(Auerswald) Remote Access Server**

#### <span id="page-1347-0"></span>**(Auerswald) Remote Access Server**

(Auerswald) Remote Access Server - zur Fernkonfiguration der TK-Anlage über Benutzeroberfläche mit Zugang aus dem Internet [\(\(Auerswald\)](https://remote-access.auerswald.de) [Remote Access](https://remote-access.auerswald.de)).

**Außen liegende Nebenstelle**

#### <span id="page-1348-0"></span>**Außen liegende Nebenstelle**

Interner Teilnehmer, der über ein öffentliches Netz (z. B. Internet) mit der zentralen TK-Anlage verbunden ist (z. B. Home Office, abgesetzte Gebäudeteile, Filialen). Dabei ist die Entfernung zwischen TK-Anlage und außen liegender Nebenstelle nicht relevant.

**B**

#### <span id="page-1349-0"></span>**B**

#### **[B-Kanal](#page-1350-0)**

**B-Kanal**

#### <span id="page-1350-0"></span>**B-Kanal**

Bearer channel - ISDN-Kanal zur Übertragung von Nutzdaten (zum Beispiel Sprache) bei der direkten Kommunikation zwischen Teilnehmern.

#### **C**

## <span id="page-1351-0"></span>**C**

**[Call-by-Call](#page-1352-0) [CD](#page-1353-0) [Client](#page-1354-0) [CLIP no screening](#page-1355-0) [Codec](#page-1356-0)**

**Call-by-Call**

#### <span id="page-1352-0"></span>**Call-by-Call**

Call-by-Call bezeichnet die Möglichkeit, Telefongespräche oder Internetverbindungen über einen anderen Anbieter als den Telefonanschluss-Anbieter zu führen. Der Teilnehmer kann hierdurch auf einfache Weise andere – oftmals günstigere – Anbieter verwenden.

## <span id="page-1353-0"></span>**CD**

Call Deflection - englische Bezeichnung für das Leistungsmerkmal Rufumleitung während der Rufphase. Bei aktivierter Call Deflection kann der angerufene Teilnehmer den Anrufer noch während des Klingelzeichens fallweise (per Anruf) umleiten.

**Client**

#### <span id="page-1354-0"></span>**Client**

Endgerät in Form einer Computer-Hardware oder -Software, das Dienste abruft, die von einem Server zur Verfügung gestellt werden.

**CLIP no screening**

#### <span id="page-1355-0"></span>**CLIP no screening**

Dienstmerkmal für abgehende Rufe. Mit dieser Funktion kann dem Angerufenen anstelle der vom Netzbetreiber erhaltenen Rufnummer eine selbst festgelegte, kundenspezifische Rufnummer übermittelt werden.

No screening bedeutet in diesem Zusammenhang, dass die kundenspezifische Rufnummer nicht vom Amt auf Richtigkeit überprüft wird. Sie kann irgendeine selbst bestimmte Rufnummer beinhalten (z. B. eine Servicerufnummer).

**Codec**

#### <span id="page-1356-0"></span>**Codec**

Verfahren, das die analogen Sprachdaten für ihre Übertragung codiert (digitalisiert) und wieder decodiert, d. h., in Sprache umwandelt. Es gibt verschiedene Codecs, die jeweils eine andere Kompressionsrate der Sprachdaten aufweisen und somit verschiedene Bandbreiten für die Datenübertragung beanspruchen. Die VoIP-Gesprächsqualität hängt von dem verwendeten Codec ab.

#### **D**

#### <span id="page-1357-0"></span>**D**

**[DDI](#page-1358-0) [DECT](#page-1359-0) [DHCP](#page-1360-0) [DiffServ](#page-1361-0) [D-Kanal](#page-1362-0) [DNS](#page-1363-0) [Domain](#page-1364-0) [DSL](#page-1365-0) [DynDNS](#page-1366-0)**

## <span id="page-1358-0"></span>**DDI**

Direct Dial In - Durchwahlnummer, mit deren Wahl man einen bestimmten Teilnehmer einer TK-Anlage direkt erreicht. Beispiel: Bei 0 53 06 / 92 00 - 700 ist die 700 die direkte Durchwahl (DDI) zur Auerswald-Infoline.

# <span id="page-1359-0"></span>**DECT**

Digital Enhanced Cordless Telecommunications (früher Digital European Cordless Telephony) - Standard für digitale schnurlose Telefonie und Datenübertragung (siehe auch [GAP](#page-1376-0)). DECT-Systeme von Auerswald bieten verschlüsselte Übertragung zwischen Mobilteil und Basisstation.

## <span id="page-1360-0"></span>**DHCP**

Die IP-Adresse wird temporär für eine bestimmte Zeit vergeben. Wird die Adresse vom Client nicht mehr benötigt, kann der Server wieder über sie verfügen und sie an einen anderen Client vergeben.

**DiffServ**

### <span id="page-1361-0"></span>**DiffServ**

Differentiated Services Flag - in Netzwerken von aktiven Netzwerkkomponenten wie Routern oder Switches ausgewertetes Flag, um die Pakete entsprechend ihrer Priorität weiterzuleiten. Dieses ist notwendig, um z. B. Sprachpakete (VoIP) bevorzugt zu behandeln und eine bessere Sprachqualität zu erreichen.

**D-Kanal**

#### <span id="page-1362-0"></span>**D-Kanal**

Delta channel - ISDN-Kanal zum Austausch von Signalisierungsinformationen zwischen Endgerät und Vermittlungsstelle.

## <span id="page-1363-0"></span>**DNS**

Domain Name Service - zur Übersetzung von Internetadressen benötigt. Der Name eines Rechners im Internet (z. B. [Auerswald\)](https://www.auerswald.de) wird der entsprechenden IP-Adresse zugeordnet. Dieser Dienst wird von DNS-Servern bei den verschiedenen Internet Service Providern oder von übergeordneten Servern übernommen.

**Domain**

#### <span id="page-1364-0"></span>**Domain**

Weltweit eindeutiger Name einer Website, bestehend aus Third-Level-Domain (z. B. dem Dienstenamen "www"), Second-Level-Domain (z. B. "auerswald") und Top-Level-Domain (z. B. dem Länderkürzel "de"). Die Domain ist ein Bestandteil der URL.

**DSL**

# <span id="page-1365-0"></span>**DSL**

Digital Subscriber Line - Internet-Zugangstechnologie mit digitalem Übertragungsverfahren, die hohe Bandbreiten zur Datenübertragung über Telekommunikationsnetze zur Verfügung stellt.

**DynDNS**

## <span id="page-1366-0"></span>**DynDNS**

DynDNS-Dienste ermöglichen trotz dynamischer IP-Adresse die Erreichbarkeit eines Internetanschlusses. Der Diensteanbieter ordnet dazu die wechselnde IP-Adresse eines Internetanschlusses einem unveränderlichen Domainnamen zu (z. B. IhrName.dyndns.org).

# **E**

#### <span id="page-1367-0"></span>**E**

**[Echokompensation \(Echo Cancellation\)](#page-1368-0) [Endgerät](#page-1369-0) [Ethernet](#page-1370-0)**
**Echokompensation (Echo Cancellation)**

#### **Echokompensation (Echo Cancellation)**

Mit der Echokompensation werden lokale Echos und Halleffekte kompensiert. Echo entsteht z. B. im Handapparat des eigenen Telefons, wenn die Stimme des Anrufers vom Lautsprecher wieder zum Mikrofon gelangt und wieder zurück übertragen wird.

**Endgerät**

### **Endgerät**

Gerät, das an einem Kommunikationsnetz oder einer TK-Anlage betrieben werden kann, z. B. Telefon, Faxgerät, Anrufbeantworter usw.

**Ethernet**

#### **Ethernet**

Netzwerksystem mit einer Geschwindigkeit von 10/100/1000 MBit/s, das von den Firmen INTEL, DEC und Xerox entwickelt wurde.

#### **F**

**[Firewall](#page-1372-0) [Firmware](#page-1373-0) [Flash](#page-1374-0)**

**Firewall**

#### <span id="page-1372-0"></span>**Firewall**

Netzwerk-Sicherheitskomponente, die ein Rechnernetz oder einen einzelnen Rechner durch ein Firewall-Regelwerk vor unerwünschten Zugriffen auf das oder aus dem Netz schützt.

**Firmware**

#### <span id="page-1373-0"></span>**Firmware**

Im Gerät selbst gespeicherte Betriebssoftware des Telefons oder der TK-Anlage. Ohne Firmware ist das Gerät nicht funktionsfähig.

**Flash**

## <span id="page-1374-0"></span>**Flash**

Speichermedium (z. B. ein USB-Speicherstick) zur nichtflüchtigen Speicherung von Daten auf kleinstem Raum, ohne permanente Versorgungsspannung.

#### **G**

#### **G**

**[GAP](#page-1376-0) [Gasse](#page-1377-0) [Gateway](#page-1378-0)**

## <span id="page-1376-0"></span>**GAP**

Generic Access Profile - Übertragungsprotokoll für schnurlose Telefone. Es beschreibt die Basisfunktionen bei der Kommunikation von DECT-Geräten unterschiedlicher Hersteller untereinander.

**Gasse**

#### <span id="page-1377-0"></span>**Gasse**

Nummernkreis, der die Vorwahl oder alle Vorwahlen aus dem Gebiet enthält, das für das Netz zusammengefasst werden soll (z. B. Ortsnetz, Nahbereichnetz, Auslandsnetz).

**Gateway**

#### <span id="page-1378-0"></span>**Gateway**

PC oder Router als Vermittler zwischen zwei Netzwerken. Bei direkten Internetwählverbindungen ist der Internet Service Provider das Gateway. Bei Einsatz eines Routers ist dieser innerhalb des lokalen Netzwerks das Gateway.

#### **H**

## **H**

**[Host](#page-1380-0) [HTTP-Proxy](#page-1381-0) [HTTPS](#page-1382-0) [Hyperlink](#page-1383-0)**

## <span id="page-1380-0"></span>**Host**

Komponente eines Datenverarbeitungssystems, die größere Anwendungsprogramme und Datenmengen verwaltet und diese untergeordneten Servern und Clients zur Verfügung stellt.

**HTTP-Proxy**

#### <span id="page-1381-0"></span>**HTTP-Proxy**

Proxy für das HTTP-Protokoll, über das Internetseiten abgerufen oder Dateien heruntergeladen werden.

**HTTPS**

## <span id="page-1382-0"></span>**HTTPS**

Hypertext Transfer Protocol Secure - Kommunikationsprotokoll zur abhörsicheren Datenübertragung mit Transportverschlüsselung im World Wide Web.

**Hyperlink**

## <span id="page-1383-0"></span>**Hyperlink**

Elektronischer Querverweis, z. B. in einem Internetdokument, zu einer bestimmten Stelle im selben oder in einem anderen Dokument.

#### **I**

## **I**

**[IAD](#page-1385-0) [IP-Adresse](#page-1386-0) [IPv4-Adresse](#page-1387-0) [IPv6-Adresse](#page-1388-0) [ISDN](#page-1389-0) [IWV](#page-1390-0)**

## <span id="page-1385-0"></span>**IAD**

Beim IAD (Integrated Access Device) handelt es ich um ein Internet-Übergabegerät, das in der Regel vom Anbieter bereitgestellt wird.

**IP-Adresse**

#### <span id="page-1386-0"></span>**IP-Adresse**

Eindeutige numerische Adresse in einem TCP/IP-Netz, die einem Gerät im Netzwerk zugeordnet ist und sicherstellt, dass Datenpakete den richtigen Empfänger erreichen.

#### <span id="page-1387-0"></span>**IPv4-Adresse**

Für den Betrieb lokaler Netzwerke sind bestimmte Bereiche reserviert:

- Class A: 10.x.x.x (für Netzwerke mit bis zu 16,5 Millionen PCs)
- Class B: 172.16.x.x bis 172.31.x.x (für Netzwerke mit bis zu 65534 PCs)
- Class C: 192.168.0.x bis 192.168.255.x (für Netzwerke mit bis zu 254 Rechners)

Diese Adressen besitzen im Internet keine Gültigkeit, das heißt, dass Datenpakete mit einer solchen Absender- oder Zieladresse im Internet nicht transportiert werden. Sie können aber ohne Einschränkungen in lokalen Netzwerken verwendet werden. Der Vorteil dabei ist, dass weder Daten nach außen dringen können noch von außen auf die Rechners im lokalen Netzwerk zugegriffen werden kann – auch bei versehentlichem Kontakt eines so konfigurierten lokalen Netzwerks mit dem Internet.

### <span id="page-1388-0"></span>**IPv6-Adresse**

IPv6-Adressen bestehen aus acht Blöcken à vier Ziffern oder Buchstaben, die durch einen Doppelpunkt getrennt werden. z. B. 3001:00FF:ABC0:0EAC:0001:0000:0000:000F oder, abgekürzt, 3001:FF:ABC0:EAC:1::F.

Dank der längeren IPv6-Adressen bietet IPv6 eine größere Anzahl möglicher IP-Adressen als das Internet-Protokoll Version 4 (IPv4).

## <span id="page-1389-0"></span>**ISDN**

Integrated Services Digital Network - digitales Netz, in dem die verschiedenen Kommunikationsdienste zusammengefasst sind, z. B. Telefonie, Fax Gruppe 2, 3, Datenübertragung usw. Im Gegensatz zum analogen Telefonnetz verwendet ISDN eine digitale Übertragung. Das Jahr 2019 wurde als Abschaltjahr für ISDN von der Deutschen Telekom festgelegt. Bis dahin sollen alle analogen und ISDN der Telekom sowie die Vermittlungsstellen auf IP-basierte Technik (VoIP) umgestellt werden.

### <span id="page-1390-0"></span>**IWV**

Impulswahlverfahren - älteres Wahlverfahren, bei dem die gewählte Ziffer durch Stromunterbrechungen in der a-Ader des Telefonanschlusses an die Vermittlungsstelle übertragen wird.

**J [Jitterbuffer](#page-1392-0)**

**J**

**Jitterbuffer**

## <span id="page-1392-0"></span>**Jitterbuffer**

Speichert RTP-Pakete zwischen, um ungleichmäßige Übertragungsgeschwindigkeiten des Internets auszugleichen.

Ein hoher Jitterbuffer reduziert kurze Unterbrechungen im Gespräch. Dafür werden die Laufzeiten der RTP-Pakete größer.

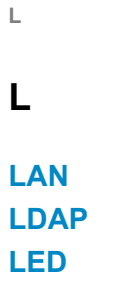

## <span id="page-1394-0"></span>**LAN**

Local Area Network - verbindet Rechner in Firmen- oder Heimnetzwerken.

**LDAP**

## <span id="page-1395-0"></span>**LDAP**

Lightweight Directory Access Protocol) - Protokoll, das die Abfrage der Daten eines Verzeichnisdienstes (einer hierarchischen Datenbank) über das Netzwerk erlaubt.

## <span id="page-1396-0"></span>**LED**

Light Emitting Diode - Licht emittierende Diode (Leuchtdiode). Dabei handelt es sich um ein elektronisches Bauteil, das einer kleinen Lampe ähnelt und zu Anzeigezwecken verwendet wird (auch mehrfarbig).

**M**

#### **M**

**[MAC-Adresse](#page-1398-0) [Mehrgeräte-Anschluss](#page-1399-0) [MFV](#page-1400-0) [MSN](#page-1401-0)**

#### <span id="page-1398-0"></span>**MAC-Adresse**

Media-Access-Control-Adresse - spezifische, eindeutige Hardware-Adresse, die für jede einzelne eingesetzte Netzwerkkarte auf der Welt festgelegt ist. Somit ist die Netzwerkkarte einzigartig, kann ohne Probleme angesteuert und im Netzwerk erkannt werden. Die IP-Adressen im TCP/ IP-Netzwerk werden immer auf die jeweilige MAC-Adresse abgebildet.

MAC-Adressen werden in einer byteweisen Schreibweise dargestellt, wobei die einzelnen Bytes durch Doppelpunkte oder Bindestriche voneinander getrennt werden, z. B. 00:09:52:04:4B:13.

**Mehrgeräte-Anschluss**

#### <span id="page-1399-0"></span>**Mehrgeräte-Anschluss**

ISDN-Anschluss mit 3 bis10 unabhängigen Rufnummern (MSNs). Sie können einem oder mehreren Geräten, auch TK-Anlagen, zugeordnet werden.

## <span id="page-1400-0"></span>**MFV**

Mehrfrequenzwahlverfahren - Wahlverfahren, bei dem die gewählte Ziffer durch eine Überlagerung zweier sinusförmiger Tonsignale an die Vermittlungsstelle übertragen wird.

## <span id="page-1401-0"></span>**MSN**

Multiple Subscriber Numbers - mehrere Rufnummern (Mehrfachrufnummern), unter denen ein ISDN-Mehrgeräte-Anschluss erreichbar ist. Die MSN ist der Teil der Rufnummer ohne Ortsvorwahl.

# **N**

**N**

**[NAT](#page-1403-0) [Nebenstelle](#page-1404-0) [Netzwerk](#page-1405-0) [NTP](#page-1406-0)**

## <span id="page-1403-0"></span>**NAT**

Network Address Translation - ermöglicht die Umsetzung einer bestimmten IP-Adresse, die innerhalb eines Netzwerks benutzt wird, in eine andere IP-Adresse, die durch ein anderes Netzwerk verwendet wird. Diese Funktion wird z. B. von einem Router übernommen, der ein lokales Netzwerk mit dem Internet verbindet.
**Nebenstelle**

#### **Nebenstelle**

Interne Anschlüsse einer Telefonanlage mit den daran angeschlossenen Geräten, z. B. Telefonen und Faxgeräten.

**Netzwerk**

#### **Netzwerk**

Zusammenschluss von mehreren Rechnern und anderen Kommunikationsgeräten. So wird es mehreren Benutzern ermöglicht, auf gemeinsame Ressourcen wie Dateien, Drucker etc. zuzugreifen.

## **NTP**

Es kann ein lokaler NTP-Server im lokalen Netzwerk ausgewählt werden, sofern ein solcher vorhanden ist, oder ein öffentlicher NTP-Server aus im Internet veröffentlichten Listen eingestellt werden.

**O**

### **O**

#### **[Outbound-Proxy](#page-1408-0)**

## <span id="page-1408-0"></span>**Outbound-Proxy**

Zwischengeschalteter Server, über den alle VoIP-Anfragen und Verbindungen zum Anbieter laufen (mit Ausnahme der Registrierung).

#### **P**

#### **P**

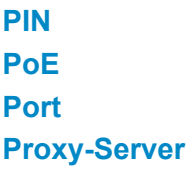

## <span id="page-1410-0"></span>**PIN**

Personal Identification Number - mehrstellige Geheimzahl, die eingegeben werden muss, um Zugang zu Diensten oder Berechtigungen zu erhalten.

# <span id="page-1411-0"></span>**PoE**

PoE wird im Standard IEEE 802.3af beschrieben.

# <span id="page-1412-0"></span>**Port**

Ein einziger Rechner kann gleichzeitig mehrere Verbindungen aufbauen und mehrere Dienste für andere Rechners zur Verfügung stellen. Zur Unterscheidung dieser parallel laufenden Verbindungen werden Ports verwendet. Aufgrund einer allgemeinen Vereinbarung bieten Rechners ihre Dienste üblicherweise auf den Ports 1-1023 an. Abgehende Verbindungen werden normalerweise von Ports ab 1024 aufgebaut. Die meisten Dienste verwenden Standard-Portnummern (z. B. verwenden Webbrowser Port 80).

## <span id="page-1413-0"></span>**Proxy-Server**

Schnittstelle zum Internet oder zwischen zwei Netzwerken. Ein Proxy-Server nimmt beispielsweise Anfragen von einem Rechner in einem Intranet entgegen. Dann verbindet er sich an dessen Stelle mit dem Internet, um die Anfragen weiterzuleiten und die Antworten gegebenenfalls auch gefiltert zurückzugeben. Der HTTP-Proxy arbeitet dazu mit dem HTTP-Protokoll des Internet.

**Q**

# **Q**

**[QoS](#page-1415-0) [QR-Code](#page-1416-0)**

# <span id="page-1415-0"></span>**QoS**

Quality of Service - Service des Routers oder Switches. Diese Funktion ermöglicht eine konstant hohe Sprachqualität durch Bevorzugung der Sprachdaten (Priorisierung der RTP-Datenpakete).

**QR-Code**

## <span id="page-1416-0"></span>**QR-Code**

Quick Reponse Code - zweidimensionaler Code, der Daten in einer Matrix aus schwarzen und weißen Quadraten binär darstellt: ...

## **R**

**[Registrar](#page-1418-0) [Router](#page-1419-0) [Routing](#page-1420-0)**

**Registrar**

## <span id="page-1418-0"></span>**Registrar**

Ein Registrar (Domain-Name-Registar) ist eine Organisation oder ein Unternehmen zur Registrierung von Internet-Domains.

#### <span id="page-1419-0"></span>**Router**

Router verbinden zwei getrennte Netzwerke. Sie können zum Beispiel das lokale Netzwerk mit einem anderen LAN oder einem WAN verbinden. Wenn ein Rechner ein Datenpaket versenden will, muss dieses Paket zwangsweise über den Router gehen. Der Router erkennt anhand der IP-Adresse, an welches Netzwerk er die Daten weiterleiten muss. Außer der Verbindung zweier Netzwerke können Router darüber hinaus auch gewisse Steuerungs- und Kontrollfunktionen ausführen, etwa als einfache Firewall. Im Heimbereich werden Router vorwiegend eingesetzt, um lokale Netzwerke mit dem Internet zu verbinden und den gleichzeitigen Internetzugang mehrerer Benutzer zu ermöglichen.

**Routing**

## <span id="page-1420-0"></span>**Routing**

Ermittlung von Strecken für Nachrichtenströme bei der Datenübertragung in Rechnernetzen. Hierbei wird der gesamte Weg eines Nachrichtenstroms durch das Netzwerk bestimmt.

#### **S**

#### **S**

**S0[-Basisanschluss](#page-1422-0) S0[-Port](#page-1423-0) S2M[-Primärmultiplexanschluss](#page-1424-0) [SD-/SDHC/SD-XC-Karte](#page-1425-0) [Server](#page-1426-0) [SIP](#page-1427-0) SIP-DDI [\(SIP-Trunking\)](#page-1428-0) [SIP-Port](#page-1429-0) [SMTP](#page-1430-0) [Soft Call](#page-1431-0) [Softphone](#page-1432-0) [STUN](#page-1433-0) [Strukturierte](#page-1434-0) Verkabelung [Subnetzmaske](#page-1435-0) [Switch](#page-1436-0) [Syslog-Server](#page-1437-0) [Systemtelefon](#page-1438-0)**

## <span id="page-1422-0"></span>**S0-Basisanschluss**

ISDN-Basisanschluss mit maximal 2 Sprachkanälen und einen Datenkanal (D-Kanal). Es wird unterschieden zwischen externem und internem  $S_0$ . Ein externer  $S_0$ -Port kann als TK-Anlagenanschluss oder als Mehrgeräte-Anschluss genutzt werden. Am internen S<sub>0</sub>-Port werden die COMfortel-Systemtelefone, andere ISDN-Geräte und ISDN-PC-Karten angeschlossen. Der interne Bus arbeitet als Mehrgeräte-Anschluss.

**S0-Port**

## <span id="page-1423-0"></span>**S0-Port**

ISDN-Port mit zwei Nutzkanälen und einen Datenkanal. An einem S<sub>0</sub>-Port sind somit zwei Verbindungen gleichzeitig möglich.

**S2M-Primärmultiplexanschluss**

## <span id="page-1424-0"></span>**S2M-Primärmultiplexanschluss**

Ein S<sub>2M</sub>-Primärmultiplexanschluss stellt der Telefonanlage bis zu 30 Sprachkanäle (B-Kanäle) und einen Datenkanal (D-Kanal) zur Verfügung. Er ist als TK-Anlagenanschluss ausgelegt und kann zusammen mit ISDN-Basisanschlüssen (S<sub>0</sub>-Ports) kombiniert betrieben werden.

#### <span id="page-1425-0"></span>**SD-/SDHC/SD-XC-Karte**

Sichere, digitale Speicherkarten, die nach dem Prinzip der Flash-Speicherung (nichtflüchtige Speicherung) arbeiten. Ihre spezielle Form schützt sie vor falschem Einlegen in den Steckplatz. Ein seitlich angebrachter Schreibschutz in Form eines Schiebeschalter schützt vor versehentlichem Löschen der Daten. SD-Karten bieten einen Speicherplatz von bis zu 2 GB (Norm SD 1.1), SDHC-Karten von bis zu 32 GB (Norm SD 2.0) und SD-XC-Karten von 32 GB bis zu - theoretisch - 2.048 GB (Norm SD 3.0). Informationen zu empfohlenen Speicherkarten finden Sie im Internet (siehe Auerswald: [Auerswald](https://www.auerswald.de), FONtevo: [FONtevo](https://www.fontevo.com)).

**Server**

#### <span id="page-1426-0"></span>**Server**

Computer oder Software, die als Teil eines Netzwerks verschiedene Aufgaben erfüllt und z. B. anderen Nutzern (Clients/Klienten) dieses Netzes bestimmte Informationen, Daten oder Dienste zur Verfügung stellt.

## <span id="page-1427-0"></span>**SIP**

Session Initiation Protocol - Netzprotokoll, das für den Aufbau einer Kommunikationssitzung zwischen zwei oder mehr Teilnehmern sorgt. Über das SIP werden nur die Kommunikationsbedingungen vereinbart. Für die eigentliche Datenübertragung sind andere Protokolle, wie beispielsweise das RTP zuständig.

**SIP-DDI (SIP-Trunking)**

### <span id="page-1428-0"></span>**SIP-DDI (SIP-Trunking)**

Einige VoIP-Anbieter unterstützen auch einen VoIP-TK-Anlagenanschluss mit direkter Durchwahlmöglichkeit. Es wird eine Anlagenrufnummer mit zusätzlichen direkten Durchwahlen (DDI-Nummern) durch den Anbieter vergeben, z. B. 9200 – 0.

**SIP-Port**

#### <span id="page-1429-0"></span>**SIP-Port**

Port des lokalen Systems, der als Kommunikationsport für den SIP-Transfer verwendet wird.

## <span id="page-1430-0"></span>**SMTP**

Simple Mail Transfer Protocol - Netzwerkprotokoll zur sicheren E-Mail-Übertragung zwischen der TK-Anlage und externen Mailservern. Die TK-Anlage benötigt einen externen SMTP-Server (Postausgangsserver), um System-E-Mails zu verschicken oder Voicemailnachrichten und Faxnachrichten weiterzuleiten.

Unter **Administration** > **E-Mail** > **Postausgangsserver** können Sie verschiedene Postausgangsserver eintragen. Ist hier kein Postausgangsserver eintragen, ist kein E-Mail-Versand möglich.

**Soft Call**

## <span id="page-1431-0"></span>**Soft Call**

Mit der Funktion Soft Call kann ein Benutzer über den Konfigurationsmanager der TK-Anlage eine externe Rufnummer direkt aus dem Telefonbuch oder der Gesprächsdatenliste anwählen.

**Softphone**

## <span id="page-1432-0"></span>**Softphone**

Softphone steht kurz für Softwaretelefon. Dabei handelt es sich um eine App (auch Softclient genannt) zur Durchführung von VoIP-Gesprächen über ein Mobiltelefon oder einen Computer.

# <span id="page-1433-0"></span>**STUN**

Simple Transversal of UDP over NATs - ermöglicht die Ermittlung der öffentlichen IP-Adresse eines Internet-Anschlusses. Dafür wird eine STUN-Anfrage an einen STUN-Server gestellt, der dann dem Internet-Anschluss die eigene, vom VoIP-Anbieter zugeteilte IP-Adresse mitteilt.

### <span id="page-1434-0"></span>**Strukturierte Verkabelung**

Eine strukturierte Verkabelung (auch Universelle Gebäudeverkabelung genannt) stellt eine einheitliche Kabelinfrastruktur für verschiedene Dienste wie Sprache (analog, ISDN) und Daten (IP-basierte Netzwerke) bereit. Diese Art der Verkabelung wird in Primär-, Sekundär- und Tertiärbereich eingeteilt.

#### <span id="page-1435-0"></span>**Subnetzmaske**

Der Wert einer Subnetzmaske wird, analog zu IP-Adressen, häufig in dezimaler Form angegeben (z. B. 255.255.255.0 für IPv4-Adressen).

**Switch**

## <span id="page-1436-0"></span>**Switch**

Aktiver Netzwerkverteiler, der Datenpakete zwischen den verschiedenen Segmenten eines Netzwerkes an ein über eine IP-Adresse definiertes Ziel weiterleitet.

**Syslog-Server**

## <span id="page-1437-0"></span>**Syslog-Server**

Zeichnet Protokolle mit Steuerungs- und Verbindungsinformationen der TK-Anlage auf, mit deren Hilfe auf die Art eines Fehlers und gegebenenfalls auf dessen Ursache geschlossen werden kann.

**Systemtelefon**

## <span id="page-1438-0"></span>**Systemtelefon**

Systemtelefone erleichtern durch ihre Systemintegration die Bedienung des gesamten Systems und bieten zudem zahlreiche Möglichkeiten, Funktionen in der TK-Anlage zu nutzen und deren Status optisch und teilweise akustisch zu signalisieren.

#### **T**

# **T**

**[TAPI](#page-1440-0) [TCP](#page-1441-0) [Template](#page-1442-0) [TK-Anlagenanschluss](#page-1443-0) [T-Net-Funktionen](#page-1444-0) [Treiber](#page-1445-0)**
# <span id="page-1440-0"></span>**TAPI**

Telephone Application Programming Interface - Bezeichnung einer Standard-Software-Schnittstelle für computergestützte Telefonie (CTI). TAPI stellt sicher, dass Soft- und Hardware verschiedener Hersteller miteinander arbeiten können.

# <span id="page-1441-0"></span>**TCP**

Transmission Control Protocol - Transportprotokoll, das Datenpakete bis zu einer bestimmten Größe segmentiert und als einzelne Datenpakete an die Empfangsadresse sicher und in der richtigen Reihenfolge versendet. Dazu muss jedes gesendete Datenpaket so lange wiederholt gesendet werden, bis der Empfang bestätigt wurde. Um diese Aufgabe zu erfüllen, wird neben den eigentlichen Nutzdaten eine größere Anzahl zusätzlicher Informationen übermittelt. Die meisten Internetdienste werden mit TCP realisiert, wie z. B. HTTP (WWW), SMTP/POP3 (E-Mail) usw.

**Template**

### **Template**

Vorlage (hier: Provisioning-Datei), die Provisioning-Daten vorgibt und mit teilnehmerspezifischen Daten für das Provisioning vervollständigt werden kann.

**TK-Anlagenanschluss**

#### <span id="page-1443-0"></span>**TK-Anlagenanschluss**

ISDN-Anschluss mit direkter Durchwahlmöglichkeit. Es wird eine Anlagenrufnummer mit zusätzlichen Durchwahlen (DDI) durch den Anbieter vergeben, z. B. 9200 – 0. An einem TK-Anlagenanschluss werden in der Regel TK-Anlagen betrieben.

**T-Net-Funktionen**

#### **T-Net-Funktionen**

Im analogen T-Net verfügbare Funktionen. Es gibt analoge Komforttelefone mit bereits vordefinierten Funktionstasten oder Menüs für T-Net-Funktionen wie z. B. Rückruf bei besetzt, Rufumleitung, Makeln oder Konferenz.

**Treiber**

### **Treiber**

Programm oder Softwaremodul, das die Interaktion zwischen einem Betriebssystem oder Programm und den Schnittstellen zu angeschlossenen Geräten (Tastatur, Drucker, Bildschirm, etc.) oder virtuellen Geräten steuert.

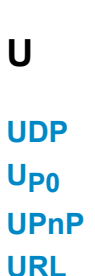

**U**

## <span id="page-1447-0"></span>**UDP**

User Datagram Protocol - Protokoll zum Versenden von Datenpaketen über eine verbindungslose, nicht abgesicherte Kommunikation. Das bedeutet, dass dabei die erfolgreiche Übertragung der Anwendung überlassen wird und somit nicht immer gewährleistet ist. UDP überprüft nicht, ob Daten erfolgreich übermittelt wurden. Beim Absenden eines UDP-Pakets kann der Sender also nicht sicher davon ausgehen, dass das Paket auch beim Empfänger ankommt. Dafür benötigt dieses Protokoll nur sehr wenige Zusatzinformationen, was in einem störungsfrei funktionierenden Netzwerk, wie z. B. einem LAN, zu einem besseren Datendurchsatz führt. UDP wird z. B. für DNS (Domain Name Server) verwendet.

# <span id="page-1448-0"></span> $U_{\text{PQ}}$

Die U<sub>P0</sub>-Schnittstelle wird als Mehrgeräte-Anschluss zum Anschluss von digitalen Endgeräten ub̈er eine einzige Doppelader verwendet. Die Systemtelefone der COMfortel-Serie werden am internen U<sub>P0</sub>-Port direkt angeschlossen, andere ISDN-Geräte können uber den U<sub>P0</sub>-/S<sub>0</sub>-Adapter mit dem  $U_{P0}$ -Port verbunden werden.

## <span id="page-1449-0"></span>**UPnP**

UPnP (Universal Plug and Play) ist ein Standard zur Vernetzung unterschiedlicher Geräte im Heimbereich. Es sorgt dafür, dass sich Computer, Fernseher, Multimedia- und Haushaltsgeräte ohne aufwendige Konfiguration durch den Anwender automatisch erkennen.

**URL**

# <span id="page-1450-0"></span>**URL**

Uniform Source Locator - vollständige Adresse einer Ressource (z. B. einer Website), bestehend aus Schema (z. B. "http://") und schemaspezifischem Teil (z. B. Domain "www.auerswald.de/" und Pfad "de/de/produkte/telefonanlagen/home-office.html...").

**V**

### **V**

**[Vermittlungsstelle](#page-1452-0) [VoIP-Account](#page-1453-0) [VoIP-Anbieter](#page-1454-0) [Voucher](#page-1455-0) [VPN](#page-1456-0)**

**Vermittlungsstelle**

#### <span id="page-1452-0"></span>**Vermittlungsstelle**

Knotenpunkt im öffentlichen Telekommunikationsnetz.

### <span id="page-1453-0"></span>**VoIP-Account**

Account bei einem VoIP-Anbieter, der die für VoIP-Gespräche notwendigen Zugangsdaten zur Verfügung stellt. Zu diesem Zweck wird auf der Webseite eines Anbieters eine Registrierung mit Namen und Adressdaten durchgeführt. Anschließend werden eine oder mehrere aus dem Festnetz und dem Internet erreichbare Rufnummern sowie ein Account mit Benutzername und Passwort vergeben. Meistens ist der registrierte Anschluss innerhalb einiger Minuten eingerichtet und kann binnen kurzer Zeit bereits genutzt werden.

**VoIP-Anbieter**

#### <span id="page-1454-0"></span>**VoIP-Anbieter**

Internet Service Provider, der Internettelefonie (VoIP, Voice over Internet Protocol) anbietet.

**Voucher**

#### <span id="page-1455-0"></span>**Voucher**

Gutschein für eine Funktionsfreischaltung für einen bestimmten Gerätetyp (z. B. eine Automatische Zentrale für COMpact 4000). Dieser ist nicht an eine individuelle Seriennummer gebunden.

### <span id="page-1456-0"></span>**VPN**

Ein VPN (Virtual Private Network) bindet entfernte oder benachbarte Netzwerke (LAN) über einen VPN-Tunnel in das eigene Netzwerk ein. Der Tunnel dient dabei als Hülle, in der die Daten eingebettet von einem zum anderen Netzwerk transportiert werden.

**W**

#### **W**

**[WAN](#page-1458-0)**

**WAN**

#### <span id="page-1458-0"></span>**WAN**

Wide Area Network - öffentliches Netzwerk, z. B. das Internet.

**Z**

**Z [Zertifikat](#page-1460-0)** **Zertifikat**

### <span id="page-1460-0"></span>**Zertifikat**

Ein (digitales) Zertifikat ähnelt einem digitalen Ausweis, der der Identifizierung des Zertifikatinhabers dient. Die Echtheit eines Zertifikats kann mit kryptografischen Verfahren geprüft werden. Das Zertifikat bestätigt dabei die Identität einer Person oder eines Unternehmens mittels eines asymmetrischen Schlüssels. Es wird somit sicher gestellt, dass die Person oder das Unternehmen tatsächlich die Person/das Unternehmen ist, für die/das es sich ausgibt. Die Ausstellung eines Zertifikats erfolgt durch eine offizielle Zertifizierungsstelle, die Certification Authority (CA).

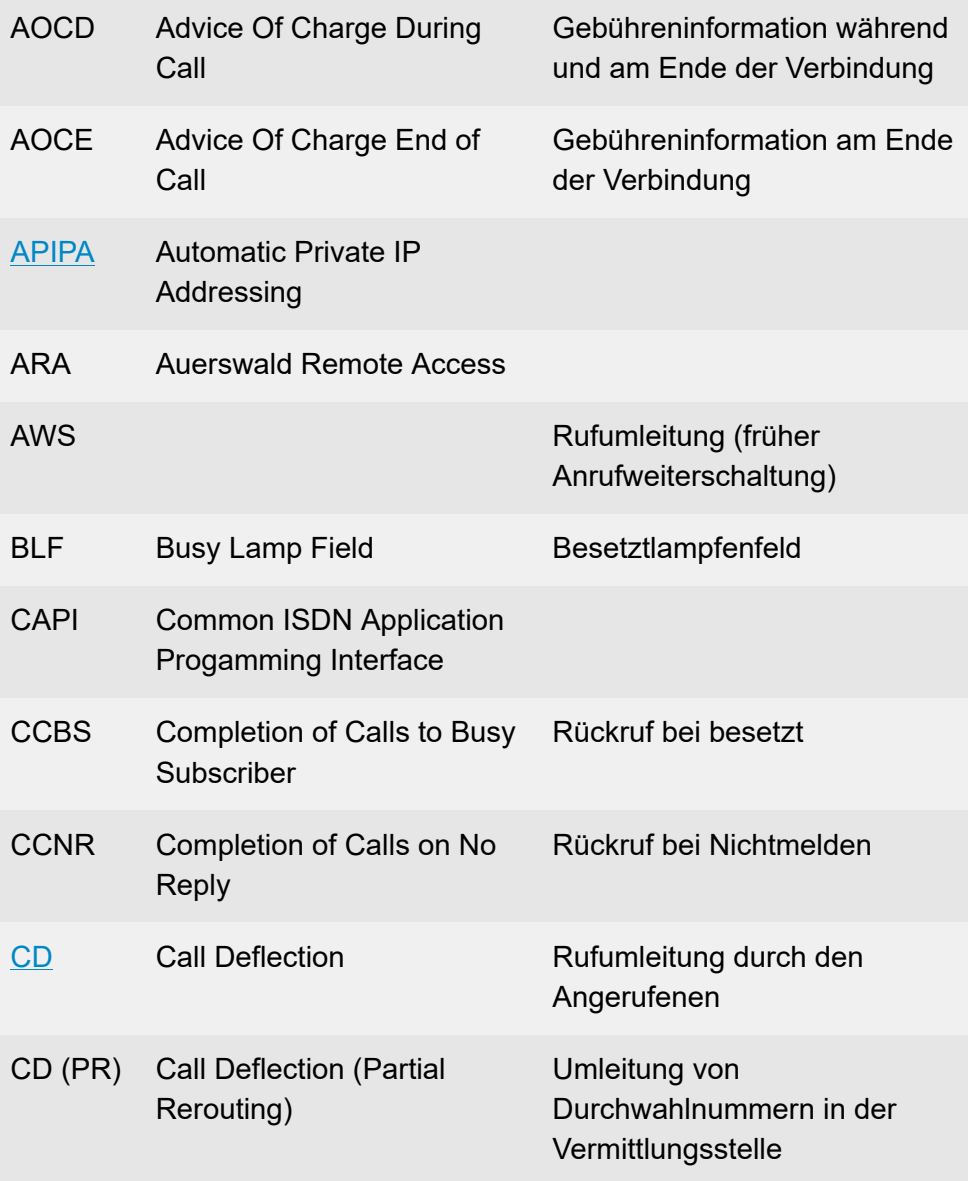

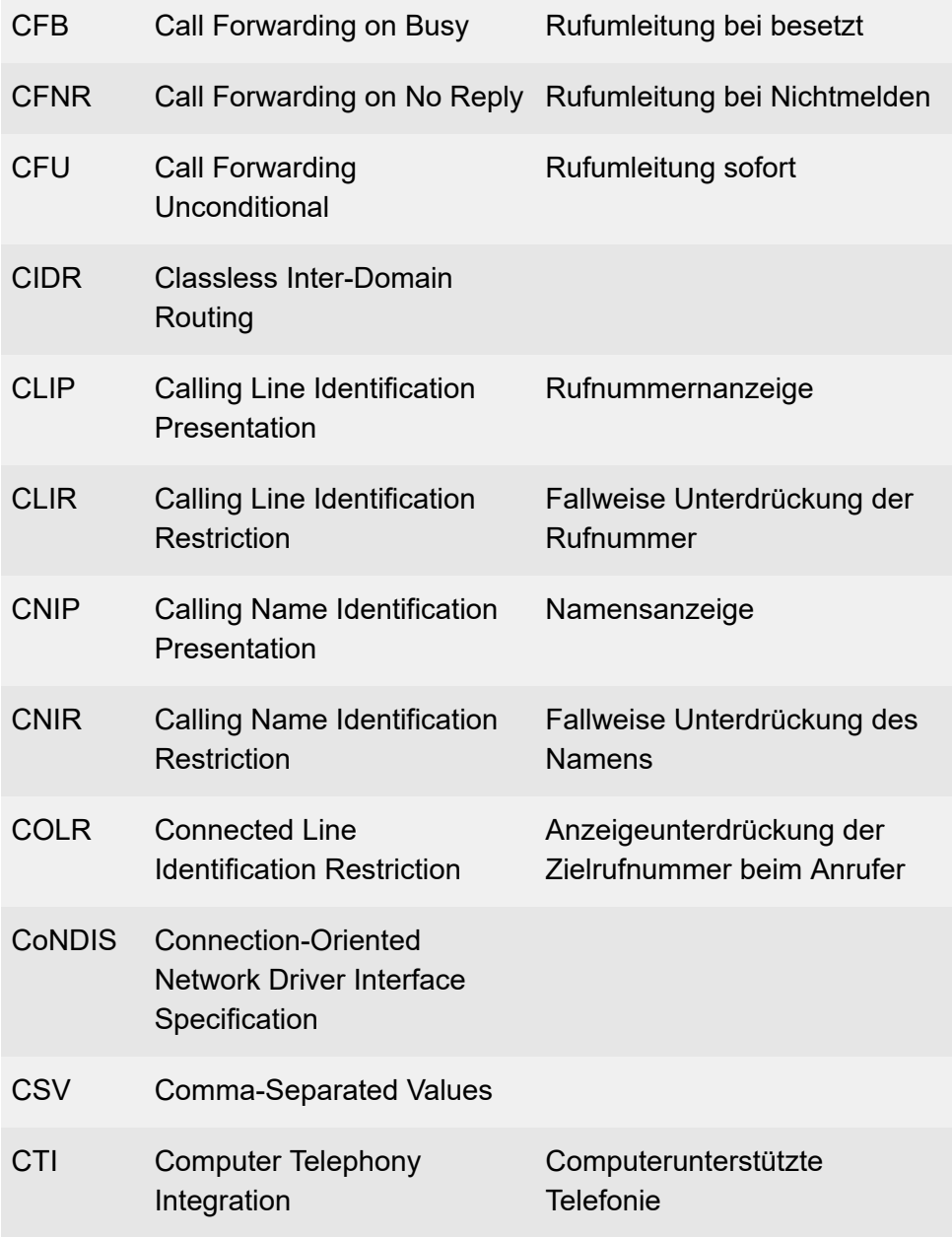

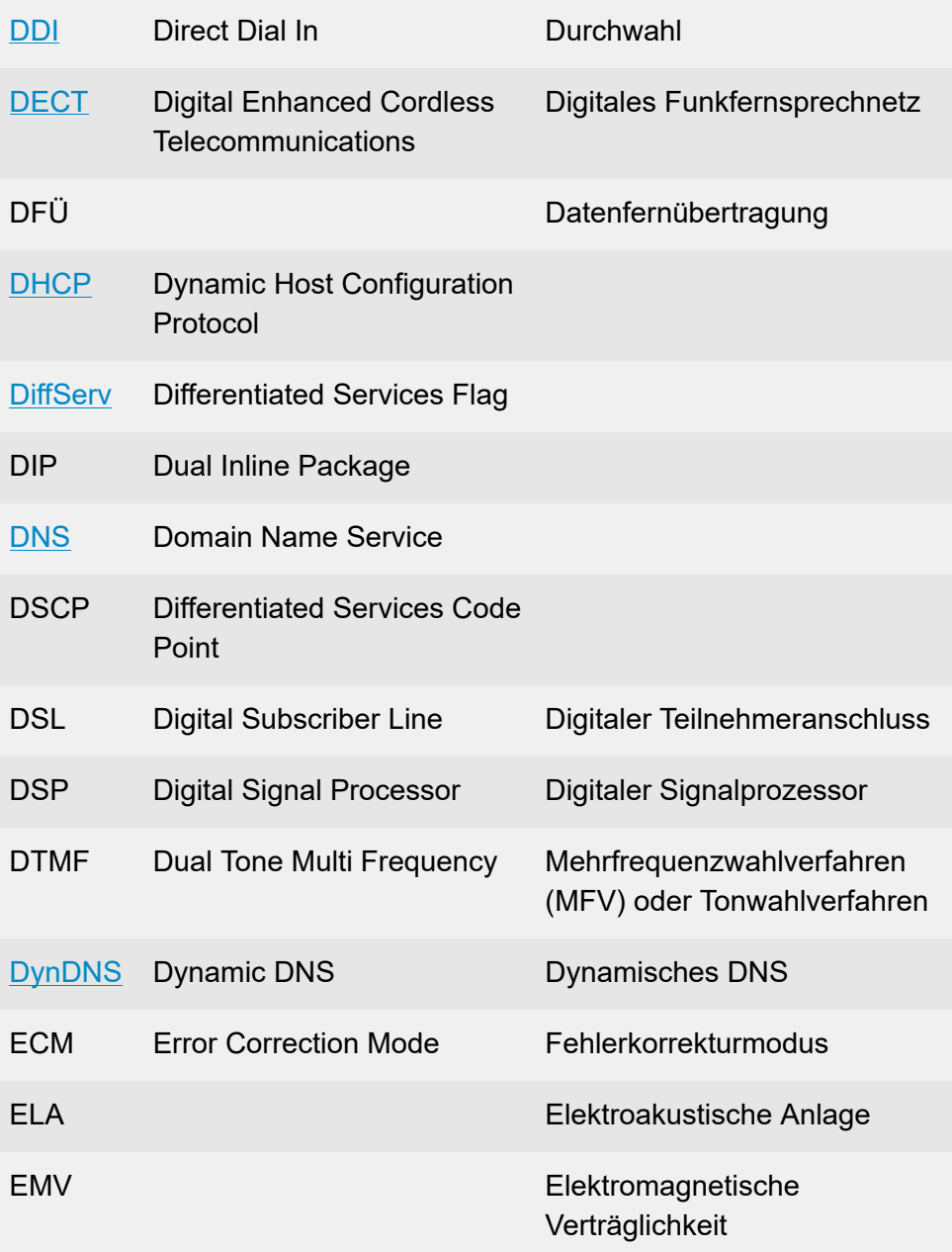

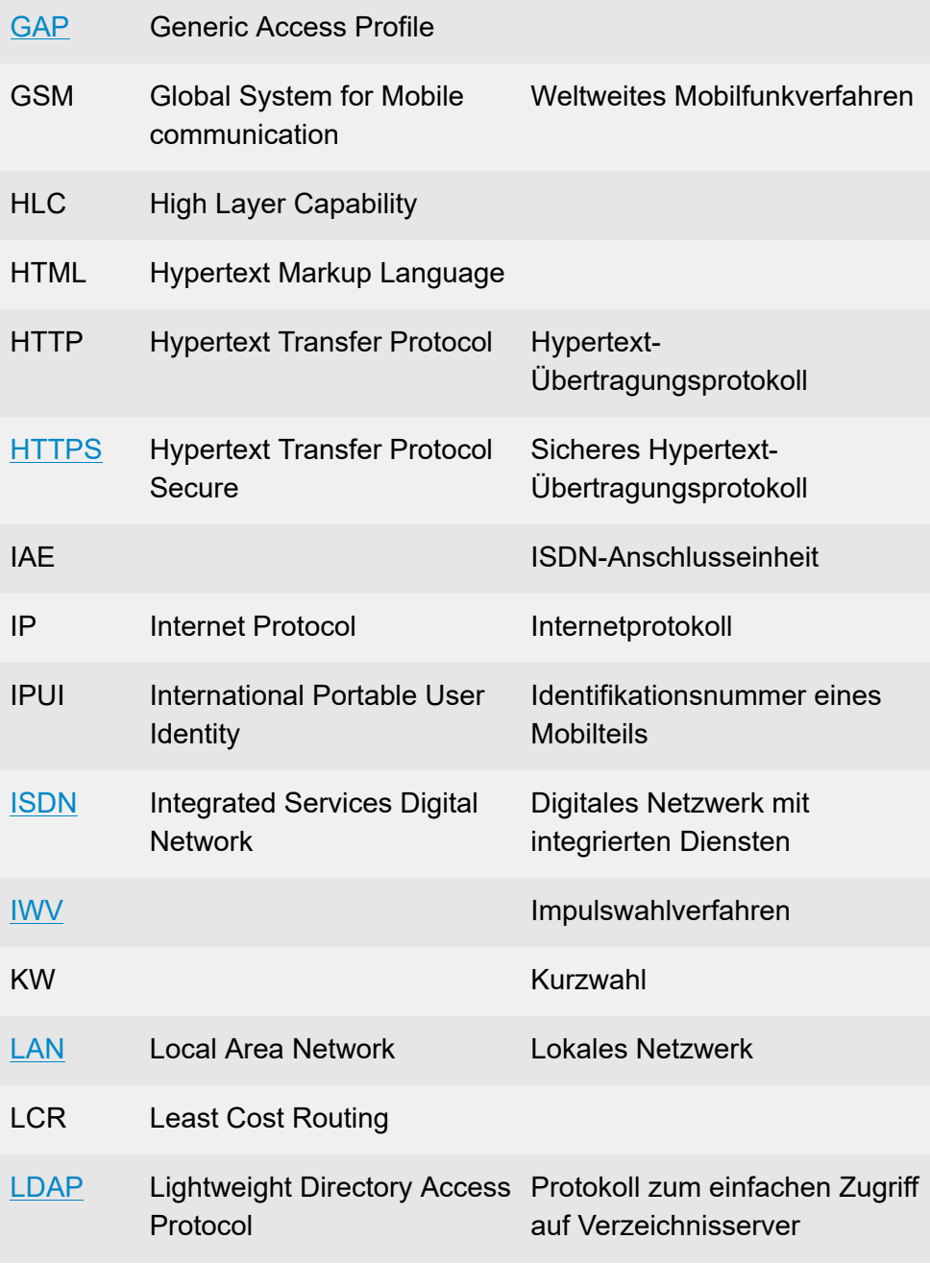

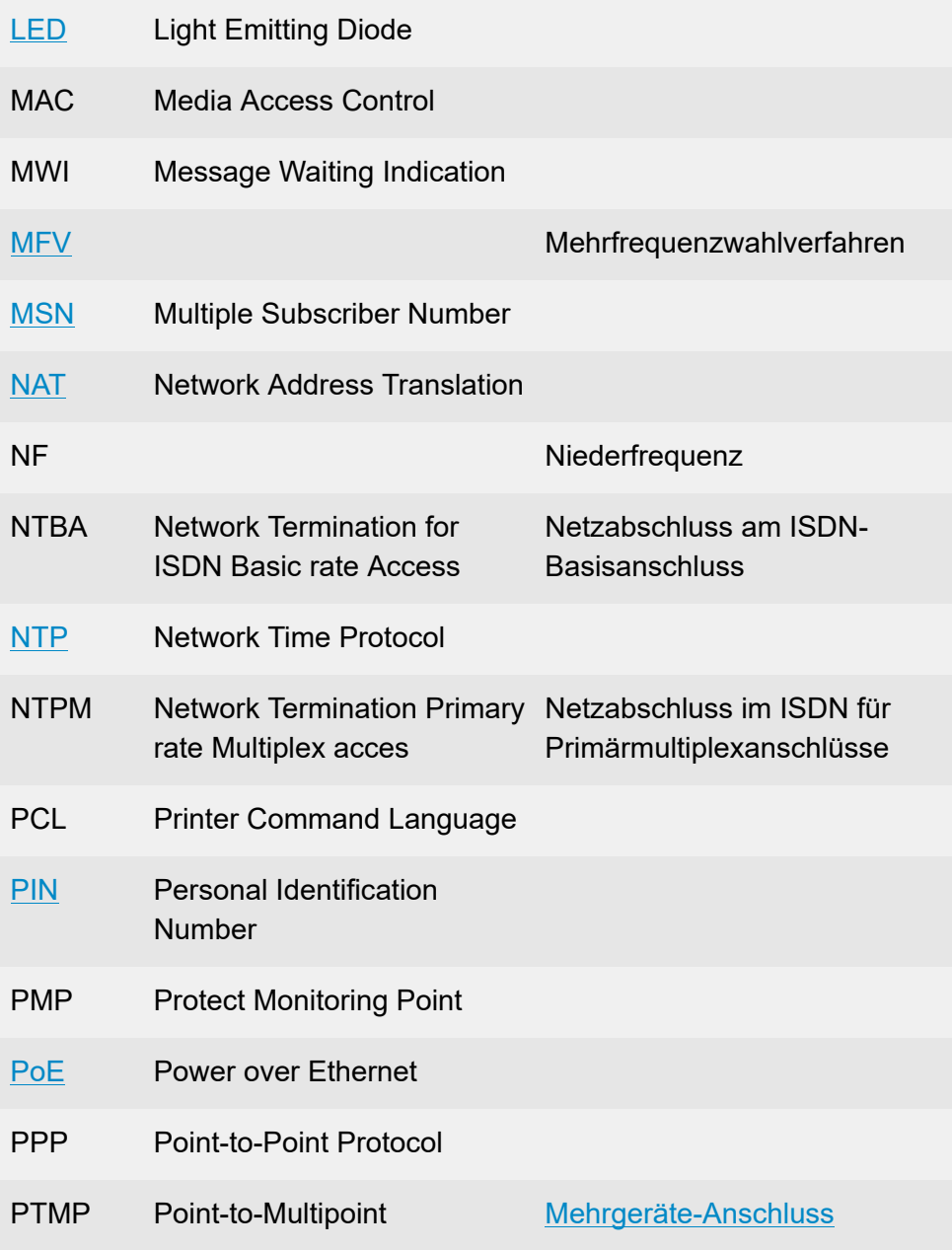

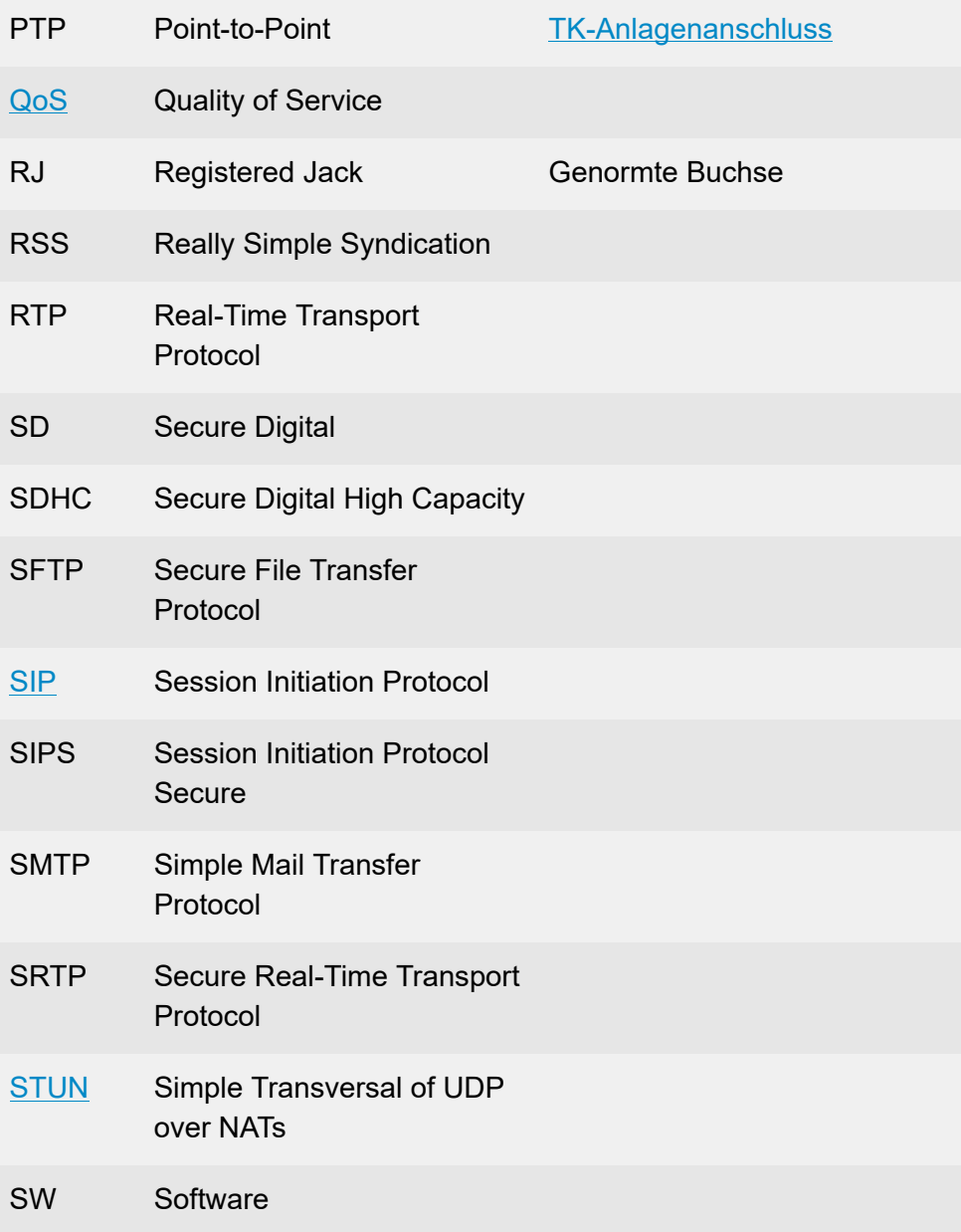

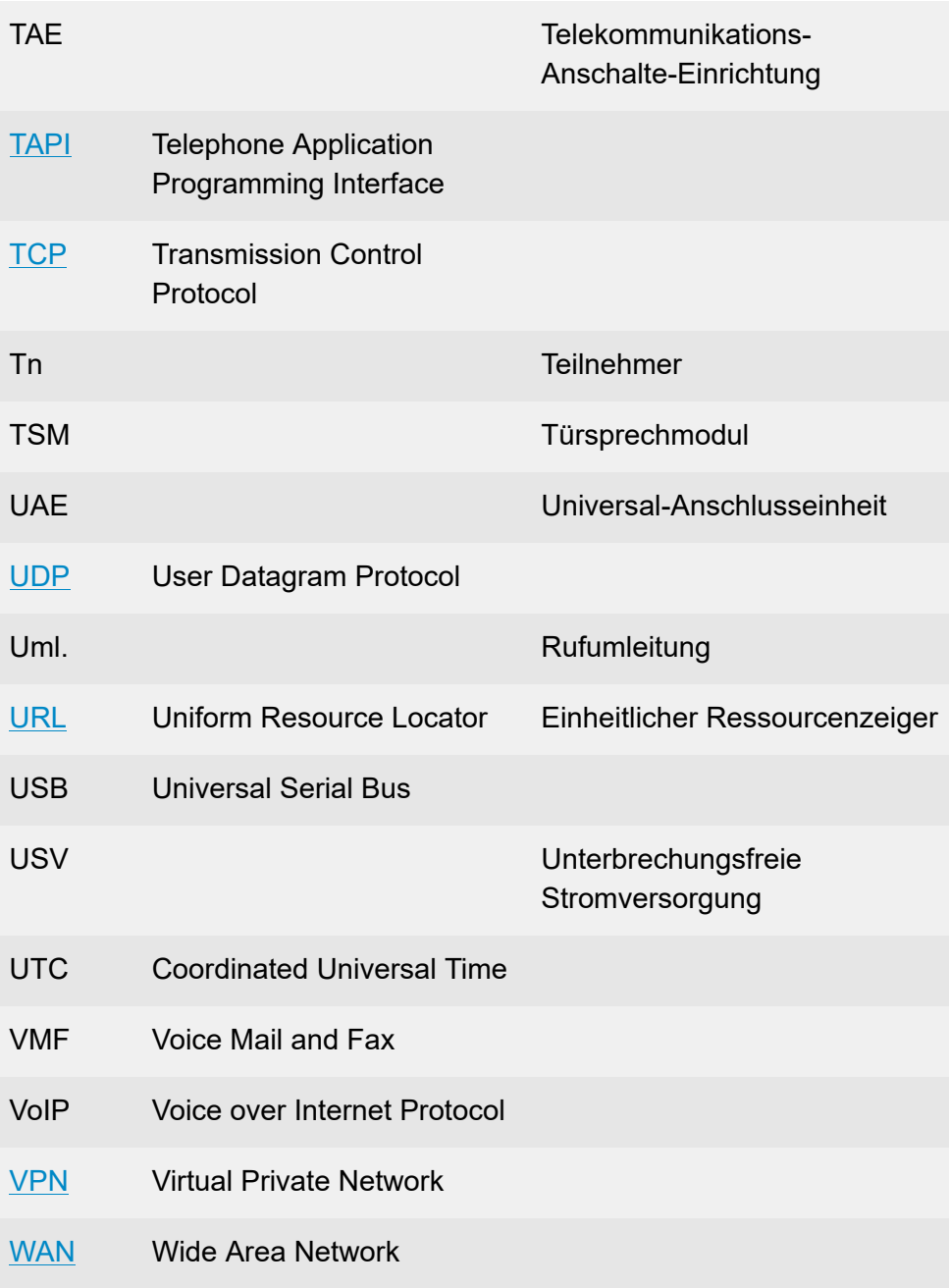

XML Extensible Markup Language